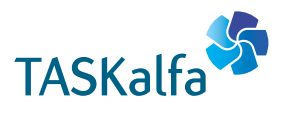

> PRINT > COPY > SCAN > FAX

TASKalfa 1801 TASKalfa 2201

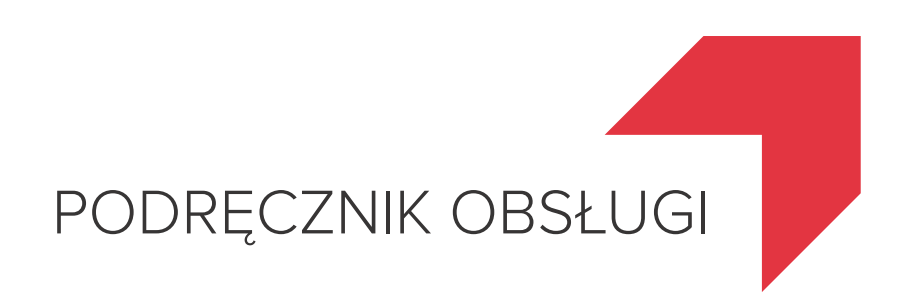

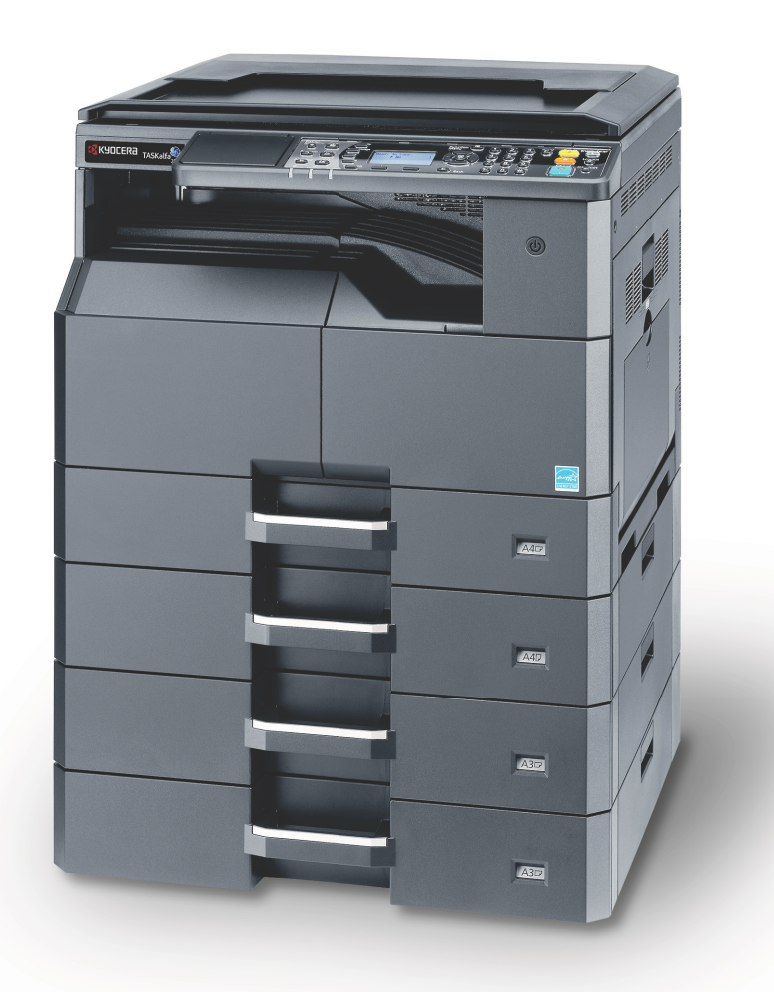

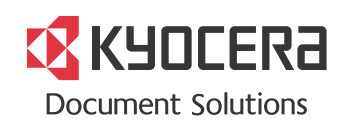

# <span id="page-1-0"></span>Wstęp

Niniejszy Podręcznik obsługi został stworzony po to, aby pomóc użytkownikowi prawidłowo korzystać z urządzenia, przeprowadzać rutynową konserwację i rozwiązywać podstawowe problemy, gdy zajdzie taka konieczność. Pozwoli to na utrzymanie urządzenia w optymalnym stanie.

Przed użytkowaniem urządzenia należy zapoznać się z treścią niniejszego Podręcznika obsługi.

#### **Zaleca się korzystanie z materiałów eksploatacyjnych naszej firmy.**

Zaleca się korzystanie z oryginalnych pojemników z tonerem, które pomyślnie przeszły rygorystyczne testy kontroli jakości.

Korzystanie z pojemników z tonerem innych niż oryginalne może spowodować usterkę urządzenia.

Firma nie ponosi odpowiedzialności za uszkodzenia spowodowane przez korzystanie z materiałów eksploatacyjnych innych producentów.

Na oryginalnych materiałach eksploatacyjnych umieszczona jest przedstawiona poniżej etykieta.

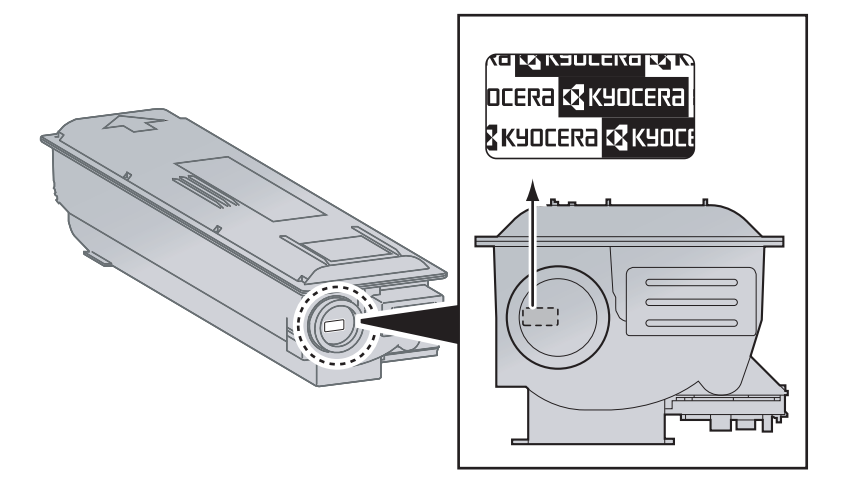

# Spis treści

 $\overline{2}$ 

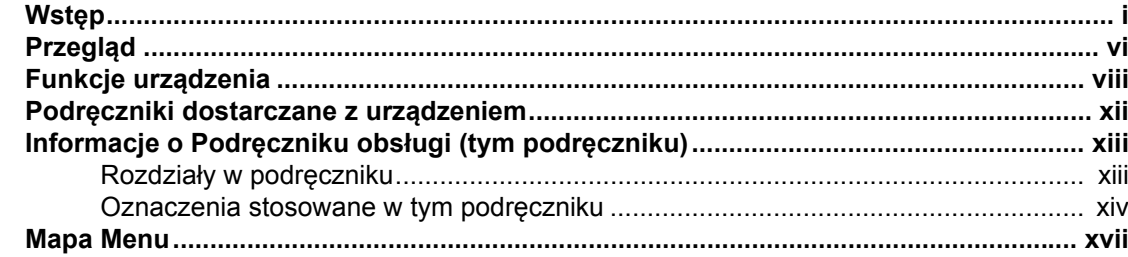

#### $\mathbf 1$

 $\mathbf{r}$  .

×

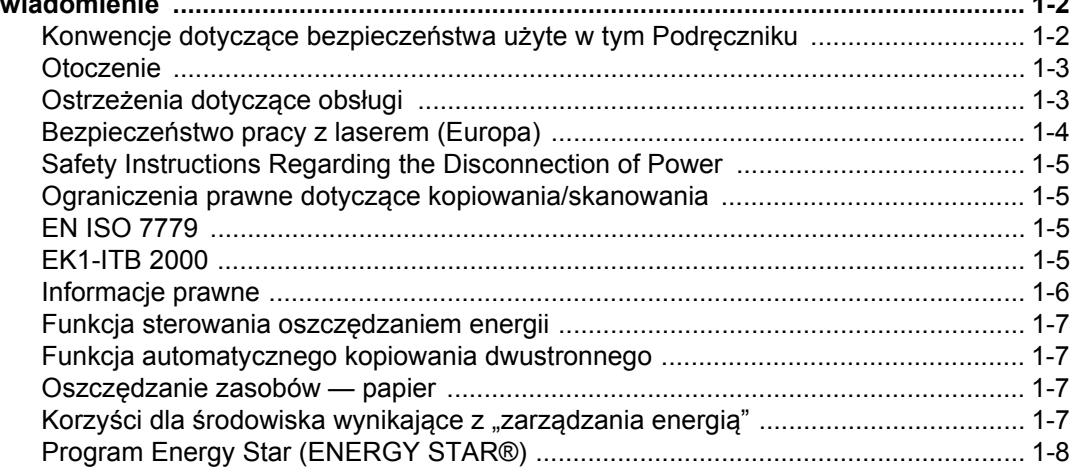

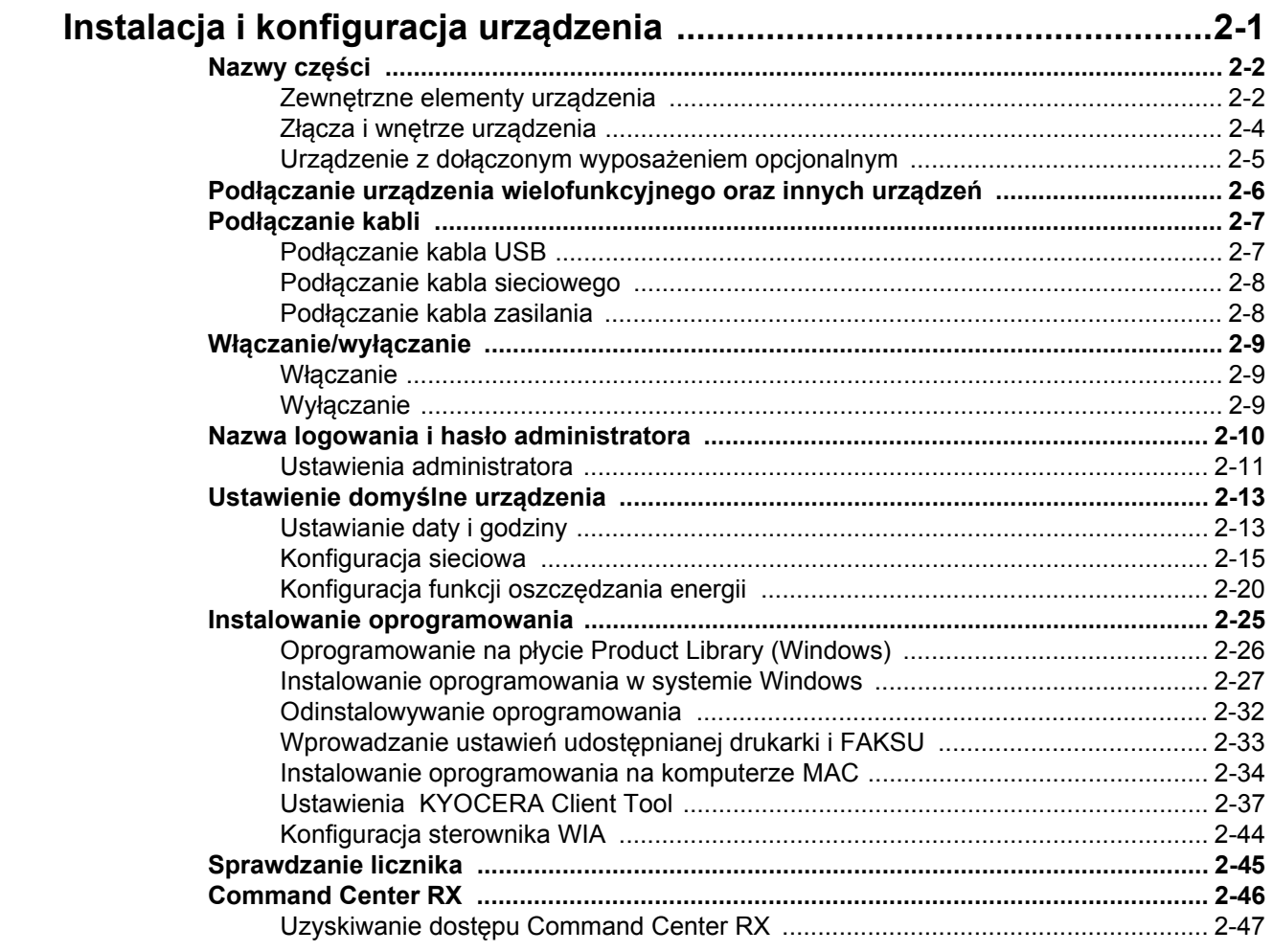

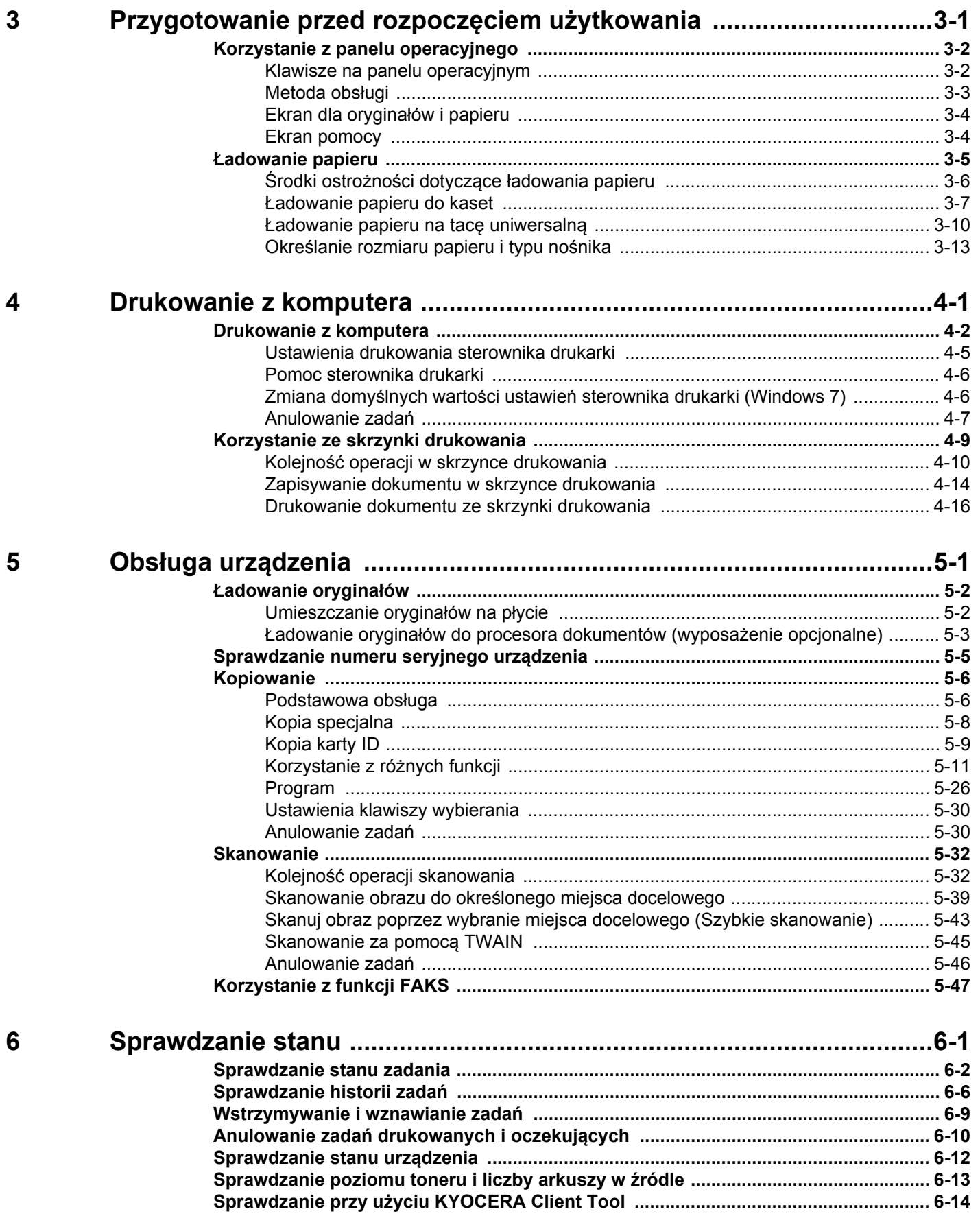

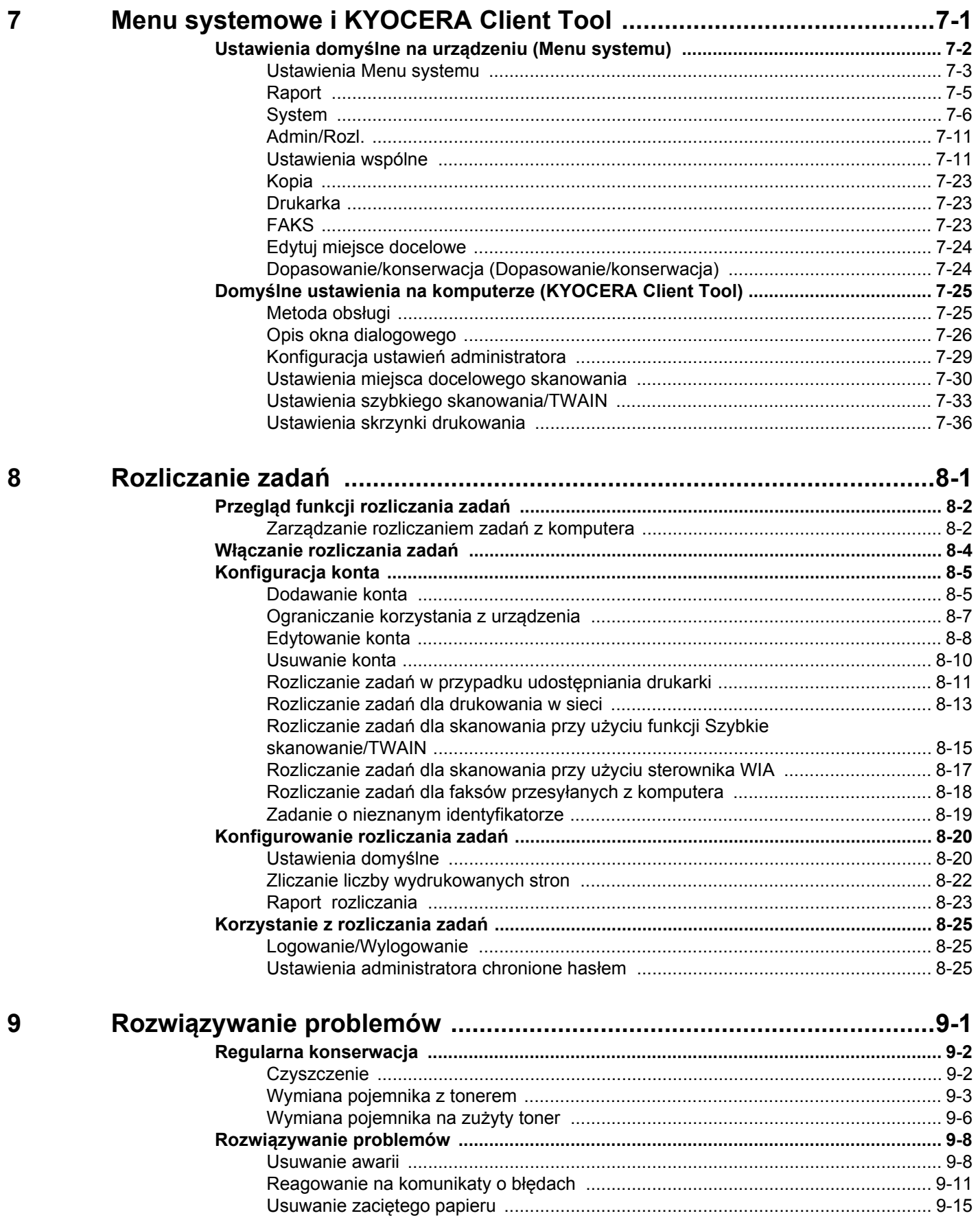

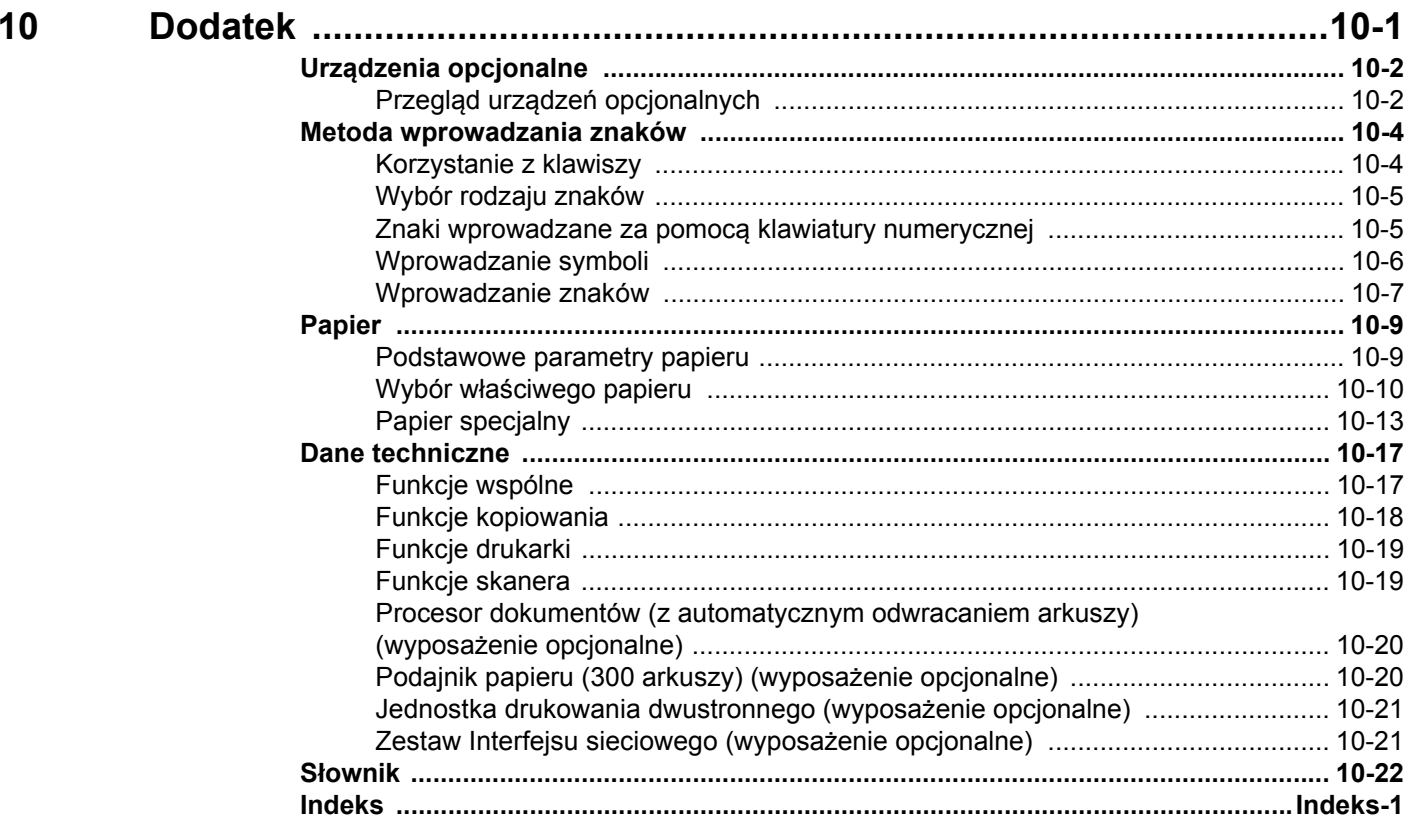

# <span id="page-6-0"></span>Przegląd

To urządzenie jest w standardzie wyposażone w funkcje kopiowania i drukowania, a także umożliwia zapisywanie zeskanowanych obrazów na komputerze. Funkcja faksu jest dostępna jako opcja.

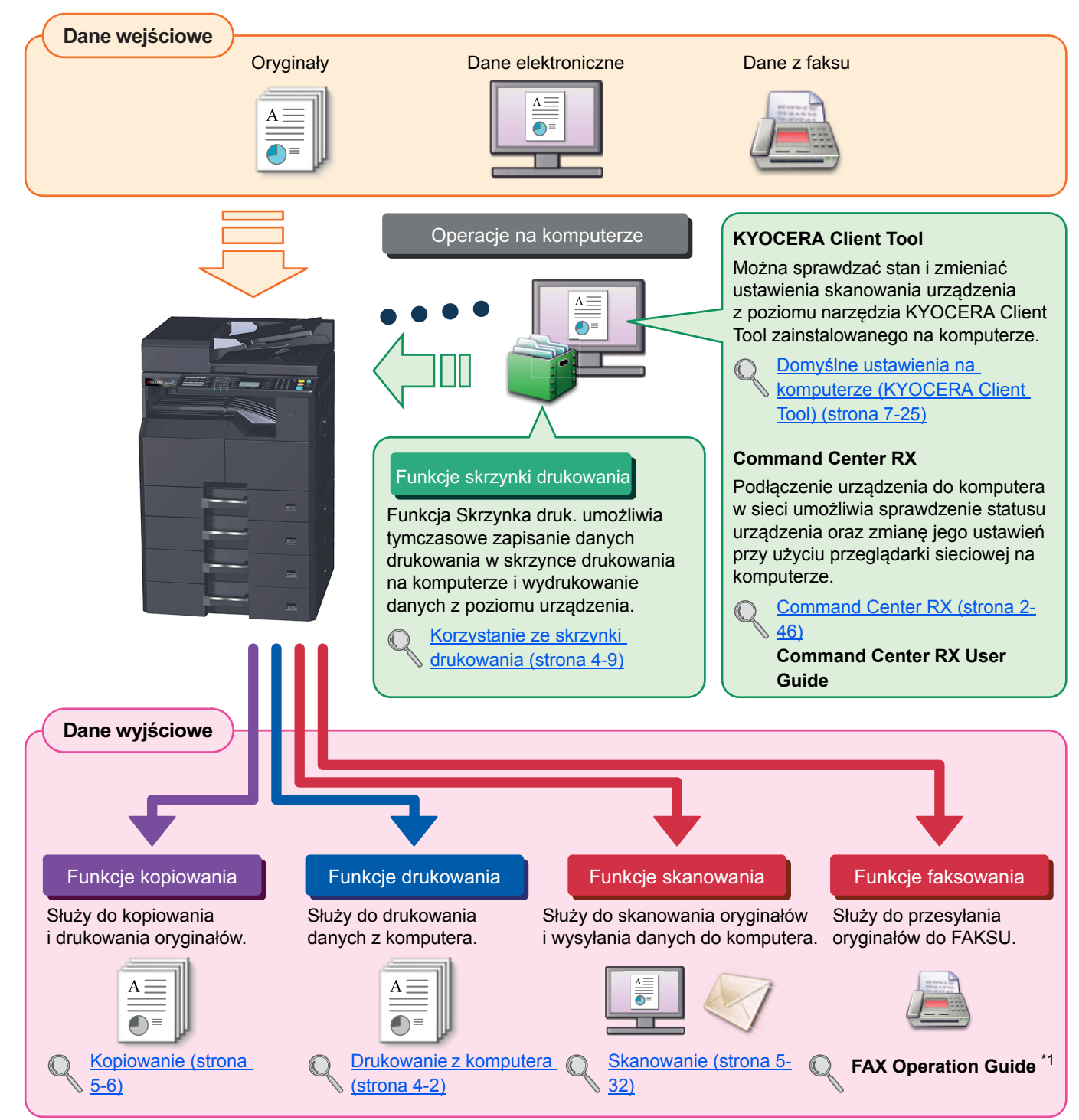

#### **<b>NOTATKA**

- Przed użytkowaniem urządzenia należy zapoznać się z treścią rozdziału *Informacje prawne i zasady* bezpieczeń[stwa na stronie 1-1](#page-23-1).
- Aby uzyskać więcej informacji o przygotowaniu urządzenia do użytkowania, np. podłączaniu kabli i instalacji oprogramowania, patrz [Instalacja i konfiguracja urz](#page-31-1)ądzenia na stronie 2-1.
- Aby uzyskać więcej informacji na temat korzystania z panelu operacyjnego i ładowania papieru, patrz [Przygotowanie przed rozpocz](#page-78-1)ęciem użytkowania na stronie 3-1.

# <span id="page-8-0"></span>Funkcje urządzenia

Urządzenie jest wyposażone w wiele użytecznych funkcji. Poniżej opisano przykładowe funkcje. Aby uzyskać szczegółowe informacje, patrz Obsługa urzą[dzenia na stronie 5-1](#page-112-1).

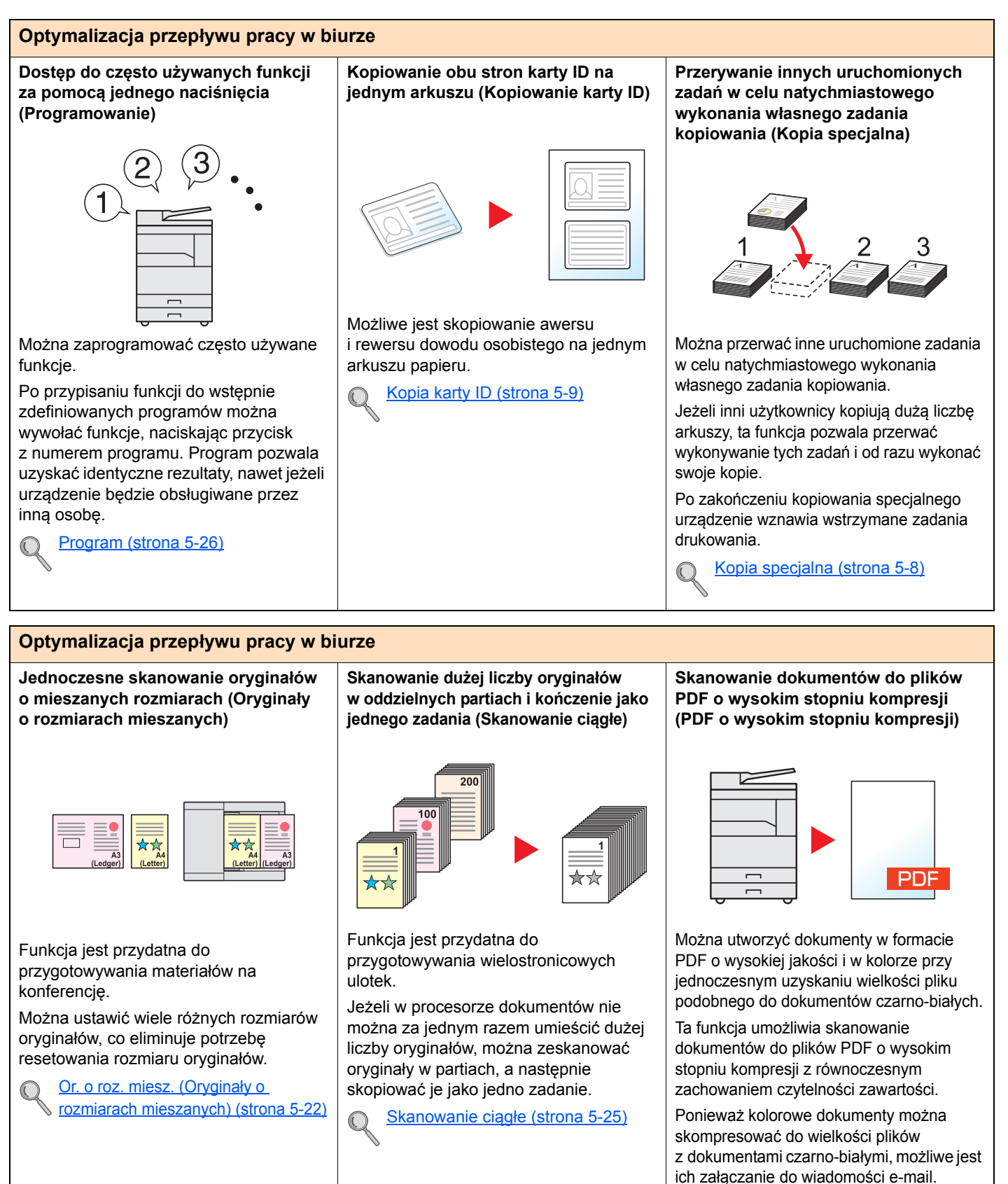

viii

[Ustawienia szybkiego skanowania/](#page-206-1)

[TWAIN \(strona 7-33\)](#page-206-1)

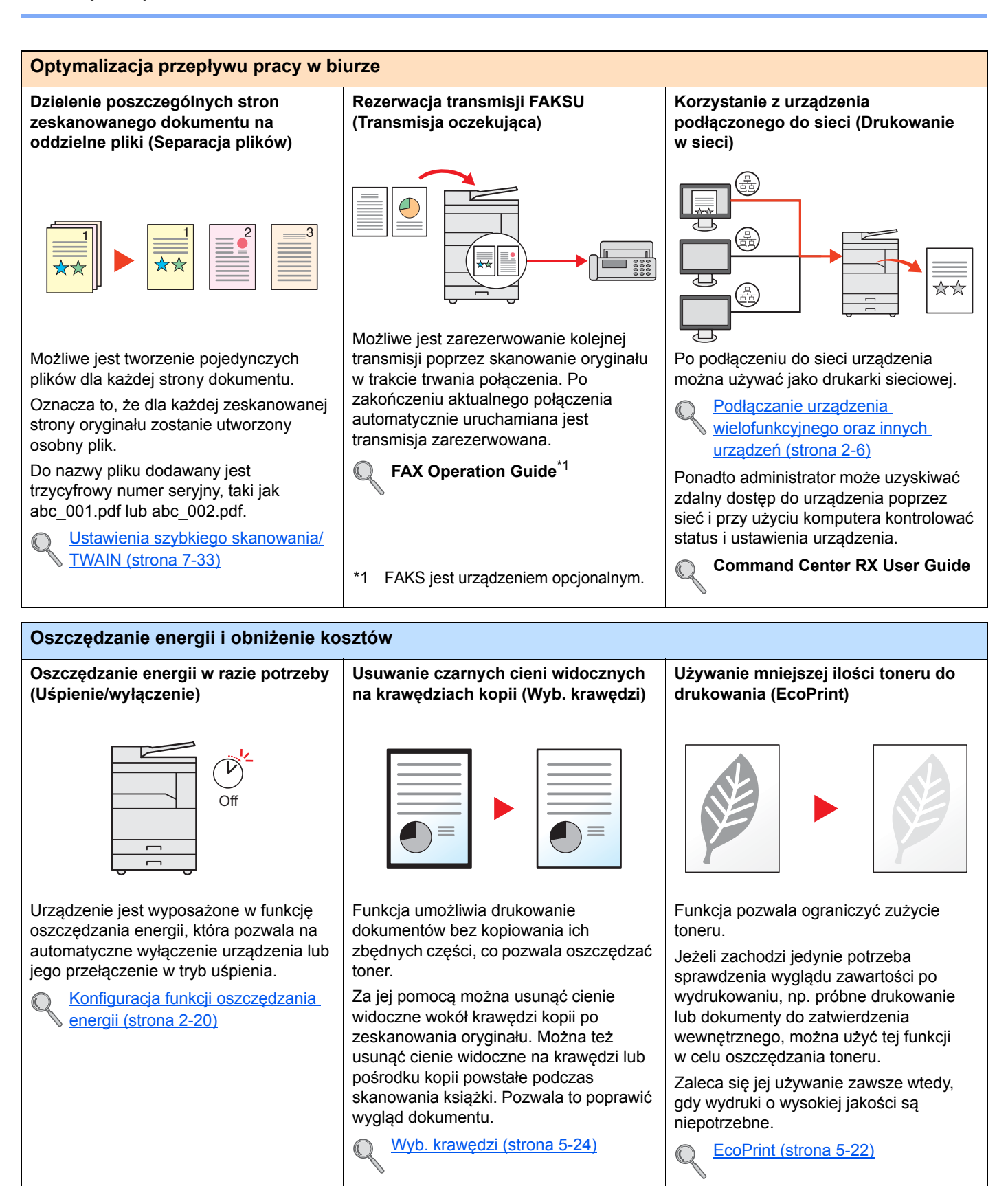

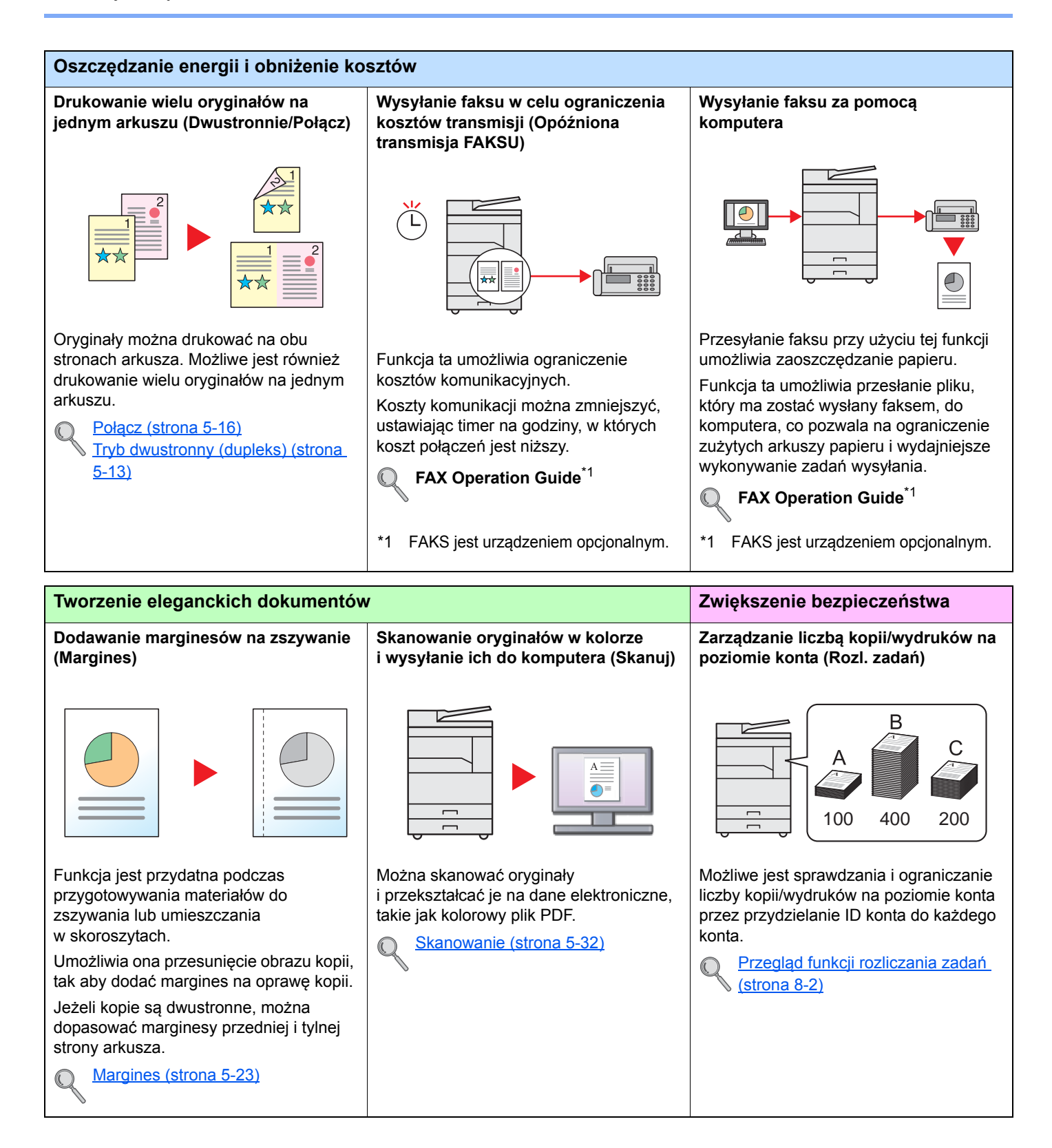

Ta funkcja ułatwia przeglądanie historii

01

Do zadania można dodać nazwę, datę

[Wpis nazwy pliku \(strona 5-25\)](#page-136-1)

zadań i stanu.

 $\mathbb{C}$ 

oraz numer zadania.

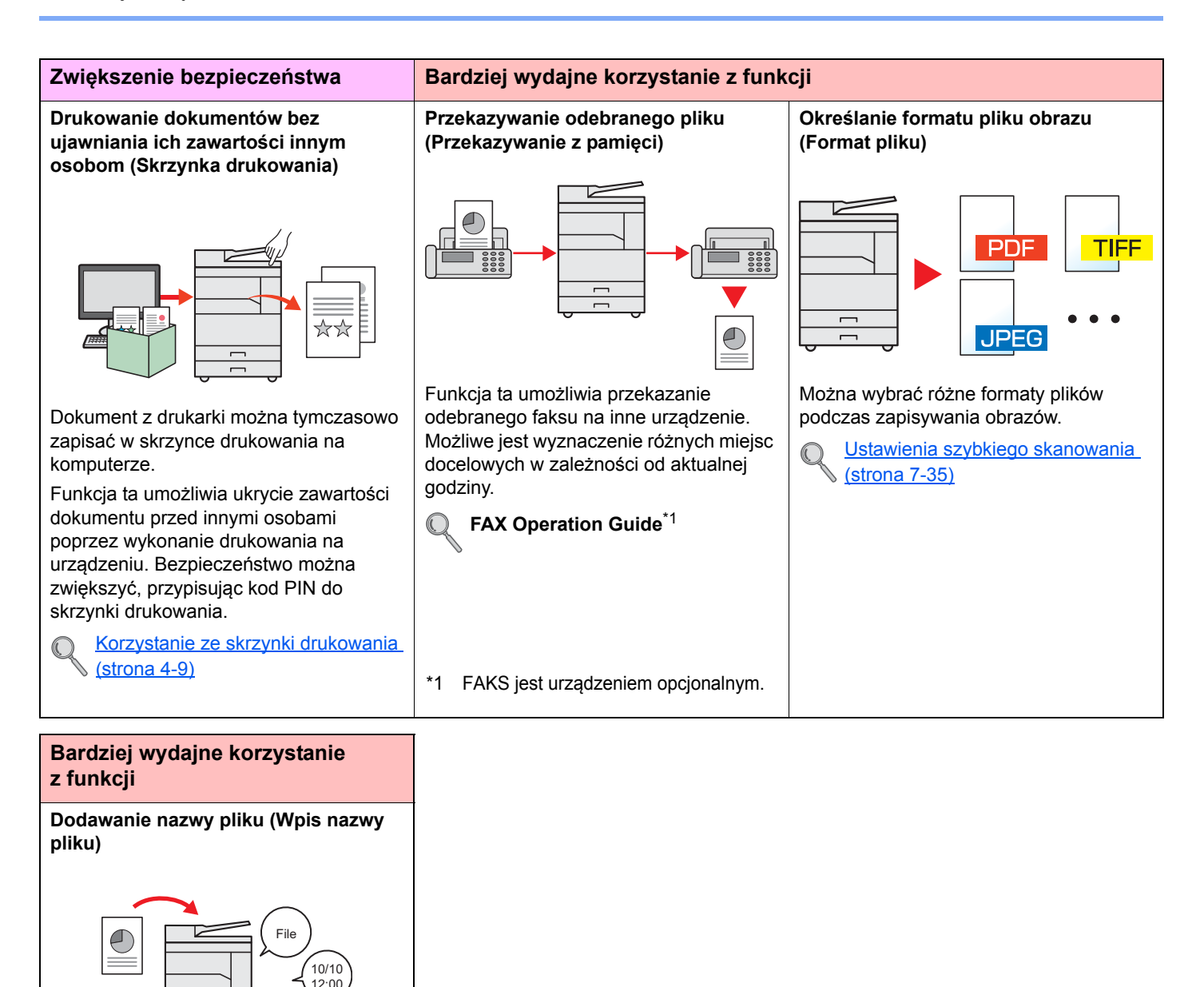

## <span id="page-12-0"></span>Podręczniki dostarczane z urządzeniem

Wraz z urządzeniem dostarczone są niżej wymienione podręczniki. Należy zapoznać się z ich treścią w razie potrzeby. W związku z ciągłym udoskonalaniem urządzenia zawartość niniejszych podręczników może zostać zmieniona bez uprzedzenia.

#### **Podręczniki drukowane**

**Szybkie rozpoczęcie korzystania z urządzenia**

#### **Quick Guide**

W tym podręczniku opisano korzystanie z podstawowych funkcji urządzenia.

#### **Safety Guide**

**Bezpieczne korzystanie z urządzenia**

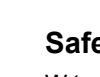

W tym podręczniku zawarto informacje o bezpieczeństwie oraz ostrzeżenia związane z instalacją i eksploatacją urządzenia. Przed rozpoczęciem korzystania z urządzenia należy przeczytać ten podręcznik.

#### **Safety Guide (TASKalfa 1801/TASKalfa 2201)**

W tym podręczniku przedstawiono dane dotyczące niezbędnego miejsca do instalacji urządzenia oraz opis etykiet ostrzegawczych i inne zalecenia bezpieczeństwa. Przed rozpoczęciem korzystania z urządzenia należy przeczytać ten podręcznik.

W tym podręczniku opisano ładowanie papieru oraz procedury kopiowania, drukowania

#### **Podręczniki (PDF) na płycie Product Library**

**Rozważne korzystanie z urządzenia**

**Drukowanie danych z komputera**

**Używanie KYOCERA Client Tool**

**Korzystanie z funkcji faksu**

**Wysyłanie faksów z komputera**

**Łatwe zapisywanie informacji o urządzeniu i konfigurowanie ustawień**

**Monitorowanie urządzenia i drukarek w sieci**

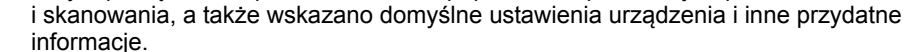

**Podręcznik obsługi (ten podręcznik)**

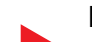

**Printer Driver User Guide**

W tym podręczniku opisano instalację sterownika drukarki i używanie funkcji drukarki.

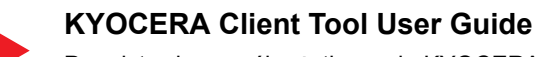

Przedstawia sposób użytkowania KYOCERA Client Tool.

#### **FAX Operation Guide**

W tym podręczniku przedstawiono korzystanie z funkcji faksu urządzenia.

#### **FAX Driver User Guide**

Przedstawia sposób instalacji i użytkowania sterownika faksu, pozwalający na wykorzystanie jego wszystkich funkcji.

#### **Command Center RX User Guide**

W tym podręczniku opisano sposób uzyskiwania dostępu do urządzenia z komputera przy użyciu przeglądarki internetowej w celu sprawdzenia i zmiany ustawień.

#### **KYOCERA Net Viewer User Guide**

Przedstawia sposób monitorowania systemu drukowania sieciowego (urządzenia) przy pomocy narzędzia KYOCERA Net Viewer.

Aby przeglądać podręczniki w formacie PDF znajdujące się na dysku Product Library, należy zainstalować oprogramowanie Adobe Reader w wersji 8.0 lub nowszej.

# <span id="page-13-0"></span>Informacje o Podręczniku obsługi (tym podręczniku)

## <span id="page-13-1"></span>Rozdziały w podręczniku

Niniejszy podręcznik obsługi zawiera następujące rozdziały.

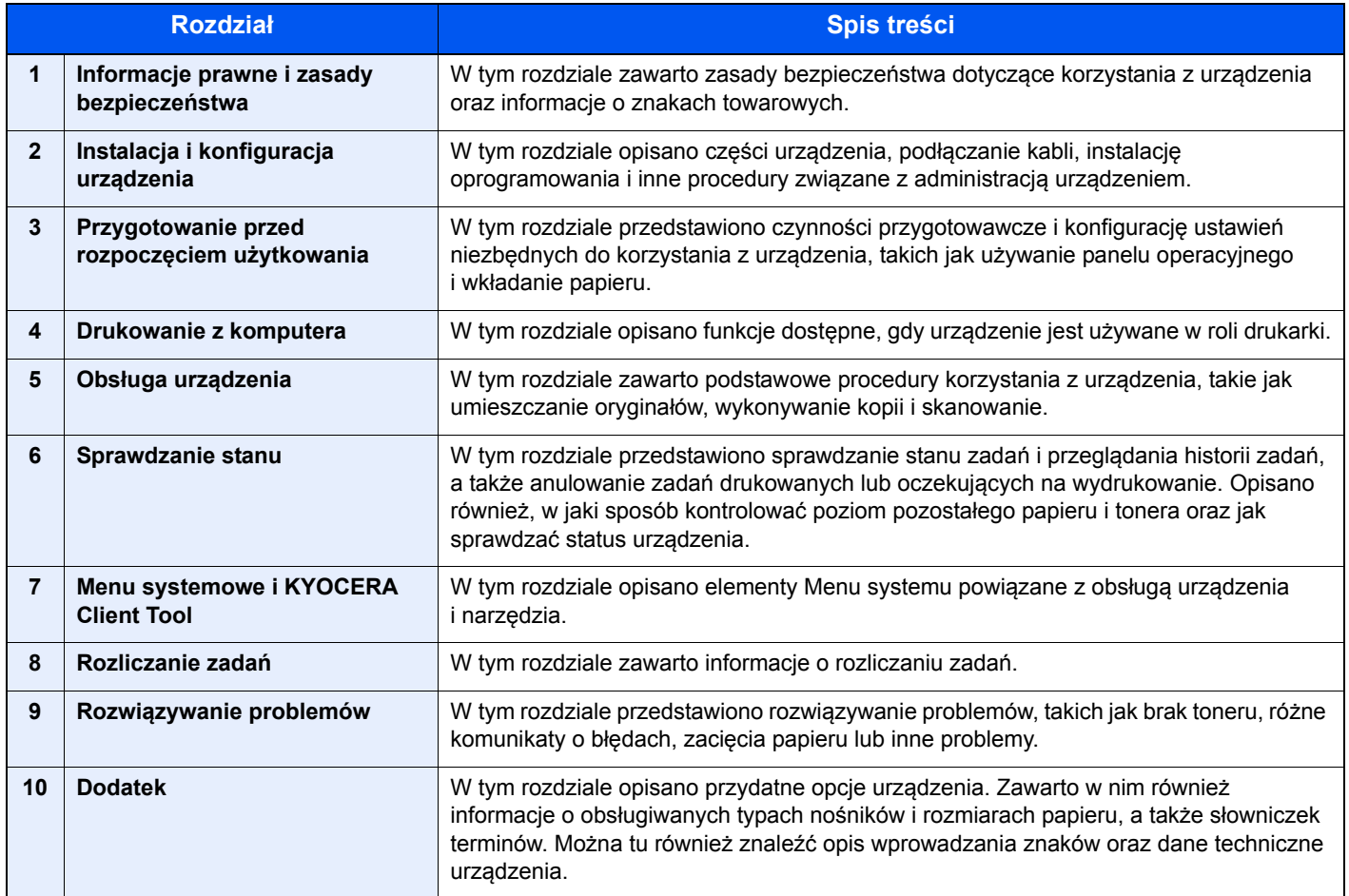

## <span id="page-14-0"></span>Oznaczenia stosowane w tym podręczniku

W poniższym przykładzie użyto programu Adobe Reader X.

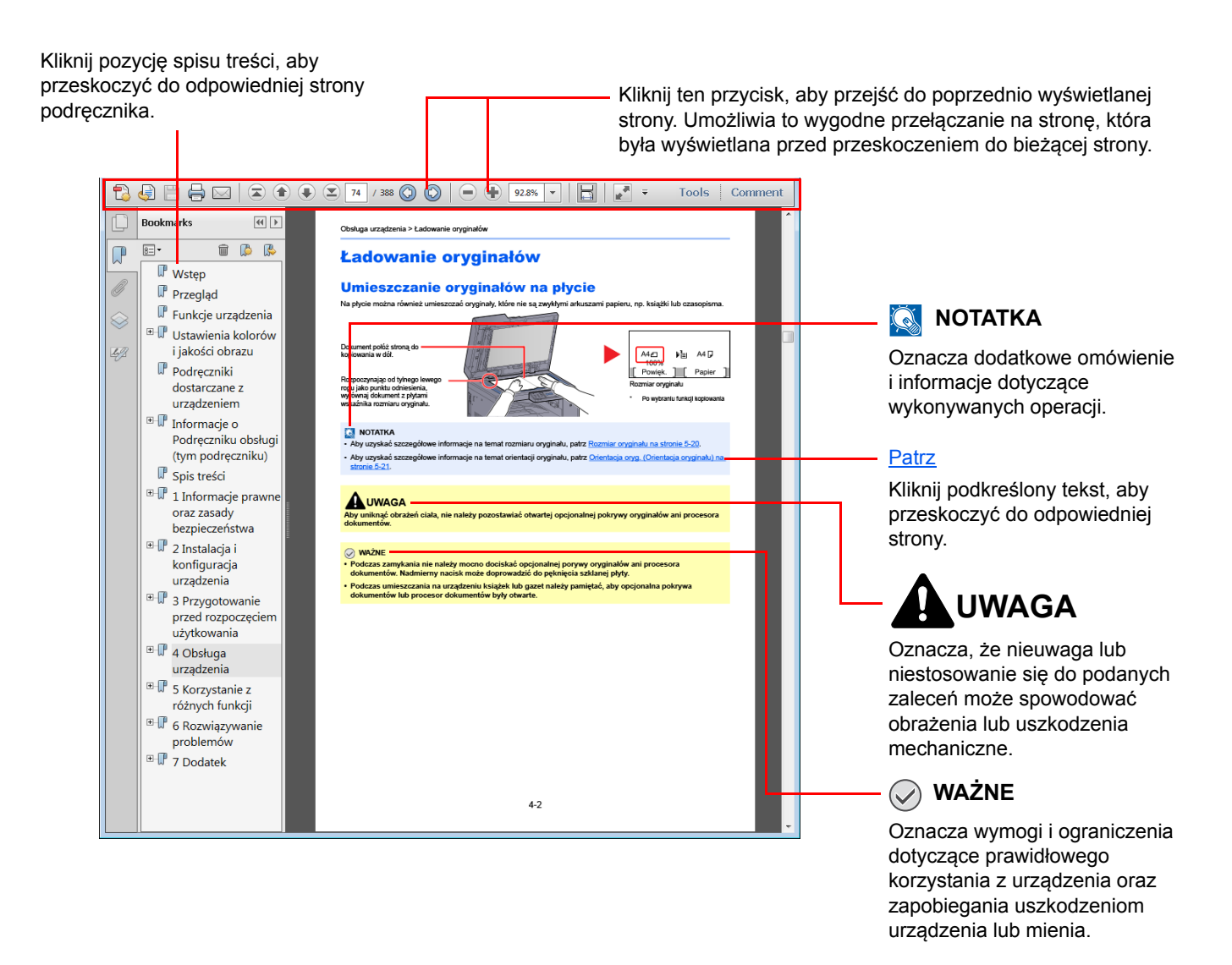

#### **<b>NOTATKA**

Elementy wyświetlane w oknie dialogowym programu Adobe Reader zależą od sposobu jego wykorzystywania. Jeżeli spis treści ani narzędzia nie są wyświetlane, patrz pomoc programu Adobe Reader.

Niektóre elementy są oznaczone w tym podręczniku zgodnie z poniższymi oznaczeniami.

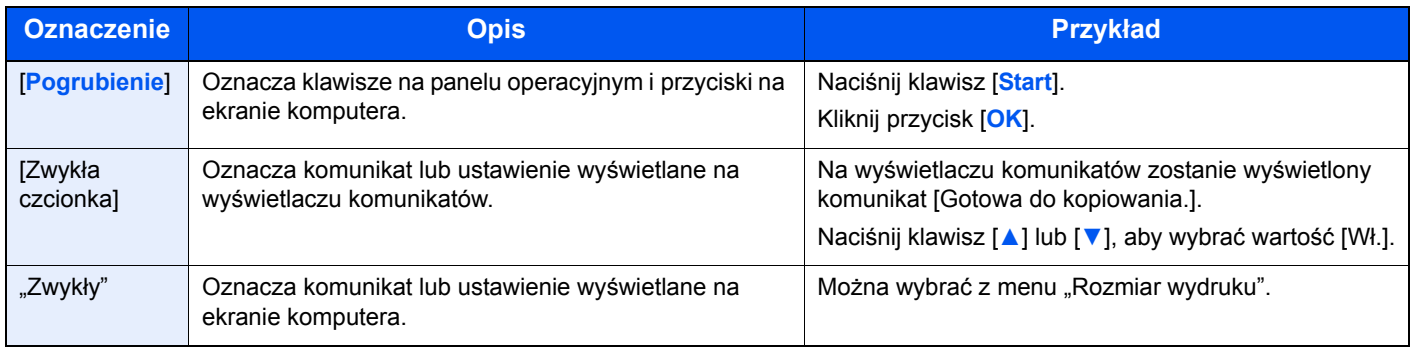

#### **Oznaczenia stosowane w procedurach operacyjnych**

Naciskane klawisze na panelu operacyjnym są oznaczone czerwonym konturem.

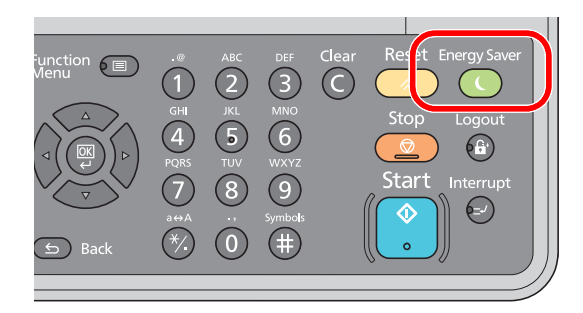

Procedury, które składają się z szeregu czynności obejmujących czynności na panelu operacyjnym lub komputerze, są ponumerowane w sposób przedstawiony poniżej.

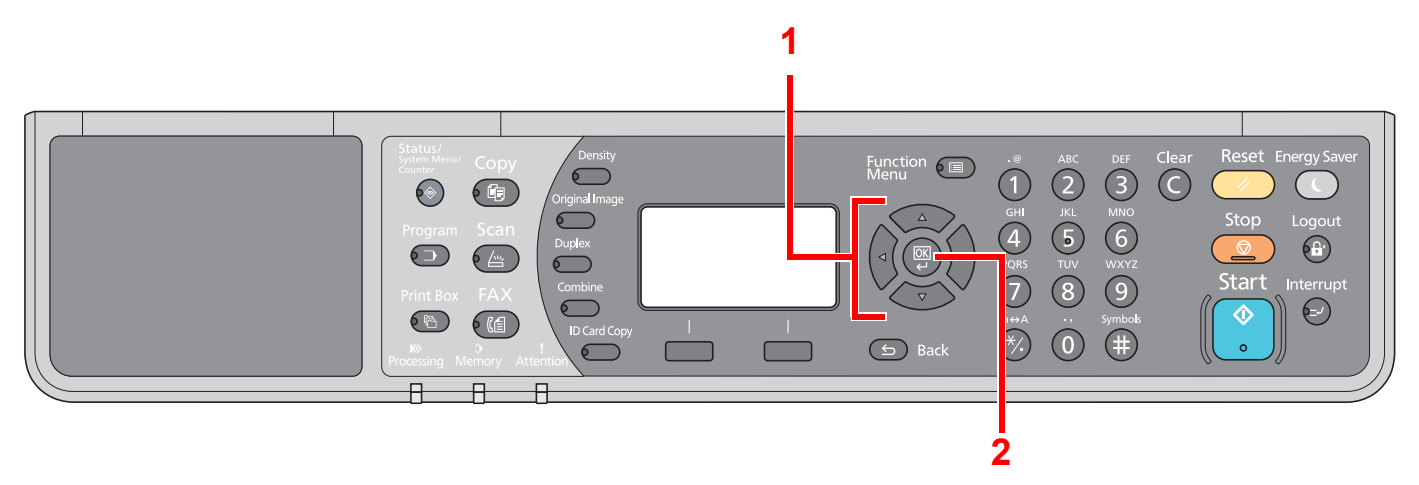

## **Rozmiar i orientacja oryginałów i papieru**

Rozmiary oryginałów i rozmiary papierów, takie jak A4, B5 i Letter, są używane w orientacji zarówno poziomej jak i pionowej. Aby rozróżnić orientacje papierów, do rozmiarów w orientacji poziomej dodawana jest litera "-R". Do oznaczania orientacji oryginałów lub papieru na wyświetlaczu komunikatów służą następujące ikony.

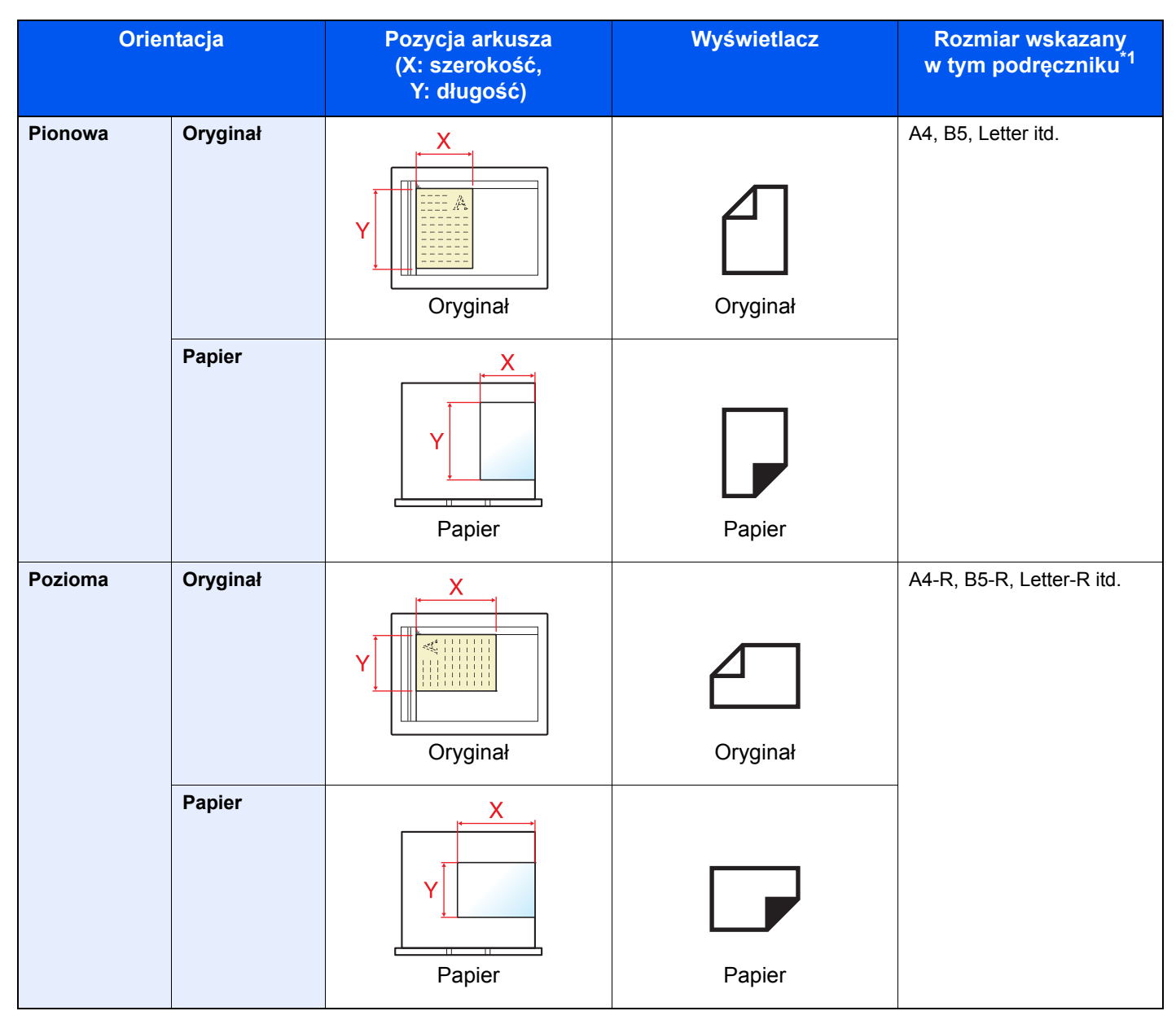

\*1 Rozmiary używanych oryginałów/papieru zależą od funkcji i tacy źródłowej. Aby uzyskać szczegółowe informacje, patrz [Dane](#page-270-2)  [techniczne na stronie 10-17](#page-270-2).

# <span id="page-17-0"></span>Mapa Menu

(Użyto tu nazw wyświetlanych na wyświetlaczu komunikatów; mogą się one różnić od przywołanych tytułów).

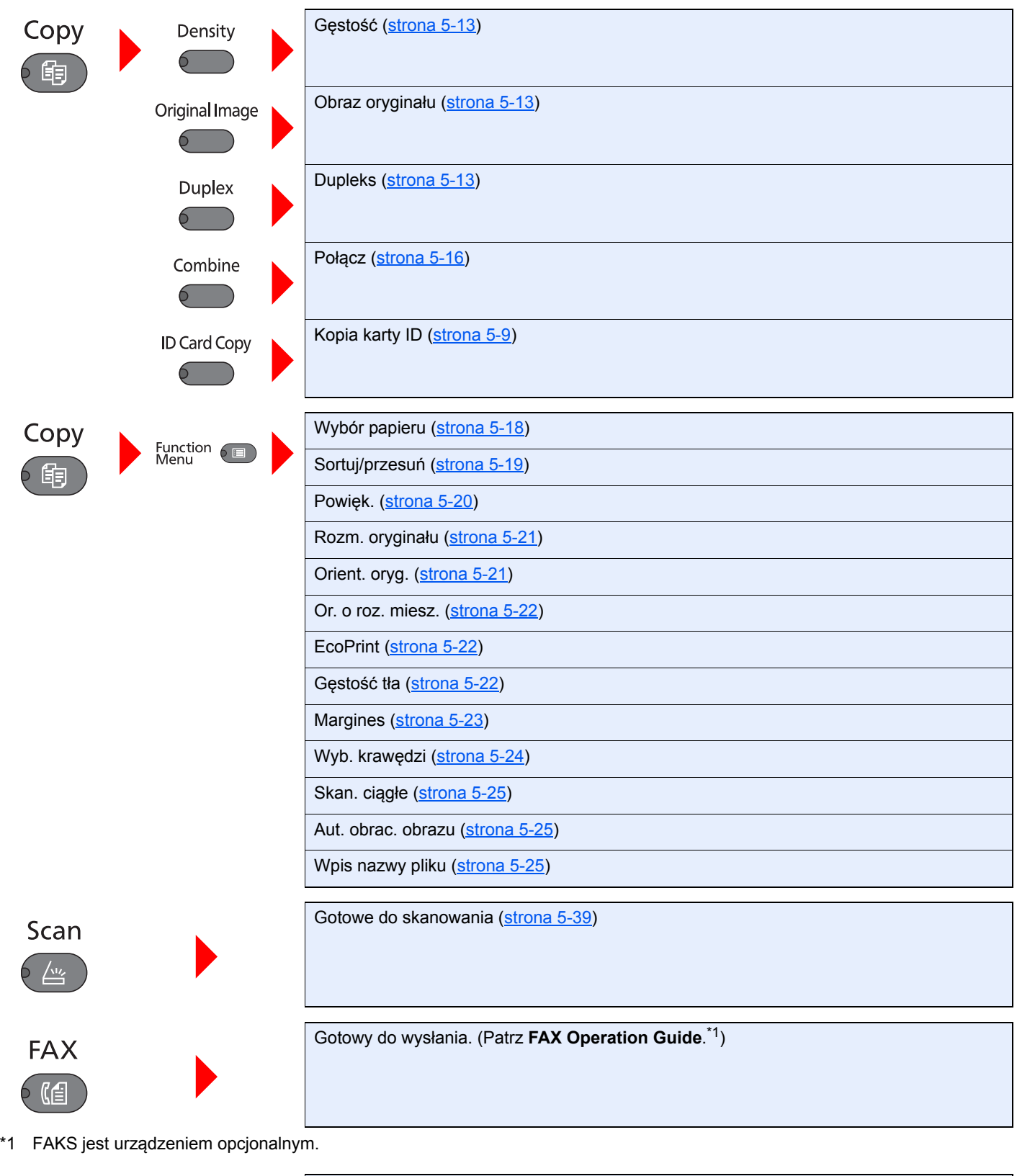

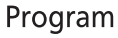

 $6\supset$ 

Wybierz program ([strona 5-26\)](#page-137-1)

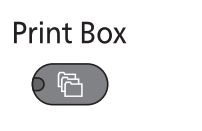

Status/<br>System Menu/<br>Counter

 $\circledcirc$ 

<span id="page-18-0"></span>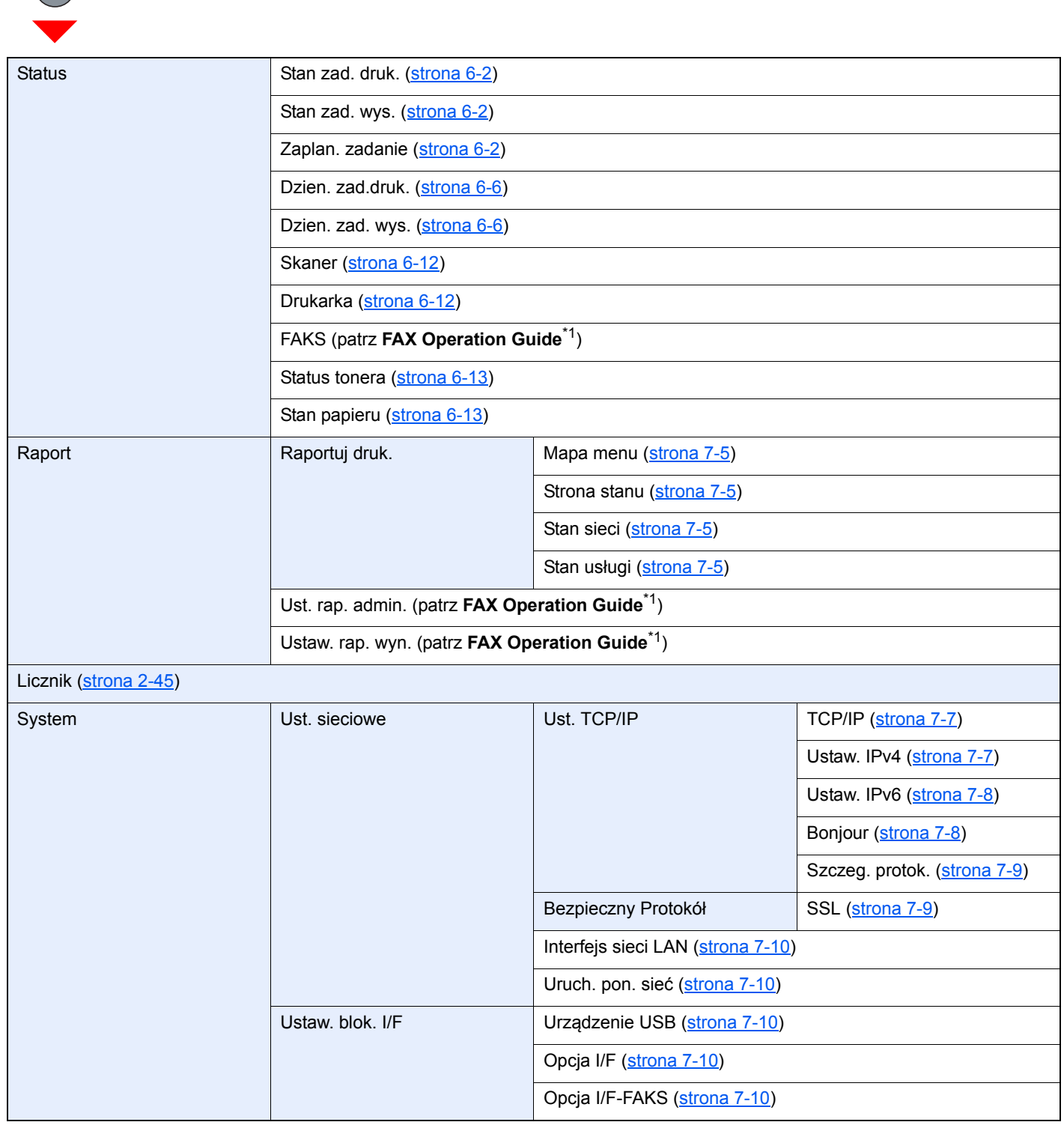

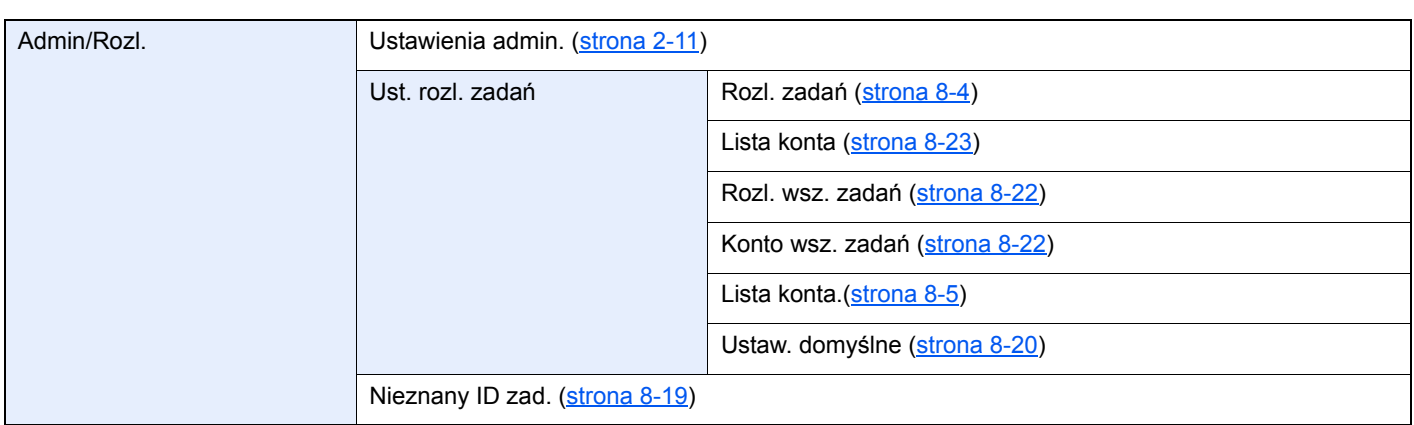

<span id="page-20-0"></span>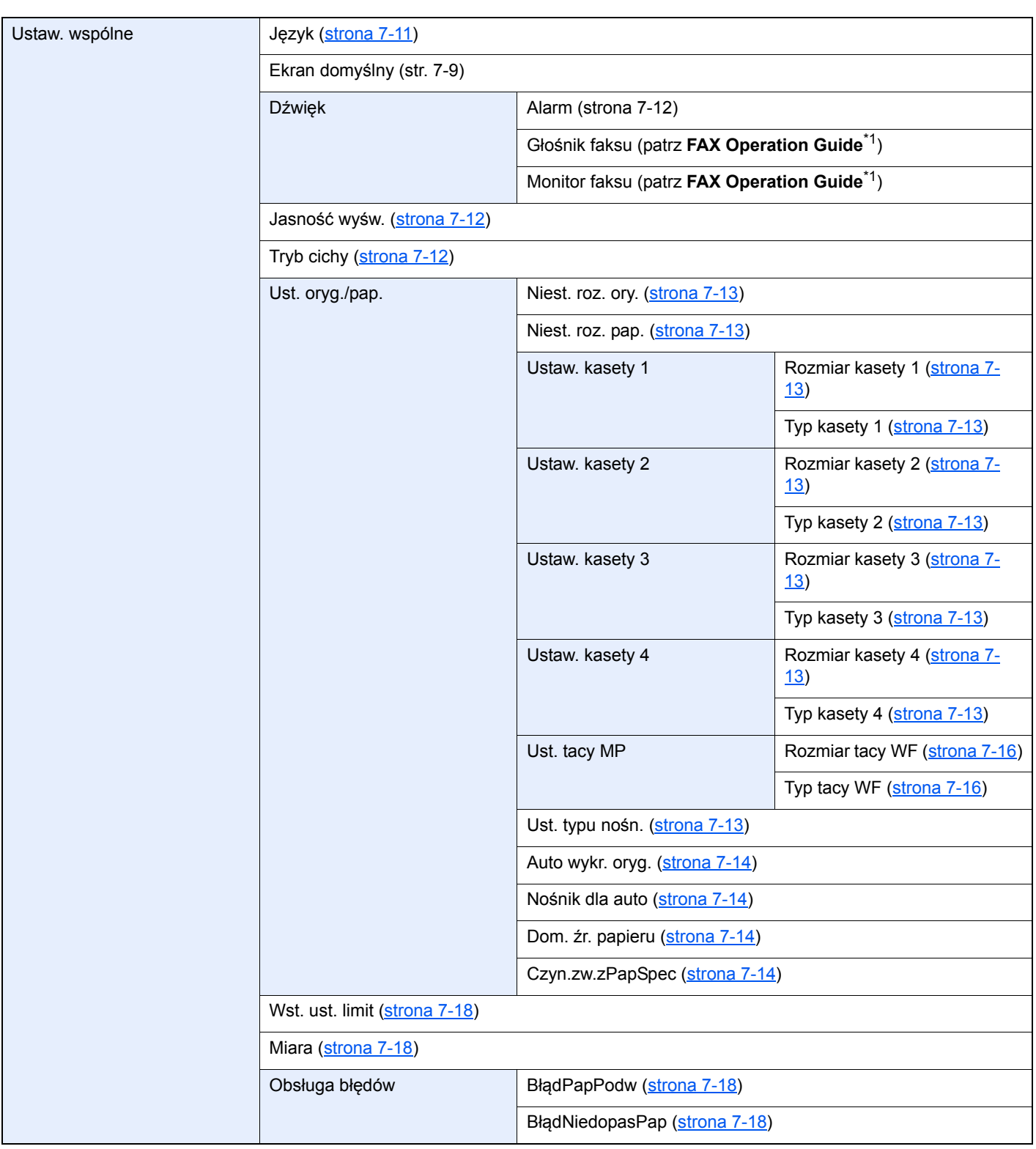

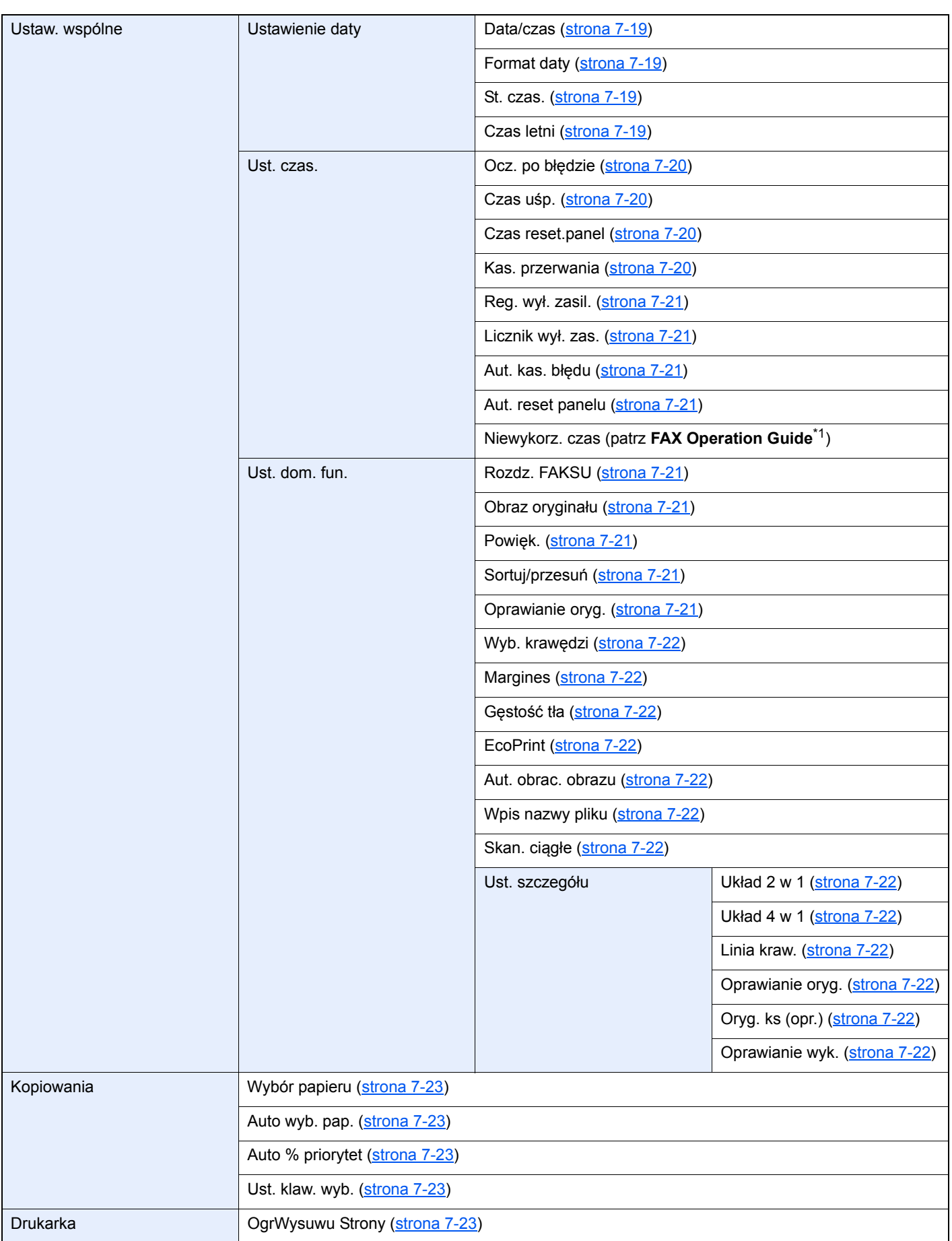

<span id="page-22-0"></span>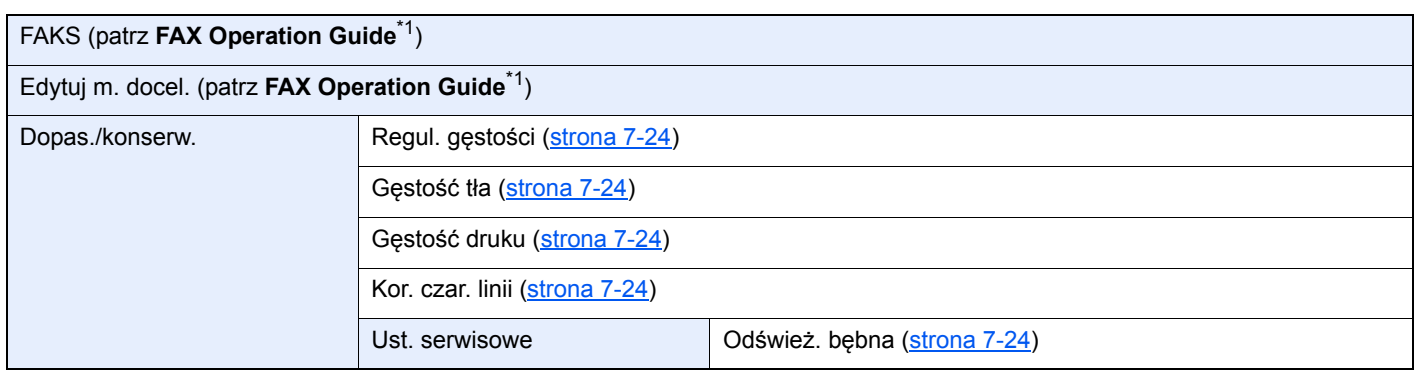

# <span id="page-23-1"></span><span id="page-23-0"></span>1 Informacje prawne i zasady bezpieczeństwa

Przed rozpoczęciem użytkowania urządzenia należy zapoznać się z tymi informacjami. Ten rozdział zawiera informacje dotyczące następujących zagadnień:

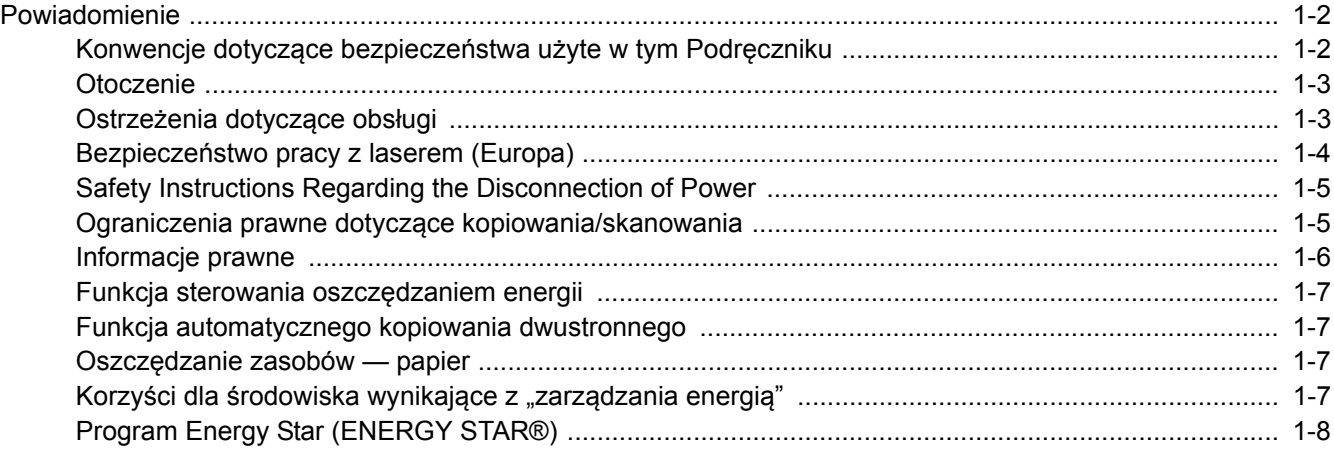

# <span id="page-24-0"></span>Powiadomienie

## <span id="page-24-1"></span>Konwencje dotyczące bezpieczeństwa użyte w tym Podręczniku

Rozdziały tego podręcznika oraz części urządzenia oznaczone symbolami zawierają ostrzeżenia dotyczące bezpieczeństwa, które mają chronić użytkownika, inne osoby i znajdujące się w otoczeniu obiekty oraz zapewniać prawidłowe i bezpieczne użytkowanie urządzenia. Symbole i ich znaczenia są przedstawione poniżej.

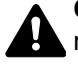

**OSTRZEŻENIE**: Oznacza, że nieuwaga lub niestosowanie się do podanych zaleceń może spowodować poważne obrażenia, a nawet śmierć.

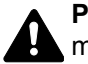

**PRZESTROGA**: Oznacza, że nieuwaga lub niestosowanie się do podanych zaleceń może spowodować obrażenia lub uszkodzenia mechaniczne.

## **Symbole**

Symbol  $\triangle$  wskazuje, że powiązany rozdział zawiera ostrzeżenia dotyczące bezpieczeństwa. Rodzaj uwagi jest określony wewnątrz symbolu.

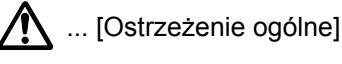

 $\sqrt{\mathbb{N}}$  ... [Ostrzeżenie o wysokiej temperaturze]

Symbol  $\Diamond$  wskazuje, że powiązany rozdział zawiera informacje dotyczące zabronionych działań. Rodzaje zabronionych czynności są podane wewnątrz symbolu.

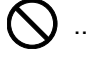

 $\bigotimes$  ... [Ostrzeżenie przed zabronionymi czynnościami]

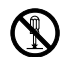

 $\bigotimes$  ... [Demontaż zabroniony]

Symbol  $\bullet$  wskazuje, że powiązany rozdział zawiera informacje dotyczące działań, które muszą być wykonane. Rodzaje tych czynności są określone wewnątrz symbolu.

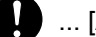

... [Alarm dotyczący czynności obowiązkowej]

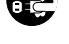

... [Wyciągnij wtyczkę z gniazda]

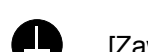

... [Zawsze podłączaj urządzenie do gniazda sieciowego z uziemieniem]

Należy skontaktować się z przedstawicielem serwisu w celu zamówienia zamiennika, jeżeli ostrzeżenia dotyczące bezpieczeństwa w tym Podręczniku obsługi są nieczytelne lub jeżeli podręcznik nie został dostarczony (za opłatą).

## <span id="page-25-0"></span>**Otoczenie**

Urządzenie może pracować w następujących warunkach:

- Temperatura: 10 do 32,5°C
- Wilgotność: 15–80%

Niekorzystne warunki środowiska mogą wpłynąć na jakość wydruków. Podczas wyboru lokalizacji urządzenia unikać wymienionych poniżej miejsc.

- Unikać lokalizacji blisko okien lub narażonych na bezpośrednie działanie promieni słonecznych.
- Unikać lokalizacji narażonych na drgania.
- Unikać lokalizacji narażonych na gwałtowne zmiany temperatury.
- Unikać lokalizacji narażonych na bezpośrednie działanie gorącego lub zimnego powietrza.
- Unikać lokalizacji ze słabą wentylacją.

Jeżeli podłoże jest wrażliwe na nacisk, może ono ulec uszkodzeniu podczas przesuwania urządzenia po jego instalacji.

Podczas kopiowania uwalniane są niewielkie ilości ozonu, ale nie stanowią one zagrożenia dla zdrowia. Jednak w przypadku używania urządzenia przez długi czas w źle wietrzonym pomieszczeniu lub przy wykonywaniu bardzo dużej liczby kopii zapach może stać się nieprzyjemny. W celu stworzenia odpowiednich warunków kopiowania zaleca się właściwą wentylację pomieszczenia.

## <span id="page-25-1"></span>Ostrzeżenia dotyczące obsługi

#### **Ostrzeżenia dotyczące materiałów eksploatacyjnych**

# UWAGA

Nie należy próbować spalać części, w których znajduje się toner. Powstające wówczas iskry mogą spowodować oparzenia.

Części, w których znajduje się toner należy przechowywać w miejscach niedostępnych dla dzieci.

W przypadku wysypania się toneru z części, w których się on znajduje, należy unikać wdychania lub połykania oraz kontaktu z oczami i skórą.

- W przypadku dostania się tonera do dróg oddechowych należy przejść do pomieszczenie ze świeżym powietrzem i przepłukać gardło dużą ilością wody. Jeżeli wystąpi kaszel skontaktować się z lekarzem.
- W przypadku połknięcia tonera należy przepłukać usta wodą i wypić 1 lub 2 szklanki wody, aby rozcieńczyć zawartość żołądka. W razie konieczności skontaktować się z lekarzem.
- W przypadku dostania się tonera do oczu należy przepłukać je dokładnie wodą. W przypadku utrzymywania się podrażnienia należy skontaktować się z lekarzem.
- W przypadku zetknięcia się tonera ze skórą należy przemyć ją wodą z mydłem.

W żadnym wypadku nie wolno otwierać na siłę ani niszczyć części, w których znajduje się toner.

#### **Inne środki ostrożności**

Pusty pojemnik z tonerem oraz pojemnik na zużyty toner należy zwrócić lokalnemu dystrybutorowi lub przedstawicielowi działu serwisu. Zebrane pojemniki z tonerem oraz pojemniki na zużyty toner powinny być przetwarzane lub utylizowane zgodnie z odpowiednimi przepisami.

Urządzenie należy przechowywać, unikając bezpośredniego wystawienia na promieniowanie słoneczne.

Urządzenie należy przechowywać w miejscu, w którym temperatura wynosi poniżej 40ºC, unikając gwałtownych zmian temperatury i wilgotności.

Jeżeli urządzenie nie jest używane przez dłuższy czas, należy wyjąć papier z kasety i tacy uniwersalnej, włożyć go z powrotem do oryginalnego opakowania i zapieczętować.

## <span id="page-26-0"></span>Bezpieczeństwo pracy z laserem (Europa)

Promieniowanie lasera może stanowić zagrożenie dla ludzkiego zdrowia. Dlatego promieniowanie lasera emitowane wewnątrz urządzenia jest szczelnie odizolowane za pomocą obudowy i zewnętrznej pokrywy. Przy normalnej eksploatacji promieniowanie nie może wydostawać się z urządzenia.

Urządzenie jest klasyfikowane jako produkt laserowy Class 1 według normy IEC/EN 60825-1:2007.

**Przestroga**: Wykonywanie działań innych niż opisane w tym podręczniku może skutkować wystawieniem na szkodliwe promieniowanie.

Etykiety przymocowane są do modułu skanera laserowego wewnątrz urządzenia i nie są dostępne dla użytkownika.

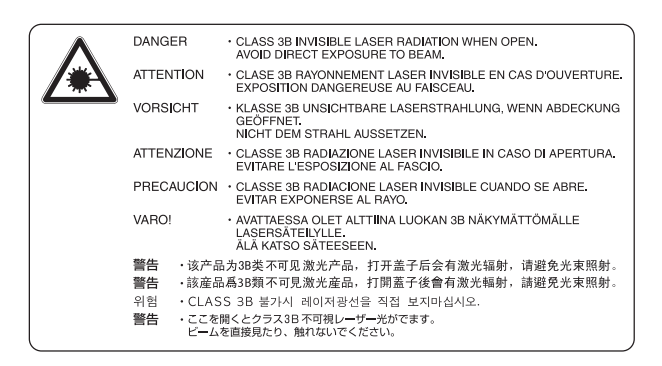

Etykieta pokazana powyżej jest przymocowana do tabliczki znamionowej.

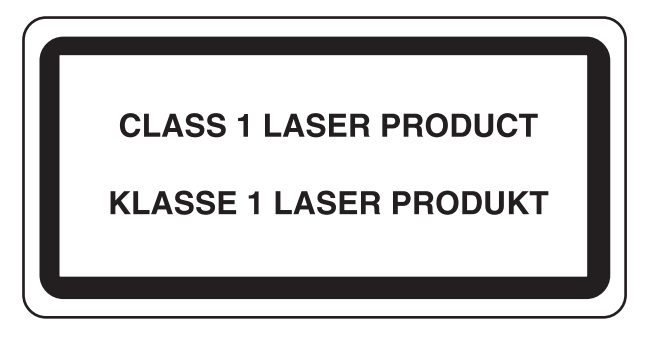

## <span id="page-27-0"></span>Safety Instructions Regarding the Disconnection of Power

**Caution**: The power plug is the main isolation device! Other switches on the equipment are only functional switches and are not suitable for isolating the equipment from the power source.

**Attention:** Le débranchement de la fiche secteur est le seul moyen de mettre l'appareil hors tension. Les interrupteurs sur l'appareil ne sont que des interrupteurs de fonctionnement: ils ne mettent pas l'appareil hors tension.

## <span id="page-27-1"></span>Ograniczenia prawne dotyczące kopiowania/ skanowania

Kopiowanie/skanowanie materiałów chronionych prawami autorskimi bez zezwolenia właściciela praw autorskich może być zabronione.

Kopiowanie/skanowanie następujących materiałów jest zakazane i może być karane. Poniższy wykaz może nie zawierać wszystkich materiałów objętych zakazem. Nie wolno świadomie kopiować/skanować materiałów objętych zakazem kopiowania/skanowania.

- Pieniądze papierowe
- **Banknoty**
- Papiery wartościowe
- Znaczki
- **Paszporty**
- Świadectwa i certyfikaty

Lokalne prawa i regulacje mogą zabraniać lub ograniczać kopiowanie/skanowanie materiałów innych niż wymienione powyżej.

#### **<b>NOTATKA**

W wyniku działania zabezpieczeń czasami oryginał przypominający banknot może nie zostać skopiowany prawidłowo.

## <span id="page-27-2"></span>EN ISO 7779

Maschinenlärminformations-Verordnung 3. GPSGV, 06.01.2004: Der höchste Schalldruckpegel beträgt 70 dB (A) oder weniger gemäß EN ISO 7779.

## <span id="page-27-3"></span>EK1-ITB 2000

Das Gerät ist nicht für die Benutzung im unmittelbaren Gesichtsfeld am Bildschirmarbeitsplatz vorgesehen. Um störende Reflexionen am Bildschirmarbeitsplatz zu vermeiden, darf dieses Produkt nicht im unmittelbaren Gesichtsfeld platziert werden.

## <span id="page-28-0"></span>Informacje prawne

Kopiowanie lub inne formy powielania niniejszego podręcznika lub jego części bez uzyskania pisemnej zgody firmy KYOCERA Document Solutions Inc. jest zabronione.

#### **Kwestia nazw handlowych**

- TASKalfa jest znakiem towarowym lub zarejestrowanym znakiem towarowym firmy KYOCERA Document Solutions Inc.
- Microsoft, Windows, Windows XP, Windows Server 2003, Windows Vista, Windows Server 2008/R2, Windows 7, Windows Server 2012, Windows 8 oraz Internet Explorer są zarejestrowanymi znakami towarowymi lub znakami towarowymi firmy Microsoft Corporation w Stanach Zjednoczonych i/lub innych krajach.
- Adobe Acrobat i Flash są zarejestrowanymi znakami towarowymi firmy Adobe Systems Incorporated.
- IBM i IBM PC/AT są znakami towarowymi firmy International Business Machines Corporation.
- AppleTalk, Bonjour, Macintosh i Mac OS są znakami towarowymi firmy Apple Inc. zarejestrowanymi w Stanach Ziednoczonych i innych krająch.

Wszystkie inne marki i nazwy produktów są zarejestrowanymi znakami towarowymi lub znakami towarowymi odpowiednich firm, będących ich właścicielami. W tym podręczniku obsługi oznaczenia ™ i ® nie są używane.

## <span id="page-29-0"></span>Funkcja sterowania oszczędzaniem energii

Aby ograniczyć zużycie energii w trybie gotowości, urządzenie jest wyposażone w funkcję sterowania oszczędzaniem energii, która umożliwia przełączenie urządzenia po pewnym okresie braku aktywności w tryby **Uśpienie** i **Wyłączenie zasilania**, w których pobór mocy jest automatycznie ograniczany do minimum.

## **Uśpienie**

Urządzenie automatycznie przechodzi w tryb uśpienia po upływie jednej minuty od ostatniego użycia funkcji kopiowania. Czas bezczynności, po upływie którego włączany jest tryb uśpienia, może zostać przedłużony. W przypadku drukowania w trybie uśpienia urządzenie powróci do trybu uśpienia po zakończeniu drukowania. Więcej informacji można znaleźć w sekcji Uśpienie i Zegar uś[pienia na stronie 2-20](#page-50-2).

#### **Tryb wyłączenia zasilania**

Urządzenie automatycznie wyłącza zasilanie po upływie jednej godziny od ostatniego użycia. Czas bezczynności, po upływie którego zasilanie jest wyłączane, może zostać przedłużony przez zmianę ustawienia Licznik wyłączenia zasilania. Więcej informacji można znaleźć w sekcji Licznik wyłą[czenia zasilania na stronie 2-22](#page-52-0).

## <span id="page-29-1"></span>Funkcja automatycznego kopiowania dwustronnego

To urządzenie może być opcjonalnie wyposażone w funkcję kopiowania dwustronnego. Przykładowo można zmniejszyć ilość zużytego papieru, kopiując dwa jednostronne oryginały na pojedynczym arkuszu papieru jako kopię dwustronną. Więcej informacji znajduje się w części [Tryb dwustronny \(dupleks\) na stronie 5-13](#page-124-0).

Drukowanie w trybie druku dwustronnego zmniejsza zużycie papieru i przyczynia się do zachowania zasobów leśnych. Tryb druku dwustronnego zmniejsza również ilość papieru, jaką trzeba zakupić, a tym samym zmniejsza koszty. Zaleca się, aby urządzenia obsługujące druk dwustronny były domyślnie ustawione w tym trybie.

## <span id="page-29-2"></span>Oszczędzanie zasobów — papier

Dla celów zachowania i zrównoważonego wykorzystywania zasobów leśnych zaleca się wykorzystywanie papieru makulaturowego lub świeżego, posiadającego certyfikaty inicjatyw na rzecz odpowiedzialnego gospodarowania środowiskiem naturalnym lub uznane oznakowania ekologiczne, które są zgodne z normą EN 12281:2002\* lub równoważną normą jakości.

Urządzenie to obsługuje również drukowanie na papierze 64 g/m². Użycie takiego papieru, zawierającego mniej surowców, może prowadzić do dalszego zachowania zasobów leśnych.

\*: EN12281:2002 "Papier drukowy i biurowy — wymagania dotyczące papieru do kopiowania z zastosowaniem suchego toneru"

Przedstawiciel działu sprzedaży lub działu serwisu może udzielić informacji dotyczących zalecanych rodzajów papieru.

## <span id="page-29-3"></span>Korzyści dla środowiska wynikające z "zarządzania energią"

W celu zmniejszenia zużycia energii w czasie bezczynności urządzenie to wyposażono w funkcję zarządzania energią, która automatycznie włącza tryb oszczędzania energii, gdy urządzenie pozostaje w stanie bezczynności przez określony czas.

Mimo że powrót urządzenia do trybu GOTOWY w trybie oszczędzania energii zajmuje nieco czasu, można w ten sposób uzyskać znaczne zmniejszenie zużycia energii. Zaleca się, aby urządzenie było używane przy czasie aktywacji trybu oszczędzania energii ustawionym na wartość domyślną.

# <span id="page-30-0"></span>Program Energy Star (ENERGY STAR®)

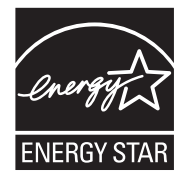

Jako firma uczestnicząca w międzynarodowym programie Energy Star, zdecydowaliśmy, że urządzenie będzie zgodne ze standardami ustanowionymi w ramach międzynarodowego programu Energy Star. ENERGY STAR® jest dobrowolnym programem dotyczącym wydajności energetycznej, mającym na

celu rozwój i promowanie stosowania produktów o wysokiej wydajności energetycznej, tak aby zapobiegać globalnemu ociepleniu. Kupując produkty posiadające kwalifikację ENERGY STAR®, klienci mogą pomóc zmniejszyć emisję gazów cieplarnianych podczas użytkowania produktów oraz obniżyć koszty związane z energią.

# <span id="page-31-1"></span><span id="page-31-0"></span>**Instalacja**  $\mathbf 2$ i konfiguracja urządzenia

W tym przedstawiono informacje dla administratorów tego urządzenia, takie jak nazwy części urządzenia, podłączanie kabli i instalację oprogramowania.

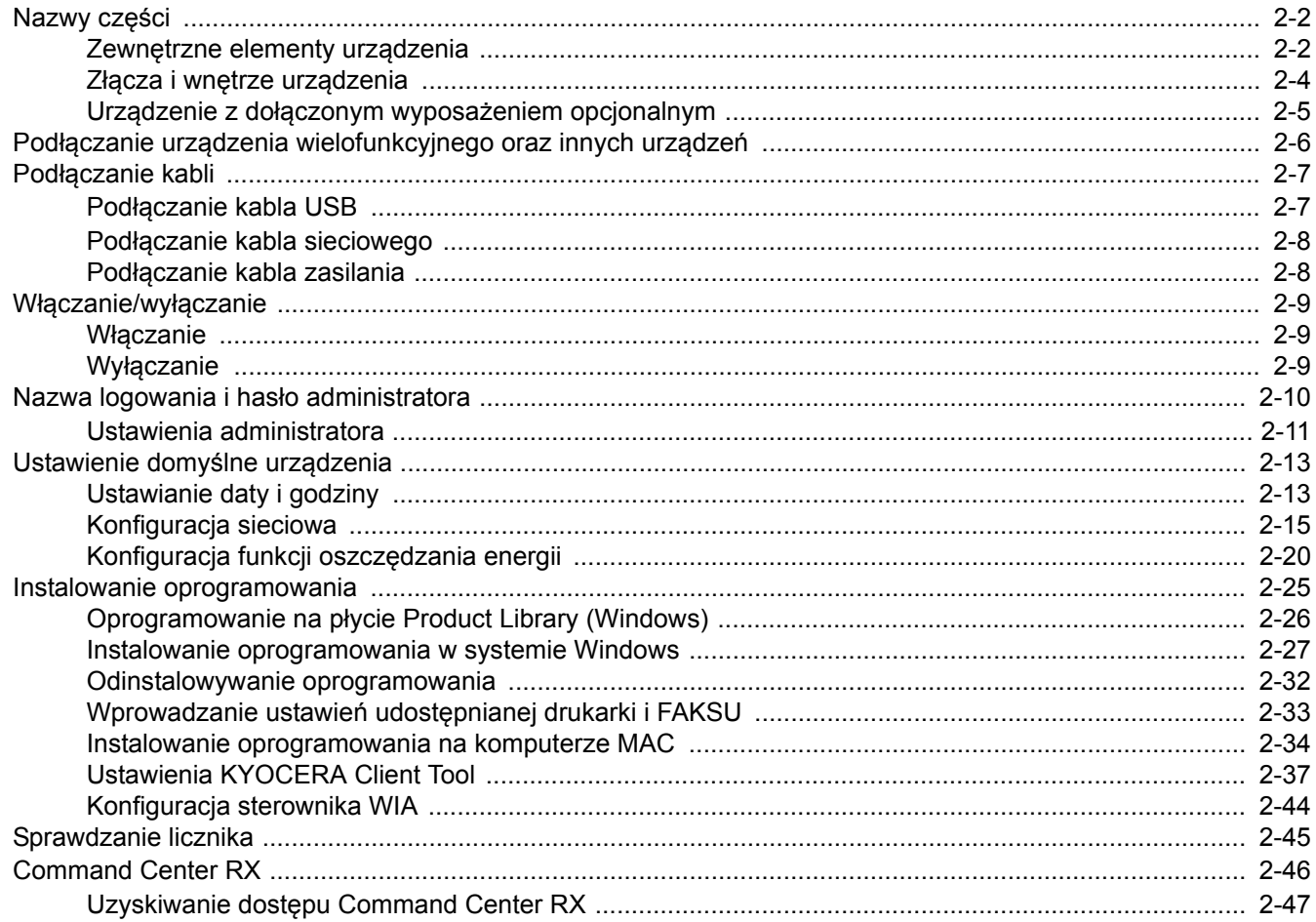

# <span id="page-32-0"></span>Nazwy części

## <span id="page-32-1"></span>Zewnętrzne elementy urządzenia

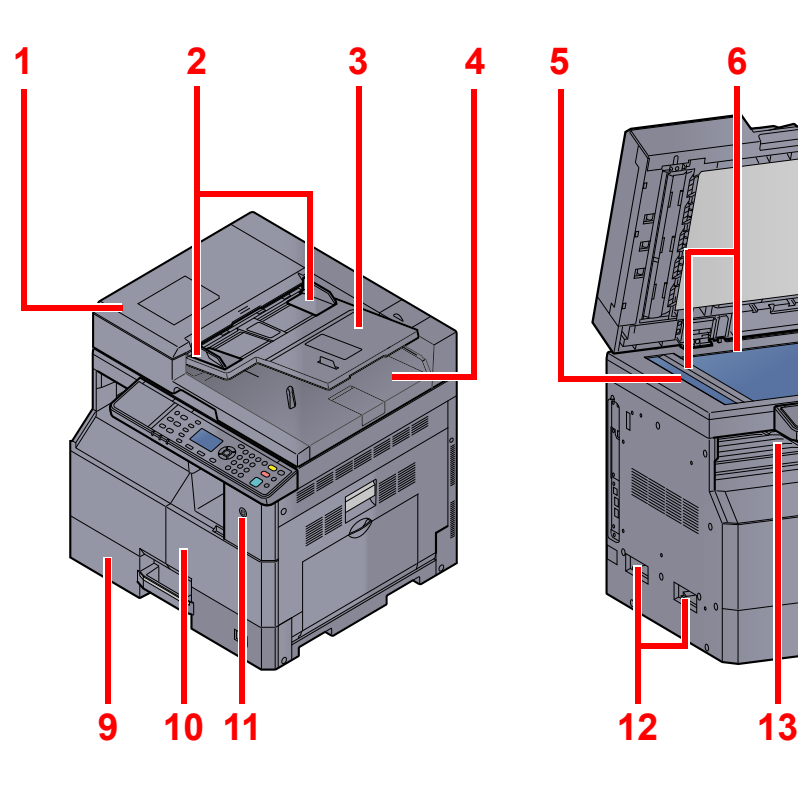

- 1 Procesor dokumentów (DP)
- 2 Prowadnica szerokości oryginałów
- 3 Płyta oryginałów
- 4 Płyta wydawania oryginałów
- 5 Wąska szyba skanera
- 6 Płyty wskaźnika rozmiaru oryginału
- 7 Płyta dociskowa

Urzą[dzenia opcjonalne \(strona 10-2\)](#page-255-2)  ${\mathbb Q}$ 

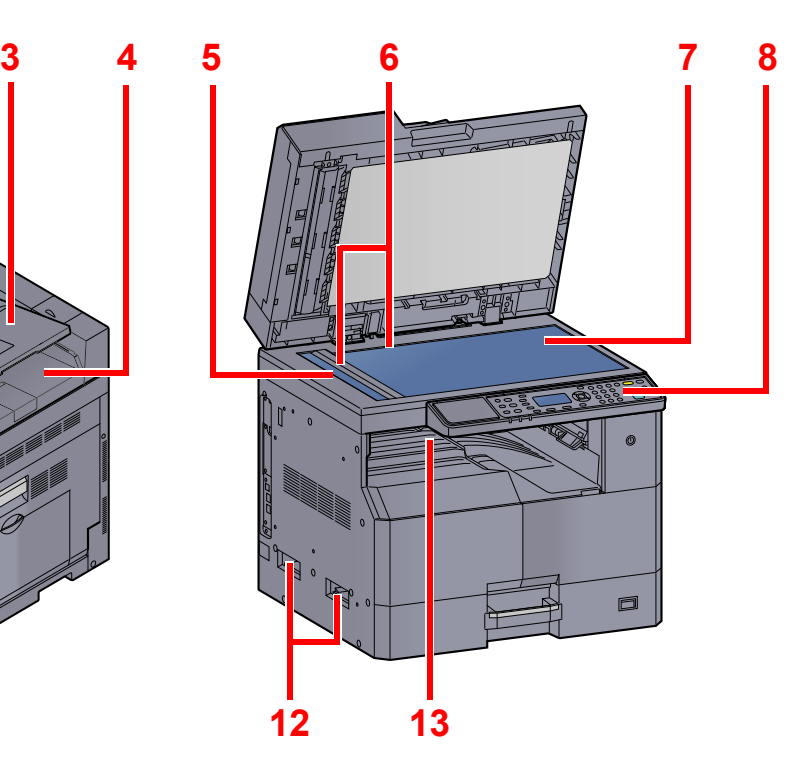

- 8 Panel operacyjny
- 9 Kaseta 1
- 10 Pokrywa przednia
- 11 Wyłącznik zasilania
- 12 Uchwyty
- 13 Taca wewnętrzna

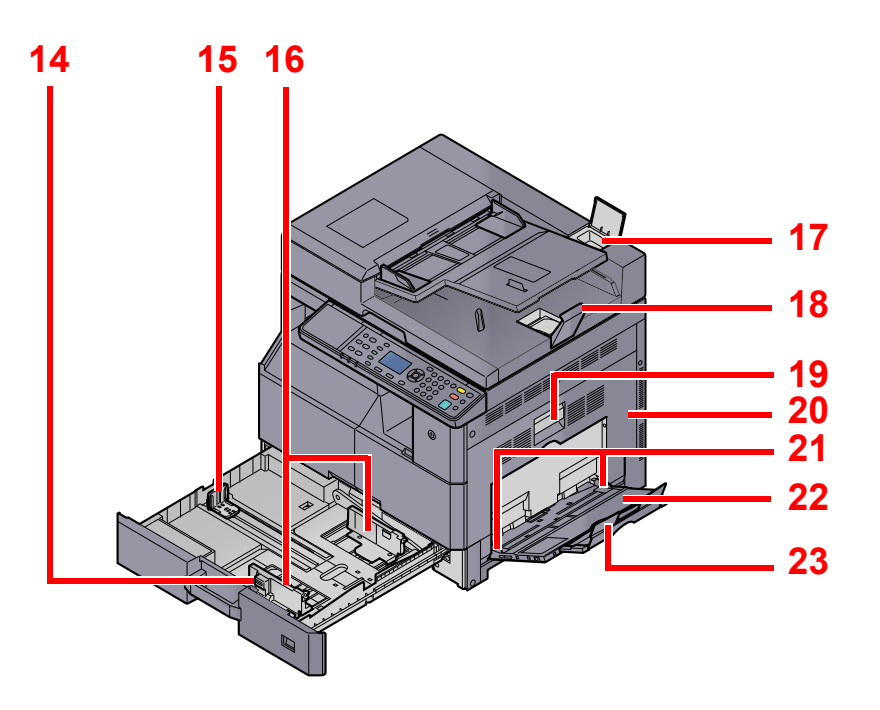

- 14 Regulowane prowadnice szerokości papieru
- 15 Prowadnica długości papieru
- 16 Prowadnica szerokości papieru
- 17 Schowek na ściereczkę
- 18 Blokada oryginałów
- 19 Dźwignia prawej pokrywy 1
- 20 Prawa pokrywa 1
- 21 Prowadnica szerokości papieru
- 22 Taca uniwersalna
- 23 Podpórka tacy uniwersalnej

## <span id="page-34-0"></span>Złącza i wnętrze urządzenia

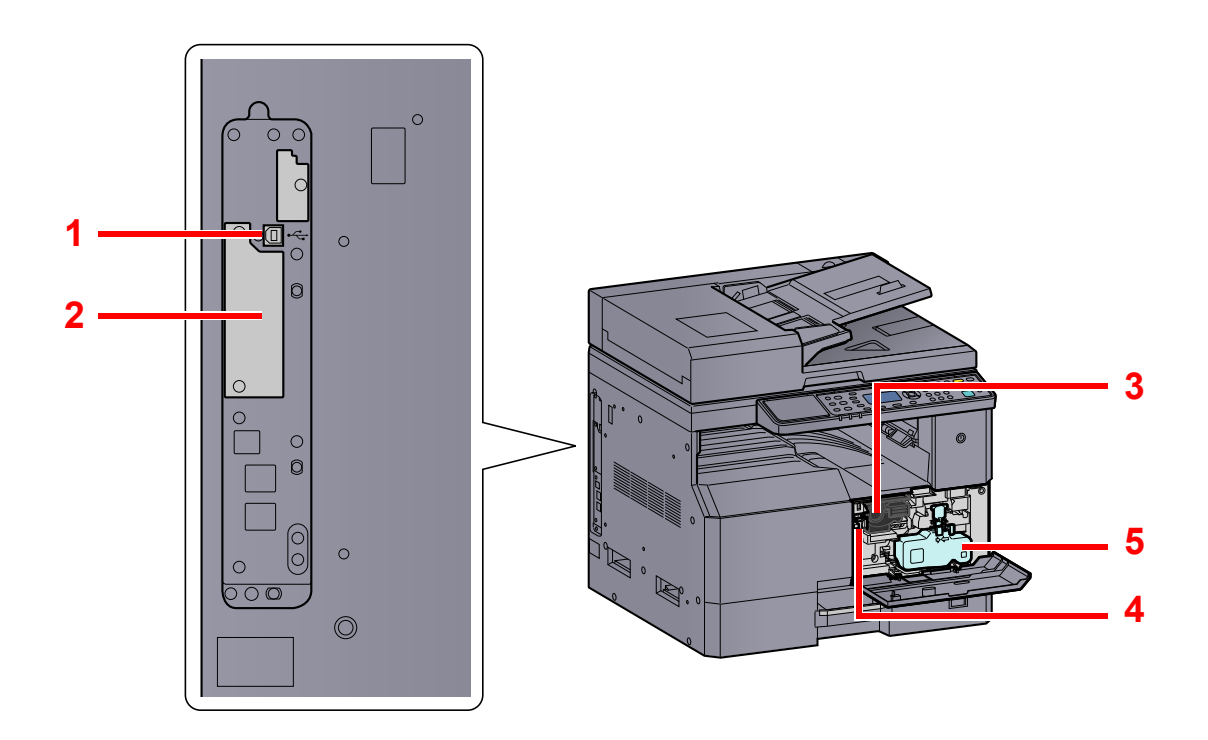

- 1 Złącze interfejsu USB
- 2 Gniazdo interfejsu urządzeń opcjonalnych 1
- 3 Pojemnik z tonerem
- 4 Dźwignia pojemnika z tonerem
- 5 Pojemnik na zużyty toner

## <span id="page-35-0"></span>Urządzenie z dołączonym wyposażeniem opcjonalnym

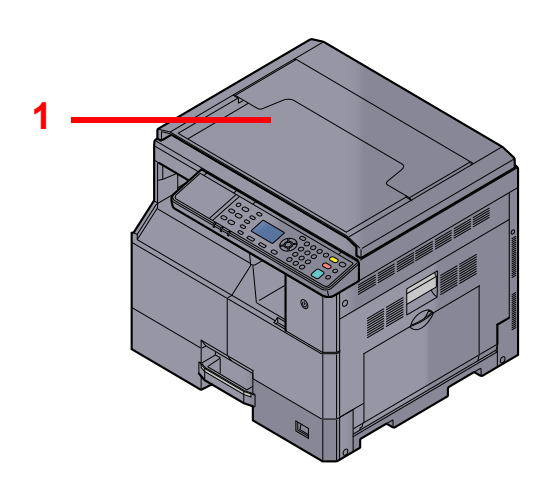

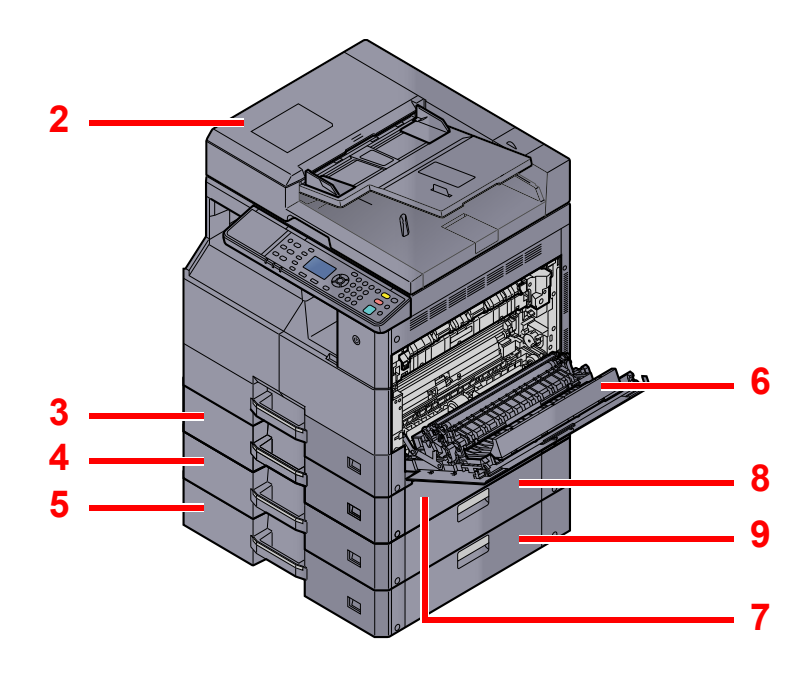

- 1 Pokrywa oryginałów
- 2 Procesor dokumentów (DP)
- 3 Kaseta 2
- 4 Kaseta 3
- 5 Kaseta 4
- 6 Jednostka drukowania dwustronnego
- 7 Prawa pokrywa 2
- 8 Prawa pokrywa 3
- 9 Prawa pokrywa 4
- Urzą[dzenia opcjonalne \(strona 10-2\)](#page-255-2)  $\mathbb{C}$
## Podłączanie urządzenia wielofunkcyjnego oraz innych urządzeń

Przygotuj wszystkie kable potrzebne do podłączenia urządzenia wielofunkcyjnego do innych urządzeń, w tym komputera.

#### **Podłączanie urządzenia do komputera za pomocą kabla USB**

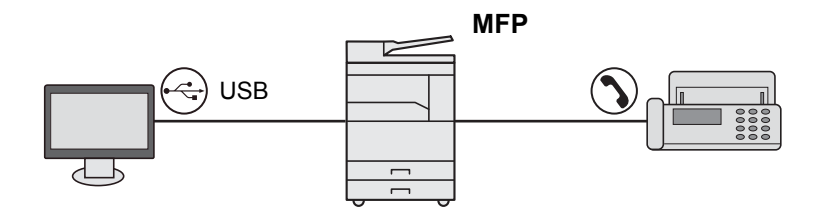

#### **Podłączanie urządzenia do komputera przez sieć \*1**

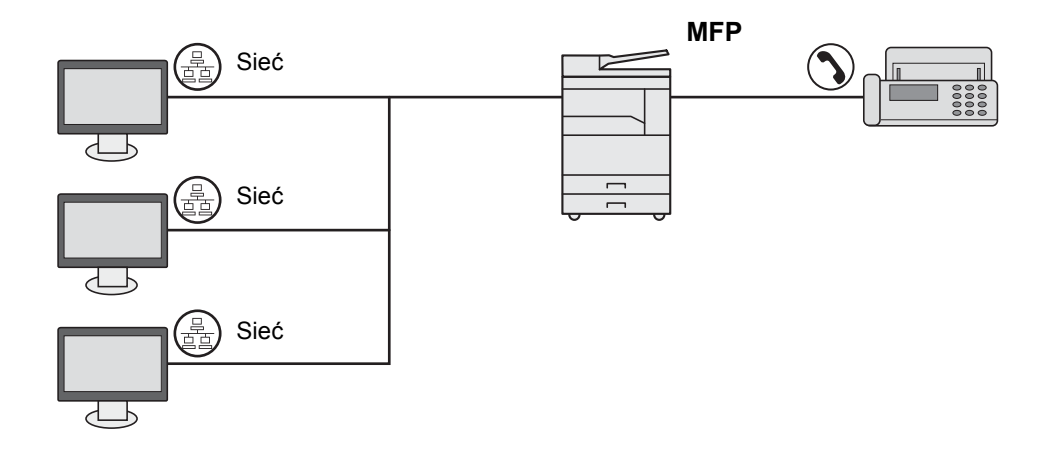

\*1 Wymagany jest opcjonalny Zestaw Interfejsu sieciowego.

#### **Dostępne kable**

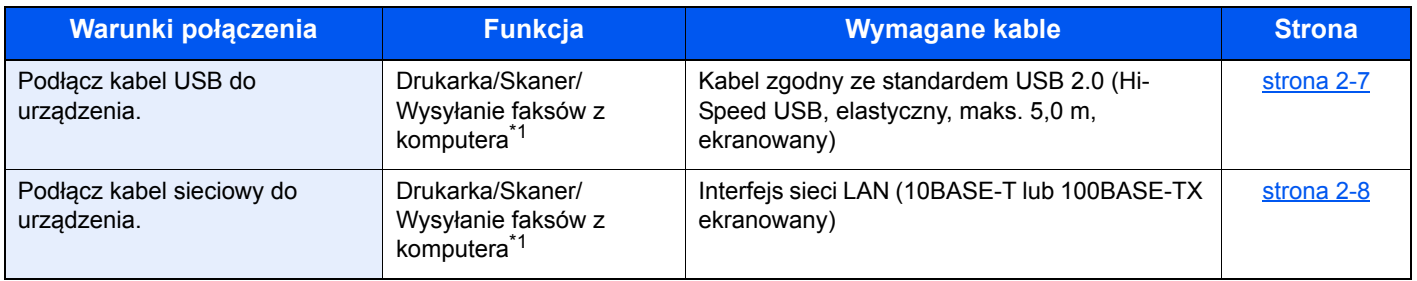

<span id="page-36-0"></span>\*1 Funkcje dostępne przy użyciu opcjonalnego Zestaw faksu.

#### *C* NOTATKA

Aby uzyskać informacje na temat podłączania FAKSU skontaktuj się z przedstawicielem serwisu.

## Podłączanie kabli

### <span id="page-37-0"></span>Podłączanie kabla USB

#### **WAŻNE**

**Jeżeli zasilanie jest włączone, należy wyłączyć wyłącznik zasilania.**

Wyłą[czanie \(strona 2-9\)](#page-39-0) ${\mathbb Q}$ 

#### **1 Podłącz kabel do urządzenia.**

1 Podłącz kabel USB do złącza interfejsu USB znajdującego się po lewej stronie obudowy urządzenia.

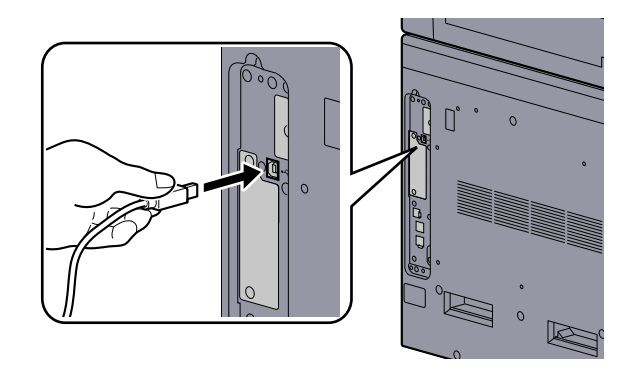

2 Drugi koniec kabla podłącz do komputera PC.

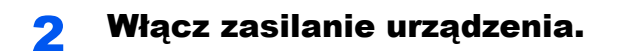

### <span id="page-38-0"></span>Podłączanie kabla sieciowego

**WAŻNE**

**Jeżeli zasilanie jest włączone, należy wyłączyć wyłącznik zasilania.** 

```
Wyłączanie (strona 2-9)
\mathbb{Q}
```
#### **1 Podłącz kabel do urządzenia.**

1 Podłącz kabel sieciowy do złącza interfejsu sieciowego urządzenia.

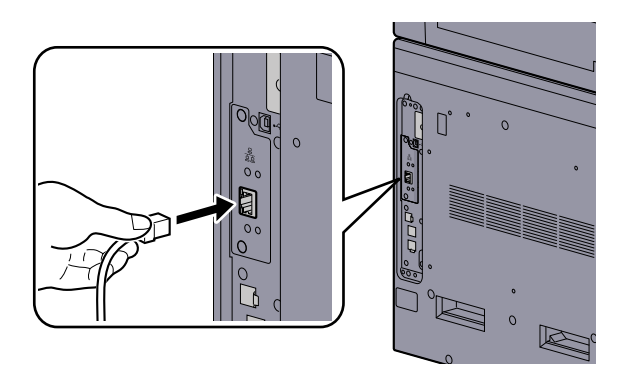

2 Podłącz drugi koniec kabla do koncentratora (huba).

2 Włącz urządzenie i skonfiguruj sieć. [Konfiguracja sieciowa \(strona 2-15\)](#page-45-0)

### Podłączanie kabla zasilania

Podłącz jeden koniec kabla zasilania do urządzenia, a drugi do źródła zasilania.

**WAŻNE Podłączając, należy korzystać wyłącznie z kabla dołączonego do urządzenia.**

# Włączanie/wyłączanie Włączanie

 $\subset$ 

Włącz wyłącznik zasilania.

#### **WAŻNE**

**Po wyłączeniu wyłącznika zasilania nie należy natychmiast ponownie włączać zasilania. Przed włączeniem wyłącznika należy odczekać co najmniej 5 sekund.** 

### <span id="page-39-0"></span>**Wyłączanie**

#### **WAŻNE**

**Gdy wskaźnik [Processing] lub [Memory] świeci, urządzenie działa. Wyłączenie wyłącznika zasilania podczas pracy urządzenia może spowodować jego uszkodzenie.**

#### Wyłącz wyłącznik zasilania.

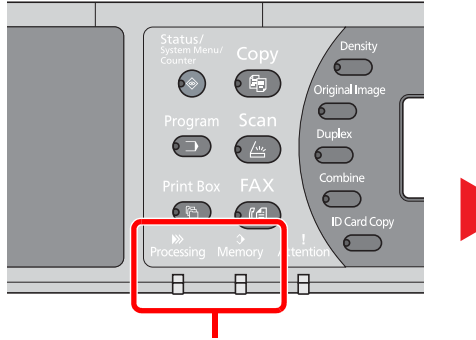

Upewnij się, że wskaźniki nie świecą.

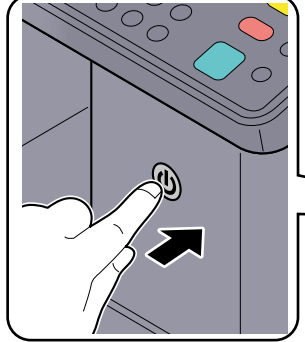

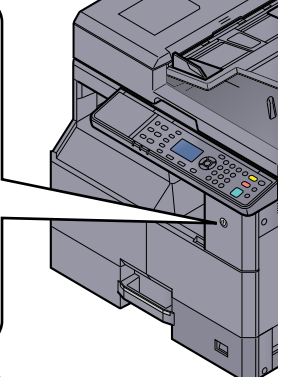

#### Wyłącz wyłącznik zasilania.

#### **Gdy urządzenie nie będzie używane przez dłuższy czas...**

## **UWAGA**

**Jeżeli urządzenie ma zostać pozostawione na dłuższy czas bezczynnie (np. na noc), należy wyłączyć je za pomocą wyłącznika zasilania. Jeżeli urządzenie ma być nieużywane przez dłuższy okres (np. podczas wakacji), należy wyjąć wtyczkę z gniazda w celu zapewnienia bezpieczeństwa.** 

#### **WAŻNE**

**Wyjmij papier z kaset i zamknij go szczelnie w opakowaniu w celu ochrony przed wilgocią.**

## <span id="page-40-0"></span>Nazwa logowania i hasło administratora

Podczas konfiguracji funkcji, do której wymagane są uprawnienia administratora, należy wprowadzić nazwę logowania i hasło. Domyślnie nazwa logowania i hasło logowania są ustawione na wartości przedstawione w poniższej tabeli.

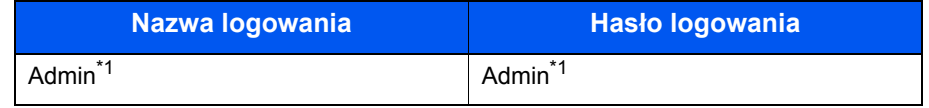

\*1 Rozróżniane są małe i wielkie litery.

Można zmienić domyślną nazwę logowania i hasło logowania. Patrz [Ustawienia administratora na stronie 2-11](#page-41-0).

W przypadku zapomnienia nazwy logowania użytkownika i hasła logowania nie będzie można się zalogować.

Jeżeli włączone jest rozliczanie zadań, należy wprowadzić identyfikator konta. Patrz [Logowanie/Wylogowanie na stronie 8-25.](#page-234-0)

#### Wprowadź nazwę logowania.

1 Jeżeli wyświetlony zostanie poniższy ekran, wybierz kolumnę wprowadzania nazwy logowania i naciśnij przycisk [**OK**].

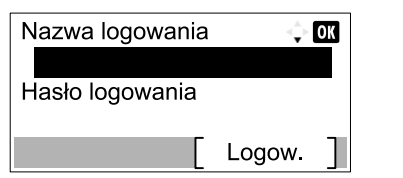

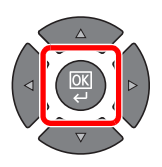

2 Wprowadź nazwę logowania za pomocą klawiatury numerycznej i naciśnij przycisk [**OK**].

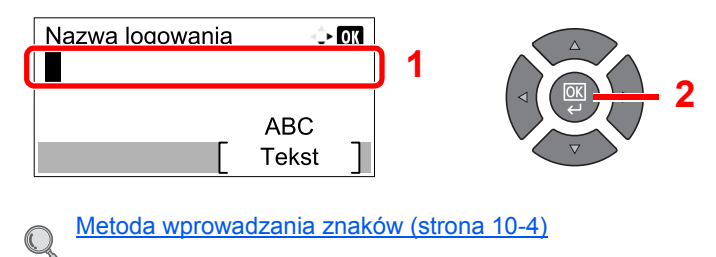

#### **2 Wprowadź hasło logowania.**

1 Naciśnij przycisk [**▼**], aby wybrać kolumnę wprowadzania hasła logowania i naciśnij przycisk [**OK**].

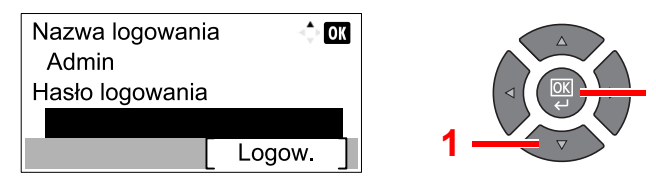

2 Wprowadź hasło logowania za pomocą klawiatury numerycznej i naciśnij przycisk [**OK**].

**2**

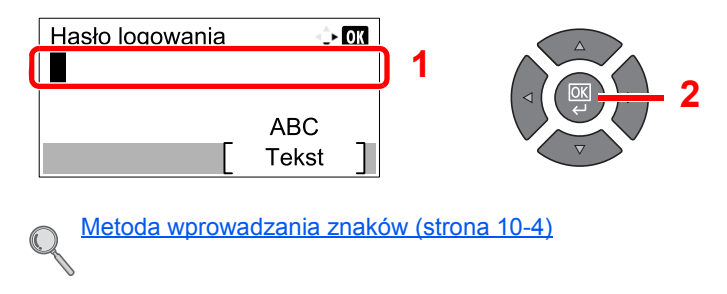

3 Naciśnij przycisk [Logow.].

### <span id="page-41-0"></span>Ustawienia administratora

Można zmienić nazwę logowania i hasło logowania konta administratora.

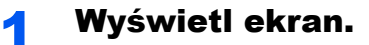

1 Naciśnij klawisz [**Status/System Menu/Counter**].

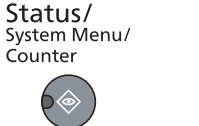

2 Naciśnij klawisz [**▲**] lub [**▼**], aby wybrać pozycję [Admin/Rozl.] i naciśnij klawisz [**OK**].

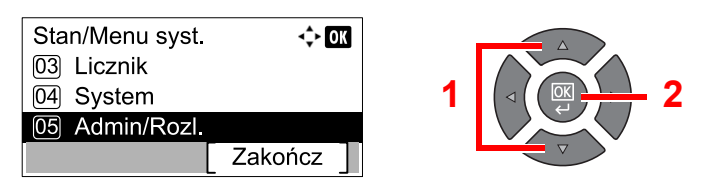

#### **<b>NOTATKA**

Jeżeli ekran wprowadzania nazwy logowania zostanie wyświetlony podczas wykonywania operacji, należy zalogować się, postępując zgodnie z instrukcjami w rozdziale Nazwa logowania i hasł[o administratora na stronie 2-10.](#page-40-0) Domyślnie nazwa logowania i hasło logowania są ustawione na wartości przedstawione w poniższej tabeli.

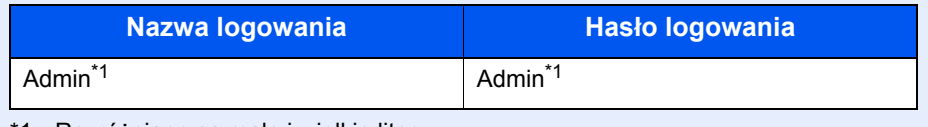

- \*1 Rozróżniane są małe i wielkie litery.
- 3 Naciśnij klawisz [**▲**] lub [**▼**], aby wybrać pozycję [Ustaw. admin.], a następnie naciśnij klawisz [**OK**].

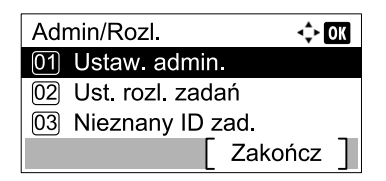

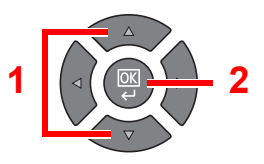

#### 2 Skonfiguruj ustawienia.

1 Naciśnij klawisz [**OK**].

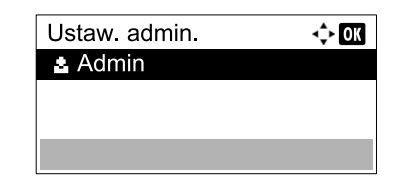

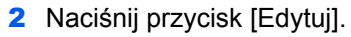

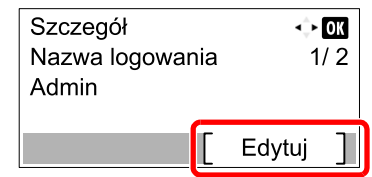

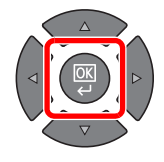

3 Wprowadź nową nazwę logowania za pomocą klawiatury numerycznej i naciśnij klawisz [**OK**].

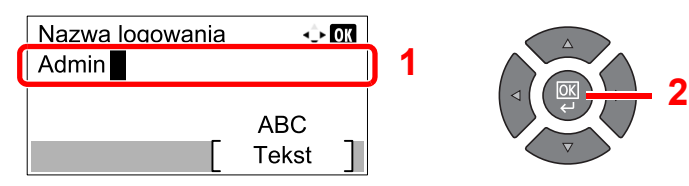

#### **<b>NOTATKA**

Więcej informacji o wprowadzaniu znaków można znaleźć w rozdziale Wprowadzanie [znaków na stronie 10-7.](#page-260-0)

- 4 Naciśnij klawisz [**►**].
- 5 Naciśnij przycisk [Edytuj].

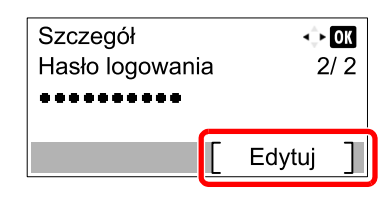

6 Wprowadź nowe hasło logowania za pomocą klawiatury numerycznej i naciśnij klawisz [**OK**].

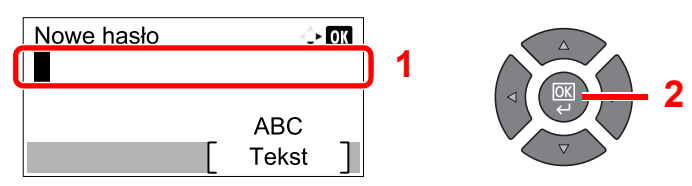

- 7 Ponownie wprowadź to samo hasło logowania i naciśnij klawisz [**OK**].
- 8 Naciśnij klawisz [**OK**].
- **9** Naciśnij [Tak] na ekranie potwierdzania.

Nazwa logowania i hasło logowania konta administratora zostały zmienione.

# Ustawienie domyślne urządzenia

Ustawienie domyślne urządzenia można zmieniać w menu systemu. Przed rozpoczęciem użytkowania urządzenia wprowadź ustawienia daty i godziny oraz skonfiguruj opcje trybu oszczędzania energii odpowiednio do swoich potrzeb.

#### **<b>NOTATKA**

Informacje na temat ustawień dostępnych do konfiguracji w menu systemowym znaleźć można w [Menu systemowe i](#page-174-0)  [KYOCERA Client Tool na stronie 7-1](#page-174-0).

### Ustawianie daty i godziny

Zgodnie z poniższymi wskazówkami wprowadź ustawienia daty i godziny odpowiednie dla miejsca instalacji.

#### $\mathbb{Q}$ **NOTATKA**

Różnicę czasową ustaw przed ustawieniem daty i czasu.

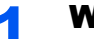

#### **Wyświetl ekran.**

1 Naciśnij klawisz [**Status/System Menu/Counter**].

Status/ System Menu Counter

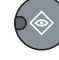

2 Naciśnij klawisz [**▲**] lub [**▼**], aby wybrać pozycję [Ustaw. wspólne] i naciśnij klawisz [**OK**].

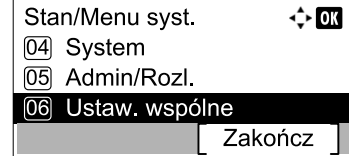

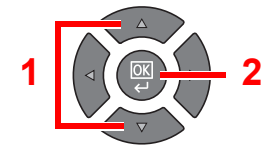

3 Naciśnij klawisz [**▲**] lub [**▼**], aby wybrać pozycję [Ustawienie daty] i naciśnij klawisz [**OK**].

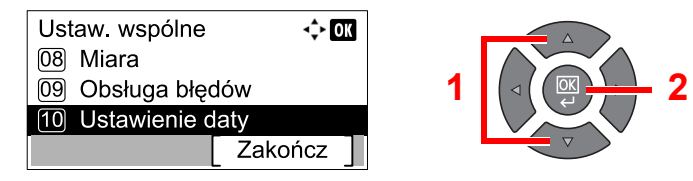

#### **<b>NOTATKA**

Jeżeli ekran wprowadzania nazwy logowania zostanie wyświetlony podczas wykonywania operacji, należy zalogować się, postępując zgodnie z instrukcjami w rozdziale Nazwa logowania i hasł[o administratora na stronie 2-10.](#page-40-0) Domyślnie nazwa logowania i hasło logowania są ustawione na wartości przedstawione w poniższej tabeli.

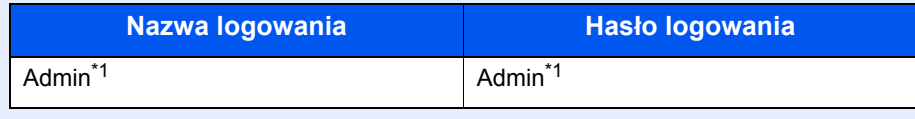

\*1 Rozróżniane są małe i wielkie litery.

#### Skonfiguruj ustawienia.

Naciśnij klawisz [**▲**] lub [**▼**], aby wybrać pozycję [St. czas.] i naciśnij klawisz [**OK**].

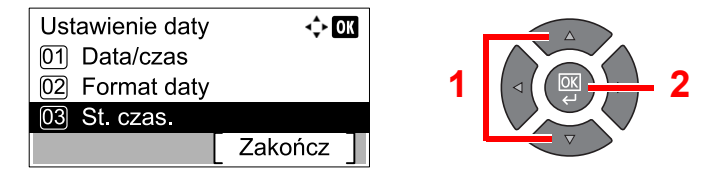

- Naciśnij klawisz [**▲**] lub [**▼**], aby ustawić strefę czasową i naciśnij klawisz [**OK**].
- Naciśnij klawisz [**▲**] lub [**▼**], aby wybrać pozycję [Czas letni] i naciśnij klawisz [**OK**].

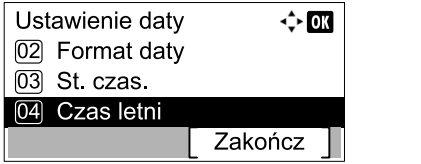

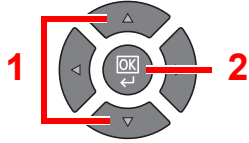

#### *C* NOTATKA

Jeżeli wybierzesz strefę, w której nie stosuje się czasu letniego, ekran ustawiania czasu letniego nie zostanie wyświetlony.

Naciśnij klawisz [**▲**] lub [**▼**], aby wybrać ustawienie [Wył.] lub [Wł.] i naciśnij klawisz [**OK**].

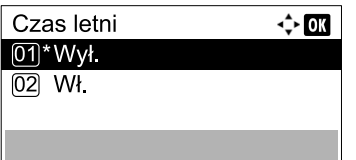

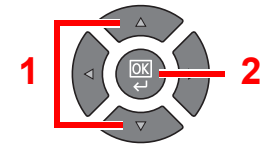

Naciśnij klawisz [**▲**] lub [**▼**], aby wybrać pozycję [Data/czas] i naciśnij klawisz [**OK**].

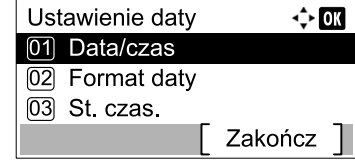

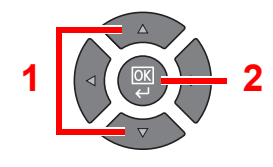

Naciśnij klawisz [**▲**] lub [**▼**], aby ustawić bieżący rok, miesiąc i dzień.

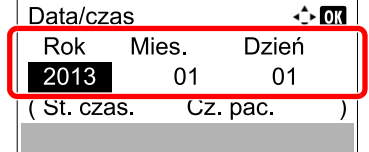

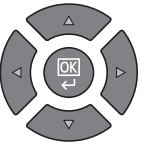

Przesuwaj kursor w prawo/ lewo za pomocą klawiszy [**◄**] i [**►**].

- Naciśnij klawisz [**OK**].
- Naciśnij klawisz [**▲**] lub [**▼**], aby ustawić żądaną godzinę, minutę i sekundę.

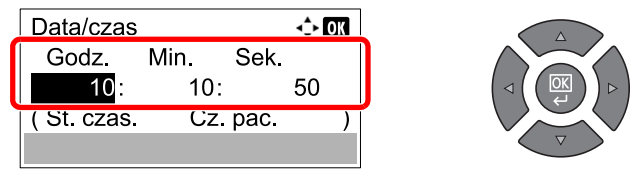

Przesuwaj kursor w prawo/ lewo za pomocą klawiszy [**◄**] i [**►**].

Naciśnij klawisz [**OK**].

### <span id="page-45-0"></span>Konfiguracja sieciowa

W urządzeniu można zainstalować opcjonalny zestaw interfejsu sieciowego. Pozwala to na drukowanie za pomocą platform Windows, Macintosh, UNIX i innych.

W tym rozdziale opisano procedurę konfiguracji ustawień protokołu IPv4 i Bonjour w ramach protokołu TPC/IP. Aby uzyskać więcej informacji na temat ustawień sieciowych, patrz [Ustawienia sieciowe na stronie 7-6](#page-179-0).

#### **Ustawienia IPv4**

Ustaw TCP/IP (IPv4) w celu połączenia z siecią Windows. Domyślne ustawienia to "Protokół TCP/IP: Wł., DHCP: Wł., Auto-IP: Wł.". Aby zmienić ustawienia i korzystać ze stałego adresu IP, skontaktuj się z administratorem w celu uzyskania informacji na temat adresu IP, maski podsieci i bramy domyślnej.

#### **NOTATKA**  $\mathbb{Q}$

W następujących przypadkach adres IP serwera DNS należy ustawiać w Command Center RX.

- Gdy nazwa hosta jest używana przy ustawieniu opcji "DHCP" na wartość "Wył.".
- Gdy używany jest serwer DNS z adresem IP, który nie jest automatycznie przypisany przez DHCP.

#### Patrz **Command Center RX User Guide**.

#### **Wyświetl ekran.**

1 Naciśnij klawisz [**Status/System Menu/Counter**].

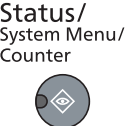

2 Naciśnij klawisz [**▲**] lub [**▼**], aby wybrać pozycję [System] i naciśnij klawisz [**OK**].

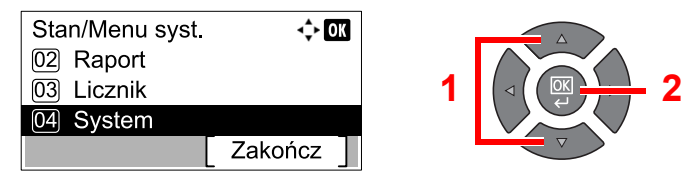

#### **<b>NOTATKA**

Jeżeli ekran wprowadzania nazwy logowania zostanie wyświetlony podczas wykonywania operacji, należy zalogować się, postępując zgodnie z instrukcjami w rozdziale Nazwa logowania i hasł[o administratora na stronie 2-10.](#page-40-0)

Domyślnie nazwa logowania i hasło logowania są ustawione na wartości przedstawione w poniższej tabeli.

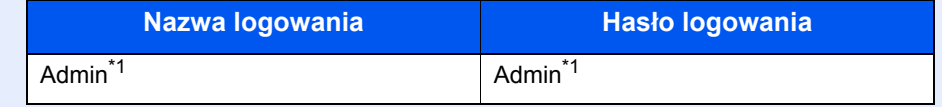

\*1 Rozróżniane są małe i wielkie litery.

3 Naciśnij klawisz [**▲**] lub [**▼**], aby wybrać pozycję [Ust. sieciowe] i naciśnij klawisz [**OK**].

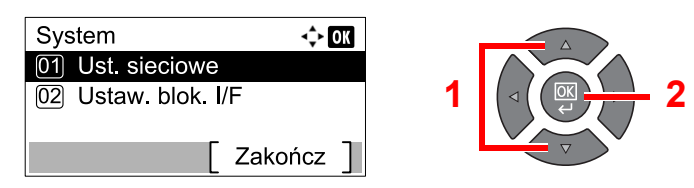

Naciśnij klawisz [**▲**] lub [**▼**], aby wybrać pozycję [Ust. TCP/IP] i naciśnij klawisz [**OK**].

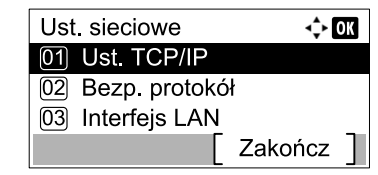

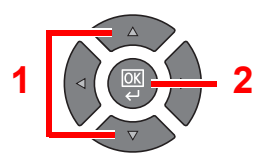

Naciśnij klawisz [**▲**] lub [**▼**], aby wybrać pozycję [Ustaw. IPv4] i naciśnij klawisz [**OK**].

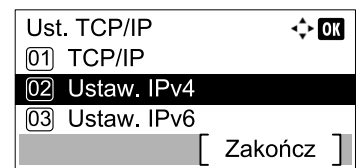

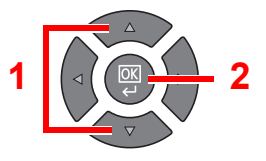

### Skonfiguruj ustawienia.

#### **W przypadku korzystania ze statycznego adresu IP**

Naciśnij klawisz [**▲**] lub [**▼**], aby wybrać pozycję [DHCP] i naciśnij klawisz [**OK**].

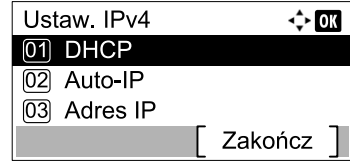

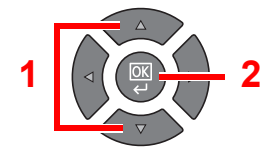

Naciśnij klawisz [**▲**] lub [**▼**], aby wybrać pozycję [Wył.] i naciśnij klawisz [**OK**].

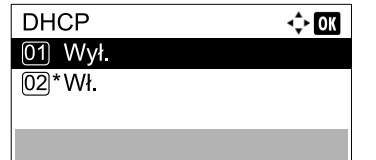

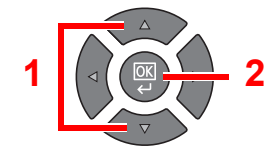

Naciśnij klawisz [**▲**] lub [**▼**], aby wybrać pozycję [Adres IP] i naciśnij klawisz [**OK**].

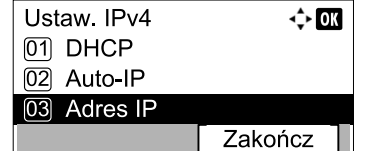

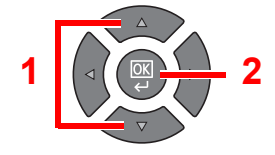

Do wprowadzania adresu IP użyj klawiszy numerycznych albo klawiszy [**▲**] lub [**▼**].

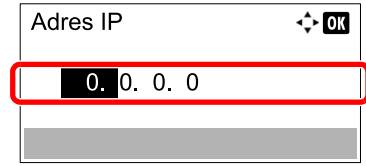

Można wybrać liczbę z przedziału od 000 do 255.

Liczby można zwiększać i zmniejszać za pomocą klawiszy [**▲**] i [**▼**]. Za pomocą klawiszy [**◄**] lub [**►**] wybierz miejsce wprowadzania danych (pozycja zostanie podświetlona).

Naciśnij klawisz [**OK**].

6 Naciśnij klawisz [**▲**] lub [**▼**], aby wybrać pozycję [Maska podsieci] i naciśnij klawisz [**OK**].

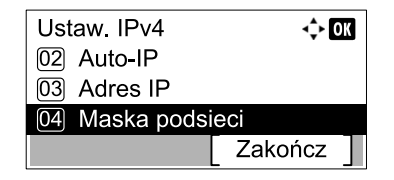

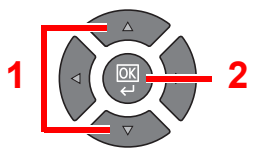

7 Do wprowadzania liczby maski podsieci użyj klawiszy numerycznych albo klawiszy [**▲**] lub [**▼**].

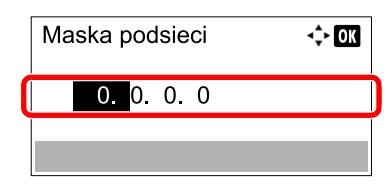

Można wybrać liczbę z przedziału od 000 do 255. Metoda wprowadzania danych jest identyczna jak w przypadku adresu IP.

- 8 Naciśnij klawisz [**OK**].
- 9 Naciśnij klawisz [**▲**] lub [**▼**], aby wybrać pozycję [Bramka domyślna] i naciśnij klawisz [**OK**].

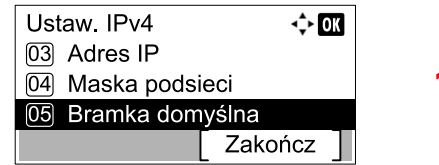

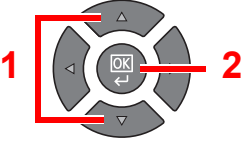

10 Do wprowadzania liczby bramy domyślnej użyj klawiszy numerycznych albo klawiszy [**▲**] lub [**▼**].

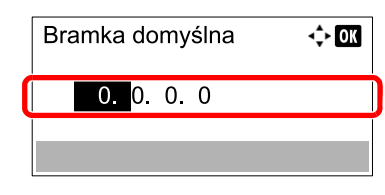

Można wybrać liczbę z przedziału od 000 do 255. Metoda wprowadzania danych jest identyczna jak w przypadku adresu IP.

11 Naciśnij klawisz [**OK**].

#### **WAŻNE**

**Po zmianie ustawień należy uruchomić ponownie sieć z menu systemowego albo wyłączyć i ponownie włączyć urządzenie.**

[Uruchom ponownie sie](#page-183-0)ć (strona 7-10)  $\mathbb{C}$ 

#### **<b>NOTATKA**

Konfigurację sieci można przeprowadzić z komputera, korzystając z Command Center RX. Patrz **Command Center RX User Guide**.

### <span id="page-48-0"></span>**Ustawienia Bonjour**

Skonfiguruj ustawienia Bonjour.

Wyświetl ekran.

1 Naciśnij klawisz [**Status/System Menu/Counter**].

```
Status/
System Menu/
Counter
```
2 Naciśnij klawisz [**▲**] lub [**▼**], aby wybrać pozycję [System] i naciśnij klawisz [**OK**].

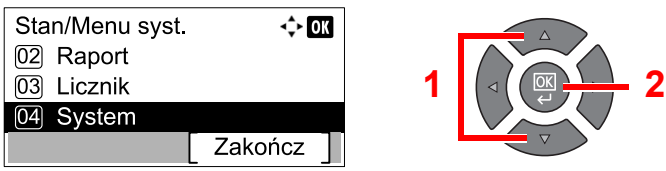

#### **<b>QNOTATKA**

Jeżeli ekran wprowadzania nazwy logowania zostanie wyświetlony podczas wykonywania operacji, należy zalogować się, postępując zgodnie z instrukcjami w rozdziale Nazwa logowania i hasł[o administratora na stronie 2-10.](#page-40-0) Domyślnie nazwa logowania i hasło logowania są ustawione na wartości przedstawione w poniższej tabeli.

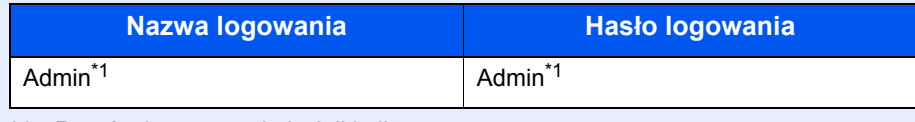

- \*1 Rozróżniane są małe i wielkie litery.
- 3 Naciśnij klawisz [**▲**] lub [**▼**], aby wybrać pozycję [Ust. sieciowe] i naciśnij klawisz [**OK**].

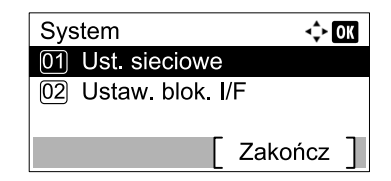

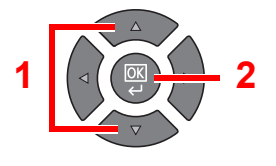

4 Naciśnij klawisz [**▲**] lub [**▼**], aby wybrać pozycję [Ust. TCP/IP] i naciśnij klawisz [**OK**].

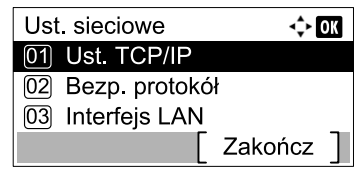

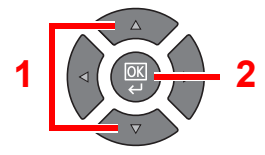

#### 2 Skonfiguruj ustawienia.

1 Naciśnij klawisz [**▲**] lub [**▼**], aby wybrać pozycję [Bonjour] i naciśnij klawisz [**OK**].

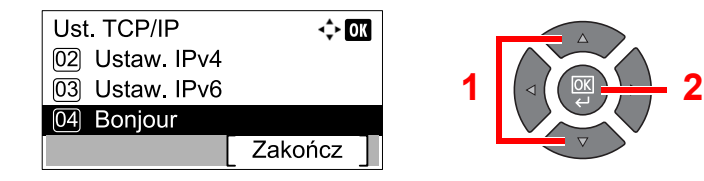

2 Naciśnij klawisz [**▲**] lub [**▼**], aby wybrać ustawienie [Wył.] lub [Wł.] i naciśnij klawisz [**OK**].

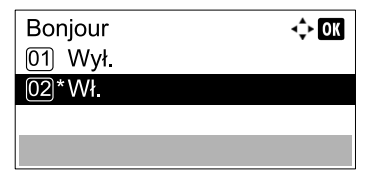

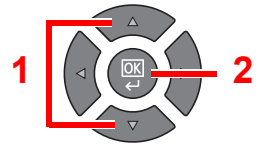

#### **WAŻNE**

**Po zmianie ustawień należy uruchomić ponownie sieć z menu systemowego albo wyłączyć i ponownie włączyć urządzenie.**

[Uruchom ponownie sie](#page-183-0)ć (strona 7-10)  $\mathbb{O}$ 

#### **<b>NOTATKA**

Konfigurację sieci można przeprowadzić z komputera, korzystając z Command Center RX. Patrz **Command Center RX User Guide**.

### Konfiguracja funkcji oszczędzania energii

Aby móc korzystać z funkcji oszczędzania energii, należy skonfigurować następujące ustawienia:

- Uśpienie i Zegar uś[pienia \(strona 2-20\)](#page-50-0)
- Licznik wyłą[czenia zasilania \(strona 2-22\)](#page-52-0)

### <span id="page-50-0"></span>**Uśpienie i Zegar uśpienia**

#### **Uśpienie**

Aby przełączyć urządzenie w tryb uśpienia, naciśnij klawisz [**Energy Saver**]. W celu ograniczenia zużycia energii zgasną wszystkie wskaźniki na panelu operacyjnym oprócz wskaźnika [**Energy Saver**]. Stan ten jest nazywany trybem uśpienia.

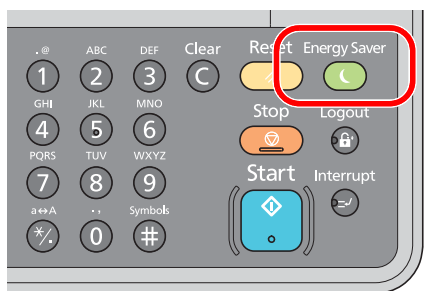

Jeżeli do urządzenia w trybie uśpienia zostaną przesłane dane do wydrukowania, wydruk zostanie wykonany, jednak wyświetlacz komunikatów pozostanie wyłączony.

Podczas korzystania z opcjonalnego FAKSU, odebrane dane faksu są drukowane, ale wyświetlacz komunikatów pozostanie wyłączony.

Aby rozpocząć używanie urządzenia, naciśnij dowolny klawisz na panelu operacyjnym.

Urządzenie będzie gotowe do pracy w ciągu 11 sekund.

Pamiętaj, że warunki otoczenia, takie jak wentylacja, mogą powodować, że urządzenie będzie wolniej reagować.

#### **Zegar uśpienia**

Funkcja Zegar uśpienia automatycznie przełącza urządzenie w tryb uśpienia po określonym czasie bezczynności. Domyślny czas wynosi jedną minutę.

Aby zmienić wstępnie ustawiony czas przełączenia w tryb uśpienia, patrz Zegar uś[pienia na stronie 7-20.](#page-193-0)

Aby ustawić zegar uśpienia na urządzeniu w celu przełączania w tryb uśpienia po pewnym okresie bezczynności, należy wykonać poniższe czynności.

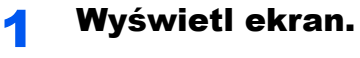

1 Naciśnij klawisz [**Status/System Menu/Counter**].

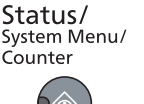

2 Naciśnij klawisz [**▲**] lub [**▼**], aby wybrać pozycję [Ustaw. wspólne] i naciśnij klawisz [**OK**].

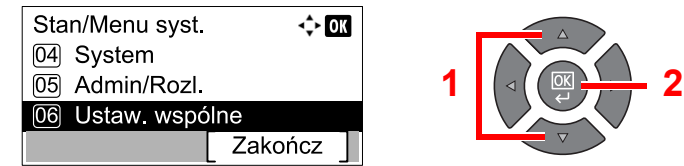

3 Naciśnij klawisz [**▲**] lub [**▼**], aby wybrać pozycję [Ust. czas.] i naciśnij klawisz [**OK**].

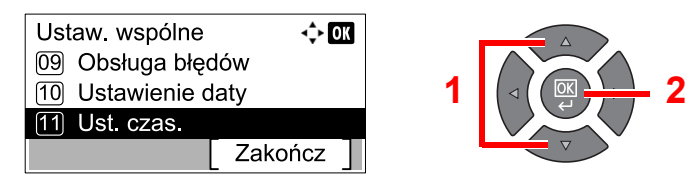

#### **<b>NOTATKA**

Jeżeli ekran wprowadzania nazwy logowania zostanie wyświetlony podczas wykonywania operacji, należy zalogować się, postępując zgodnie z instrukcjami w rozdziale Nazwa logowania i hasł[o administratora na stronie 2-10.](#page-40-0) Domyślnie nazwa logowania i hasło logowania są ustawione na wartości przedstawione w poniższej tabeli.

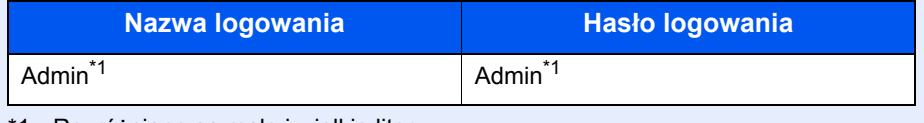

- \*1 Rozróżniane są małe i wielkie litery.
- 4 Naciśnij klawisz [**▲**] lub [**▼**], aby wybrać pozycję [Czas uśp.] i naciśnij klawisz [**OK**].

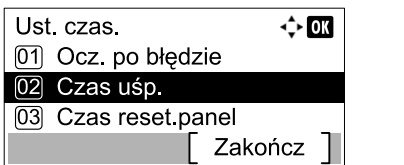

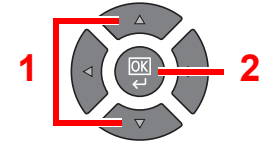

#### **2 Ustaw czas przełączenia w tryb uśpienia.**

Do wprowadzania czasu uśpienia użyj klawiszy numerycznych albo klawiszy [**▲**] i [**▼**], a następnie naciśnij klawisz [**OK**].

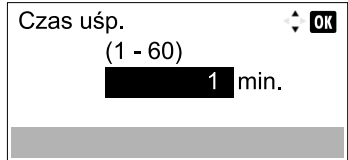

#### <span id="page-52-0"></span>**Licznik wyłączenia zasilania**

Jeżeli urządzenie nie będzie używane w trybie uśpienia, zostanie automatycznie wyłączone po pewnym czasie. Do definiowania czasu wyłączenia urządzenia używane jest ustawienie Licznik wyłączenia zasilania. Fabrycznie jest to jedna godzina.

Aby zmienić wstępnie ustawiony czas wyłączenia urządzenia, patrz Reg. wył[. zasil. na stronie 7-21](#page-194-0) i [Licznik wy](#page-194-1)łączenia [zasilania na stronie 7-21](#page-194-1).

Aby móc korzystać z funkcji wyłączenia zasilania, należy skonfigurować następujące ustawienia:

- Reguła wyłą[czania zasilania na stronie 2-22](#page-52-1)
- Licznik wyłą[czenia zasilania na stronie 2-23](#page-53-0)

#### <span id="page-52-1"></span>**Reguła wyłączania zasilania**

Aby określić, czy urządzenie ma być automatycznie wyłączane po pewnym okresie bezczynności, należy wykonać poniższe czynności.

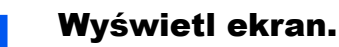

1 Naciśnij klawisz [**Status/System Menu/Counter**].

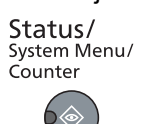

2 Naciśnij klawisz [**▲**] lub [**▼**], aby wybrać pozycję [Ustaw. wspólne] i naciśnij klawisz [**OK**].

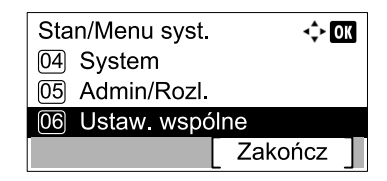

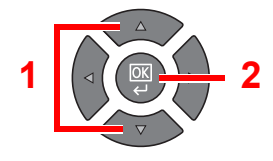

3 Naciśnij klawisz [**▲**] lub [**▼**], aby wybrać pozycję [Ust. czas.] i naciśnij klawisz [**OK**].

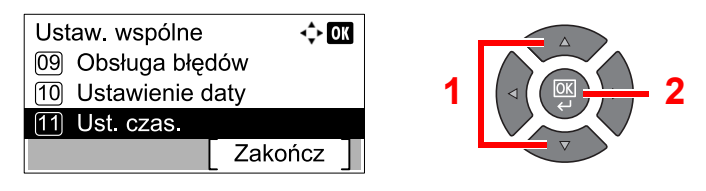

#### **<b>NOTATKA**

Jeżeli ekran wprowadzania nazwy logowania zostanie wyświetlony podczas wykonywania operacji, należy zalogować się, postępując zgodnie z instrukcjami w rozdziale Nazwa logowania i hasł[o administratora na stronie 2-10.](#page-40-0) Domyślnie nazwa logowania i hasło logowania są ustawione na wartości przedstawione w poniższej tabeli.

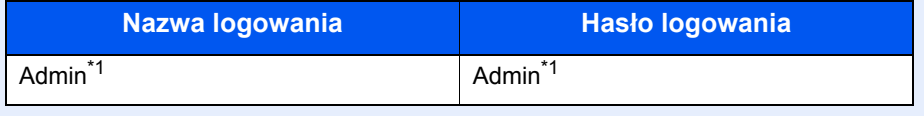

\*1 Rozróżniane są małe i wielkie litery.

4 Naciśnij klawisz [**▲**] lub [**▼**], aby wybrać pozycję [Reg. wył. zasil.] i naciśnij klawisz [**OK**].

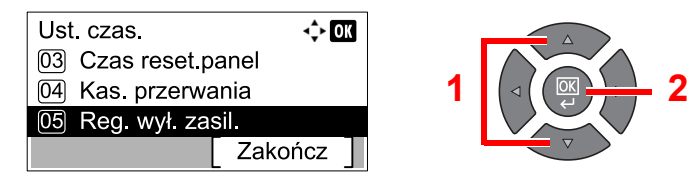

#### 2 Zdefiniuj regułę wyłączenia zasilania.

1 Naciśnij klawisz [**▲**] lub [**▼**], aby wybrać warunek, który ma zostać ustawiony, i naciśnij klawisz [**OK**].

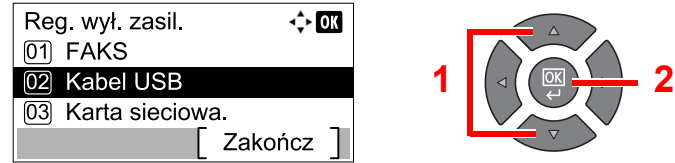

Pozycja [FAKS] wyświetlana jest tylko wówczas, gdy zainstalowano opcjonalny Zestaw faksu. Pozycja [Karta sieciowa] wyświetlana jest tylko wówczas, gdy zainstalowano opcjonalny Zestaw Interfejsu sieciowego.

2 Naciśnij klawisz [**▲**] lub [**▼**], aby wybrać ustawienie [Wył.] lub [Wł.] i naciśnij klawisz [**OK**].

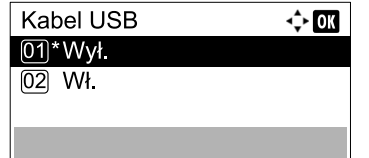

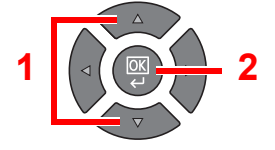

#### **<b>NOTATKA**

Powtórz kroki 1 i 2, aby ustawić inny warunek.

#### <span id="page-53-0"></span>**Licznik wyłączenia zasilania**

Aby ustawić czas bezczynności, po którym urządzenie zostanie automatycznie wyłączone, należy wykonać poniższe czynności.

#### Wyświetl ekran.

1 Naciśnij klawisz [**Status/System Menu/Counter**].

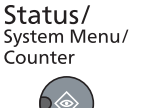

2 Naciśnij klawisz [**▲**] lub [**▼**], aby wybrać pozycję [Ustaw. wspólne] i naciśnij klawisz [**OK**].

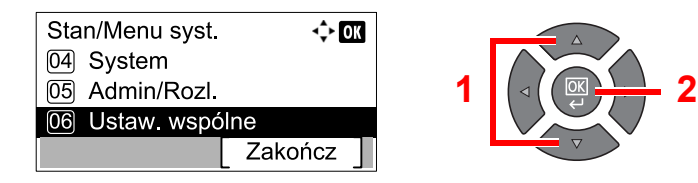

3 Naciśnij klawisz [**▲**] lub [**▼**], aby wybrać pozycję [Ust. czas.] i naciśnij klawisz [**OK**].

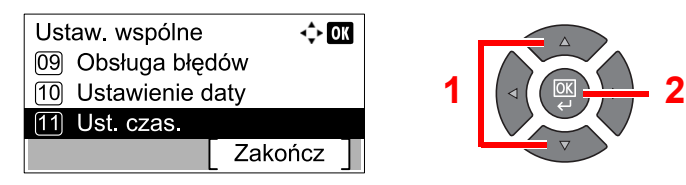

#### **<b>NOTATKA**

Jeżeli ekran wprowadzania nazwy logowania zostanie wyświetlony podczas wykonywania operacji, należy zalogować się, postępując zgodnie z instrukcjami w rozdziale Nazwa logowania i hasł[o administratora na stronie 2-10.](#page-40-0) Domyślnie nazwa logowania i hasło logowania są ustawione na wartości przedstawione w poniższej tabeli.

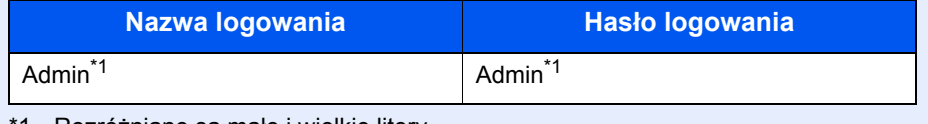

- \*1 Rozróżniane są małe i wielkie litery.
- 4 Naciśnij klawisz [**▲**] lub [**▼**], aby wybrać pozycję [Liczn. wył. zas.] i naciśnij klawisz [**OK**].

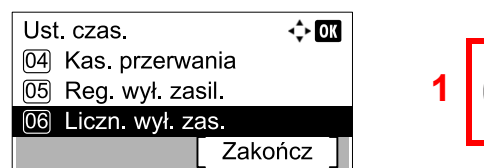

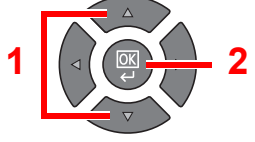

#### **2** Ustaw czas, po którym urządzenie ma być automatycznie wyłączone.

Naciśnij klawisz [**▲**] lub [**▼**], aby wybrać czas wyłączenia zasilania i naciśnij klawisz [**OK**].

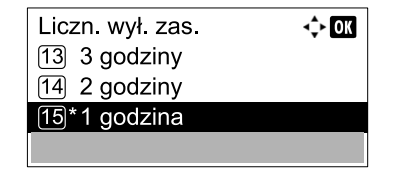

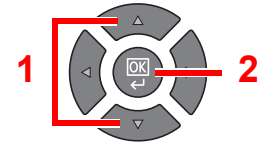

## Instalowanie oprogramowania

Zainstaluj na komputerze odpowiednie oprogramowanie z płyty Product Library.

### **Korzystanie z urządzenia jako drukarki udostępnianej**

Drukowanie w sieci za pomocą komputera stanie się możliwe po podłączeniu komputera głównego (hosta), podłączonego do urządzenia kablem USB, do komputera w sieci (klienta).

Należy skonfigurować poniższe ustawienia.

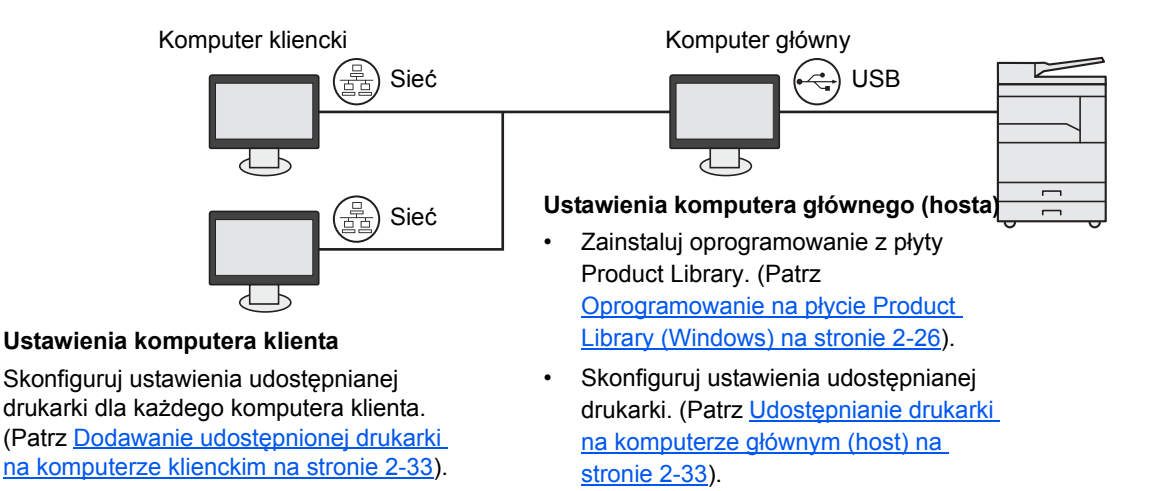

### **Korzystanie z urządzenia jako drukarki sieciowej \*1**

Drukowanie sieciowe stanie się możliwe po podłączeniu urządzenia do komputera podłączonego do sieci.

Należy skonfigurować poniższe ustawienia.

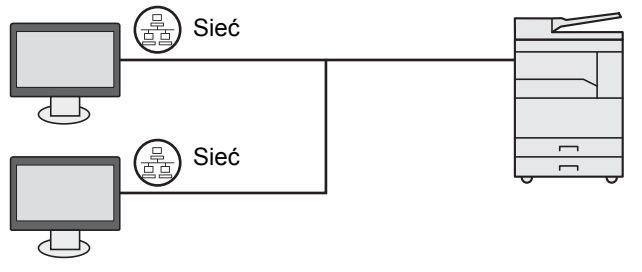

Zainstaluj na każdym komputerze oprogramowanie z płyty Product Library. (Patrz [Oprogramowanie na](#page-56-0)  pł[ycie Product Library \(Windows\) na stronie 2-26](#page-56-0)).

\*1 Wymagany jest opcjonalny Zestaw Interfejsu sieciowego.

### <span id="page-56-0"></span>Oprogramowanie na płycie Product Library (Windows)

Można wybrać następujące metody instalacji: **[Instalacja ekspresowa]** lub **[Instalacja niestandardowal]**. **[Instalacja ekspresowa]** jest standardową metodą instalacji. Elementy, które nie są instalowane w ramach metody [**Instalacja ekspresowa**], należy zainstalować, wybierając metodę [**Instalacja niestandardowa**]. Więcej informacji o korzystaniu z metody [**Instalacja niestandardowa**] można znaleźć w rozdziale [Instalacja niestandardowa na stronie 2-29](#page-59-0).

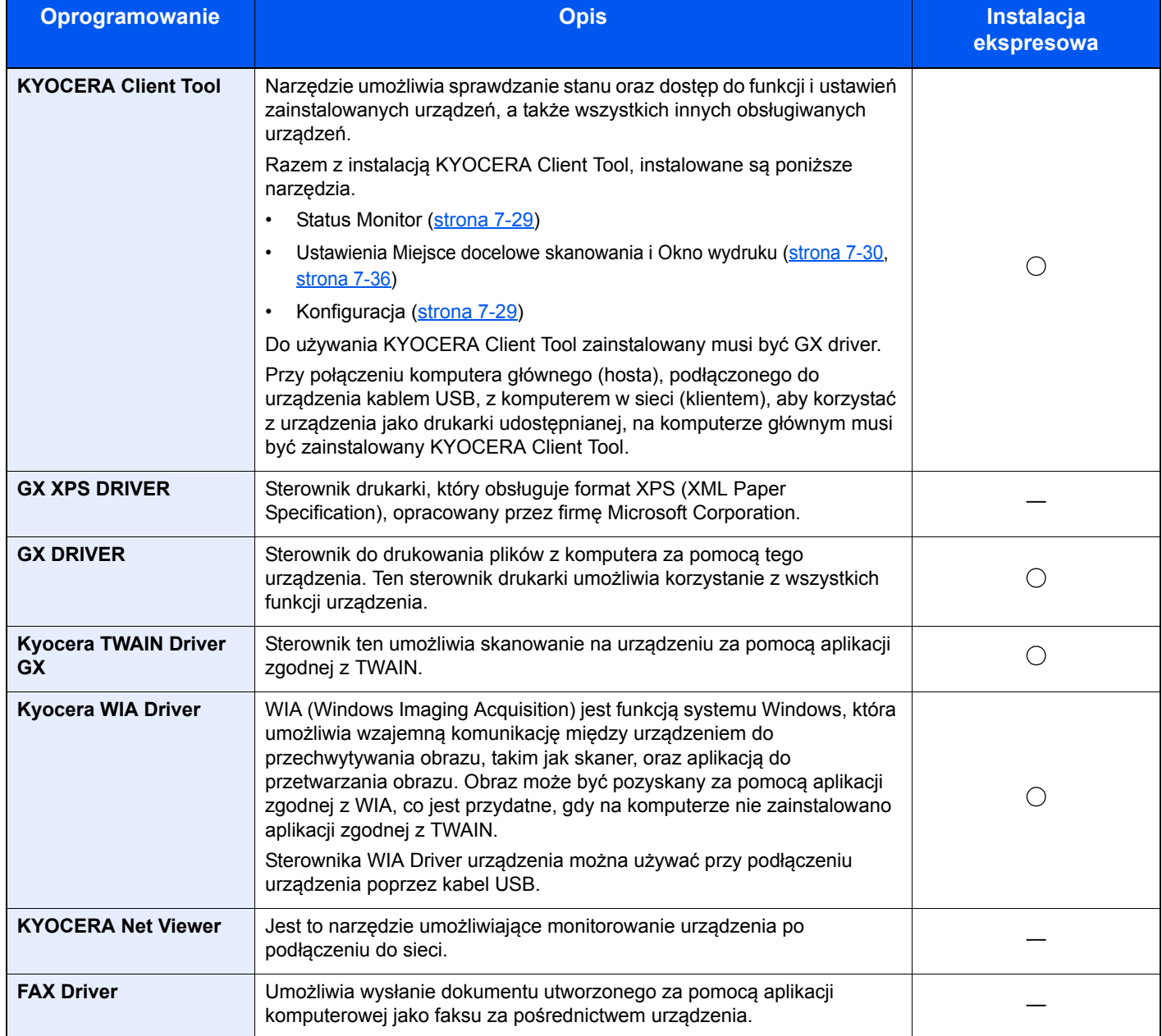

### **<b>NOTATKA**

- Instalacja w systemach Windows musi być przeprowadzona przez użytkownika z uprawnieniami administratora.
- Po podłączeniu za pomocą kabla USB, funkcja Plug and Play jest w stanie uśpienia urządzenia nieaktywna. Aby kontynuować instalację, należy nacisnąć klawisz na panelu operacyjnym w celu wybudzenia urządzenia z trybu uśpienia.
- Do korzystania z funkcji faksu potrzebny jest opcjonalny Zestaw faksu.
- Nie można zainstalować sterownika WIA i GX XPS DRIVER na komputerach z systemem Windows XP.

### Instalowanie oprogramowania w systemie Windows

Przedstawiona poniżej procedura dotyczy instalacji oprogramowania w systemie Windows 7.

Można wybrać następujące metody instalacji: **[Instalacja ekspresowa]** lub **[Instalacja niestandardowa]**. W przypadku metody [**Instalacja ekspresowa**] podłączone urządzenia są wykrywane automatycznie i instalowane jest odpowiednie oprogramowanie. Metody [**Instalacja niestandardowa**] można użyć, aby wybrać port drukarki i określić oprogramowanie, które ma być zainstalowane.

#### 1 <sup>W</sup>łóż dysk Product Library do napędu dysków optycznych.

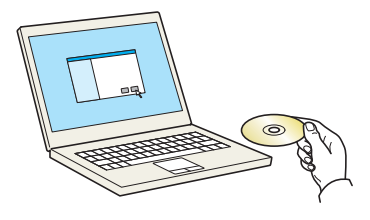

#### **<b>NOTATKA**

- Instalacja w systemach Windows musi być przeprowadzona przez użytkownika z uprawnieniami administratora.
- Jeżeli zostanie wyświetlone okno dialogowe "Kreator znajdowania nowego sprzętu Zapraszamy", należy kliknąć przycisk [**Anuluj**].
- Jeżeli zostanie wyświetlone okno dialogowe automatycznego uruchamiania, należy kliknąć polecenie [**Uruchom instalację.exe**].
- Jeżeli zostanie wyświetlone okno dialogowe kontroli konta użytkownika, należy kliknąć przycisk [**Tak**] ([**Zezwalaj**]).

#### Wyświetl ekran.

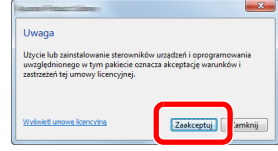

Kliknij łącze [**Wyświetl umowę licencyjną**] i zapoznaj się z treścią umowy licencyjnej użytkownika oprogramowania. Kliknij przycisk [**Zaakceptuj**].

Poniższe procedury różnią się w zależności od tego, czy została wybrana metoda [**Instalacja ekspresowa**] czy [**Instalacja niestandardowa**]. Należy wybrać odpowiednią procedurę.

- [Instalacja ekspresowa \(strona 2-28\)](#page-58-0)
- [Instalacja niestandardowa \(strona 2-29\)](#page-59-0)

#### <span id="page-58-0"></span>**Instalacja ekspresowa**

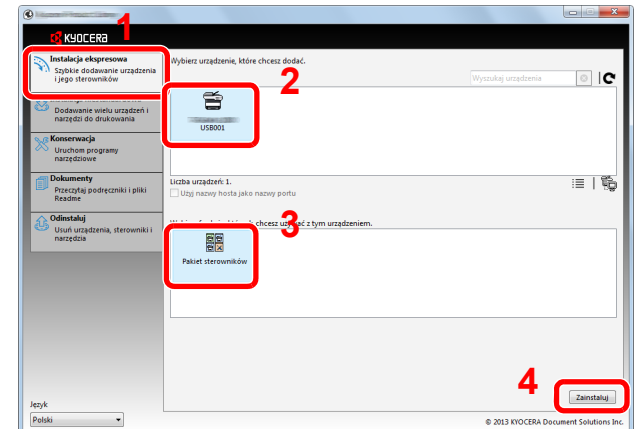

#### **<b>NOTATKA**

- Urządzenie nie zostanie wykryte, jeżeli jest wyłączone. Jeżeli komputer nie wykrywa urządzenia, należy sprawdzić, czy urządzenie jest prawidłowo połączone poprzez sieć lub za pomocą kabla USB i czy jest włączone, a następnie kliknąć  $\mathbb C$  (Załaduj).
- Jeżeli zostanie wyświetlone okno dialogowe zabezpieczeń systemu Windows, należy kliknąć przycisk [**Zainstaluj oprogramowanie sterownika mimo to**].

Zainstaluj przy użyciu metody [Instalacja ekspresowa].

#### 2 Zakończ instalację.

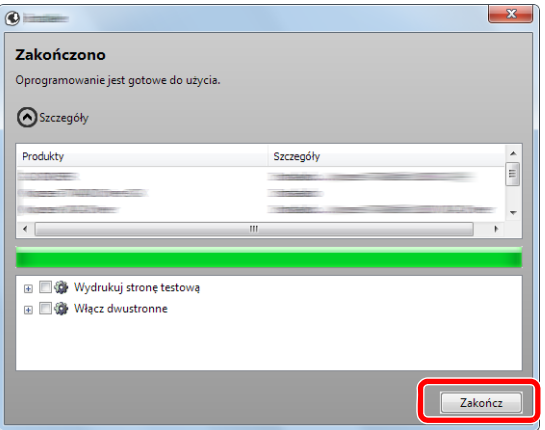

#### **<b>NOTATKA**

W oknie dialogowym należy skonfigurować ustawienia wyposażenia opcjonalnego zainstalowanego w urządzeniu. Ustawienia urządzenia można konfigurować dopiero po zakończeniu instalacji. Więcej informacji można znaleźć w rozdziale Device Settings (Ustawienia urządzenia) w podręczniku **Printer Driver User Guide** znajdującym się na dysku Product Library.

Po wyświetleniu monitu o ponowne uruchomienie komputera należy ponownie uruchomić komputer, postępując zgodnie z instrukcjami wyświetlanymi na ekranie. Procedura instalacji sterownika drukarki jest zakończona.

W przypadku korzystania ze skrzynki drukowania należy skonfigurować ustawienia, tak jak opisano w [Konfiguracja skrzynki drukowania na stronie 2-37.](#page-67-0) W przypadku używania urządzenia jako drukarki sieciowej należy skonfigurować sieć, tak jak opisano w Podłączanie urzą[dzenia do komputera przez sie](#page-68-0)ć na stronie 2-38.

Po zainstalowaniu sterownika WIA należy skonfigurować Konfiguracja sterownika WIA na [stronie 2-44](#page-74-0).

#### <span id="page-59-0"></span>**Instalacja niestandardowa**

#### Zainstaluj przy użyciu metody [Instalacja niestandardowa].

#### 1 Przejdź do karty [**Instalacja niestandardowa**]. Wybierz urządzenie, które ma zostać zainstalowane, a następnie kliknij przycisk ze strzałką w celu przeniesienia go na listę "Produkty do zainstalowania".

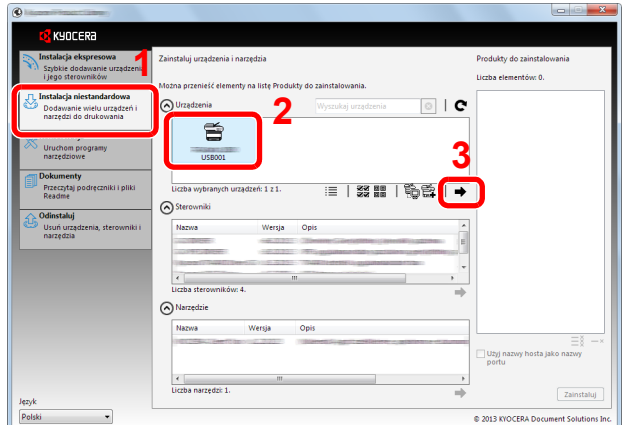

Dostępne są następujące przyciski.

- : Ten przycisk służy do przełączania widoku między ikonami a tekstem. 這
- 察 圖 : Ten przycisk służy do zaznaczania wielu elementów.
- : Ten przycisk służy do bezpośredniego wybierania urządzenia, które ma być zainstalowane, 昏 jeżeli docelowego urządzenia nie ma na liście.

#### *C* NOTATKA

Urządzenie nie zostanie wykryte, jeżeli jest wyłączone. Jeżeli komputer nie wykrywa urządzenia, należy sprawdzić, czy urządzenie jest prawidłowo połączone poprzez sieć lub za pomocą kabla USB i czy jest włączone, a następnie kliknąć C (Załaduj).

2 Zaznacz urządzenie i sterownik, które mają być zainstalowane, a następnie kliknij przycisk strzałki, aby przenieść je na listę "Produkty do zainstalowania".

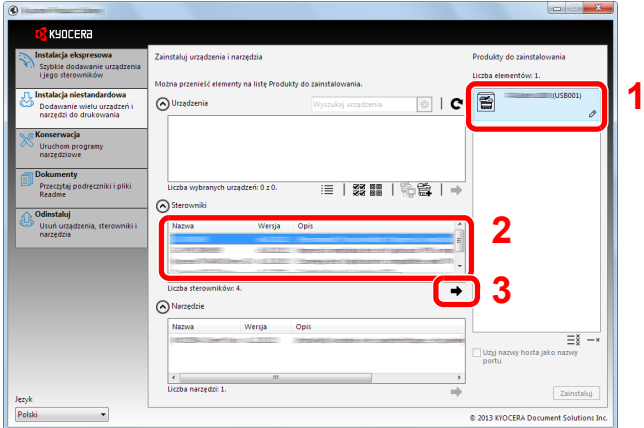

3 Wybierz narzędzie, które ma zostać zainstalowane, a następnie kliknij przycisk ze strzałką w celu przeniesienia go na listę "Produkty do zainstalowania".

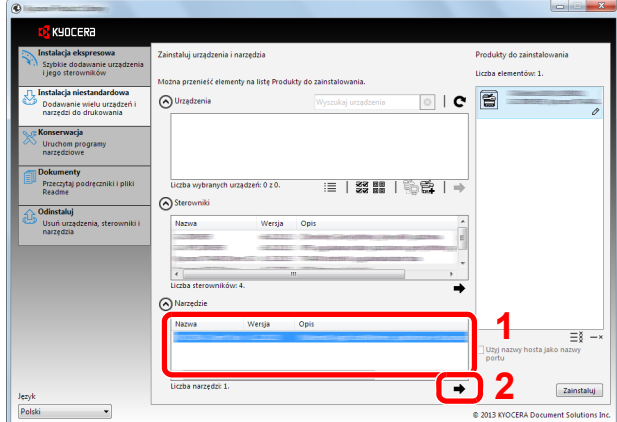

4 Kliknij przycisk [**Zainstaluj**].

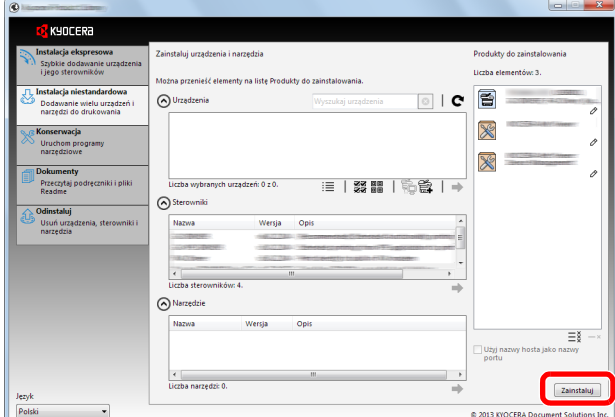

#### **<b>NOTATKA**

Jeżeli zostanie wyświetlone okno dialogowe zabezpieczeń systemu Windows, należy kliknąć przycisk [**Zainstaluj oprogramowanie sterownika mimo to**].

#### 2 Zakończ instalację.

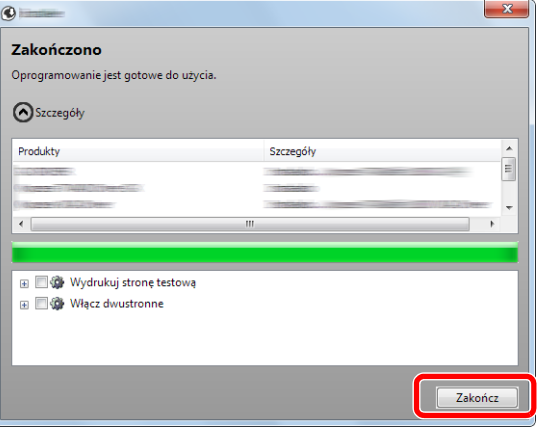

#### **<b>NOTATKA**

W oknie dialogowym należy skonfigurować ustawienia wyposażenia opcjonalnego zainstalowanego w urządzeniu. Ustawienia urządzenia można konfigurować dopiero po zakończeniu instalacji. Więcej informacji można znaleźć w rozdziale Device Settings (Ustawienia urządzenia) w podręczniku **Printer Driver User Guide** znajdującym się na dysku Product Library.

Po wyświetleniu monitu o ponowne uruchomienie komputera należy ponownie uruchomić komputer, postępując zgodnie z instrukcjami wyświetlanymi na ekranie. Procedura instalacji sterownika drukarki jest zakończona.

W przypadku korzystania ze skrzynki drukowania należy skonfigurować ustawienia, tak jak opisano w [Konfiguracja skrzynki drukowania na stronie 2-37.](#page-67-0) W przypadku używania urządzenia jako drukarki sieciowej należy skonfigurować sieć, tak jak opisano w Podłączanie urzą[dzenia do komputera przez sie](#page-68-0)ć na stronie 2-38.

Po zainstalowaniu sterownika WIA należy skonfigurować Konfiguracja sterownika WIA na [stronie 2-44](#page-74-0).

### Odinstalowywanie oprogramowania

Poniższa procedura umożliwia usunięcie oprogramowania z komputera.

#### $\mathbb{Q}$ **NOTATKA**

Dezinstalacja w systemach Windows musi być przeprowadzona przez użytkownika z uprawnieniami administratora.

#### **Wyświetl ekran.**

Kliknij przycisk [**Start**] w systemie Windows, a następnie wybierz [**Wszystkie programy**], [**Kyocera**], a następnie [**Odinstaluj Kyocera Product Library**], aby wyświetlić kreatora dezinstalacii.

#### **NOTATKA**

W systemie Windows 8 wybierz [**Szukaj**] na pasku zaklęć, [**Aplikacje**], a następnie [**Odinstaluj Kyocera Product Library**].

#### 2 Odinstaluj oprogramowanie.

Zaznacz pola wyboru obok oprogramowania, które ma być usunięte.

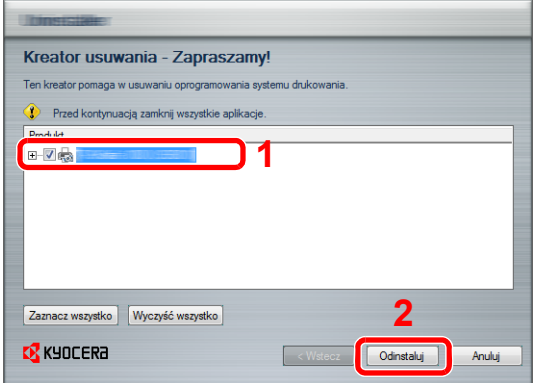

#### 3 Zakończ dezinstalację.

Po wyświetleniu monitu o ponowne uruchomienie komputera należy ponownie uruchomić komputer, postępując zgodnie z instrukcjami wyświetlanymi na ekranie. Procedura odinstalowania oprogramowania jest zakończona.

#### **NOTATKA**

- Oprogramowanie można również odinstalować, korzystając z dysku Product Library.
- Na ekranie instalacji wyświetlanym po włożeniu dysku Product Library należy kliknąć przycisk [**Odinstaluj**], a następnie postępować zgodnie z instrukcjami wyświetlanymi na ekranie, aby odinstalować oprogramowanie.

### Wprowadzanie ustawień udostępnianej drukarki i FAKSU

Jeżeli komputer główny (host) podłączony do urządzenia kablem USB jest również podłączony do komputera w sieci (klienta), drukowanie za pomocą komputera w sieci zostanie umożliwione poprzez ustawienie urządzenia jako udostępnianej drukarki i FAKSU.

W tym rozdziale opisano korzystanie z urządzenia odpowiednio na komputerze głównym i klienckim na podstawie systemu Windows 7.

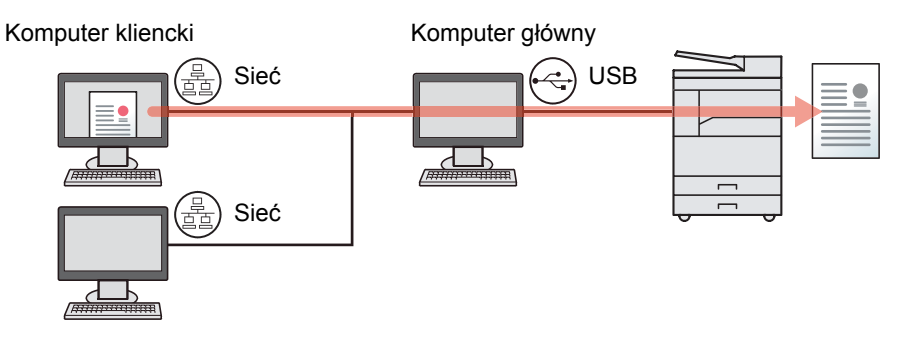

#### <span id="page-63-1"></span>**Udostępnianie drukarki na komputerze głównym (host)**

1 Kliknij przycisk [**Start**] w systemie Windows, a następnie przycisk [**Urządzenia i drukarki**].

#### **<b>NOTATKA**

W systemie Windows 8 wybierz panel funkcji [**Ustawienia**] na pulpicie, a następnie pozycję [**Panel sterowania**] i [**Urządzenia i drukarki**].

- 2 Kliknij ikonę sterownika drukarki prawym przyciskiem myszy, a następnie z menu wybierz pozycję [**Właściwości drukarki**].
- 3 Na karcie [**Udostępnianie**] zaznacz pole wyboru [**Udostępnij tę drukarkę**].
- 4 Kliknij [**OK**].

#### <span id="page-63-0"></span>**Dodawanie udostępnionej drukarki na komputerze klienckim**

1 Kliknij przycisk [**Start**] w systemie Windows, a następnie przycisk [**Urządzenia i drukarki**].

#### **<b>NOTATKA**

W systemie Windows 8 wybierz panel funkcji [**Ustawienia**] na pulpicie, a następnie pozycję [**Panel sterowania**] i [**Urządzenia i drukarki**].

2 Kliknij przycisk [**Dodaj drukarkę**].

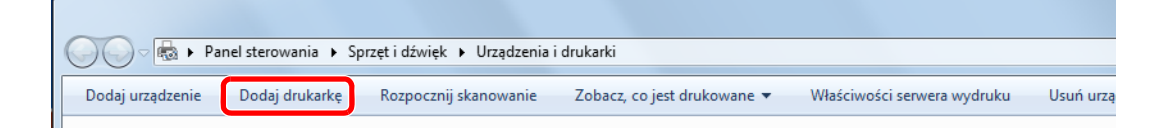

- 3 Kliknij pozycję [**Dodaj drukarkę sieciową, bezprzewodową lub Bluetooth**].
- 4 Na liście zaznacz drukarkę udostępnioną na komputerze głównym i kliknij przycisk [**Dalej**].
- 5 Sprawdź, czy drukarka została dodana, a następnie kliknij przycisk [**Dalej**].
- 6 Wydrukuj stronę testową w razie potrzeby, a następnie kliknij przycisk [**Zakończ**].

### Instalowanie oprogramowania na komputerze MAC

Na komputerach Mac można korzystać wyłącznie z funkcji drukarki tego urządzenia.

#### **<b>NOTATKA**

- Instalacja w systemach Mac OS musi być przeprowadzona przez użytkownika z uprawnieniami administratora.
- Po zainstalowaniu opcjonalnego Zestaw Interfejsu sieciowego, połączenie można ustanowić za pomocą Bonjour. Aby podłączyć się poprzez Bonjour, należy włączyć Bonjour w ustawieniach sieciowych urządzenia.

#### [Ustawienia Bonjour \(strona 2-18\)](#page-48-0)  $\mathbb{C}$

• Na ekranie Uwierzytelnianie należy wprowadzić nazwę i hasło użytkownika używane do logowania do systemu operacyjnego.

#### 1 <sup>W</sup>łóż dysk Product Library do napędu dysków optycznych.

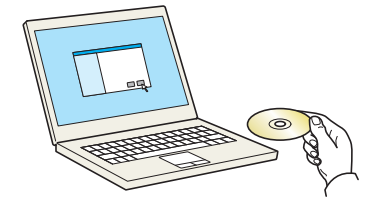

Kliknij dwukrotnie ikonę [**Kyocera**].

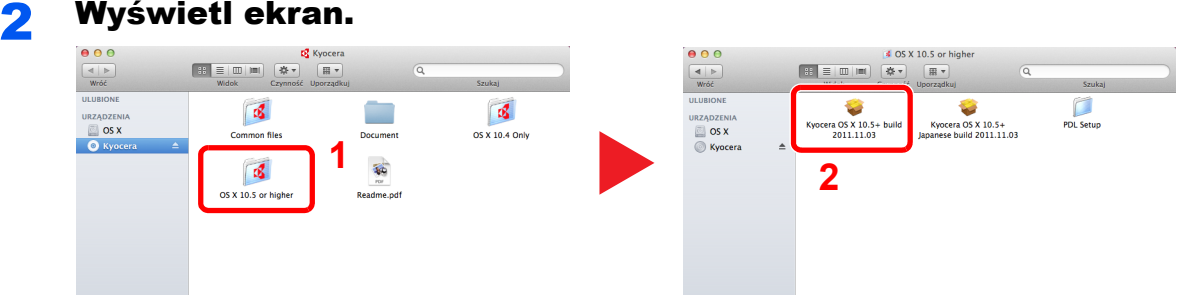

Kliknij dwukrotnie [**OS X 10.5 or higher**] i [**Kyocera OS X 10.5+**].

#### 3 Zainstaluj oprogramowanie.

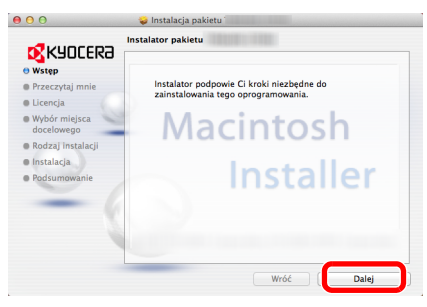

Zainstaluj sterownik drukarki zgodnie z instrukcjami wyświetlanymi na ekranie przez oprogramowanie instalacyjne.

Procedura instalacji sterownika drukarki jest zakończona.

Jeśli stosowane jest połączenie przez gniazdo USB, następuje automatyczne wykrycie i połączenie z urządzeniem. Jeśli stosowane jest połączenie z użyciem adresu IP, wymagane są poniższe ustawienia.

#### 4 Skonfiguruj drukarkę.

1 Wyświetl poniższe okno.

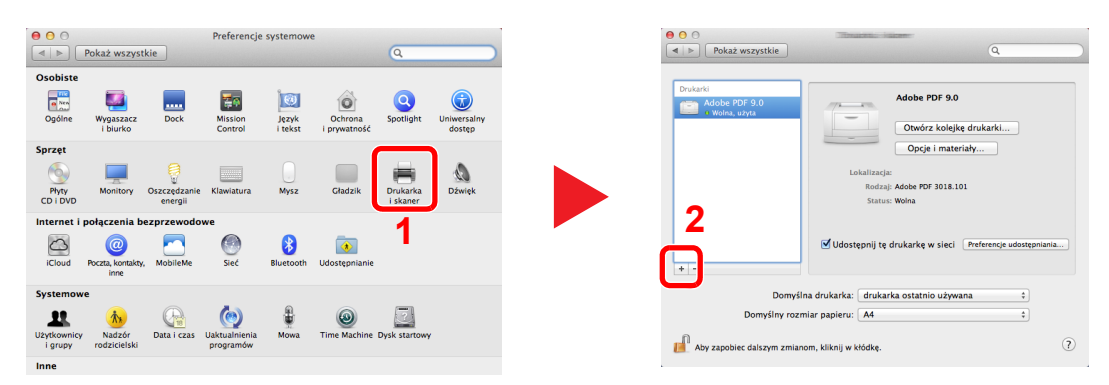

2 Kliknij ikonę IP w celu połączenia z użyciem adresu IP, następnie wprowadź adres IP i nazwę drukarki.

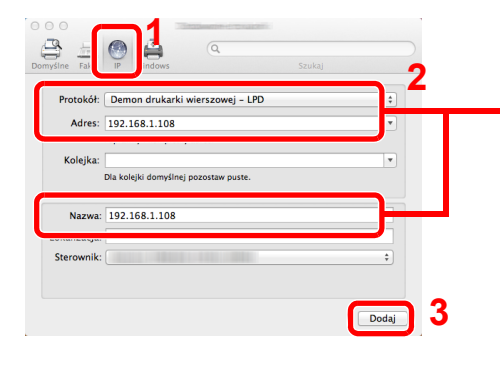

Liczba wprowadzona w polu "Adres" zostanie automatycznie wyświetlona w polu "Nazwa". W razie potrzeby można to zmienić.

W przypadku połączenia Bonjour, kliknij ikonę domyślną i wybierz drukarkę, dla której wyświetlone jest połączenie Bonjour.

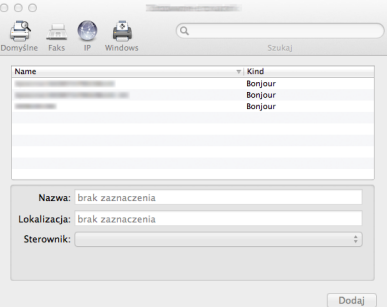

3 Wybierz dostępne dla urządzenia opcje i kliknij [**OK**].

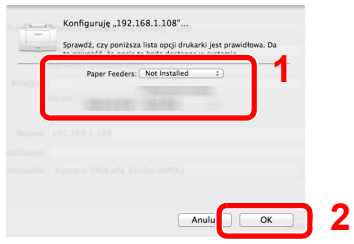

4 Wybrane urządzenie zostało dodane.

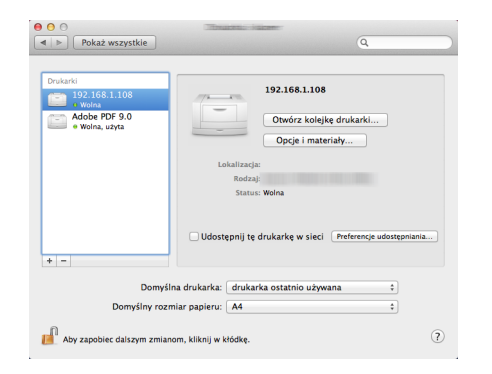

### Ustawienia KYOCERA Client Tool

KYOCERA Client Tool narzędzie umożliwia dostęp do często używanych funkcji i ustawień urządzenia, a także pozwala sprawdzać stan wszystkich obsługiwanych urządzeń.

Narzędzia KYOCERA Client Tool można także używać w celu zamówienia tonera, pobrania sterowników drukarki lub otwarcia witryny internetowej firmy.

KYOCERA Client Tool narzędzie ma następujące funkcje.

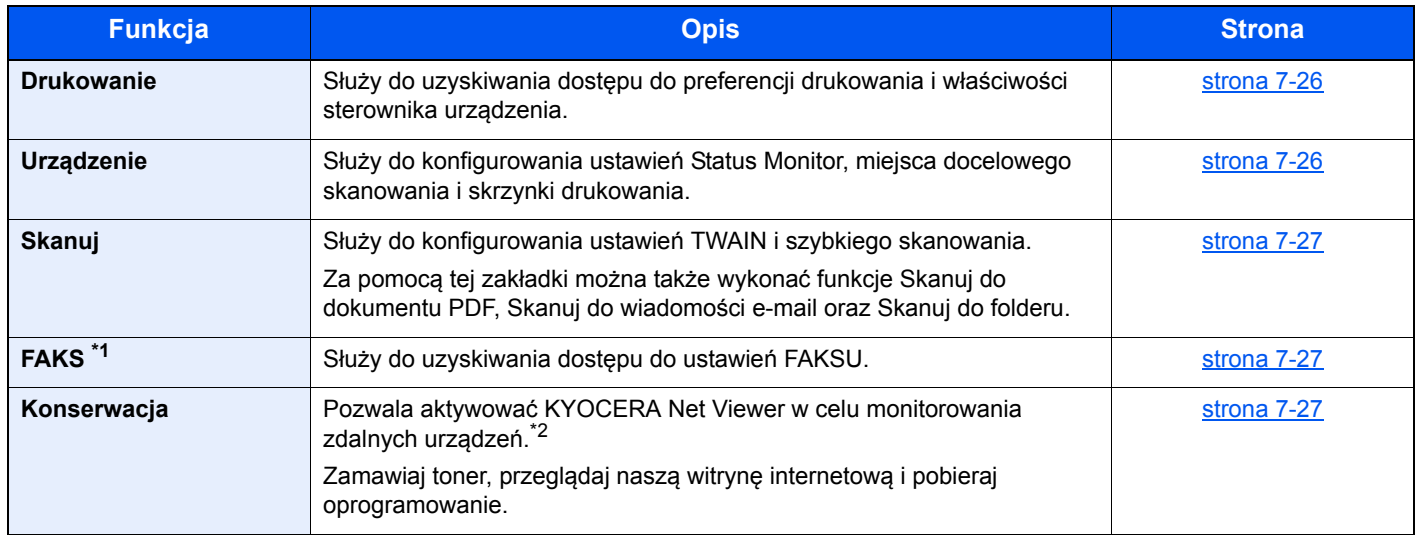

\*1 Wyświetlane tylko, gdy zainstalowano opcjonalny Zestaw faksu.

\*2 KYOCERA Net Viewer Można zainstalować tylko wtedy, gdy używane jest połączenie sieciowe. Opcjonalny Zestaw Interfejsu sieciowego jest konieczny przy podłączeniu urządzenia do komputera podłączonego do sieci.

### <span id="page-67-0"></span>**Konfiguracja skrzynki drukowania**

Aby móc korzystać ze skrzynki drukowania, należy ją wcześniej utworzyć.

#### **Start KYOCERA Client Tool.**

Kliknij przycisk [**Start**] w systemie Windows, następnie wybierz [**Wszystkie programy**], [**Kyocera**], [**Client Tool**] i [**KYOCERA Client Tool**], aby uruchomić narzędzie KYOCERA Client Tool.

#### **<b>QNOTATKA**

W systemie Windows 8 wybierz [**Szukaj**] na pasku zaklęć, [**Aplikacje**], a następnie [**KYOCERA Client Tool**].

#### 2 Wyświetl ekran.

Kliknij [**Miejsce docelowe okna wydruku**] w zakładce [**Urządzenie**].

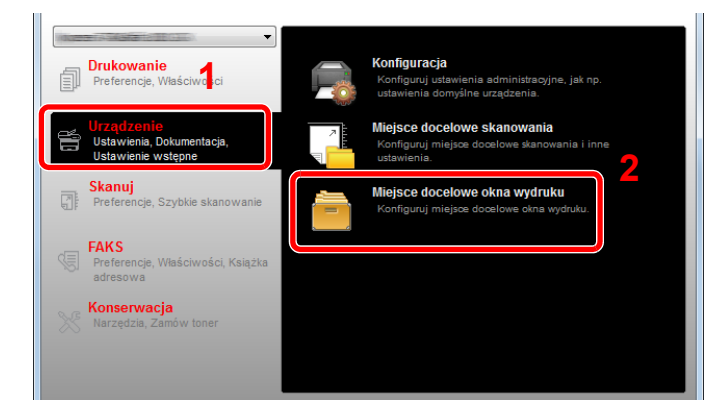

#### 3 Skonfiguruj ustawienia.

- 1 Wybierz numer skrzynki (od 1 do 30).
- 2 Służy do określania nazwy skrzynki drukowania. Można wprowadzić do 16 znaków. Ta nazwa jest wyświetlana po wybraniu skrzynki drukowania na panelu operacyjnym urządzenia.
- 3 Ustal kod PIN. Zaznacz pole wyboru, aby przypisać kod PIN i wprowadź 4-cyfrowy numer.

Po przypisaniu kodu PIN do skrzynki drukowania uruchamianie zadań drukowania przechowywanych w tej skrzynce z poziomu panelu operacyjnego urządzenia wymaga podania kodu PIN. Pozwala to ograniczyć dostęp użytkowników do zadań drukowania. Ponieważ osoby trzecie, które nie znają kodu PIN, nie mogą wydrukować dokumentów, zapewnione jest wyższe bezpieczeństwo.

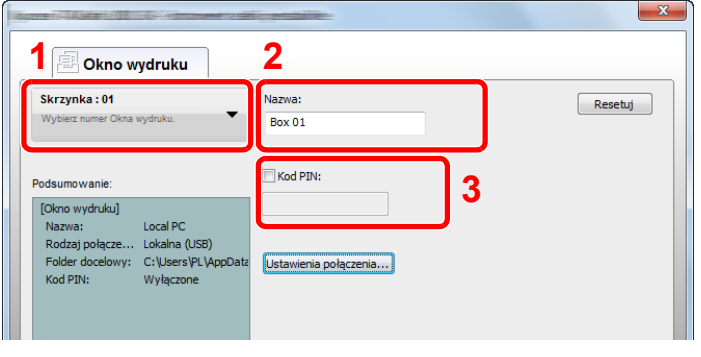

4 Kliknij [**Zapisz**].

#### <span id="page-68-0"></span>**Podłączanie urządzenia do komputera przez sieć**

Podłączając urządzenie do komputera przez sieć należy skonfigurować nazwę hosta lub adres IP używanego komputera.

Korzystając z DHCP należy skonfigurować nazwę hosta. Jeśli DHCP nie jest używane, skonfiguruj adres IP.

#### Spisywanie nazwy hosta lub adresu IP

1 Naciśnij przycisk [**Start**] w systemie Windows, wybierz [**Wszystkie programy**], [**Akcesoria**], a następnie [**Wiersz poleceń**].

#### **<b>NOTATKA**

W systemie Windows 8 należy wyświetlić [**Aplikacje**] w polu [**Szukaj**] na pasku zaklęć na ekranie startowym, a następnie wybrać [**Wiersz poleceń**].

Zostanie wyświetlone okno Wiersz polecenia.

2 W oknie wiersza poleceń wprowadź polecenie "ipconfig /all" i naciśnij klawisz [**Enter**].

3 Sprawdź nazwę hosta i adres IP.

| œп                                                                                                    |  |
|----------------------------------------------------------------------------------------------------|--|
| Windows IP Configuration<br>$\sqrt{P}$ pc30-PC<br>Host Name<br>Primary Dns Suffix<br>Node Type : Hybrid<br>IP Routing Enabled. No<br>WINS Proxy Enabled. No                                                                                                    |  |
| Ethernet adapter Local Area Connection:<br>Connection-specific DNS Suffix $\therefore$<br>Description : Broadcom NetLink (TM) Gigabit Ethernet<br>DHCP Enabled. 1 No<br>Autoconfiguration Enabled<br>IPv4 Address. 1 192.168.1.133(Preferred)<br>Subnet Mask<br>Default Gateway : 192.168.1.1<br>192.168.1.1<br>DNS Servers<br>NetBIOS over Topip. : Enabled |  |

Przykładowy zrzut ekranu

Nazwa hosta: pc30-PC, DHCP: No, Adres IP: 192.168.1.133

#### 2 Skonfiguruj ustawienia.

Podłączając urządzenie do komputera przez sieć należy oprócz konfiguracji Konfiguracja [skrzynki drukowania \(strona 2-37\)](#page-67-0) skonfigurować następujące ustawienia.

1 Kliknij [**Ustawienia połączenia**].

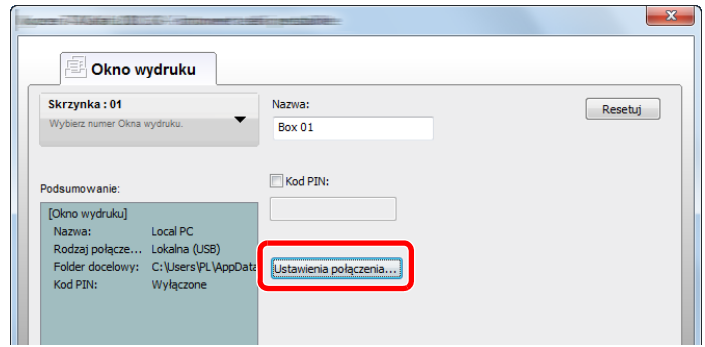

2 Wybierz [**Sieć**], a następnie wprowadź nazwę hosta lub adres IP komputera ze skrzynką drukowania, która będzie używana.

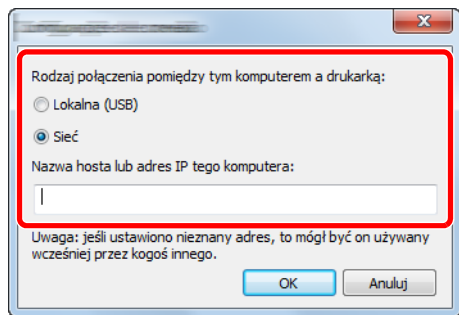

3 Kliknij przycisk [**OK**].

4 W razie potrzeby zmień lokalizację folderu, używanego jako skrzynka drukowania. Aby wybrać folder, kliknij przycisk [**Przeglądaj**] w celu otwarcia okna dialogowego "Przeglądanie w poszukiwaniu folderu".

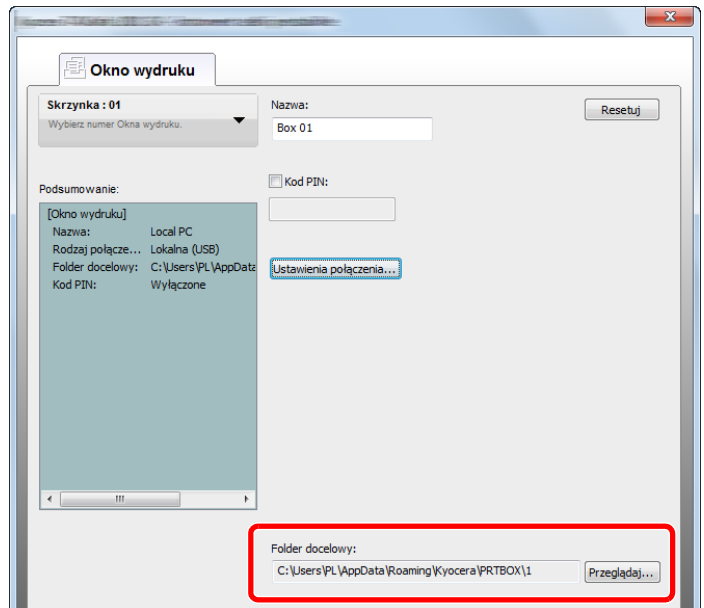

#### 5 Kliknij [**Zapisz**].

Aby uzyskać informacje o innych ustawieniach skrzynki drukowania, patrz Ustawienia skrzynki [drukowania na stronie 7-36.](#page-209-0)

Aby uzyskać informacje o sposobie korzystania ze skrzynki drukowania, patrz Korzystanie ze [skrzynki drukowania na stronie 4-9.](#page-103-0)

#### **Konfiguracja miejsca docelowego skanowania**

Aby zapisywać zeskanowane dane w folderze innym niż "Moje dokumenty", należy wcześniej skonfigurować miejsce docelowe skanowania za pomocą narzędzia KYOCERA Client Tool.

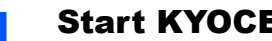

#### **1 Start KYOCERA Client Tool.**

Kliknij przycisk [**Start**] w systemie Windows, następnie wybierz [**Wszystkie programy**], [**Kyocera**], [**Client Tool**] i [**KYOCERA Client Tool**], aby uruchomić narzędzie KYOCERA Client Tool.

#### **<b>NOTATKA**

W systemie Windows 8 wybierz [**Szukaj**] na pasku zaklęć, [**Aplikacje**], a następnie [**KYOCERA Client Tool**].

#### 2 Wyświetl ekran.

Kliknij [**Miejsce docelowe skanowania**] w zakładce [**Urządzenie**].

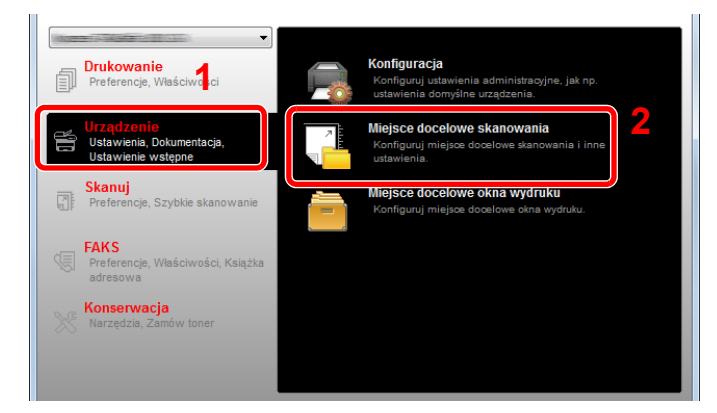

#### 3 Skonfiguruj ustawienia.

- 1 Wybierz numer miejsca docelowego (od 1 do 30).
- 2 Służy do określania nazwy miejsca docelowego. Można wprowadzić do 16 znaków. Ta nazwa jest wyświetlana po wybraniu miejsca docelowego na panelu operacyjnym urządzenia.
3 Służy do określania folderu, w którym będą zapisywane zeskanowane obrazy. Aby wybrać folder, kliknij przycisk [**Przeglądaj**] w celu otwarcia okna dialogowego "Przeglądanie w poszukiwaniu folderu".

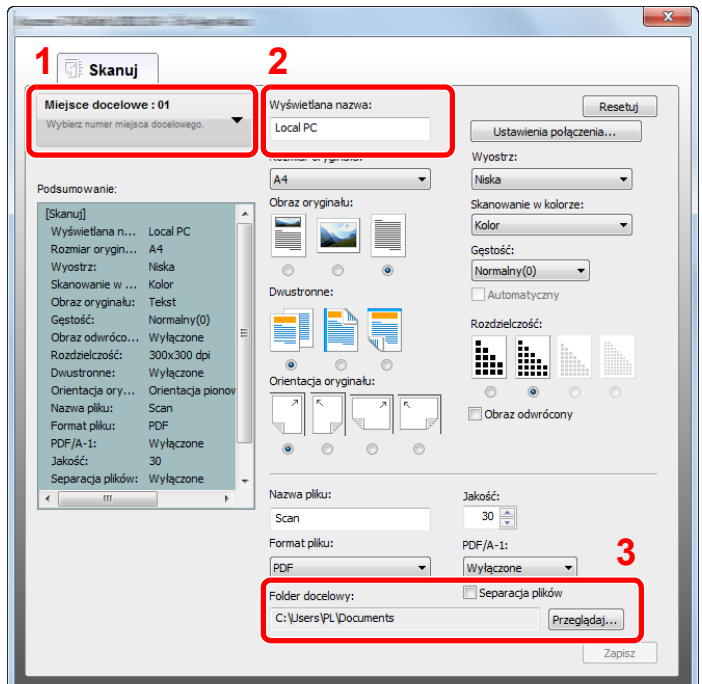

#### 4 Kliknij [**Zapisz**].

#### **Podłączanie urządzenia do komputera przez sieć**

Podłączając urządzenie do komputera przez sieć należy skonfigurować nazwę hosta lub adres IP używanego komputera.

Korzystając z DHCP należy skonfigurować nazwę hosta. Jeśli DHCP nie jest używane, skonfiguruj adres IP.

#### Spisywanie nazwy hosta lub adresu IP

1 Naciśnij przycisk [**Start**] w systemie Windows, wybierz [**Wszystkie programy**], [**Akcesoria**], a następnie [**Wiersz poleceń**].

#### **NOTATKA**

W systemie Windows 8 należy wyświetlić [**Aplikacje**] w polu [**Szukaj**] na pasku zaklęć na ekranie startowym, a następnie wybrać [**Wiersz poleceń**].

Zostanie wyświetlone okno Wiersz polecenia.

2 W oknie wiersza poleceń wprowadź polecenie "ipconfig /all" i naciśnij klawisz [**Enter**].

3 Sprawdź nazwę hosta i adres IP.

| œп                                                                                                    |
|----------------------------------------------------------------------------------------------------|
| Windows IP Configuration                                                                                                    |
| $\log 30 - PC$<br>Host Name<br>Primary Dns Suffix<br>Node Type : Hybrid<br>IP Routing Enabled. No<br>WINS Proxy Enabled. No                                                                                                    |
| Ethernet adapter Local Area Connection:                                                                                                    |
| Connection-specific DNS Suffix<br>Description : Broadcom NetLink (TM) Gigabit Ethernet<br>$-0 - 21 - 85 - CF - 8C - 52$<br>Physical Address.<br>DHCP Enabled.    No<br>Autoconfiguration Enabled<br>  192.168.1.133 (Preferred<br>IPv4 Address.<br>Subnet Mask<br>700.700<br>Default Gateway : 192.168.1.1<br>192.168.1.1<br>DNS Servers :<br>NetBIOS over Tcpip. : Enabled |

Przykładowy zrzut ekranu

Nazwa hosta: pc30-PC, DHCP: No, Adres IP: 192.168.1.133

#### 2 Skonfiguruj ustawienia.

Podłączając urządzenie do komputera przez sieć należy oprócz konfiguracji Konfiguracja [miejsca docelowego skanowania \(strona 2-41\)](#page-71-0) skonfigurować następujące ustawienia.

1 Kliknij [**Ustawienia połączenia**].

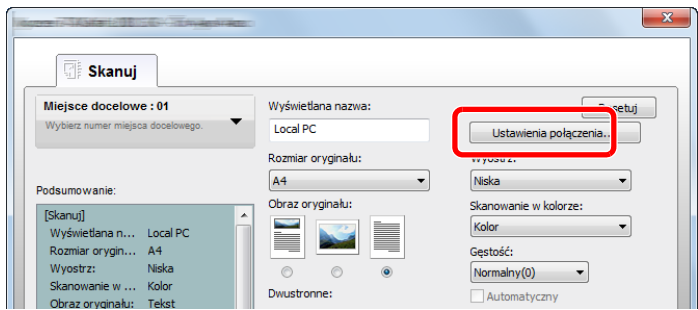

2 Wybierz [**Sieć**], a następnie wprowadź nazwę hosta lub adres IP komputera ze skrzynką drukowania, która będzie używana.

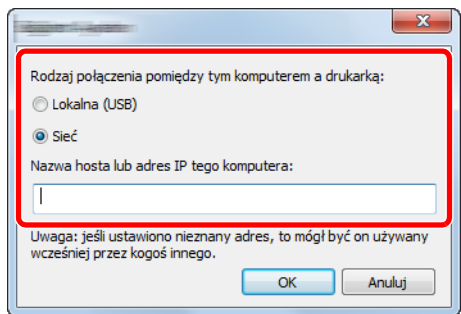

3 Kliknij [**OK**], a następnie [**Zapisz**].

Aby uzyskać informacje o innych ustawieniach skanowania, patrz Ustawienia miejsca docelowego [skanowania na stronie 7-30](#page-203-0).

Aby uzyskać informacje o sposobie korzystania ze skanera, patrz Użyj żądanego miejsca [docelowego na stronie 5-40.](#page-151-0)

# Konfiguracja sterownika WIA

Urządzenie należy zarejestrować w sterowniku WIA. Poniższe instrukcje zostały oparte na elementach interfejsu systemu Windows 7.

#### **4 Wyświetl ekran.**

Kliknij ikonę [**Start**] w systemie Windows i wprowadź [**Skaner**] w polu [**Wyszukaj programy i pliki**]. Na liście wyszukiwania kliknij pozycję [**Wyświetl skanery i aparaty fotograficzne**], aby wyświetlić okno dialogowe Skanery i aparaty fotograficzne.

### **<b>NOTATKA**

W systemie Windows 8 wybierz panel funkcji [**Szukaj**], a następnie pozycję [**Ustawienia**] i w polu wyszukiwania wprowadź "skaner". Na liście wyszukiwania kliknij pozycję [Wyświetl **skanery i aparaty fotograficzne**], aby wyświetlić okno dialogowe Skanery i aparaty fotograficzne.

### 2 Skonfiguruj sterownik WIA.

Na liście sterowników WIA zaznacz pozycję o takiej samej nazwie jak to urządzenie.

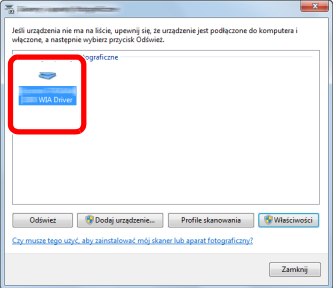

# Sprawdzanie licznika

Aby sprawdzić liczbę wydrukowanych i zeskanowanych stron, należy nacisnąć klawisz [**Status/System Menu/ Counter**].

### Wyświetl ekran.

1 Naciśnij klawisz [**Status/System Menu/Counter**].

Status/<br>System Menu/<br>Counter

2 Naciśnij klawisz [**▲**] lub [**▼**], aby wybrać pozycję [Licznik] i naciśnij klawisz [**OK**].

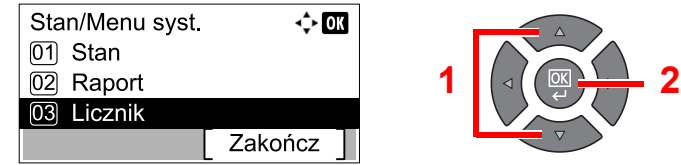

#### 2 Sprawdź stan licznika.

Naciśnij klawisz [**▲**] lub [**▼**], aby wybrać pozycję, która ma być sprawdzona, i naciśnij klawisz [**OK**].

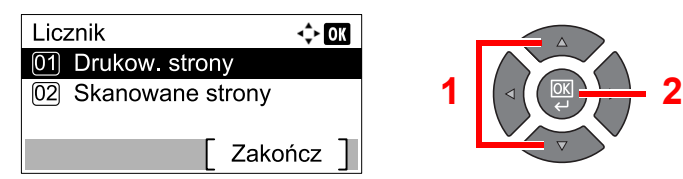

# Command Center RX

Jeżeli urządzenie jest podłączone do sieci, ustawienia można konfigurować przy pomocy narzędzia Command Center RX. W tej części wyjaśniono, jak uzyskać dostęp do Command Center RX.

Aby uzyskać szczegółowe informacje na temat Command Center RX, patrz **Command Center RX User Guide**.

#### **COL NOTATKA**

- Opcjonalny Zestaw Interfejsu sieciowego jest konieczny przy podłączeniu urządzenia do komputera podłączonego do sieci.
- Aby móc skorzystać ze wszystkich funkcji oferowanych przez strony Command Center RX należy wprowadzić nazwę użytkownika i hasło, a następnie kliknąć [**Login**]. Wprowadzenie ustalonego wcześniej hasła administratora umożliwia użytkownikowi dostęp do wszystkich stron, w tym Książki adresowej i Ustawień w menu nawigacyjnym. Ustawienia fabryczne dotyczące domyślnego użytkownika z uprawnieniami administratora są przedstawione poniżej.

| Nazwa logowania     | <b>Haslo logowania</b> |
|---------------------|------------------------|
| Admin <sup>*1</sup> | Admin <sup>*1</sup>    |
| .<br>.              |                        |

\*1 Rozróżniane są małe i wielkie litery.

#### Ustawienia możliwe do konfiguracji w Command Center RX przez administratora i zwykłych użytkowników są następujące.

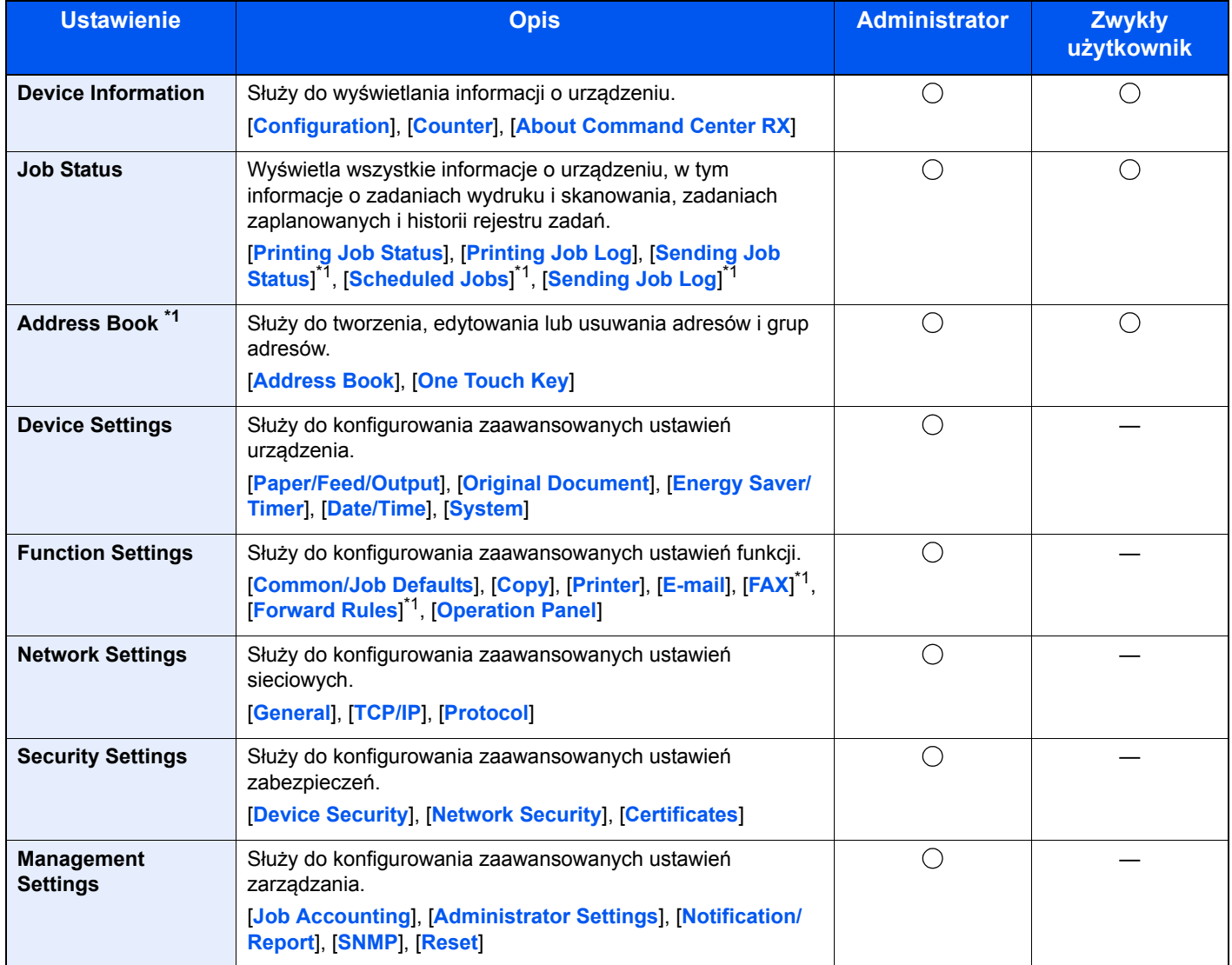

<span id="page-76-0"></span>\*1 Wyświetlane tylko, gdy zainstalowano opcjonalny Zestaw faksu.

# Uzyskiwanie dostępu Command Center RX

#### Wyświetl ekran.

- 1 Uruchom przeglądarkę internetową.
- 2 W pasku adresu wprowadź adres IP urządzenia lub jego nazwę hosta.

Przykłady: https://192.168.48.21/ (adres IP)

https://MFP001 (jeśli nazwa hosta to "MFP001")

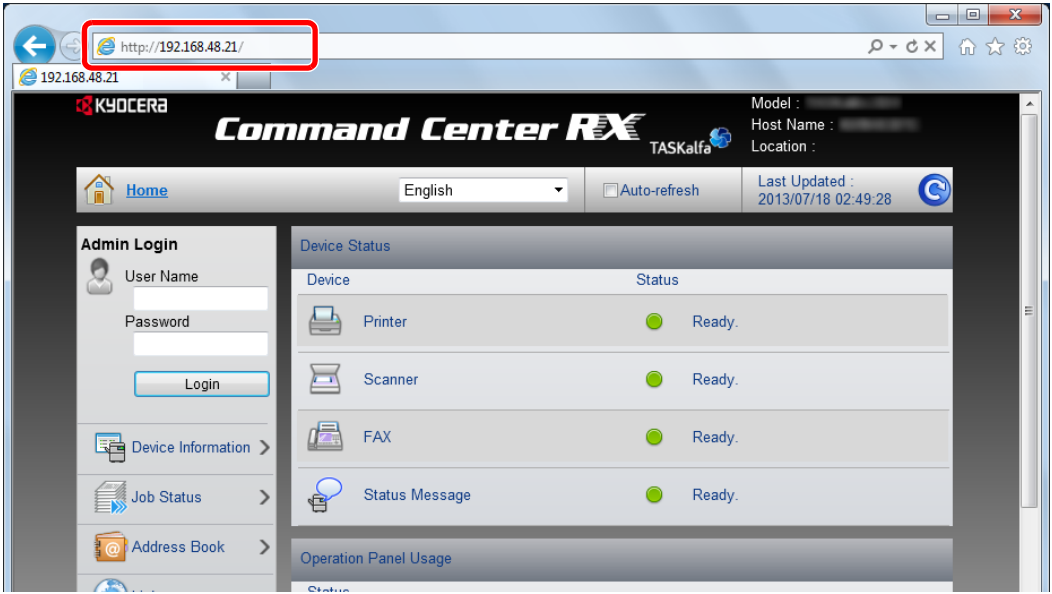

Na stronie sieci Web zostaną wyświetlone podstawowe informacje o urządzeniu i o narzędziu Command Center RX, a także ich bieżący stan.

#### **<b>NOTATKA**

Podczas podłączania do Command Center RX może zostać wyświetlony komunikat "There is a problem with the security certificate of this website". Aby zapobiec wyświetlaniu tego komunikatu, zainstaluj certyfikaty urządzenia w przeglądarce internetowej. Aby uzyskać szczegółowe informacje, patrz **Command Center RX User Guide**.

### 2 Skonfiguruj funkcję.

Wybierz kategorię na pasku nawigacyjnym po lewej stronie ekranu. Aby uzyskać szczegółowe informacje, patrz **Command Center RX User Guide**.

# 3

# Przygotowanie przed rozpoczęciem użytkowania

W tym rozdziale opisano następujące czynności.

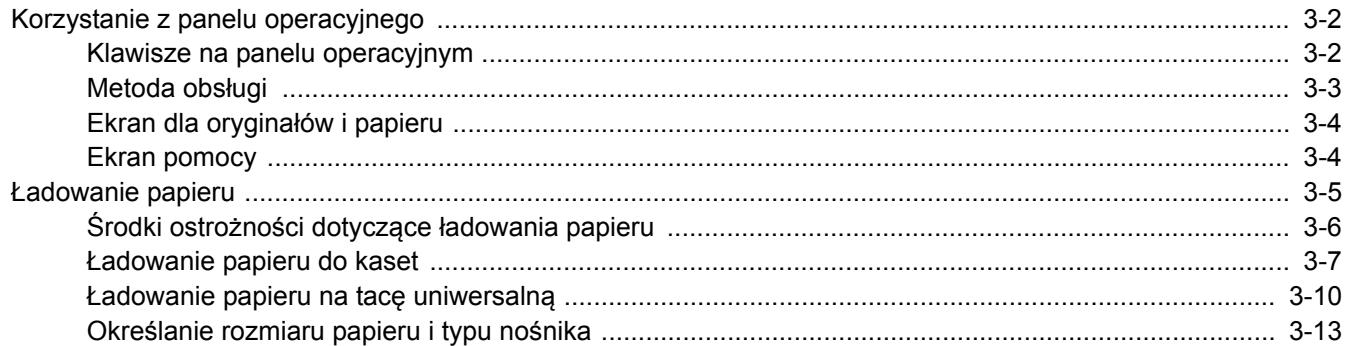

# <span id="page-79-0"></span>Korzystanie z panelu operacyjnego

# <span id="page-79-1"></span>Klawisze na panelu operacyjnym

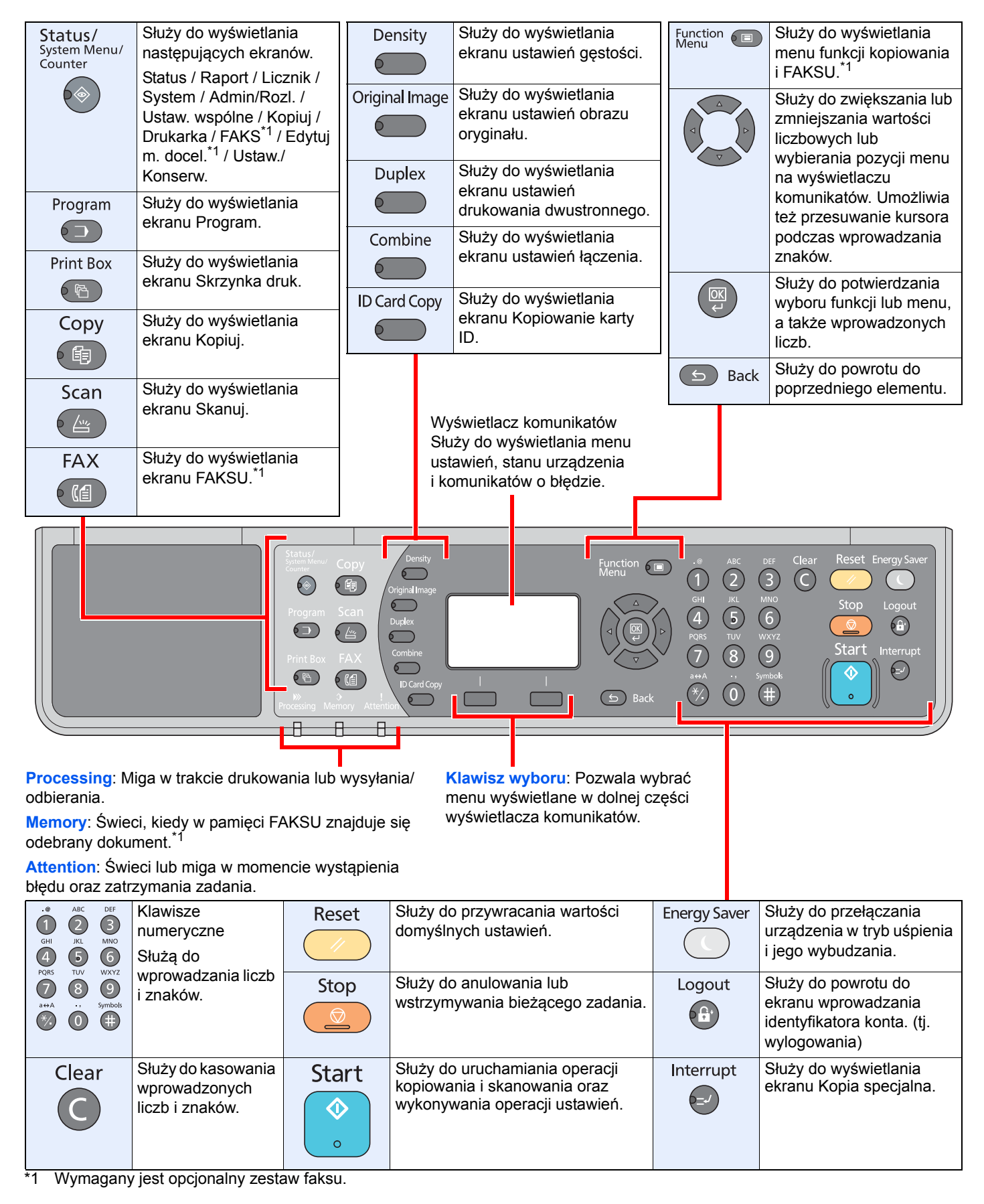

# <span id="page-80-0"></span>Metoda obsługi

W tym rozdziale opisano sposób obsługi menu ustawień na wyświetlaczu komunikatów.

### **Wyświetlanie menu i konfigurowanie ustawień**

Naciśnij klawisz [**Status/System Menu/Counter**], [**Function Menu**] lub klawisz funkcji, aby wyświetlić menu ustawień. Naciśnij klawisz [**▲**], [**▼**], [**◄**], [**►**], [**OK**] lub [**Back**], aby wybrać menu i zmienić ustawienia.

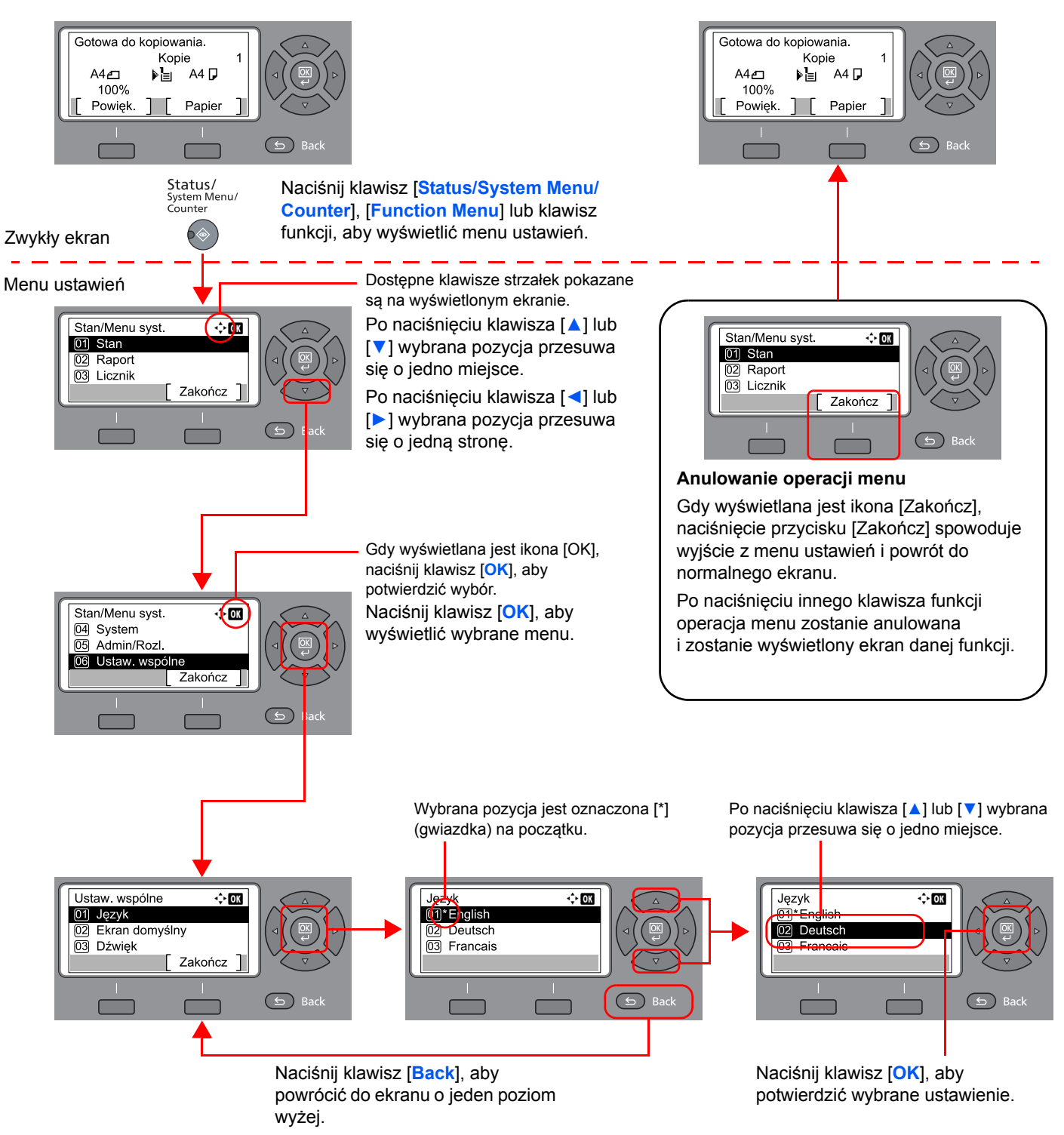

# <span id="page-81-0"></span>Ekran dla oryginałów i papieru

Na ekranie Kopiuj wyświetlane są informacje o wybranym źródle papieru.

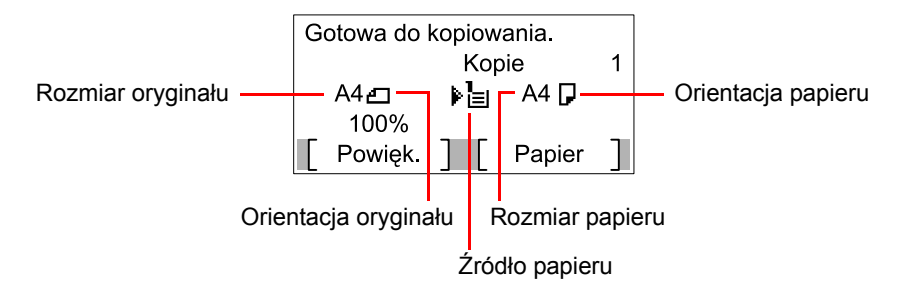

# <span id="page-81-1"></span>Ekran pomocy

W przypadku trudności z obsługą urządzenia można uzyskać pomoc korzystając z panelu operacyjnego.

Gdy na wyświetlaczu komunikatów wyświetlana jest ikona [Pomoc], naciśnij klawisz [Pomoc], aby wyświetlić ekran pomocy. Na ekranie pomocy opisana jest obsługa urządzenia.

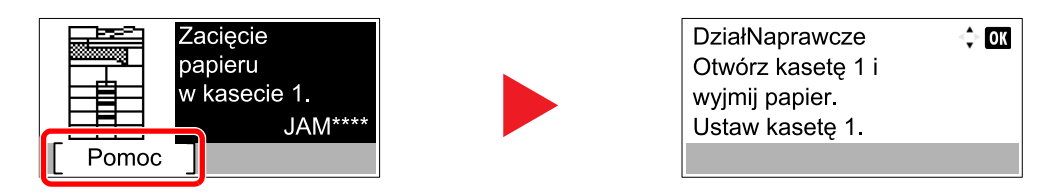

Naciśnij klawisz [**▼**], aby wyświetlić następny krok, lub klawisz [**▲**], aby wyświetlić poprzedni.

Naciśnij klawisz [**OK**], aby opuścić ekran pomocy.

# <span id="page-82-0"></span>Ładowanie papieru

Papier można załadować do jednej standardowej kasety oraz na tacę uniwersalną. Podajnik papieru jest również dostępny jako wyposażenie opcjonalne. (Patrz Urzą[dzenia opcjonalne na stronie 10-2](#page-255-0)).

Informacje o metodzie ładowania papieru w każdej kasecie znajdują się poniżej.

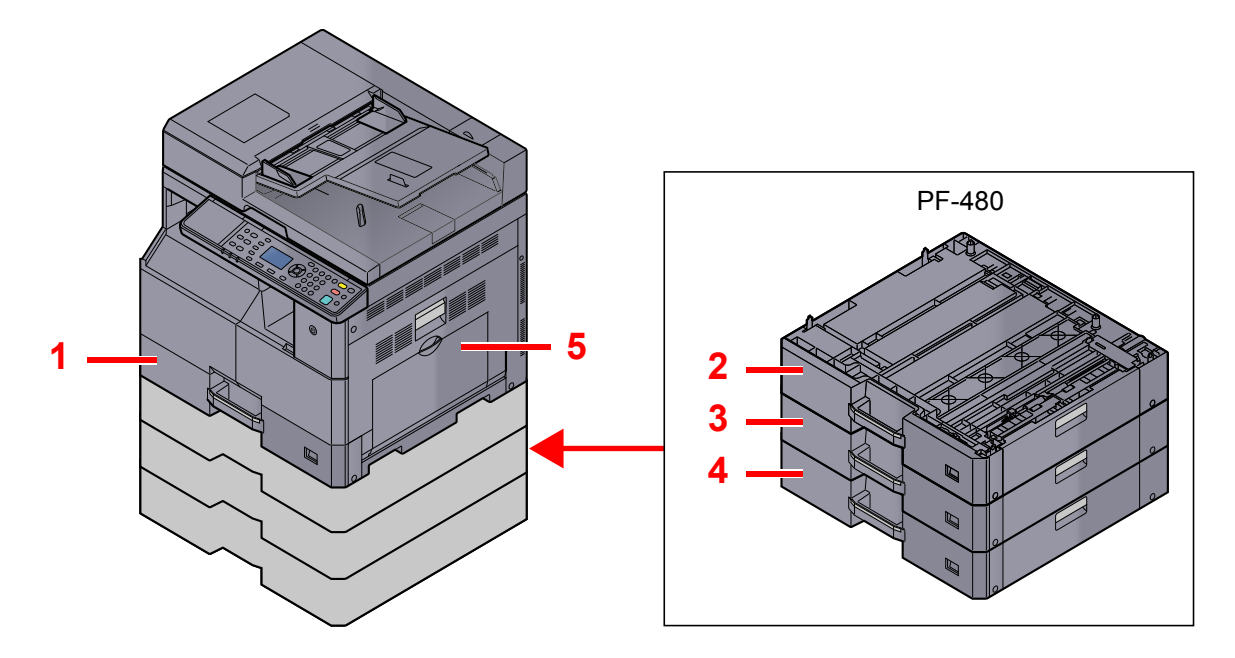

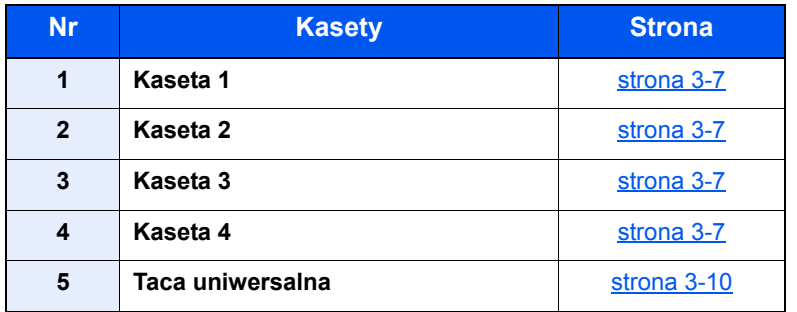

#### **<b>QNOTATKA**

- Liczba arkuszy mieszczących się w kasetach zależy od warunków panujących w otoczeniu urządzenia i rodzaju papieru.
- Nie należy stosować papieru do drukarek atramentowych ani żadnego innego rodzaju papieru ze specjalną powłoką powierzchniową. (Papier takiego rodzaju może zacinać się w drukarce lub powodować inne problemy).

# <span id="page-83-0"></span>Środki ostrożności dotyczące ładowania papieru

Otwierając nową ryzę papieru, przewertuj kartki w sposób pokazany poniżej, tak aby rozdzielić arkusze od siebie przed umieszczeniem ich w podajniku.

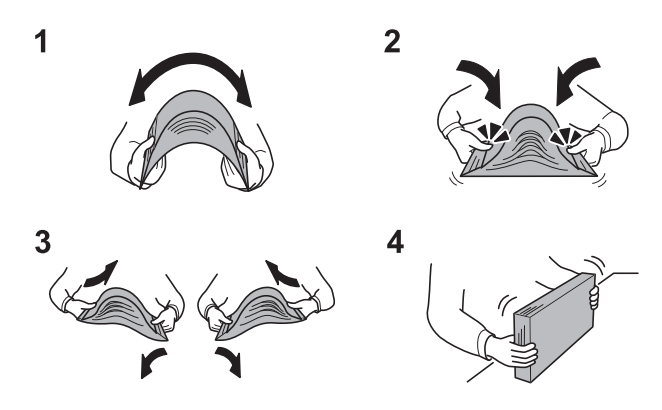

- 1 Zegnij ryzę arkuszy, tak aby jej środek uniósł się.
- 2 Trzymając oba końce stosu, próbuj rozciągać je tak, aby stos rozdzielił się.
- 3 Unosząc prawą i lewą rękę naprzemiennie, doprowadź do utworzenia szczeliny powietrznej pomiędzy arkuszami papieru.
- 4 Na koniec wyrównaj arkusze, wykorzystując płaską nawierzchnię, np. blat stołu.

Zwróć również uwagę na poniższe wskazówki.

- Jeżeli papier jest pomarszczony lub zgięty, przed załadowaniem należy go wygładzić. Pogięte lub pomarszczone arkusze mogą spowodować zacięcie.
- Należy unikać wystawiania papieru na wysoką temperaturę i wysoką wilgotność, ponieważ wilgoć zawarta w papierze może powodować problemy z kopiowaniem. Po załadowaniu papieru na tacę uniwersalną lub do kaset pozostałe arkusze należy szczelnie zabezpieczyć w ich opakowaniu.
- Jeżeli urządzenie nie będzie używane przez dłuższy czas, należy zabezpieczyć pozostały papier przed wilgocią, wyjmując go z kaset urządzenia i zamykając szczelnie w opakowaniu.

#### **WAŻNE**

**Jeżeli kopiowanie odbywa się papierze używanym (już wcześniej wykorzystanym do drukowania), nie można stosować arkuszy zszytych lub spiętych razem. Może to doprowadzić do uszkodzenia urządzenia lub niskiej jakości obrazu.**

#### **<b>NOTATKA**

W przypadku korzystania ze specjalnego papieru, np. firmowego, z nadrukowanymi nagłówkami, logo lub nazwą firmy albo z otworami, należy zapoznać się z rozdziałem [Papier na stronie 10-9.](#page-262-0)

# <span id="page-84-0"></span>Ładowanie papieru do kaset

Do standardowej kasety można załadować papier zwykły, makulaturowy albo kolorowy. W Kasecie 1 mieści się maksymalnie 300 arkuszy zwykłego papieru (80 g/m²).

Szczegółowe informacje na temat obsługiwanych formatów papieru znaleźć można w Wybór właściwego papieru na [stronie 10-10](#page-263-0). Informacje na temat ustawień rodzaju papieru znaleźć można w Ust. typu noś[n. \(Ustawienia typu](#page-190-0)  noś[nika\) na stronie 7-17](#page-190-0).

#### **WAŻNE**

- **Do kaset można wkładać papier o gramaturze w zakresie 64 105 g/m².**
- **Do kaset nie należy wkładać grubego papieru o gramaturze powyżej 106 g/m². Aby używać papieru o gramaturze powyżej 106 g/m², korzystaj z tacy uniwersalnej.**

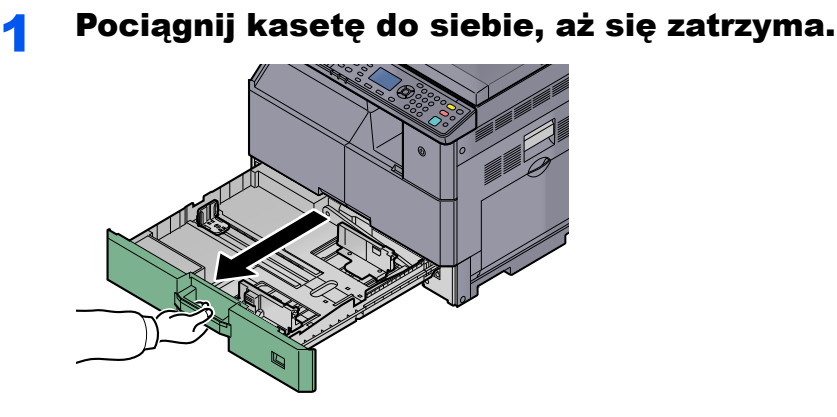

**<b>NOTATKA** Nie należy wyciągać więcej niż jedną kasetę naraz.

2 Naciśnij płytę podstawy kasety aż zatrzaśnie się na miejscu.

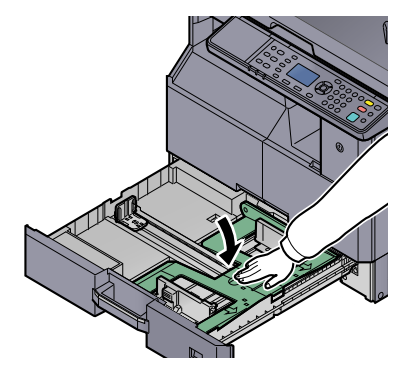

#### 3 Ustaw rozmiar kasety.

1 Chwyć regulowane prowadnice szerokości papieru i dostosuj ich ustawienie do rozmiaru papieru.

Rozmiary papieru są oznaczone na kasecie.

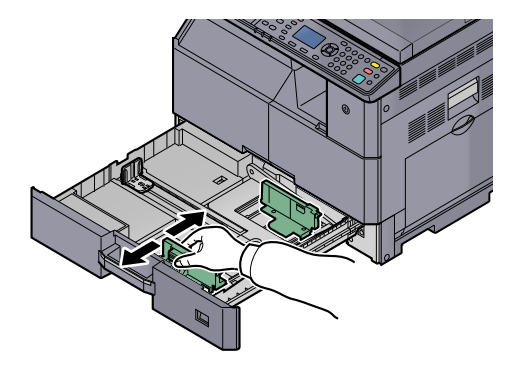

#### **WAŻNE**

**Upewnić się, że prowadnice szerokości papieru są wyrównane z papierem. Jeżeli między prowadnicami a papierem jest szpara, należy ponownie wyregulować prowadnice szerokości.**

2 Ściśnij końce dolnej części prowadnicy długości papieru i ustaw ją odpowiednio do długości papieru.

Rozmiary papieru są oznaczone na kasecie.

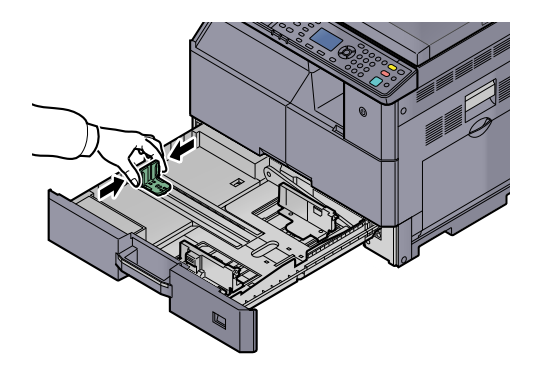

#### **WAŻNE**

**Upewnić się, że prowadnica długości papieru jest wyrównana z papierem. Jeżeli między prowadnicą a papierem jest szpara, należy ponownie wyregulować prowadnicę długości.**

#### Włóż papier.

1 Wkładaj papier prosto od góry.

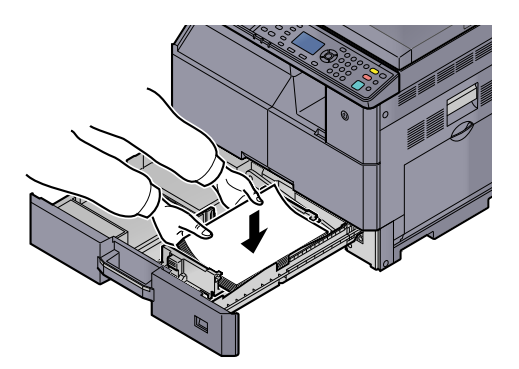

#### **WAŻNE**

- **Papier należy załadować stroną do zadrukowania ułożoną do góry.**
- **Po wyjęciu papieru z opakowania należy przewertować kartki przed umieszczeniem ich w kasecie. (Patrz Ś[rodki ostro](#page-83-0)żności dotyczące ładowania [papieru na stronie 3-6\)](#page-83-0).**
- **Przed załadowaniem papieru należy upewnić się, że nie jest on pofałdowany ani zgięty. Pogięte lub pomarszczone arkusze mogą spowodować zacięcie papieru.**
- **Należy upewnić się, że załadowany papier nie przekracza wskaźnika poziomu (patrz ilustracja poniżej).**
- **Przed załadowaniem papieru należy koniecznie dostosować ograniczniki długości i szerokości do rozmiaru papieru. Brak dostosowania ograniczników względem rozmiaru załadowanego papieru może spowodować nierówne podawanie papieru lub jego blokadę.**
- **Upewnić się, że ograniczniki szerokości i długości papieru pewnie opierają się o papier. W przypadku zauważenia szczeliny należy ponownie dopasować ograniczniki do rozmiaru papieru.**

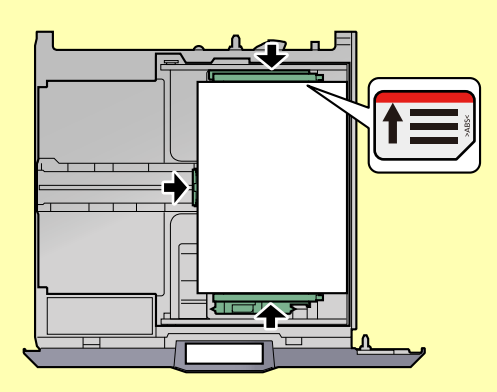

2 Włóż odpowiednią kartę rozmiaru papieru w otwór, aby wskazać rozmiar papieru załadowany do kasety.

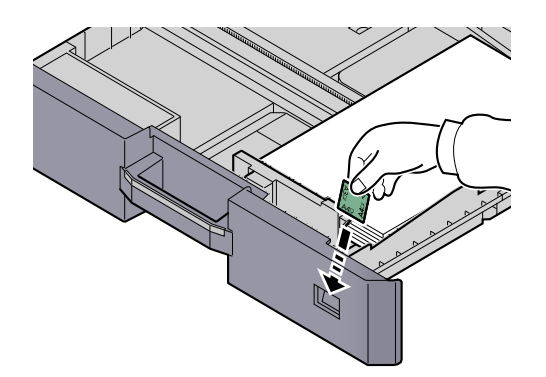

- 5 Delikatnie wepchnij kasetę do środka.
- 6 Należy wybrać typ nośnika (gładki, ekologiczny itp.) załadowanego do kasety.

Okreś[lanie rozmiaru papieru i typu no](#page-90-1)śnika w kasetach (strona 3-13)

### <span id="page-87-0"></span>Ładowanie papieru na tacę uniwersalną

Na tacy uniwersalnej mieści się maksymalnie 100 arkuszy formatu A4 lub mniejszych zwykłego papieru (80 g/m<sup>2</sup>) lub maksymalnie 25 arkuszy zwykłego papieru (80 g/m²) formatu większego od A4.

Szczegółowe informacje na temat obsługiwanych formatów papieru znaleźć można w Wybór właś[ciwego papieru na](#page-263-0)  [stronie 10-10](#page-263-0). Informacje na temat ustawień rodzaju papieru znaleźć można w Ust. typu noś[n. \(Ustawienia typu](#page-190-0)  noś[nika\) na stronie 7-17](#page-190-0).

#### **WAŻNE**

**Jeżeli stosujesz papier o gramaturze 106 g/m² lub większej, ustaw typ nośnika na Gruby i wprowadź gramaturę używanego papieru.**

Pojemność tacy uniwersalnej jest następująca:

- Papier formatu A4 lub mniejszy zwykły (gramatura 80 g/m²), papier makulaturowy lub kolorowy: 100 arkuszy
- Papier formatu B4 lub większy zwykły (gramatura 80 g/m²), papier makulaturowy lub kolorowy: 25 arkuszy
- Hagaki: 15 arkuszy
- Folia OHP: 25 arkuszy
- Koperta DL, Koperta C4, Koperta C5, Koperta #10, Koperta #9, Koperta #6, Monarch, Youkei 4, Youkei 2: 5 arkuszy

#### **<b>NOTATKA**

- Ładując niestandardowy rozmiar papieru, należy wprowadzić jego rozmiar zgodnie z poleceniami zawartymi w rozdziale Określanie rozmiaru papieru i typu noś[nika dla tacy uniwersalnej \(ustawienia tacy uniwersalnej\) na stronie](#page-92-0)  [3-15.](#page-92-0)
- Używając papieru specjalnego (folia lub papier gruby), należy wybrać typ nośnika zgodnie z poleceniami zawartymi w rozdziale Określanie rozmiaru papieru i typu noś[nika dla tacy uniwersalnej \(ustawienia tacy uniwersalnej\) na](#page-92-0)  [stronie 3-15](#page-92-0).

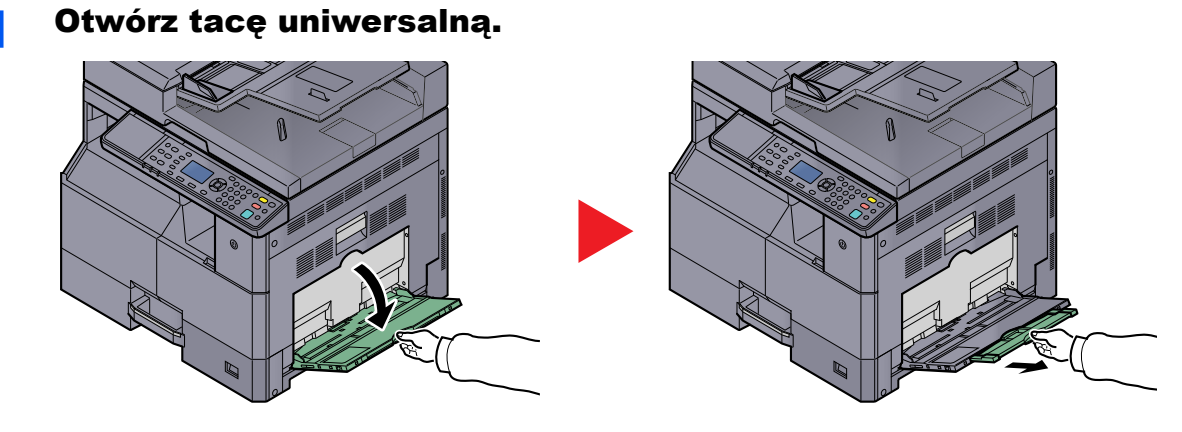

Wyciągnij przedłużenie tacy uniwersalnej, dopasowując je stosownie do rozmiaru papieru. Do ustawiania prowadnic szerokości można użyć etykiety widocznej na urządzeniu po otwarciu tacy uniwersalnej.

**2** Ustaw rozmiar tacy uniwersalnej.

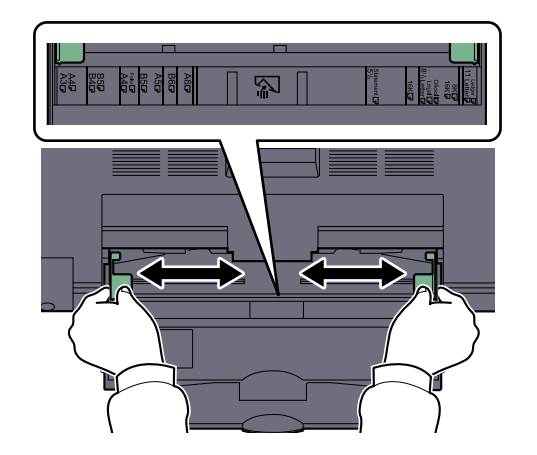

### Włóż papier.

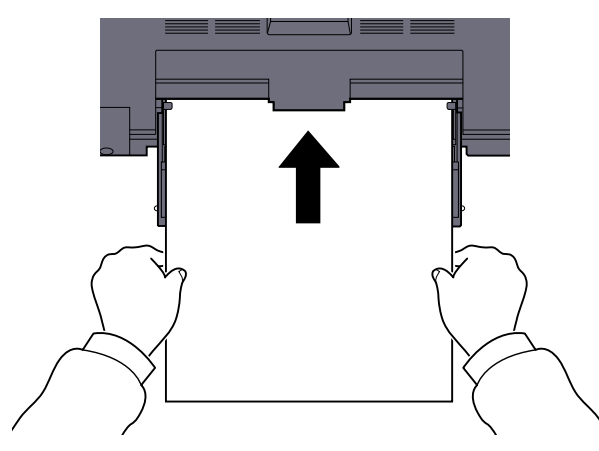

Wsuń papier wzdłuż prowadnic do tacy, aż do oporu.

Po wyjęciu papieru z opakowania należy przewertować kartki przed włożeniem ich do tacy uniwersalnej.

Środki ostrożności dotyczące ł[adowania papieru \(strona 3-6\)](#page-83-0)

#### **WAŻNE**

- **• Ładując papier, należy zwrócić uwagę, aby był odwrócony stroną przeznaczoną do zadrukowania do góry.**
- **Pozginany papier należy wygładzić przed włożeniem.**
- **Wygładzić górną krawędź, jeżeli jest pozginana.**
- **W przypadku ładowania papieru na tacę uniwersalną należy sprawdzić przed załadowaniem papieru, czy na tacy nie pozostał papier z poprzednich zadań. Jeżeli na tacy uniwersalnej pozostała niewielka liczba papieru, aby go uzupełnić, należy najpierw zdjąć pozostały papier z tacy i dołączyć go do nowego papieru przed załadowaniem na tacę.**
- **Jeżeli istnieje szpara między papierem i prowadnicami szerokości papieru, należy ustawić ponownie prowadnice tak, aby były dopasowane do papieru. Pozwoli to uniknąć nierównego podawania i zacinania papieru.**

#### 4 Wybierz typ papieru (zwykły, makulaturowy itp.) załadowanego do tacy uniwersalnej.

Określanie rozmiaru papieru i typu noś[nika dla tacy uniwersalnej \(ustawienia tacy uniwersalnej\)](#page-92-0)  [\(strona 3-15\)](#page-92-0)

### <span id="page-89-0"></span>**Ładowanie kopert lub kartonu na tacę uniwersalną**

Załaduj papier stroną do zadrukowania ułożoną do dołu. Aby uzyskać więcej informacji o procedurze drukowania, patrz **Printer Driver User Guide**.

Przykład: podczas drukowania adresu.

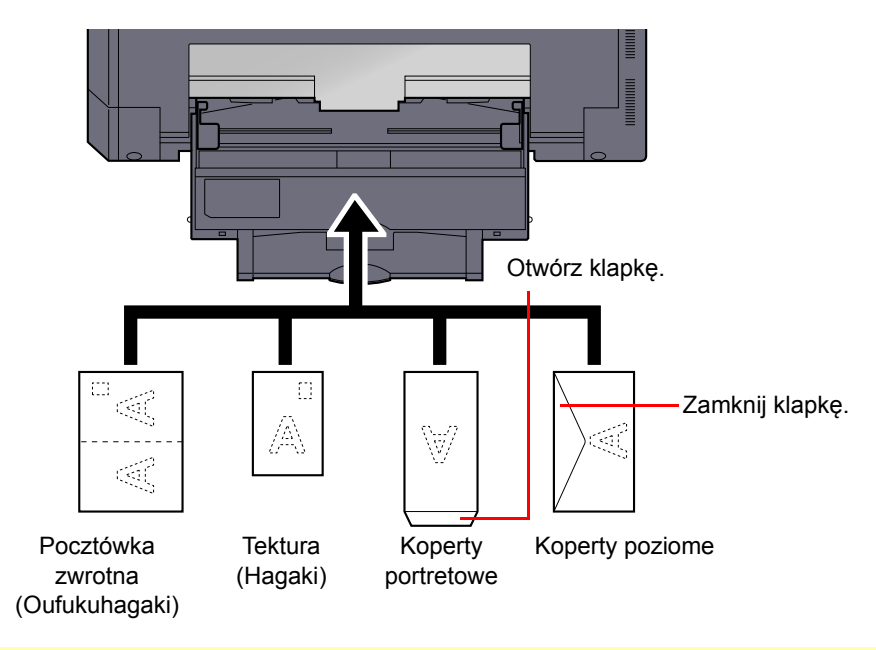

#### **WAŻNE**

- **Należy używać rozłożonych zwrotnych pocztówek (Oufukuhagaki).**
- **Sposób ładowania kopert (orientacja i ułożenie) zależy od ich rodzaju. Należy upewnić się, że koperta została włożona prawidłowo. W przeciwnym razie koperta zostanie nadrukowana w złym kierunku lub na złej stronie.**

#### **<b>NOTATKA**

Przy wkładaniu kopert na tacę uniwersalną należy wybrać rodzaj koperty, stosując się do wskazówek zawartych w rozdziale Określanie rozmiaru papieru i typu noś[nika dla tacy uniwersalnej \(ustawienia tacy uniwersalnej\) na stronie](#page-92-0)  [3-15.](#page-92-0)

# <span id="page-90-0"></span>Określanie rozmiaru papieru i typu nośnika

Domyślne ustawienie rozmiaru papieru dla kasety 1 i opcjonalnego podajnika papieru (kasety od 2 do 4) to [Automatyczne], natomiast domyślne ustawienie typu nośnika to [Zwykły]. W przypadku tacy uniwersalnej domyślne ustawienie rozmiaru papieru to [A4], a domyślne ustawienie typu nośnika to [Zwykły].

Aby ustalić rodzaj papieru umieszczonego w kasetach, należy określić ustawienie rozmiaru papieru i typu nośnika. (Patrz Określanie rozmiaru papieru i typu noś[nika w kasetach na stronie 3-13\)](#page-90-1). Rodzaj papieru umieszczonego na tacy uniwersalnej można zmienić, określając ustawienie rozmiaru papieru i typu nośnika. (Patrz Okreś[lanie rozmiaru papieru](#page-92-0)  i typu noś[nika dla tacy uniwersalnej \(ustawienia tacy uniwersalnej\) na stronie 3-15\)](#page-92-0).

### <span id="page-90-3"></span><span id="page-90-1"></span>**Określanie rozmiaru papieru i typu nośnika w kasetach**

Aby ustalić typ papieru umieszczonego w kasecie 1 lub w opcjonalnych podajnikach papieru (kasety od 2 do 4), należy określić rozmiar papieru. Jeśli używasz nośnika innego niż zwykły papier, wprowadź ustawienie typu nośnika.

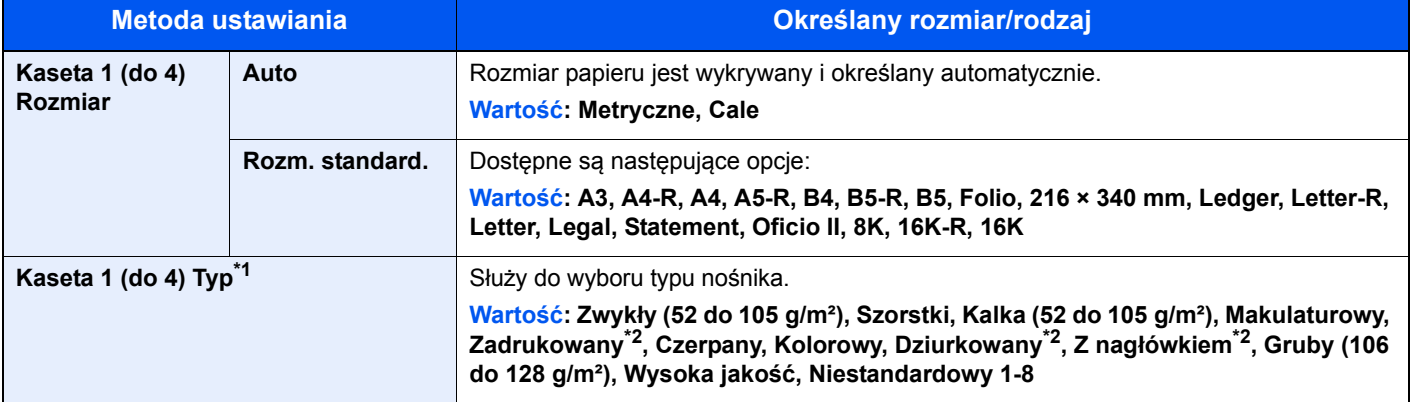

- \*1 Aby zmienić typ nośnika na inny niż [Zwykły], patrz Ustawienia typu noś[nika na stronie 7-13.](#page-186-0) Jeżeli jako typ nośnika zostanie ustawiona nieobsługiwana przez kasetę gramatura papieru, typ nośnika nie zostanie wyświetlony.
- <span id="page-90-2"></span>\*2 Drukowanie na papierze zadrukowanym, dziurkowanym lub z nagłówkiem opisano w rozdziale [Czyn.zw.zPapSpec na stronie 7-](#page-187-0) [14.](#page-187-0)

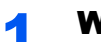

#### **Wyświetl ekran.**

1 Naciśnij klawisz [**Status/System Menu/Counter**].

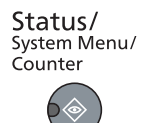

2 Naciśnij klawisz [**▲**] lub [**▼**], aby wybrać pozycję [Ustaw. wspólne] i naciśnij klawisz [**OK**].

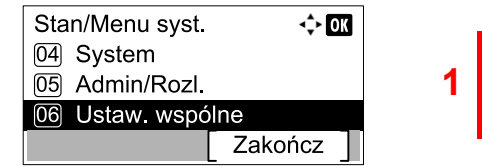

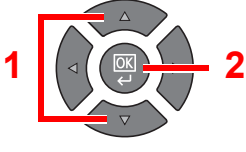

3 Naciśnij klawisz [**▲**] lub [**▼**], aby wybrać pozycję [Ust. oryg./pap.] i naciśnij klawisz [**OK**].

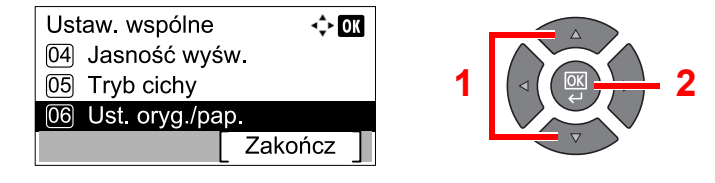

4 Naciśnij klawisz [**▲**] lub [**▼**], aby wybrać [Ustaw. kasety 1 (do 4)], i naciśnij klawisz [**OK**].

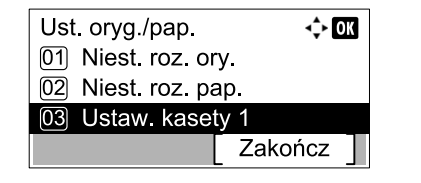

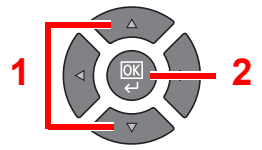

#### **<b>NOTATKA**

Opcje od [Kaseta 2] do [Kaseta 4] są wyświetlane, gdy zainstalowany jest opcjonalny podajnik papieru.

### **2 Określ rozmiar papieru.**

1 Naciśnij klawisz [**▲**] lub [**▼**], aby wybrać [Rozmiar kasety 1 (do 4)], i naciśnij klawisz [**OK**].

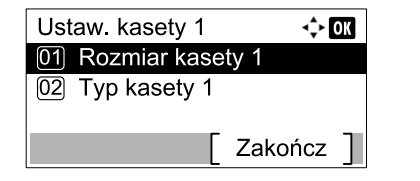

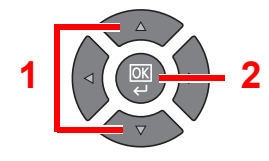

• Aby automatycznie wykryć rozmiar papieru, naciśnij klawisz [**▲**] lub [**▼**], tak aby wybrać [Auto], a następnie naciśnij klawisz [**OK**].

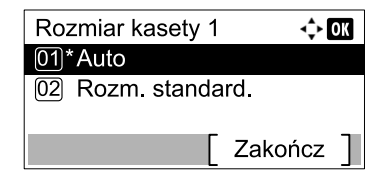

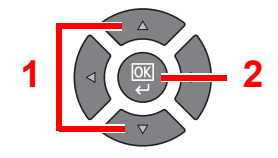

Naciśnij klawisz [**▲**] lub [**▼**], aby wybrać ustawienie [Metryczne] lub [Cal] jako jednostkę i naciśnij klawisz [**OK**].

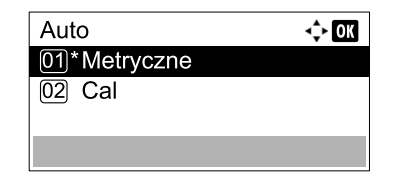

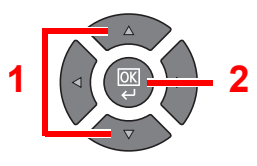

• Aby wybrać rozmiar papieru, naciśnij klawisz [**▲**] lub [**▼**], aby wybrać pozycję [Rozm. standard.] i naciśnij klawisz [**OK**].

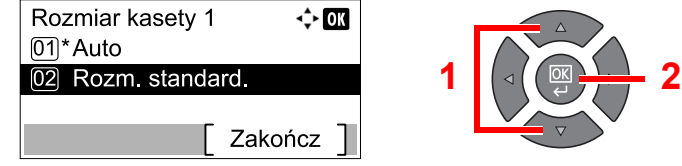

Naciśnij klawisz [**▲**] lub [**▼**], aby wybrać rozmiar papieru i naciśnij klawisz [**OK**].

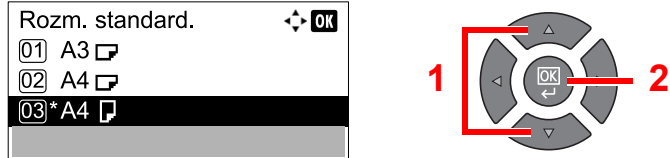

2 Naciśnij klawisz [**Back**].

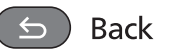

### 3 Określ typ nośnika.

1 Naciśnij klawisz [**▲**] lub [**▼**], aby wybrać [Typ kasety 1 (do 4)] i naciśnij klawisz [**OK**].

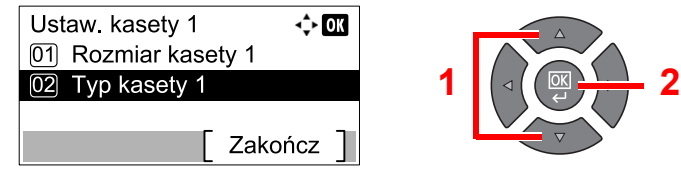

2 Naciśnij klawisz [**▲**] lub [**▼**], aby wybrać typ nośnika i naciśnij klawisz [**OK**].

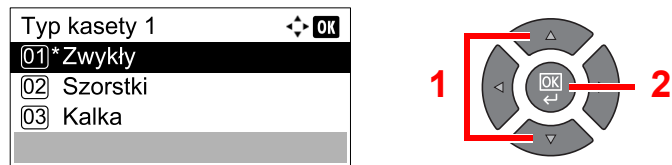

### <span id="page-92-0"></span>**Określanie rozmiaru papieru i typu nośnika dla tacy uniwersalnej (ustawienia tacy uniwersalnej)**

Aby zmienić rodzaj papieru umieszczonego na tacy uniwersalnej, należy określić rozmiar papieru. W przypadku zastosowania papieru innego niż zwykły określ typ nośnika.

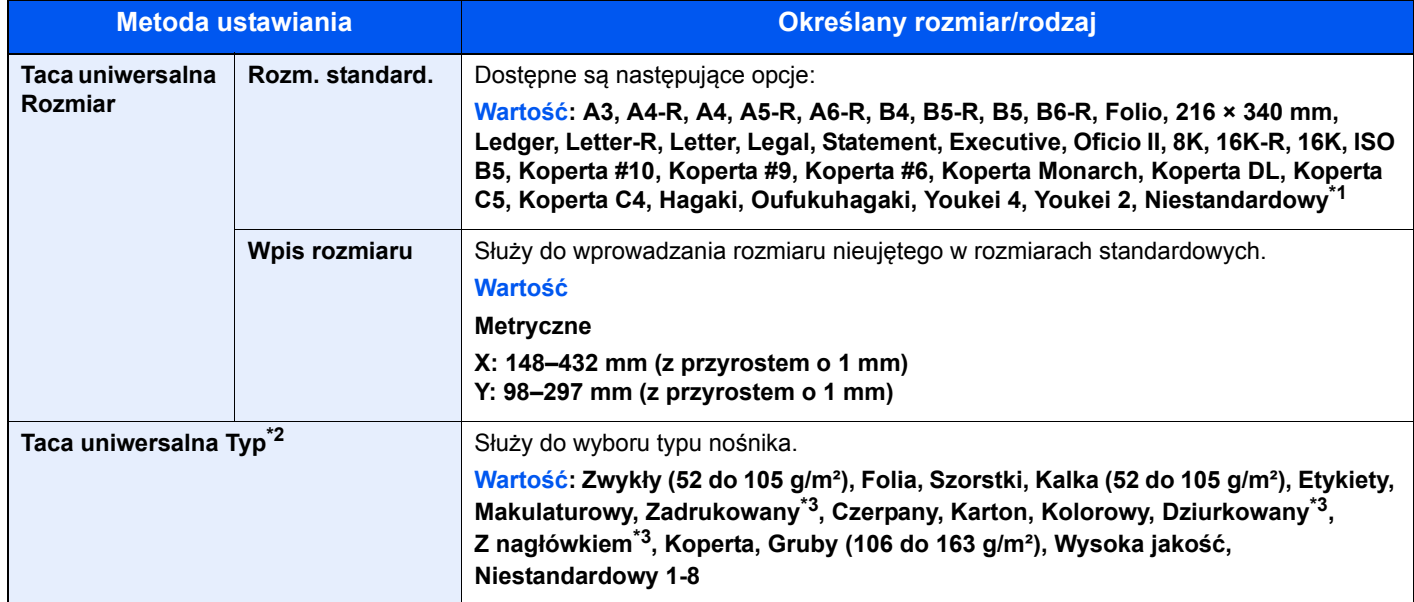

\*1 Aby uzyskać więcej informacji na temat określania niestandardowego rozmiaru papieru, patrz [Niest. roz. pap. na stronie 7-13](#page-186-1).

\*2 Ustawianie typu nośnika innego niż zwykły opisano w rozdziale Ustawienia typu noś[nika na stronie 7-13.](#page-186-0)

\*3 Aby drukować na papierze zadrukowanym, dziurkowanym lub papierze z nagłówkiem, zapoznaj się z informacjami w [Czyn.zw.zPapSpec na stronie 7-14.](#page-187-0)

### Wyświetl ekran.

1 Naciśnij klawisz [**Status/System Menu/Counter**].

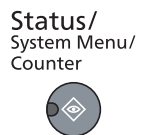

Naciśnij klawisz [**▲**] lub [**▼**], aby wybrać pozycję [Ustaw. wspólne] i naciśnij klawisz [**OK**].

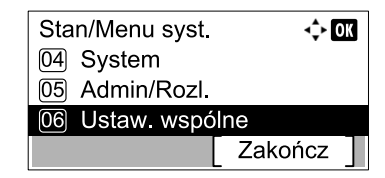

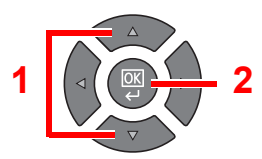

Naciśnij klawisz [**▲**] lub [**▼**], aby wybrać pozycję [Ust. oryg./pap.] i naciśnij klawisz [**OK**].

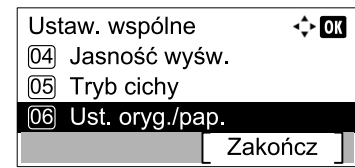

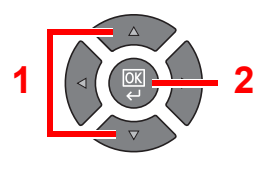

Naciśnij klawisz [**▲**] lub [**▼**], aby wybrać pozycję [Ust. tacy MP] i naciśnij klawisz [**OK**].

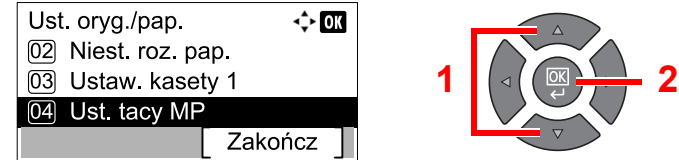

#### Określ rozmiar papieru.

Naciśnij klawisz [**▲**] lub [**▼**], aby wybrać pozycję [Rozmiar tacy WF] i naciśnij klawisz [**OK**].

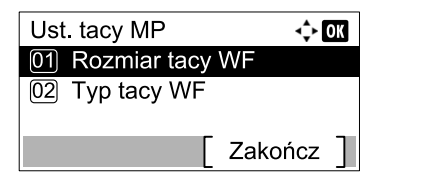

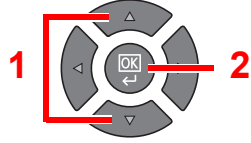

• Aby wybrać rozmiar papieru, naciśnij klawisz [**▲**] lub [**▼**], aby wybrać pozycję [Rozm. standard.] i naciśnij klawisz [**OK**].

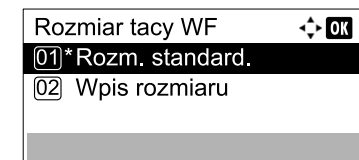

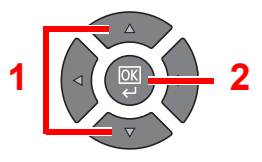

Naciśnij klawisz [**▲**] lub [**▼**], aby wybrać rozmiar papieru i naciśnij klawisz [**OK**].

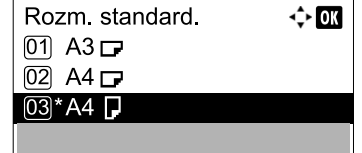

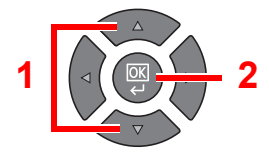

• Aby wprowadzić rozmiar papieru inny niż standardowe, naciśnij klawisz [**▲**] lub [**▼**], aby wybrać pozycję [Wpis rozmiaru] i naciśnij klawisz [**OK**].

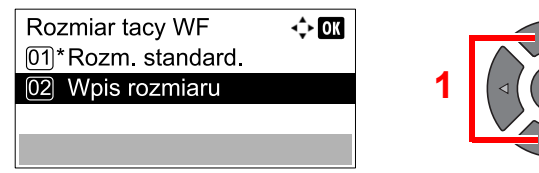

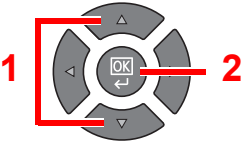

Do wprowadzania długości papieru użyj klawiszy numerycznych albo klawiszy [**▲**] i [**▼**], a następnie naciśnij klawisz [**OK**].

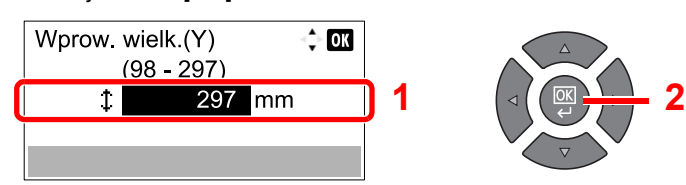

Do wprowadzania szerokości papieru użyj klawiszy numerycznych albo klawiszy [**▲**] i [**▼**], a następnie naciśnij klawisz [**OK**].

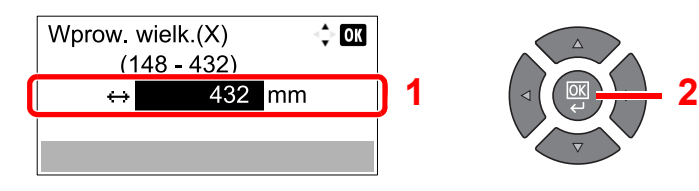

2 Naciśnij klawisz [**Back**].

 $\leq$  Back

### 3 Określ typ nośnika.

1 Naciśnij klawisz [**▲**] lub [**▼**], aby wybrać pozycję [Typ tacy WF] i naciśnij klawisz [**OK**].

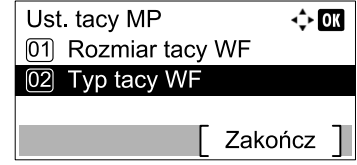

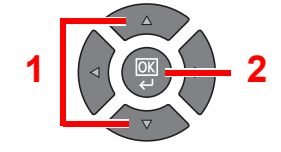

2 Naciśnij klawisz [**▲**] lub [**▼**], aby wybrać typ nośnika i naciśnij klawisz [**OK**].

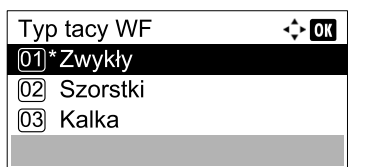

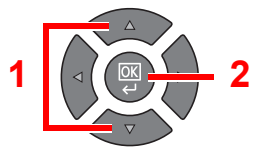

# **Drukowanie** 4 z komputera

W tym rozdziale opisano następujące tematy:

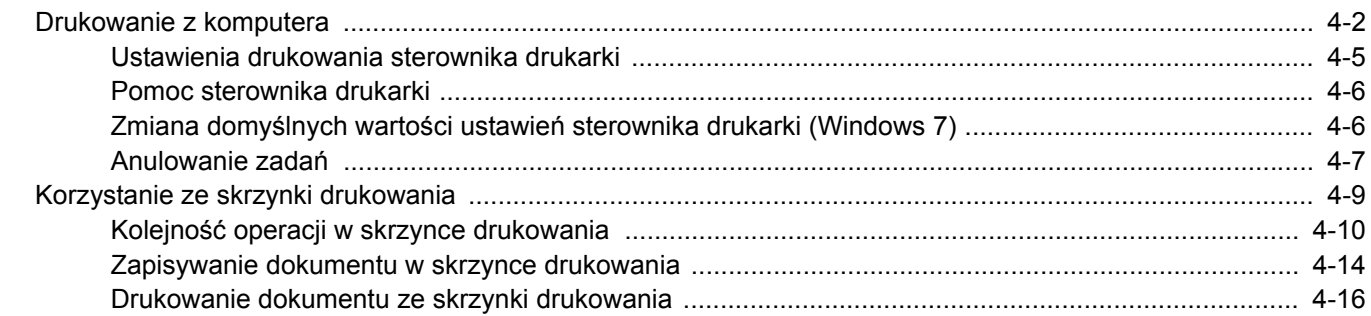

# <span id="page-96-0"></span>Drukowanie z komputera

Aby wydrukować dokumenty z aplikacji, należy wykonać poniższe czynności.

#### **<b>NOTATKA**

- Aby wydrukować dokumenty z aplikacji, należy na komputerze zainstalować sterownik drukarki z dostarczonego dysku Product Library.
- W niektórych środowiskach bieżące ustawienia są wyświetlane na dole okna dialogowego sterownika drukarki.

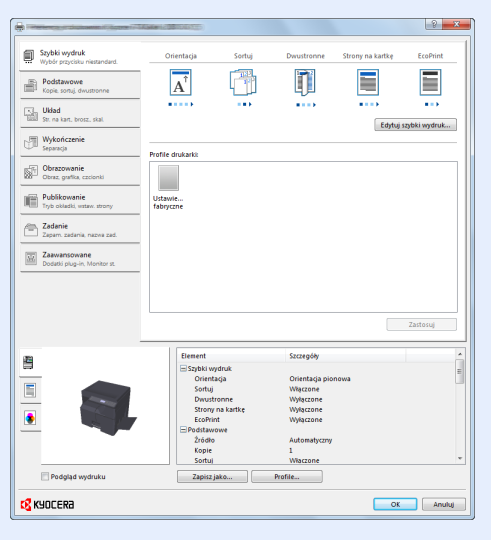

• W przypadku drukowania na kartonie lub kopertach należy je załadować przed wykonaniem poniższej procedury. (Patrz Ł[adowanie kopert lub kartonu na tac](#page-89-0)ę uniwersalną na stronie 3-12).

#### **1 Wyświetl ekran.**

W aplikacji kliknij [**Plik**] i wybierz pozycję [**Drukuj**].

#### 2 Skonfiguruj ustawienia.

1 Z listy "Nazwa" wybierz urządzenie i kliknij przycisk [**Właściwości**].

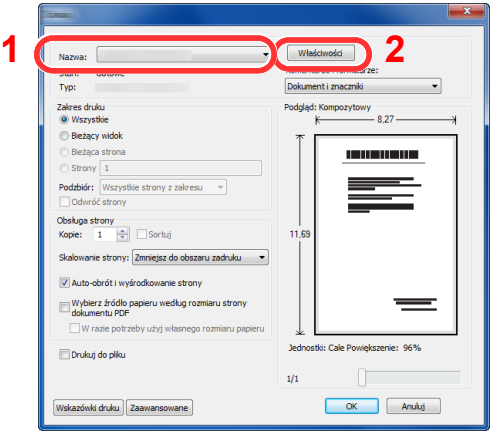

- 2 Przejdź do karty [**Podstawowe**].
- 3 Kliknij listę rozwijaną "Rozmiar druku" i wybierz rozmiar papieru używanego do drukowania.

Aby załadować papier o rozmiarze nieujętym na liście standardowych rozmiarów obsługiwanych przez urządzenie, takich jak karton lub koperty, należy zarejestrować ten rozmiar papieru.

[Rejestrowanie rozmiaru orygina](#page-97-0)łu (strona 4-3)

Aby wydrukować na specjalnym papierze, np. grubym lub folii, należy z listy "Rodzaj nośnika" wybrać żądany typ nośnika.

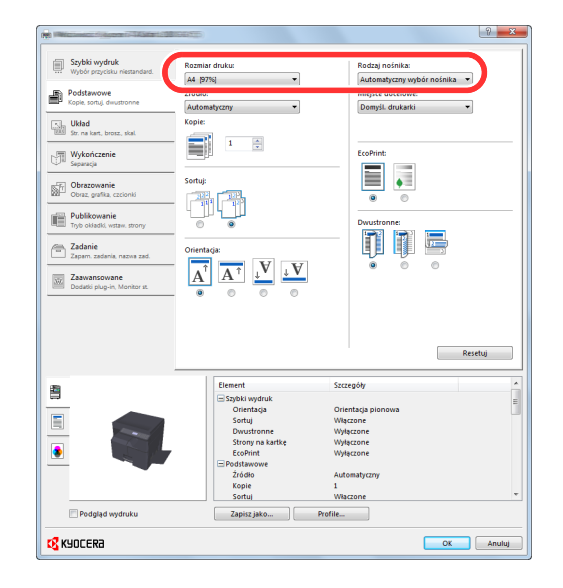

4 Kliknij przycisk [**OK**], aby powrócić do okna dialogowego Drukowanie.

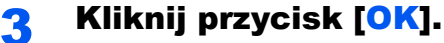

Rozpocznij drukowanie.

#### <span id="page-97-0"></span>**Rejestrowanie rozmiaru oryginału**

Jeżeli został załadowany papier o rozmiarze nieujętym na liście rozmiarów obsługiwanych przez urządzenie, należy zarejestrować rozmiar papieru na karcie [**Podstawowe**] w oknie dialogowym ustawień drukowania sterownika drukarki. Po zarejestrowaniu rozmiar będzie można wybrać z listy "Rozmiar druku".

#### **<b>NOTATKA**

Aby uruchomić drukowanie na urządzeniu, należy ustawić rozmiar i typ papieru zgodnie z opisem w rozdziale Określanie rozmiaru papieru i typu noś[nika w kasetach na stronie 3-13](#page-90-3).

#### 1 Wyświetl okno dialogowe ustawień drukowania.

#### **2 Zarejestruj rozmiar papieru.**

- 1 Przejdź do karty [**Podstawowe**].
- 2 Z listy "Rozmiar druku" wybierz pozycję [Niestandardowy].
- 3 Kliknij [**Nowy**].
- 4 Wprowadź nazwę danego rozmiaru papieru.
- 5 Wprowadź wymiary rozmiaru papieru.
- 6 Kliknij przycisk [**OK**].
- 7 Z listy "Rozmiar druku" wybierz rozmiar papieru (nazwę), który został zarejestrowany w punktach od 4 do 7.
- 8 Z listy "Źródło" wybierz pozycję [Taca WF].
- 9 Z listy "Rodzaj nośnika" wybierz żądany typ nośnika.

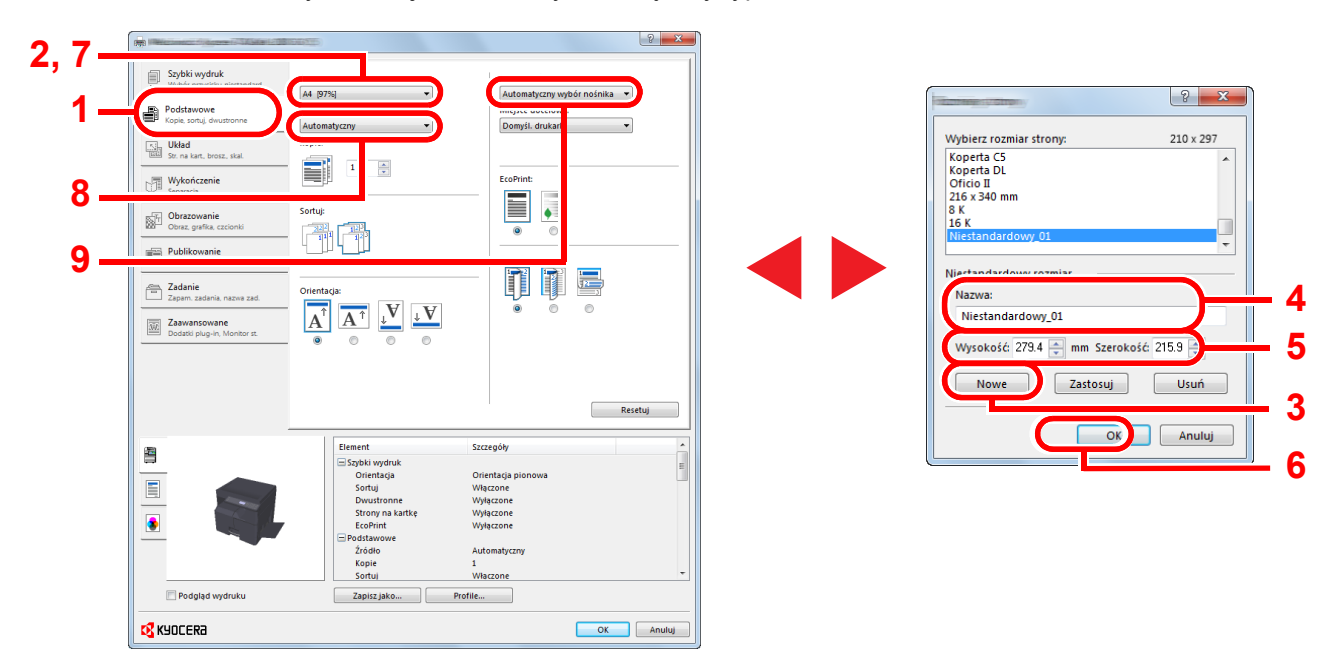

#### **<b>NOTATKA**

Jeżeli została załadowana pocztówka lub koperta, należy z listy "Rodzaj nośnika" wybrać pozycję [**Karton**] lub [**Koperta**].

# <span id="page-99-0"></span>Ustawienia drukowania sterownika drukarki

W oknie dialogowym ustawień drukowania sterownika drukarki można skonfigurować różne ustawienia dotyczące drukowania. Więcej informacji można znaleźć w podręczniku **Printer Driver User Guide** znajdującym się na płycie Product Library.

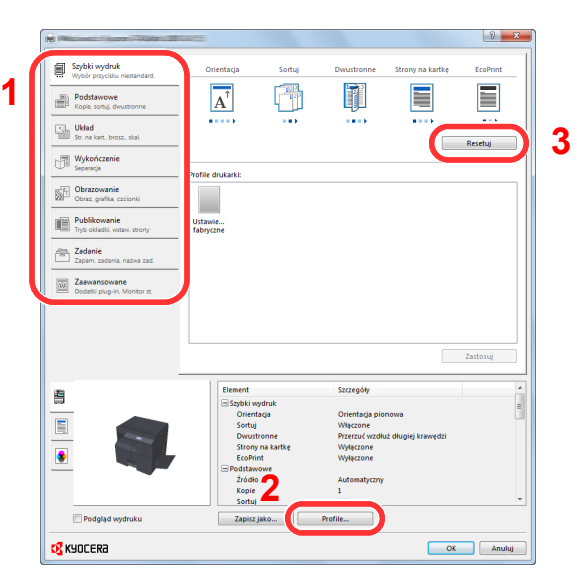

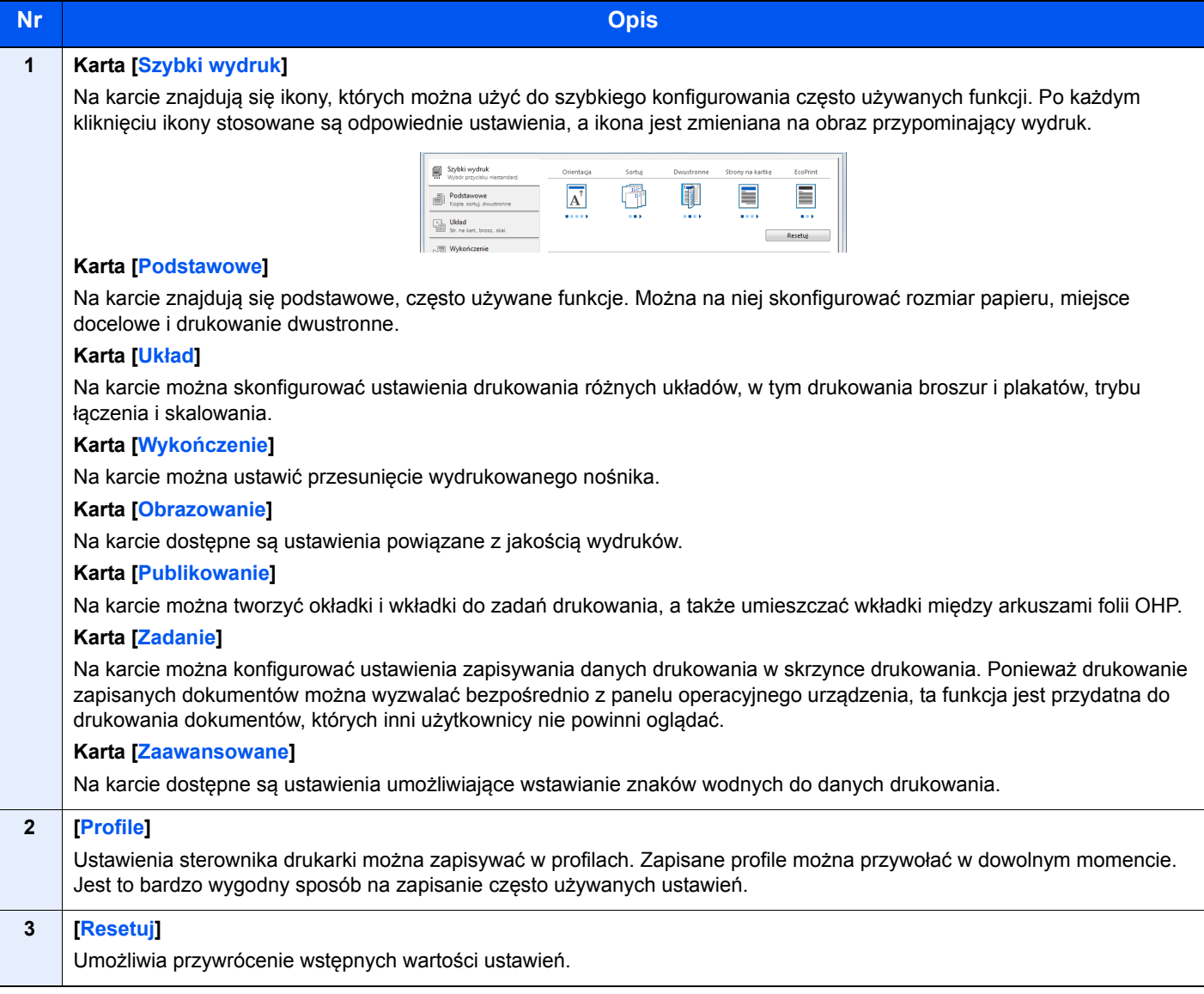

# <span id="page-100-0"></span>Pomoc sterownika drukarki

Sterownik drukarki jest dostarczany wraz z plikami pomocy. Aby dowiedzieć się więcej o ustawieniach drukowania, należy otworzyć okno dialogowe ustawień drukowania sterownika drukarki i wyświetlić tematy pomocy zgodnie z poniższą procedurą.

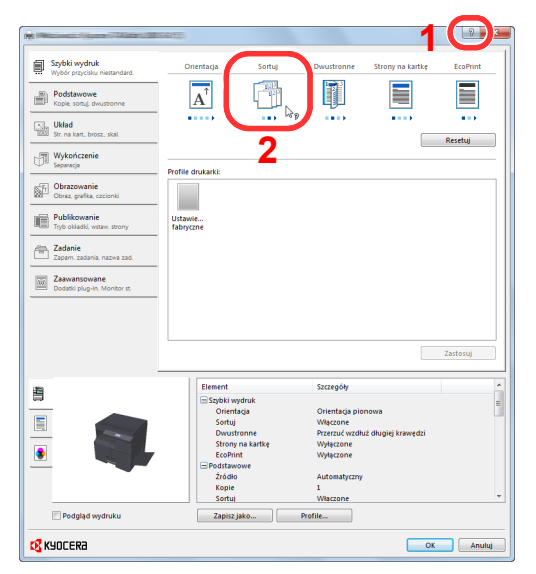

- Kliknij przycisk [**?**] w prawym górnym rogu ekranu, a następnie kliknij element, o którym mają zostać wyświetlone informacie.
- Kliknij element, o którym informacje mają być wyświetlone, a następnie naciśnij klawisz [**F1**] na klawiaturze.

### <span id="page-100-1"></span>Zmiana domyślnych wartości ustawień sterownika drukarki (Windows 7)

Możliwa jest zmiana domyślnych wartości ustawień sterownika drukarki. Wybierając często używane ustawienia, można pominąć wykonywanie niektórych czynności podczas drukowania. Aby uzyskać więcej informacji na temat ustawień, patrz **Printer Driver User Guide**.

- 1 Kliknij ikonę [**Start**] w systemie Windows, a następnie pozycję [**Urządzenia i drukarki**].
- 2 Kliknij ikonę sterownika drukarki prawym przyciskiem myszy, a następnie z menu wybierz pozycję [**Właściwości drukarki**].
- 3 Kliknij przycisk [**Preferencje**] na karcie [**Ogólne**].
- 4 Zaznacz żądane domyślne wartości ustawień i kliknij przycisk [**OK**].

### <span id="page-101-0"></span>Anulowanie zadań

Zadania można anulować za pomocą klawisza [**Stop**].

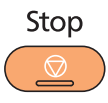

### **Gdy w kolejce są zadania oczekujące**

Zostanie wyświetlone okno dialogowe [Dr. listę zadań].

#### **<b>NOTATKA**

Jeżeli zainstalowany jest opcjonalny Zestaw faksu, wyświetlona będzie pozycja [Lista anul.zadań]. Naciśnij klawisz [**▲**] lub [**▼**], aby wybrać pozycję [Dr. listę zadań] i naciśnij klawisz [**OK**].

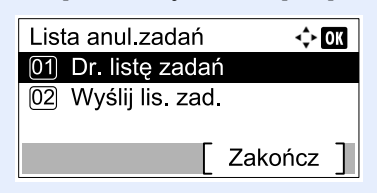

Przesyłane zadania faksu można anulować poprzez naciśnięcie [Wyślij lis. zad.].

1 Naciśnij klawisz [**▲**] lub [**▼**], aby wybrać zadanie, które ma zostać anulowane, i naciśnij przycisk [Menu].

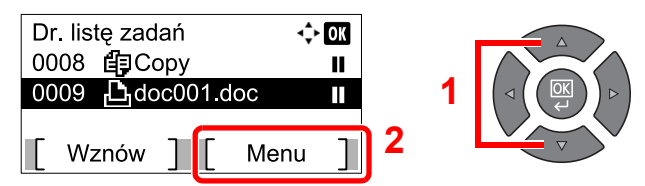

#### **<b>NOTATKA**

Wyświetlone są dwa zadania w kolejności przyjmowania przez urządzenie.

2 Naciśnij klawisz [**▲**] lub [**▼**], aby wybrać pozycję [Anulowanie zad.] i naciśnij klawisz [**OK**].

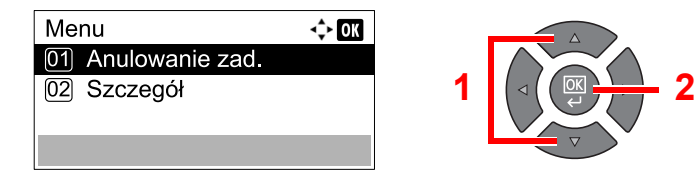

#### **<b>NOTATKA**

Wybierz pozycję [Szczegóły] i naciśnij klawisz [**OK**], aby wyświetlić szczegółowe informacje o zadaniu.

3 Naciśnij [Tak] na ekranie potwierdzania.

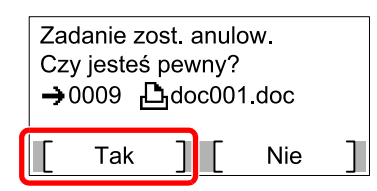

Zadanie zostanie anulowane.

#### **<b>NOTATKA**

Jeżeli zadanie drukowania istnieje także w kolejce drukowania na komputerze, można anulować je, wykonując poniższe czynności.

- 1 Kliknij dwukrotnie ikonę drukarki ( wyświetlaną na pasku zadań w prawym dolnym rogu pulpitu systemu Windows. Zostanie wyświetlone okno dialogowe drukarki.
- 2 Kliknij plik, którego drukowanie ma być anulowane, i wybierz polecenie [**Anuluj**] z menu "Dokument".

# <span id="page-103-0"></span>Korzystanie ze skrzynki drukowania

Skrzynka druk. jest funkcją umożliwiającą tymczasowe zapisanie dokumentu w skrzynce na komputerze i uruchomienie drukowania z poziomu panelu operacyjnego urządzenia. Zadanie nie zostanie wydrukowane dopóki nie zostanie uruchomione na urządzeniu, co pozwala zapobiec zabraniu wydrukowanych dokumentów przez niepowołane osoby. Bezpieczeństwo można zwiększyć, przypisując kod PIN do skrzynki drukowania.

Po skonfigurowaniu ustawień w obszarze [**Okno wydruku**] na karcie [**Zadanie**] sterownika drukarki dane drukowania będą zapisywane w skrzynce na komputerze i drukowanie będzie można uruchomić z poziomu urządzenia. Ustawienia skrzynki drukowania można konfigurować za pomocą narzędzia KYOCERA Client Tool. Patrz [Domy](#page-198-0)ślne [ustawienia na komputerze \(KYOCERA Client Tool\) na stronie 7-25](#page-198-0).

# <span id="page-104-0"></span>Kolejność operacji w skrzynce drukowania

Przy podłączeniu urządzenia do komputera za pomocą kabla USB: [strona 4-10](#page-104-1) Przy podłączeniu urządzenia do komputera przez sieć: [strona 4-11](#page-105-0)

#### <span id="page-104-1"></span>**Kolejność operacji w skrzynce drukowania przy podłączeniu urządzenia do komputera za pomocą kabla USB**

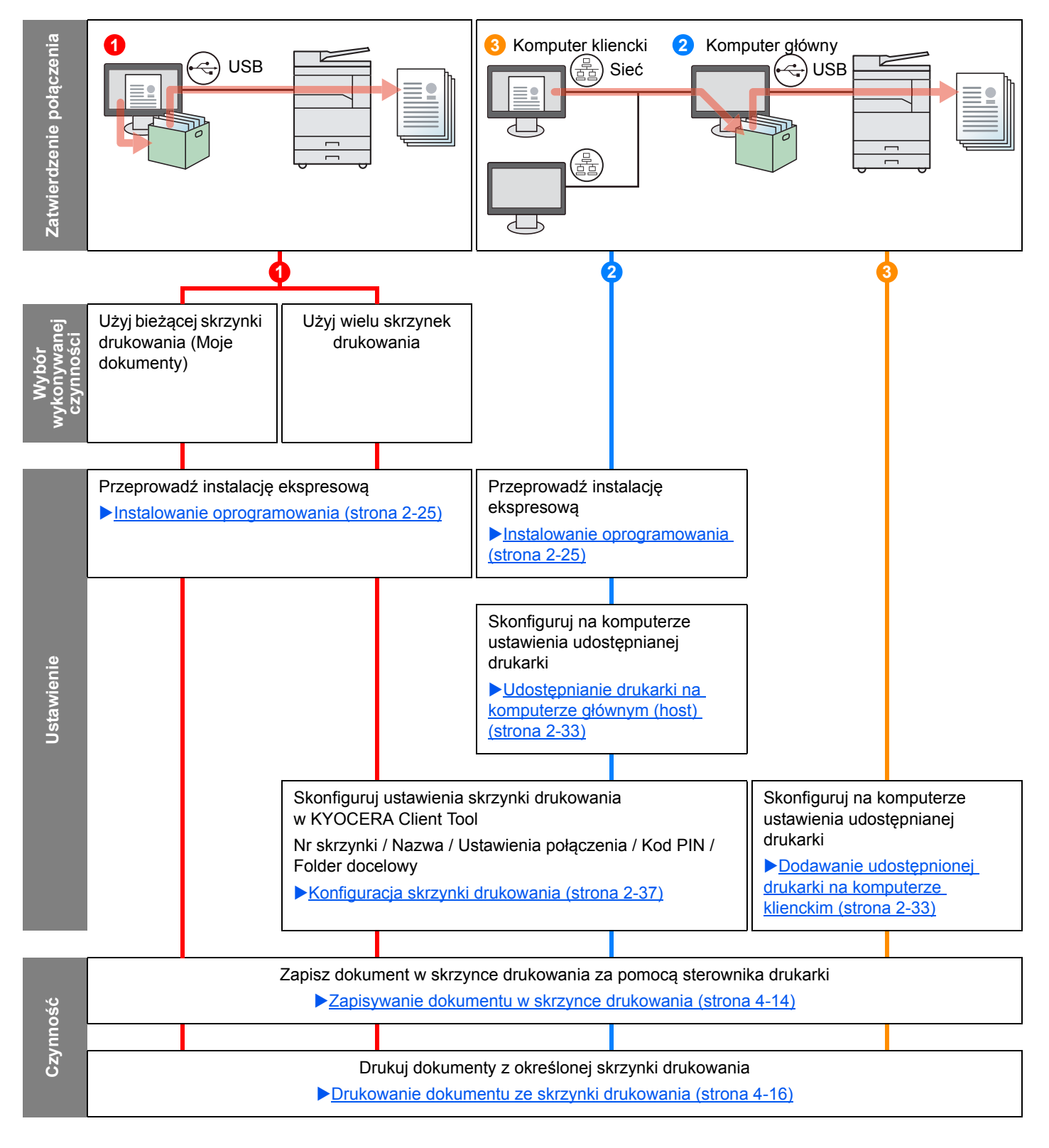

#### <span id="page-105-0"></span>**Kolejność operacji w skrzynce drukowania przy podłączeniu urządzenia do komputera przez sieć**

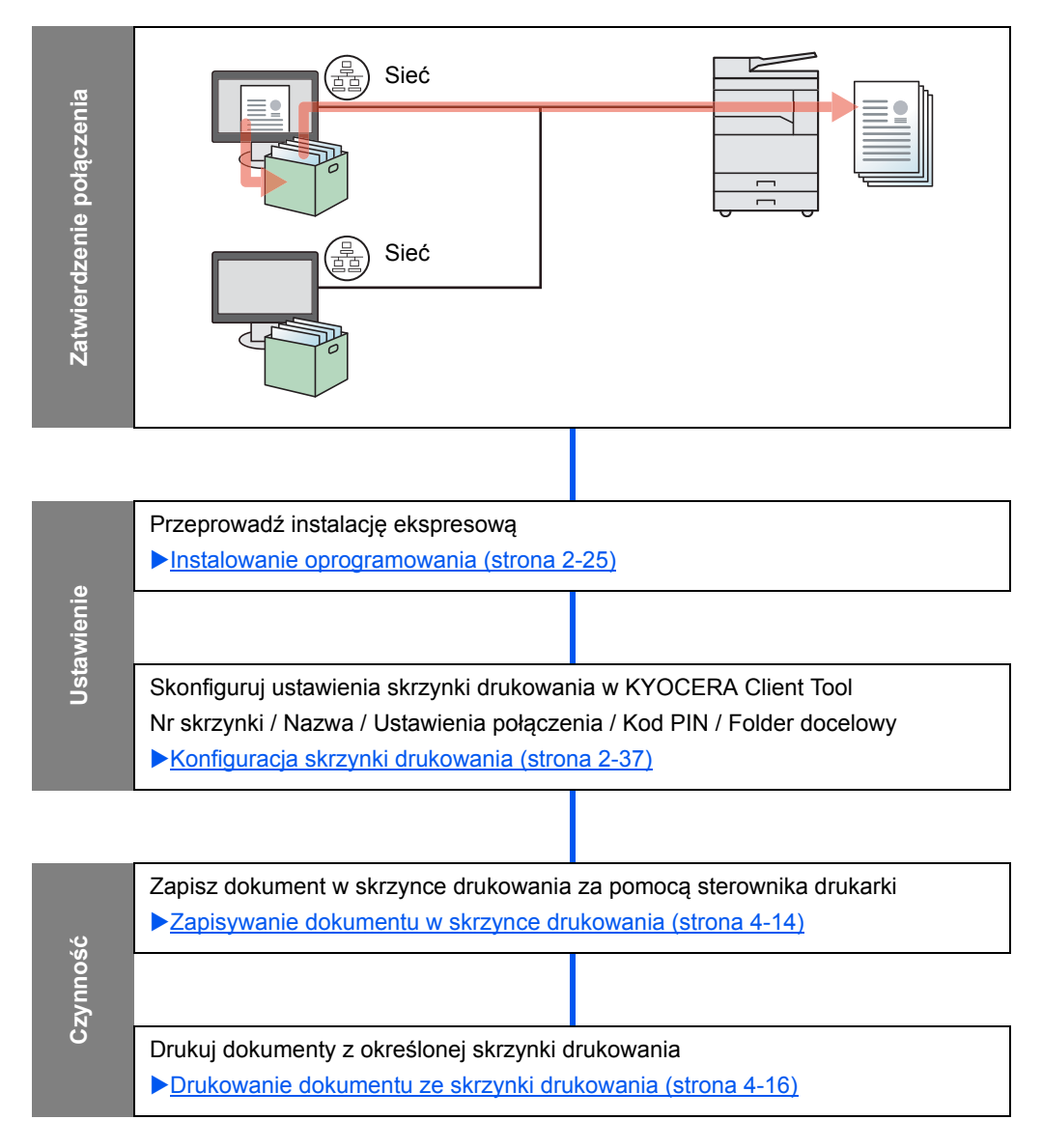

### **Korzystanie z wstępnych ustawień skrzynki drukowania**

Zapisz dane drukowania w wstępnie ustawionej skrzynki drukowania. Domyślnym ustawieniem jest Skrzynka 01. Po wybraniu ustawienia Skrzynka 01 w sterowniku GX Driver i wydrukowaniu drukowanie można wyzwolić tylko przez wybór ustawienia Skrzynka 01 na panelu operacyjnym.

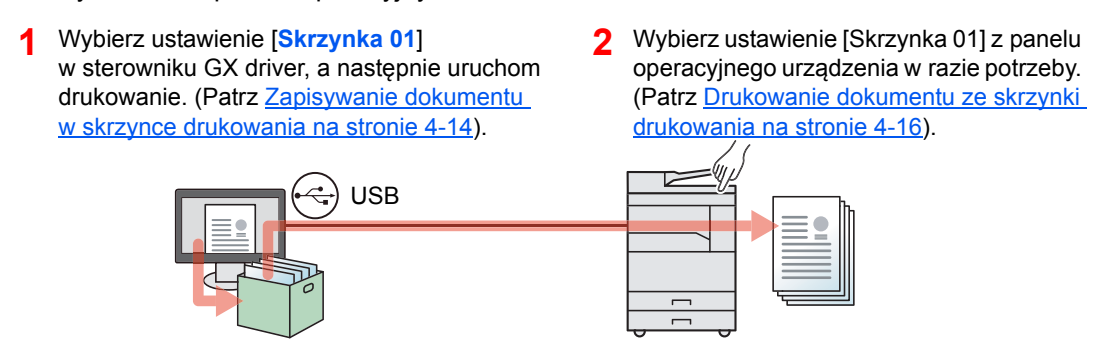

### **Korzystanie z wielu skrzynek**

Korzystając z narzędzia KYOCERA Client Tool można zdefiniować maksymalnie 30 skrzynek drukowania (Skrzynka 01 do 30).

#### **Podłączanie urządzenia do komputera za pomocą kabla USB**

Jeżeli komputer podłączony do urządzenia (komputer główny) za pośrednictwem kabla USB zostanie połączony z komputerem w sieci (komputer kliencki) w celu używania urządzenia jako drukarki udostępnionej, każdy komputer kliencki może korzystać z innej skrzynki drukowania.

- 1 Skonfiguruj skrzynkę **2** Wybierz skrzynkę drukowania 3 Zadanie drukowania Skonfiguruj skrzynk<sup>ę</sup> **2** drukowania przy pomocy KYOCERA Client Tool. (Patrz Konfiguracja skrzynki [drukowania na stronie 2-37](#page-67-0)).
- z komputera klienckiego i uruchom drukowanie. (Patrz Zapisywanie dokumentu [w skrzynce drukowania na](#page-108-0)  [stronie 4-14\)](#page-108-0).
- zostanie zapisane w skrzynce drukowania na komputerze głównym.
- **4** Wybierz żądaną skrzynk<sup>ę</sup> z panelu operacyjnego urządzenia w razie potrzeby. (Patrz [Drukowanie](#page-110-0)  [dokumentu ze skrzynki](#page-110-0)  [drukowania na stronie 4-16\)](#page-110-0).

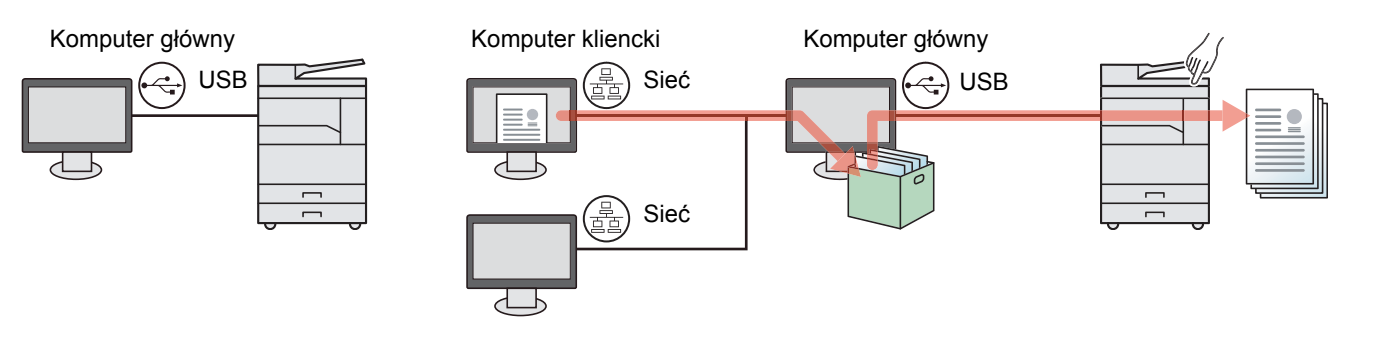

### **<b>A NOTATKA**

Jeżeli urządzenie ma być używane jako drukarka udostępniona, należy je udostępnić i odpowiednio skonfigurować ustawienia. Patrz Wprowadzanie ustawień udostę[pnianej drukarki i FAKSU na stronie 2-33](#page-63-2).

#### **Podłączanie urządzenia do komputera przez sieć \*1**

Jeżeli urządzenie podłączone jest do komputera poprzez sieć, na komputerze podłączonym do sieci można używać wielu skrzynek drukowania.

- na komputerze w sieci za pomocą KYOCERA Client Tool. (Patrz [Konfiguracja skrzynki drukowania](#page-67-0)  [na stronie 2-37\)](#page-67-0).
- **1 3** Wybierz żądaną skrzynk<sup>ę</sup> Skonfiguruj skrzynkę drukowania **2** 2 Wybierz skrzynkę drukowania z komputera i wykonaj wydruk. (Patrz Zapisywanie dokumentu w skrzynce [drukowania na stronie 4-14\)](#page-108-0).

Zadanie drukowania zostaje zapisane w skrzynce drukowania.

z panelu operacyjnego urządzenia w razie potrzeby. (Patrz [Drukowanie](#page-110-0)  [dokumentu ze skrzynki](#page-110-0)  [drukowania na stronie 4-16\)](#page-110-0).

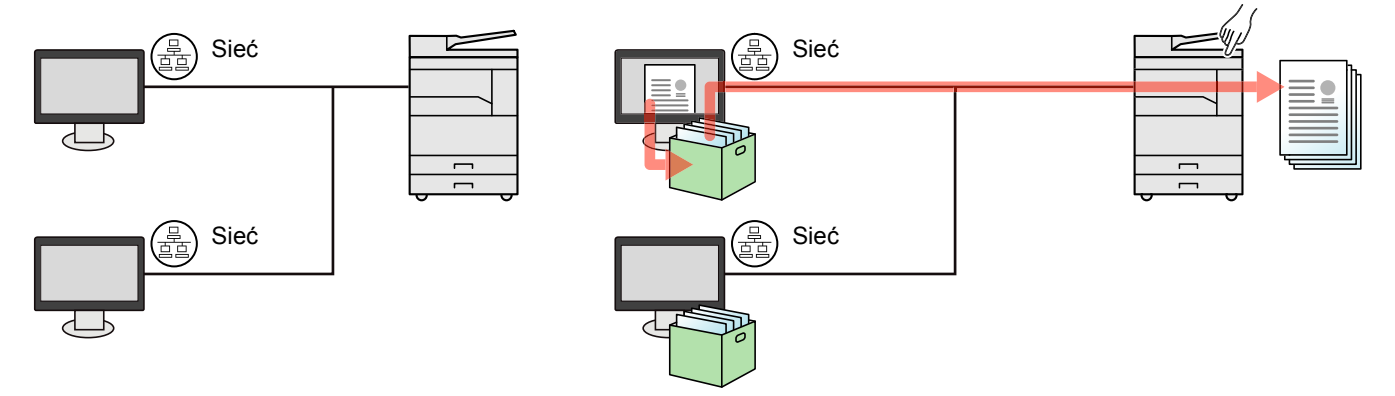

\*1 Wymagany jest opcjonalny Zestaw Interfejsu sieciowego.

#### **<b>NOTATKA**

Administrator urządzenia musi ustawić taki numer skrzynki drukowania, żeby numery skrzynek drukowania nie powtarzały się w sieci.
### Zapisywanie dokumentu w skrzynce drukowania

Za pomocą opisanej poniżej procedury zapisz dokument w skrzynce drukowania utworzonej na komputerze. Można wybrać skrzynkę drukowania w zakresie od [Skrzynka 01] do [Skrzynka 30]. Aby korzystać z innych skrzynek lub zmienić nazwę skrzynki domyślnej, skonfiguruj odpowiednio ustawienia w KYOCERA Client Tool. Patrz [Domy](#page-198-0)ślne [ustawienia na komputerze \(KYOCERA Client Tool\) na stronie 7-25](#page-198-0).

Do skrzynki drukowania można przypisać kod PIN. Ponieważ kod PIN należy wprowadzić na panelu operacyjnym urządzenia, pozwala to poprawić bezpieczeństwo.

#### Uruchom KYOCERA Client Tool na komputerze głównym (host).

Kliknij przycisk [**Start**] w systemie Windows, następnie wybierz [**Wszystkie programy**], [**Kyocera**], [**Client Tool**] i [**KYOCERA Client Tool**], aby uruchomić narzędzie KYOCERA Client Tool.

#### *C* NOTATKA

W systemie Windows 8 wybierz [**Szukaj**] na pasku zaklęć, [**Aplikacje**], a następnie [**KYOCERA Client Tool**].

#### **2 Wyświetl poniższe okno dialogowe na komputerze.**

- 1 W aplikacji kliknij [**Plik**] i wybierz pozycję [**Drukuj**].
- 2 Z listy "Nazwa" wybierz urządzenie i kliknij przycisk [**Właściwości**].
- 3 Przejdź do karty [**Zadanie**].

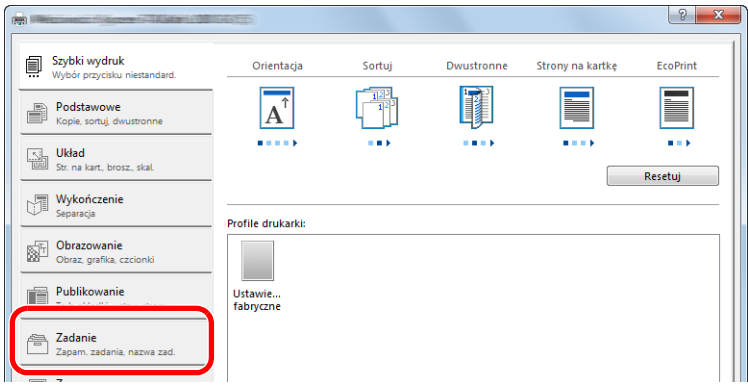

#### 3 Skonfiguruj ustawienia.

1 Naciśnij [**Okno wydruku**], a następnie wybierz skrzynkę drukowania, w której ma zostać zapisane zadanie drukowania, w zakresie od [**Skrzynka 01**] do [**Skrzynka 30**].

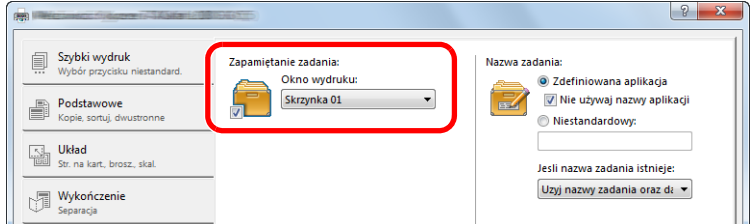

2 W razie potrzeby ustaw nazwę zadania dla zadania drukowania.

#### **<b>NOTATKA**

Należy pamiętać, że jeżeli włączone są ustawienia [**Niestandardowe**] i [**Zamień istniejący plik**], nadawana jest taka sama nazwa zadania i zadania są nadpisywane.

#### 4 Rozpocznij drukowanie.

Naciśnij [OK], aby powrócić do ekranu "Drukowanie", a następnie kliknij [OK], aby rozpocząć zapisywanie.

### Drukowanie dokumentu ze skrzynki drukowania

Możliwe jest drukowanie dokumentu zapisanego w skrzynce drukowania.

#### **<b>NOTATKA**

- Zostaną wydrukowane wszystkie dokumenty zapisane w wybranej skrzynce drukowania.
- KYOCERA Client Tool na komputerze, którego zawartość skrzynki drukowania ma być drukowana, musi być uruchomione narzędzie .
- Po wydrukowaniu dokumenty są usuwane ze skrzynki drukowania.

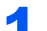

#### 1 Uruchom KYOCERA Client Tool na komputerze głównym (host).

Kliknij przycisk [**Start**] w systemie Windows, następnie wybierz [**Wszystkie programy**], [**Kyocera**], [**Client Tool**] i [**KYOCERA Client Tool**], aby uruchomić narzędzie KYOCERA Client Tool.

#### **<b>NOTATKA**

W systemie Windows 8 wybierz [**Szukaj**] na pasku zaklęć, [**Aplikacje**], a następnie [**KYOCERA Client Tool**].

#### Naciśnij klawisz [Print Box] na urządzeniu.

**Print Box** 

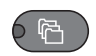

#### Wybierz skrzynkę drukowania.

Naciśnij klawisz [**▲**] lub [**▼**], aby wybrać żądaną skrzynkę drukowania.

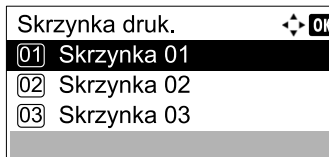

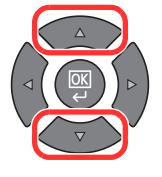

#### **<b>NOTATKA**

Wyświetlona zostanie nazwa ustalona przy użyciu KYOCERA Client Tool. Podczas korzystania ze Skrzynki 01, domyślna nazwa (Skrzynka 01) ustalana jest przez KYOCERA Client Tool. Podczas korzystania z jednej z pozostałych skrzynek (Skrzynka 02 do 30) należy ręcznie ustalić nazwę skrzynki za pomocą KYOCERA Client Tool. Po wybraniu skrzynki bez zdefiniowanej nazwy na wyświetlaczu komunikatów zostanie wyświetlony ciąg [----------------]. Jeżeli dokument zostanie zapisany w skrzynce bez zdefiniowanej nazwy drukowanie z tej skrzynki nie będzie możliwe.

Szczegółowe informacje na temat ustawiania nazwy skrzynki można znaleźć w części Domyś[lne ustawienia na komputerze \(KYOCERA Client Tool\) na stronie 7-25.](#page-198-0)

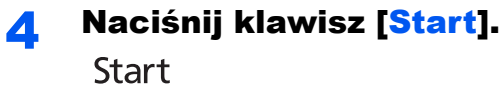

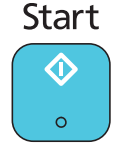

Drukowanie zostanie uruchomione.

Jeżeli do skrzynki został przypisany kod PIN przy użyciu KYOCERA Client Tool, należy wprowadzić kod PIN za pomocą klawiatury numerycznej i nacisnąć klawisz [**OK**].

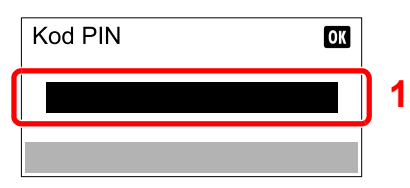

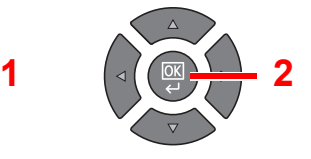

## Obsługa urządzenia 5

#### W tym rozdziale opisano następujące tematy:

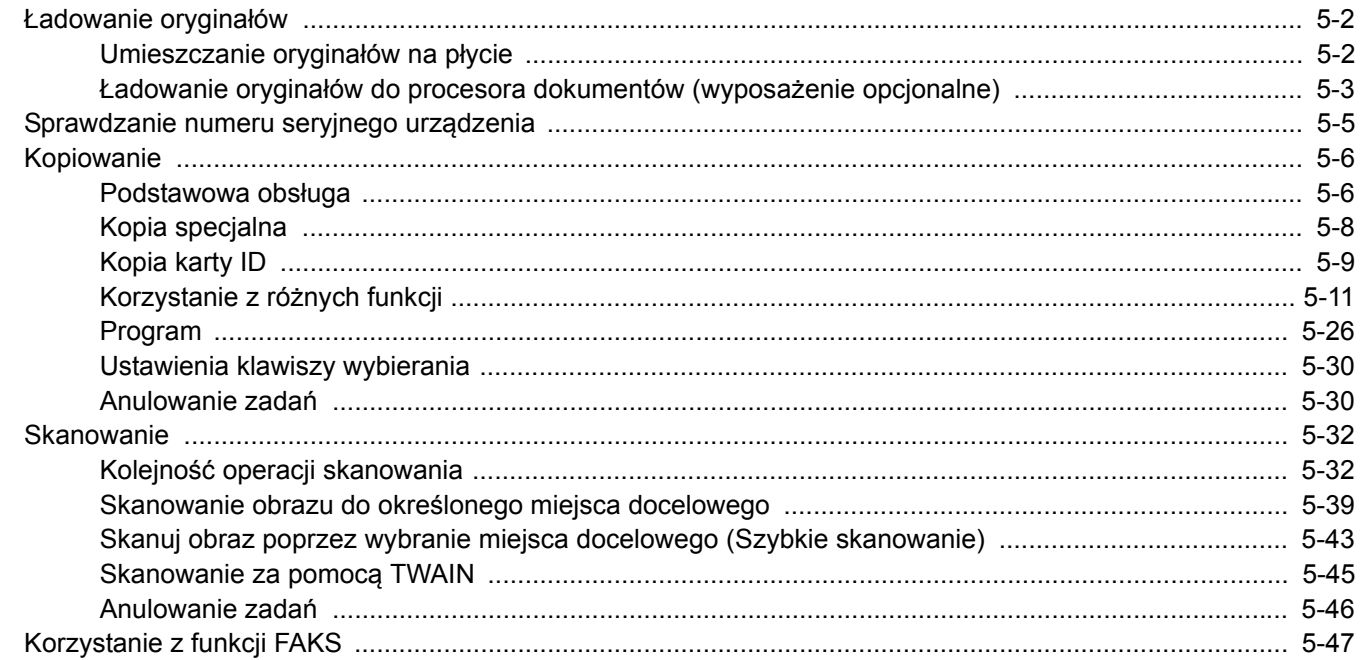

## <span id="page-113-0"></span>Ładowanie oryginałów

## <span id="page-113-1"></span>Umieszczanie oryginałów na płycie

Na płycie można również umieszczać oryginały, które nie są zwykłymi arkuszami papieru, np. książki lub czasopisma.

Dokument połóż stroną do kopiowania w dół.

Rozpoczynając od tylnego lewego rogu jako punktu odniesienia, wyrównaj dokument z płytami wskaźnika rozmiaru oryginału.

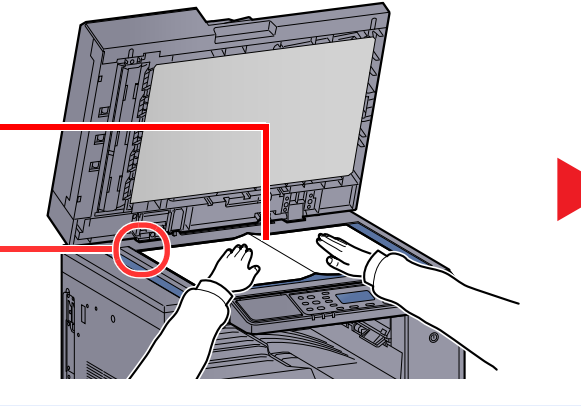

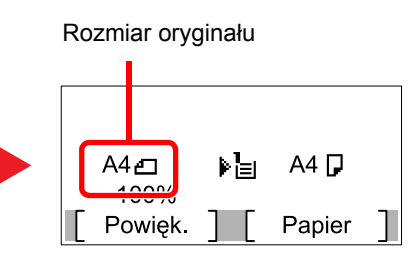

Po wybraniu funkcji kopiowania

#### **K** NOTATKA

- Aby uzyskać szczegółowe informacje na temat rozmiaru oryginału, patrz Rozmiar oryginał[u na stronie 5-21](#page-132-0).
- Aby uzyskać szczegółowe informacje na temat orientacji oryginału, patrz [Orientacja oryg. \(Orientacja orygina](#page-132-1)łu) na [stronie 5-21](#page-132-1).

## **UWAGA**

**Aby uniknąć obrażeń ciała, nie należy pozostawiać otwartej opcjonalnej pokrywy oryginałów ani procesora dokumentów.** 

#### **WAŻNE**

- **Podczas zamykania nie należy mocno dociskać opcjonalnej porywy oryginałów ani procesora dokumentów. Nadmierny nacisk może doprowadzić do pęknięcia szklanej płyty.**
- **Podczas umieszczania na urządzeniu książek lub gazet należy pamiętać, aby opcjonalna pokrywa dokumentów lub procesor dokumentów były otwarte.**

### <span id="page-114-0"></span>Ładowanie oryginałów do procesora dokumentów (wyposażenie opcjonalne)

Opcjonalny procesor dokumentów pozwala na automatyczne skanowanie wszystkich stron oryginałów wielostronicowych. Obie strony oryginałów dwustronnych są skanowane.

#### **Oryginały obsługiwane przez procesor dokumentów**

Procesor dokumentów obsługuje następujące typy oryginałów.

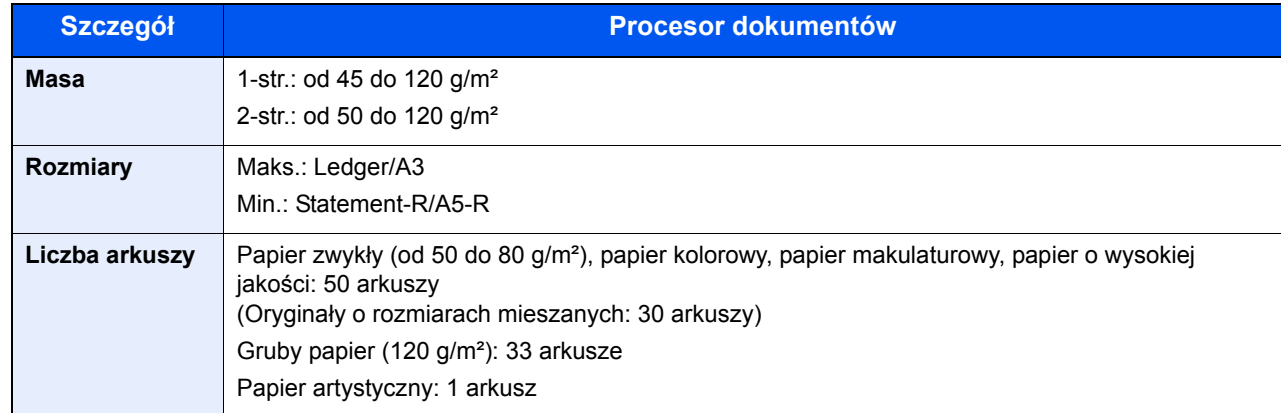

#### **Oryginały nieobsługiwane przez procesor dokumentów**

Nie należy używać procesora dokumentów do następujących rodzajów oryginałów: W przeciwnym wypadku oryginały mogą się zaciąć lub procesor dokumentów może ulec zabrudzeniu.

- Oryginały spięte zszywkami lub spinaczami (przed załadowaniem oryginałów należy usunąć spinacze oraz zszywki, wyprostować zgięcia i pomarszczenia; w przeciwnym razie może to doprowadzić do zacięcia oryginałów).
- Oryginały z taśmą klejącą lub klejem
- Oryginały z wyciętymi sekcjami
- Oryginały pozwijane
- Pofałdowane oryginały (przed załadowaniem należy wyprostować zagięcia; w przeciwnym razie może to doprowadzić do zacięcia oryginałów).
- Kalka maszynowa
- Mocno pognieciony papier

#### **Sposób ładowania oryginałów**

#### **WAŻNE**

- · Przed załadowaniem orvginałów należy upewnić sie, że na płycie wydawania oryginałów nie pozostał żaden **dokument. Pozostawienie dokumentów na płycie wydawania oryginałów może spowodować zablokowanie kolejno wydawanych oryginałów.**
- **Nie wolno uderzać w górną pokrywę procesora dokumentów, np. wyrównując na niej oryginały. Może to spowodować błąd procesora dokumentów.**

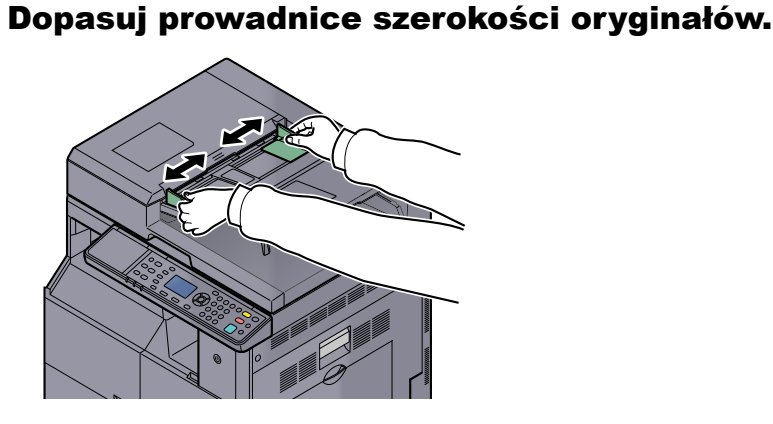

Umieść oryginały.

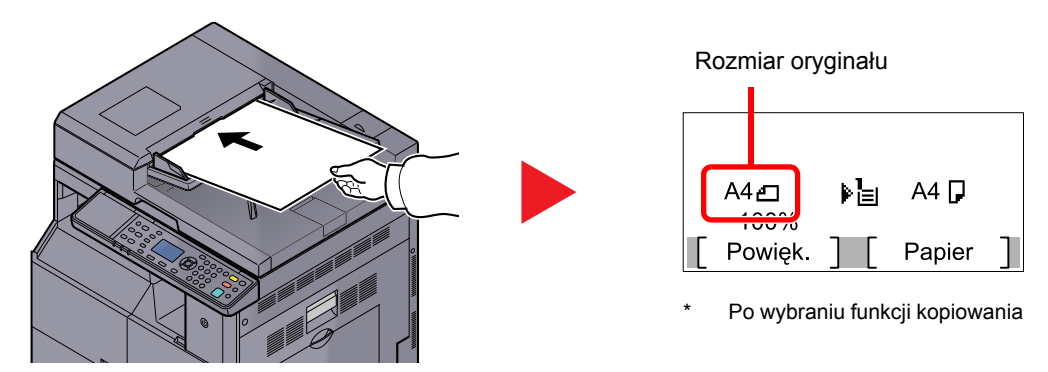

Stronę do odczytu skieruj w górę (pierwszą stronę w przypadku oryginałów dwustronnych). Przednią krawędź oryginału wepchnij do oporu do procesora dokumentów.

#### **<b>NOTATKA**

- Aby uzyskać szczegółowe informacje na temat rozmiaru oryginału, patrz Rozmiar oryginał[u na stronie 5-21.](#page-132-0)
- Aby uzyskać szczegółowe informacje na temat orientacji oryginału, patrz [Orientacja oryg.](#page-132-1)  [\(Orientacja orygina](#page-132-1)łu) na stronie 5-21.

#### **WAŻNE**

**• Należy upewnić się, że prowadnice szerokości oryginałów są idealnie dopasowane do rozmiaru oryginału. Jeżeli nie, należy je ponownie dopasować. Niedopasowanie prowadnic może doprowadzić do zacięcia oryginałów.**

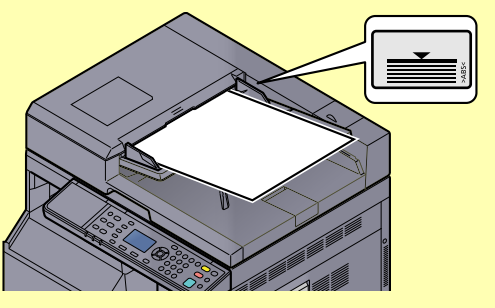

- **Należy upewnić się, że załadowane oryginały nie przekraczają wskaźnika poziomu. Przekroczenie poziomu maksymalnego może spowodować zacięcie oryginałów.**
- **Oryginały z otworami lub perforacją powinny być ładowane w taki sposób, aby otwory lub perforacja były skanowane na końcu (a nie jako pierwsze).**

## <span id="page-116-0"></span>Sprawdzanie numeru seryjnego urządzenia

Numer seryjny urządzenia jest wydrukowany w miejscu pokazanym na rysunku.

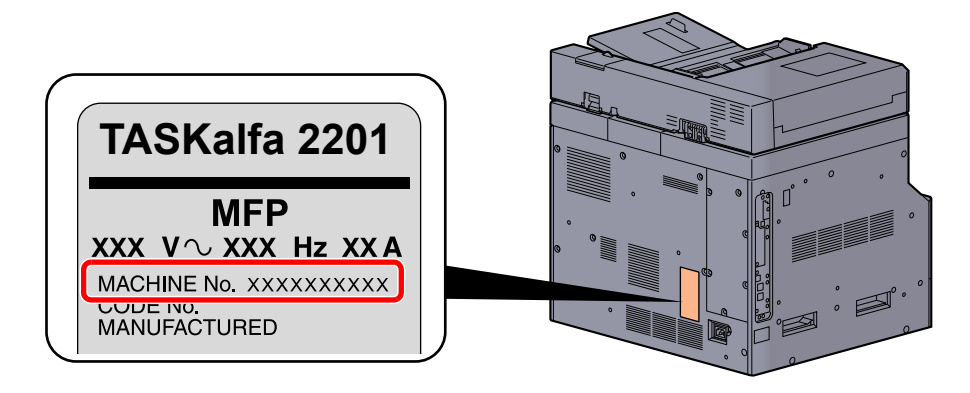

#### **<b>NOTATKA**

Numer seryjny urządzenia jest potrzebny przy kontaktowaniu się z pracownikiem serwisu. Przed kontaktem z przedstawicielem serwisu należy sprawdzić numer seryjny.

## <span id="page-117-0"></span>Kopiowanie

### <span id="page-117-1"></span>Podstawowa obsługa

Wykonując podstawowe czynności kopiowania, należy postępować zgodnie z poniższymi wskazówkami.

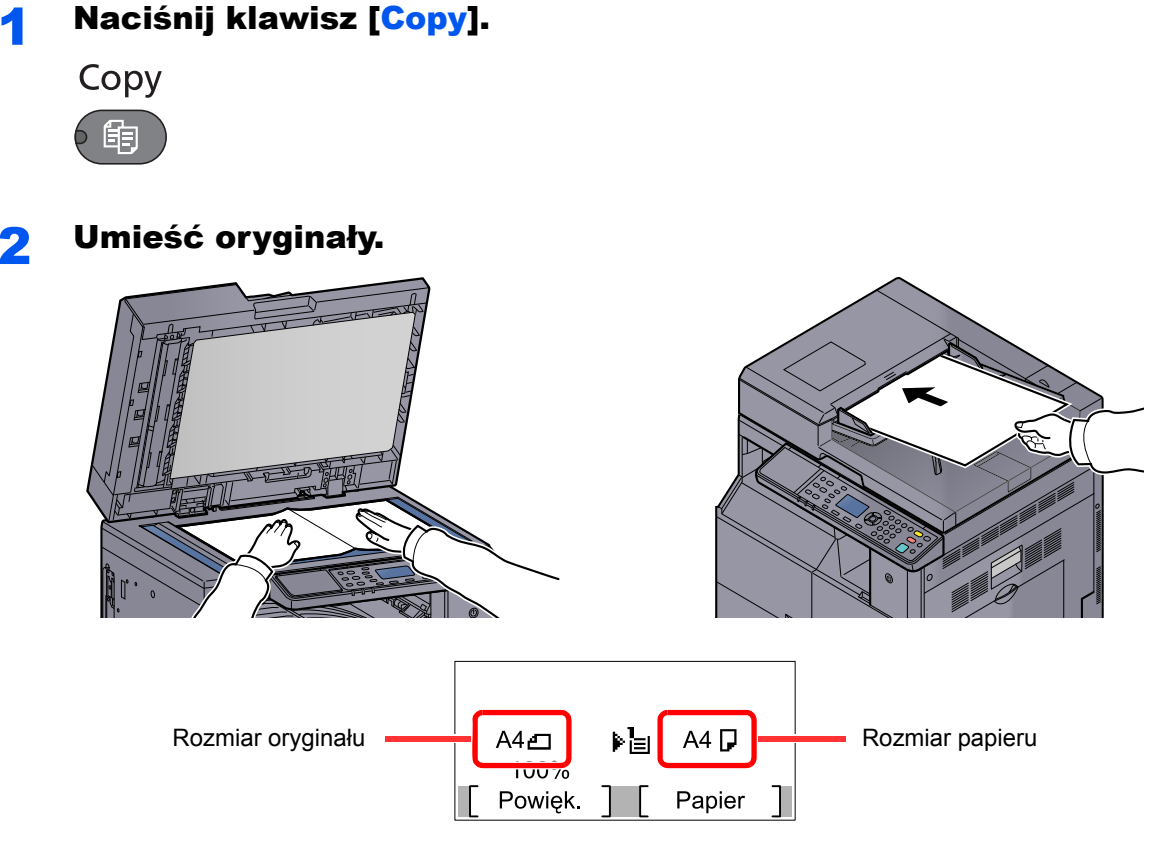

Sprawdź rozmiar oryginału i rozmiar papieru.

#### **<b>NOTATKA**

- Aby uzyskać więcej informacji na temat ładowania, patrz Ł[adowanie orygina](#page-113-0)łów na stronie [5-2](#page-113-0).
- Aby uzyskać szczegółowe informacje na temat wyboru źródła papieru, patrz [Wybór](#page-129-0)  [papieru na stronie 5-18.](#page-129-0)

### 3 Wybierz funkcje.

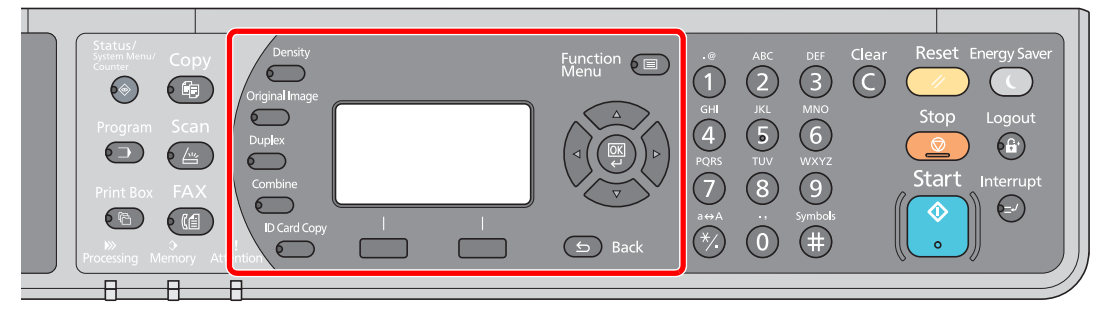

Wybierz funkcje kopiarki, które mają być użyte.

Korzystanie z róż[nych funkcji \(strona 5-11\)](#page-122-0)  $\mathbb{C}$ 

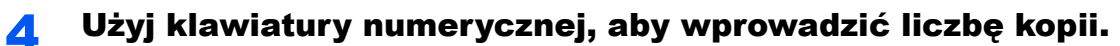

Określi liczbę kopii (maksymalnie 999).

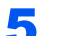

# 5 Naciśnij klawisz [Start].<br>Start

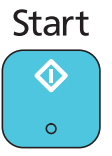

Kopiowanie zostanie rozpoczęte.

### <span id="page-119-0"></span>Kopia specjalna

Ta funkcja pozwala na wstrzymanie bieżących zadań w toku, gdy konieczne jest niezwłoczne wykonanie kopii.

Po zakończeniu kopiowania specjalnego urządzenie wznawia wstrzymane zadania drukowania.

#### **<b>QNOTATKA**

Jeżeli urządzenie zostanie pozostawione na 60 sekund w stanie bezczynności, kopiowanie specjalne zostanie automatycznie anulowane i wznowione zostanie drukowanie. Czas oczekiwania do momentu anulowania kopiowania specjalnego można zmienić. Należy wybrać odpowiedni czas oczekiwania.

[Kas. przerwania \(strona 7-20\)](#page-193-0)

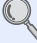

## **Naciśnij klawisz [Interrupt].**<br>Interrupt

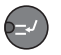

Bieżące zadanie drukowania zostanie tymczasowo wstrzymane.

#### 2 Umieść w urządzeniu oryginały, które mają być skopiowane w ramach funkcji specjalnej.

#### **<b>NOTATKA**

Aby uzyskać więcej informacji na temat ładowania, patrz Ł[adowanie orygina](#page-113-0)łów na stronie [5-2.](#page-113-0)

### Wybierz funkcje.

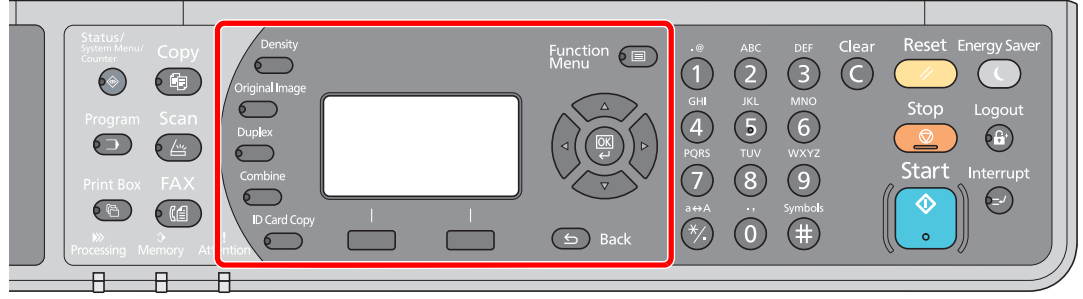

Wybierz funkcje kopiarki, które mają być użyte.

Korzystanie z róż[nych funkcji \(strona 5-11\)](#page-122-0) $\mathbb{O}$ 

## 4 Naciśnij klawisz [<mark>Start</mark>].<br>Start

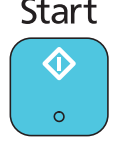

Zostanie uruchomione kopiowanie specjalne.

#### 5 Gdy kopiowanie specjalne zostanie zakończone, naciśnij klawisz [Interrupt].

Zostanie wznowione wykonywanie wstrzymanych zadań drukowania.

### <span id="page-120-0"></span>Kopia karty ID

Funkcja umożliwia skopiowanie awersu i rewersu dowodu, prawa jazdy i innego dokumentu na jednym arkuszu papieru.

#### Skonfiguruj ustawienia.

1 Naciśnij klawisz [**ID Card Copy**].

**ID Card Copy** 

 $\sqrt{2}$ 

2 Naciśnij klawisz [**▲**] lub [**▼**], aby wybrać pozycję [Wł.] i naciśnij klawisz [**OK**].

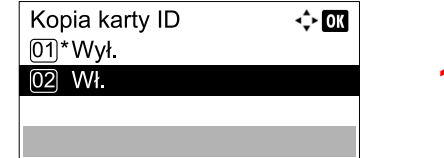

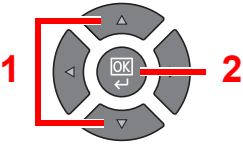

#### 2 Umieść oryginały.

Wyrównaj dowód (lub inny dokument) z symbolami **ID Card** na płytach wskaźnika rozmiaru oryginału.

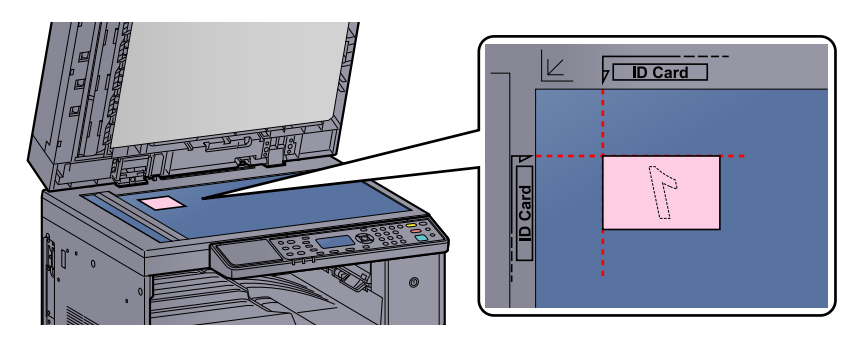

#### **<b>NOTATKA**

Aby uzyskać więcej informacji na temat ładowania, patrz *Ł[adowanie orygina](#page-113-0)łów na stronie* [5-2.](#page-113-0)

#### 3 Wybierz funkcje.

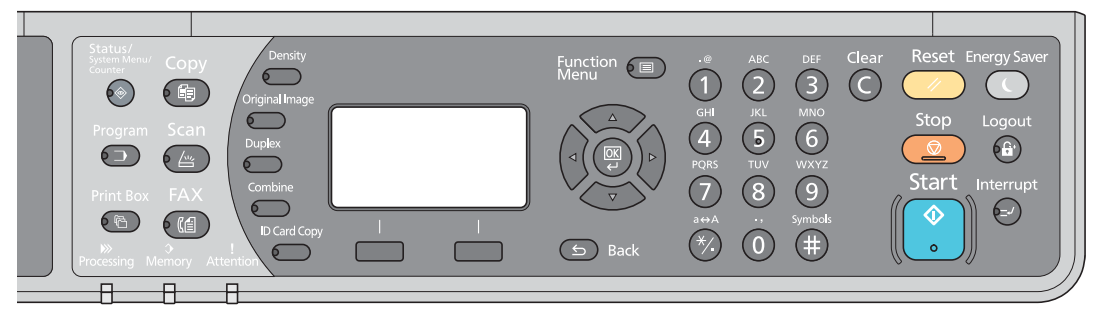

Wybierz funkcje kopiarki, które mają być użyte.

Korzystanie z róż[nych funkcji \(strona 5-11\)](#page-122-0) C

4 <sup>U</sup>żyj klawiatury numerycznej, aby wprowadzić liczbę kopii.

Patrz Podstawowa obsł[uga na stronie 5-6.](#page-117-1)

### 5 Naciśnij klawisz [Start].

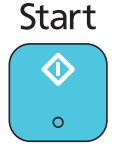

Zostanie zeskanowana pierwsza strona dowodu.

#### 6 Odwróć oryginał.

Wyrównaj dowód (lub inny dokument) z symbolami **ID Card** na płytach wskaźnika rozmiaru oryginału.

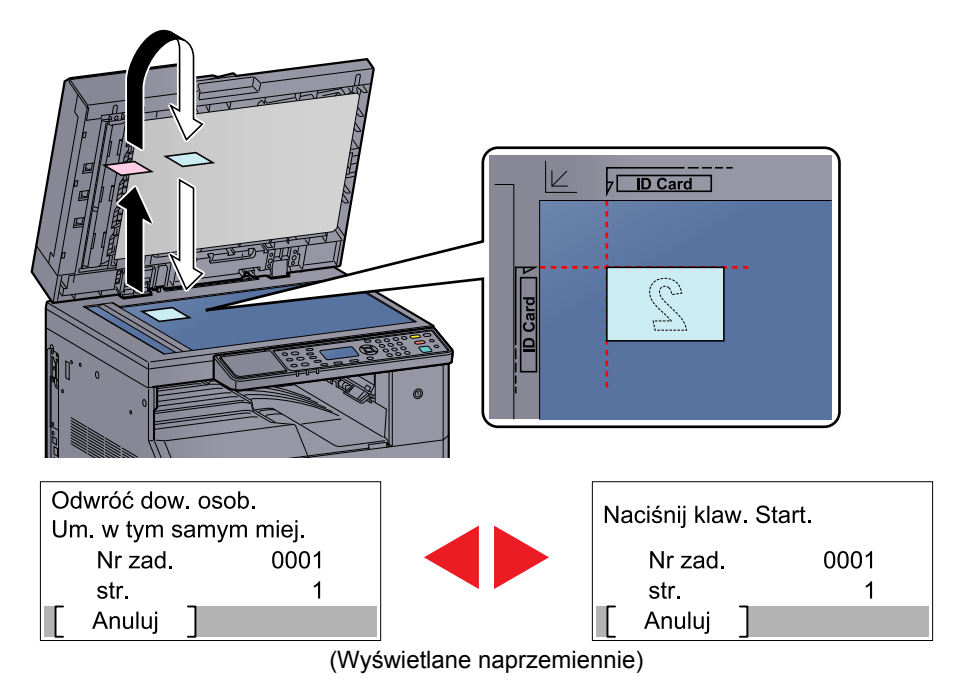

# **Naciśnij klawisz [Start].**<br>Start

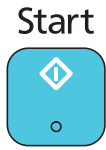

Awers i rewers dowodu (lub innego dokumentu) zostaną skopiowane na jeden arkusz papieru.

## <span id="page-122-0"></span>Korzystanie z różnych funkcji

Aby skonfigurować ustawienia różnych funkcji, należy nacisnąć klawisz funkcji, która ma być skonfigurowana. Można też nacisnąć klawisz [**Function Menu**], aby wybrać żądaną funkcję z innych funkcji wyświetlanych na wyświetlaczu komunikatów.

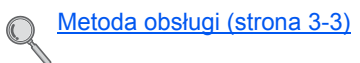

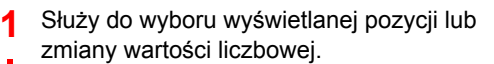

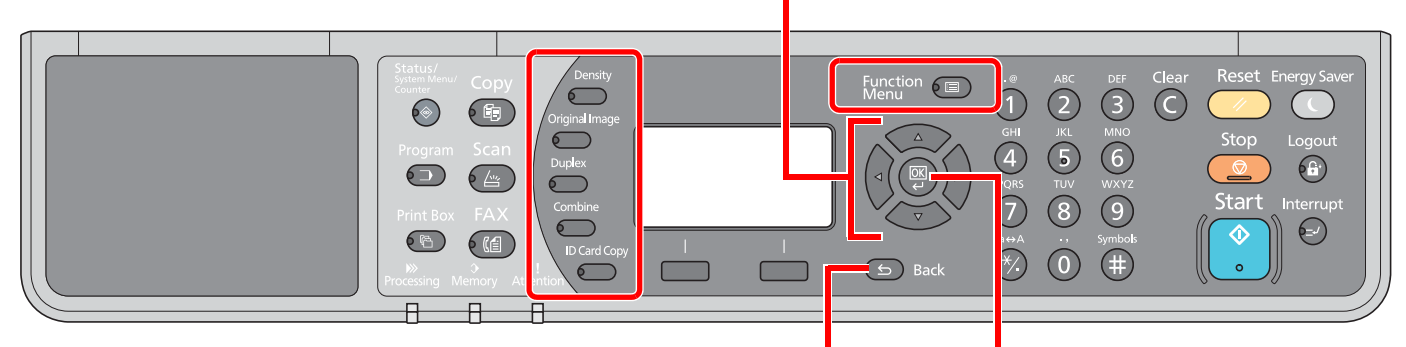

Służy do anulowania bieżącego ustawienia w celu powrotu do menu wyższego poziomu. **2** <sup>S</sup>łuży do potwierdzania wybranego ustawienia.

#### Aby uzyskać więcej informacji o poszczególnych funkcjach, patrz poniższa tabela.

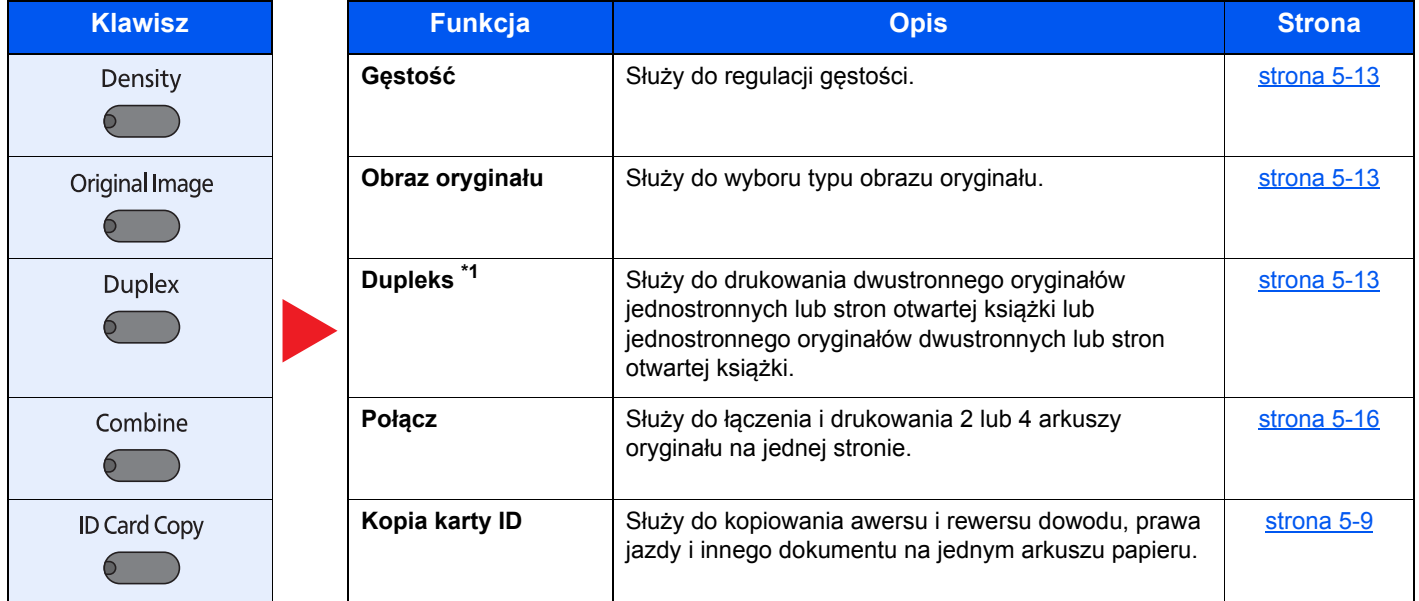

\*1 Do niektórych trybów drukowania dwustronnego wymagana jest opcjonalna jednostka druku dwustronnego i procesor dokumentów.

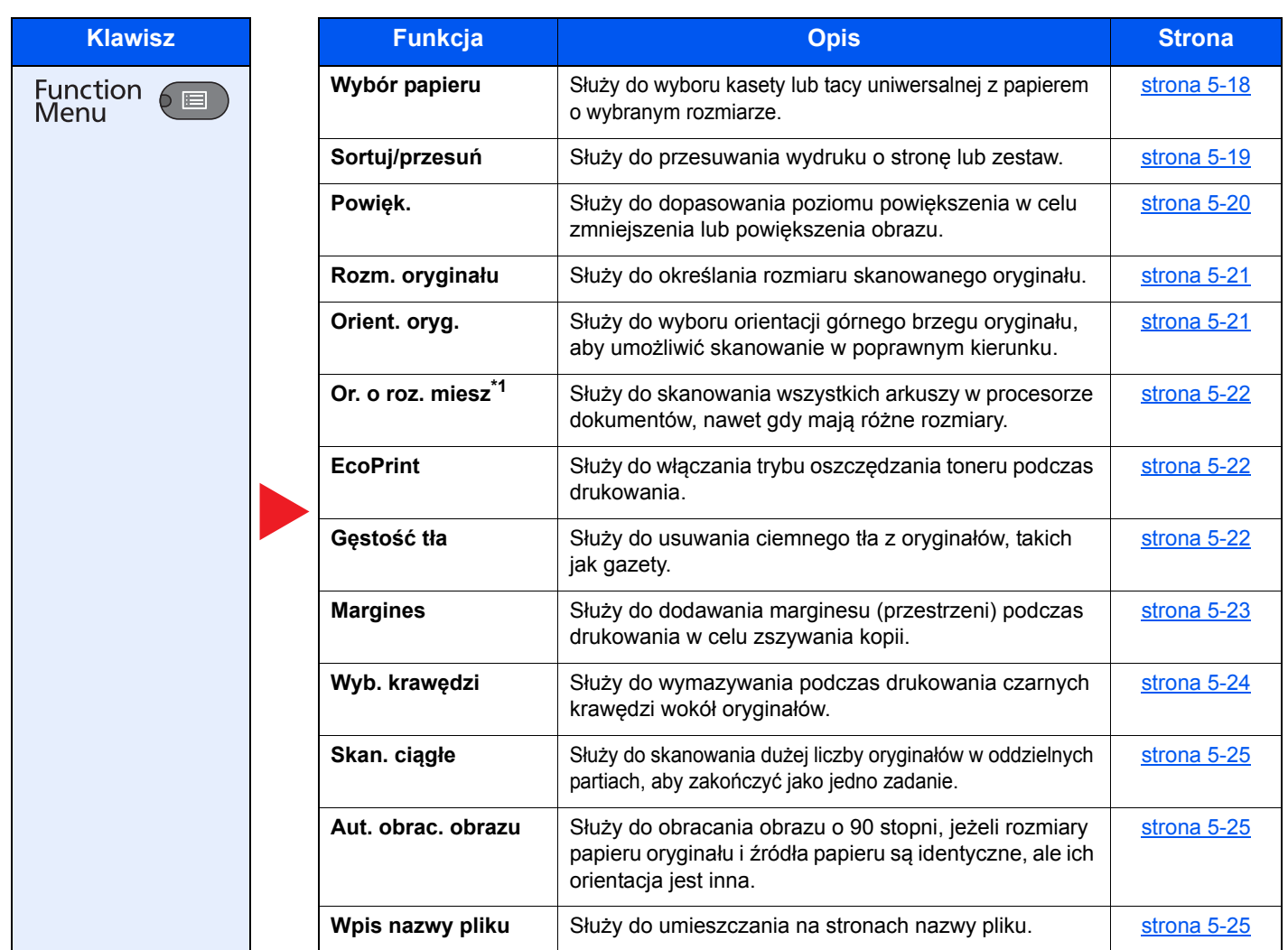

\*1 Wymagany jest opcjonalny procesor dokumentów.

### <span id="page-124-0"></span>**Gęstość**

Służy do regulacji gęstości. Naciśnij klawisz [**▲**] lub [**▼**], aby wybrać pozycje od [Ciemniejszy +3] do [Jaśniejszy -3].

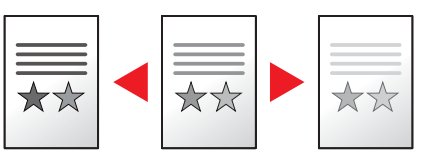

### <span id="page-124-1"></span>**Obraz oryginału**

Służy do wyboru typu obrazu oryginału.

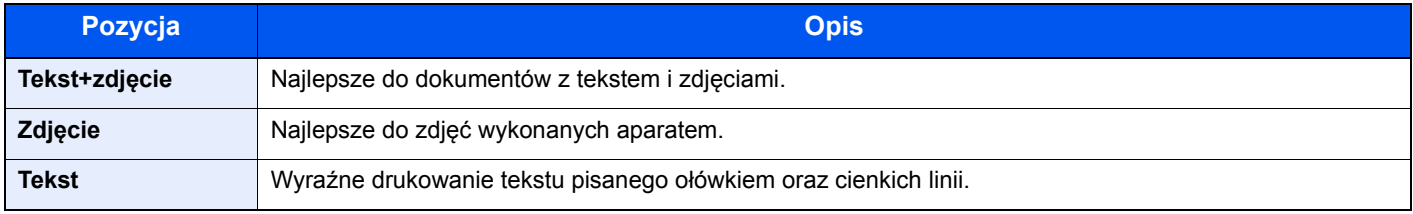

### <span id="page-124-2"></span>**Tryb dwustronny (dupleks)**

Służy do wykonywania kopii dwustronnych.

Można także tworzyć kopie jednostronne z dwustronnych oryginałów albo z oryginałów rozmieszczonych na sąsiadujących stronach (na przykład w książce). Dostępne są następujące tryby.

#### **Jednostronny w dwustronny**

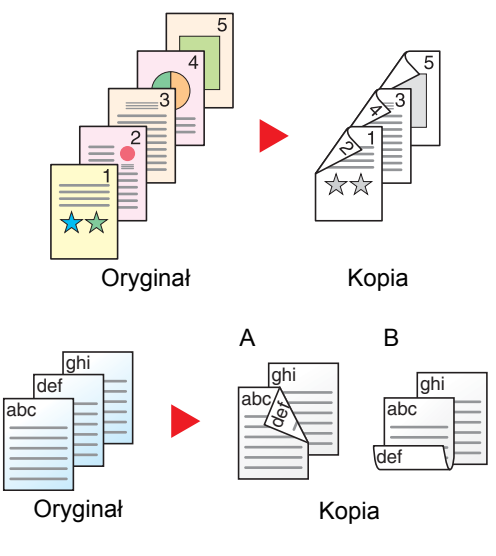

W przypadku nieparzystej liczby stron tylna strona ostatniej kartki pozostanie pusta. Wymagana jest opcjonalna jednostka drukowania dwustronnego.

Pozwala tworzyć dwustronne kopie z jednostronnych oryginałów.

Dostępne są następujące opcje oprawy.

- A Oryginał z lewej/prawej z łączeniem z lewej/prawej: Obrazy na drugiej stronie nie są obracane.
- B Oryginał z lewej/prawej z łączeniem z góry: Obrazy na drugiej stronie są obracane o 180 stopni. Kopie dokumentów mogą mieć oprawę na górnej krawędzi, ale przy kartkowaniu stron zapewniona jest ich taka sama orientacja.

Służy do kopiowania obu stron dwustronnego dokumentu na dwie osobne kartki.

Wymagany jest opcjonalny procesor dokumentów.

Dostępne są następujące opcje oprawy.

Oprawianie z lew./z pr.: Obrazy na drugiej stronie nie są obracane.

Oprawianie góra: Obrazy na drugiej stronie są obracane o 180 stopni.

### **Dwustronny w jednostronny**

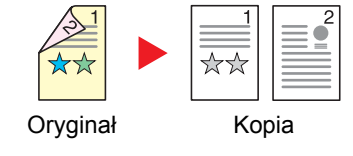

#### **Dwustronny w dwustronny**

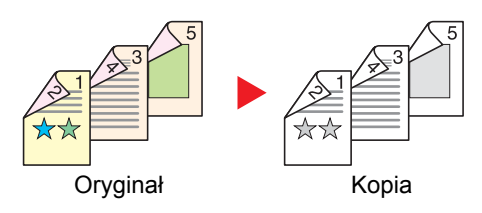

#### **Książka w jednostronny**

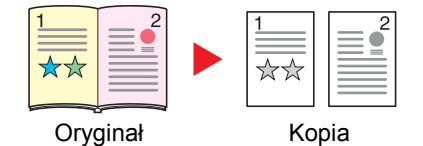

Służy do tworzenia dwustronnych kopii z dwustronnych oryginałów. Wymagana jest opcjonalna jednostka drukowania dwustronnego i procesor dokumentów.

#### **NOTATKA**

Obsługiwane formaty papieru w trybie dwustronny w dwustronny to: A3, B4, A4, A4-R, B5, B5-R, A5-R, Ledger, Legal, Letter, Letter-R, Executive, Statement-R, Oficio II, 216 × 340 mm oraz Folio.

Umożliwia utworzenie jednostronnych kopii z dwustronnych oryginałów lub otwartych książek.

Dostępne są następujące opcje oprawy.

Oprawianie z lew.: Oryginały ze zwróconymi do siebie stronami są kopiowane od lewej do prawej.

Oprawianie z pr.: Oryginały ze zwróconymi do siebie stronami są kopiowane od prawej do lewej.

#### **<b>NOTATKA**

- W przypadku tworzenia jednostronnych kopii z książek obsługiwane są następujące rozmiary: Ledger, Letter-R, A3, A4-R, A5-R, B4, B5-R i 8K.
- Obsługiwane są następujące rozmiary papieru: A4, B5, Letter oraz 16K. Można zmienić rozmiar papieru i zmniejszyć lub powiększyć kopię, aby pasowała do rozmiaru.

#### **Książka w dwustronny**

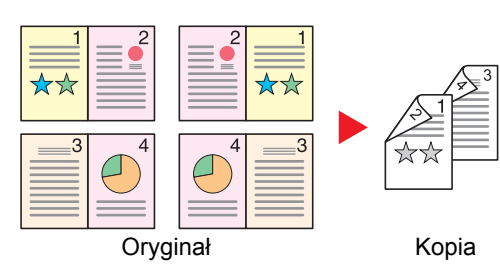

Pozwala tworzyć dwustronne kopie z sąsiadujących stron otwartej książki. Wymagana jest opcjonalna jednostka drukowania dwustronnego.

#### **NOTATKA**

- Obsługiwane formaty oryginałów w trybie książka w dwustronny to: A3, B4, A4-R, B5-R, A5-R, Ledger, Letter-R oraz 8K.
- Obsługiwane są następujące rozmiary papieru: A4, B5 oraz Letter.

Służy do drukowania dwustronnego oryginałów jednostronnych lub stron otwartej książki lub jednostronnego oryginałów dwustronnych lub stron otwartej książki. Trzeba wybrać orientację oprawy oryginałów i wykończonych dokumentów.

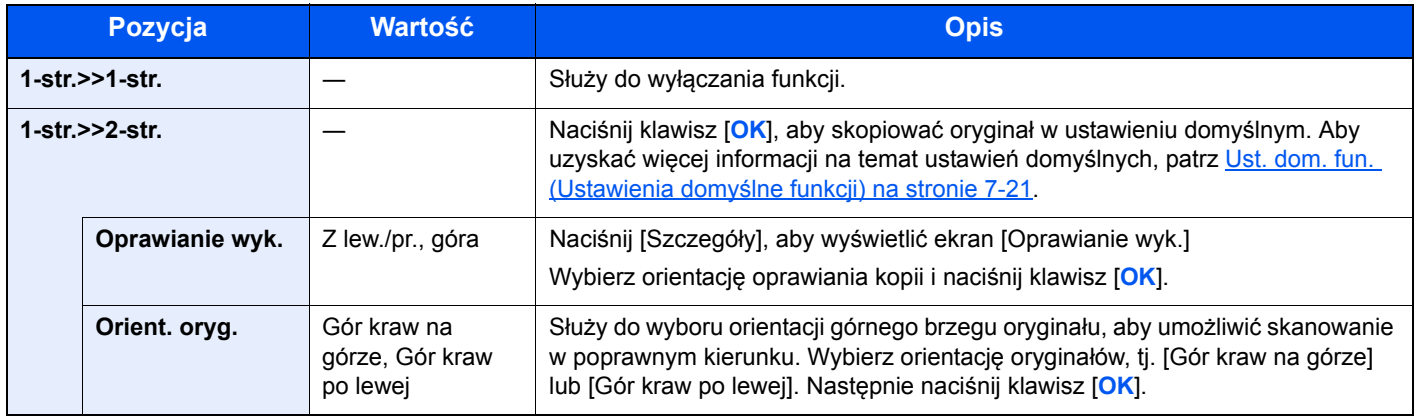

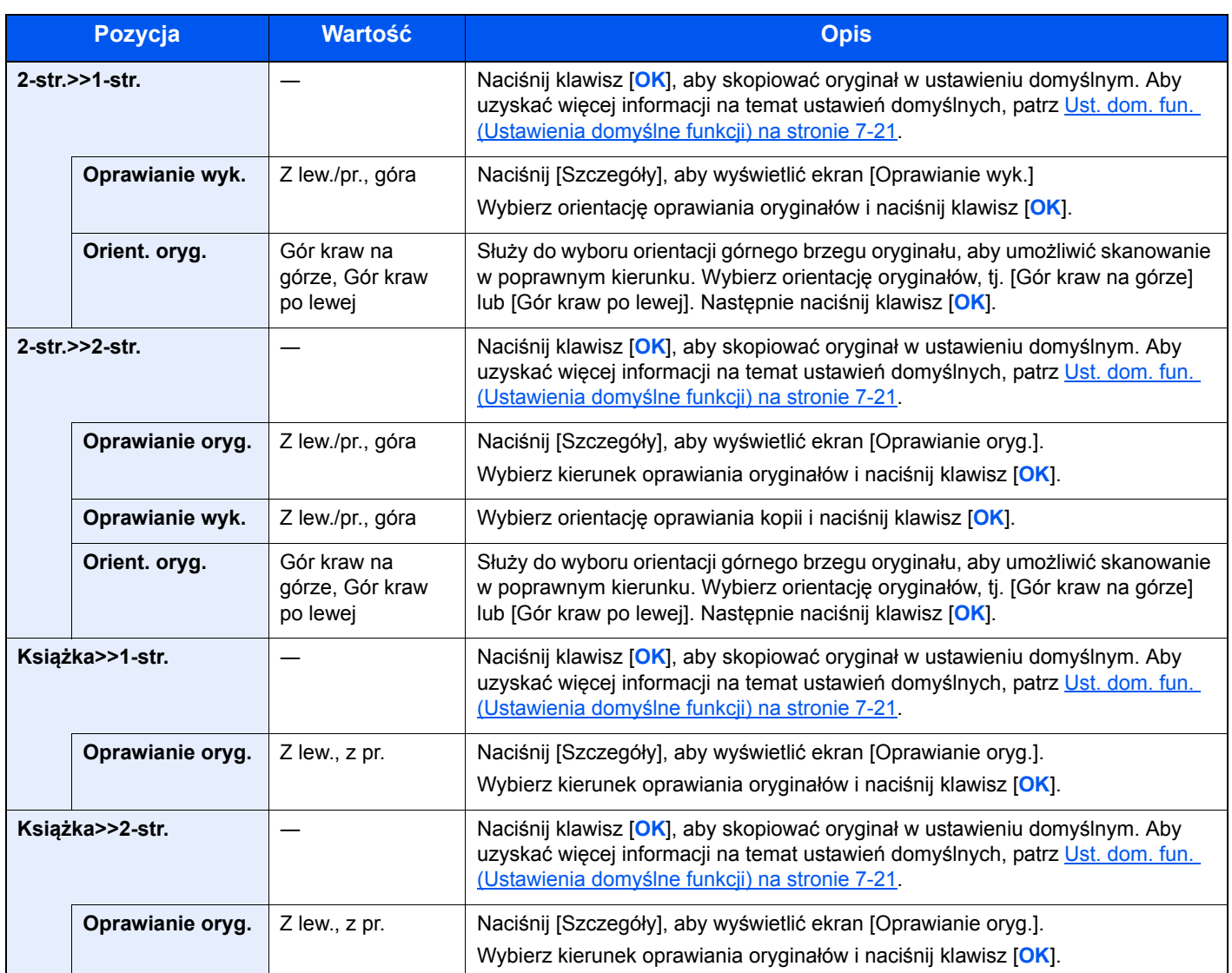

W przypadku umieszczania oryginałów na szybie umieszczaj kolejno oryginały, naciskając po każdej zmianie klawisz [**Start**].

Po zeskanowaniu wszystkich oryginałów naciśnij [Zak.skan]. Rozpocznie się kopiowanie.

### <span id="page-127-0"></span>**Połącz**

Służy do łączenia i drukowania 2 lub 4 arkuszy oryginału na jednej stronie. Można wybrać układ stron i rodzaj linii obramowania stosowanych wokół stron.

Dostępne są następujące rodzaje linii obramowania.

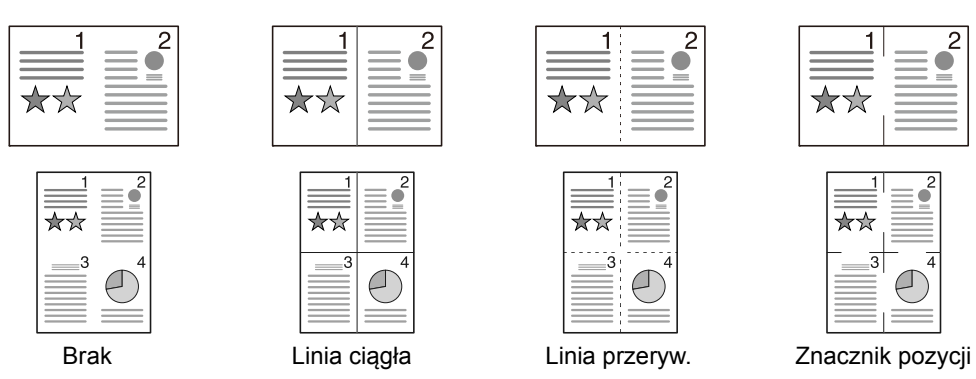

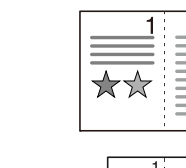

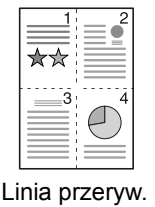

 $\overline{c}$ 

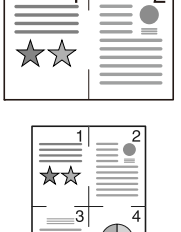

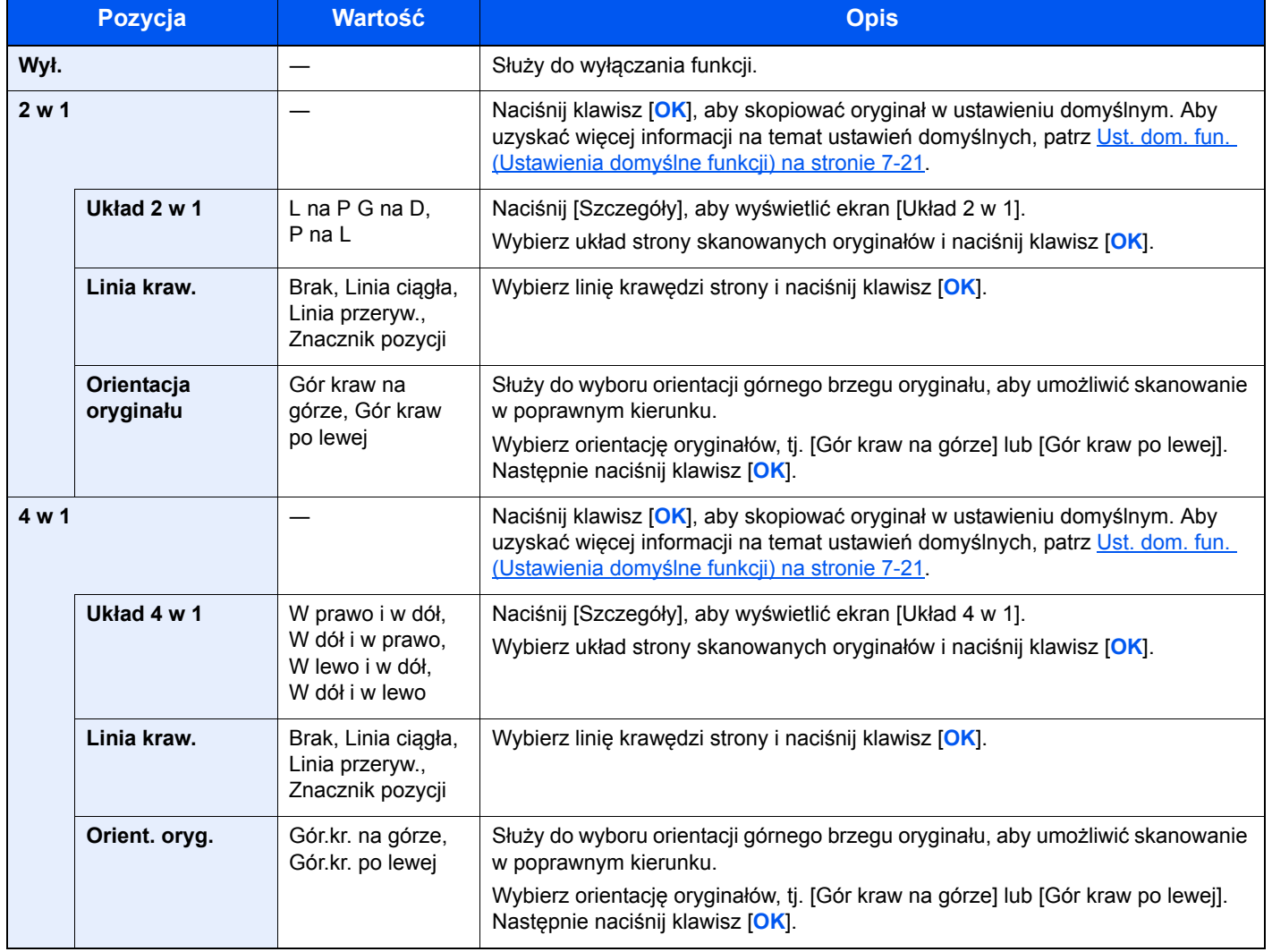

#### **Rysunek układu**

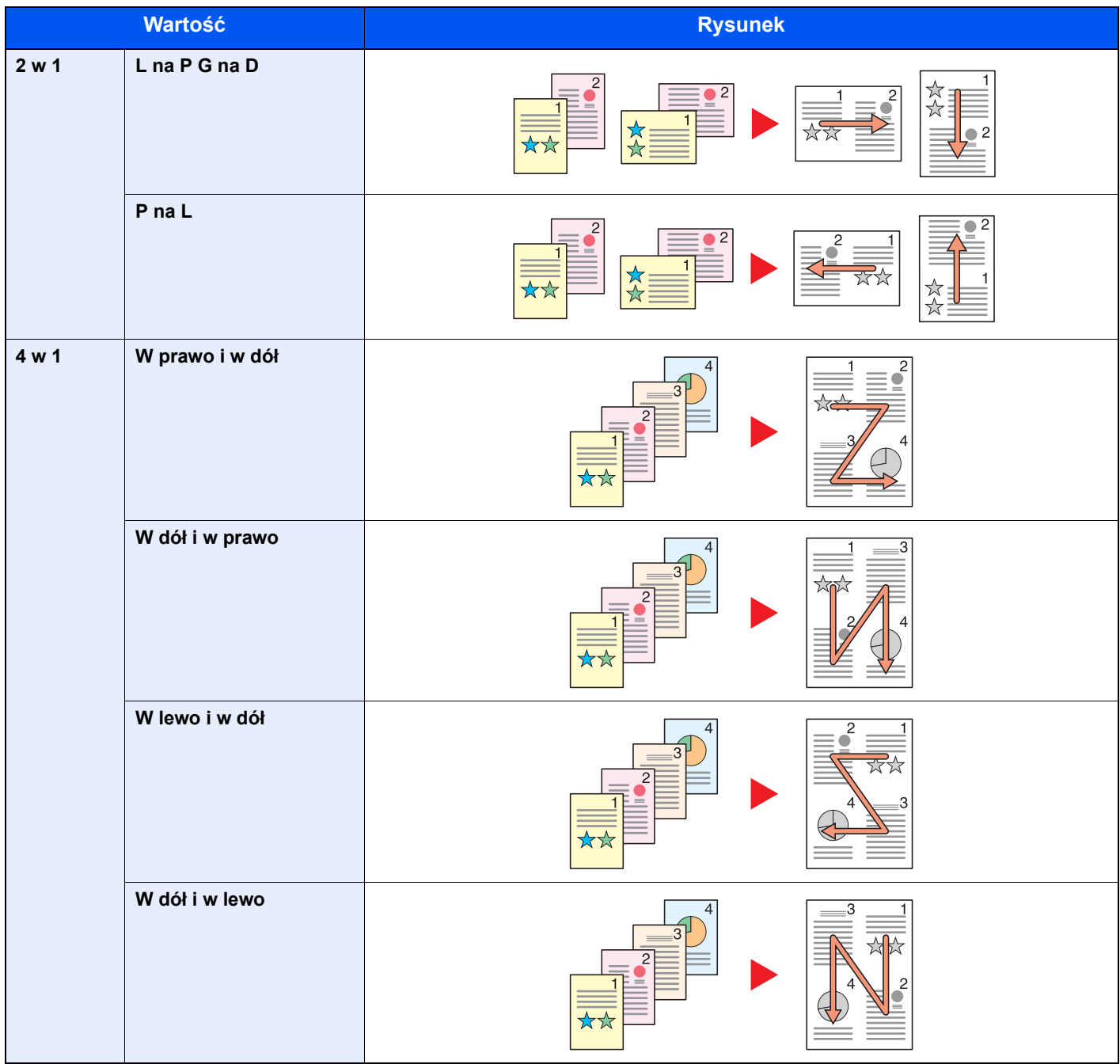

### **<b>NOTATKA**

- Formaty papieru obsługiwane w trybie Połącz to: A3, A4-R, A4, A5-R, B4, B5-R, B5, Folio, 216 × 340 mm, Ledger, Letter-R, Letter, Legal, Statement-R, Oficio II, 8K, 16K-R oraz 16K.
- Umieszczając oryginały na płycie, należy upewnić się, że oryginały są kopiowane w kolejności stron.
- Jeżeli rozmiar oryginału nie jest ustawiony, zostanie wyświetlony ekran wyboru rozmiaru oryginału. Patrz Rozmiar oryginał[u na stronie 5-21](#page-132-0).

### <span id="page-129-0"></span>**Wybór papieru**

Służy do wyboru kasety lub tacy uniwersalnej z papierem o wybranym rozmiarze.

#### **<b>NOTATKA**

Należy określić wcześniej rozmiar i rodzaj papieru włożonego do kasety (patrz Określanie rozmiaru papieru i typu noś[nika na stronie 3-13\)](#page-90-0).

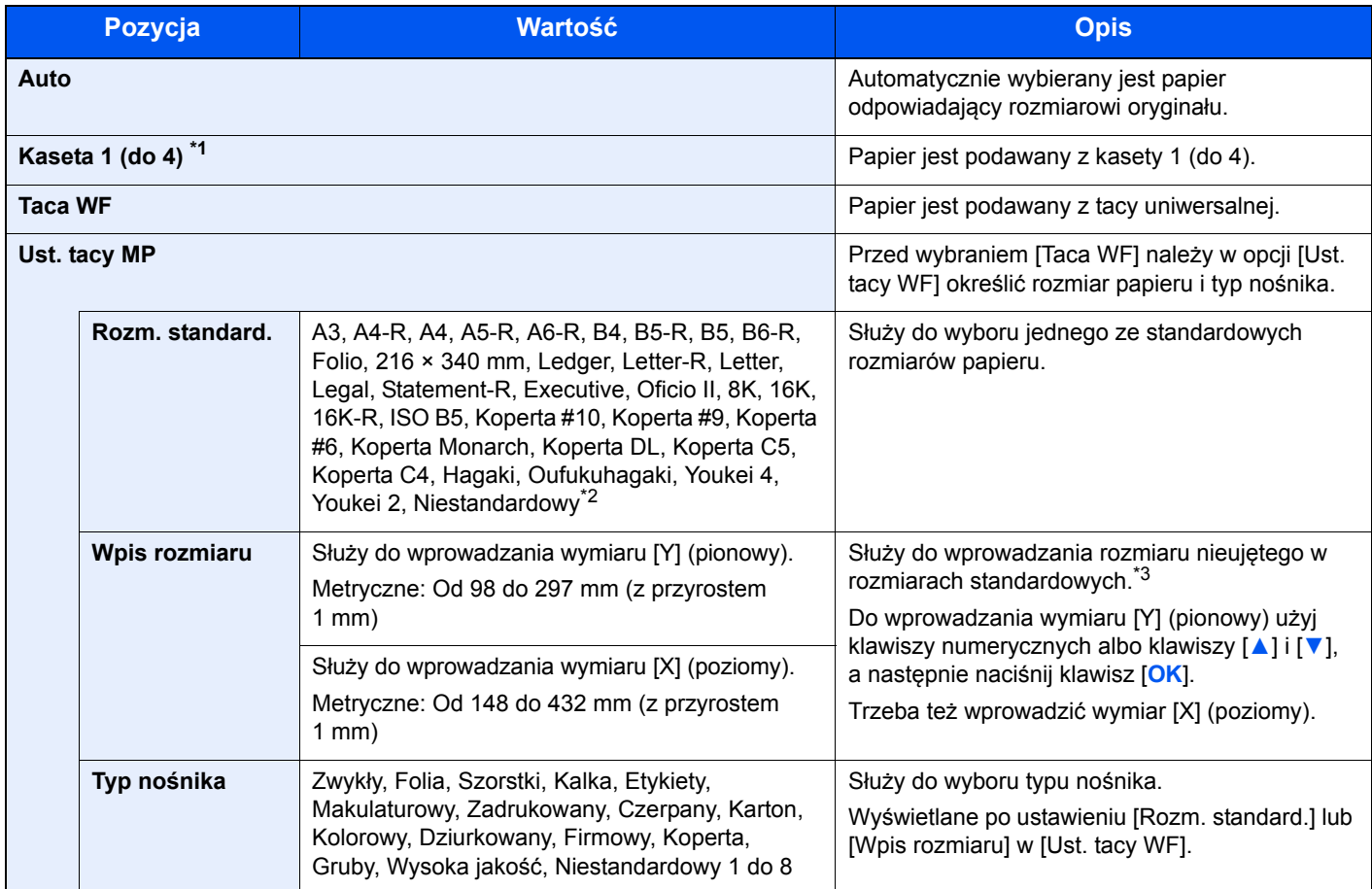

\*1 Opcje Kaseta 2 do 4 są wyświetlane, gdy zainstalowany jest opcjonalny podajnik papieru.

\*2 Aby uzyskać więcej informacji na temat określania niestandardowego rozmiaru papieru, patrz [Niest. roz. pap. na stronie 7-13](#page-186-0).

\*3 Jednostki wprowadzania można zmieniać w menu systemowym. Aby uzyskać szczegółowe informacje, patrz [Miara na stronie 7-](#page-191-0) [18.](#page-191-0)

### **<b>NOTATKA**

• Można wygodnie wybrać wcześniej rozmiar i rodzaj często używanego papieru, a następnie ustawić go jako domyślny (patrz Okreś[lanie rozmiaru papieru i typu no](#page-90-0)śnika na stronie 3-13).

• Jeżeli określony rozmiar papieru nie zostanie włożony do kasety źródła papieru lub tacy wielofunkcyjnej, wyświetlony zostanie komunikat [Załaduj papier do kasety # (tacy WF)]. Patrz Reagowanie na komunikaty o błę[dach na stronie 9-11](#page-245-0).

### <span id="page-130-0"></span>**Sortuj/przesuń**

Służy do przesuwania wydruku o stronę lub zestaw.

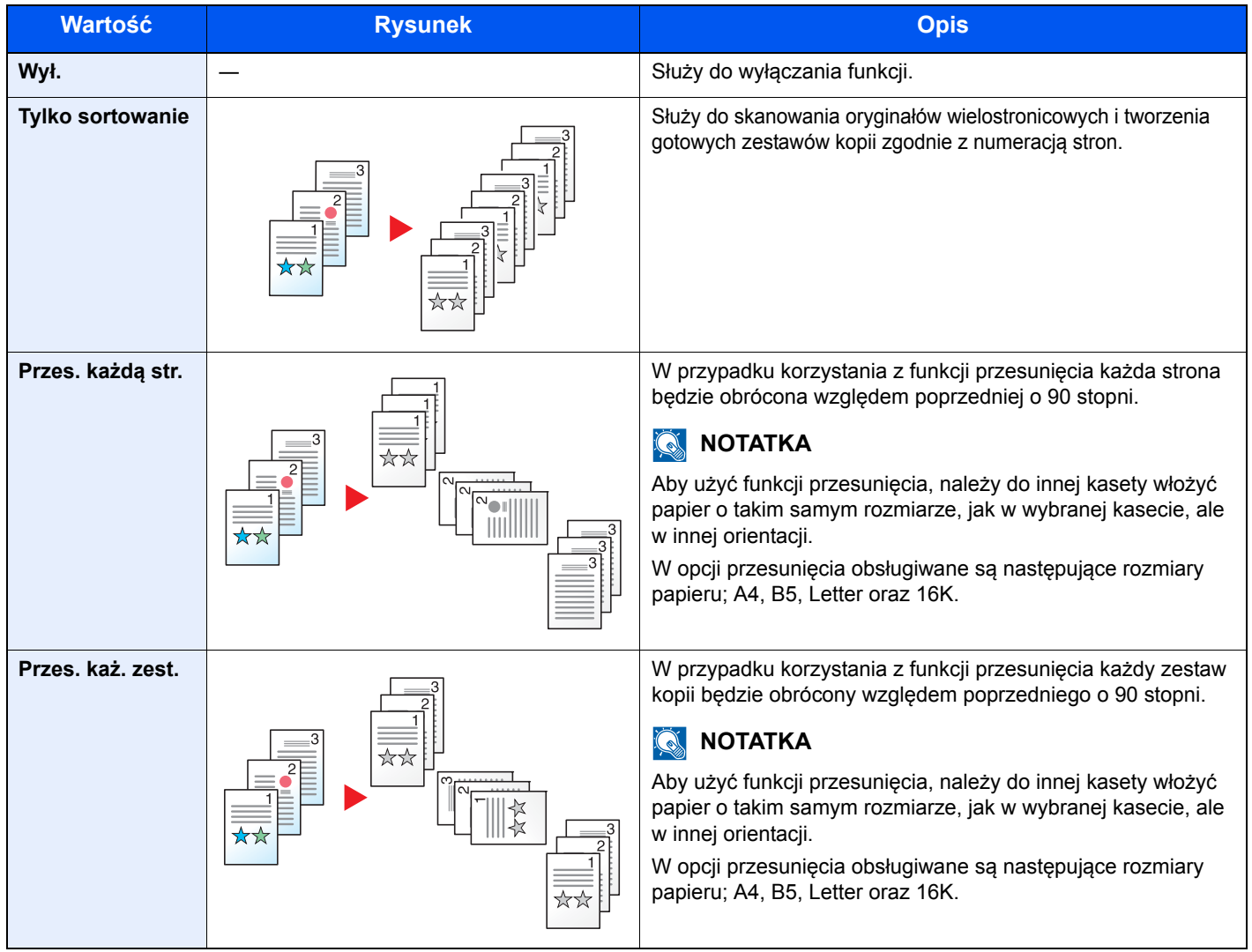

### <span id="page-131-0"></span>**Powiększenie**

Służy do regulacji poziomu powiększenia w celu zmniejszenia lub powiększenia obrazu. Dostępne są następujące opcje powiększania/pomniejszania.

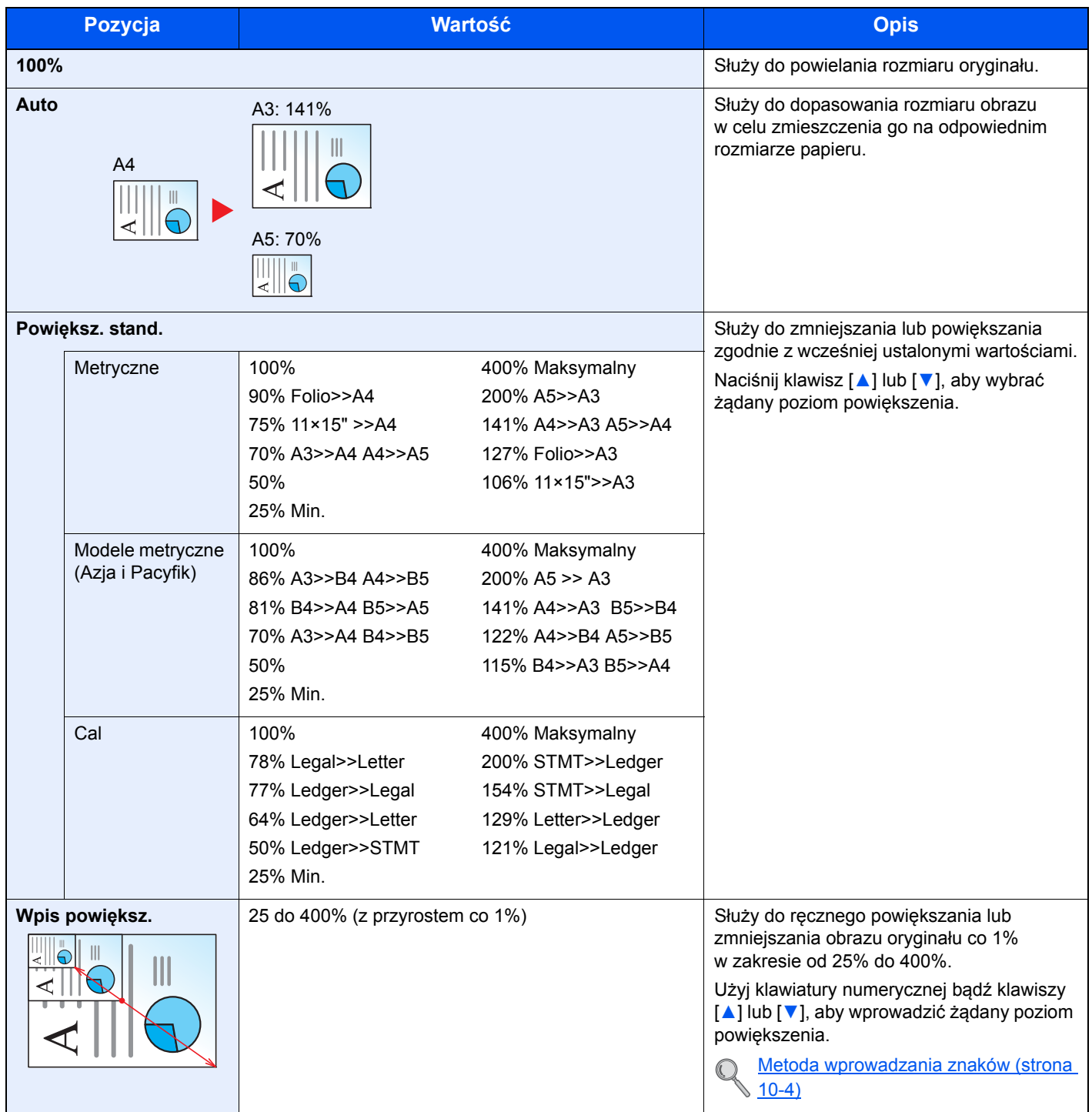

### <span id="page-132-0"></span>**Rozmiar oryginału**

Służy do określania rozmiaru skanowanego oryginału.

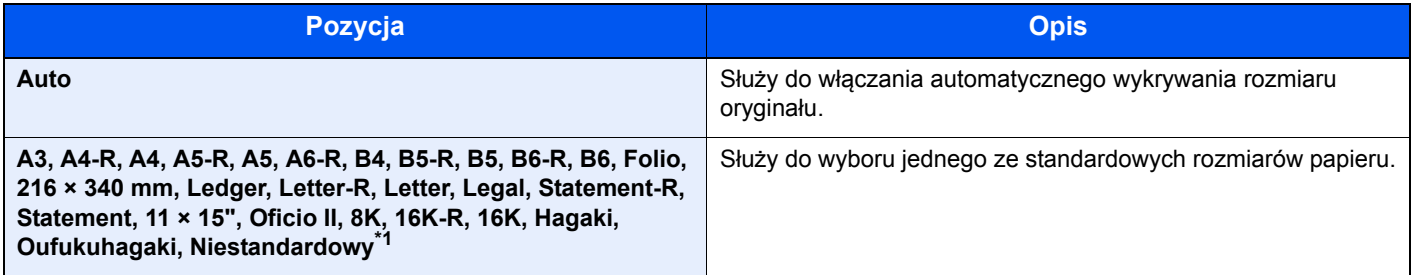

\*1 Aby uzyskać więcej informacji na temat określania niestandardowego rozmiaru oryginału, patrz [Niest. roz. ory. na stronie 7-13.](#page-186-1)

### *C* NOTATKA

Należy pamiętać, aby podczas używania oryginałów o niestandardowych rozmiarach, określić je.

### <span id="page-132-1"></span>**Orientacja oryg. (Orientacja oryginału)**

Służy do wyboru orientacji górnego brzegu oryginału, aby umożliwić skanowanie w poprawnym kierunku. Aby móc korzystać z poniższych funkcji, należy ustawić orientację oryginału dokumentu.

- Dupleks
- **Margines**
- Połącz

Wybierz orientację oryginałów, tj. [Gór kraw na górze] lub [Gór kraw po lewej].

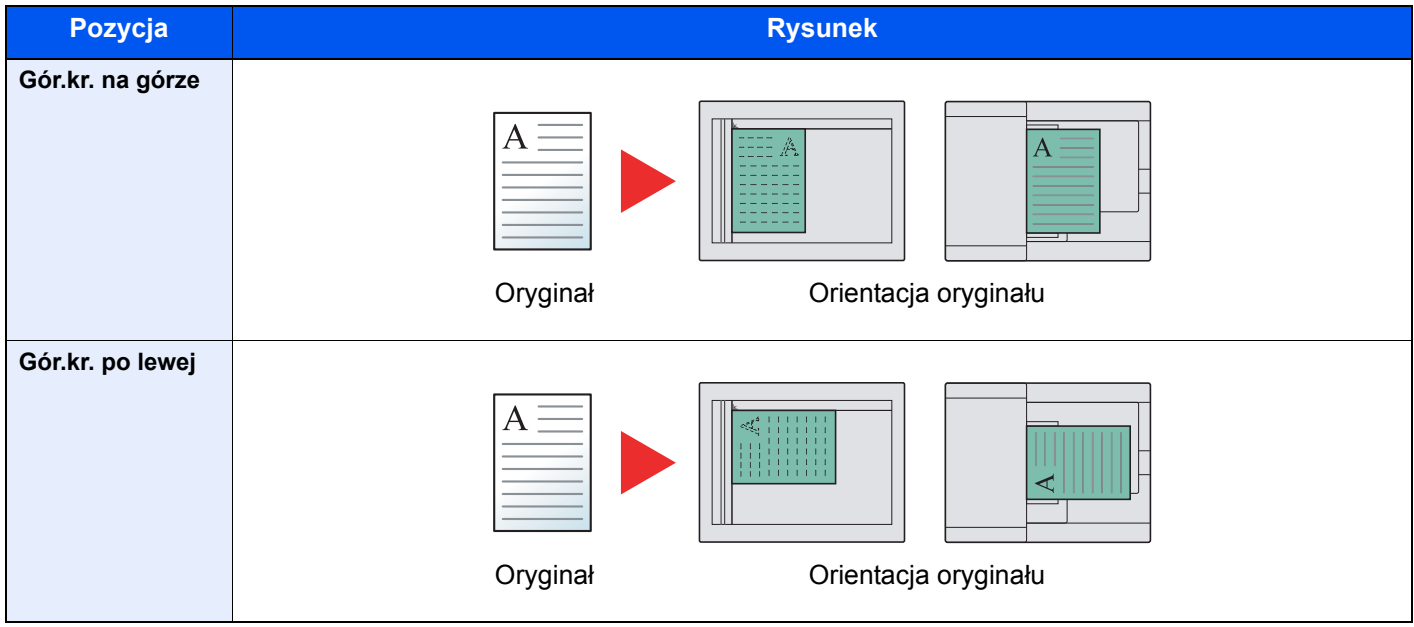

#### **<b>NOTATKA**

Możliwa jest zmiana domyślnej wartości ustawienia Orientacja oryginału. Więcej informacji można znaleźć w rozdziale [Ust. dom. fun. \(Ustawienia domy](#page-194-0)ślne funkcji) na stronie 7-21.

### <span id="page-133-0"></span>**Or. o roz. miesz. (Oryginały o rozmiarach mieszanych)**

Służy do skanowania wielu arkuszy o tej samej szerokości za pomocą procesora dokumentów.

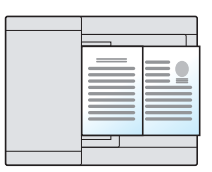

#### **<b>NOTATKA**

Wymagany jest opcjonalny procesor dokumentów.

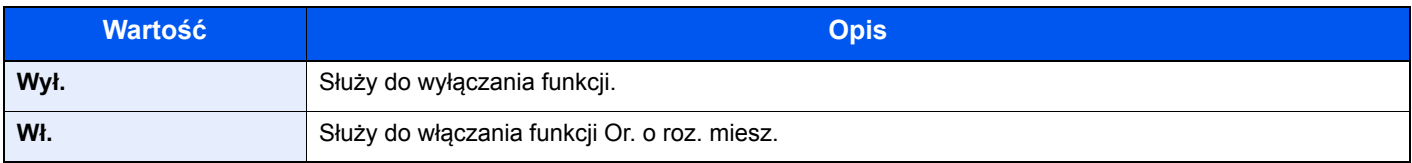

### <span id="page-133-1"></span>**EcoPrint**

Funkcja EcoPrint pozwala oszczędzać toner podczas drukowania. Można jej używać do wydruków próbnych lub w innych przypadkach, gdy wysoka jakość wydruku jest niepotrzebna.

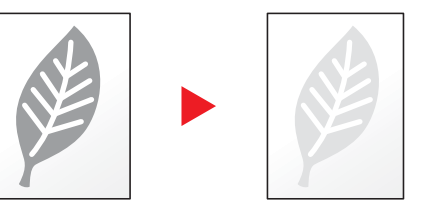

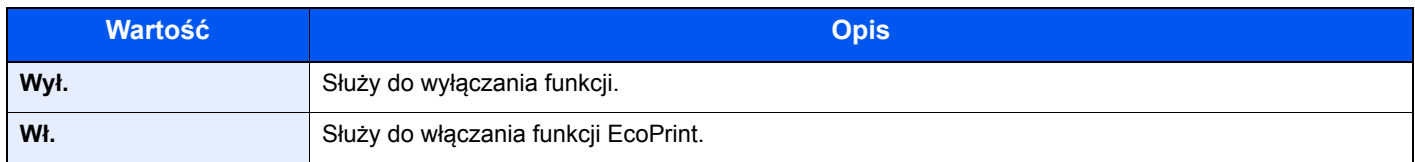

### <span id="page-133-2"></span>**Gęstość tła (Gęstość tła)**

Służy do usuwania ciemnego tła z oryginałów, takich jak gazety.

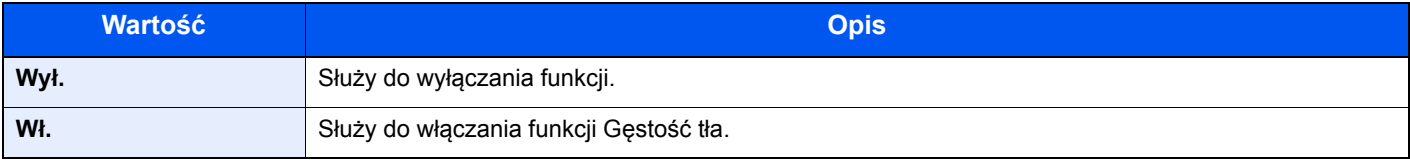

### <span id="page-134-0"></span>**Margines**

Służy do dodawania marginesów (przestrzeni). Ponadto można ustawić szerokość marginesu oraz margines na tylnej stronie.

### *C* NOTATKA

Możliwa jest zmiana domyślnej wartości ustawienia szerokości marginesu. Aby uzyskać szczegółowe informacje, patrz [Margines na stronie 7-22](#page-195-0).

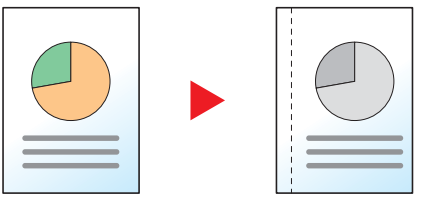

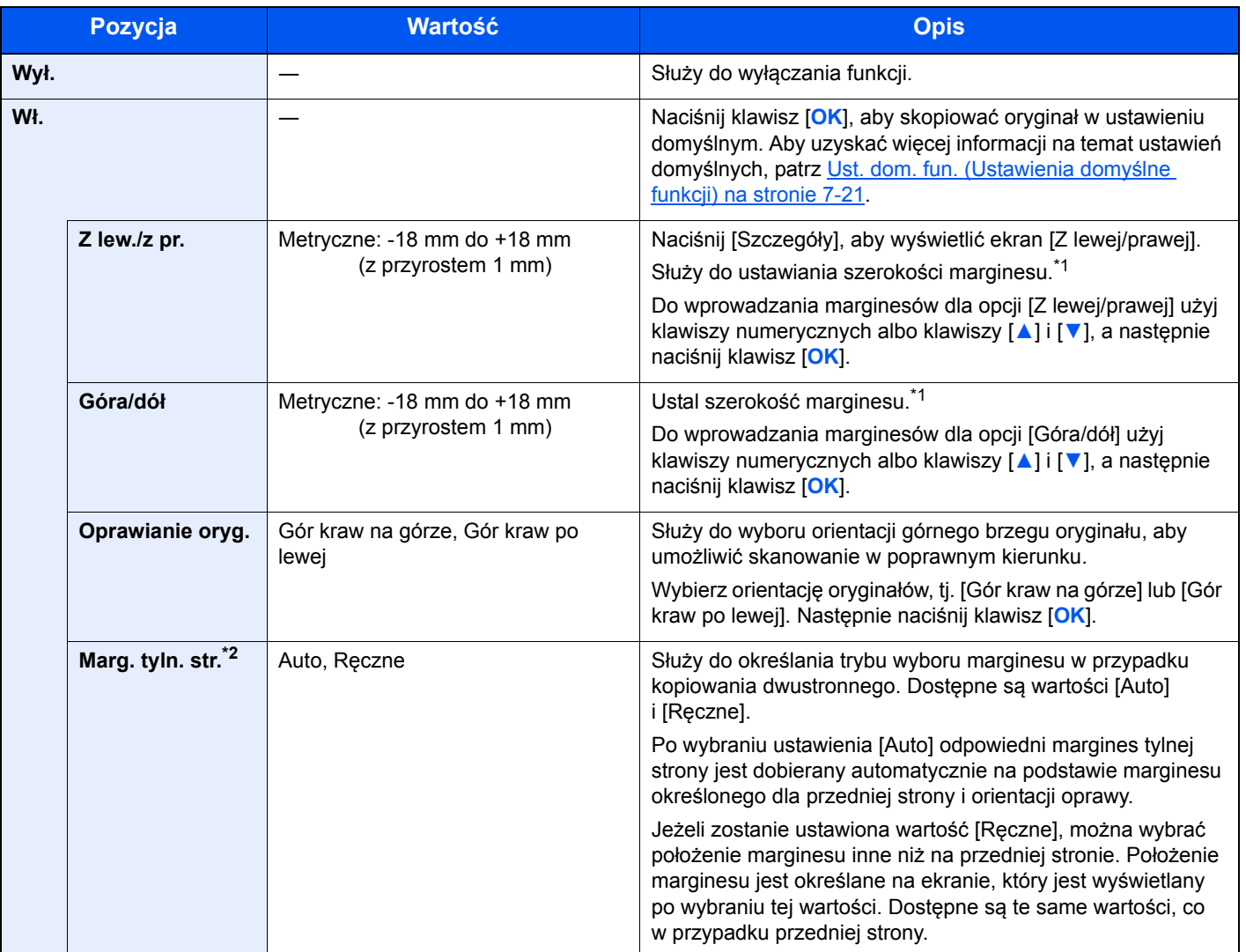

<span id="page-134-1"></span>\*1 Jednostki miary można zmienić w menu systemu. Aby uzyskać szczegółowe informacje, patrz [Miara na stronie 7-18.](#page-191-0)

\*2 Wymagany jest opcjonalny moduł dupleksu.

### <span id="page-135-0"></span>**Wyb. krawędzi**

Służy do wymazywania czarnych krawędzi widocznych wokół obrazu. Dostępne są następujące tryby.

#### **Wyb. krawędzi Kartka**

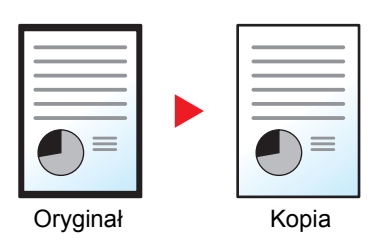

Służy do wymazywania czarnych krawędzi wokół pojedynczego arkusza oryginału.

#### **Wyb. krawędzi Książka**

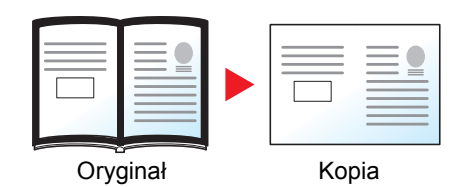

Służy do wymazywania czarnych krawędzi wokół krawędzi i pośrodku oryginału, takiego jak książka z dużą liczbą stron. Można określić osobno szerokość obszarów wymazywania wokół krawędzi i pośrodku książki.

#### **<b>NOTATKA**

Możliwa jest zmiana domyślnej wartości ustawienia szerokości obszaru wymazywania krawędzi. Aby uzyskać szczegółowe informacje, patrz Wyb. krawę[dzi na stronie 7-22.](#page-195-1)

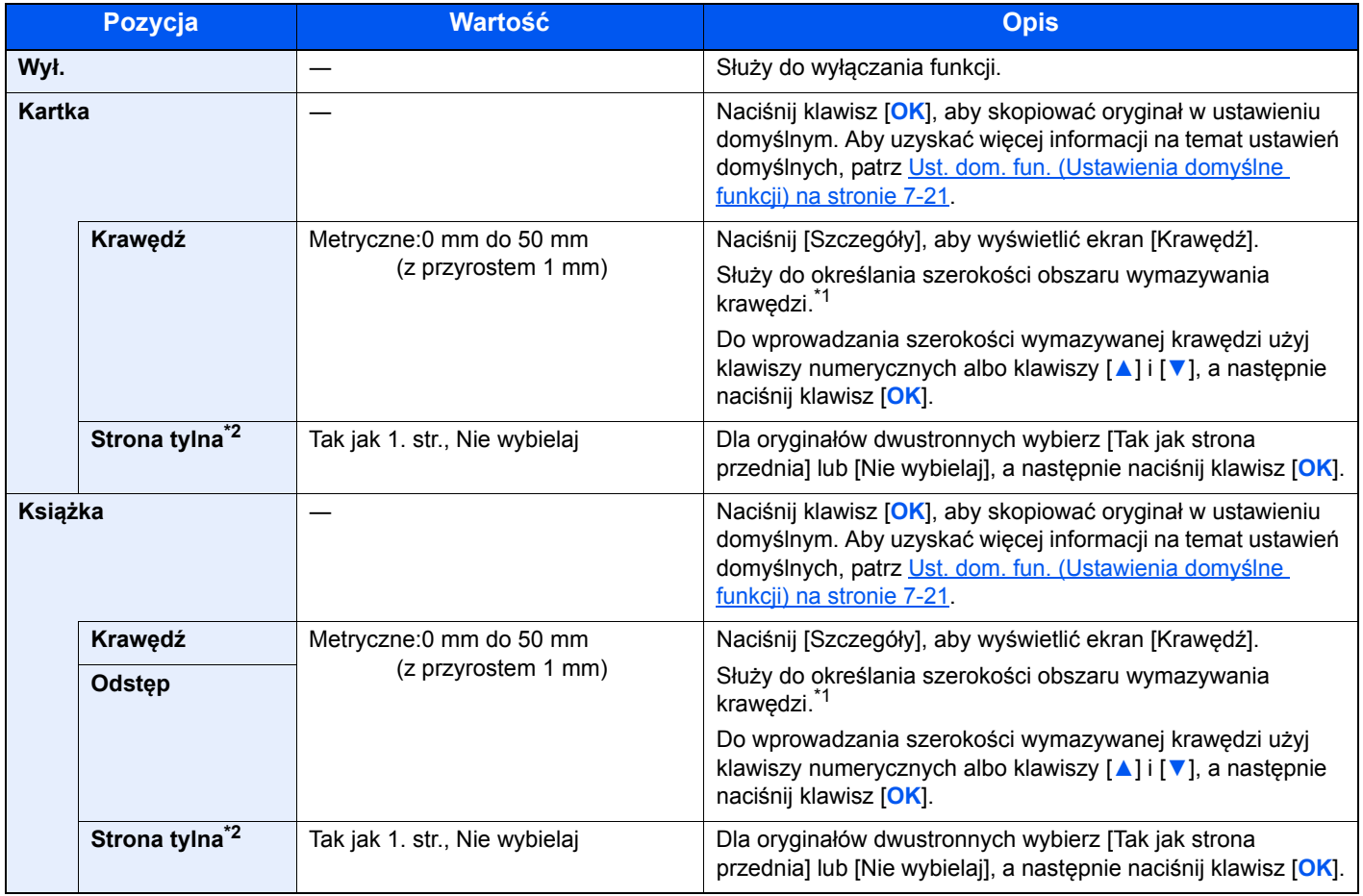

<span id="page-135-1"></span>\*1 Jednostki miary można zmienić w menu systemu. Aby uzyskać szczegółowe informacje, patrz [Miara na stronie 7-18.](#page-191-0)

<span id="page-135-2"></span>\*2 Wymagany jest opcjonalny moduł dupleksu.

### <span id="page-136-0"></span>**Skanowanie ciągłe**

Służy do skanowania dużej liczby oryginałów w oddzielnych partiach, aby zakończyć jako jedno zadanie.

Aby zeskanować następny oryginał, należy nacisnąć klawisz [**Start**].

Po zeskanowaniu wszystkich oryginałów naciśnij [Zak.skan]. Rozpocznie się kopiowanie.

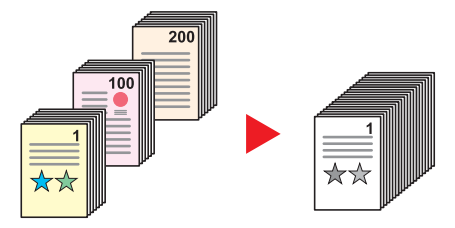

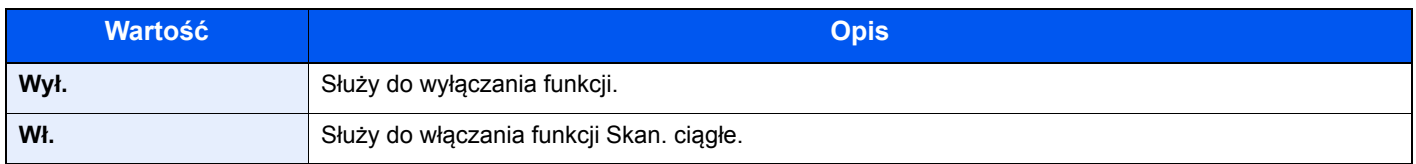

#### <span id="page-136-1"></span>**Aut. obrac. obrazu**

Służy do automatycznego obracania obrazu o 90 stopni, jeżeli rozmiary oryginału i załadowanego papieru są zgodne, lecz ich orientacje są różne.

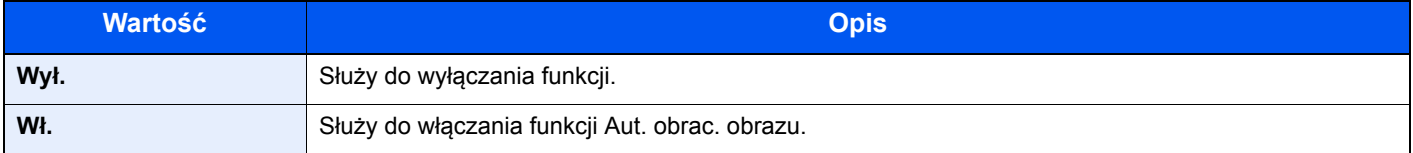

### **<b>A NOTATKA**

Można zmienić domyślną wartości ustawienia automatycznego obracania obrazu. Aby uzyskać szczegółowe informacje, patrz [Aut. obrac. obrazu na stronie 7-22.](#page-195-2)

### <span id="page-136-2"></span>**Wpis nazwy pliku**

Służy do umieszczania na stronach nazwy pliku. Można także wprowadzić dodatkowe informacje, takie jak numer zadania i data. Korzystając z określonej w tym miejscu nazwy pliku, daty lub numeru zadania można sprawdzić historię zadań lub status zadania.

Wprowadź nazwę pliku (do 32 znaków) i naciśnij klawisz [**OK**].

Aby określić datę lub numer zadania, wybierz [Dodatkowe inform.] a następnie naciśnij klawisz [**OK**].

[Metoda wprowadzania znaków \(strona 10-4\)](#page-257-0)  $\mathbb{C}$ 

### <span id="page-137-0"></span>Program

Dzięki opcji zapisywania zestawów najczęściej używanych funkcji jako jednego programu można po prostu wybrać numer żądanego programu, aby przywołać te funkcje. Można również nadać nazwy poszczególnym programom, aby ułatwić ich przywoływanie.

#### **<b>NOTATKA**

- Do programów można przypisywać (i później je przywoływać) tylko funkcje kopiowania. Funkcję faksu można zarejestrować lub przywołać po zainstalowaniu opcjonalnego Zestaw faksu.
- Dla funkcji kopiowania i funkcji faksu można zarejestrować maksymalnie po 10 programów.

#### <span id="page-137-1"></span>**Rejestrowanie programów**

Zastosuj poniższą procedurę w celu zapisania programu.

#### Skonfiguruj ustawienia funkcji.

Skonfiguruj ustawienia funkcji, które mają być zarejestrowane w programie.

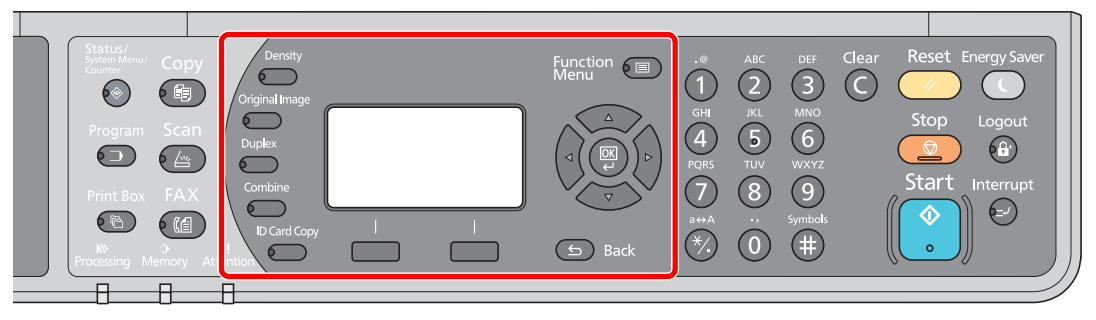

Aby uzyskać więcej informacji na temat ustawień funkcji, patrz [Korzystanie z ró](#page-122-0)żnych funkcji [na stronie 5-11](#page-122-0).

### 2 Zarejestruj program.

1 Naciśnij klawisz [**Program**].

Program

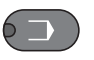

2 Naciśnij klawisz [**▲**] lub [**▼**], aby wybrać numer programu (od 01 do 10), który ma zostać zarejestrowany, i naciśnij przycisk [Menu].

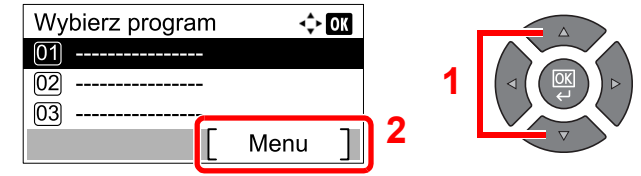

#### **<b>NOTATKA**

- Niezarejestrowane numery programów są oznaczone ciągiem [----------------].
- Jeżeli wybrano numer programu już zarejestrowany, aktualnie zapisane funkcje można zastąpić nowym zestawem funkcji.

3 Naciśnij klawisz [**▲**] lub [**▼**], aby wybrać pozycję [Dodaj] i naciśnij klawisz [**OK**].

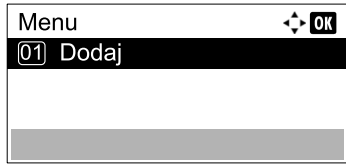

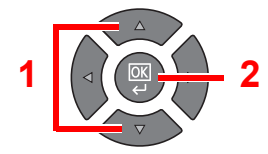

#### **<b>NOTATKA**

Po wyświetleniu ekranu wyboru typu zadania naciśnij klawisz [**▲**] lub [**▼**], aby wybrać [Kopiuj], a następnie naciśnij klawisz [**OK**].

4 Wprowadź nazwę programu za pomocą klawiatury numerycznej i naciśnij klawisz [**OK**].

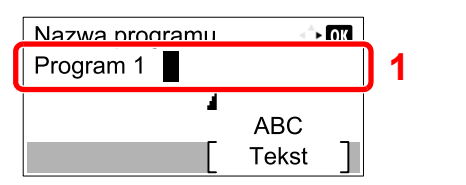

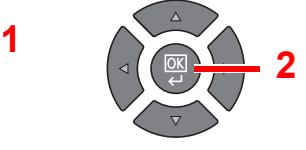

Program został zarejestrowany.

[Metoda wprowadzania znaków \(strona 10-4\)](#page-257-0)

#### **<b>NOTATKA**

- Można wprowadzić do 32 znaków.
- Jeżeli numer programu jest już używany przez jakiś istniejący program, zostanie wyświetlony ekran z monitem o potwierdzenie zmiany. Naciśnij przycisk [Tak].
- Ustawienia można potwierdzić, przywołując program. Patrz Przywoł[ywanie programów](#page-138-0)  [na stronie 5-27.](#page-138-0)

#### **Potwierdzanie zarejestrowanego programu**

Ustawienia z zarejestrowanego programu można potwierdzić, przywołując program. Patrz Przywoływanie programów [na stronie 5-27.](#page-138-0)

#### <span id="page-138-0"></span>**Przywoływanie programów**

Zastosuj poniższą procedurę w celu przywołania zapisanego programu.

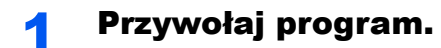

1 Naciśnij klawisz [**Program**].

Program

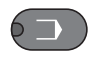

2 Naciśnij klawisz [**▲**] lub [**▼**], aby wybrać numer programu (od 01 do 10), który ma zostać przywołany, i naciśnij przycisk [Menu].

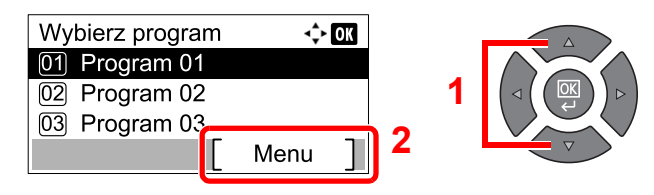

3 Naciśnij klawisz [**▲**] lub [**▼**], aby wybrać pozycję [Przywołaj] i naciśnij klawisz [**OK**].

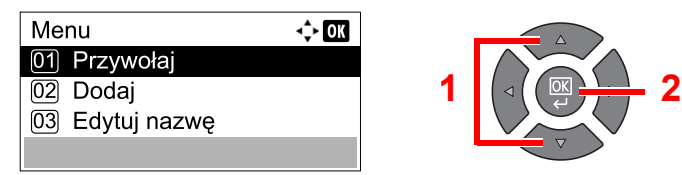

### 2 Wykonaj program.

Połóż oryginały i naciśnij klawisz [**Start**].

### **Zastępowanie programu**

Program można zastąpić, postępując identycznie jak w przypadku rejestrowania programów. Podczas wybierania numeru programu należy wybrać program do zmiany i zastąpić program pod tym numerem. Patrz Rejestrowanie [programów na stronie 5-26](#page-137-1).

### **Zmiana nazwy programu**

Aby zmienić nazwę programu, należy wykonać poniższe czynności.

### Wyświetl ekran.

1 Naciśnij klawisz [**Program**].

Program

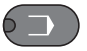

2 Naciśnij klawisz [**▲**] lub [**▼**], aby wybrać numer programu (od 01 do 10), który ma zostać edytowany, i naciśnij przycisk [Menu].

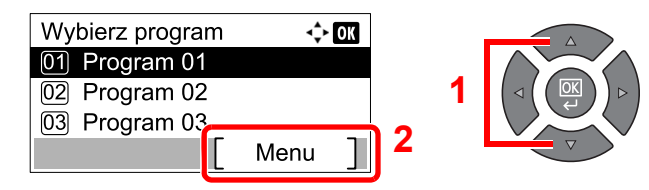

### 2 Edytuj nazwę programu.

1 Naciśnij klawisz [**▲**] lub [**▼**], aby wybrać pozycję [Edytuj nazwę] i naciśnij klawisz [**OK**].

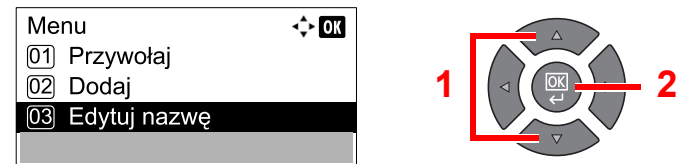

2 Wprowadź nazwę programu za pomocą klawiatury numerycznej i naciśnij klawisz [**OK**].

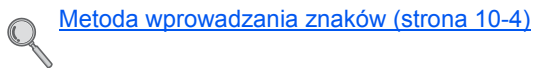

3 Naciśnij [Tak] na ekranie potwierdzania.

#### **Usuwanie programu**

Poniższa procedura umożliwia usunięcie programu.

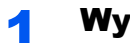

Wyświetl ekran.

1 Naciśnij klawisz [**Program**].

Program

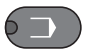

2 Naciśnij klawisz [**▲**] lub [**▼**], aby wybrać numer programu (od 01 do 10), który ma zostać usunięty, i naciśnij przycisk [Menu].

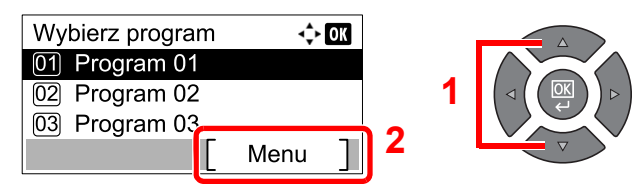

#### 2 Usu<sup>ń</sup> żądany program.

1 Naciśnij klawisz [**▲**] lub [**▼**], aby wybrać pozycję [Usuń] i naciśnij klawisz [**OK**].

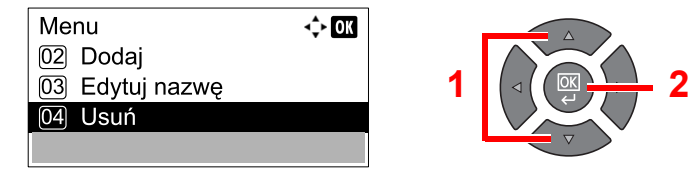

2 Naciśnij [Tak] na ekranie potwierdzania.

## <span id="page-141-0"></span>Ustawienia klawiszy wybierania

Często używane funkcje kopiowania można przypisać do klawiszy wybierania. Funkcje można łatwo konfigurować naciskając klawisz wybierania.

Dostępne są następujące funkcje:

- Wybór papieru
- Sortuj/przesuń
- **Powiększenie**
- Rozmiar oryginału
- Oprawianie oryg.
- Oryginały mieszanego rozmiaru<sup>\*1</sup>
- EcoPrint
- Gęstość tła
- Margines
- Wyb. krawędzi
- Skan. ciągłe
- Autom. obrac. obrazu
- Wpis nazwy pliku

Aby uzyskać szczegółowe informacje na temat rejestrowania funkcji, patrz [Ust. klaw. wyb. na stronie 7-23.](#page-196-0)

\*1 Wymagany jest opcjonalny procesor dokumentów.

## <span id="page-141-1"></span>Anulowanie zadań

Zadania można anulować za pomocą klawisza [**Stop**].

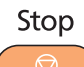

Jeśli na wyświetlaczu komunikatów wyświetlana jest ikona [Anuluj], zadania można anulować, naciskając [Anuluj].

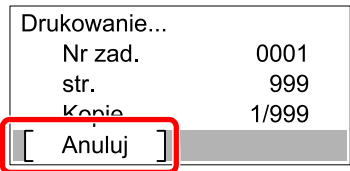

### **Gdy zadanie jest wykonywane**

Zadanie kopiowania zostanie anulowane.

### **Gdy w kolejce są zadania oczekujące**

Zostanie wyświetlone okno dialogowe [Dr. listę zadań].

#### **<b>NOTATKA**

Jeżeli zainstalowany jest opcjonalny Zestaw faksu, wyświetlona będzie pozycja [Lista anul.zadań]. Naciśnij klawisz [**▲**] lub [**▼**], aby wybrać pozycję [Dr. listę zadań] i naciśnij klawisz [**OK**].

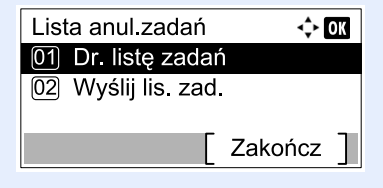

Przesyłane zadania faksu można anulować poprzez naciśnięcie [Wyślij lis. zad.].

1 Naciśnij klawisz [**▲**] lub [**▼**], aby wybrać zadanie, które ma zostać anulowane, i naciśnij przycisk [Menu].

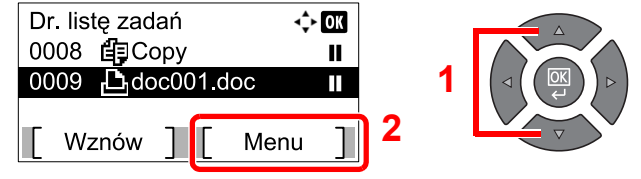

#### **<b>NOTATKA**

Wyświetlone są dwa zadania w kolejności przyjmowania przez urządzenie.

2 Naciśnij klawisz [**▲**] lub [**▼**], aby wybrać pozycję [Anulowanie zad.] i naciśnij klawisz [**OK**].

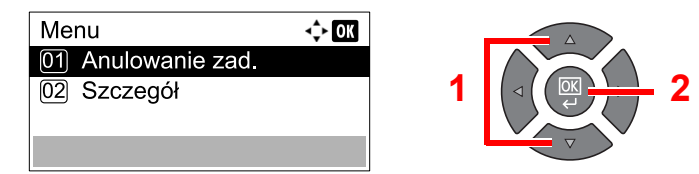

#### **<b>QNOTATKA**

Wybierz pozycję [Szczegóły] i naciśnij klawisz [**OK**], aby wyświetlić szczegółowe informacje o zadaniu.

3 Naciśnij [Tak] na ekranie potwierdzania.

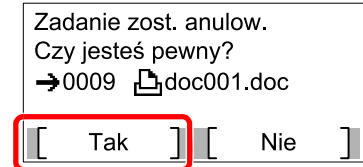

Zadanie zostanie anulowane.

## <span id="page-143-0"></span>**Skanowanie**

Urządzenie pozwala skanować oryginały i zapisać zeskanowane obrazy na komputerze. Dostępne są następujące trzy typy skanowania.

### <span id="page-143-1"></span>Kolejność operacji skanowania

Przy podłączeniu urządzenia do komputera za pomocą kabla USB: [strona 5-33](#page-144-0) Przy podłączeniu urządzenia do komputera przez sieć: [strona 5-34](#page-145-0)
#### **Kolejność operacji skanowania przy podłączeniu urządzenia do komputera za pomocą kabla USB**

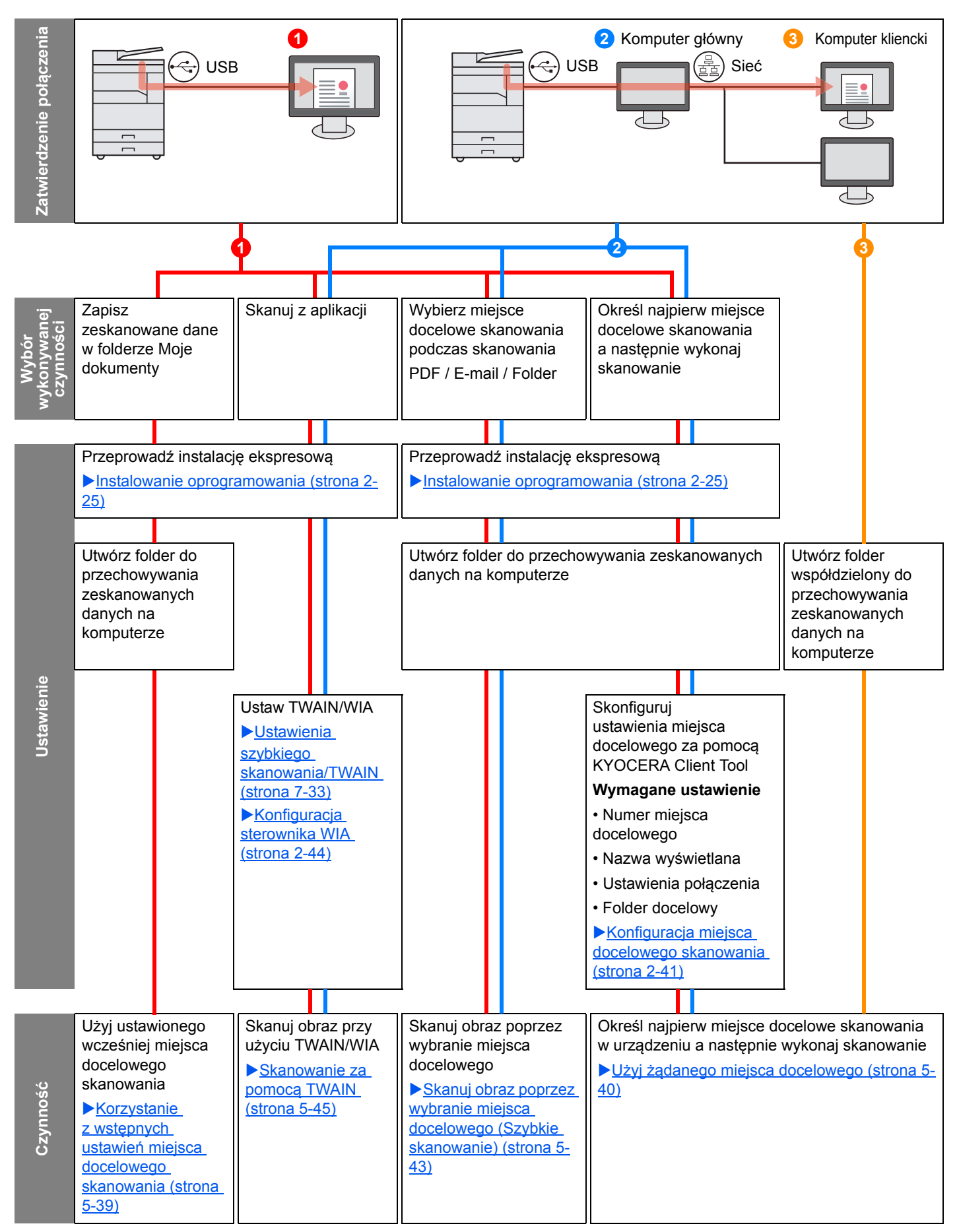

#### **Kolejność operacji skanowania przy podłączeniu urządzenia do komputera przez sieć**

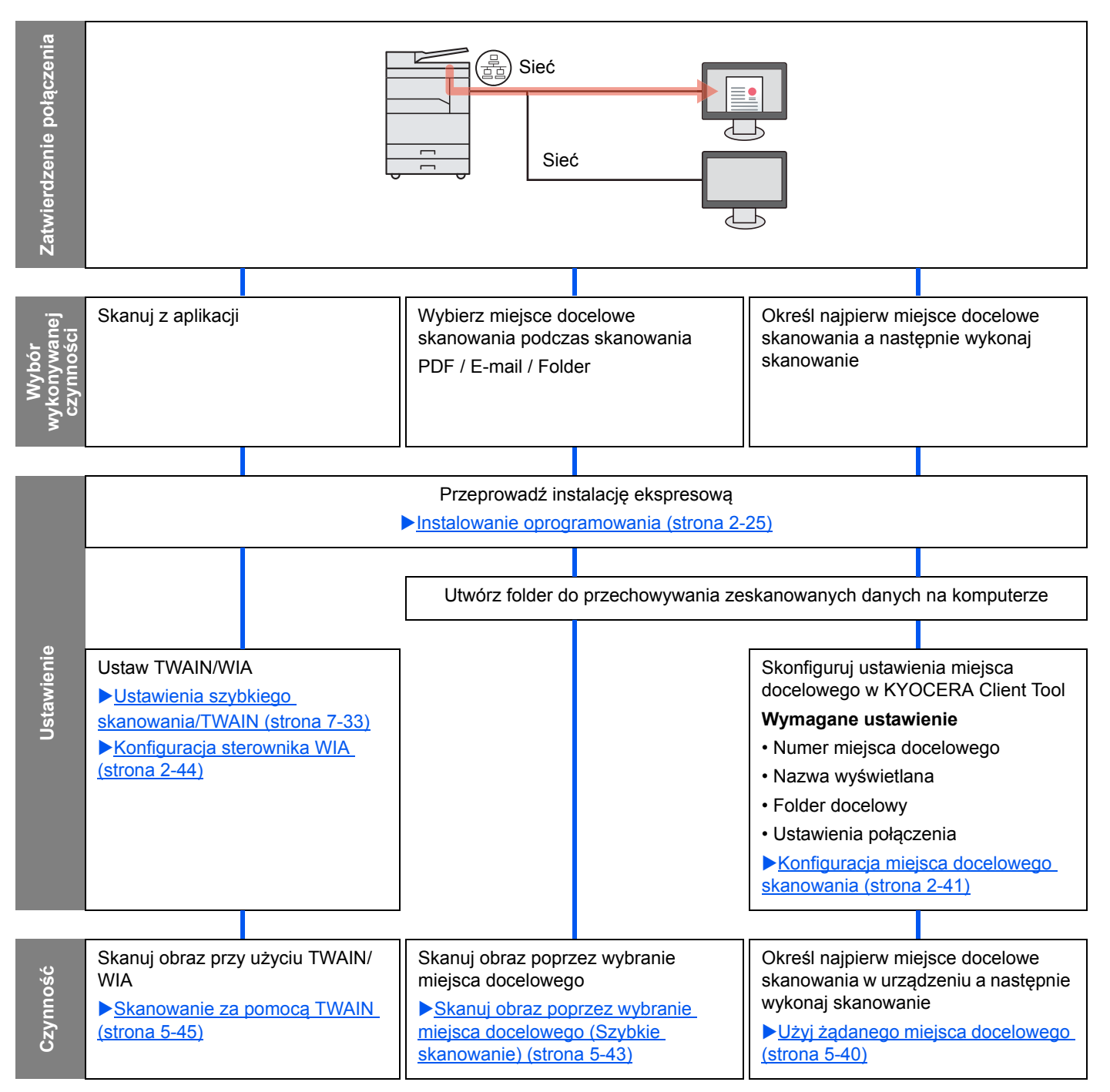

#### **Skanowanie obrazu przez wybranie miejsca docelowego (Szybkie skanowanie)**

Wybierz metodę skanowania i miejsce docelowe dla każdego zadania za pomocą KYOCERA Client Tool.

#### **Podłączanie urządzenia do komputera za pomocą kabla USB**

Skanowanie należy wykonać z poziomu komputera podłączonego do urządzenia za pomocą kabla USB (komputer główny). Gdy jako miejsce docelowe używany jest folder udostępniony na komputerze w sieci (komputer kliencki), obraz można zapisać na komputerze, który nie jest podłączony do urządzenia za pomocą kabla USB.

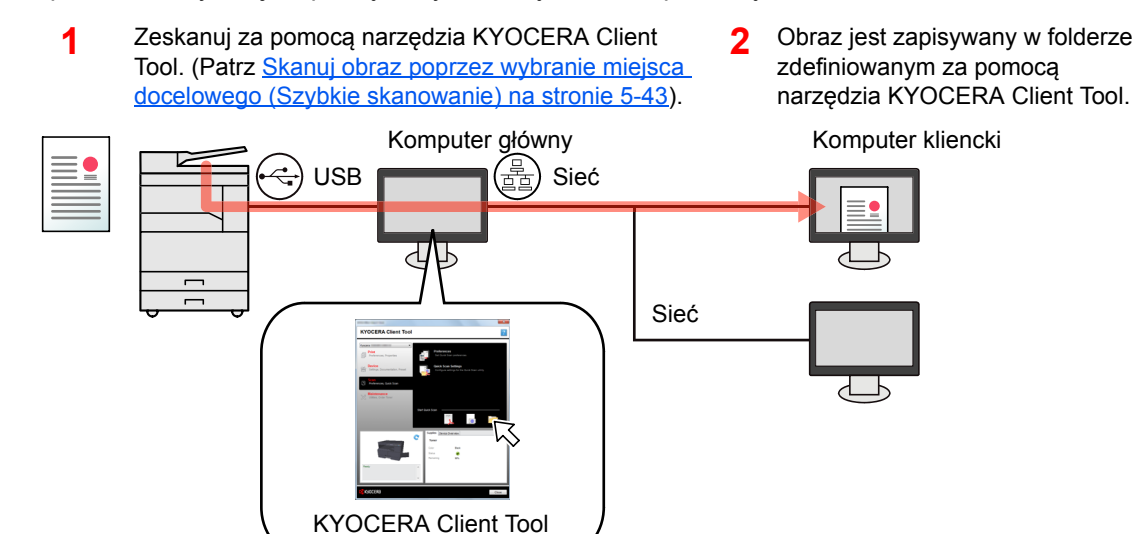

#### **Podłączanie urządzenia do komputera przez sieć \*1**

Jeżeli urządzenie podłączone jest do komputera poprzez sieć, obraz można zapisać na komputerze podłączonym do sieci.

> Zeskanuj za pomocą narzędzia KYOCERA **1** Obraz jest zapisywany Client Tool. (Patrz [Skanuj obraz poprzez](#page-154-0)  [wybranie miejsca docelowego \(Szybkie](#page-154-0)  [skanowanie\) na stronie 5-43\)](#page-154-0).

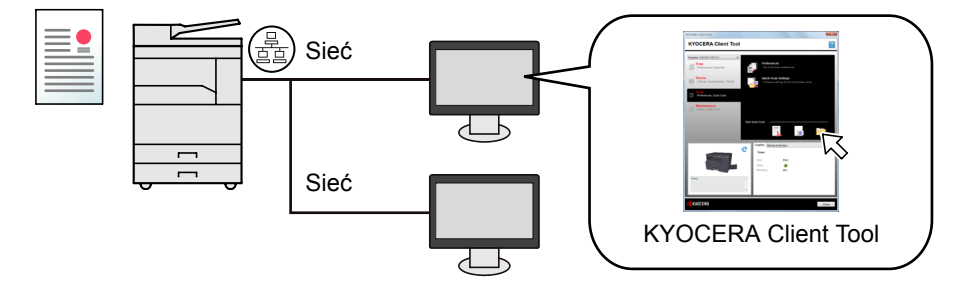

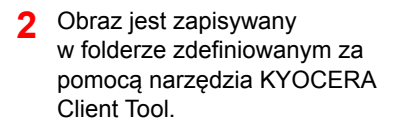

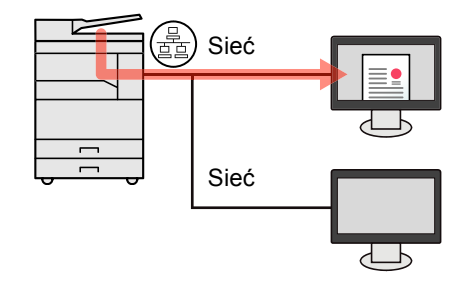

\*1 Wymagany jest opcjonalny Zestaw Interfejsu sieciowego.

W przypadku funkcji Szybkie skanowanie dostępne są trzy typy skanowania.

- Skanuj do dokumentu PDF: Pozwala zapisać zeskanowany obraz w formacie PDF.
- Skanowanie do wiadomości e-mail: Pozwala załączyć zeskanowany obraz do nowej wiadomości e-mail.
- Skanuj do folderu: Pozwala zapisać zeskanowany obraz w żądanym folderze.

### **Skanuj obraz do wybranego miejsca docelowego**

#### **Użyj ustawionego wcześniej miejsca docelowego skanowania (przy podłączeniu urządzenia do komputera za pomocą kabla USB)**

Jeżeli oryginały zostaną zeskanowane po wybraniu ustawienia [Komputer lokalny] jako miejsca docelowego, obrazy są zapisywane w folderze "Moje dokumenty" na komputerze podłączonym do urządzenia za pomocą kabla USB (komputer główny). Jeżeli na komputerze głównym (host) aktywowane jest narzędzie KYOCERA Client Tool, oryginały można skanować używając tylko urządzenia.

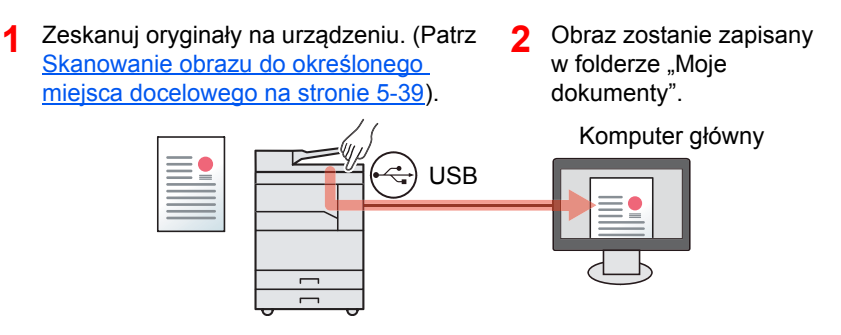

#### **Korzystanie z żądanego miejsca docelowego**

Aby zapisywać obraz w folderze innym niż "Moje dokumenty", należy wcześniej skonfigurować miejsce docelowe za pomocą narzędzia KYOCERA Client Tool.

• Podłączanie urządzenia do komputera za pomocą kabla USB

Jeżeli jako miejsce docelowe został wybrany folder współdzielony na komputerze klienckim podłączonym do sieci, obraz można zapisać poprzez USB na komputerze, który nie jest podłączony do sieci.

**1** Skonfiguruj miejsce docelowe przy pomocy **2** Zeskanuj oryginały na urządzeniu. **3** KYOCERA Client Tool. (Patrz Konfiguracja [miejsca docelowego skanowania na stronie 2-41](#page-71-0)).

Zeskanuj oryginały na urządzeniu. (Patrz Użyj żą[danego miejsca](#page-151-0)  [docelowego na stronie 5-40](#page-151-0)).

Obraz zostaje zapisany w folderze ustawionym przez KYOCERA Client Tool.

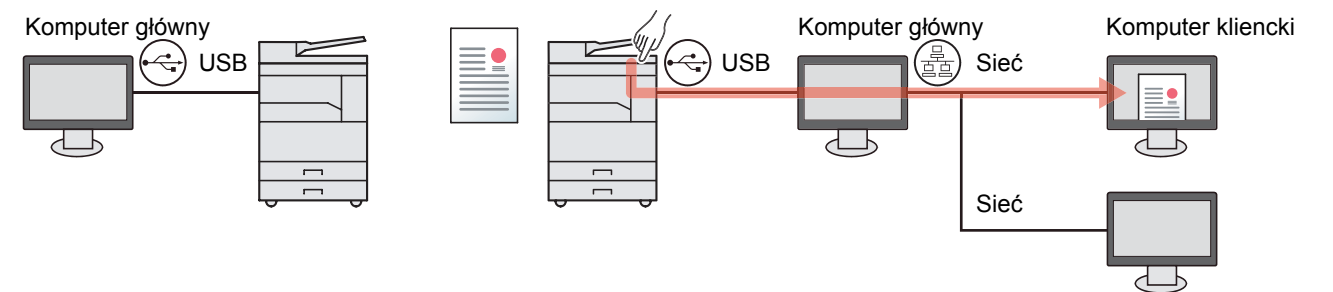

• Podłączanie urządzenia do komputera przez sieć \*1

Jeżeli urządzenie podłączone jest do komputera poprzez sieć, obraz można zapisać na komputerze podłączonym do sieci.

- Skonfiguruj miejsce docelowe na **2** 1 Skonfiguruj miejsce docelowe na **2** Zeskanuj oryginały na urządzeniu. 3 Obraz zostaje zapisany komputerze w sieci za pomocą KYOCERA (Patrz Użyj żą[danego miejsca](#page-151-0)  w folderze ustawionym przez Client Tool. (Patrz Konfiguracja miejsca [docelowego na stronie 5-40\)](#page-151-0). KYOCERA Client Tool. [docelowego skanowania na stronie 2-41\)](#page-71-0). ⊵ Sieć Sieć Sieć Sieć
- \*1 Wymagany jest opcjonalny Zestaw Interfejsu sieciowego.

#### **NOTATKA Q**

Administrator urządzenia musi ustawić taki numer miejsca docelowego, żeby numery miejsc docelowych nie powtarzały się w sieci.

### **Skanowanie za pomocą TWAIN**

Zeskanowany obraz jest odczytywany przez aplikację do przetwarzania obrazów. (Patrz [Skanowanie za pomoc](#page-156-0)ą [TWAIN na stronie 5-45](#page-156-0)).

### <span id="page-150-1"></span>Skanowanie obrazu do określonego miejsca docelowego

Można łatwo zeskanować dokumenty z poziomu panelu operacyjnego urządzenia. Przed użyciem tej funkcji należy ustawić folder docelowy,

w którym zapisany zostanie zeskanowany obraz, oraz jakość obrazu, korzystając z KYOCERA Client Tool. Patrz Domyś[lne ustawienia na komputerze \(KYOCERA Client Tool\) na stronie 7-25](#page-198-0).

#### <span id="page-150-0"></span>**Korzystanie z wstępnych ustawień miejsca docelowego skanowania**

Zeskanowane obrazy są zapisywane we wstępnie ustawionym miejscu docelowym skanowania. Domyślnie jest to folder Moje dokumenty. Skanowanie można wykonać bez przygotowania miejsca docelowego.

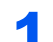

#### 1 Uruchom KYOCERA Client Tool na komputerze.

Kliknij przycisk [**Start**] w systemie Windows, następnie wybierz [**Wszystkie programy**], [**Kyocera**], [**Client Tool**] i [**KYOCERA Client Tool**], aby uruchomić narzędzie KYOCERA Client Tool.

#### **<b>NOTATKA**

W systemie Windows 8 wybierz [**Szukaj**] na pasku zaklęć, [**Aplikacje**], a następnie [**KYOCERA Client Tool**].

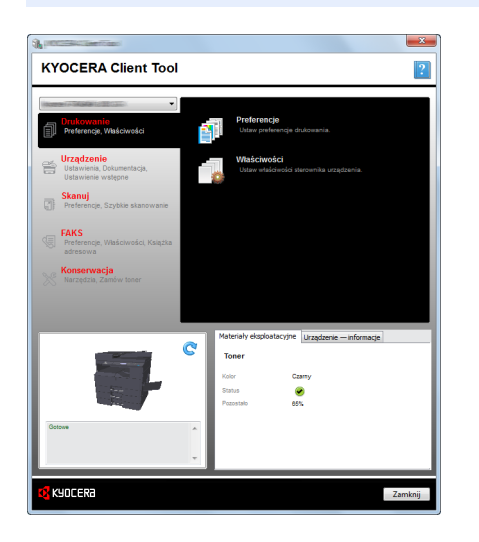

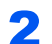

#### 2 Naciśnij klawisz [Scan] na urządzeniu.

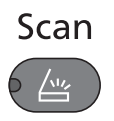

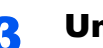

#### 3 Umieść oryginały.

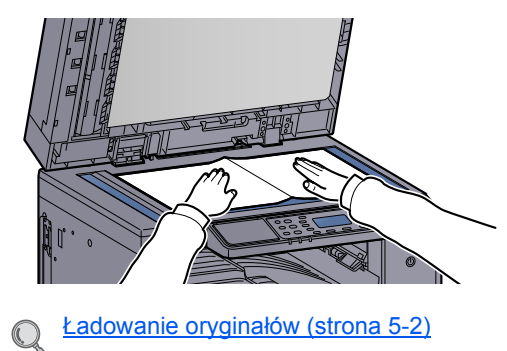

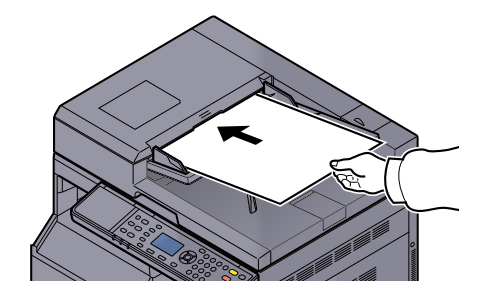

**1 Naciśnij klawisz [Start].** Start

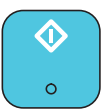

Zostanie uruchomione skanowanie.

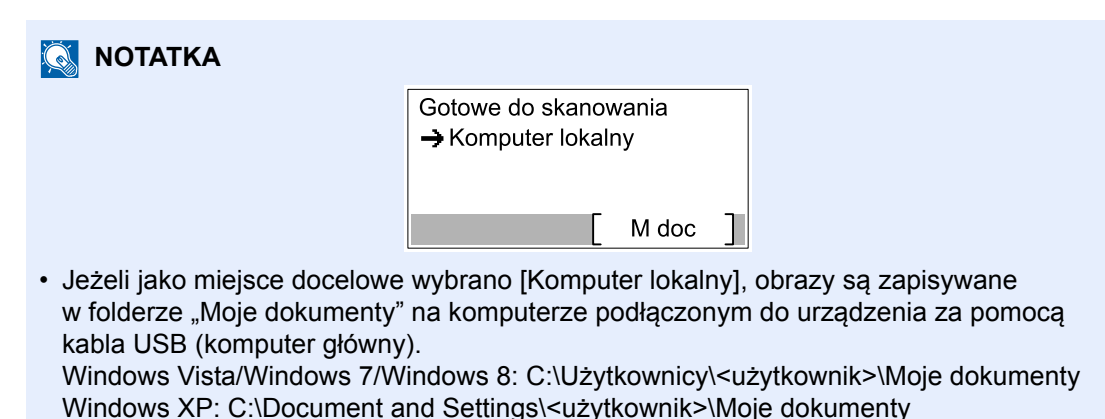

• Po zakończeniu skanowania zostanie otwarty folder komputera głównego, w którym obraz został zapisany.

### <span id="page-151-0"></span>**Użyj żądanego miejsca docelowego**

Jeżeli chcesz zmienić ustawienie miejsca docelowego na inne niż folder "Moje dokumenty" na komputerze głównym (host), podłączonym do urządzenia kablem USB, wybierz miejsce docelowe za pomocą narzędzia KYOCERA Client Tool. Można przywołać te miejsca docelowe, po prostu wybierając numer miejsca docelowego. Można zarejestrować maksymalnie 30 miejsc docelowych, łącznie z domyślnym [Komputer lokalny]. Patrz [Domy](#page-198-0)ślne [ustawienia na komputerze \(KYOCERA Client Tool\) na stronie 7-25](#page-198-0).

#### 1 Uruchom KYOCERA Client Tool na komputerze.

Kliknij przycisk [**Start**] w systemie Windows, następnie wybierz [**Wszystkie programy**], [**Kyocera**], [**Client Tool**] i [**KYOCERA Client Tool**], aby uruchomić narzędzie KYOCERA Client Tool.

#### **<b>NOTATKA**

W systemie Windows 8 wybierz [**Szukaj**] na pasku zaklęć, [**Aplikacje**], a następnie [**KYOCERA Client Tool**].

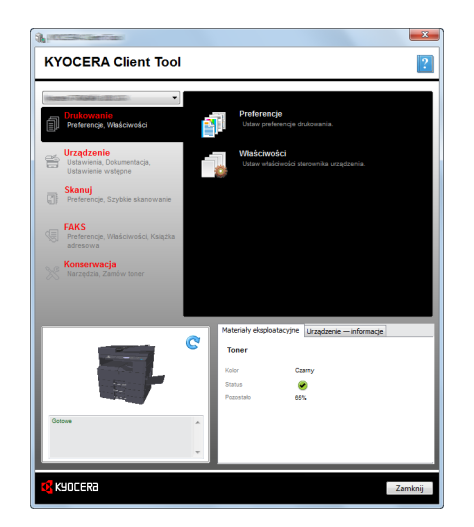

Jeżeli urządzenie podłączone jest do komputera podłączonego do sieci, należy skonfigurować "Ustawienia połączenia" przy użyciu narzędzia KYOCERA Client Tool. Patrz Podłączanie urzą[dzenia do komputera przez sie](#page-72-0)ć na stronie 2-42.

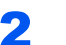

#### 2 Naciśnij klawisz [Scan] na urządzeniu.

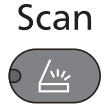

# 3 Umieść oryginały.

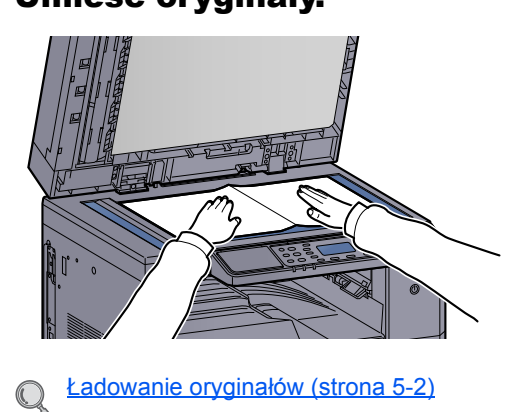

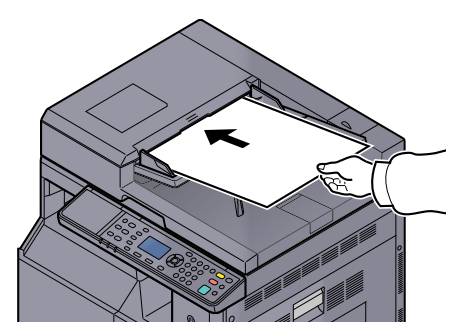

#### **4** Wybierz numer miejsca docelowego.

#### 1 Naciśnij przycisk [M doc.].

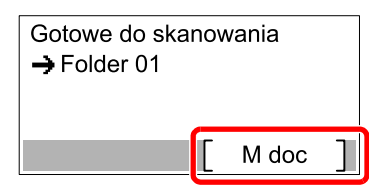

2 Naciśnij klawisz [**▲**] lub [**▼**], aby wybrać numer miejsca docelowego (od 01 do 30), które ma zostać przywołane, i naciśnij klawisz [**OK**].

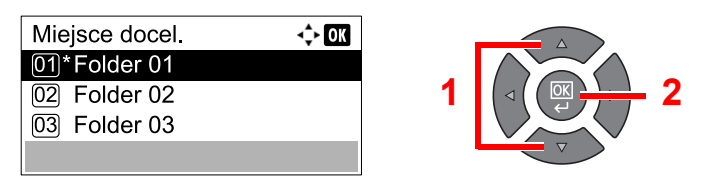

#### **<b>NOTATKA**

Wyświetlona zostanie nazwa ustalona przy użyciu KYOCERA Client Tool. W przypadku miejsca docelowego bez nazwy wyświetlany jest ciąg [----------------].

# 5 Naciśnij klawisz [<mark>Start].</mark><br>Start

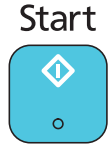

Zostanie uruchomione skanowanie.

Po zakończeniu skanowania na komputerze zostaje otworzony folder, w którym zapisano obraz.

### <span id="page-154-0"></span>Skanuj obraz poprzez wybranie miejsca docelowego (Szybkie skanowanie)

Wykonaj skanowanie z narzędzia KYOCERA Client Tool.

#### *C* NOTATKA

Należy skonfigurować ustawienia szybkiego skanowania i ustawienia TWAIN przy użyciu KYOCERA Client Tool. Patrz Domyś[lne ustawienia na komputerze \(KYOCERA Client Tool\) na stronie 7-25](#page-198-0).

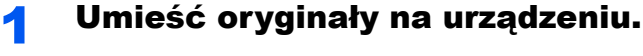

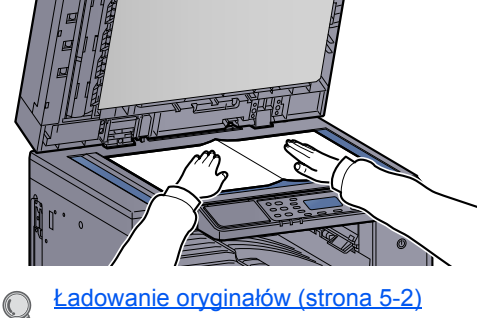

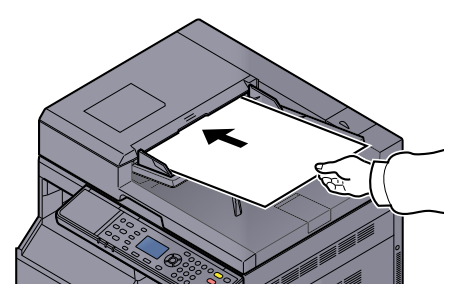

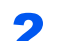

#### 2 Wykonaj skanowanie z poziomu komputera głównego.

1 Kliknij przycisk [**Start**] w systemie Windows, następnie wybierz [**Wszystkie programy**], [**Kyocera**], [**Client Tool**] i [**KYOCERA Client Tool**], aby uruchomić narzędzie KYOCERA Client Tool.

#### **NOTATKA**

W systemie Windows 8 wybierz [**Szukaj**] na pasku zaklęć, [**Aplikacje**], a następnie [**KYOCERA Client Tool**].

2 Kliknij ikonę [**Skanuj do dokumentu PDF**], [**Skanuj do wiadomości e-mail**] lub [**Skanuj do folderu**] na karcie [**Skanuj**].

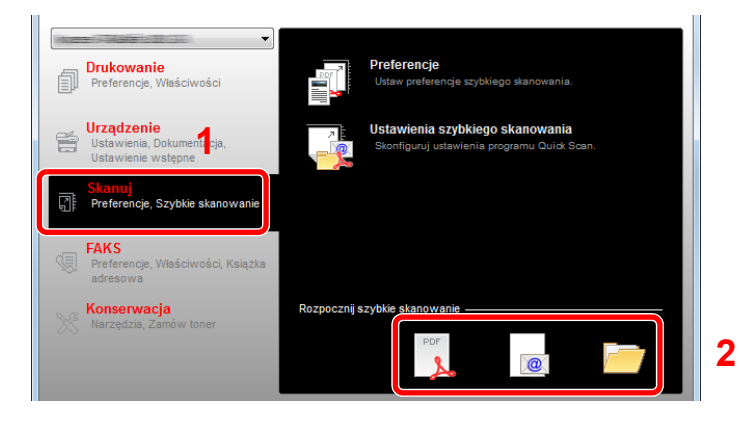

- Skanuj do dokumentu PDF Zostanie uruchomione skanowanie. Po zakończeniu skanowania zostanie wyświetlone okno dialogowe [**Zapisz plik PDF jako**]. Wprowadź nazwę pliku PDF i wybierz folder, w którym obraz ma być zapisany.
- Skanowanie do wiadomości e-mail Zostanie uruchomione skanowanie. Po zakończeniu skanowania zostanie uruchomiony program poczty e-mail z nową wiadomością z załączonym zeskanowanym obrazem. Wprowadź adres e-mail, temat i treść wiadomości, a następnie wyślij wiadomość.
	-

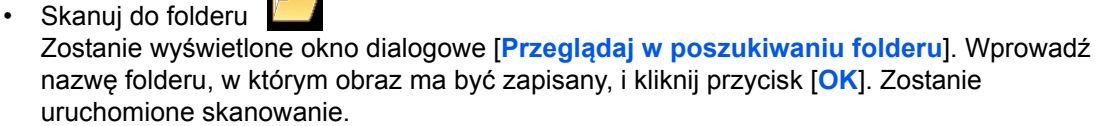

### <span id="page-156-0"></span>Skanowanie za pomocą TWAIN

W tym rozdziale opisano jak skanować oryginały za pomocą technologii TWAIN.

Przykład przedstawia procedurę dotyczącą skanowania za pomocą sterownika TWAIN. Sterownika WIA można używać w ten sam sposób.

# Umieść oryginały. Ł[adowanie orygina](#page-113-0)łów (strona 5-2) 《

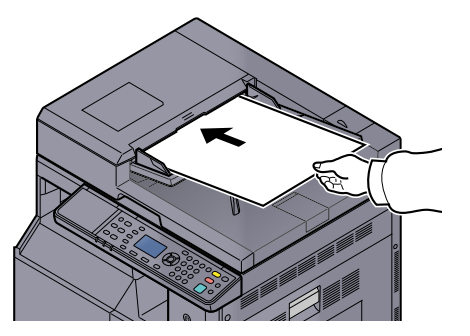

#### 2 Wyświetl ekran.

- 1 Uruchom oprogramowanie zgodne z technologią TWAIN.
- 2 W aplikacji wybierz urządzenie i wyświetl okno dialogowe [**TWAIN**].

#### **<b>NOTATKA**

Więcej informacji o wyborze urządzenia w aplikacji można znaleźć w podręczniku użytkownika lub pomocy oprogramowania.

#### 3 Skonfiguruj ustawienia skanowania.

Wybierz ustawienia skanowania w otwartym oknie dialogowym TWAIN.

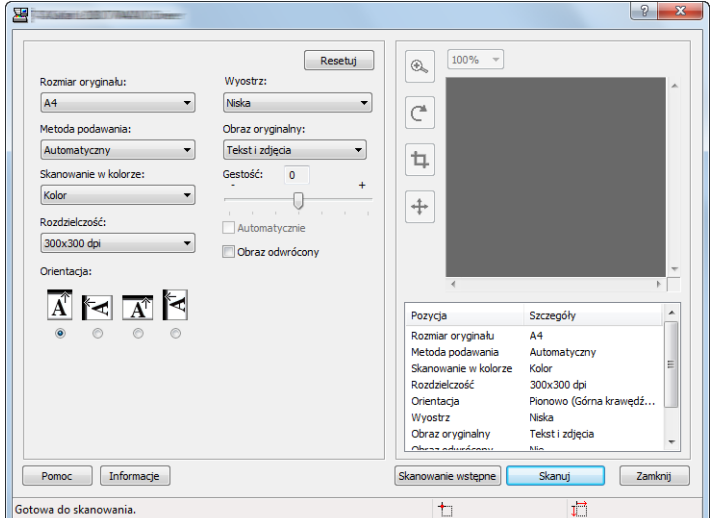

Skonfiguruj ustawienia skanowania w razie potrzeby. Aby uzyskać szczegółowe informacje, patrz pomoc programu.

#### 4 Zeskanuj oryginały.

Kliknij [**Skanuj**]. Dane dokumentu zostaną zeskanowane.

## Anulowanie zadań

Zadania można anulować za pomocą klawisza [**Stop**].

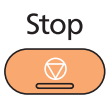

Jeśli na wyświetlaczu komunikatów wyświetlana jest ikona [Anuluj], zadania można anulować, naciskając [Anuluj].

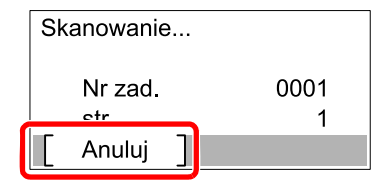

# Korzystanie z funkcji FAKS

Zainstalowanie opcjonalnego Zestaw faksu w urządzeniu pozwala korzystać z funkcji faksu. W tej części opisano podstawowe sposoby wysyłania faksu. Więcej informacji na temat korzystania z FAKSU znaleźć można w **FAX Operation Guide**\*1.

- \*1 FAKS jest urządzeniem opcjonalnym.
	- Naciśnij klawisz [FAKS].

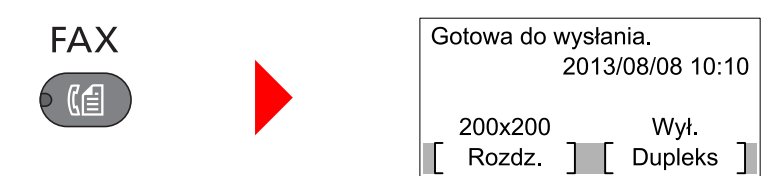

Zostanie wyświetlony główny ekran faksu.

#### 2 Umieść oryginały.

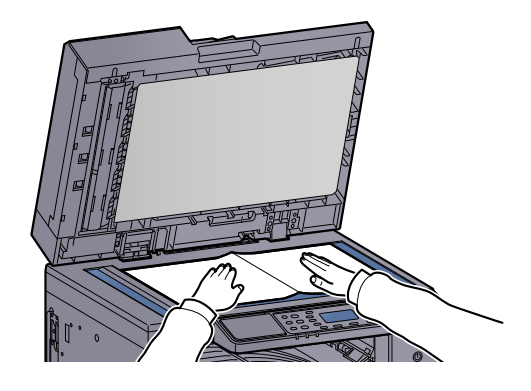

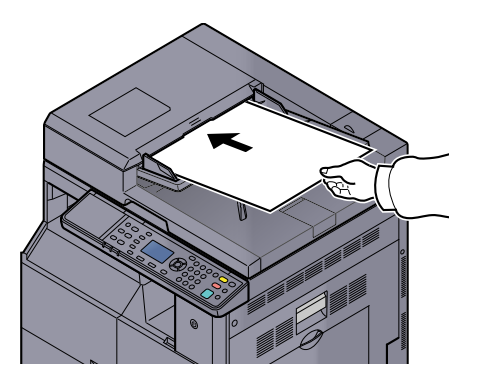

#### **<b>QNOTATKA**

Aby uzyskać więcej informacji na temat ładowania, patrz Ł[adowanie orygina](#page-113-0)łów na stronie [5-2.](#page-113-0)

#### Wybierz sposób transmisji.

Dostępne są dwa sposoby transmisji: transmisja z pamięci i transmisja bezpośrednia.

**Transmisja z pamięci**: Oryginał zostaje zeskanowany do pamięci przed rozpoczęciem połączenia. Transmisja z pamięci jest ustawieniem domyślnym.

**Transmisja bezpośrednia**: Zostaje nawiązane połączenie z miejscem docelowym i połączenie rozpoczyna się przed zeskanowaniem oryginału.

Aby uzyskać szczegółowe informacje, patrz **FAX Operation Guide**\*1*.*

\*1 FAKS jest urządzeniem opcjonalnym.

#### **4** Wybierz miejsce docelowe transmisji.

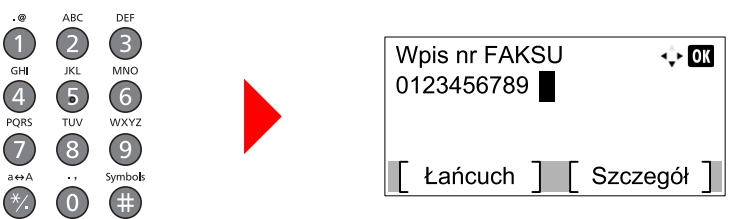

Wprowadź numeru faksu systemu odbiorczego za pomocą klawiszy numerycznych.

#### **<b>NOTATKA**

Miejsce docelowe można wybrać z książki adresowej lub za pomocą klawiszy One Touch. Aby uzyskać szczegółowe informacje, patrz **FAX Operation Guide**\*1.

\*1 FAKS jest urządzeniem opcjonalnym.

#### 5 Wybierz funkcje.

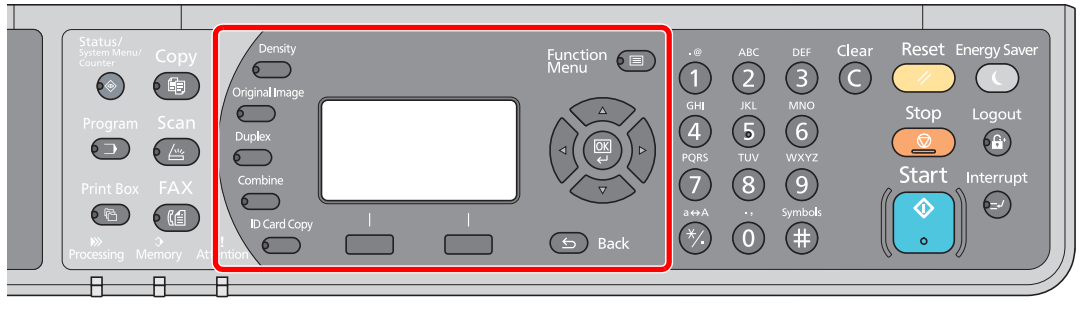

Wybierz funkcje faksu, które będą używane.

Szczegóły można znaleźć w **FAX Operation Guide**\*1*.* C

\*1 FAKS jest urządzeniem opcjonalnym.

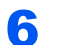

# 6 Naciśnij klawisz [Start].<br>Start

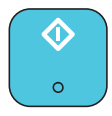

Transmisja zostanie rozpoczęta.

# <span id="page-160-0"></span>**Sprawdzanie stanu** 6

#### W tym rozdziale opisano następujące tematy:

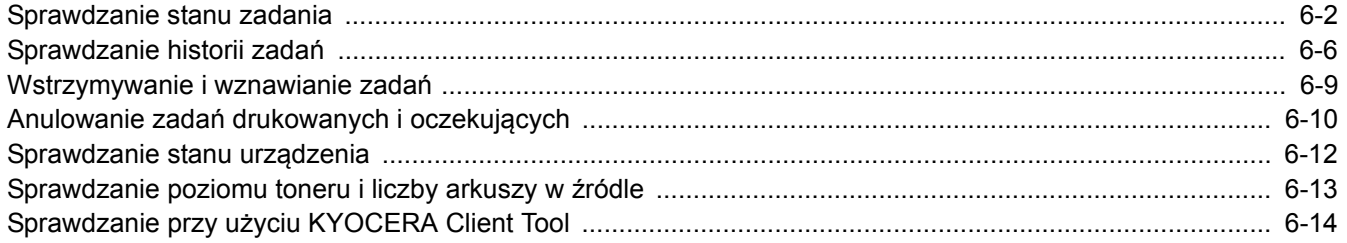

# <span id="page-161-0"></span>Sprawdzanie stanu zadania

Można sprawdzać stan zadań przetwarzanych i oczekujących na wydrukowanie.

#### **Dostępne ekrany stanów**

Na wyświetlaczu komunikatów można sprawdzać stan zadań przetwarzanych lub oczekujących. Dostępne są następujące stany.

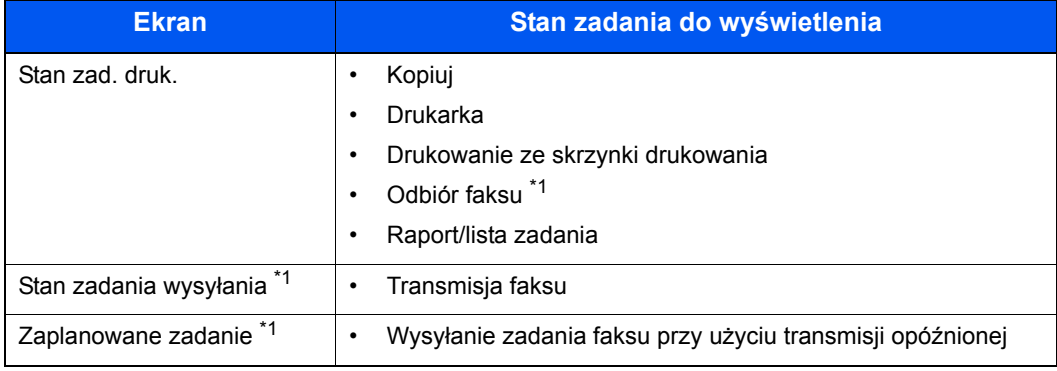

<span id="page-161-1"></span>\*1 Wyświetlane tylko, gdy zainstalowano opcjonalny Zestaw faksu.

#### **Wyświetlanie ekranów stanów**

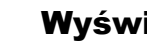

#### Wyświetl ekran.

1 Naciśnij klawisz [**Status/System Menu/Counter**].

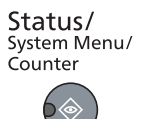

2 Naciśnij klawisz [**▲**] lub [**▼**], aby wybrać pozycję [Stan] i naciśnij klawisz [**OK**].

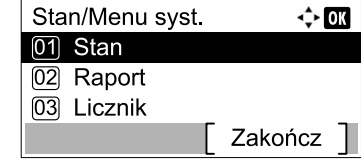

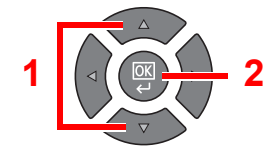

3 Naciśnij klawisz [**▲**] lub [**▼**], aby wybrać pozycję [Stan zad. druk.], [Stan zad. wys.] lub [Zaplan. zadanie] i naciśnij klawisz [**OK**].

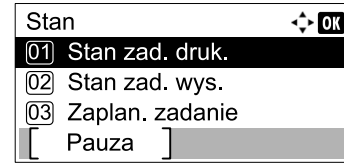

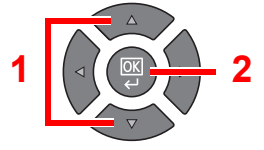

#### 2 Wybierz zadanie, którego stan ma być sprawdzony.

1 Naciśnij klawisz [**▲**] lub [**▼**], aby wybrać zadanie, które ma zostać sprawdzone, i naciśnij przycisk [Menu].

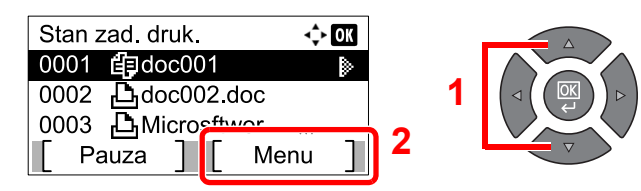

2 Naciśnij klawisz [**▲**] lub [**▼**], aby wybrać pozycję [Szczegóły] i naciśnij klawisz [**OK**].

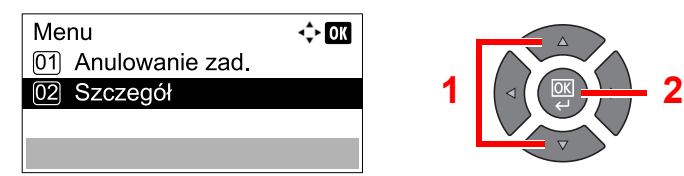

Zostanie wyświetlony szczegółowy stan zadań.

#### 3 Sprawdź stan.

Naciśnij klawisz [**►**], aby przejść do następnego ekranu. Naciśnij klawisz [**◄**], aby powrócić do poprzedniego ekranu.

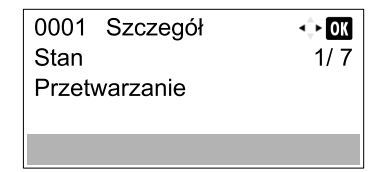

#### **Stan zadań drukowania**

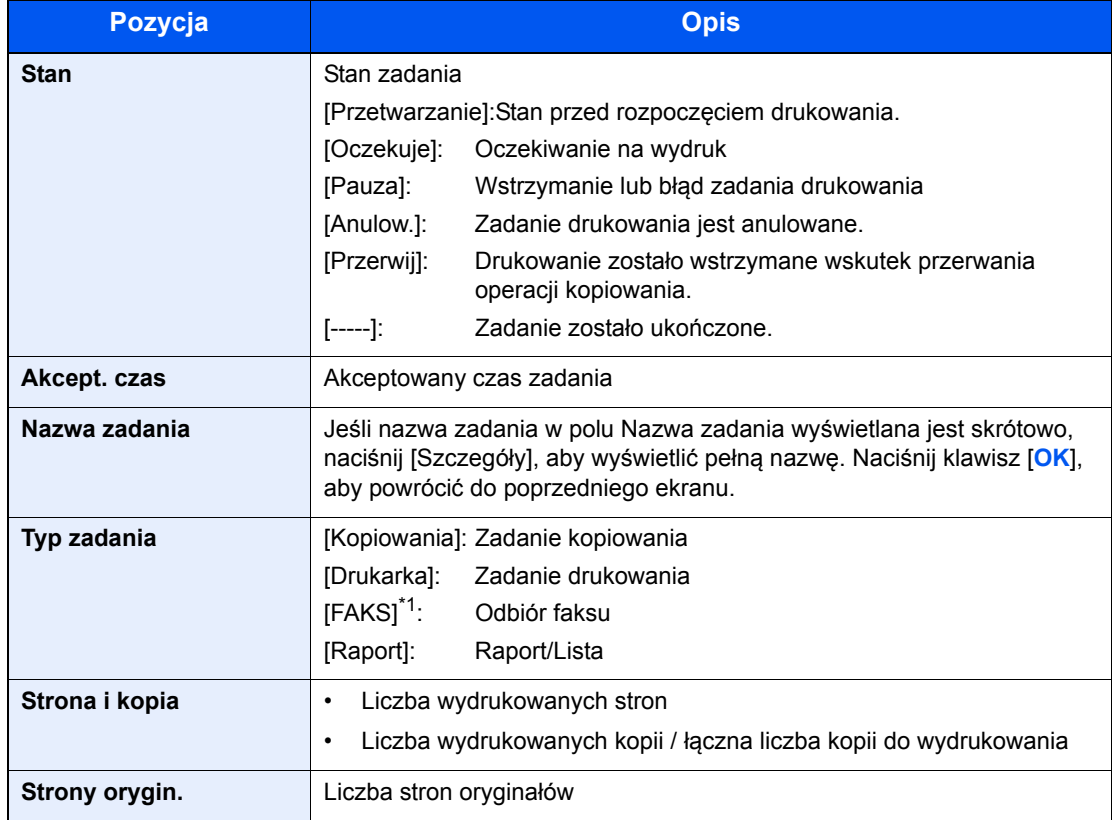

\*1 Wyświetlane tylko, gdy zainstalowano opcjonalny Zestaw faksu.

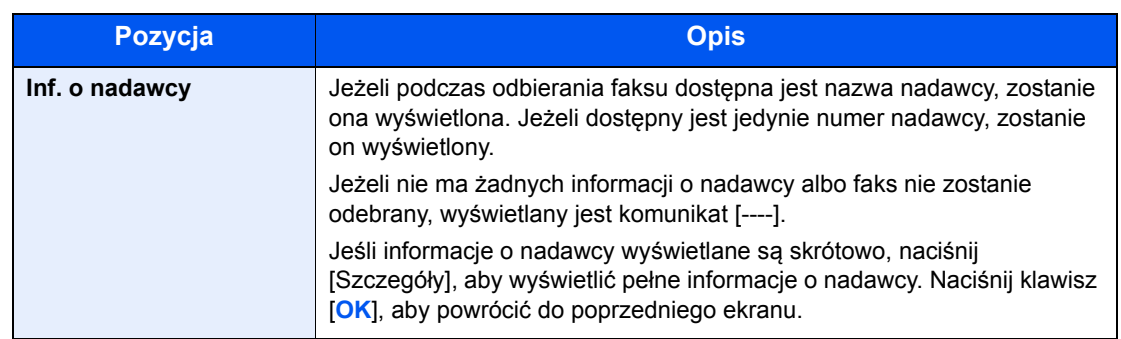

#### **Stan zad. wys.**

<span id="page-163-0"></span>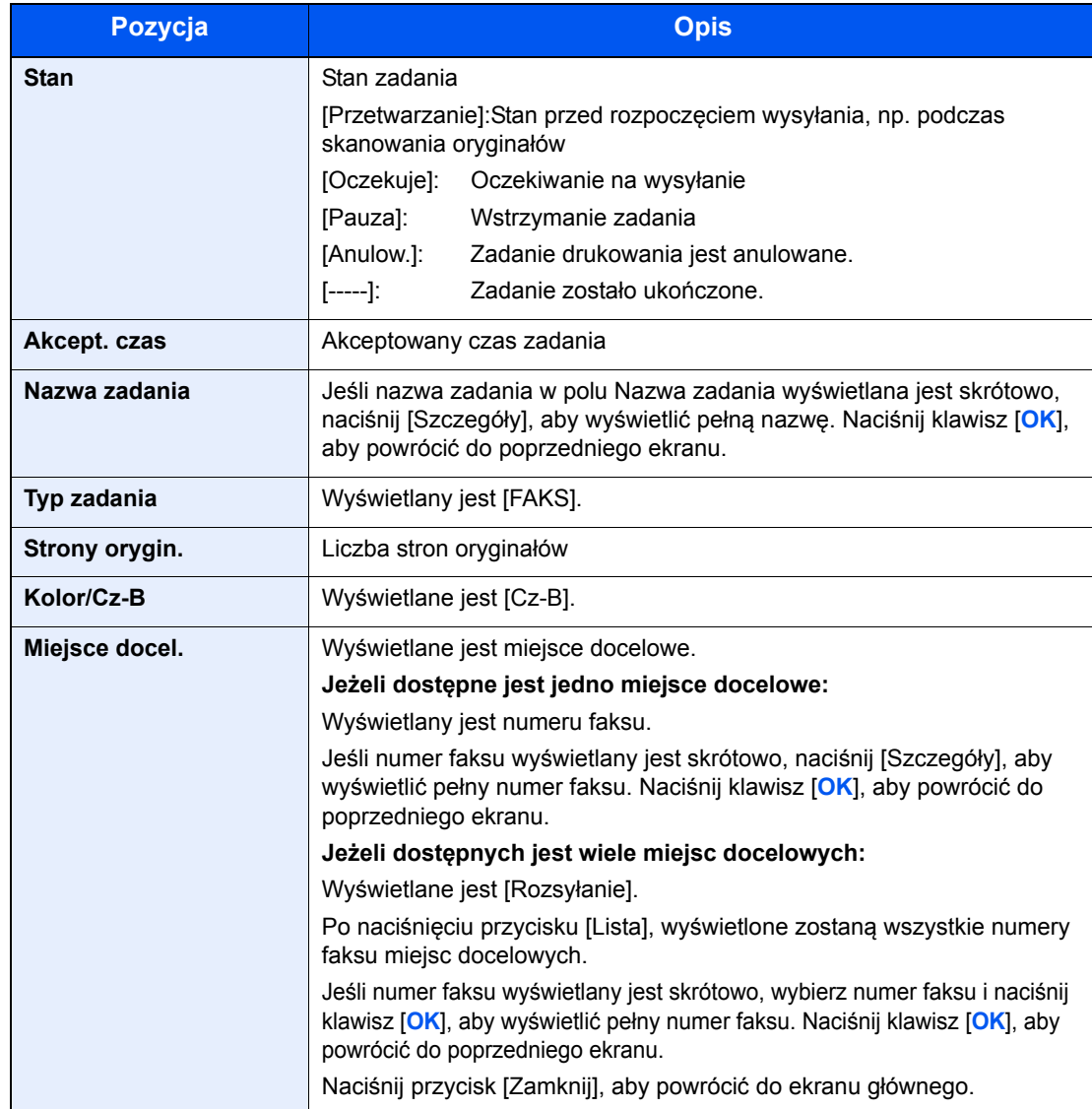

#### **Stan zadania zaplanowanego**

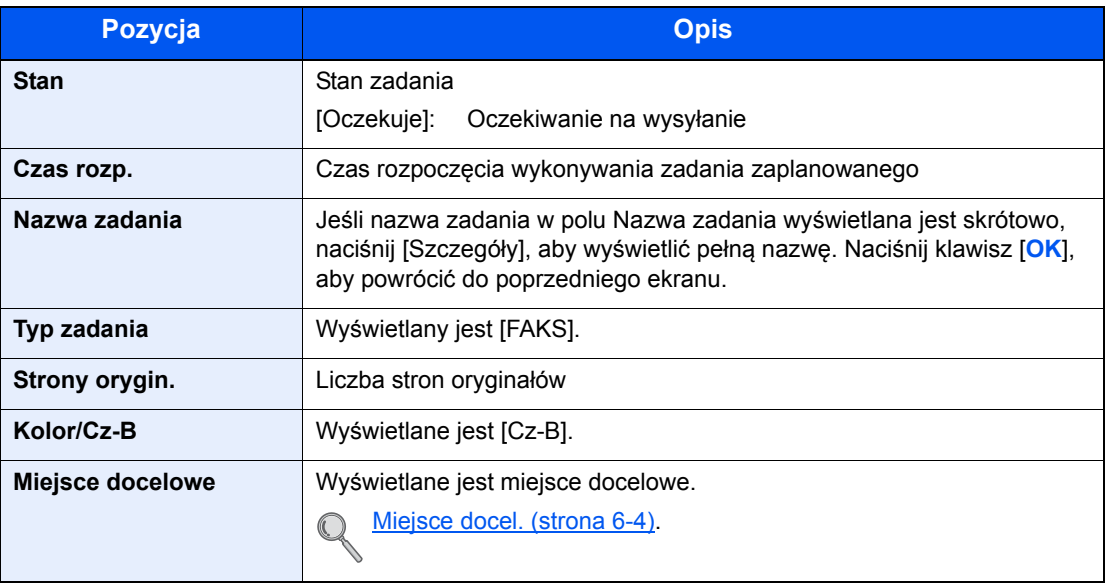

# <span id="page-165-0"></span>Sprawdzanie historii zadań

Można sprawdzić historię ukończonych zadań.

### **Dostępne ekrany historii zadań**

Dostępne są następujące historie zadań.

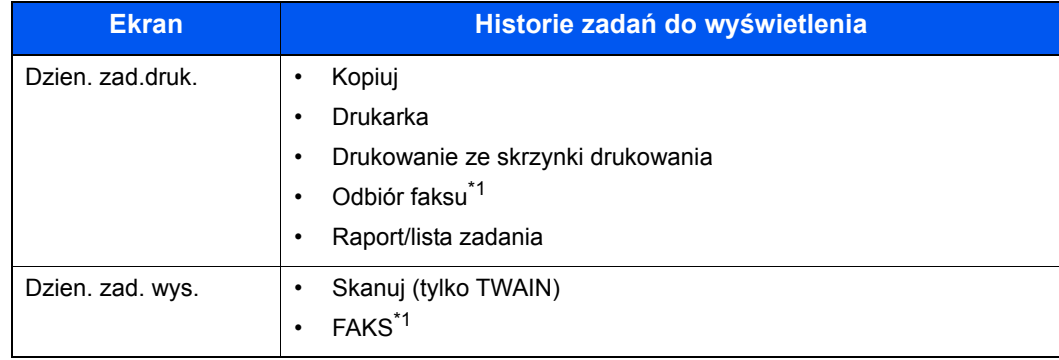

\*1 Wyświetlane tylko, gdy zainstalowano opcjonalny Zestaw faksu.

#### **Wyświetlanie ekranu historii zadań**

#### Wyświetl ekran.

1 Naciśnij klawisz [**Status/System Menu/Counter**].

Status/<br>System Menu/<br>Counter

2 Naciśnij klawisz [**▲**] lub [**▼**], aby wybrać pozycję [Status] i naciśnij klawisz [**OK**].

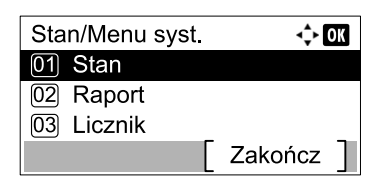

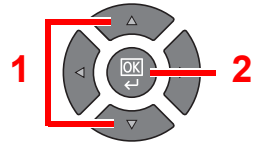

3 Naciśnij klawisz [**▲**] lub [**▼**], aby wybrać pozycję [Dzien. zad.druk.] lub [Dzien. zad. wys.] i naciśnij klawisz [**OK**].

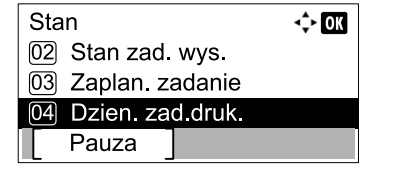

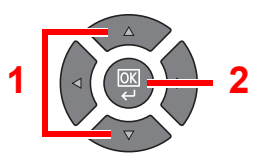

#### 2 Wybierz zadanie, którego stan ma być sprawdzony.

Naciśnij klawisz [**▲**] lub [**▼**], aby wybrać zadanie, które ma zostać sprawdzone, i naciśnij przycisk [Szczegóły].

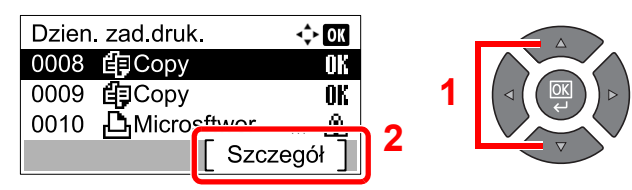

Po prawej stronie każdego zadania wyświetlona zostanie ikona rezultatu zadania.

- $\cdot$   $\mathbf{0}$ i: Zadanie zostało ukończone.
- $\Delta$ : Wystąpił błąd.
- $\bigcirc$ : Zadanie zostało anulowane.

#### 3 Sprawdź historię zadań.

Naciśnij klawisz [**►**], aby przejść do następnego ekranu. Naciśnij klawisz [**◄**], aby powrócić do poprzedniego ekranu.

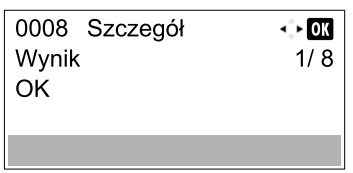

#### **Dzien. zad.druk.**

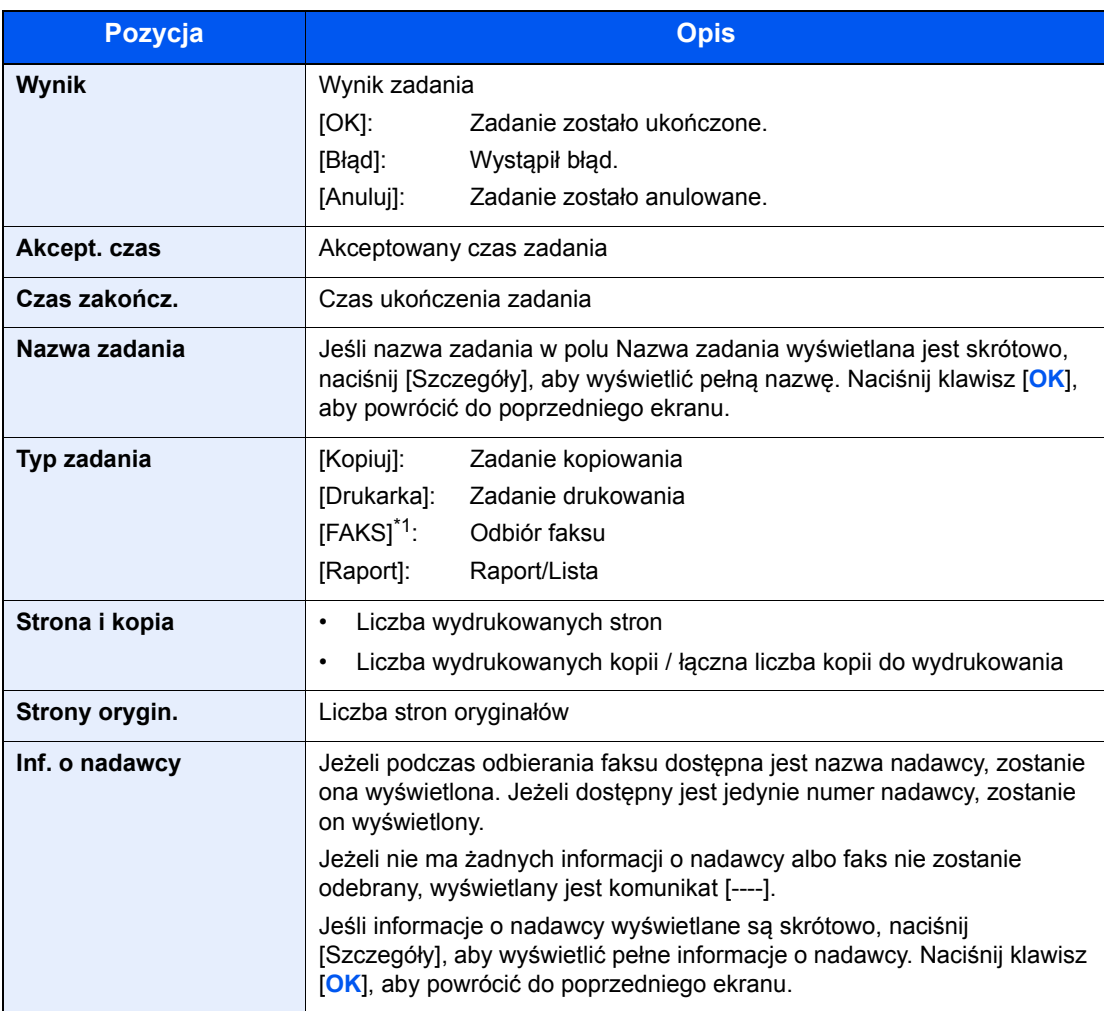

\*1 Wyświetlane tylko, gdy zainstalowano opcjonalny Zestaw faksu.

#### **Dzien. zad. wys.**

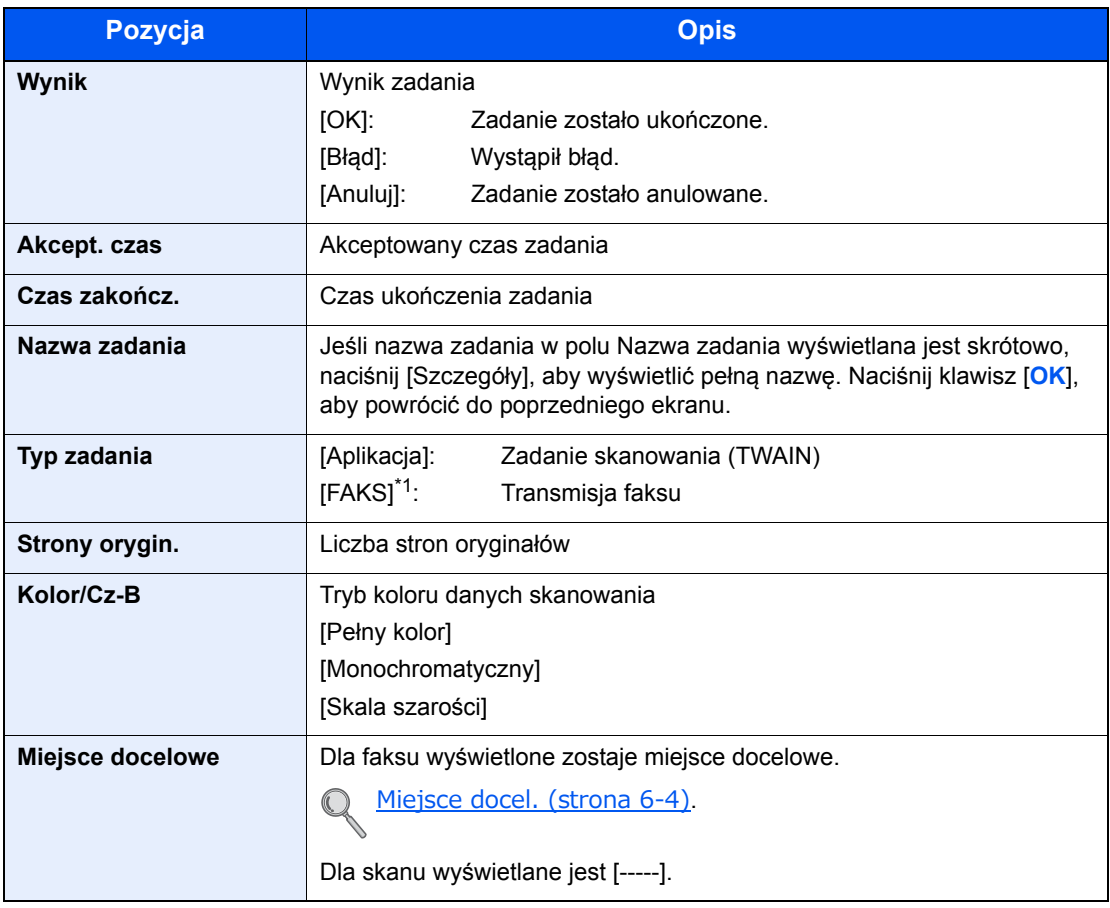

\*1 Wyświetlane tylko, gdy zainstalowano opcjonalny Zestaw faksu.

#### **<b>NOTATKA**

Jeżeli ekran wprowadzania nazwy logowania zostanie wyświetlony podczas wykonywania operacji, należy zalogować się, postępując zgodnie z instrukcjami w rozdziale Nazwa logowania i hasł[o administratora na stronie 2-10.](#page-40-0)

Domyślnie nazwa logowania i hasło logowania są ustawione na wartości przedstawione w poniższej tabeli.

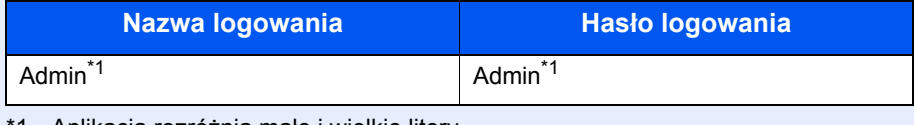

\*1 Aplikacja rozróżnia małe i wielkie litery.

# <span id="page-168-0"></span>Wstrzymywanie i wznawianie zadań

Wszystkie drukowane i oczekujące zadania drukowania można wstrzymywać i wznawiać.

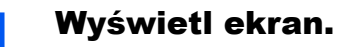

1 Naciśnij klawisz [**Status/System Menu/Counter**].

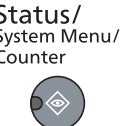

2 Naciśnij klawisz [**▲**] lub [**▼**], aby wybrać pozycję [Stan] i naciśnij klawisz [**OK**].

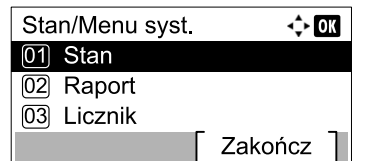

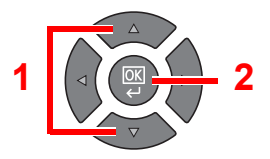

#### 2 Naciśnij przycisk [Pauza].

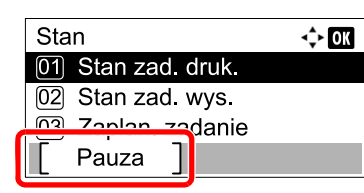

Drukowanie zostanie wstrzymane.

Aby wznowić zadania drukowania, które zostały wstrzymane, naciśnij [Wznów].

#### **<b>NOTATKA**

Jeżeli w trakcie wstrzymania zostanie naciśnięty klawisz [**Back**] lub inny klawisz funkcji, taki jak [**Copy**], zostanie wyświetlona pozycja [Wznów przerw.zad.]. Po wybraniu pozycji [Tak] i naciśnięciu klawisza [**OK**] zadanie zostanie wznowione i zostanie wyświetlony następujący ekran. Jeżeli zostanie wybrana pozycja [Nie], po naciśnięciu klawisza [**OK**] zostanie wyświetlony następujący ekran, a zadanie pozostanie wstrzymane.

# <span id="page-169-0"></span>Anulowanie zadań drukowanych i oczekujących

Można anulować zadania aktualnie drukowane i oczekujące.

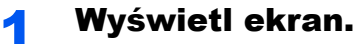

1 Naciśnij klawisz [**Status/System Menu/Counter**].

Status/ Status<br>System Menu/<br>Counter 6

2 Naciśnij klawisz [**▲**] lub [**▼**], aby wybrać pozycję [Stan] i naciśnij klawisz [**OK**].

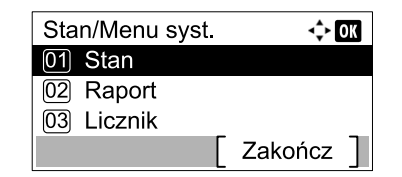

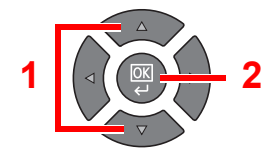

3 Naciśnij klawisz [**▲**] lub [**▼**], aby wybrać pozycję [Stan zad. druk.], [Stan zad. wys.] lub [Zaplan. zadanie] i naciśnij klawisz [**OK**].

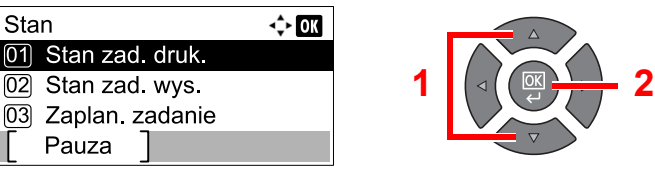

### 2 Anuluj zadanie.

#### **Stan zadań drukowania**

1 Naciśnij klawisz [**▲**] lub [**▼**], aby wybrać zadanie, które ma zostać anulowane, i naciśnij przycisk [Menu].

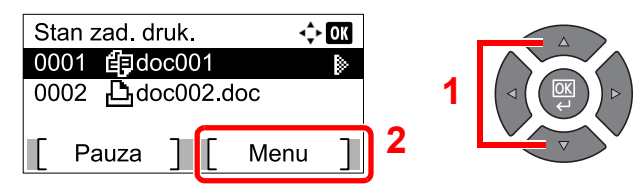

#### **NOTATKA**

Wyświetlone są dwa zadania w kolejności przyjmowania przez urządzenie.

2 Naciśnij klawisz [**▲**] lub [**▼**], aby wybrać pozycję [Anulowanie zad.] i naciśnij klawisz [**OK**].

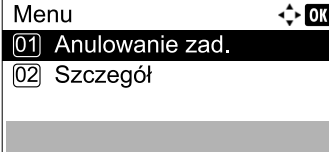

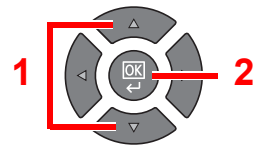

#### **<b>NOTATKA**

Jeśli wybrano odbiór faksu, wyświetlony zostaje komunikat [Nie można usunąć zadań odbioru FAKSU] i zadania nie można anulować.

3 Naciśnij [Tak] na ekranie potwierdzania.

#### **Stan zadania wysyłania lub stan zaplanowanego zadania**

1 Naciśnij klawisz [**▲**] lub [**▼**], aby wybrać zadanie, które ma zostać anulowane, i naciśnij przycisk [Anuluj].

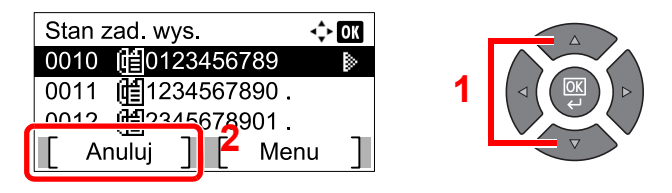

#### **<b>NOTATKA**

Zadanie można anulować poprzez naciśnięcie przycisku [Menu], wybranie [Anulowanie zad.], a następnie naciśnięcie klawisza [**OK**].

2 Naciśnij [Tak] na ekranie potwierdzania.

# <span id="page-171-0"></span>Sprawdzanie stanu urządzenia

W tym rozdziale opisano konfigurowanie urządzeń i sprawdzanie ich stanu.

#### $\ddot{\mathbb{Q}}$ **NOTATKA**

Informacje na temat sprawdzania stanu FAKSU znaleźć można w **FAX Operation Guide**\*1.

\*1 FAKS jest urządzeniem opcjonalnym.

**1** Wyświetl ekran.

1 Naciśnij klawisz [**Status/System Menu/Counter**].

Status/ System Menu/ Counter

2 Naciśnij klawisz [**▲**] lub [**▼**], aby wybrać pozycję [Status] i naciśnij klawisz [**OK**].

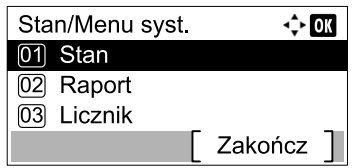

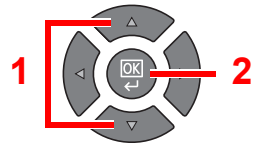

#### 2 Sprawdź stan.

Naciśnij klawisz [**▲**] lub [**▼**], aby wybrać pozycję [Skaner] lub [Drukarka]. Następnie naciśnij klawisz [**OK**], aby pokazać stan wybranego urządzenia.

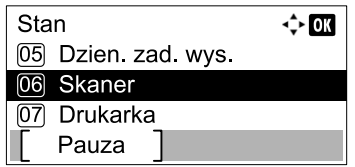

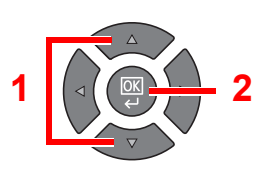

#### **Skaner**

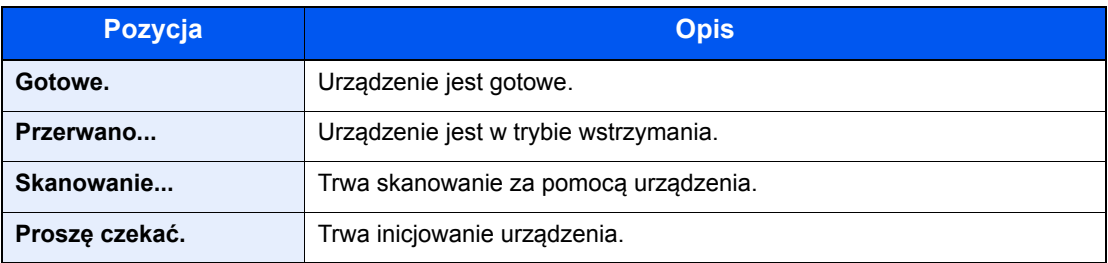

#### **Drukarka**

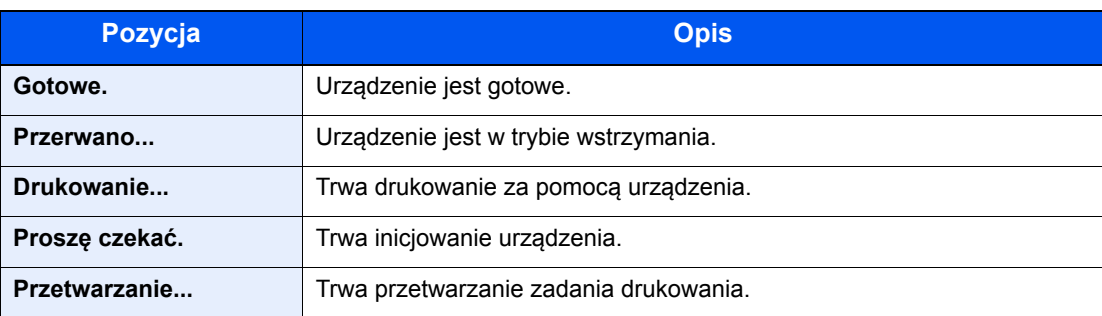

# <span id="page-172-0"></span>Sprawdzanie poziomu toneru i liczby arkuszy w źródle

Na wyświetlaczu komunikatów można sprawdzić poziom toneru i liczbę arkuszy w źródle.

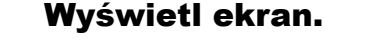

1 Naciśnij klawisz [**Status/System Menu/Counter**].

Status/ System Menu/ Counter

2 Naciśnij klawisz [**▲**] lub [**▼**], aby wybrać pozycję [Status] i naciśnij klawisz [**OK**].

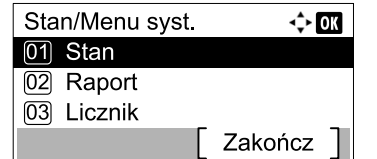

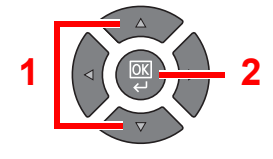

#### 2 Sprawdź stan.

Naciśnij klawisz [**▲**] lub [**▼**], aby wybrać pozycję [Status tonera] lub [Stan papieru] i naciśnij klawisz [**OK**].

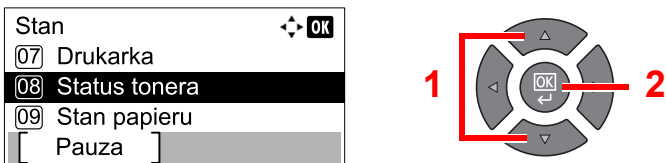

#### **Status tonera**

Można sprawdzić poziom tonera, który jest wyświetlany jako wartość z zakresu od 100 do 0% (z przyrostem 10%).

#### **Stan papieru**

Wyświetlony zostanie stan źródła. Naciśnij klawisz [**►**], aby przejść do następnego źródła. Naciśnij klawisz [**◄**], aby powrócić do poprzedniego ekranu.

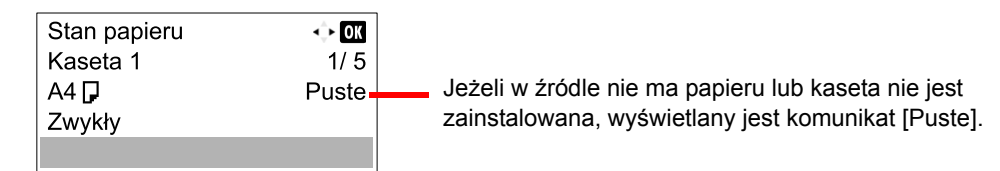

#### **<b>NOTATKA**

- Jeżeli rozmiar papieru jest nieprawidłowy, wyświetlany jest ciąg [-----].
- Opcje [Kaseta 2 (do 4)] są wyświetlane, gdy zainstalowany jest opcjonalny podajnik papieru.

# <span id="page-173-0"></span>Sprawdzanie przy użyciu KYOCERA Client Tool

Bieżący stan urządzenia można sprawdzić za pomocą narzędzia KYOCERA Client Tool.

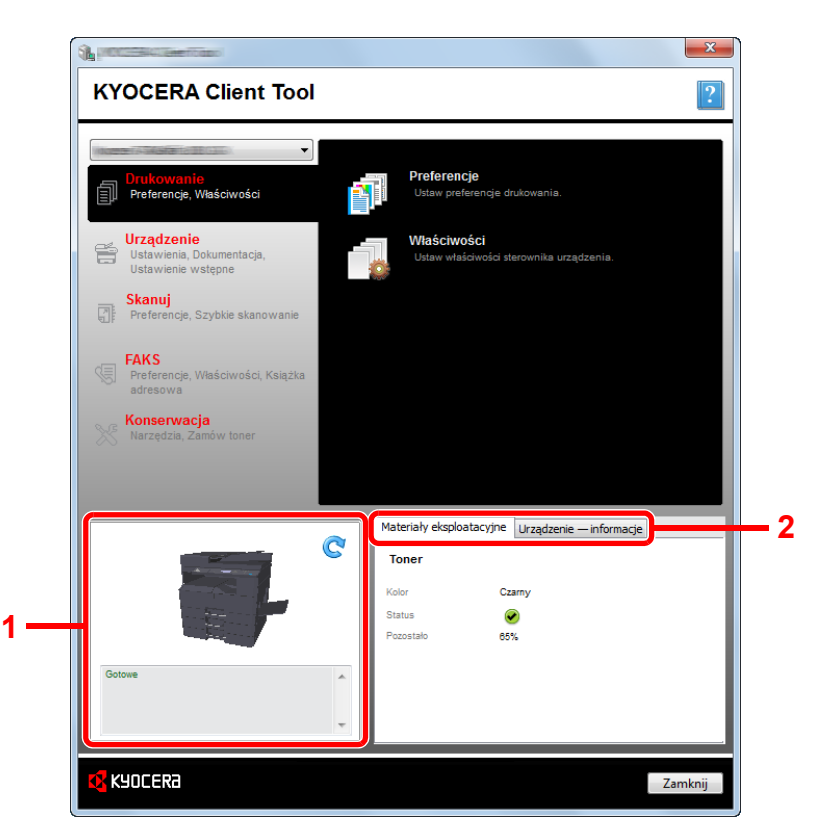

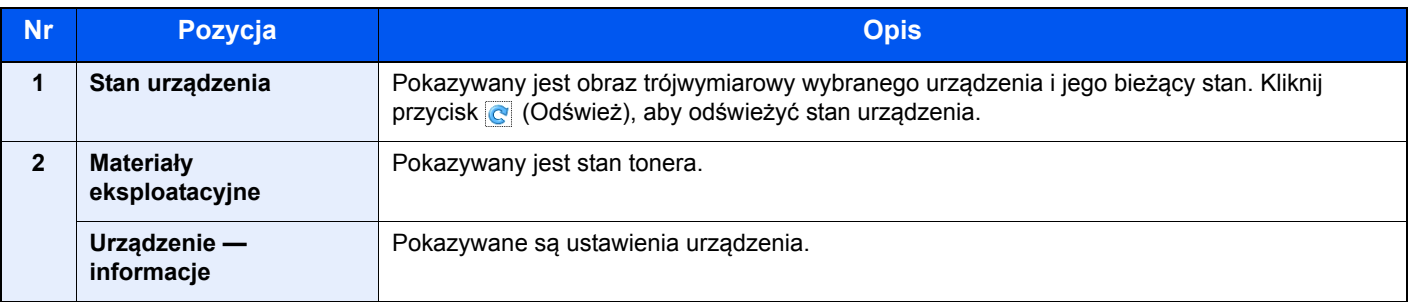

# $\overline{\phantom{a}}$ Menu systemowe i **KYOCERA Client Tool**

W tym rozdziale opisano następujące tematy:

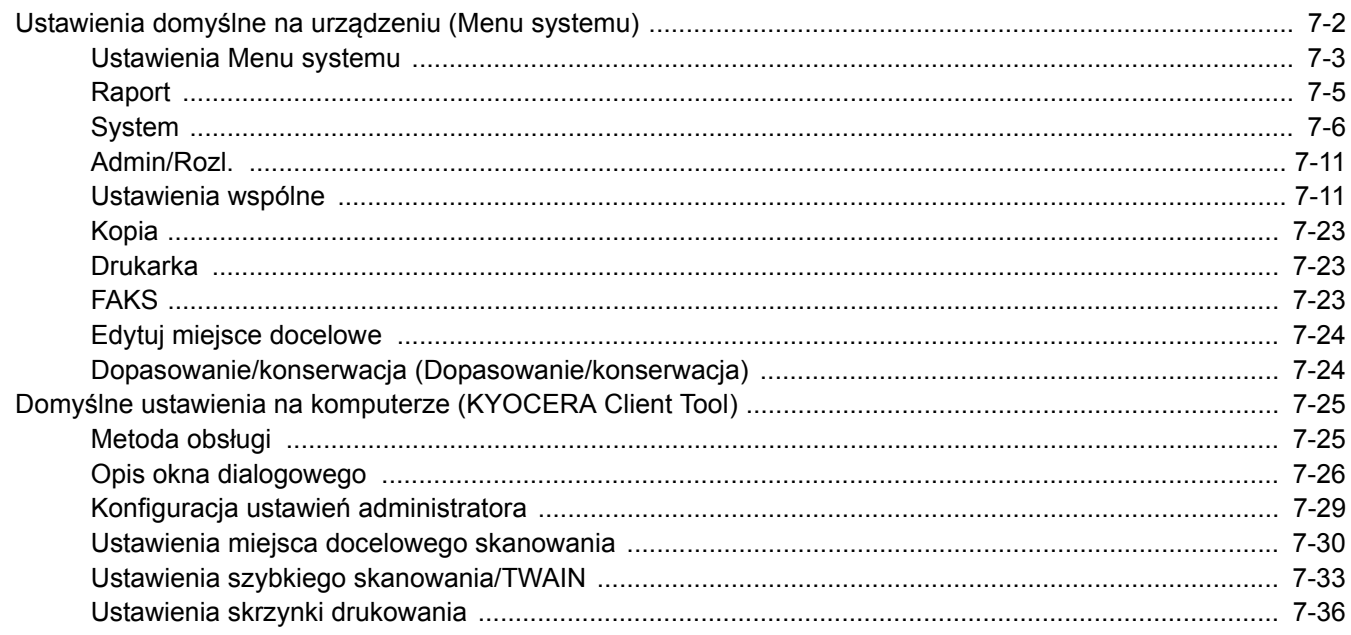

# <span id="page-175-0"></span>Ustawienia domyślne na urządzeniu (Menu systemu)

Można skonfigurować ustawienia powiązane z ogólną obsługą urządzenia.

Aby wyświetlić ustawienia na wyświetlaczu komunikatów, należy nacisnąć klawisz [**Status/System Menu/Counter**]. Następnie należy wybrać żądaną pozycję z wyświetlanych ustawień.

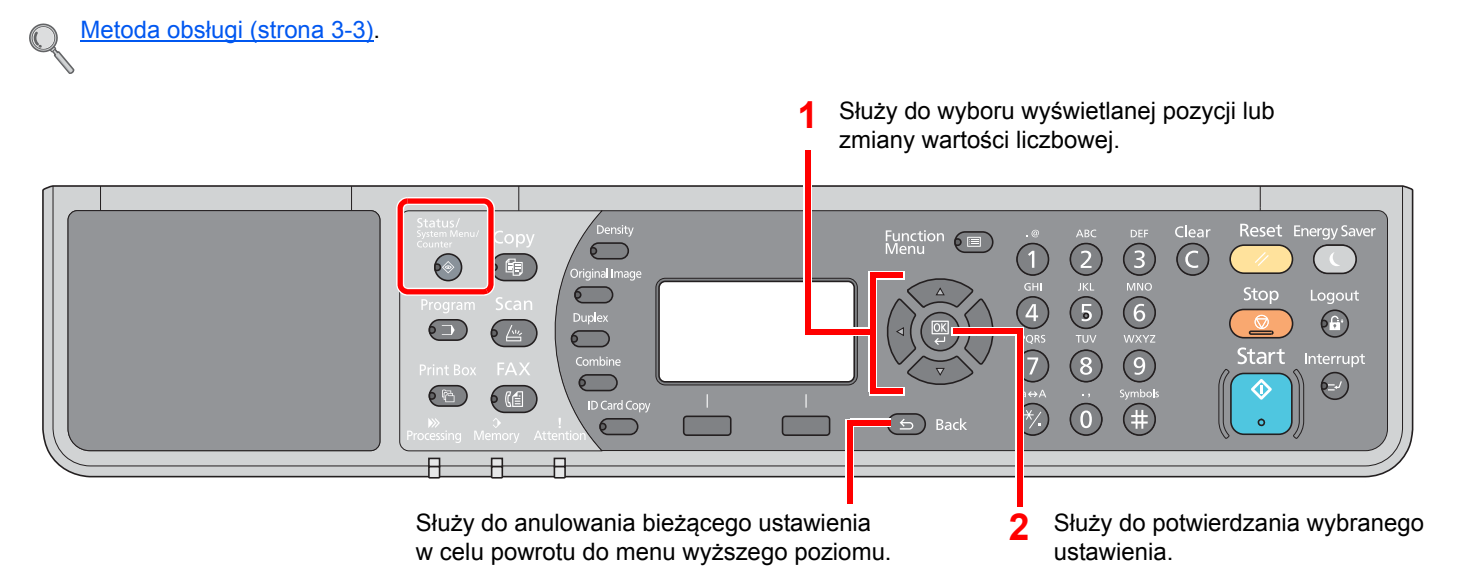

#### **<b>NOTATKA**

• Jeżeli ekran wprowadzania nazwy logowania zostanie wyświetlony podczas wykonywania operacji, należy zalogować się, postępując zgodnie z instrukcjami w rozdziale Nazwa logowania i hasł[o administratora na stronie 2-](#page-40-0) [10.](#page-40-0)

Domyślnie nazwa logowania i hasło logowania są ustawione na wartości przedstawione w poniższej tabeli.

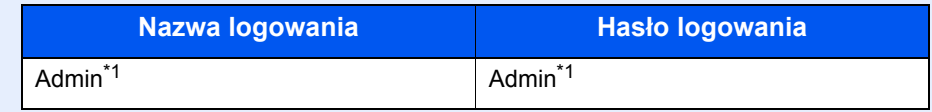

\*1 Aplikacja rozróżnia małe i wielkie litery.

• Po zmianie ustawień wprowadzone zmiany są aktualne natychmiast po naciśnięciu klawisza [**Reset**].

Więcej informacji można znaleźć w rozdziale [Ustawienia Menu systemu](#page-176-0) na następnej stronie. Ustawienia należy skonfigurować w razie potrzeby.

### <span id="page-176-0"></span>Ustawienia Menu systemu

W tym rozdziale opisano funkcje, które można skonfigurować w Menu systemu. Aby skonfigurować ustawienia, należy wybrać pozycję na ekranie Menu systemu i nacisnąć żądaną wartość ustawienia. Aby uzyskać więcej informacji o poszczególnych funkcjach, patrz poniższa tabela.

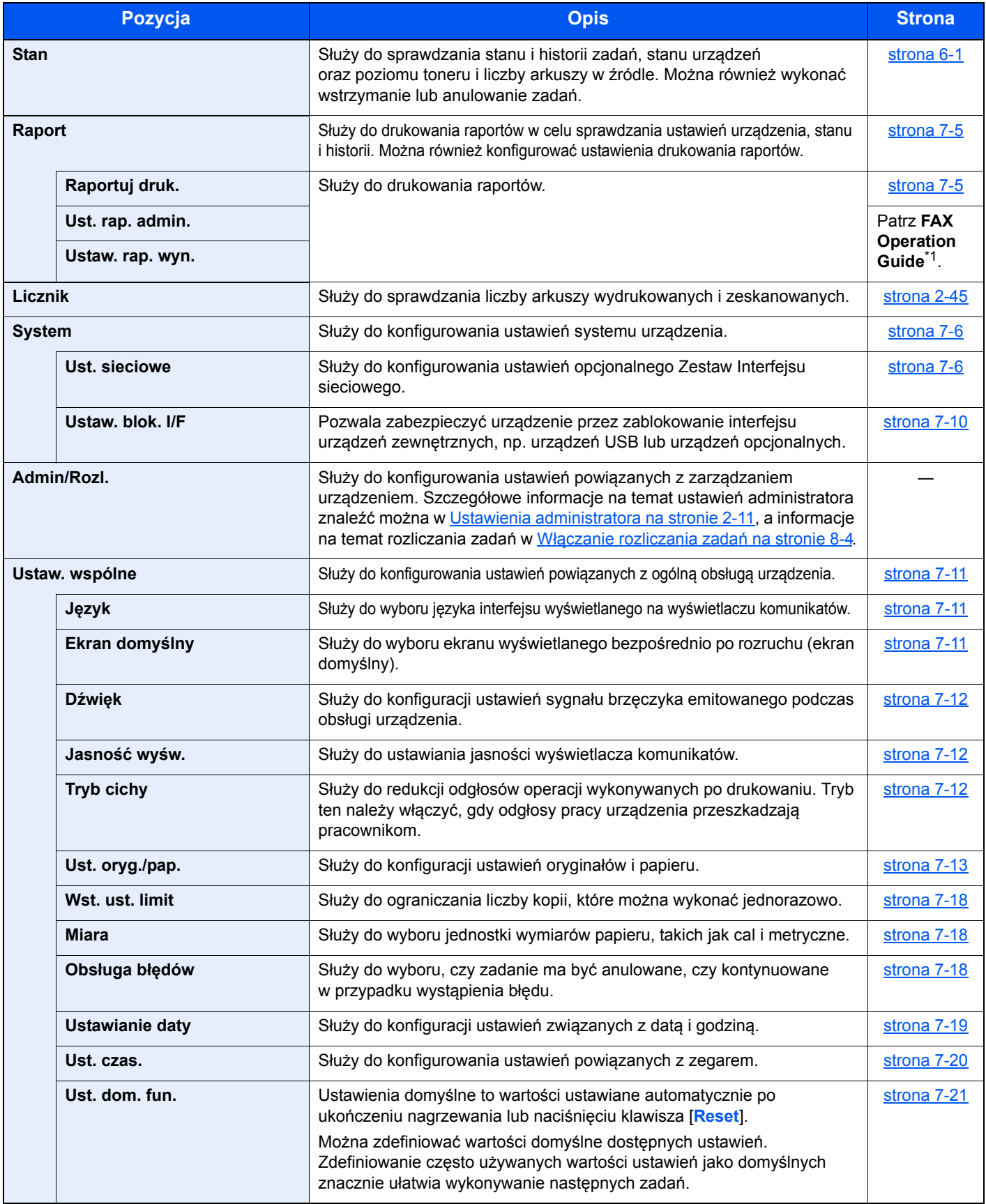

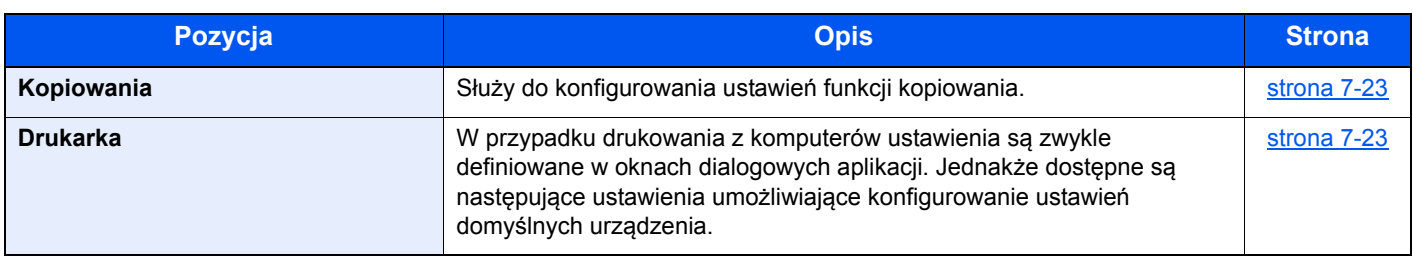

#### \*1 FAKS jest urządzeniem opcjonalnym.

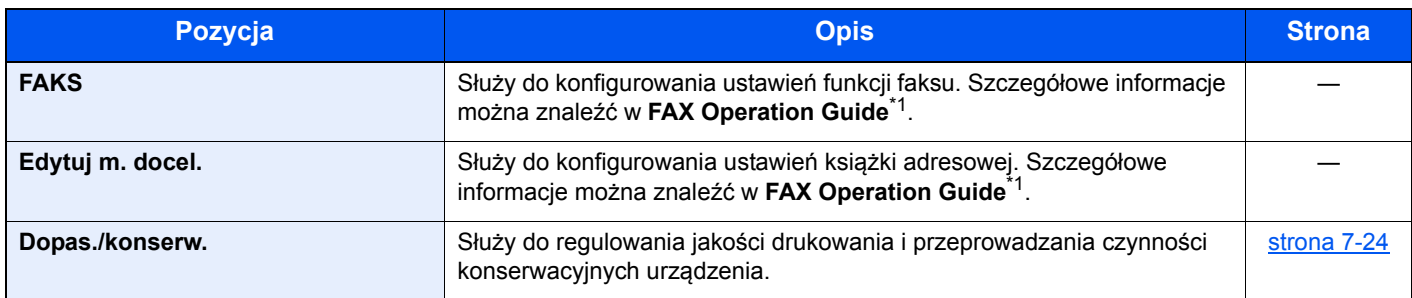

<span id="page-177-0"></span>\*1 FAKS jest urządzeniem opcjonalnym.

#### **<b>NOTATKA**

Jeżeli urządzenie podłączone jest do komputera znajdującego się w sieci, można je konfigurować przy użyciu Command Center RX na komputerze. \*1 Aby uzyskać szczegółowe informacje na temat Command Center RX, patrz **Command Center RX User Guide**.

\*1 Wymagany jest opcjonalny Zestaw Interfejsu sieciowego.

Menu systemowe i KYOCERA Client Tool > Ustawienia domyślne na urządzeniu (Menu systemu)

# <span id="page-178-0"></span>Raport

Służy do drukowania raportów w celu sprawdzania ustawień urządzenia i jego stanu.

### <span id="page-178-1"></span>**Raportuj druk.**

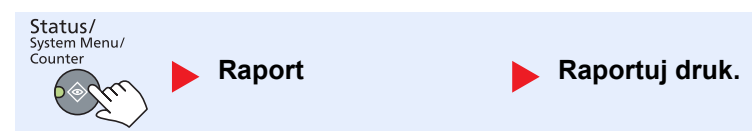

Jeżeli menu systemu są obsługiwane bez zalogowania (nie wprowadzono identyfikatora konta), gdy włączone jest rozliczanie zadań, należy wprowadzić identyfikator konta, aby móc wydrukować raport.

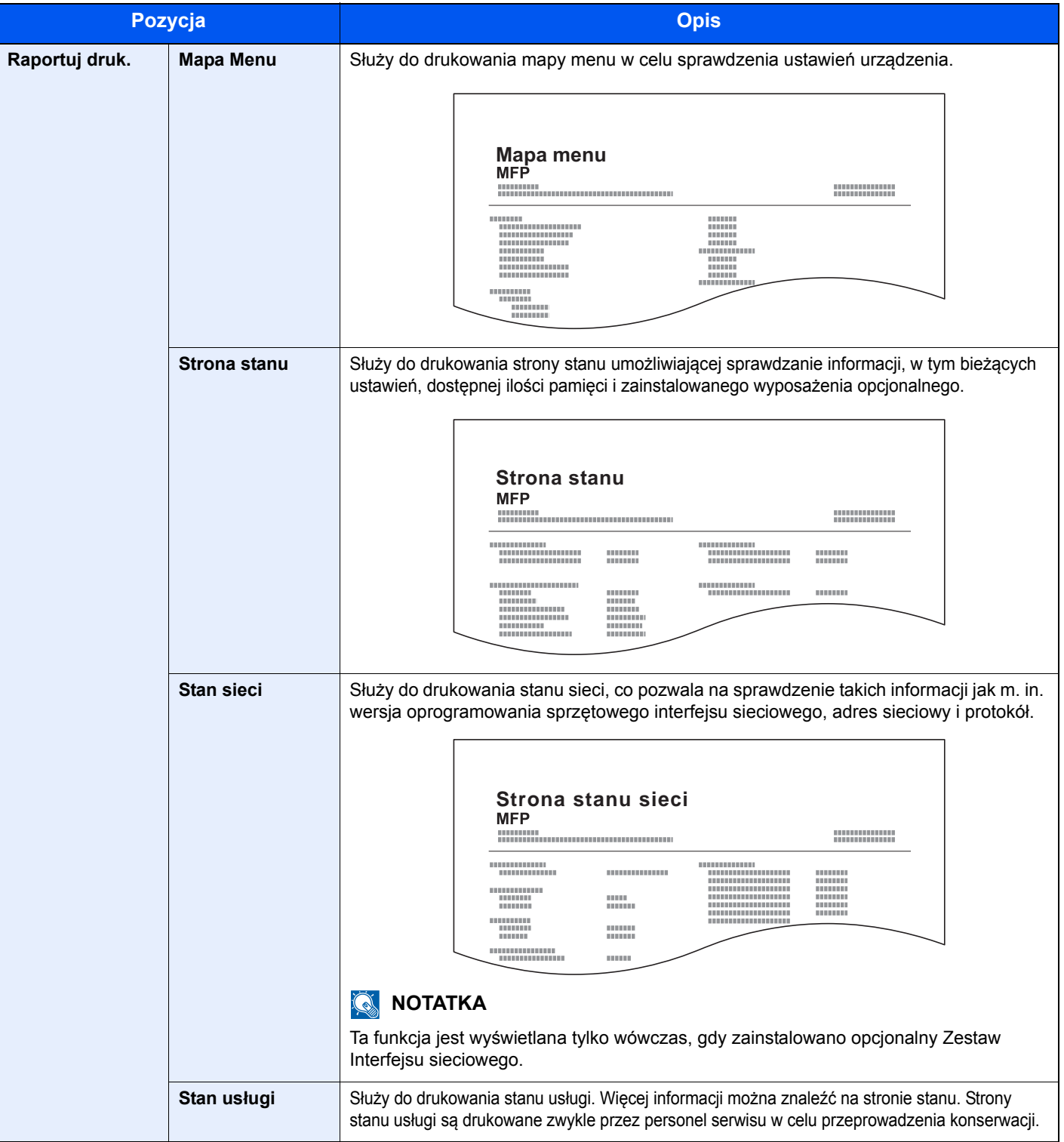

### **Ust. rap. admin. (Ustawienia raportu administratora) / Ustaw. rap. wyn. (Ustawienia raportu wyniku)**

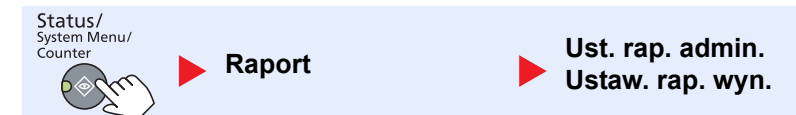

Służy do konfigurowania ustawień funkcji faksu. Szczegółowe informacje można znaleźć w **FAX Operation Guide**\*1.

\*1 FAKS jest urządzeniem opcjonalnym.

### <span id="page-179-0"></span>**System**

Służy do konfigurowania ustawień systemu urządzenia.

#### <span id="page-179-1"></span>**Ustawienia sieciowe**

Służy do konfiguracji ustawień sieciowych.

### **<b>NOTATKA** Ta funkcja jest wyświetlana tylko wówczas, gdy zainstalowano opcjonalny Zestaw Interfejsu sieciowego.
#### **Ust. TCP/IP**

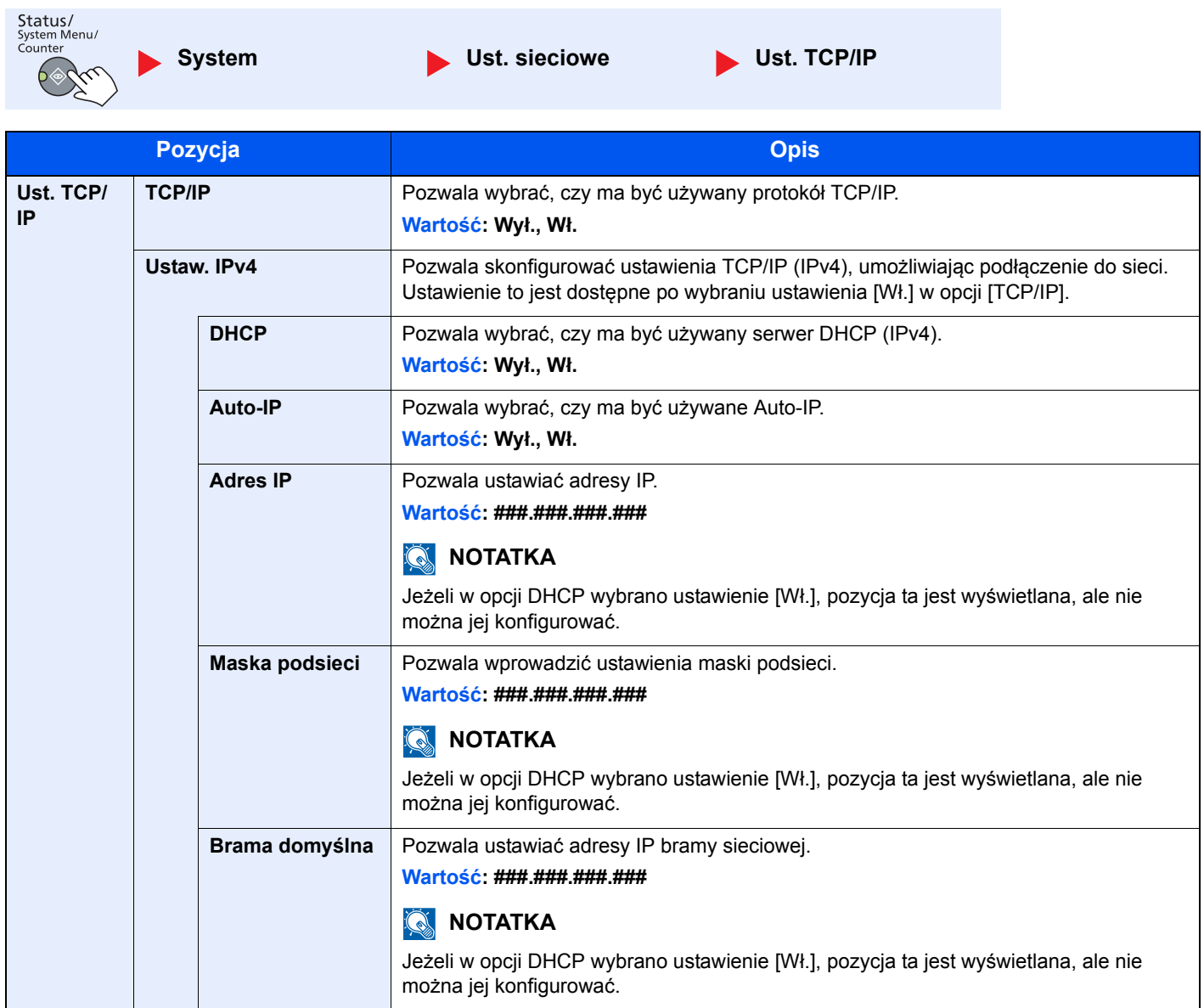

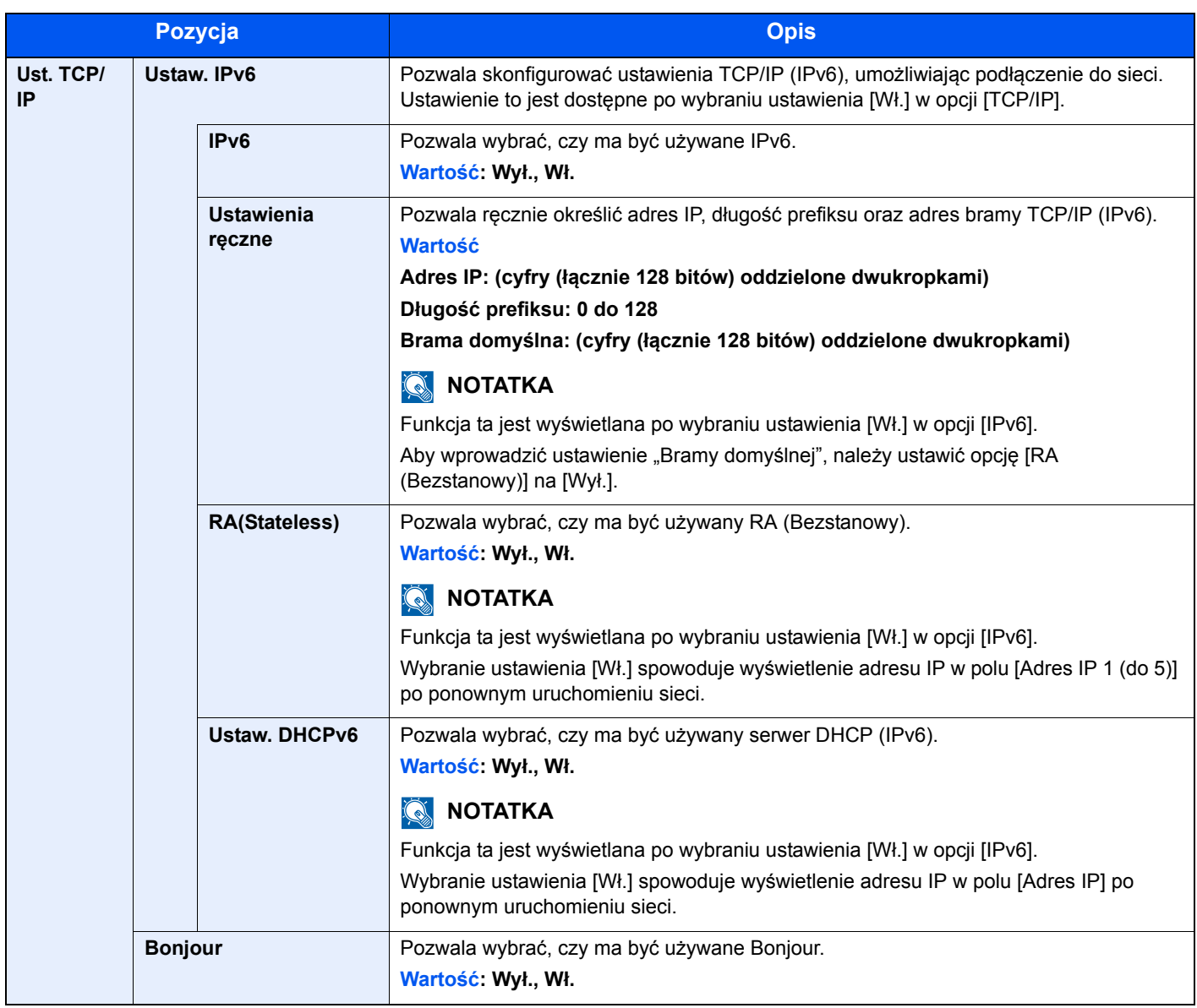

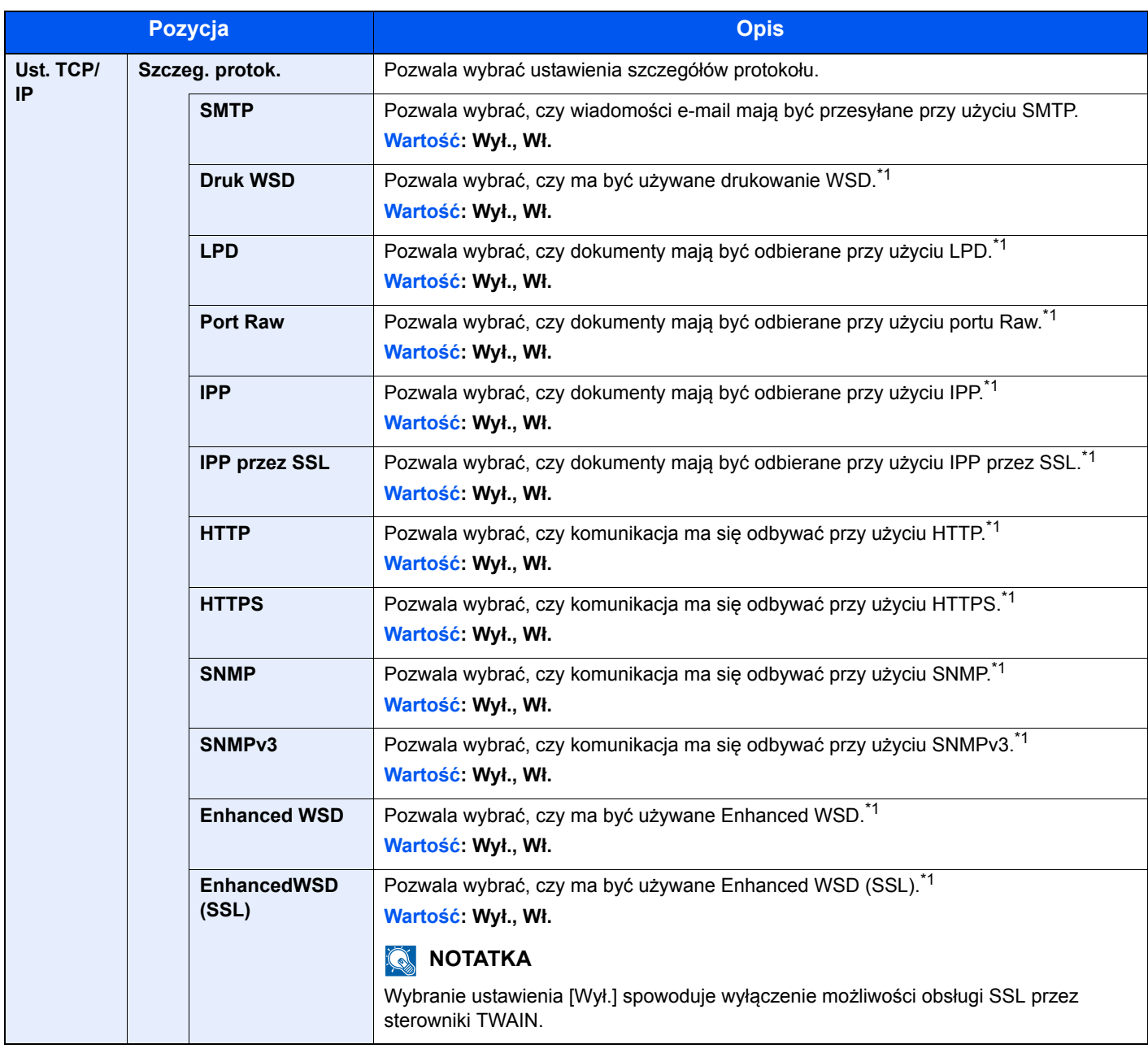

<span id="page-182-0"></span>\*1 Ustawienie to zostanie zmienione dopiero po ponownym uruchomieniu urządzenia lub sieci.

## **WAŻNE Po zmianie ustawień uruchom ponownie sieć albo wyłącz i ponownie włącz urządzenie.**

#### **Bezpieczny Protokół**

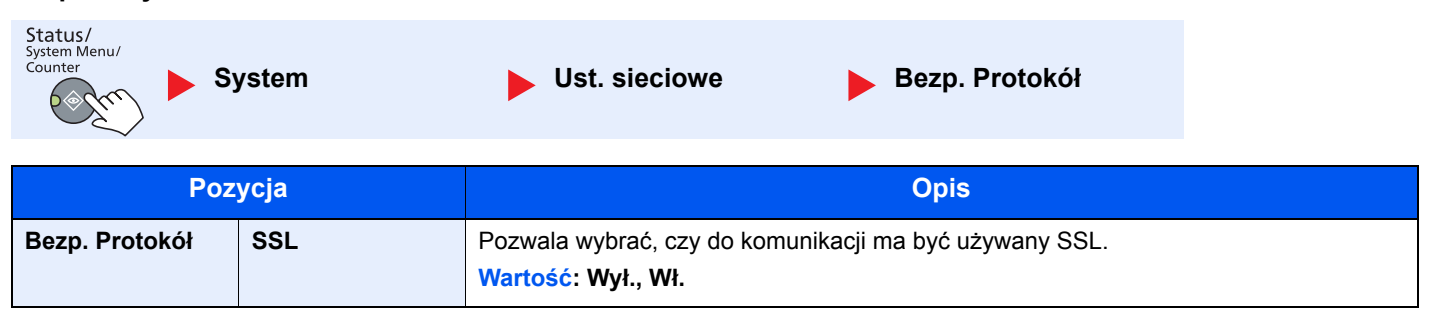

Menu systemowe i KYOCERA Client Tool > Ustawienia domyślne na urządzeniu (Menu systemu)

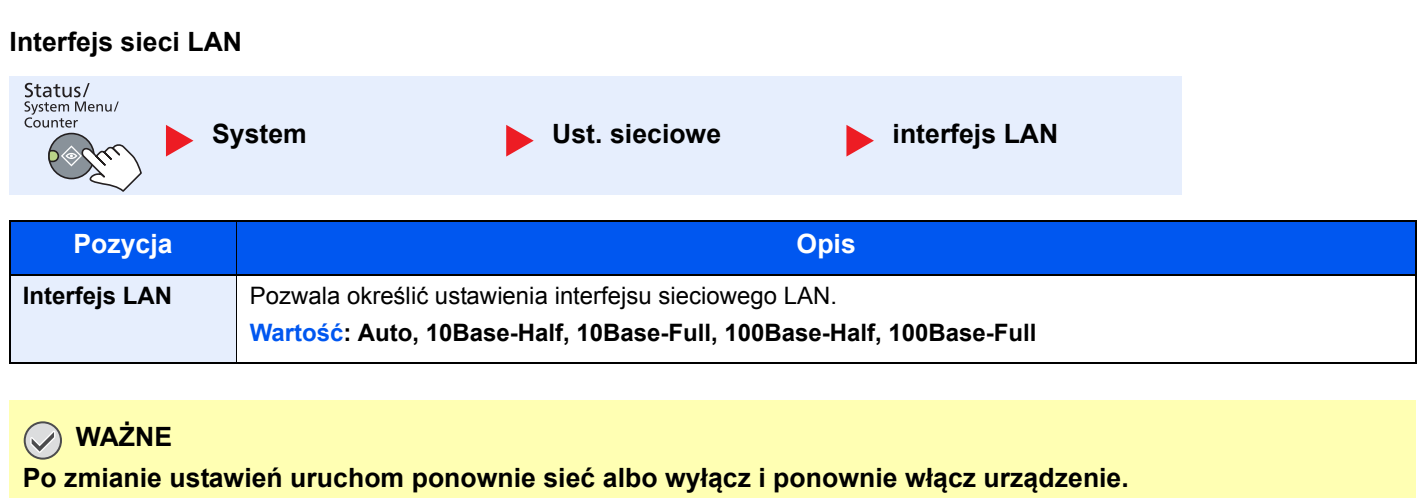

#### **Uruchom ponownie sieć**

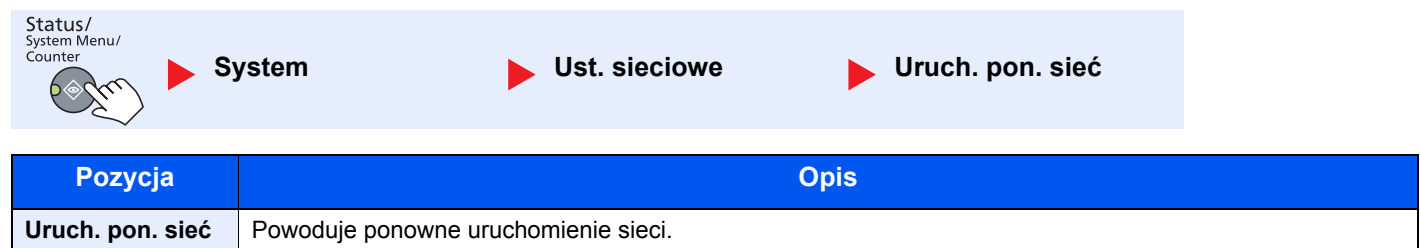

## **Ustaw. blok. I/F (Ustawienie blokowania interfejsu)**

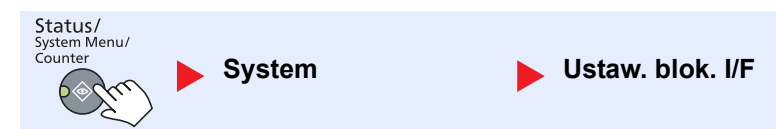

Pozwala zabezpieczyć urządzenie przez zablokowanie interfejsu urządzeń zewnętrznych, np. urządzeń USB lub urządzeń opcjonalnych.

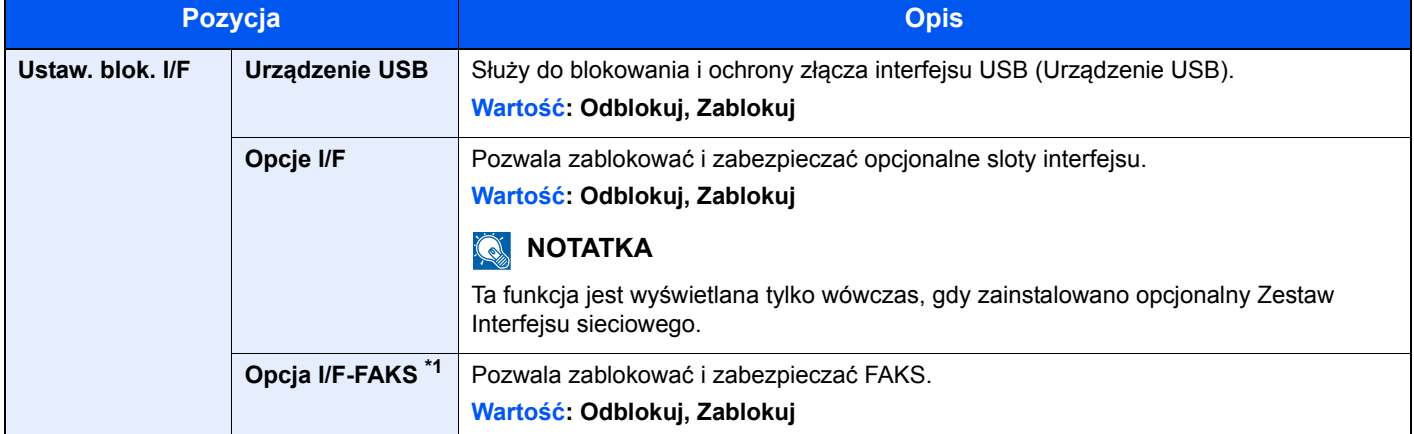

\*1 Wyświetlane tylko, gdy zainstalowano opcjonalny Zestaw faksu.

#### **WAŻNE**

**Po zmianie ustawień uruchom ponownie system albo wyłącz i ponownie włącz urządzenie.**

# Admin/Rozl.

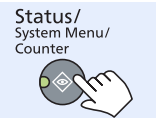

**Admin/Rozl. (Admin/ Rozliczanie)**

Służy do konfigurowania ustawień powiązanych z zarządzaniem urządzeniem.

[Ustawienia administratora \(strona 2-11\)](#page-41-0) Examenta during and Strona 8-1)<br>[Rozliczanie zada](#page-210-0)ń (strona 8-1) [Zadanie o nieznanym identyfikatorze \(strona 8-19\)](#page-228-0)

## Ustawienia wspólne

Służy do konfigurowania ustawień powiązanych z ogólną obsługą urządzenia.

## **Język**

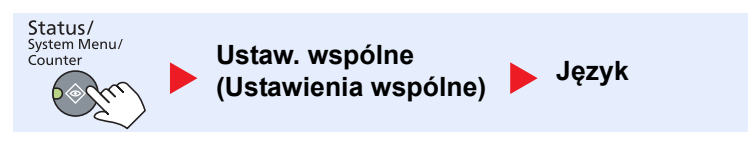

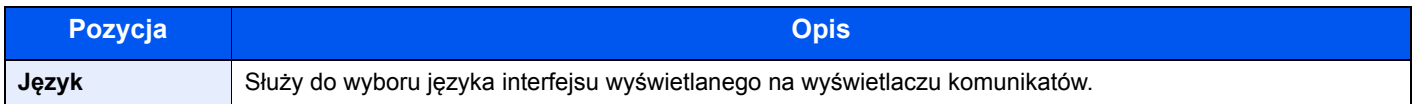

## **Ekran domyślny**

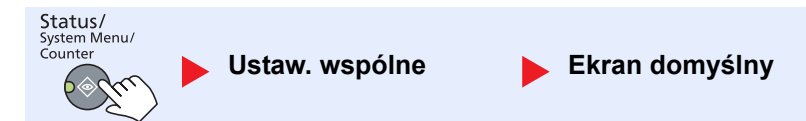

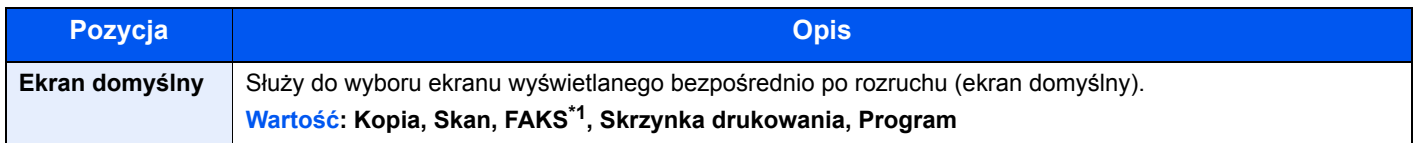

\*1 Wyświetlane tylko, gdy zainstalowano opcjonalny Zestaw faksu.

## **Dźwięk**

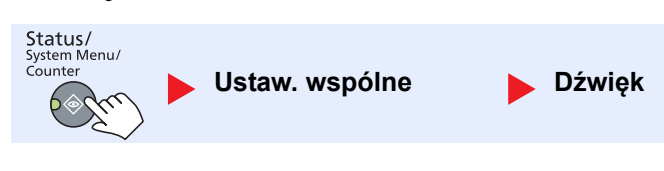

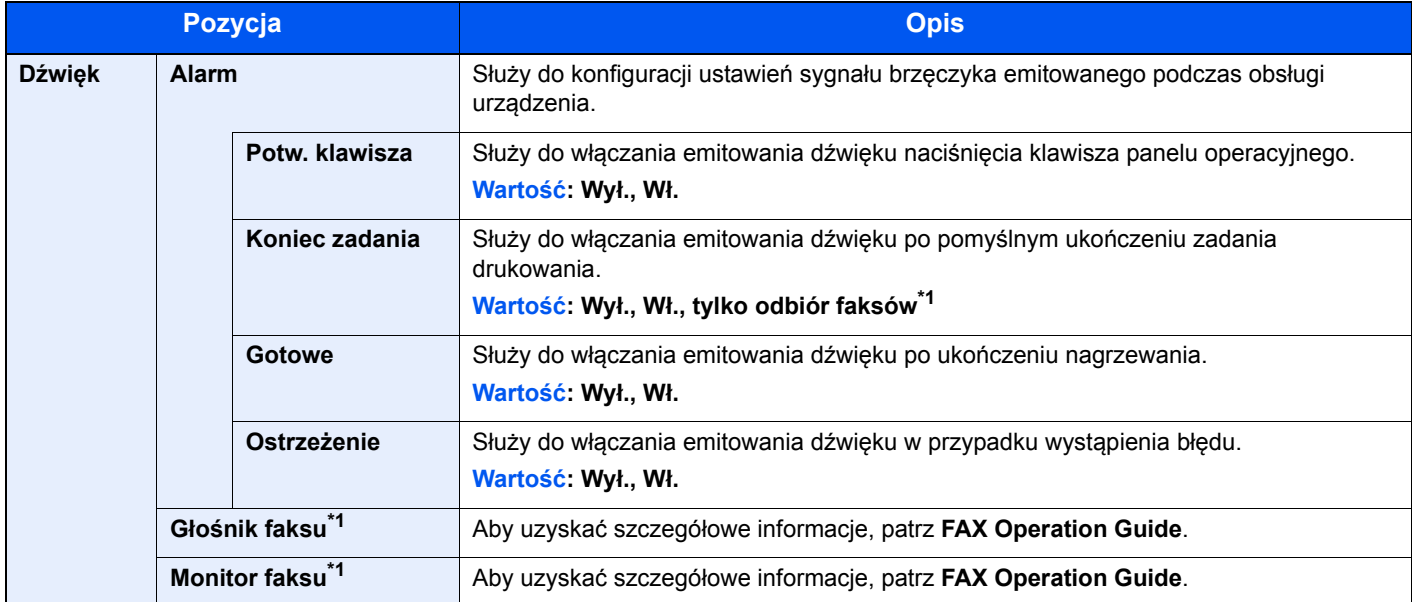

<span id="page-185-0"></span>\*1 Wyświetlane tylko, gdy zainstalowano opcjonalny Zestaw faksu.

## **Jasność wyśw. (Jasność wyświetlacza)**

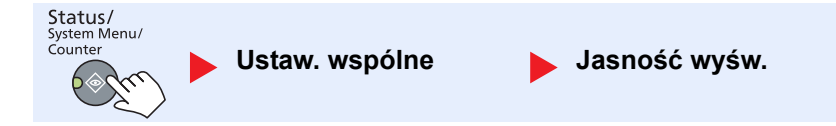

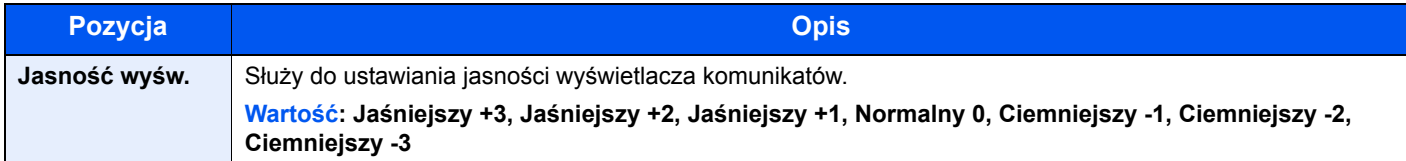

## **Tryb cichy**

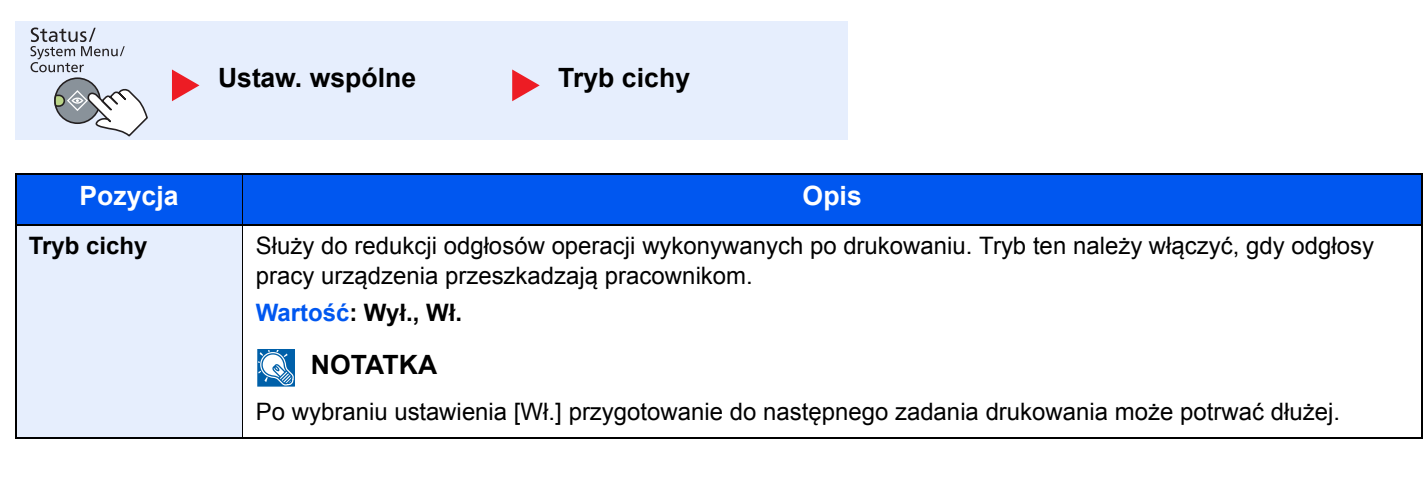

## **Ust. oryg./pap. (Ustawienia oryginału/papieru)**

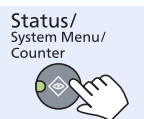

**Ustaw. wspólne Ust. oryg./pap.**

<span id="page-186-2"></span><span id="page-186-1"></span><span id="page-186-0"></span>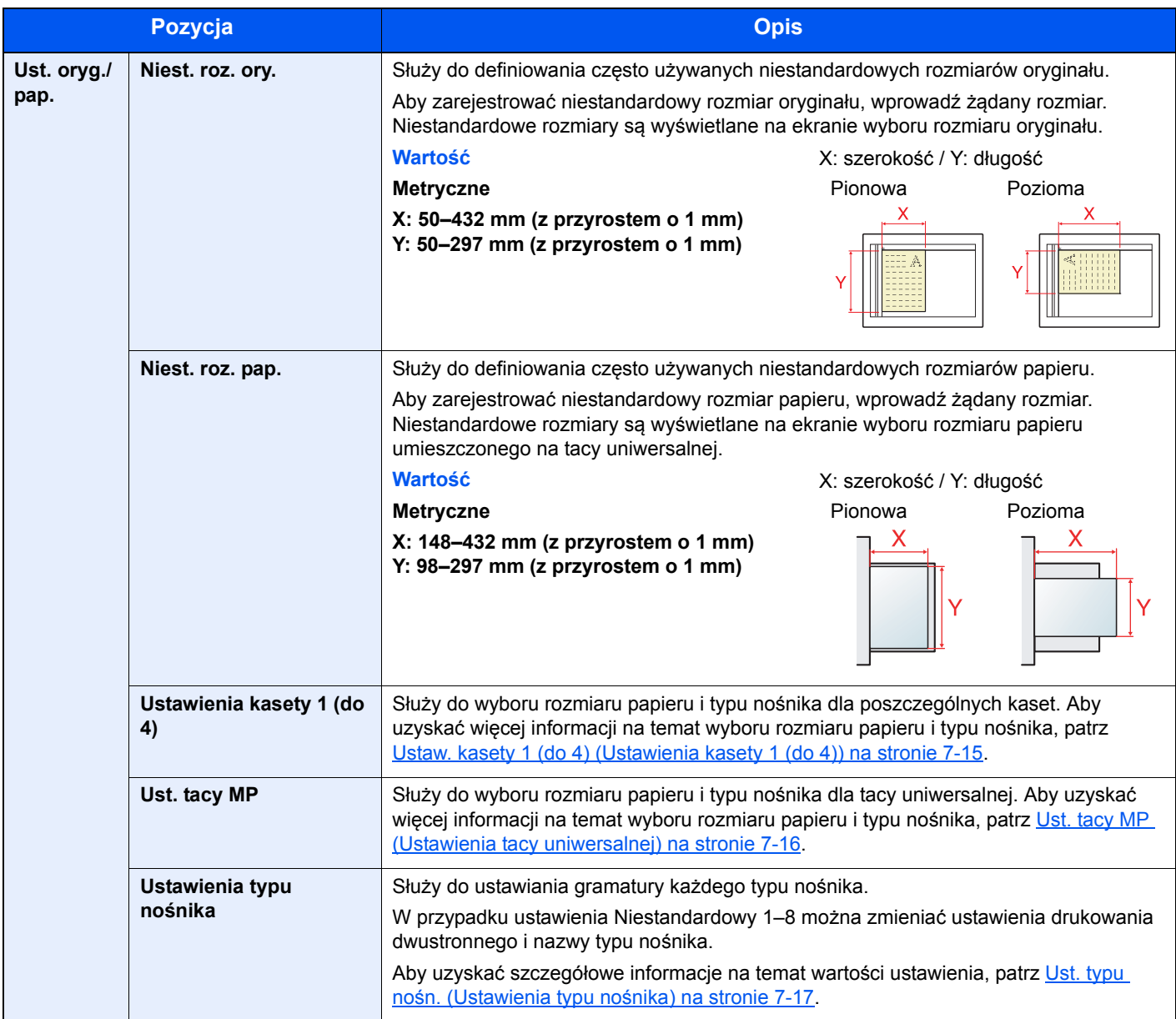

<span id="page-187-0"></span>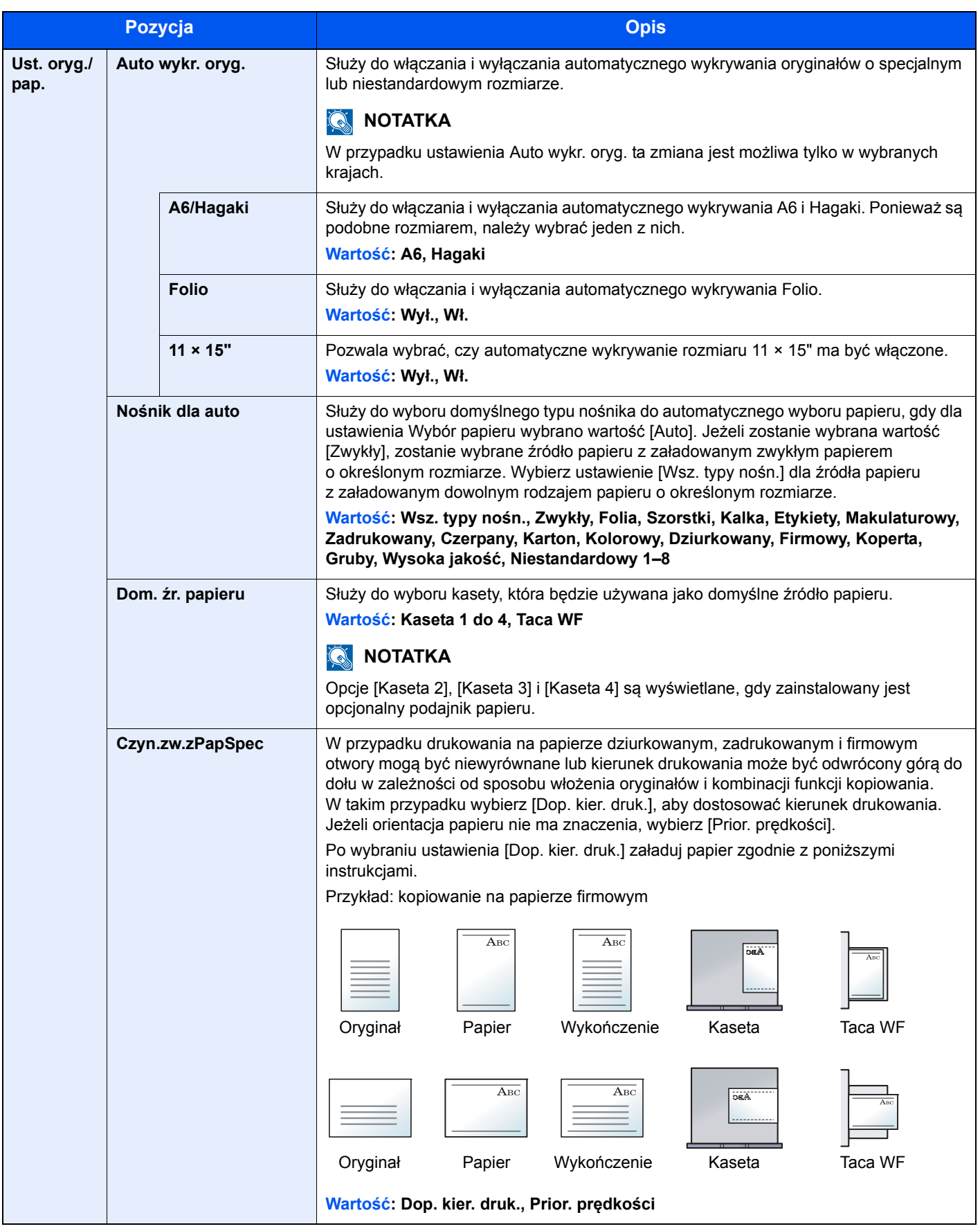

#### <span id="page-188-0"></span>**Ustaw. kasety 1 (do 4) (Ustawienia kasety 1 (do 4))**

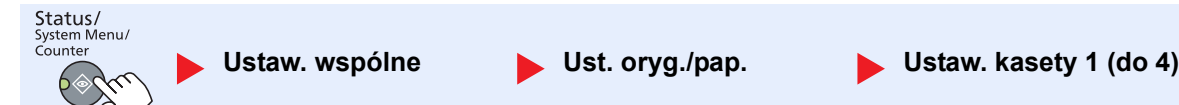

Aby ustalić typ papieru umieszczonego w kasecie 1 lub w opcjonalnych podajnikach papieru (kasety od 2 do 4), należy określić rozmiar papieru i typ nośnika.

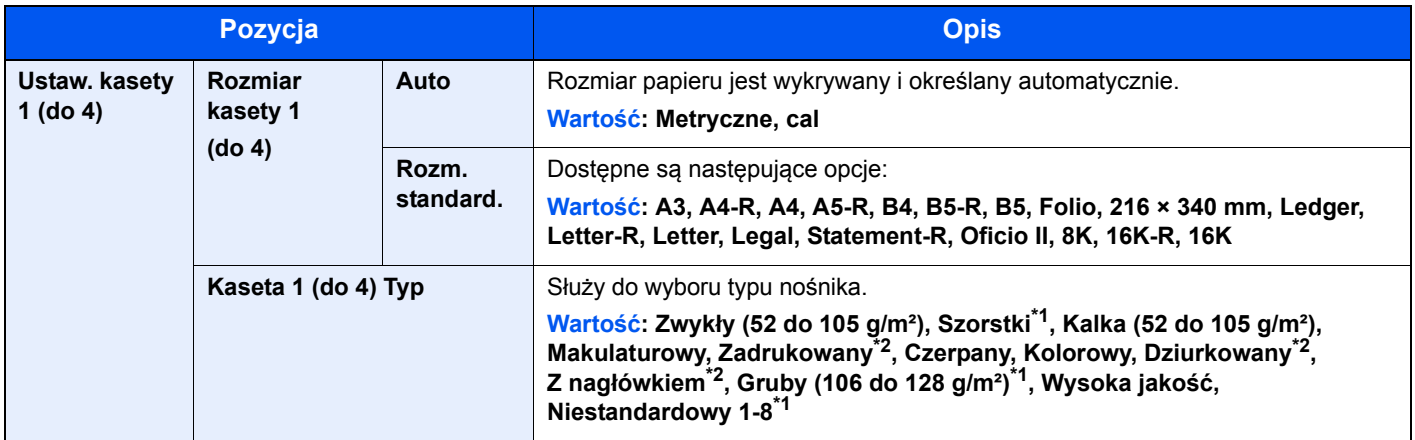

\*1 Ustawianie typu nośnika innego niż zwykły opisano w rozdziale Ustawienia typu noś[nika na stronie 7-13.](#page-186-0) Wprowadzenie poniższych ustawień gramatury papieru uniemożliwia wybranie nośnika wskazanego dla każdego ustawienia. Zwykły, zadrukowany, makulaturowy, kalka, szorstki, firmowy, kolorowy, dziurkowany, wysoka jakość: [Ciężki 1], [Ciężki 2] lub [Bardzo ciężki]

Czerpany, Gruby: [Ciężki 2] lub [Bardzo ciężki] Niestandardowy od 1 do 8: [Bardzo ciężki]

\*2 Aby drukować na papierze zadrukowanym, dziurkowanym lub papierze z nagłówkiem, zapoznaj się z informacjami w [Czyn.zw.zPapSpec na stronie 7-14.](#page-187-0)

#### <span id="page-189-0"></span>**Ust. tacy MP (Ustawienia tacy uniwersalnej)**

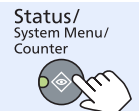

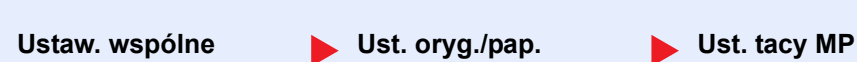

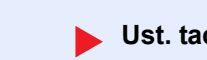

Aby ustalić rodzaj papieru umieszczonego na tacy uniwersalnej, określ rozmiar papieru.

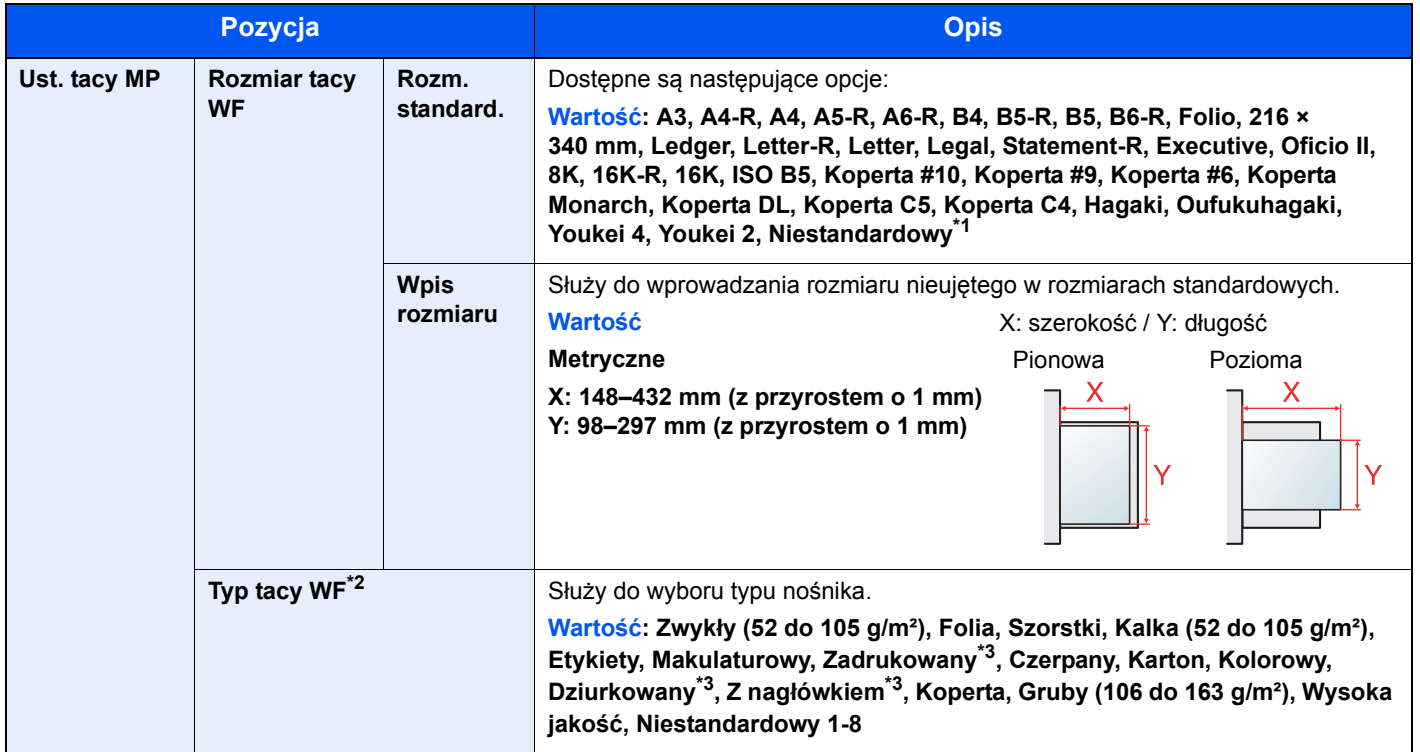

\*1 Aby uzyskać więcej informacji na temat określania niestandardowego rozmiaru papieru, patrz [Niest. roz. pap. na stronie 7-13](#page-186-1).

\*2 Ustawianie typu nośnika innego niż zwykły opisano w rozdziale Ustawienia typu noś[nika na stronie 7-13.](#page-186-0)

\*3 Aby drukować na papierze zadrukowanym, dziurkowanym lub papierze z nagłówkiem, zapoznaj się z informacjami w [Czyn.zw.zPapSpec na stronie 7-14.](#page-187-0)

#### <span id="page-190-0"></span>**Ust. typu nośn. (Ustawienia typu nośnika)**

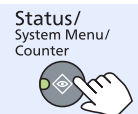

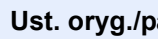

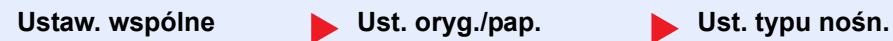

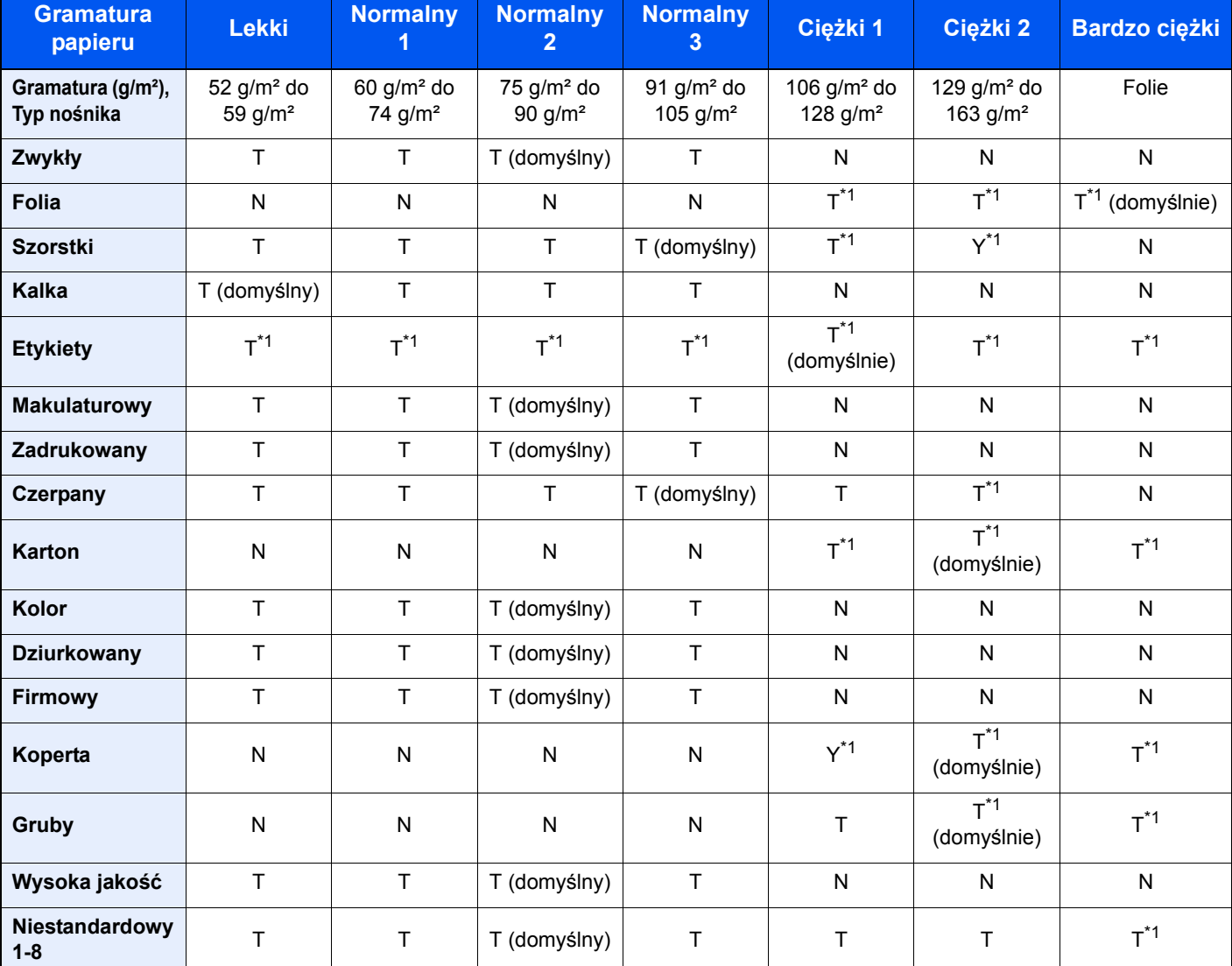

Można wybrać następujące ustawienia. T (domyślny): domyślne ustawienie, T: dostępne, N: niedostępne

\*1 Dla kaset nie można wybierać typu nośnika.

W przypadku ustawienia Niestandardowy 1–8 można zmieniać ustawienia drukowania dwustronnego i nazwy typu nośnika.

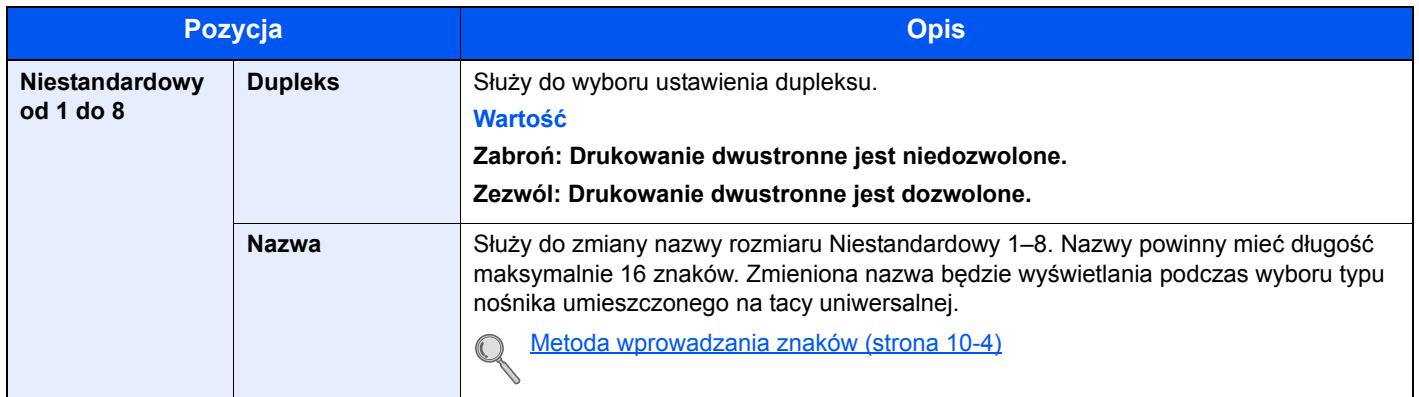

## **Wst. ust. limit**

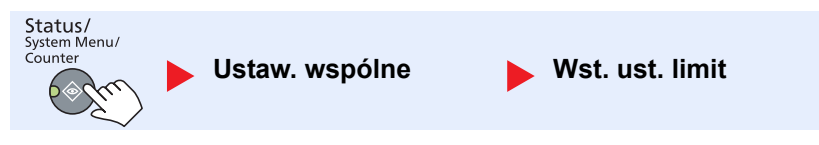

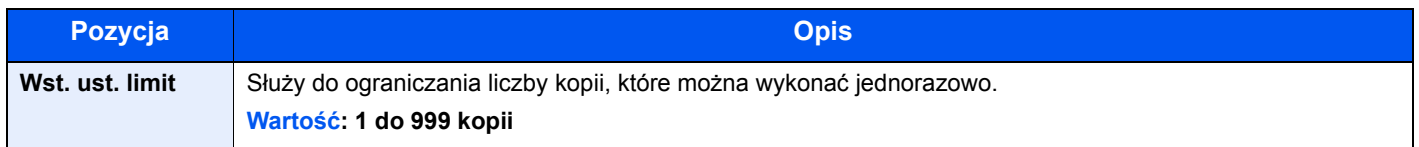

## **Miara**

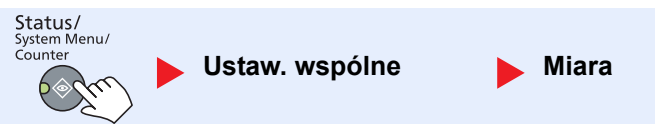

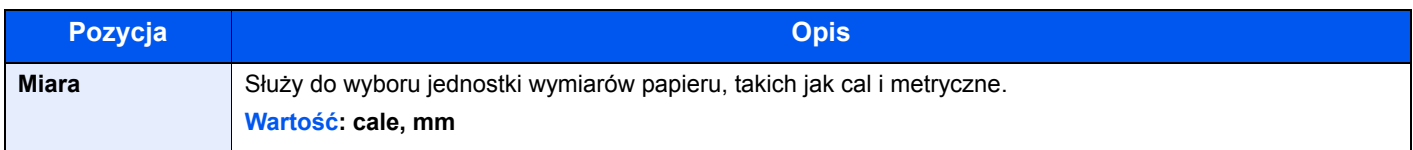

## **Obsługa błędów**

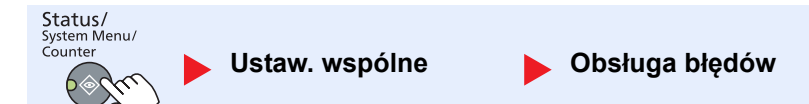

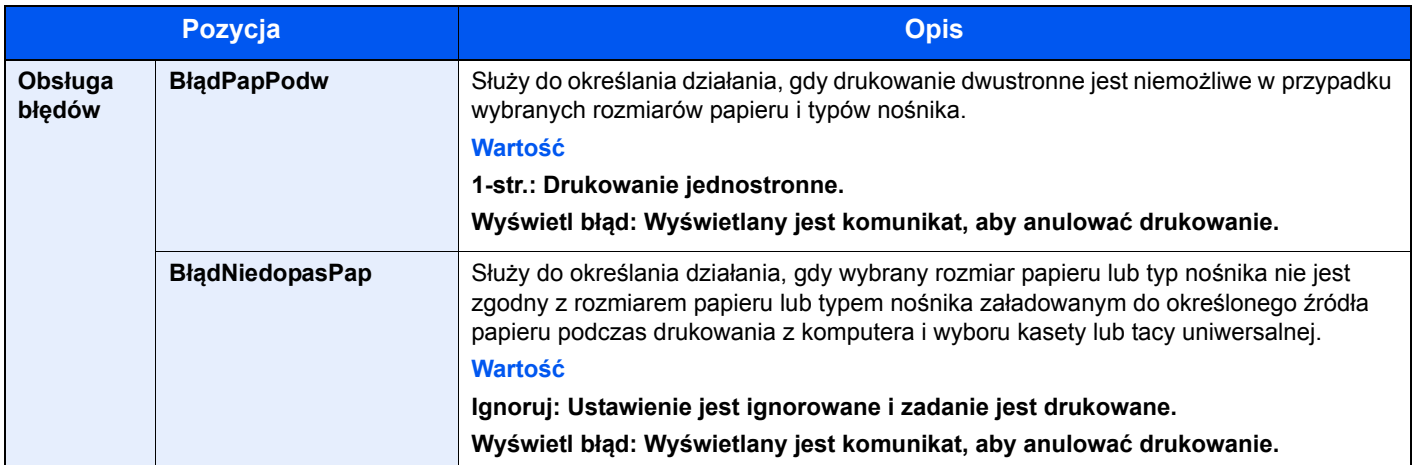

## **Ustawianie daty**

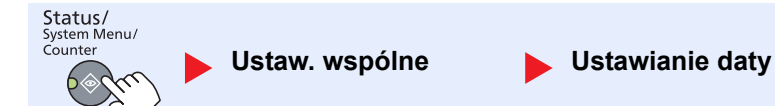

Służy do konfiguracji ustawień związanych z datą i godziną.

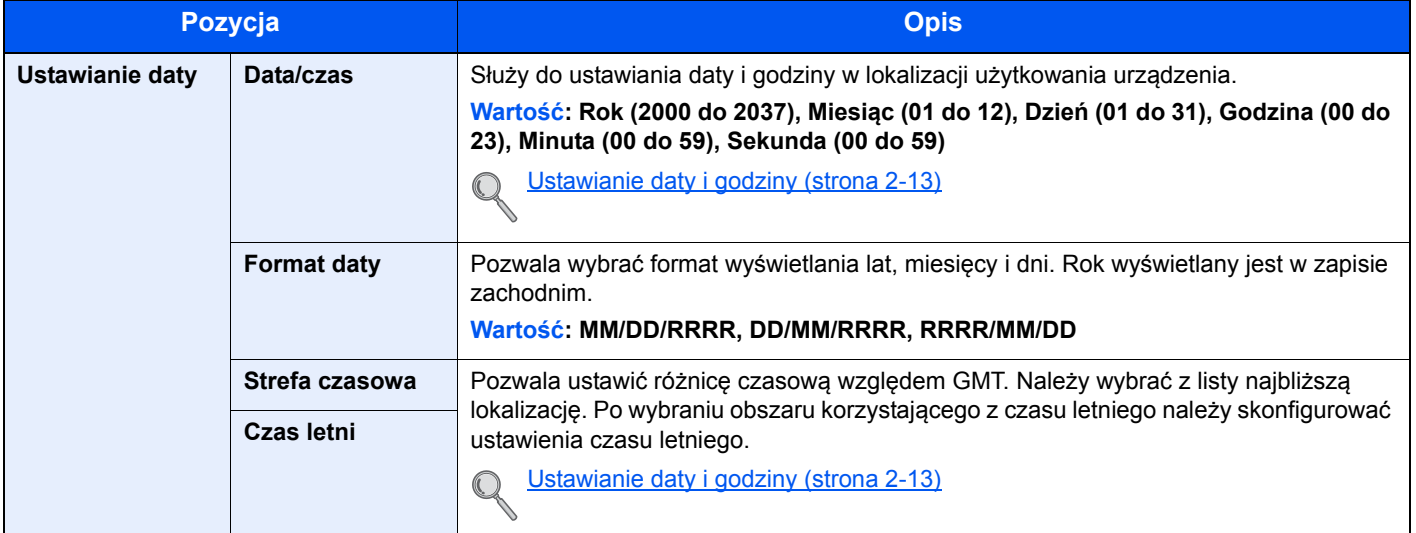

### **Ustawienia timera**

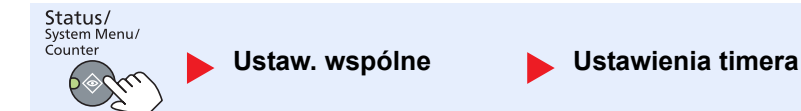

Służy do konfigurowania ustawień powiązanych z zegarem.

<span id="page-193-0"></span>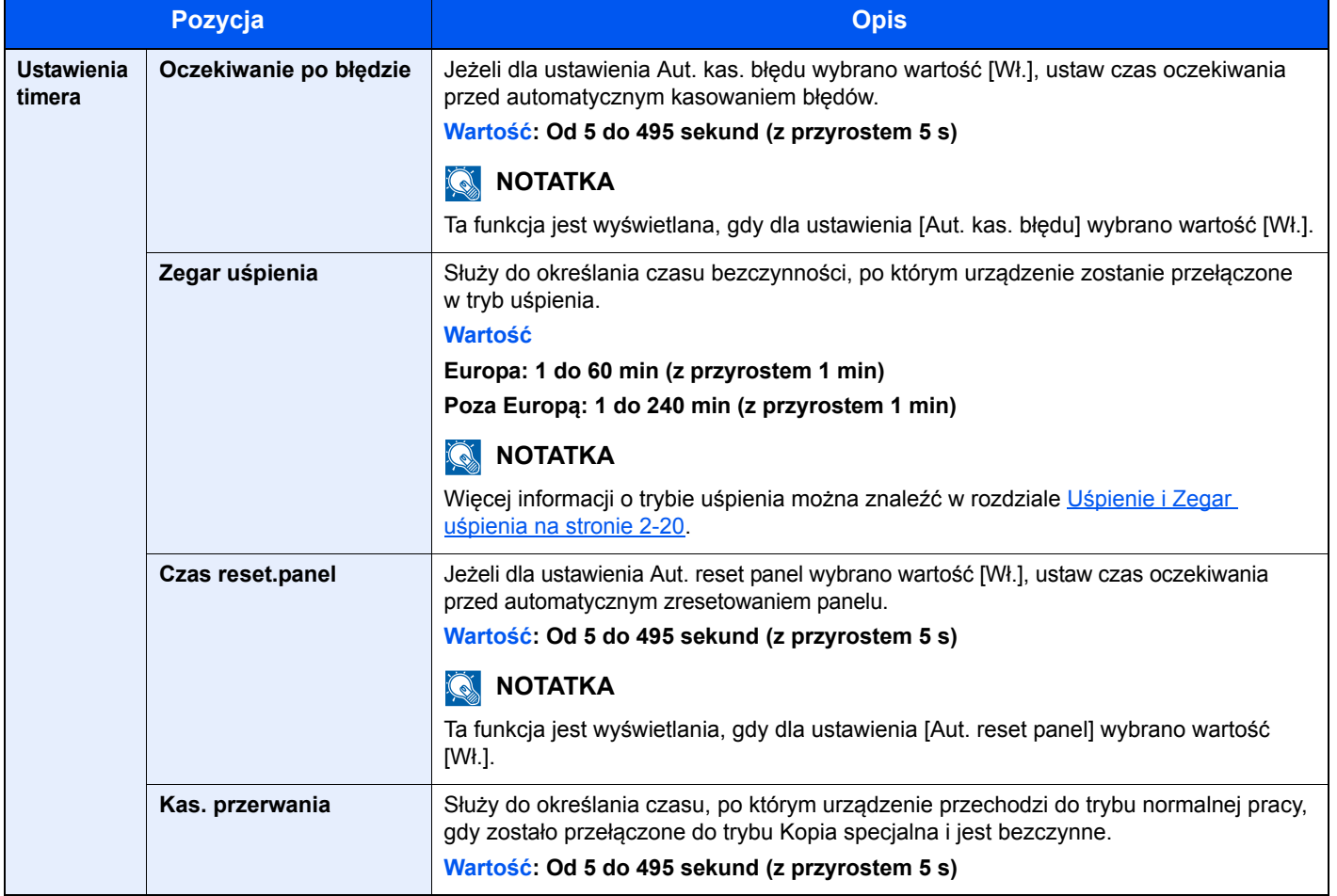

Menu systemowe i KYOCERA Client Tool > Ustawienia domyślne na urządzeniu (Menu systemu)

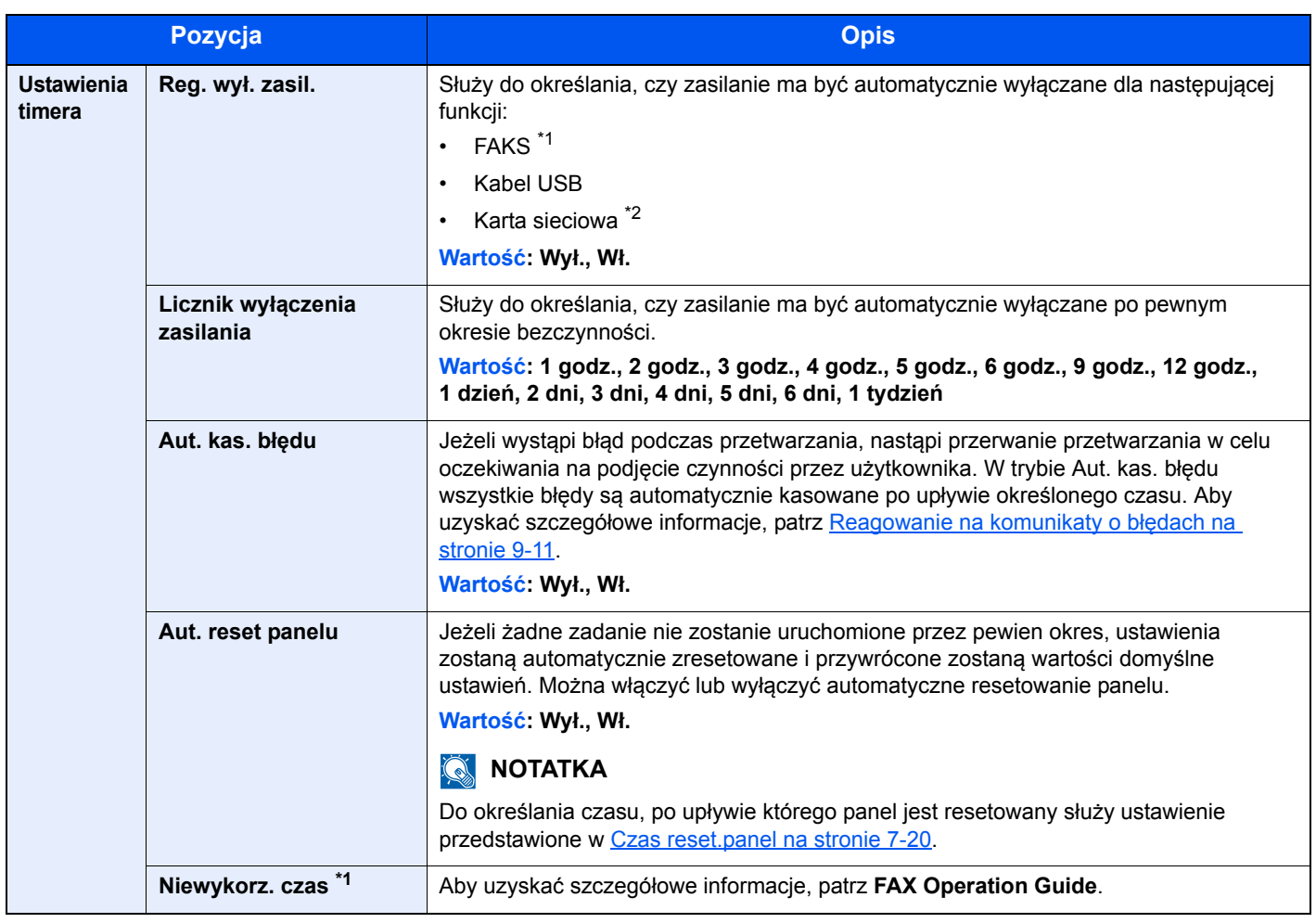

\*1 Wyświetlane tylko, gdy zainstalowano opcjonalny Zestaw faksu.

\*2 Wyświetlane tylko, gdy zainstalowano opcjonalny Zestaw Interfejsu sieciowego.

## **Ust. dom. fun. (Ustawienia domyślne funkcji)**

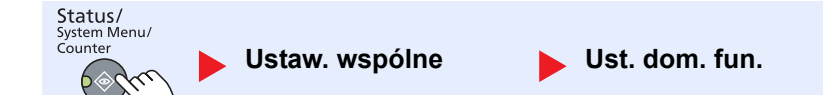

Służy do określania wartości domyślnych następujących funkcji.

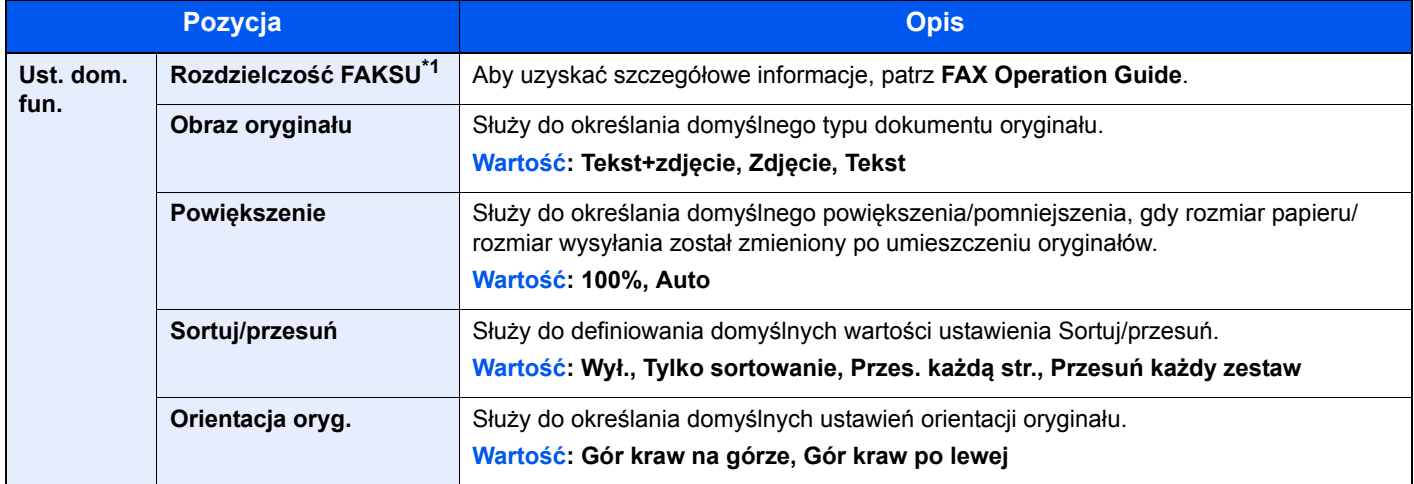

\*1 Wyświetlane tylko, gdy zainstalowano opcjonalny Zestaw faksu.

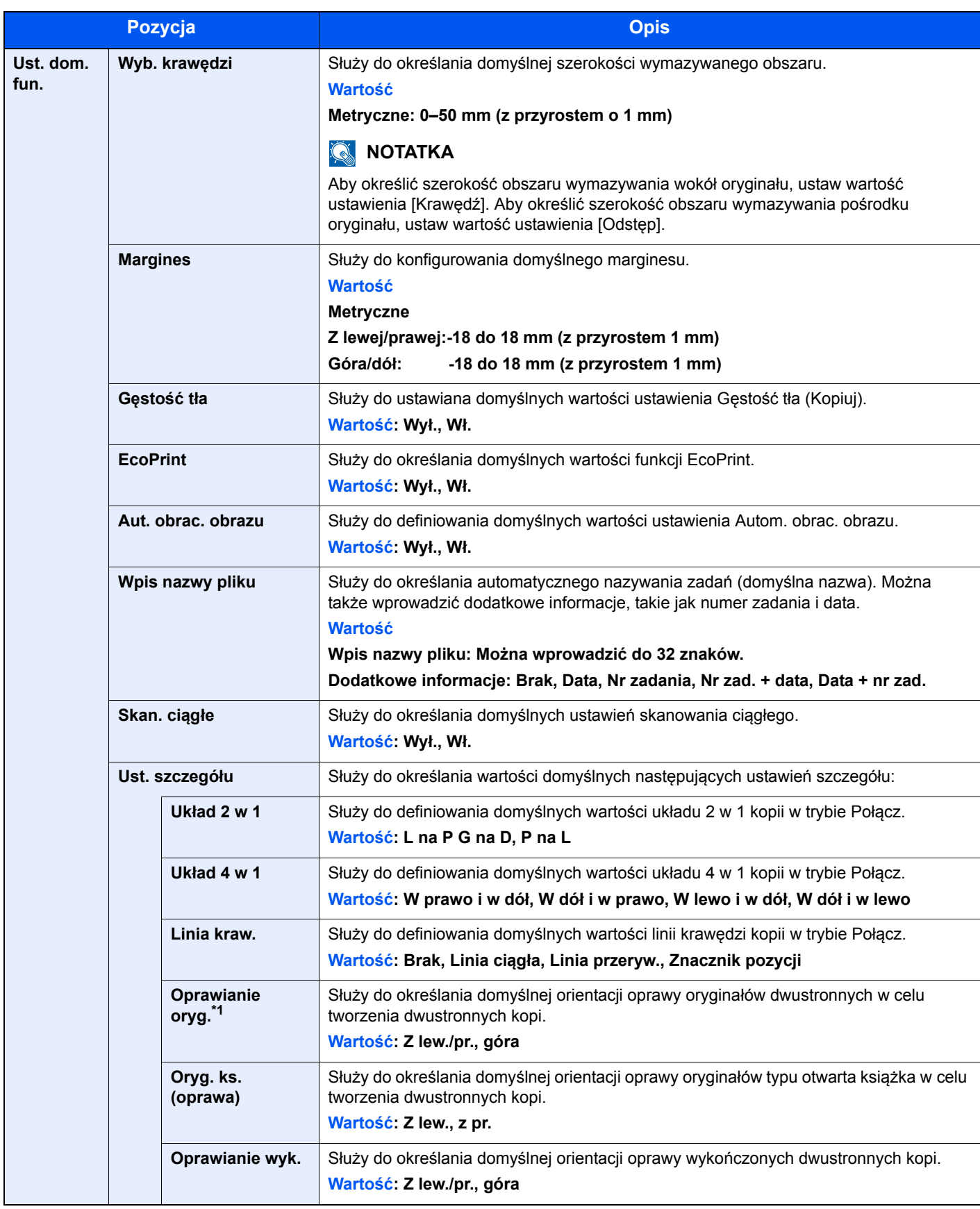

\*1 Wyświetlane tylko, gdy zainstalowano opcjonalny procesor dokumentów.

# Kopia

Status/<br>System Menu/<br>Counter **Kopiuj**

Służy do konfigurowania ustawień funkcji kopiowania.

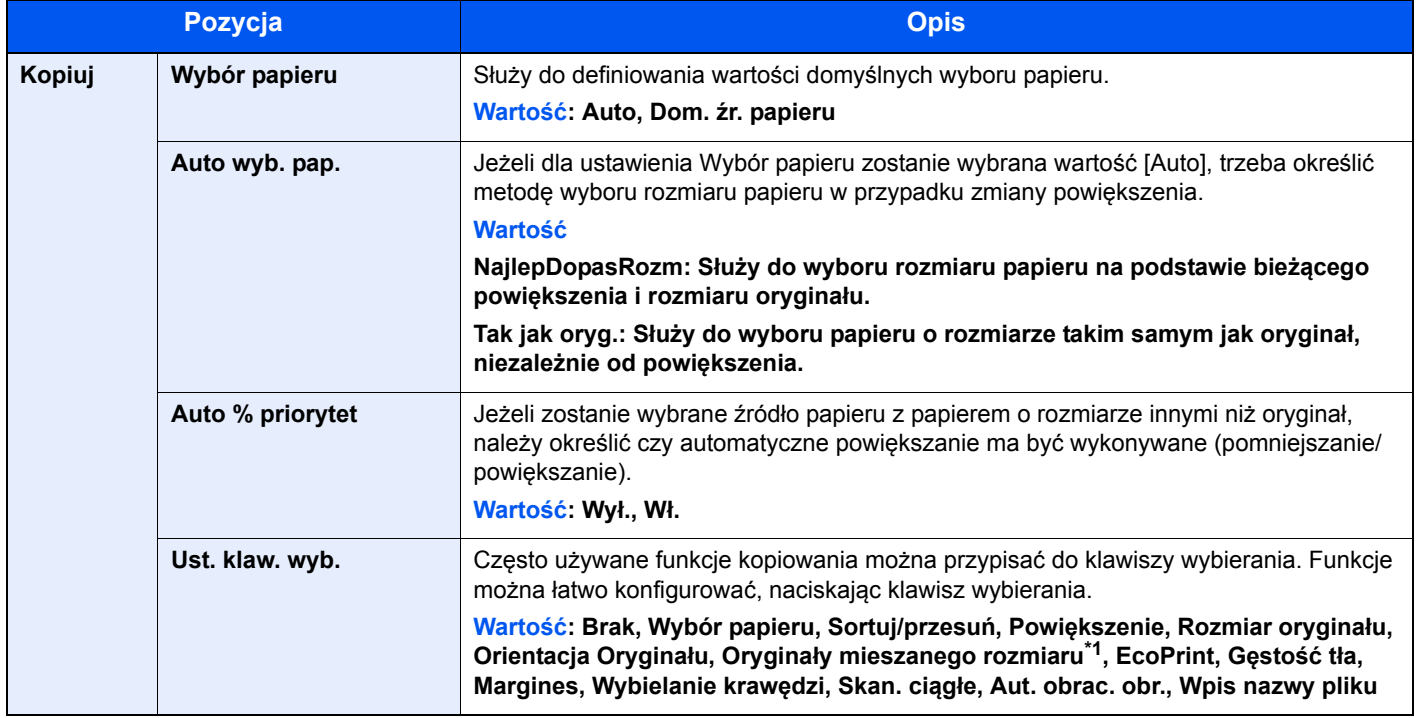

\*1 Wymagany jest opcjonalny procesor dokumentów.

# Drukarka

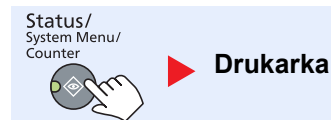

W przypadku drukowania z komputerów ustawienia są zwykle definiowane w oknach dialogowych aplikacji. Jednakże dostępne są następujące ustawienia umożliwiające konfigurowanie ustawień domyślnych urządzenia.

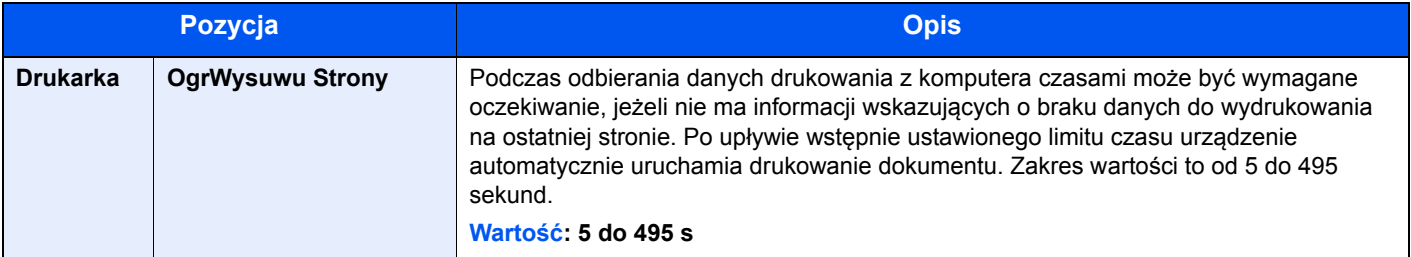

# FAKS

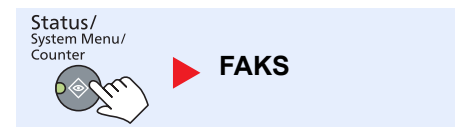

Służy do konfigurowania ustawień funkcji faksu. Szczegółowe informacje można znaleźć w **FAX Operation Guide**\*1.

\*1 FAKS jest urządzeniem opcjonalnym.

# Edytuj miejsce docelowe

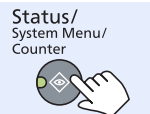

**Edytuj miejsce docelowe**

Służy do konfigurowania ustawień książki adresowej. Szczegółowe informacje można znaleźć w **FAX Operation Guide**\*1.

\*1 FAKS jest urządzeniem opcjonalnym.

# Dopasowanie/konserwacja (Dopasowanie/ konserwacja)

Status/<br>System Menu/<br>Counter

**Dopas./konserw.**

Służy do regulowania jakości drukowania i przeprowadzania czynności konserwacyjnych urządzenia.

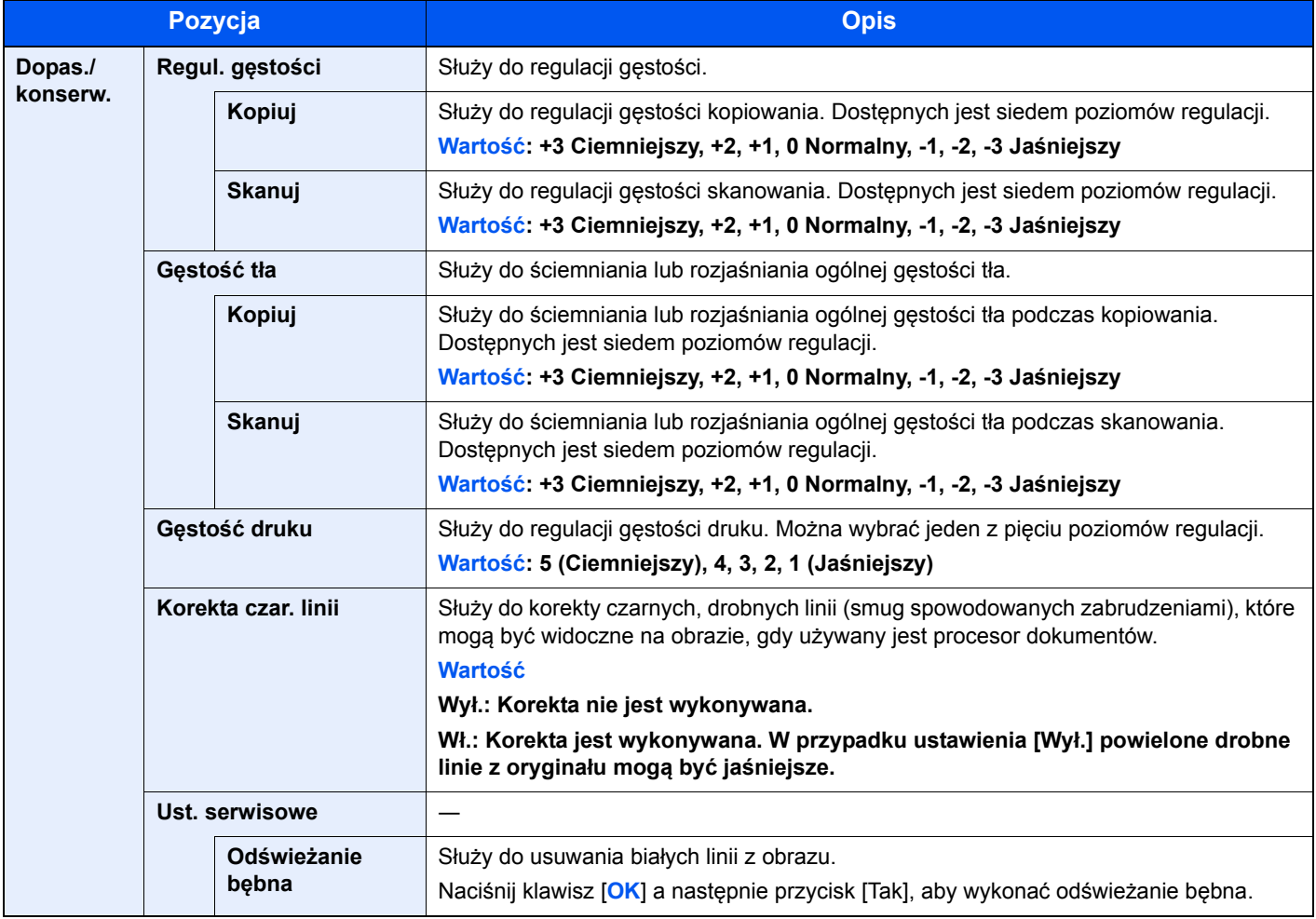

# Domyślne ustawienia na komputerze (KYOCERA Client Tool)

Wiele ustawień urządzenia można konfigurować przy użyciu komputera, korzystając z KYOCERA Client Tool. Zainstaluj KYOCERA Client Tool z dołączonej płyty Product Library.

### *C* NOTATKA

Szczegółowy opis funkcji KYOCERA Client Tool znaleźć można w **KYOCERA Client Tool User Guide**.

# Metoda obsługi

Skonfiguruj ustawienia w KYOCERA Client Tool, tak jak opisano poniżej:

1 Kliknij przycisk [**Start**] w systemie Windows, następnie wybierz [**Wszystkie programy**], [**Kyocera**], [**Client Tool**] i [**KYOCERA Client Tool**], aby uruchomić narzędzie KYOCERA Client Tool.

#### *C* NOTATKA

W systemie Windows 8 wybierz [**Szukaj**] na pasku zaklęć, [**Aplikacje**], a następnie [**KYOCERA Client Tool**].

2 Przejdź do żadanej karty.

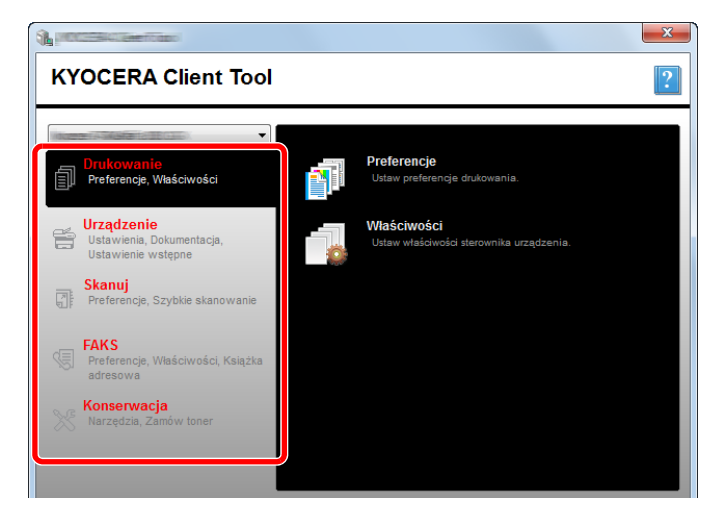

**3** Skonfiguruj ustawienia.

# Opis okna dialogowego

Okno KYOCERA Client Tool wygląda następująco.

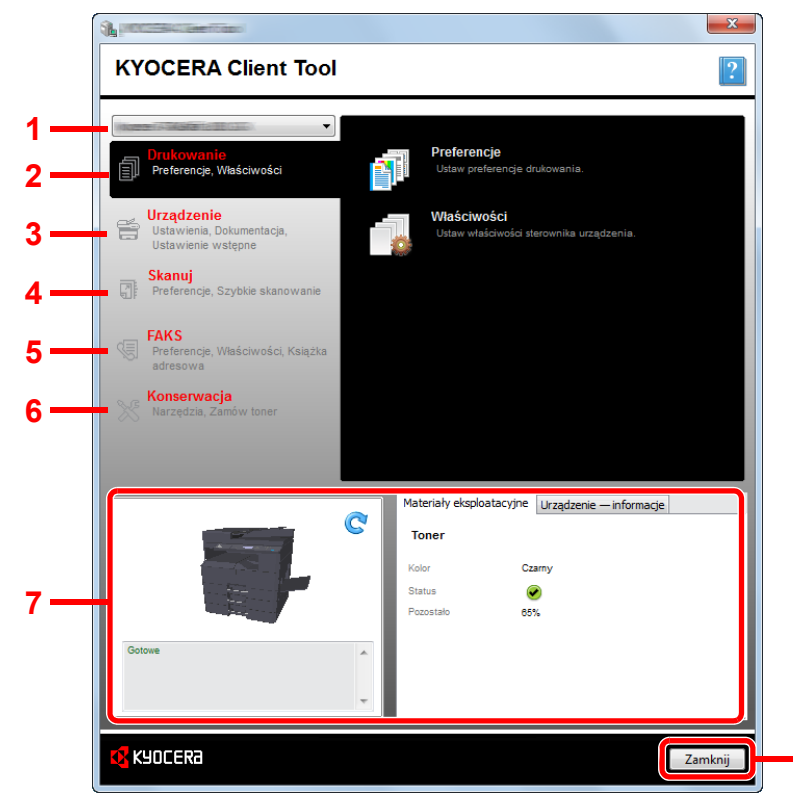

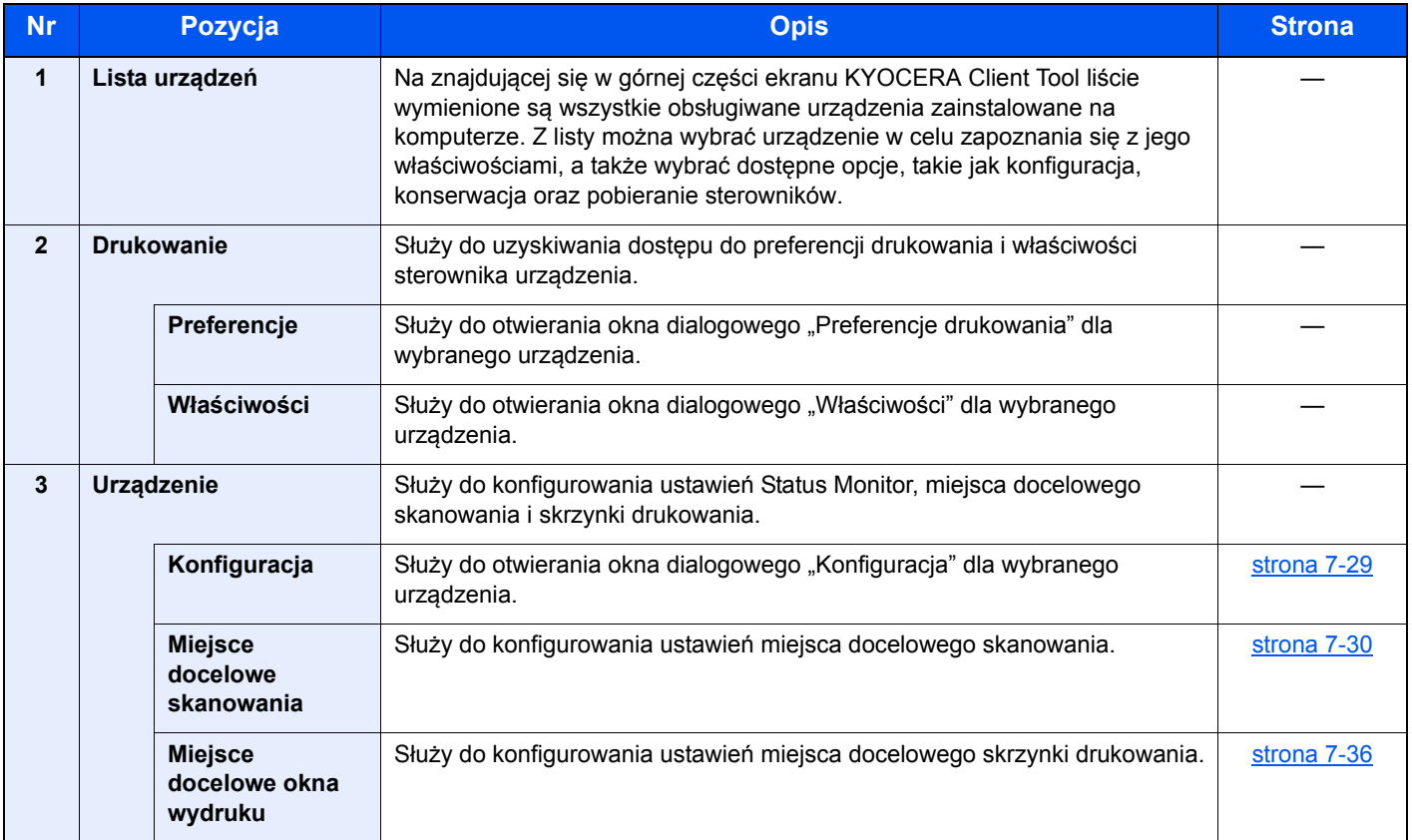

**8**

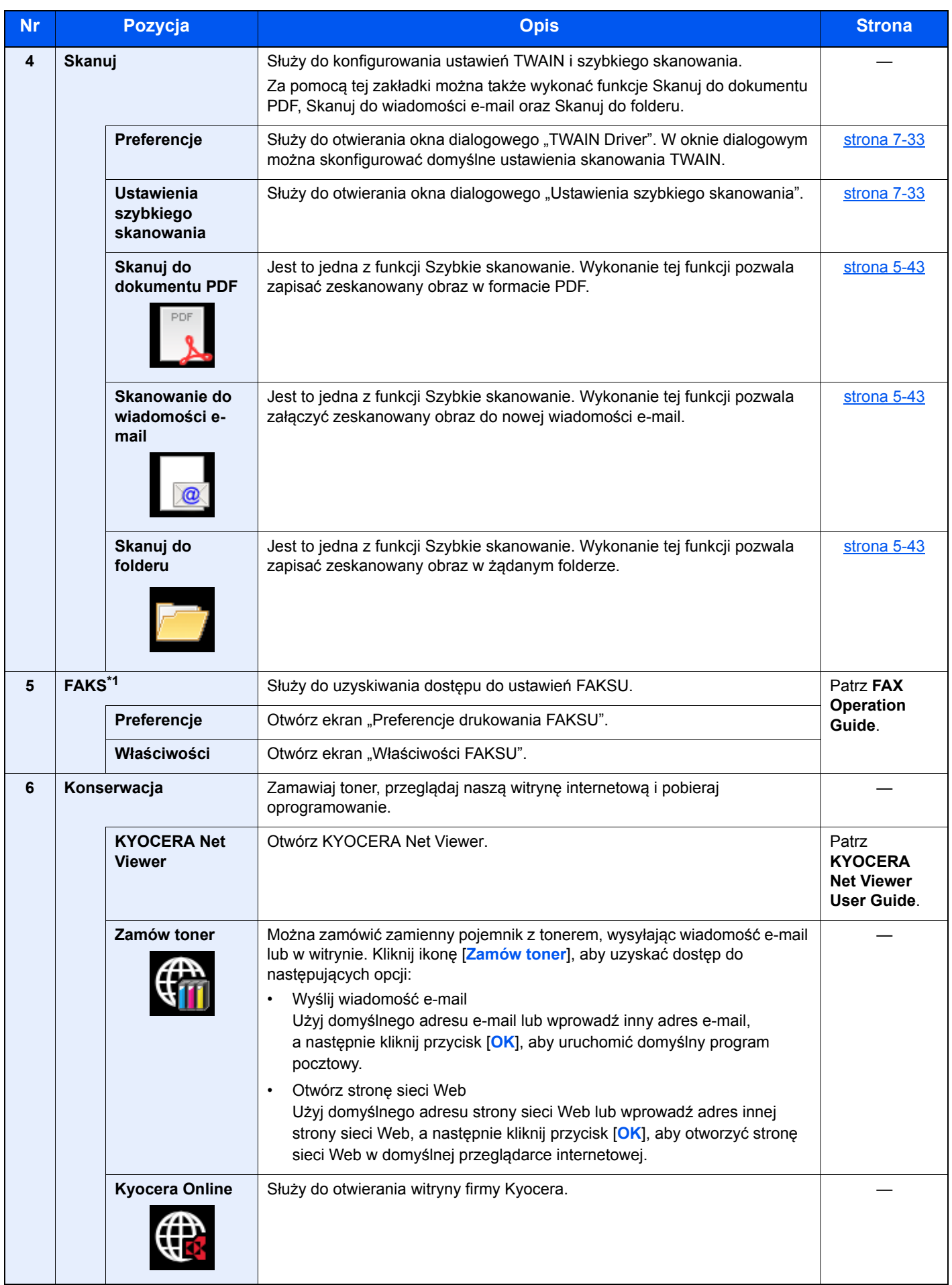

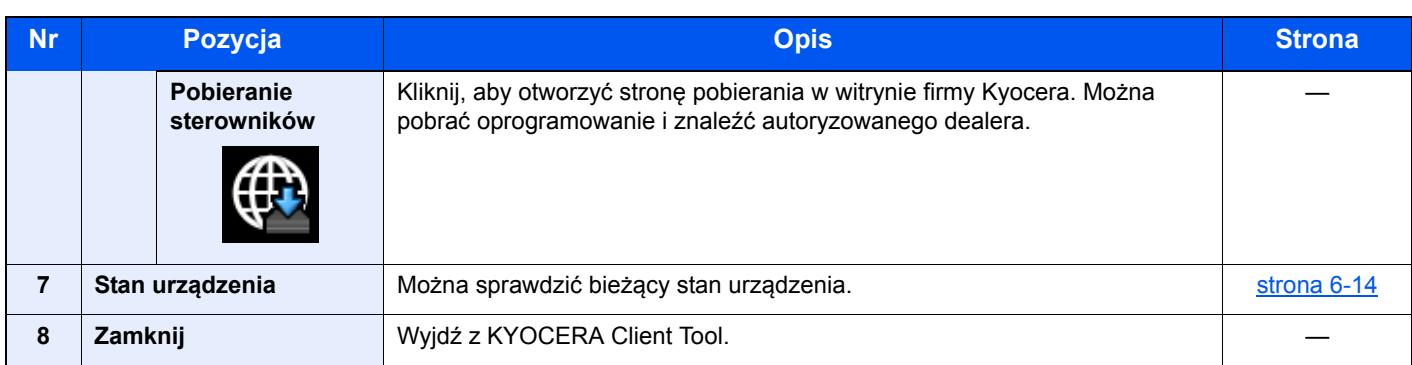

\*1 Wyświetlane tylko, gdy zainstalowano opcjonalny Zestaw faksu.

# <span id="page-202-0"></span>Konfiguracja ustawień administratora

Ustawienia administratora można konfigurować na karcie [**Urządzenie**] w oknie dialogowym [**Konfiguracja**].

W oknie dialogowym Konfiguracja dostępne są następujące karty.

- Karta [**Domyślne ustawienia urządzenia**]: Na karcie można wybrać cale lub milimetry jako jednostkę miary rozmiarów papieru, włączyć znak wodny, drukowanie plakatu i skonfigurować ustawienia odstępu w ustawieniach drukarki.
- Zakładka [**Komunikacja**]: Wprowadź maksymalnie 16 znaków dla Wspólnoty do odczytu i Wspólnoty do zapisu. Domyślna jest wspólnota publiczna. Ustawienia Wspólnoty do odczytu i Wspólnoty do zapisu można wprowadzać nawet, jeśli komputer nie jest podłączony.
- Karta [**Status Monitor**]: Na karcie można określić alarmy poziomu toneru i ustawienia powiadomień o zdarzeniach dla narzędzia Status Monitor. Status Monitor służy do wyświetlania komunikatów o stanie urządzenia.

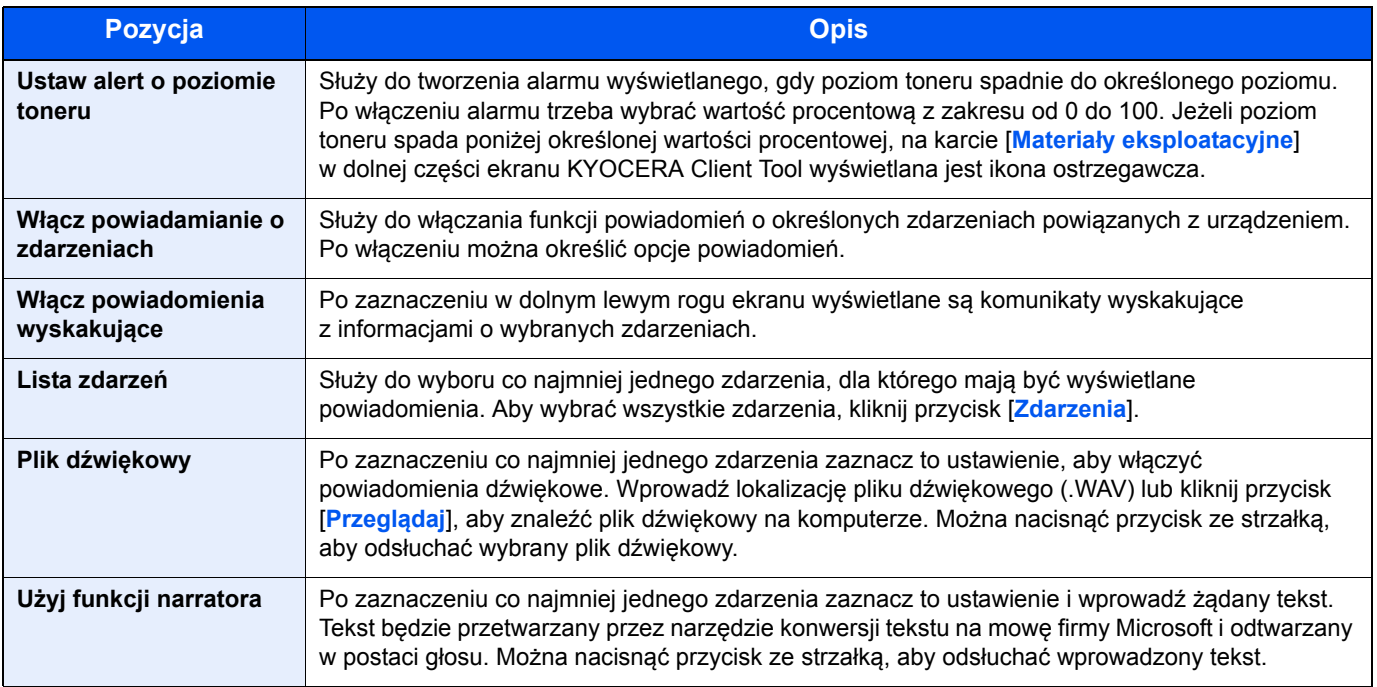

# <span id="page-203-0"></span>Ustawienia miejsca docelowego skanowania

Ustawienia miejsca docelowego skanowania można konfigurować na karcie [**Urządzenie**] w oknie dialogowym [**Miejsce docelowe skanowania**].

### **WAŻNE**

**Aby ustawienia zostały wprowadzone w urządzeniu, musi zostać wciśnięty klawisz [Reset] na panelu operacyjnym urządzenia.**

#### **<b>NOTATKA**

**Funkcje Skanuj, Skrzynka druk. i monitorowanie urządzenia są wyłączone, gdy otwarte jest okno dialogowe [Skanuj].**

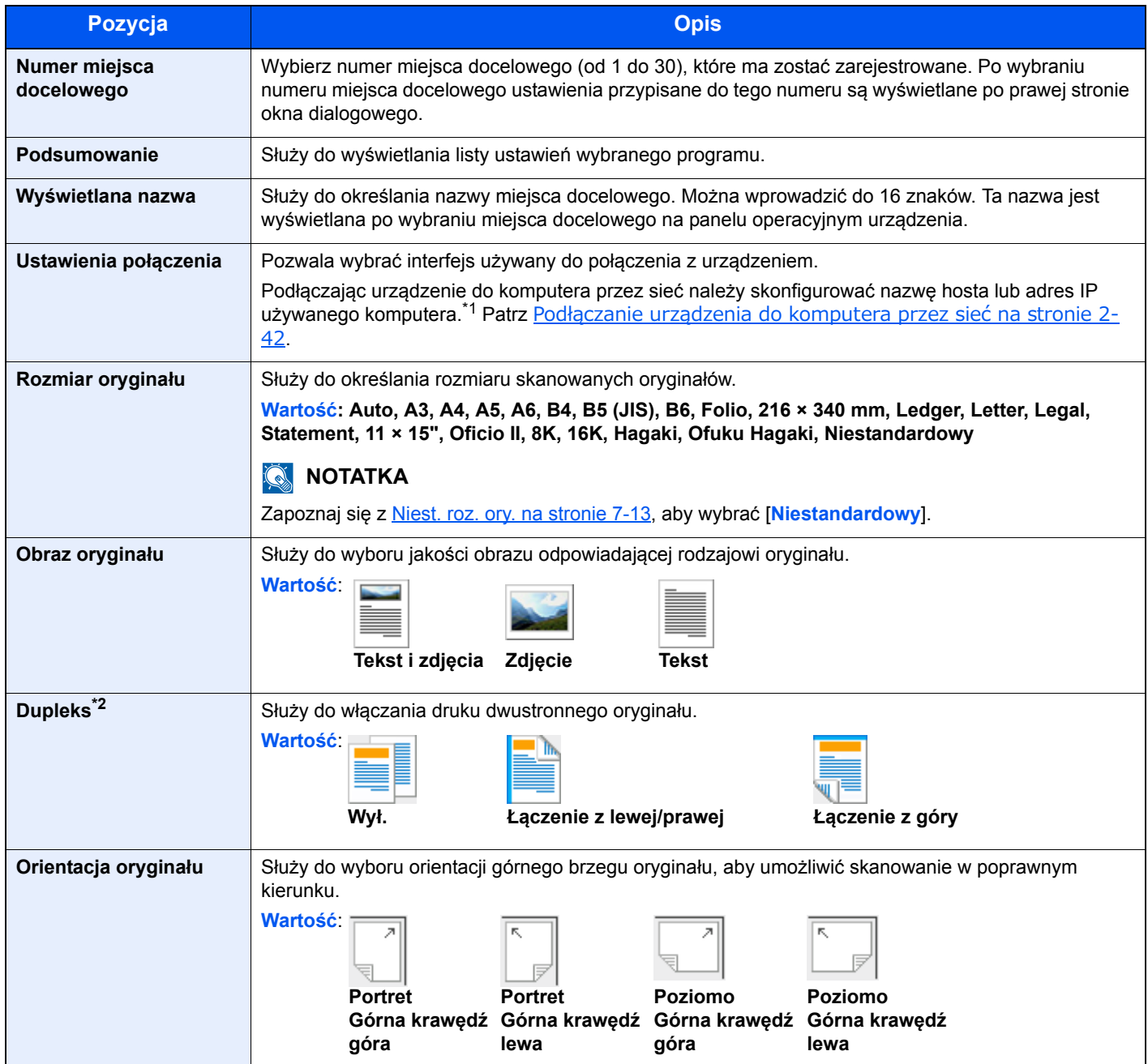

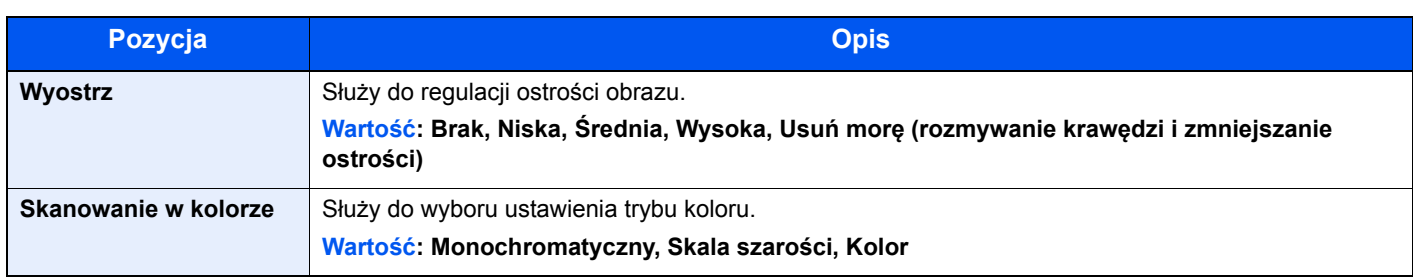

\*1 Wymagany jest opcjonalny Zestaw Interfejsu sieciowego.

\*2 Wymagany jest opcjonalny procesor dokumentów.

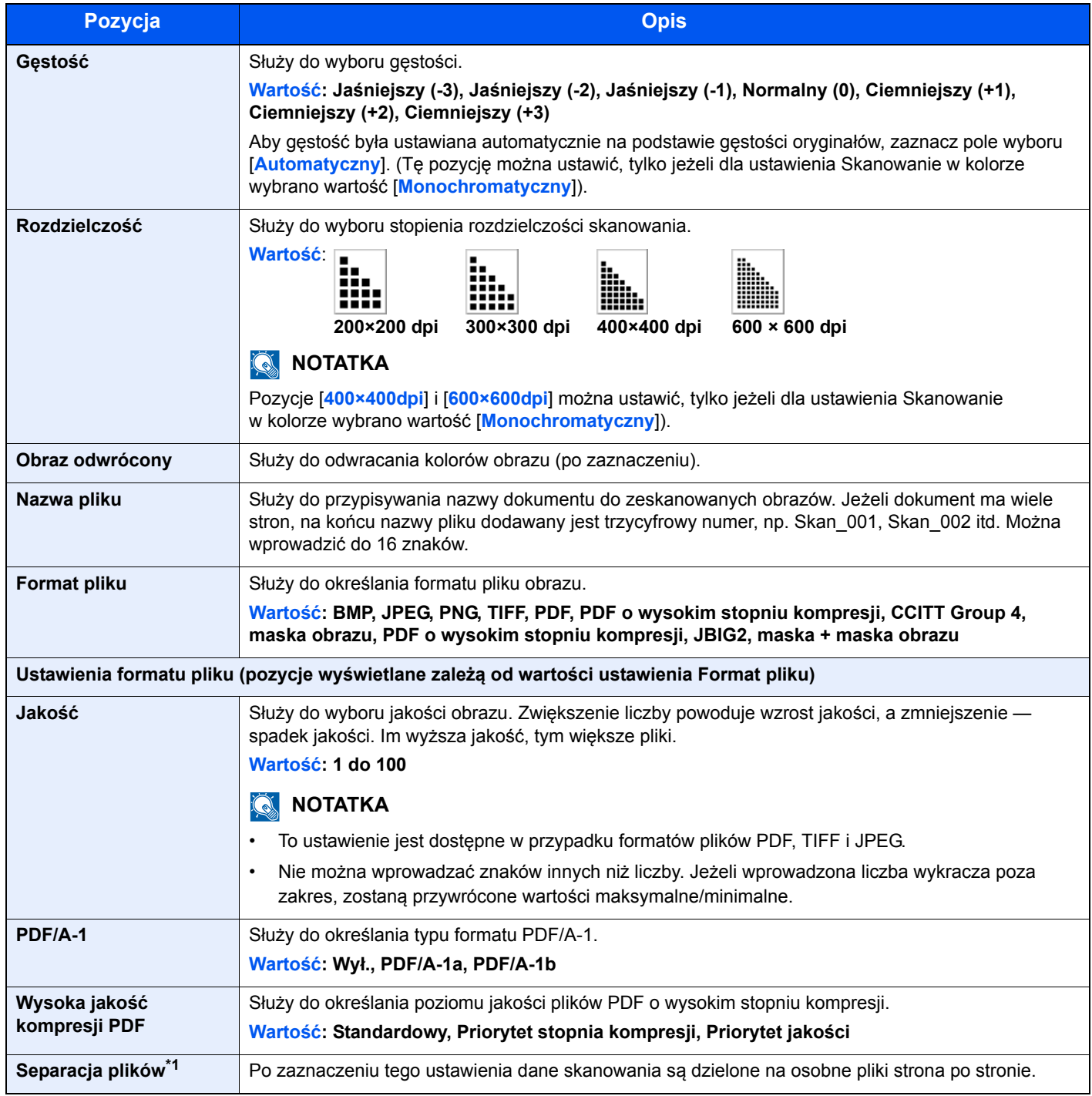

\*1 Wymagany jest opcjonalny procesor dokumentów.

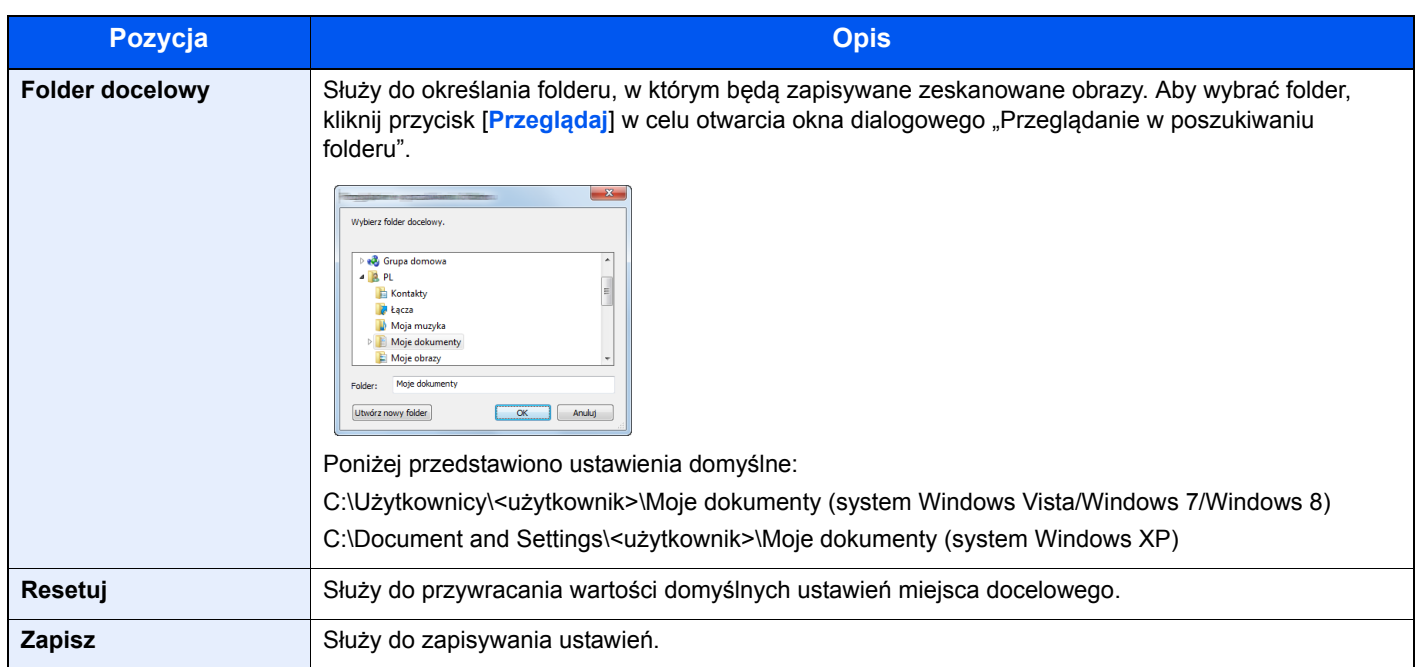

# <span id="page-206-0"></span>Ustawienia szybkiego skanowania/TWAIN

Ustawienia Szybkie skanowanie/TWAIN można konfigurować na karcie [**Skanuj**] w oknie dialogowym [**Preferencje**] lub [**Ustawienia szybkiego skanowania**].

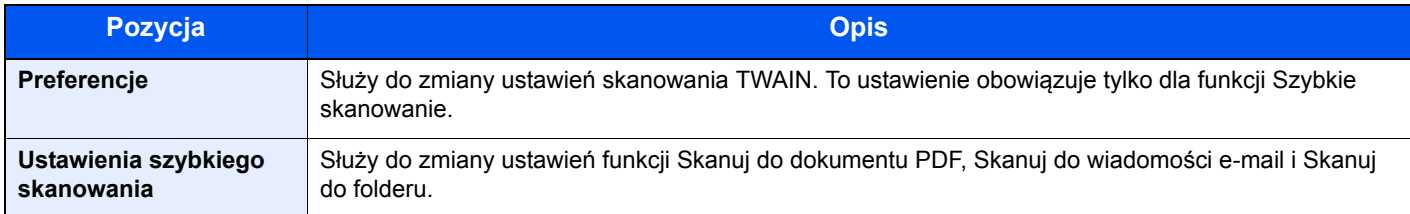

## <span id="page-206-1"></span>**Ustawienia TWAIN**

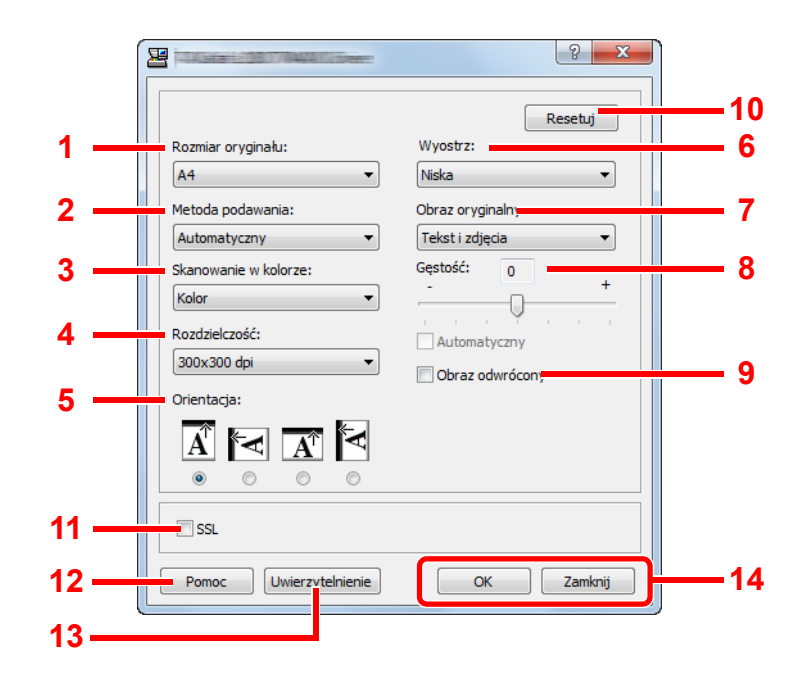

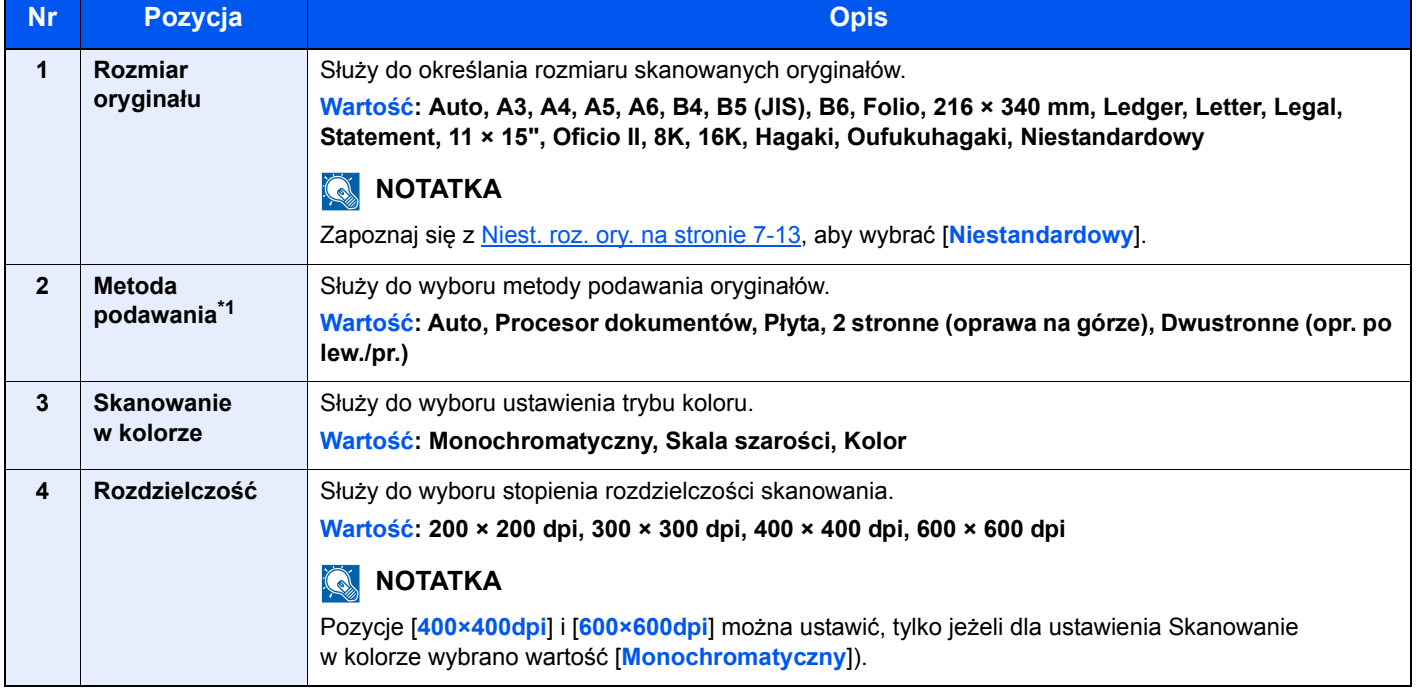

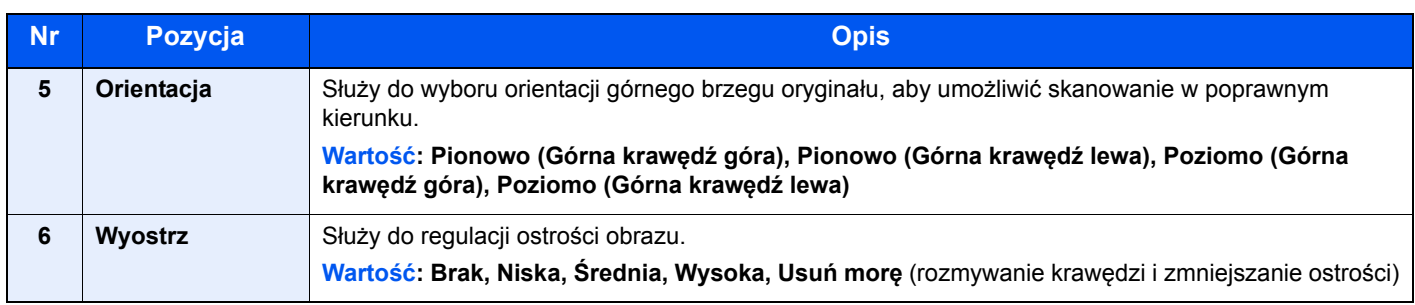

\*1 Wymagany jest opcjonalny procesor dokumentów.

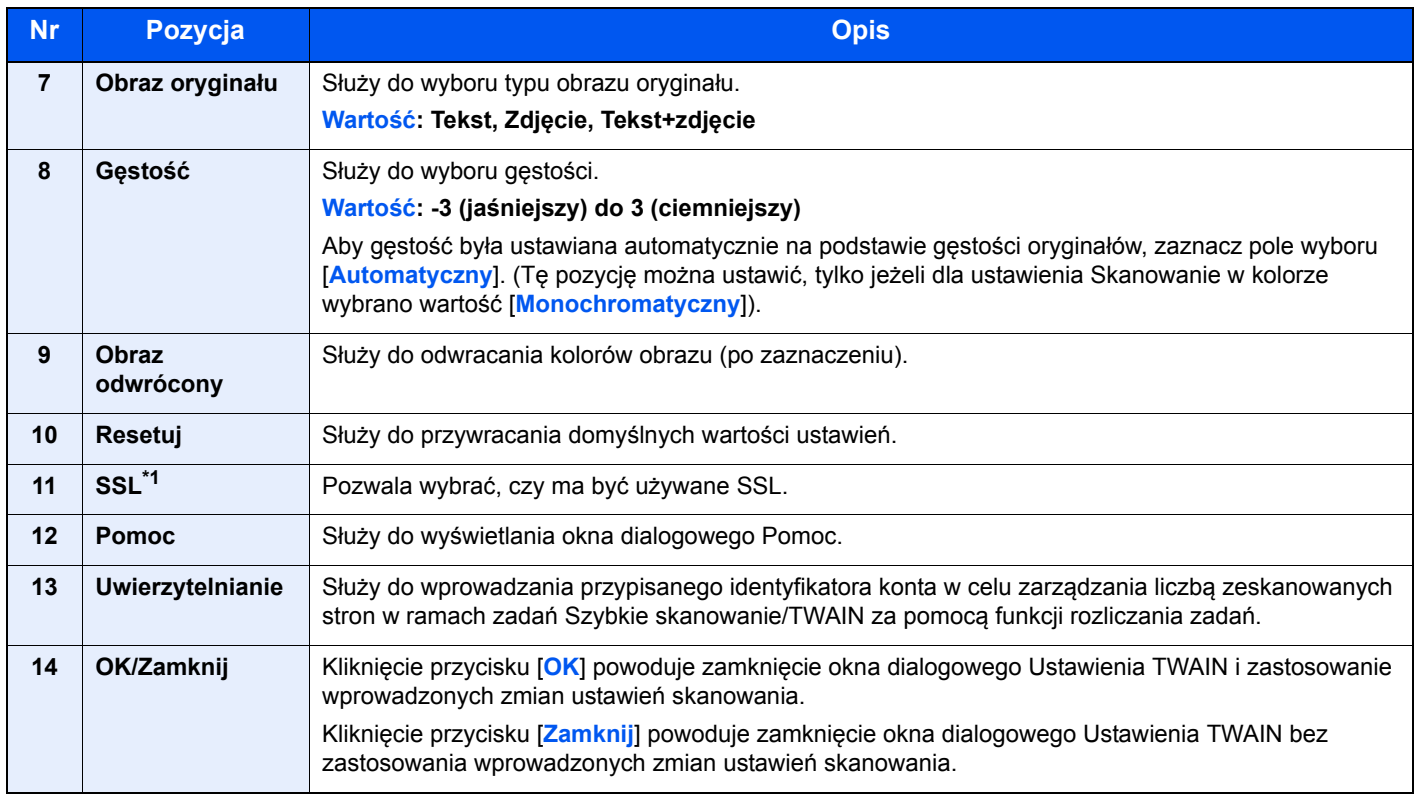

\*1 Wyświetlane tylko, gdy zainstalowano opcjonalny Zestaw Interfejsu sieciowego.

## **Ustawienia szybkiego skanowania**

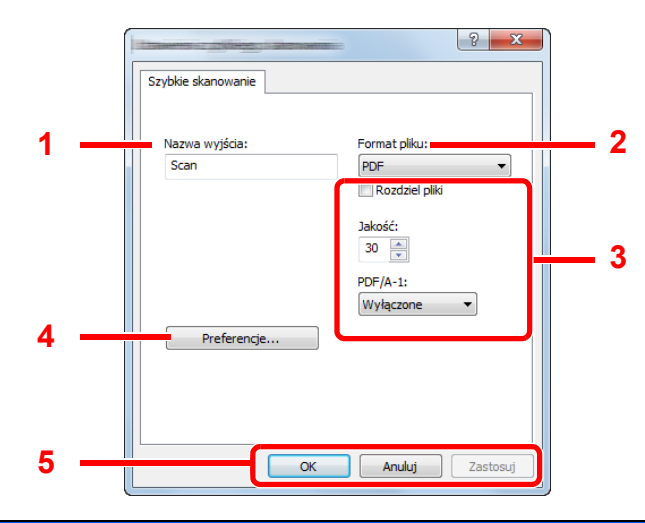

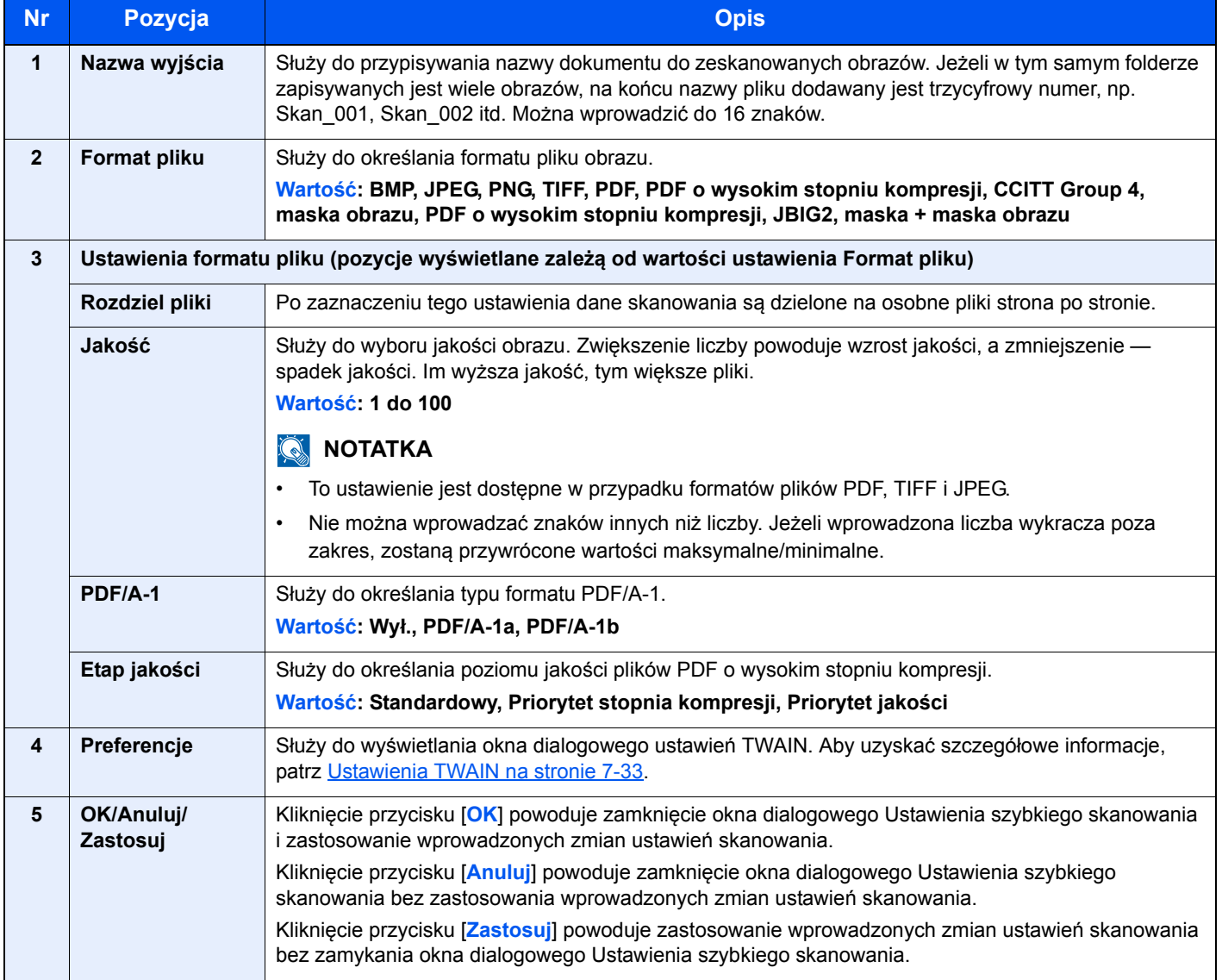

# <span id="page-209-0"></span>Ustawienia skrzynki drukowania

Ustawienia skrzynki drukowania można konfigurować na karcie [**Urządzenie**] w oknie dialogowym [**Miejsce docelowe okna wydruku**].

Można utworzyć maksymalnie 30 skrzynek drukowania.

#### **WAŻNE**

- **Podczas wysyłania zadania drukowania z komputera klienckiego przez sieć, ustawione przez KYOCERA Client Tool skrzynka, folder docelowy oraz kod PIN muszą zostać przypisane do każdego komputera klienckiego.**
- **Aby ustawienia zostały wprowadzone w urządzeniu, musi zostać wciśnięty klawisz [Reset] na panelu operacyjnym urządzenia.**

#### *C* NOTATKA

**Funkcje Skanuj, Skrzynka druk. i monitorowanie urządzenia są wyłączone, gdy otwarte jest okno dialogowe [Okno wydruku].**

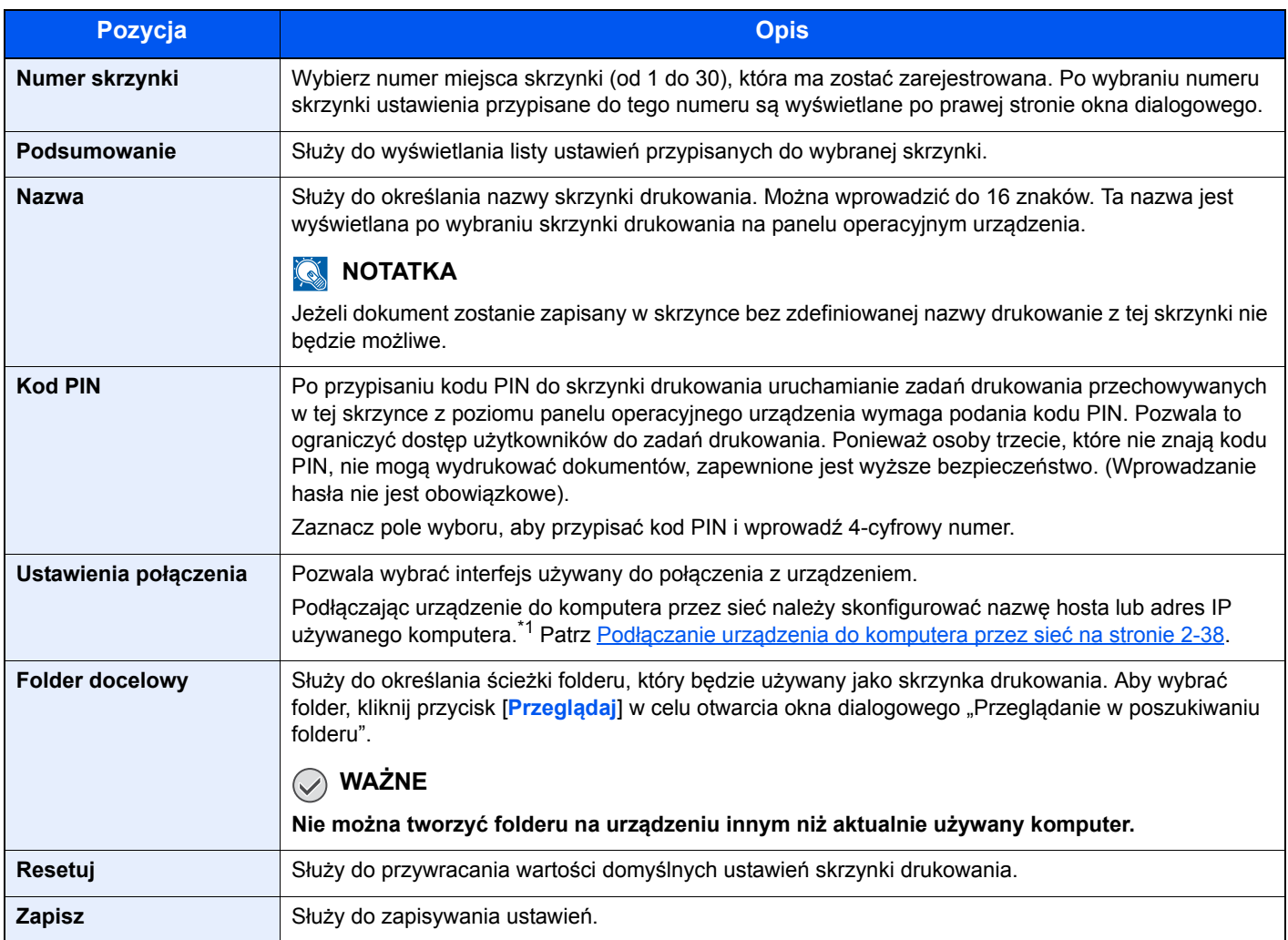

\*1 Wymagany jest opcjonalny Zestaw Interfejsu sieciowego.

# <span id="page-210-0"></span>Rozliczanie zadań 8

#### W tym rozdziale opisano następujące tematy:

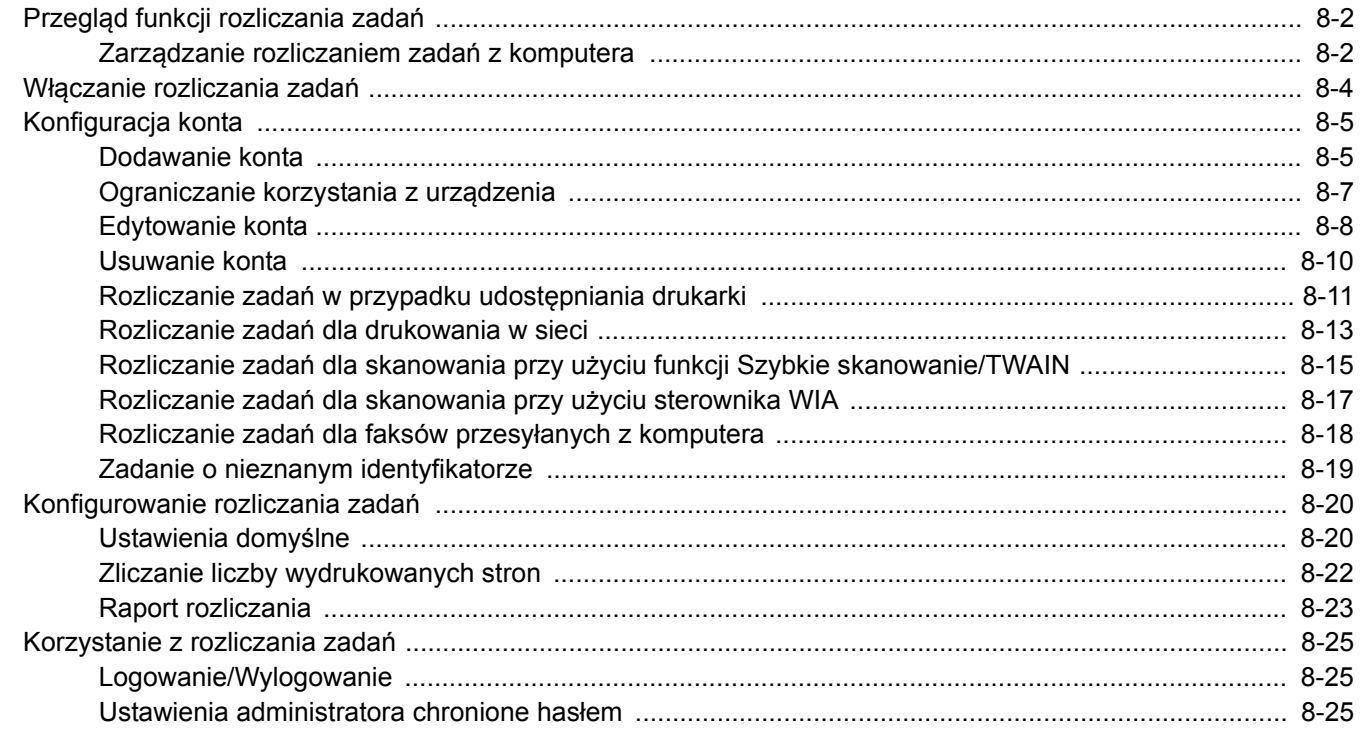

# <span id="page-211-0"></span>Przegląd funkcji rozliczania zadań

Funkcja Rozl. zadań służy do zarządzania liczbą skopiowanych/wydrukowanych/zeskanowanych/przesłanych faksem stron przez poszczególne konta przez przypisanie identyfikatora do każdego konta.

- **1** <sup>W</sup>łącz rozliczanie zadań. (Patrz strona  $8-4)$  $8-4)$ .
- **2** Konfiguracja ustawień konta. (Patrz [strona 8-5](#page-214-0)).

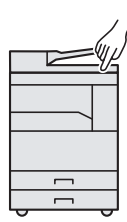

- $A: 00000001$ **3** Wprowadź przypisany identyfikator konta podczas wykonywania zadania. (Patrz [Korzystanie z rozliczania zada](#page-234-0)ń [na stronie 8-25](#page-234-0)).
- **4** Zliczanie liczby stron skopiowanych, wydrukowanych, zeskanowanych i przesłanych faksem.

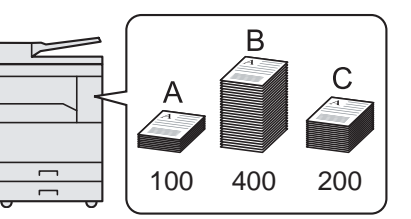

# <span id="page-211-1"></span>Zarządzanie rozliczaniem zadań z komputera

Aby zarządzać rozliczaniem zadań z komputera, oprócz powyższych ustawień konieczne jest przeprowadzenie opisanych poniżej konfiguracji.

## **Korzystanie z urządzenia jako drukarki udostępnianej**

Aby zarządzać rozliczaniem zadań drukowania w przypadku korzystania z urządzenia jako drukarki udostępnionej, należy skonfigurować ustawienia drukarki na komputerze głównym podłączonym do urządzenia za pomocą kabla USB.

- **1** Skonfiguruj rozliczanie zadań drukarki 2 udostępnianej z poziomu komputera głównego. (Patrz [Rozliczanie zada](#page-220-0)ń [w przypadku udost](#page-220-0)ępniania drukarki [na stronie 8-11\)](#page-220-0).
	- **2** Wprowadź identyfikator konta na komputerze klienckim i uruchom drukowanie. (Patrz Ustawienia [administratora chronione has](#page-234-2)łem na [stronie 8-25](#page-234-2)).
- **3** Oblicz liczb<sup>ę</sup> wydrukowanych stron.

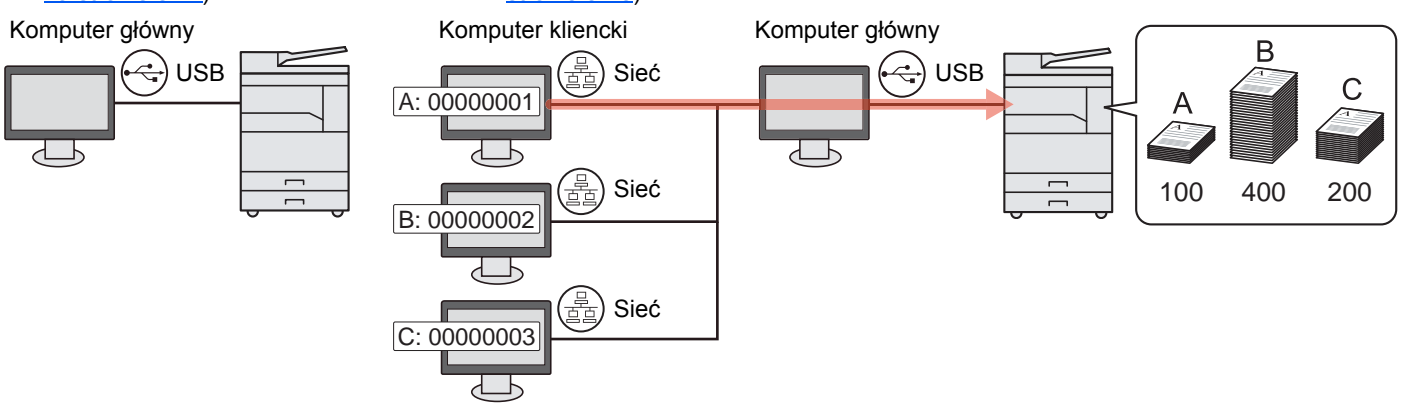

#### **NOTATKA**  $\mathbb{Q}$

Jeżeli urządzenie ma być używane jako drukarka udostępniona, należy je udostępnić i odpowiednio skonfigurować ustawienia. Patrz Wprowadzanie ustawień udostę[pnianej drukarki i FAKSU na stronie 2-33](#page-63-0).

# **Korzystanie z urządzenia jako drukarki sieciowej \*1**

Aby zarządzać liczbą zadań, jakie będą drukowane ze znajdującego się w sieci komputera, musisz skonfigurować ustawienia przy użyciu sterownika drukarki na komputerze.

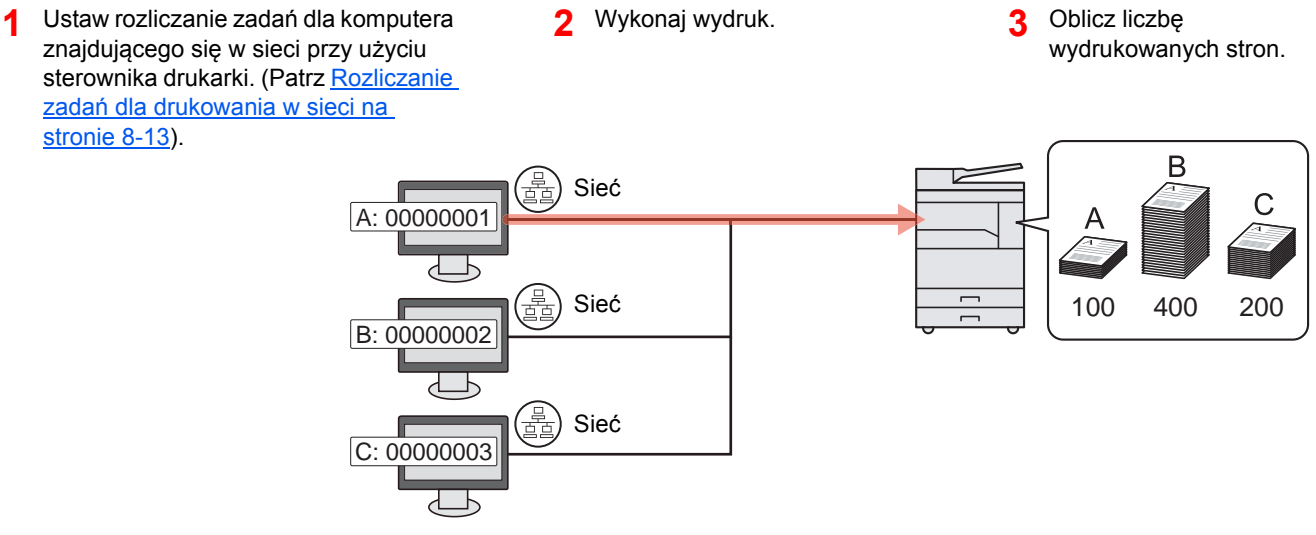

\*1 Wymagany jest opcjonalny Zestaw Interfejsu sieciowego.

## **Zarządzanie rozliczaniem zadań skanowania za pomocą funkcji Szybkie skanowanie/TWAIN**

Aby zarządzać rozliczaniem zadań skanowania za pomocą funkcji Szybkie skanowanie lub TWAIN, należy skonfigurować ustawienia narzędzia KYOCERA Client Tool na komputerze podłączonym do urządzenia. (Patrz Rozliczanie zadań dla skanowania przy uż[yciu funkcji Szybkie skanowanie/TWAIN na stronie 8-15](#page-224-0)).

### **Zarządzanie rozliczaniem zadań skanowania za pomocą sterownika WIA**

Aby zarządzać rozliczaniem zadań skanowania za pomocą funkcji WIA, należy skonfigurować ustawienia sterownika WIA na komputerze głównym podłączonym do urządzenia za pomocą kabla USB. (Patrz [Rozliczanie zada](#page-226-0)ń dla skanowania przy uż[yciu sterownika WIA na stronie 8-17](#page-226-0)).

## **Zarządzanie zadaniami FAKSU przesyłanymi z komputera \*2**

Aby zarządzać liczbą zadań FAKSU przesyłanych z komputera, musisz skonfigurować ustawienia przy użyciu sterownika FAKSU na komputerze. (Patrz Rozliczanie zadań dla faksów przesył[anych z komputera na stronie 8-18\)](#page-227-0).

\*2 Wymagany jest opcjonalny Zestaw faksu.

# <span id="page-213-0"></span>Włączanie rozliczania zadań

Można włączyć rozliczanie zadań. Wykonaj opisaną poniżej procedurę.

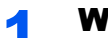

#### Wyświetl ekran.

1 Naciśnij klawisz [**Status/System Menu/Counter**].

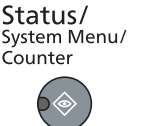

2 Naciśnij klawisz [**▲**] lub [**▼**], aby wybrać pozycję [Admin/Rozl.] i naciśnij klawisz [**OK**].

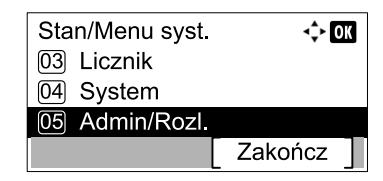

### **<b>NOTATKA**

Jeżeli ekran wprowadzania nazwy logowania zostanie wyświetlony podczas wykonywania operacji, należy zalogować się, postępując zgodnie z instrukcjami w rozdziale Nazwa logowania i hasł[o administratora na stronie 2-10.](#page-40-0) Domyślnie nazwa logowania i hasło logowania są ustawione na wartości przedstawione w poniższej tabeli.

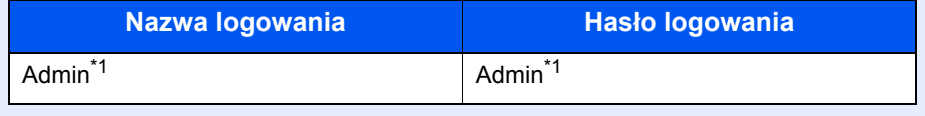

- \*1 Rozróżniane są małe i wielkie litery.
- 3 Naciśnij klawisz [**▲**] lub [**▼**], aby wybrać pozycję [Ust. rozl. zadań] i naciśnij klawisz [**OK**].

### **2 Włącz rozliczanie zadań.**

- 1 Naciśnij klawisz [**▲**] lub [**▼**], aby wybrać pozycję [Rozliczanie zadań] i naciśnij klawisz [**OK**].
- 2 Naciśnij klawisz [**▲**] lub [**▼**], aby wybrać pozycję [Wł.] i naciśnij klawisz [**OK**].

#### *C* NOTATKA

- Aby wyłączyć funkcję rozliczania zadań, wybierz pozycję [Wył.].
- Jeżeli ustawienie rozliczania zadań zostanie zakończone przez wybranie innego klawisza funkcji, takiego jak [**Copy**], automatycznie przeprowadzone zostanie wylogowanie i zostanie wyświetlony ekran wprowadzania identyfikatora konta. Aby kontynuować, należy wprowadzić identyfikator konta.

# <span id="page-214-0"></span>Konfiguracja konta

Można dodawać, zmieniać i usuwać konta, a także definiować ograniczenia na poziomie konta.

## <span id="page-214-1"></span>Dodawanie konta

Można dodać maksymalnie 30 osobnych kont. Wymagane są następujące pola.

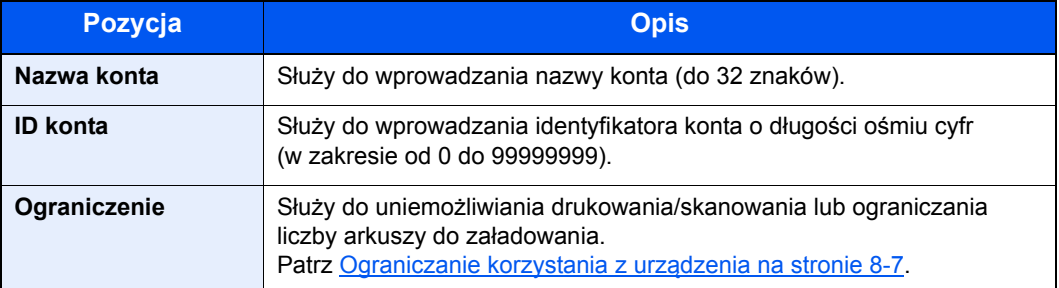

#### **Wyświetl ekran.**

1 Naciśnij klawisz [**Status/System Menu/Counter**].

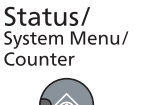

- 
- 2 Naciśnij klawisz [**▲**] lub [**▼**], aby wybrać pozycję [Admin/Rozl.] i naciśnij klawisz [**OK**].

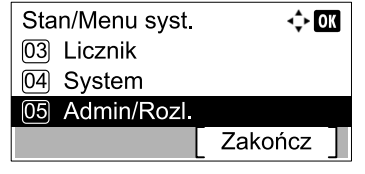

### *C* NOTATKA

Jeżeli ekran wprowadzania nazwy logowania zostanie wyświetlony podczas wykonywania operacji, należy zalogować się, postępując zgodnie z instrukcjami w rozdziale Nazwa logowania i hasł[o administratora na stronie 2-10.](#page-40-0) Domyślnie nazwa logowania i hasło logowania są ustawione na wartości przedstawione w poniższej tabeli.

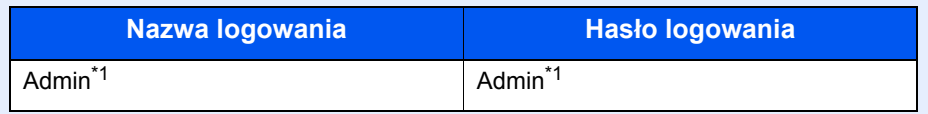

\*1 Rozróżniane są małe i wielkie litery.

- 3 Naciśnij klawisz [**▲**] lub [**▼**], aby wybrać pozycję [Ust. rozl. zadań] i naciśnij klawisz [**OK**].
- 4 Naciśnij klawisz [**▲**] lub [**▼**], aby wybrać pozycję [Lista konta], a następnie naciśnij klawisz [**OK**].

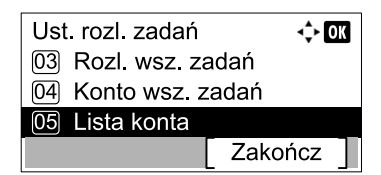

5 Naciśnij przycisk [Menu].

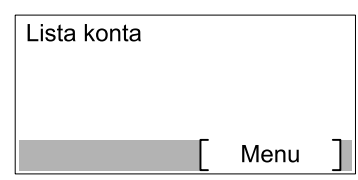

6 Naciśnij klawisz [**▲**] lub [**▼**], aby wybrać pozycję [Dodaj konto] i naciśnij klawisz [**OK**].

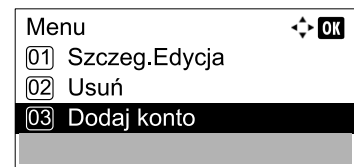

#### **2** Wprowadź informacje o koncie.

1 Wprowadź nazwę konta i naciśnij klawisz [**OK**].

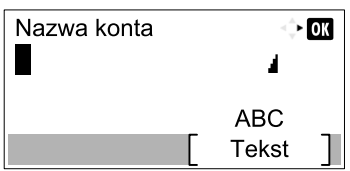

#### **<b>NOTATKA**

Więcej informacji o wprowadzaniu znaków można znaleźć w rozdziale Wprowadzanie [znaków na stronie 10-7.](#page-260-0)

2 Wprowadź identyfikator konta i naciśnij klawisz [**OK**].

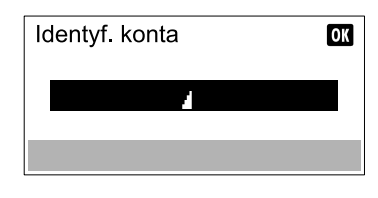

#### **<b>NOTATKA**

Nie można użyć identyfikatora konta, który został już zarejestrowany. Należy wprowadzić inny identyfikator konta.

3 Aby zastosować ograniczenia do identyfikatora konta, naciśnij klawisz [**▲**] lub [**▼**], aby wybrać pozycję [Szczegóły] i naciśnij klawisz [**OK**].

Aby zakończyć operację, naciśnij klawisz [**▲**] lub [**▼**] w celu wybrania pozycji [Zakończ] i naciśnij klawisz [**OK**].

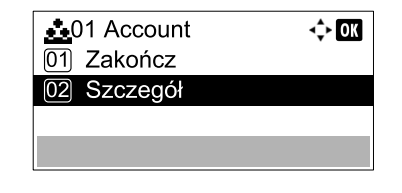

[Ograniczanie korzystania z urz](#page-216-0)ądzenia (strona 8-7) $\mathbb{Q}$
## <span id="page-216-0"></span>Ograniczanie korzystania z urządzenia

W tym rozdziale opisano ograniczanie korzystania z urządzenia na poziomie konta lub liczby dostępnych arkuszy. Elementy, które można ograniczać, zależą od tego, czy dla ustawienia [Licznik kopiowania/drukowania na stronie 8-20](#page-229-0) wybrano wartość [Podziel] lub [Razem]. Naciśnij przycisk [Edytuj], aby zmienić ograniczenia.

• Dla ustawienia licznik kopiowania/drukarki wybrano wartość [Podziel].

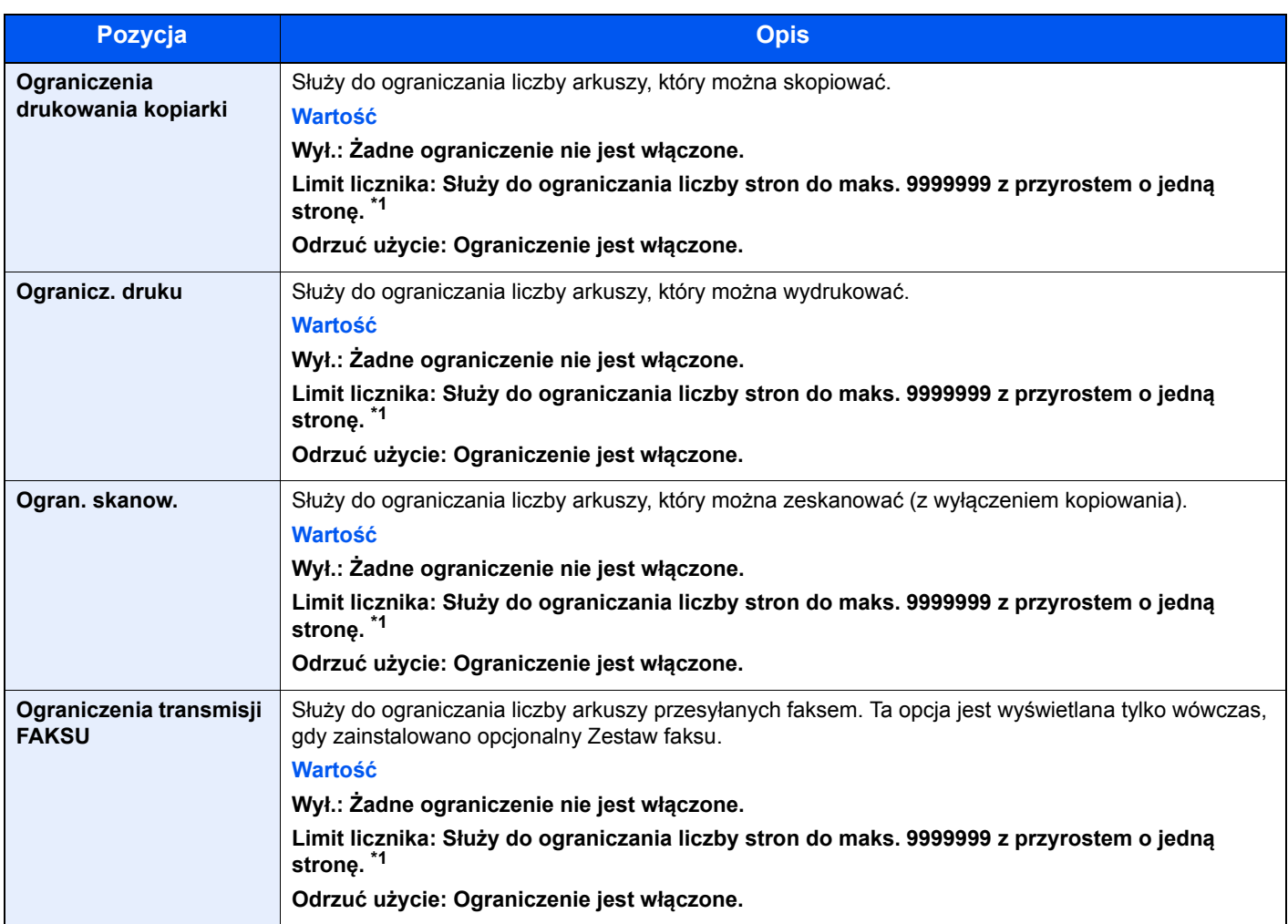

• Dla ustawienia licznik kopiowania/drukarki wybrano wartość [Razem].

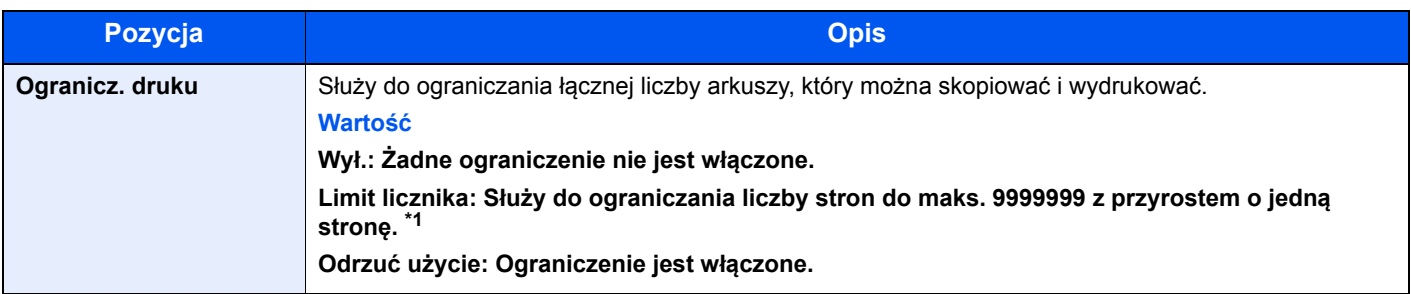

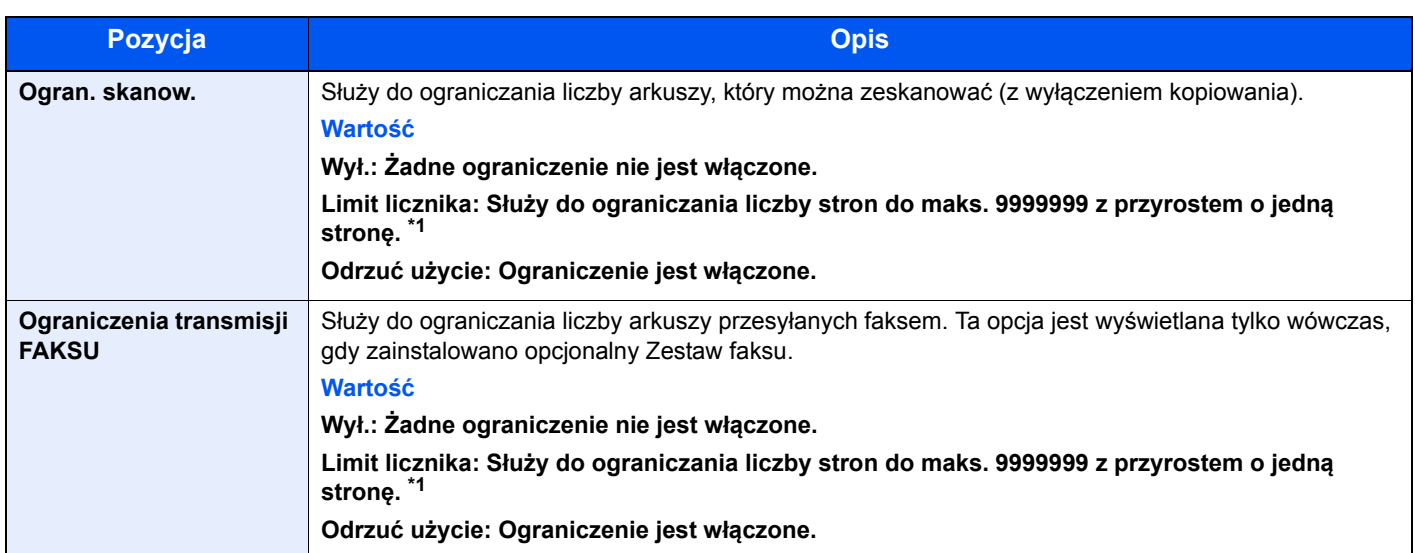

\*1 Jeżeli wybrano ustawienie [Limit licznika], po naciśnięciu klawisza [**OK**] zostanie wyświetlony ekran [Limit stron]. Wprowadź limit licznika stron za pomocą klawiatury numerycznej i naciśnij klawisz [**OK**].

## Edytowanie konta

Funkcja umożliwia zmianę informacji zarejestrowanego konta.

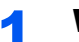

#### Wyświetl ekran.

1 Naciśnij klawisz [**Status/System Menu/Counter**].

Status/ Status,<br>System Menu/<br>Counter

2 Naciśnij klawisz [**▲**] lub [**▼**], aby wybrać pozycję [Admin/Rozl.] i naciśnij klawisz [**OK**].

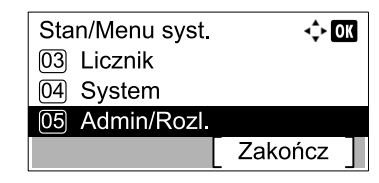

#### *C* NOTATKA

Jeżeli ekran wprowadzania nazwy logowania zostanie wyświetlony podczas wykonywania operacji, należy zalogować się, postępując zgodnie z instrukcjami w rozdziale Nazwa logowania i hasł[o administratora na stronie 2-10.](#page-40-0) Domyślnie nazwa logowania i hasło logowania są ustawione na wartości przedstawione w poniższej tabeli.

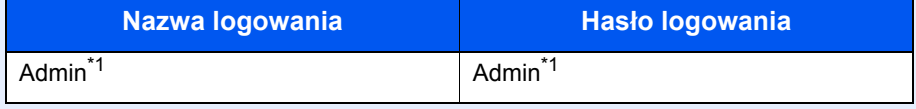

\*1 Rozróżniane są małe i wielkie litery.

- 3 Naciśnij klawisz [**▲**] lub [**▼**], aby wybrać pozycję [Ust. rozl. zadań] i naciśnij klawisz [**OK**].
- 4 Naciśnij klawisz [**▲**] lub [**▼**], aby wybrać pozycję [Lista rozliczania], a następnie naciśnij klawisz [**OK**].

#### 2 Zmień informacje o koncie.

1 Naciśnij klawisz [**▲**] lub [**▼**], aby wybrać konto, które ma być zmienione, i naciśnij klawisz [**OK**].

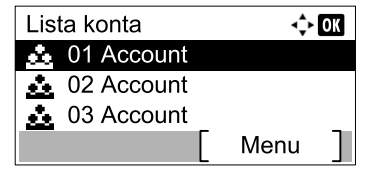

#### **<b>A** NOTATKA

Informacje o koncie można zmieniać poprzez naciśnięcie przycisku [Menu], wybranie [Szczeg.Edycja], a następnie naciśnięcie klawisza [**OK**].

- 2 Naciśnij klawisz [**▲**] lub [**▼**], aby wybrać pozycję, która ma zostać zmieniona, i naciśnij przycisk [Edytuj].
- 3 Więcej informacji o zmianie informacji o koncie można znaleźć w rozdziale Dodawanie [konta na stronie 8-5](#page-214-0) w punkcie 2 i [Ograniczanie korzystania z urz](#page-216-0)ądzenia na stronie 8-7.

## Usuwanie konta

Funkcja pozwala usunąć konto.

#### Wyświetl ekran.

1 Naciśnij klawisz [**Status/System Menu/Counter**].

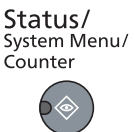

2 Naciśnij klawisz [**▲**] lub [**▼**], aby wybrać pozycję [Admin/Rozl.] i naciśnij klawisz [**OK**].

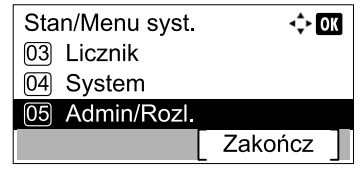

#### **<b>NOTATKA**

Jeżeli ekran wprowadzania nazwy logowania zostanie wyświetlony podczas wykonywania operacji, należy zalogować się, postępując zgodnie z instrukcjami w rozdziale Nazwa logowania i hasł[o administratora na stronie 2-10.](#page-40-0) Domyślnie nazwa logowania i hasło logowania są ustawione na wartości przedstawione w poniższej tabeli.

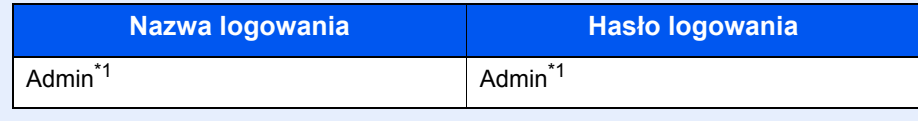

\*1 Rozróżniane są małe i wielkie litery.

- 3 Naciśnij klawisz [**▲**] lub [**▼**], aby wybrać pozycję [Ust. rozl. zadań] i naciśnij klawisz [**OK**].
- 4 Naciśnij klawisz [**▲**] lub [**▼**], aby wybrać pozycję [Lista rozliczania], a następnie naciśnij klawisz [**OK**].

#### 2 Usuń konto.

- 1 Naciśnij klawisz [**▲**] lub [**▼**], aby wybrać konto, które ma zostać usunięte, i naciśnij przycisk [Menu].
- 2 Naciśnij klawisz [**▲**] lub [**▼**], aby wybrać pozycję [Usuń] i naciśnij klawisz [**OK**].
- 3 Naciśnij [Tak] na ekranie potwierdzania.

Konto zostanie usunięte.

## Rozliczanie zadań w przypadku udostępniania drukarki

Jeżeli urządzenie jest używane jako drukarka udostępniona, drukowaniem z komputera w sieci (komputer kliencki) można zarządzać za pomocą funkcji rozliczania zadań po skonfigurowaniu rozliczania zadań na komputerze połączonym z urządzeniem za pomocą kabla USB (komputer główny).

### **Konfiguracja ustawień w przypadku udostępniania drukarki**

W przypadku korzystania z urządzenia jako drukarki udostępnionej i zarządzania drukowaniem na komputerze klienckim za pomocą funkcji rozliczania zadań należy na komputerze głównym skonfigurować następujące ustawienia.

#### Wyświetl ekran.

1 Kliknij ikonę [**Start**] w systemie Windows, a następnie pozycję [**Urządzenia i drukarki**].

#### **<b>NOTATKA**

W systemie Windows 8 wybierz panel funkcji [**Ustawienia**] na pulpicie, a następnie pozycję [**Panel sterowania**] i [**Urządzenia i drukarki**].

- 2 Kliknij ikonę sterownika drukarki prawym przyciskiem myszy, a następnie z menu wybierz pozycję [**Właściwości drukarki**].
- 3 Kliknij przycisk [**Administrator**] na karcie [**Ustawienia urządzenia**].

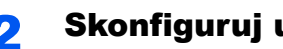

## 2 Skonfiguruj ustawienia.

1 Na karcie [**Ogólny**] zaznacz pole wyboru [**Ustawienia ochrony hasłem administratora**]. Zostanie wyświetlone okno dialogowe "Password".

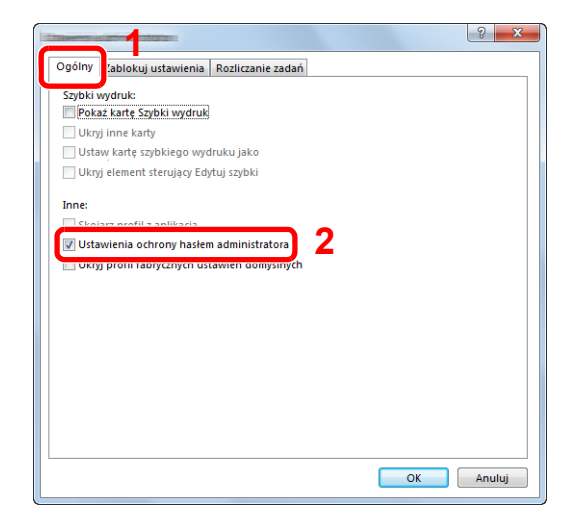

2 Wprowadź takie samo hasło (opcjonalne) w polach [**Hasło**] i [**Potwierdź nowe hasło**], a następnie kliknij przycisk [**OK**].

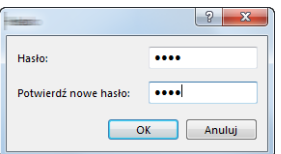

Do otwarcia okna dialogowego Ustawienia administratora wymagane jest podanie hasła.

3 Na karcie [**Rozliczanie zadań**] zaznacz pole wyboru [**Rozliczanie zadań**] i opcję [**Pytaj o ID konta**].

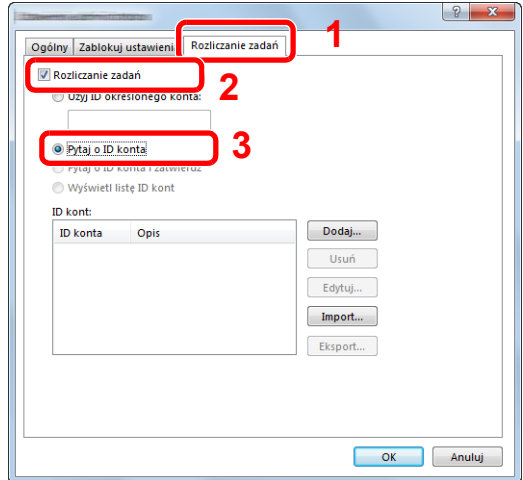

4 Kliknij [**OK**].

### **<b>NOTATKA**

- Jeżeli włączona jest opcja [**Pytaj o ID konta**], podczas drukowania z komputera klienckiego zostanie wyświetlone okno dialogowe wprowadzania identyfikatora konta. Więcej informacji o drukowaniu z poziomu komputera klienckiego można znaleźć w rozdziale [Ustawienia administratora chronione has](#page-234-0)łem na stronie 8-25.
- Aby uzyskać informacje o innych ustawieniach rozliczania zadań, patrz **Printer Driver User Guide**.

## Rozliczanie zadań dla drukowania w sieci

Liczbą zadań, jakie będą drukowane ze znajdującego się w sieci komputera można zarządzać poprzez funkcję rozliczania zadań.

#### **Q NOTATKA**

Wymagany jest opcjonalny Zestaw Interfejsu sieciowego.

#### **Konfiguracja sterownika drukarki**

Aby zarządzać liczbą zadań, jakie będą drukowane ze znajdującego się w sieci komputera, musisz skonfigurować poniższe ustawienia przy użyciu sterownika drukarki na komputerze.

#### **Wyświetl ekran.**

1 Kliknij ikonę [**Start**] w systemie Windows, a następnie pozycję [**Urządzenia i drukarki**].

#### **<b>NOTATKA**

W systemie Windows 8 wybierz panel funkcji [**Ustawienia**] na pulpicie, a następnie pozycję [**Panel sterowania**] i [**Urządzenia i drukarki**].

- 2 Kliknij ikonę sterownika drukarki prawym przyciskiem myszy, a następnie z menu wybierz pozycję [**Właściwości drukarki**].
- 3 Kliknij przycisk [**Administrator**] na karcie [**Ustawienia urządzenia**].

#### **2 Skonfiguruj ustawienia.**

1 Wybierz [**Rozliczanie zadań**] na karcie [**Rozliczanie zadań**].

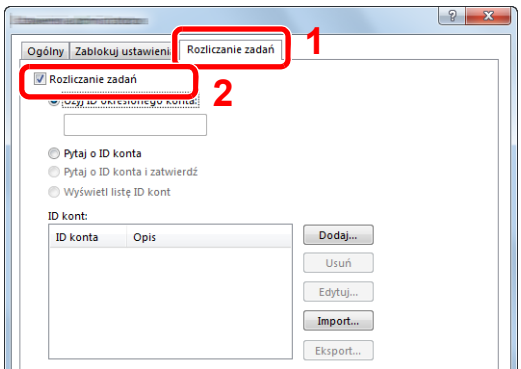

2 Ustal identyfikator konta.

[**Użyj określonego identyfikatora konta**]: Wprowadź identyfikator konta. Drukowanie będzie wykonywane przy użyciu wprowadzonego identyfikatora konta.

[**Pytaj o ID konta**]: Przed rozpoczęciem drukowania wyświetlony zostanie ekran wprowadzania identyfikatora konta. Identyfikator konta trzeba będzie wprowadzać przy każdym drukowaniu.

[**Pytaj o ID konta izatwierdź**]: Przed rozpoczęciem drukowania wyświetlony zostanie ekran wprowadzania identyfikatora konta. Należy wprowadzić identyfikator konta znajdujący się na liście identyfikatorów kont. Identyfikator konta trzeba będzie wprowadzać przy każdym drukowaniu.

[**Wyświetl listę ID kont**]: Przed rozpoczęciem drukowania wyświetlana jest lista identyfikatorów kont. Identyfikator konta należy wybrać z listy.

3 Kliknij [**OK**].

## **<b>Q** NOTATKA

Aby uzyskać informacje o innych ustawieniach rozliczania zadań, patrz **Printer Driver User Guide**.

## Rozliczanie zadań dla skanowania przy użyciu funkcji Szybkie skanowanie/TWAIN

Liczbą zadań skanowania przy użyciu funkcji Szybkie skanowanie/TWAIN można zarządzać poprzez funkcję rozliczania zadań.

### **Konfigurowanie sterownika TWAIN**

Aby zarządzać liczbą zadań skanowania przy użyciu funkcji Szybkie skanowanie/TWAIN, musisz skonfigurować następujące ustawienia przy użyciu sterownika TWAIN na komputerze podłączonym do urządzenia.

#### 1 Wyświetl ekran.

1 Kliknij przycisk [**Start**] w systemie Windows, następnie wybierz [**Wszystkie programy**], [**Kyocera**], [**Client Tool**] i [**KYOCERA Client Tool**], aby uruchomić narzędzie KYOCERA Client Tool.

#### *<b>NOTATKA*

W systemie Windows 8 wybierz [**Szukaj**] na pasku zaklęć, [**Aplikacje**], a następnie [**KYOCERA Client Tool**].

2 Wybierz [**Preferencje**] na karcie [**Skanuj**].

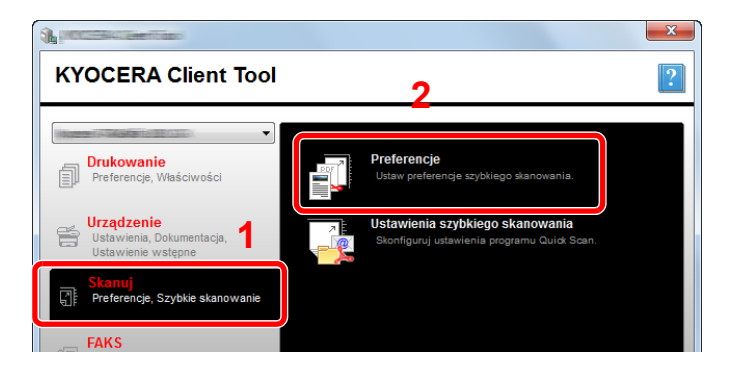

#### 2 Skonfiguruj sterownik TWAIN.

1 Kliknij [**Uwierzytelnianie**].

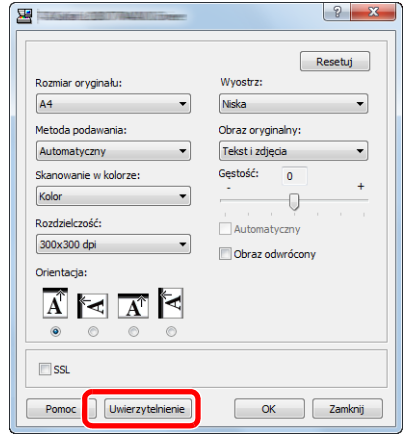

2 Zaznacz pole wyboru obok opcji [**Identyfikator konta**] i wprowadź identyfikator konta, zawierający osiem cyfr.

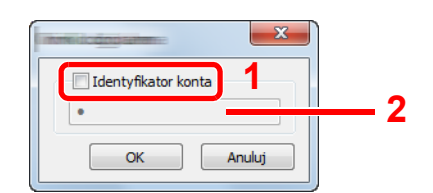

3 Kliknij przycisk [**OK**].

## Rozliczanie zadań dla skanowania przy użyciu sterownika WIA

Liczbą zadań skanowania przy użyciu sterownika WIA można zarządzać poprzez funkcję rozliczania zadań.

### **Konfiguracja sterownika WIA**

Aby zarządzać liczbą zadań skanowania przy użyciu sterownika WIA, musisz skonfigurować następujące ustawienia przy użyciu sterownika WIA na komputerze głównym (host) podłączonym do urządzenia kablem USB.

#### Wyświetl ekran.

1 Kliknij ikonę [**Start**] w systemie Windows i wprowadź [**Skaner**] w polu [**Wyszukaj programy i pliki**]. Na liście wyszukiwania kliknij pozycję [**Wyświetl skanery i aparaty fotograficzne**], aby wyświetlić okno dialogowe Skanery i aparaty fotograficzne.

#### **<b>NOTATKA**

W systemie Windows 8 wybierz panel funkcji [**Szukaj**], a następnie pozycję [**Ustawienia**] i w polu wyszukiwania wprowadź "skaner". Na liście wyszukiwania kliknij pozycję [**Wyświetl skanery i aparaty fotograficzne**], aby wyświetlić okno dialogowe Skanery i aparaty fotograficzne.

2 Na liście sterowników WIA zaznacz pozycję o takiej samej nazwie jak to urządzenie, a następnie kliknij przycisk [**Właściwości**].

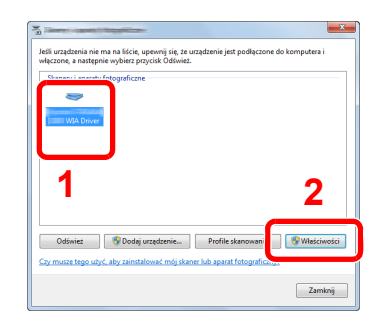

### 2 Skonfiguruj sterownik WIA.

1 Zaznacz pole wyboru obok opcji [**Identyf. konta**] na karcie [**Ustawienia**] i wprowadź identyfikator konta, zawierający osiem cyfr.

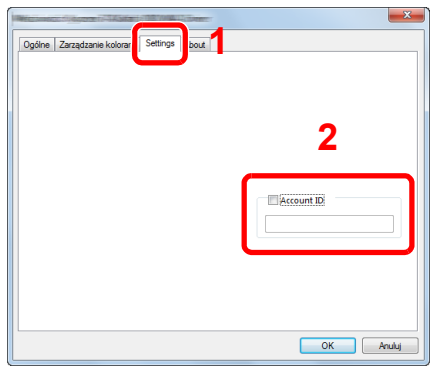

2 Kliknij [**OK**].

## Rozliczanie zadań dla faksów przesyłanych z komputera

Liczbą zadań faksu przesyłanych z komputera można zarządzać poprzez funkcję rozliczania zadań.

#### **NOTATKA**

Wymagany jest opcjonalny Zestaw faksu.

#### **Konfiguracja sterownika FAKSU**

Aby zarządzać liczbą zadań FAKSU przesyłanych z komputera, musisz skonfigurować następujące ustawienia przy użyciu sterownika FAKSU na komputerze.

#### **Wyświetl ekran.**

1 Kliknij ikonę [**Start**] w systemie Windows, a następnie pozycję [**Urządzenia i drukarki**].

#### **<b>NOTATKA**

W systemie Windows 8 wybierz panel funkcji [**Ustawienia**] na pulpicie, a następnie pozycję [**Panel sterowania**] i [**Urządzenia i drukarki**].

2 Kliknij prawym przyciskiem myszy na nazwę urządzenia, które ma być używane jako sterownik FAKSU i wybierz [**Preferencje drukowania**] z opuszczanego menu. Kliknij [**Ustaw. transm. FAKSU**] w oknie [**Preferencje drukowania**].

#### **2 Skonfiguruj ustawienia.**

1 Wybierz [**Dokumentacja zadań**] na karcie [**Identyfikacja**].

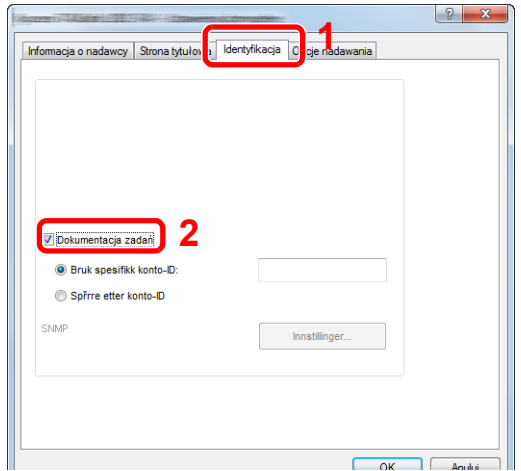

2 Wybierz [**Użyj określonego identyfikatora konta**] lub [**Żądaj identyfikatora konta i potwierdzaj**].

[**Użyj określonego identyfikatora konta**]: Wprowadź identyfikator konta. Transmisja będzie wykonywana przy użyciu wprowadzonego identyfikatora konta.

[**Żądaj identyfikatora konta**]: Przed rozpoczęciem transmisji wyświetlony zostanie ekran wprowadzania identyfikatora konta. Identyfikator konta trzeba będzie wprowadzać przy każdej transmisii.

3 Kliknij [**OK**].

## Zadanie o nieznanym identyfikatorze

Ustawienie umożliwia określenie obsługi wysyłanych do urządzenia zadań z nieznanym identyfikatorem konta, tj. niewysłanym identyfikatorem.

Pozycje ustawienia są następujące.

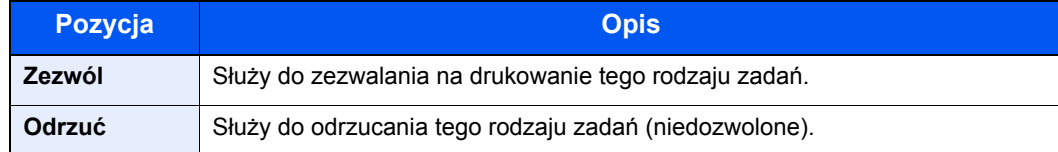

#### Wyświetl ekran.

1 Naciśnij klawisz [**Status/System Menu/Counter**].

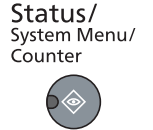

2 Naciśnij klawisz [**▲**] lub [**▼**], aby wybrać pozycję [Admin/Rozl.] i naciśnij klawisz [**OK**].

#### **<b>NOTATKA**

Jeżeli ekran wprowadzania nazwy logowania zostanie wyświetlony podczas wykonywania operacji, należy zalogować się, postępując zgodnie z instrukcjami w rozdziale Nazwa logowania i hasł[o administratora na stronie 2-10.](#page-40-0) Domyślnie nazwa logowania i hasło logowania są ustawione na wartości przedstawione w poniższej tabeli.

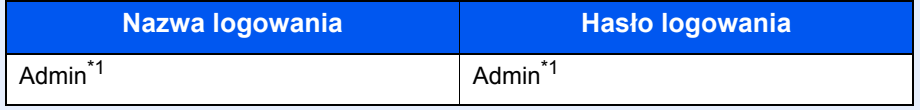

\*1 Rozróżniane są małe i wielkie litery.

## **2 Skonfiguruj ustawienia.**

- 1 Naciśnij klawisz [**▲**] lub [**▼**], aby wybrać pozycję [Nieznany ID zad.] i naciśnij klawisz [**OK**].
- 2 Naciśnij klawisz [**▲**] lub [**▼**], aby wybrać ustawienie [Odrzuć] lub [Zezwól] i naciśnij klawisz [**OK**].

# Konfigurowanie rozliczania zadań

## Ustawienia domyślne

Można zdefiniować wartości domyślne ustawień rozliczania zadań. Aby skonfigurować ustawienia, należy wybrać pozycję na ekranie Ustaw. domyślne i nacisnąć żądaną wartość ustawienia.

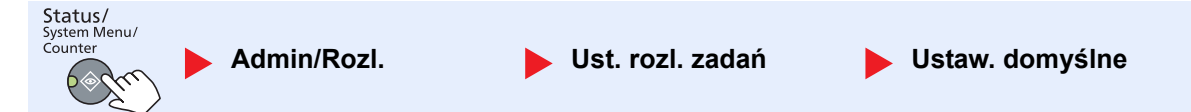

Aby uzyskać więcej informacji o poszczególnych funkcjach, patrz poniższa tabela.

<span id="page-229-0"></span>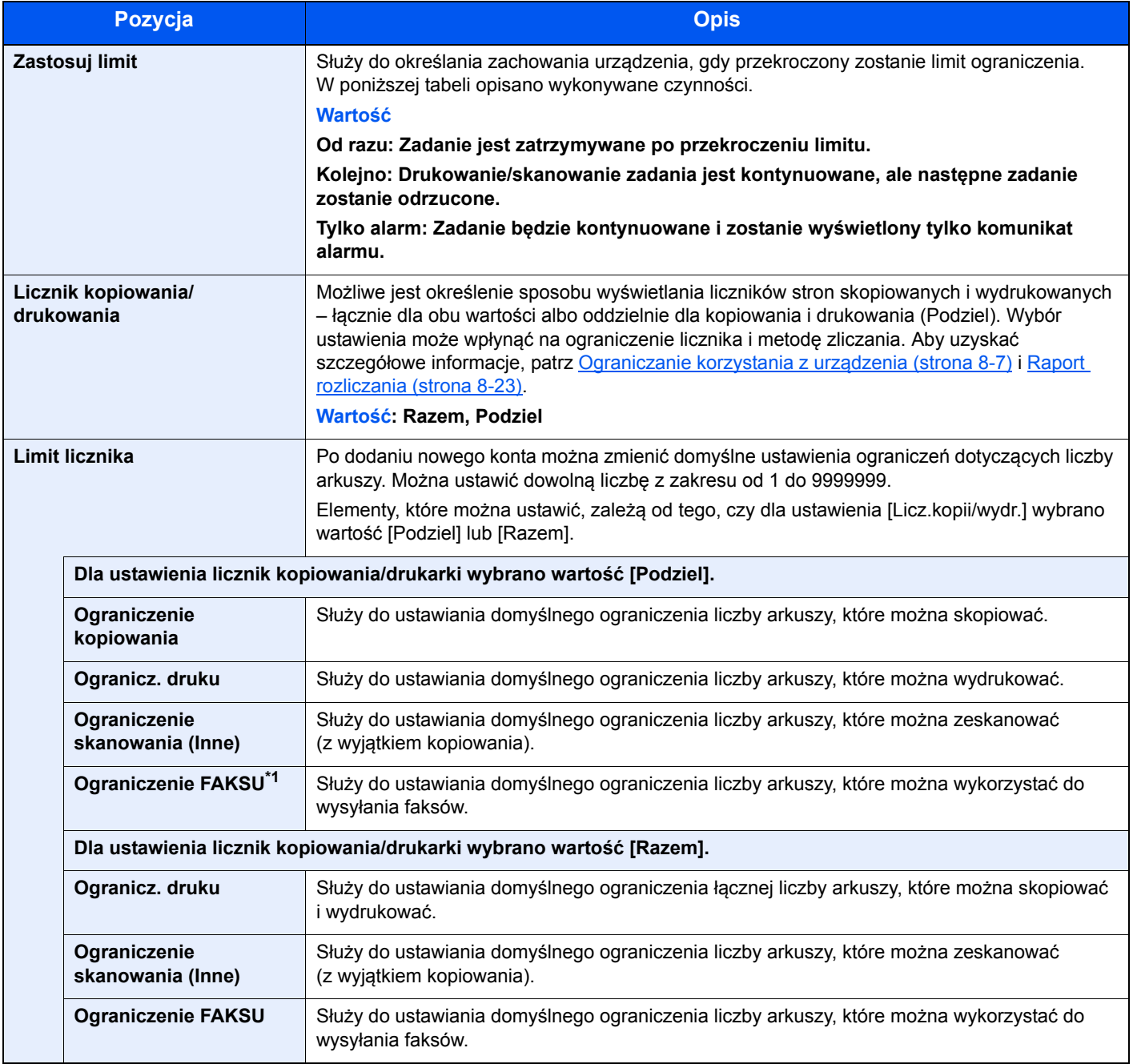

\*1 Wyświetlane tylko, gdy zainstalowano opcjonalny Zestaw faksu.

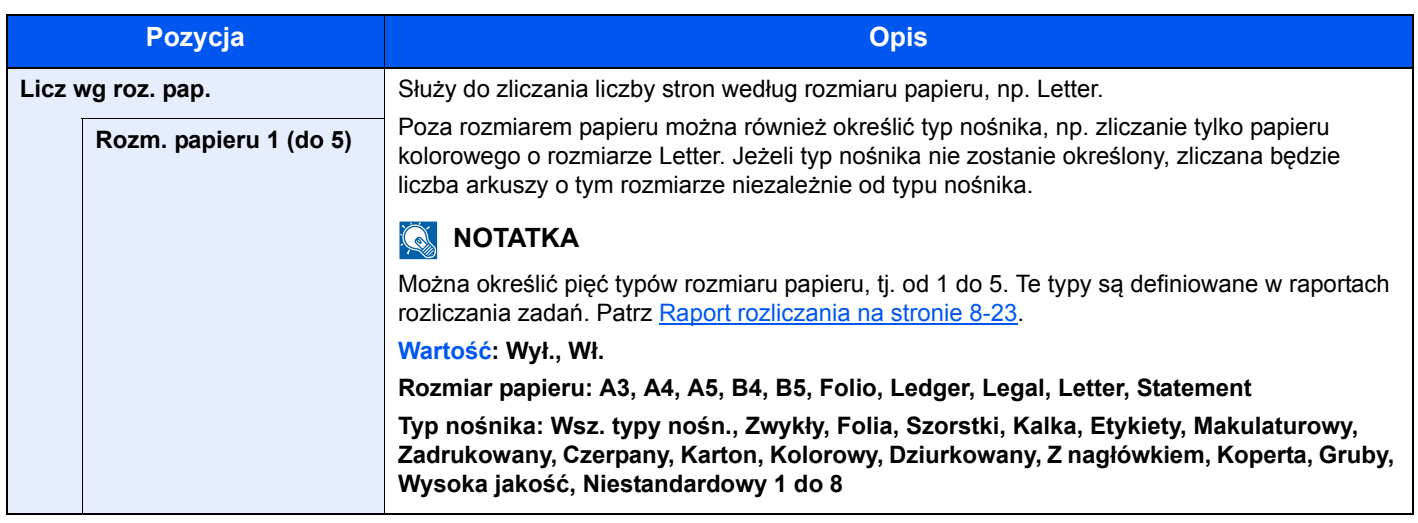

## Zliczanie liczby wydrukowanych stron

Możliwe jest zliczanie liczby wydrukowanych stron. Dostępne są liczniki Rozl. wszyst. zadań i Konto wsz. zadań. Nowy licznik można uruchomić po wyzerowaniu danych licznika, które były przechowywane przez pewien okres.

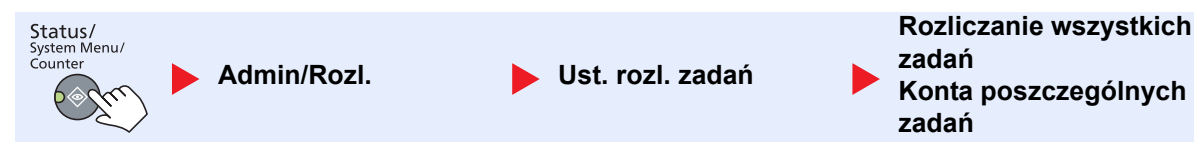

#### **Rozliczanie wszystkich zadań**

Ustawienie umożliwia zliczanie liczby stron dla wszystkich kont i zerowanie liczników dla tych wszystkich kont jednocześnie.

#### **Konta poszczególnych zadań**

Ustawienie pozwala zliczać liczbę stron dla poszczególnych kont i zerowanie liczników na poziomie konta. Po wybraniu ustawienia Konto wsz. zadań należy wybrać konto, dla którego ma być sprawdzony licznik.

Dostępne są następujące rodzaje liczników.

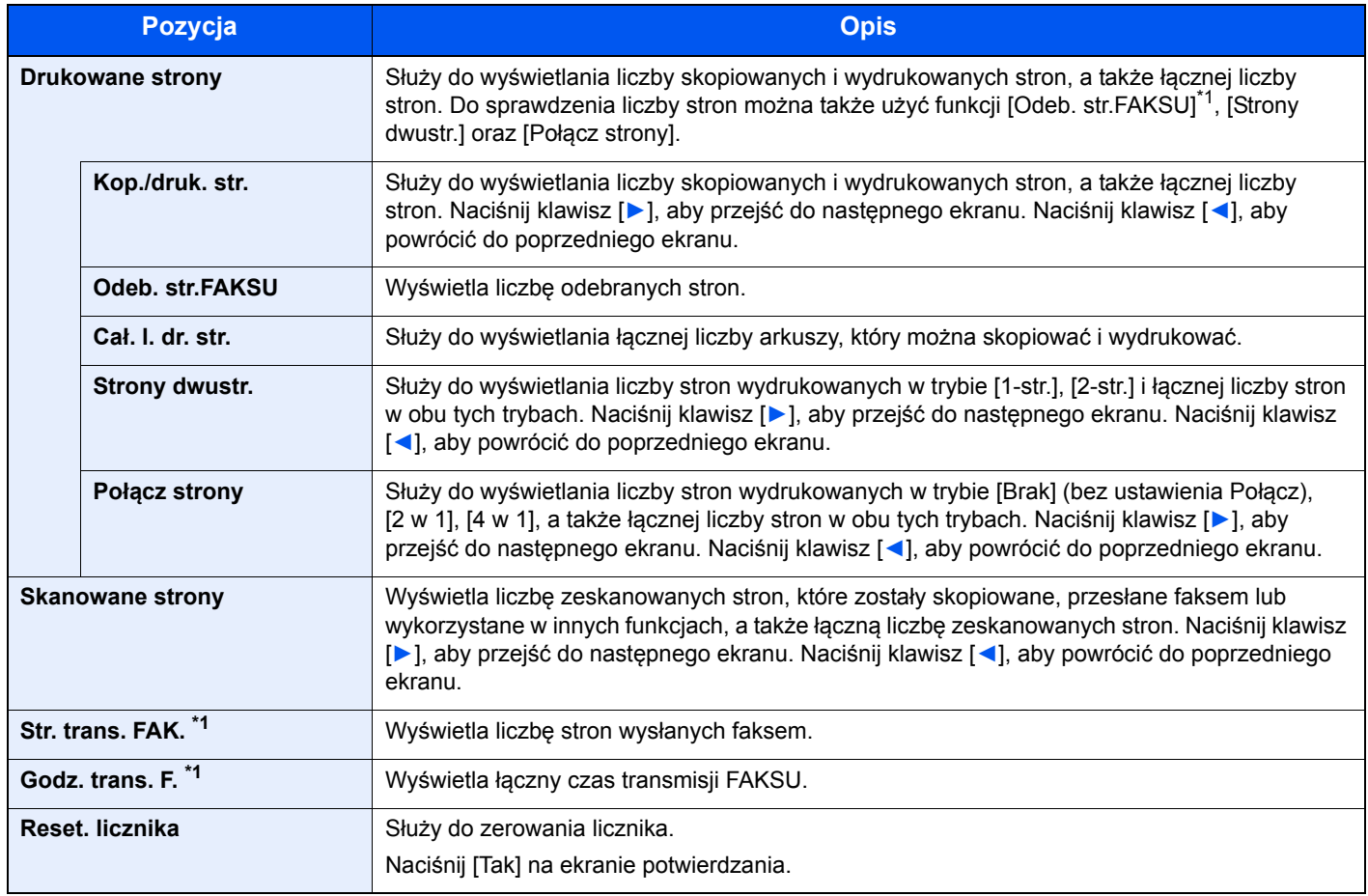

\*1 Wyświetlane tylko, gdy zainstalowano opcjonalny Zestaw faksu.

Aby sprawdzić pozostałe pozycje, naciśnij klawisz [**OK**], aby powrócić do ekranu o jeden poziom wyżej.

## <span id="page-232-0"></span>Raport rozliczania

Łączną liczbę zliczonych stron dla wszystkich powiązanych kont można wydrukować w formie raportu rozliczania zadań.

Raporty mają różne formaty w zależności od sposobu zarządzania liczników kopiarek i drukarek.

#### **Gdy do zarządzania licznikami kopiowania/drukowania wybrano ustawienie [Podziel]**

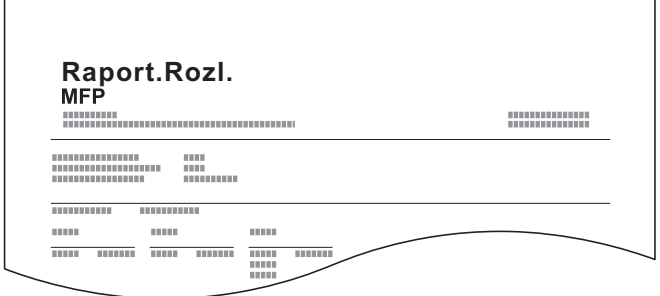

W przypadku zliczania wg rozmiaru papieru raport zostanie wydrukowany według rozmiaru.

Zastosuj poniższą procedurę w celu wydrukowania raportu rozliczania zadań.

#### Przygotuj papier.

Upewnij się, że do kasety załadowano papier o rozmiarze A4 lub Letter.

#### Wyświetl ekran.

1 Naciśnij klawisz [**Status/System Menu/Counter**].

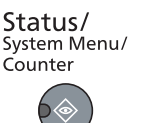

2 Naciśnij klawisz [**▲**] lub [**▼**], aby wybrać pozycję [Admin/Rozl.] i naciśnij klawisz [**OK**].

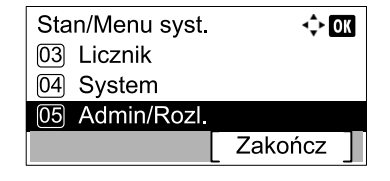

#### **<b>NOTATKA**

Jeżeli ekran wprowadzania nazwy logowania zostanie wyświetlony podczas wykonywania operacji, należy zalogować się, postępując zgodnie z instrukcjami w rozdziale Nazwa logowania i hasł[o administratora na stronie 2-10.](#page-40-0) Domyślnie nazwa logowania i hasło logowania są ustawione na wartości przedstawione w poniższej tabeli.

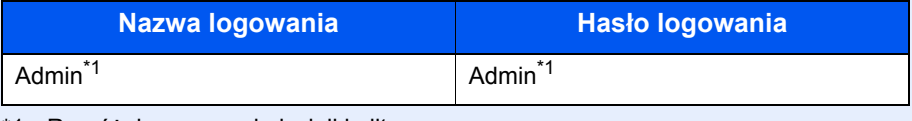

\*1 Rozróżniane są małe i wielkie litery.

3 Naciśnij klawisz [**▲**] lub [**▼**], aby wybrać pozycję [Ust. rozl. zadań] i naciśnij klawisz [**OK**].

### 3 Wydrukuj raport.

1 Naciśnij klawisz [**▲**] lub [**▼**], aby wybrać pozycję [Raport konta], a następnie naciśnij klawisz [**OK**].

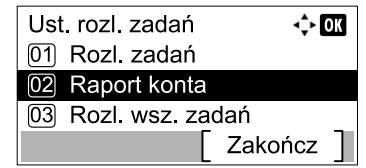

2 Naciśnij [Tak] na ekranie potwierdzania.

Raport rozliczania zadań zostanie wydrukowany.

## Korzystanie z rozliczania zadań

W tym rozdziale przedstawiono procedury dotyczące postępowania, jeżeli rozliczanie zadań jest włączone.

## Logowanie/Wylogowanie

Jeżeli rozliczanie zadań jest włączone, przy każdym użyciu urządzenia wyświetlany jest ekran wprowadzania identyfikatora konta.

Zastosuj poniższą procedurę w celu zalogowania i wylogowania.

#### **Logowanie**

1 Wprowadź na poniższym ekranie identyfikator konta za pomocą klawiatury numerycznej i naciśnij przycisk [**OK**].

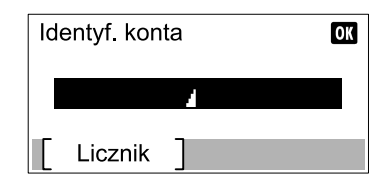

#### **NOTATKA**

- Po wprowadzeniu nieprawidłowego znaku należy nacisnąć klawisz [**Clear**] i ponownie wprowadzić identyfikator konta.
- Jeżeli wprowadzony identyfikator nie pasuje do żadnego zarejestrowanego identyfikatora, zostanie wyemitowany sygnał dźwiękowy ostrzeżenia i logowanie nie powiedzie się. Należy wprowadzić poprawny identyfikator konta.
- 2 Przejdź do pozostałych czynności.

#### **Wylogowanie**

Po zakończeniu operacji naciśnij klawisz [**Logout**], aby przełączyć na ekran wprowadzania identyfikatora konta.

Logout

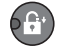

## <span id="page-234-0"></span>Ustawienia administratora chronione hasłem

Jeśli na monitorze komputera wyświetlony zostanie poniższy ekran wprowadzania identyfikatora konta, wprowadź przypisany identyfikator konta, a następnie kliknij [**OK**].

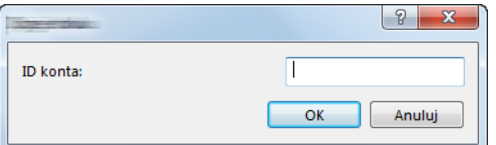

# Rozwiązywanie problemów

W tym rozdziale opisano następujące tematy:

9

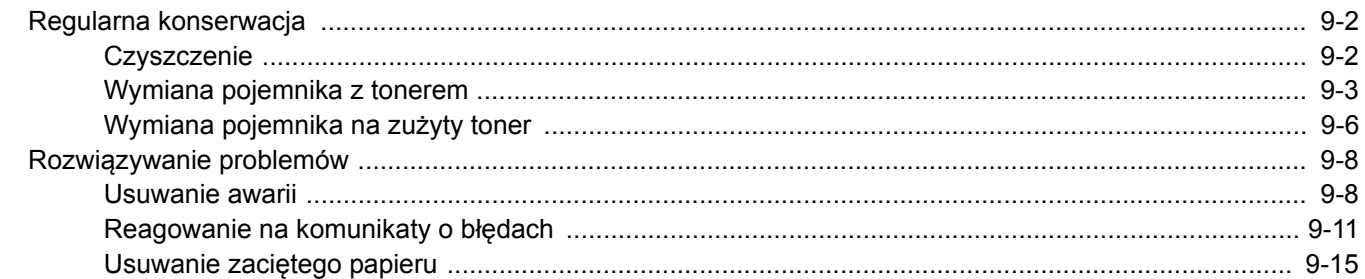

## <span id="page-236-0"></span>Regularna konserwacja

## <span id="page-236-1"></span>**Czyszczenie**

Regularnie czyść urządzenie, aby zapewnić optymalną jakość drukowanych kopii.

## **UWAGA**

**Dla zachowania bezpieczeństwa należy zawsze przed rozpoczęciem czyszczenia urządzenia odłączać kabel zasilający.**

#### <span id="page-236-2"></span>**Pokrywa oryginałów/szklana płyta**

Przetrzyj tylną część pokrywy oryginałów, wewnętrzną część procesora dokumentów oraz szklaną płytę za pomocą miękkiej szmatki zwilżonej alkoholem lub łagodnym detergentem.

#### **WAŻNE**

**Nie wolno używać rozcieńczalników ani rozpuszczalników organicznych.**

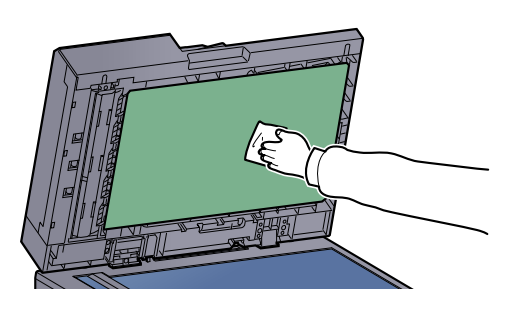

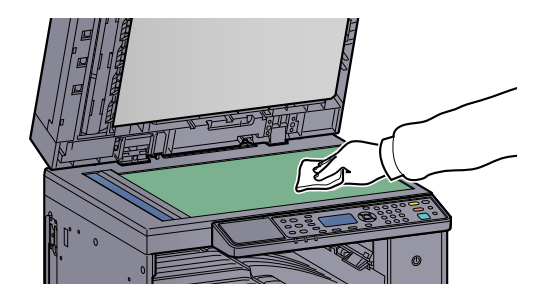

#### <span id="page-236-3"></span>**Wąska szyba skanera**

Podczas używania procesora dokumentów należy czyścić wąską szybę skanera oraz obszar odczytywania za pomocą dołączonej ściereczki. Zabrudzenia na wąskiej szybie skanera oraz w obszarze odczytywania powodują pojawienie się czarnych smug, które będą widoczne na wydruku.

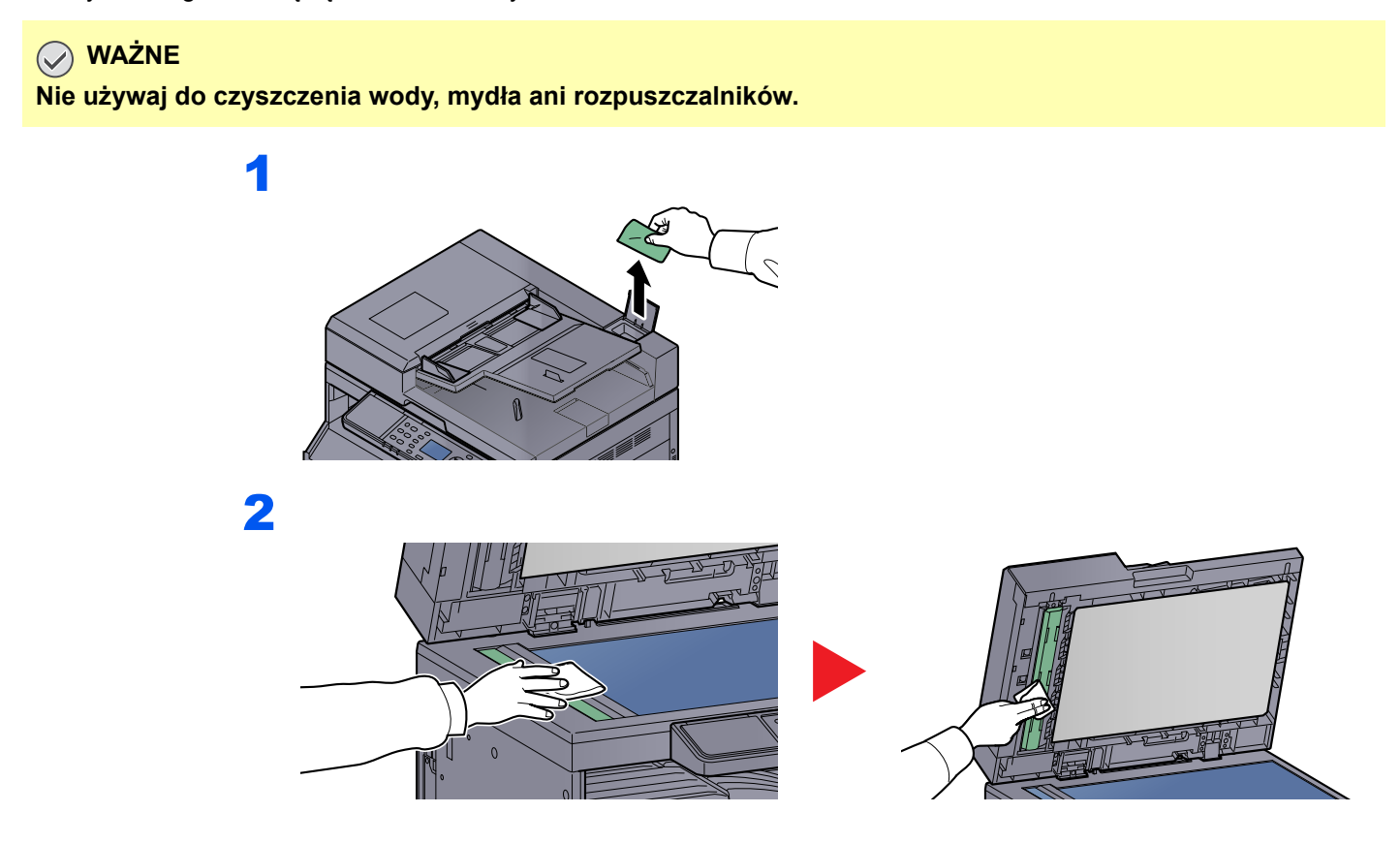

## <span id="page-237-0"></span>Wymiana pojemnika z tonerem

Gdy ilość tonera osiągnie niski poziom, na wyświetlaczu komunikatów zostanie wyświetlony komunikat [Kończy się toner.]. Upewnij się, czy dysponujesz nowym pojemnikiem na wymianę.

Gdy na wyświetlaczu komunikatów zostanie wyświetlony komunikat [Dodaj toner.], wymień pojemnik z tonerem.

# **UWAGA**

**Nie należy próbować spalać części, w których znajduje się toner. Powstające wówczas iskry mogą spowodować oparzenia.**

#### $\widehat{\mathbb{A}}$ **NOTATKA**

- Należy zawsze używać wyłącznie oryginalnych pojemników z tonerem. Korzystanie z nieoryginalnych pojemników z tonerem może powodować błędy na wydrukach i awarie urządzenia.
- Układ pamięci w pojemniku z tonerem gromadzi informacje pozwalające na lepszą obsługę klienta, prowadzenie recyklingu zużytych pojemników oraz planowanie i rozwój nowych produktów. Nie są w nim zapisywane żadne informacje, które mogłyby pozwolić na identyfikację poszczególnych osób. Wszystkie informacje wykorzystywane do powyższych celów są całkowicie anonimowe.

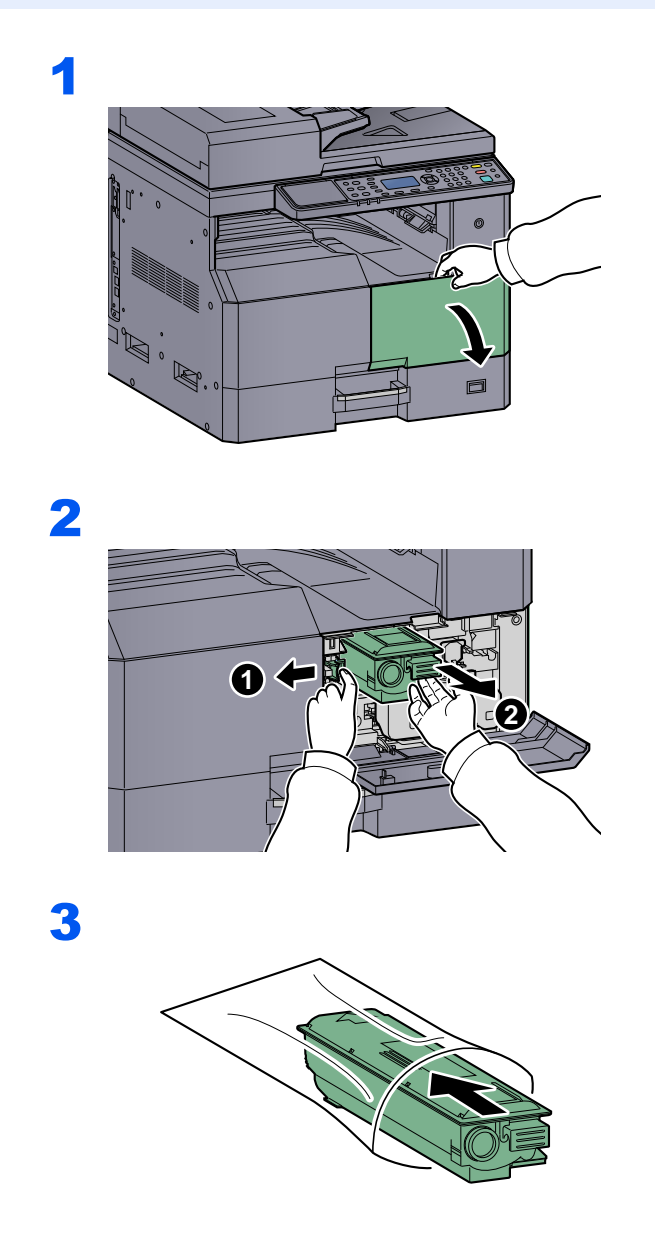

4

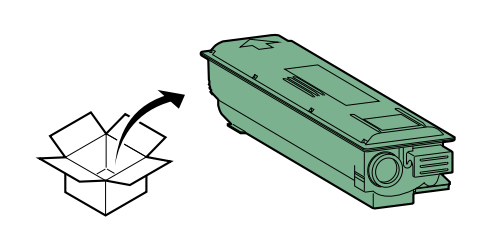

## **WAŻNE**

**Potrząsnąć pojemnikiem z tonerem zgodnie z poniższą procedurą i umieścić go na miejscu.**

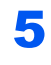

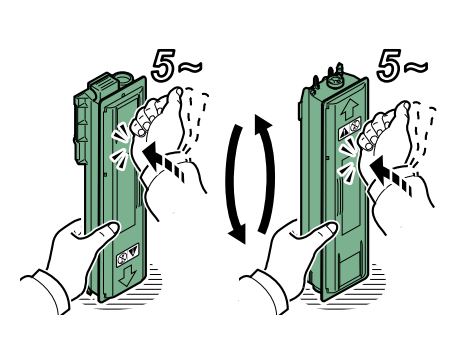

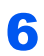

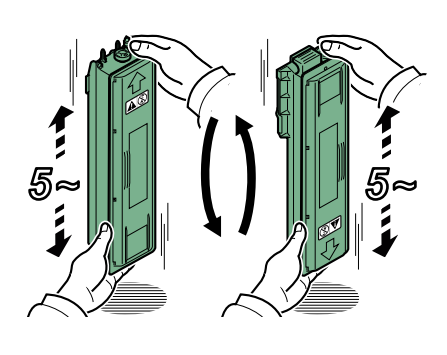

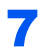

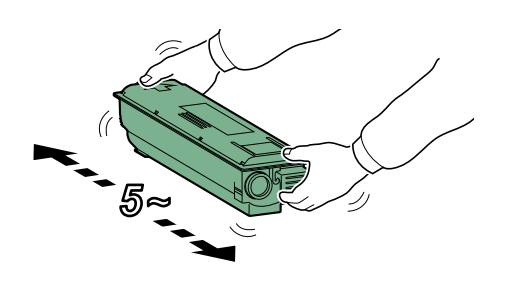

9

8

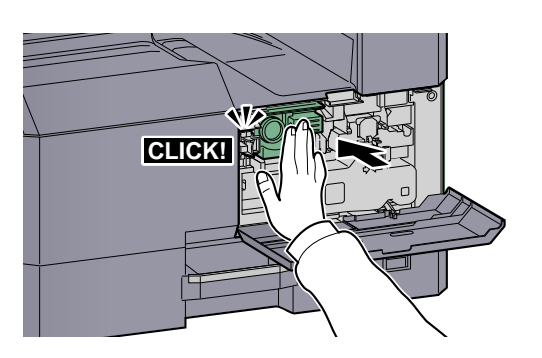

10

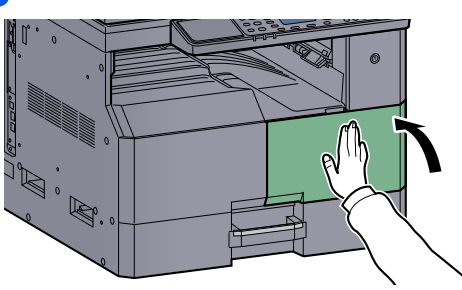

## **<b>Q NOTATKA**

Pusty pojemnik z tonerem oraz pojemnik na zużyty toner należy zwrócić lokalnemu dystrybutorowi lub przedstawicielowi działu serwisu. Zebrane pojemniki z tonerem oraz pojemniki na zużyty toner powinny być przetwarzane lub utylizowane zgodnie z odpowiednimi przepisami.

## <span id="page-240-0"></span>Wymiana pojemnika na zużyty toner

Podczas wymiany pojemnika z tonerem należy również wymienić pojemnik na zużyty toner. Pojemnik na zużyty toner należy również wymienić po wyświetleniu komunikatu [Poj. na zużyty toner pełny lub niezainst. Sprawdź pojemnik.] na wyświetlaczu komunikatów.

**UWAGA**

**Nie należy próbować spalać części, w których znajduje się toner. Powstające wówczas iskry mogą spowodować oparzenia.**

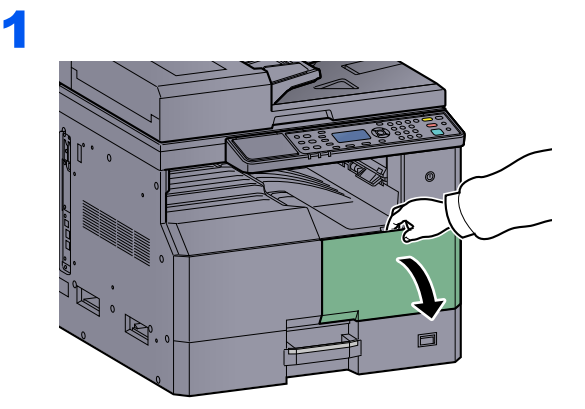

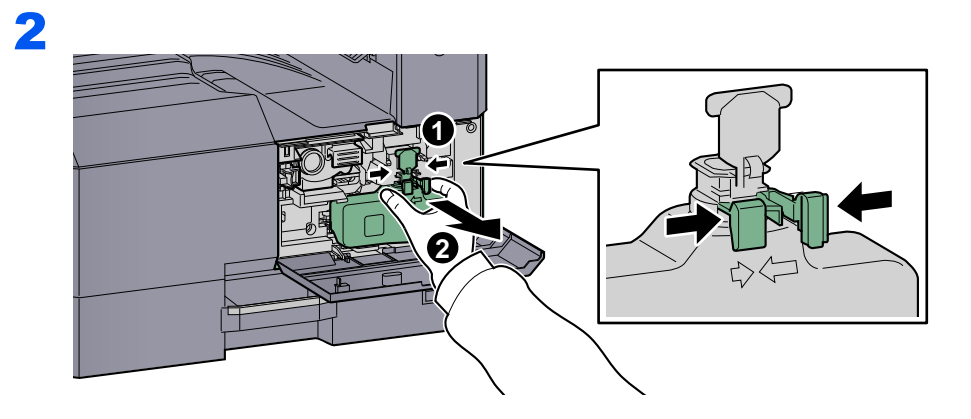

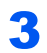

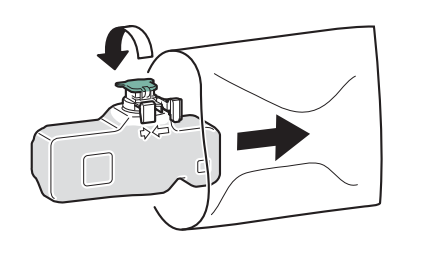

4

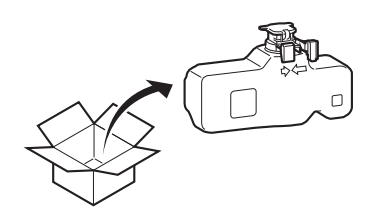

5

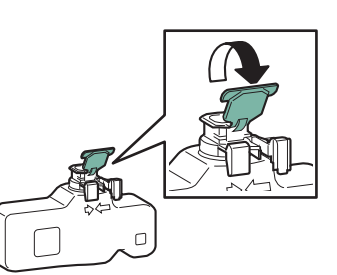

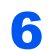

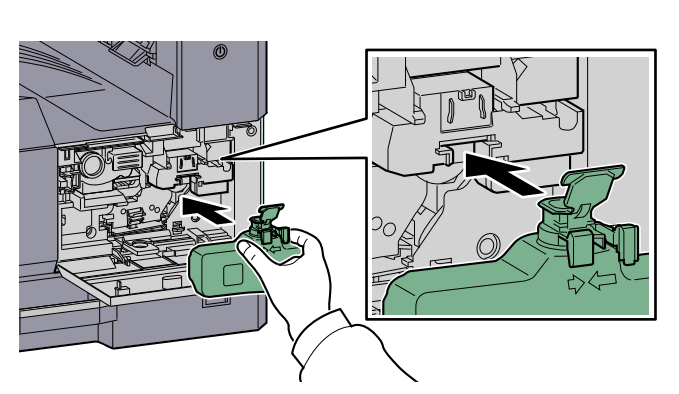

7

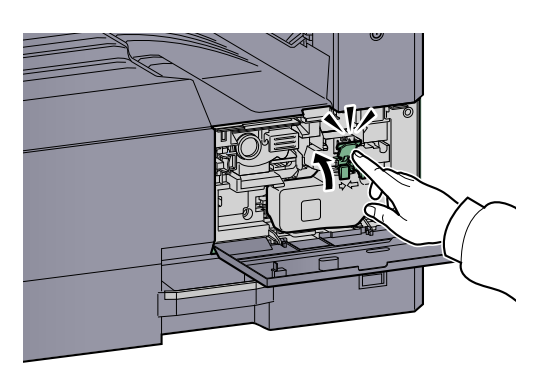

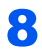

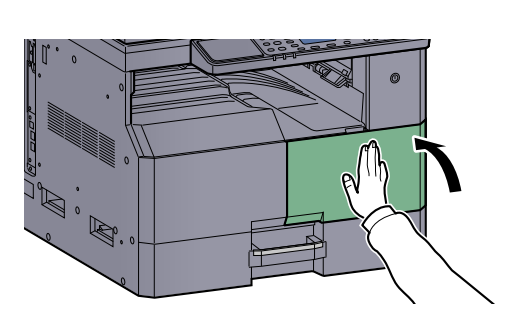

## **<b>Q NOTATKA**

Pusty pojemnik z tonerem oraz pojemnik na zużyty toner należy zwrócić lokalnemu dystrybutorowi lub przedstawicielowi działu serwisu. Zebrane pojemniki z tonerem oraz pojemniki na zużyty toner powinny być przetwarzane lub utylizowane zgodnie z odpowiednimi przepisami.

# <span id="page-242-0"></span>Rozwiązywanie problemów

## <span id="page-242-1"></span>Usuwanie awarii

Poniższa tabela podaje ogólne wskazówki jak rozwiązywać problemy. Jeżeli wystąpił problem z urządzeniem, sprawdź punkty kontrolne i wykonaj procedury opisane na kolejnych stronach. Jeżeli problem nie ustąpi, skontaktuj się z przedstawicielem serwisu.

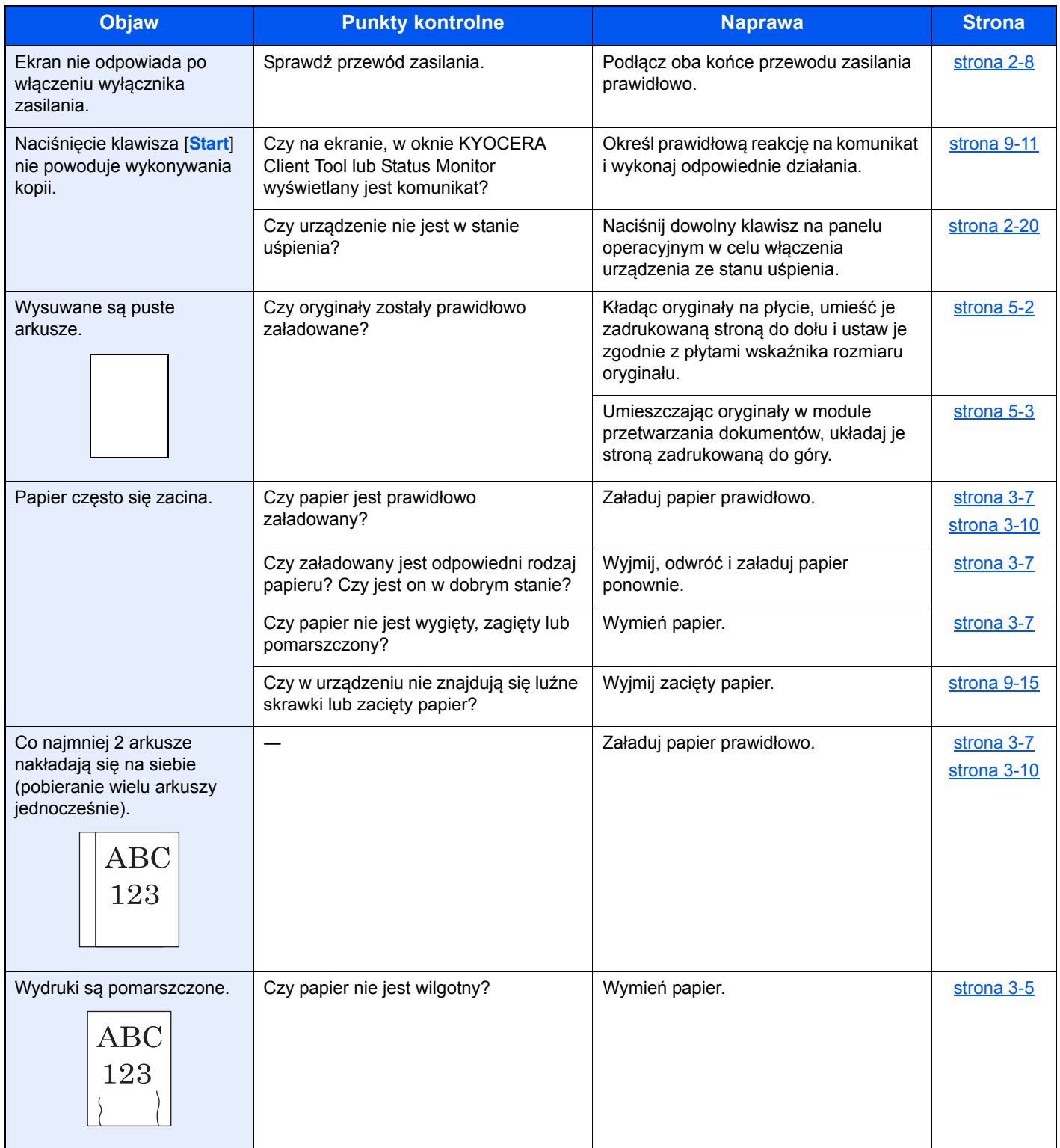

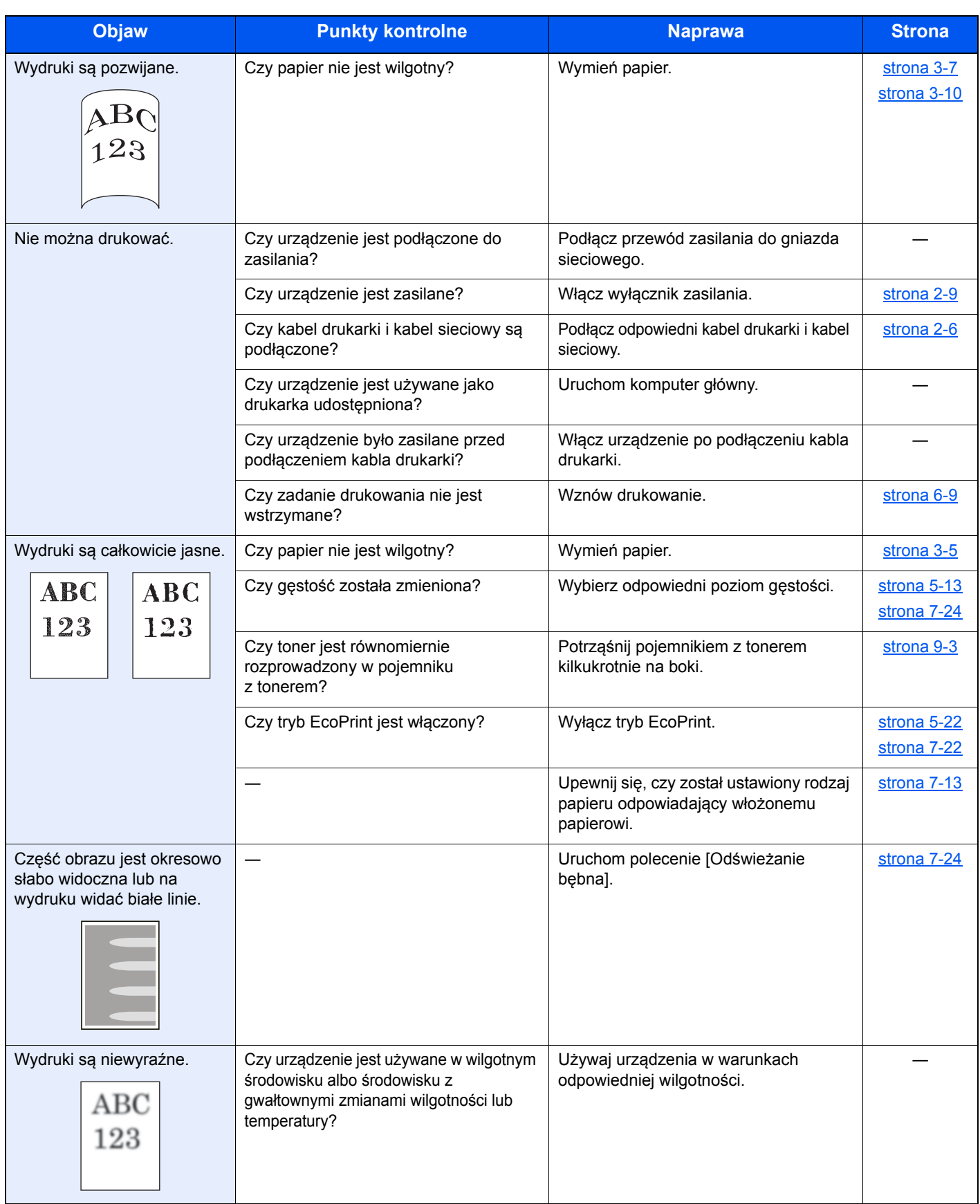

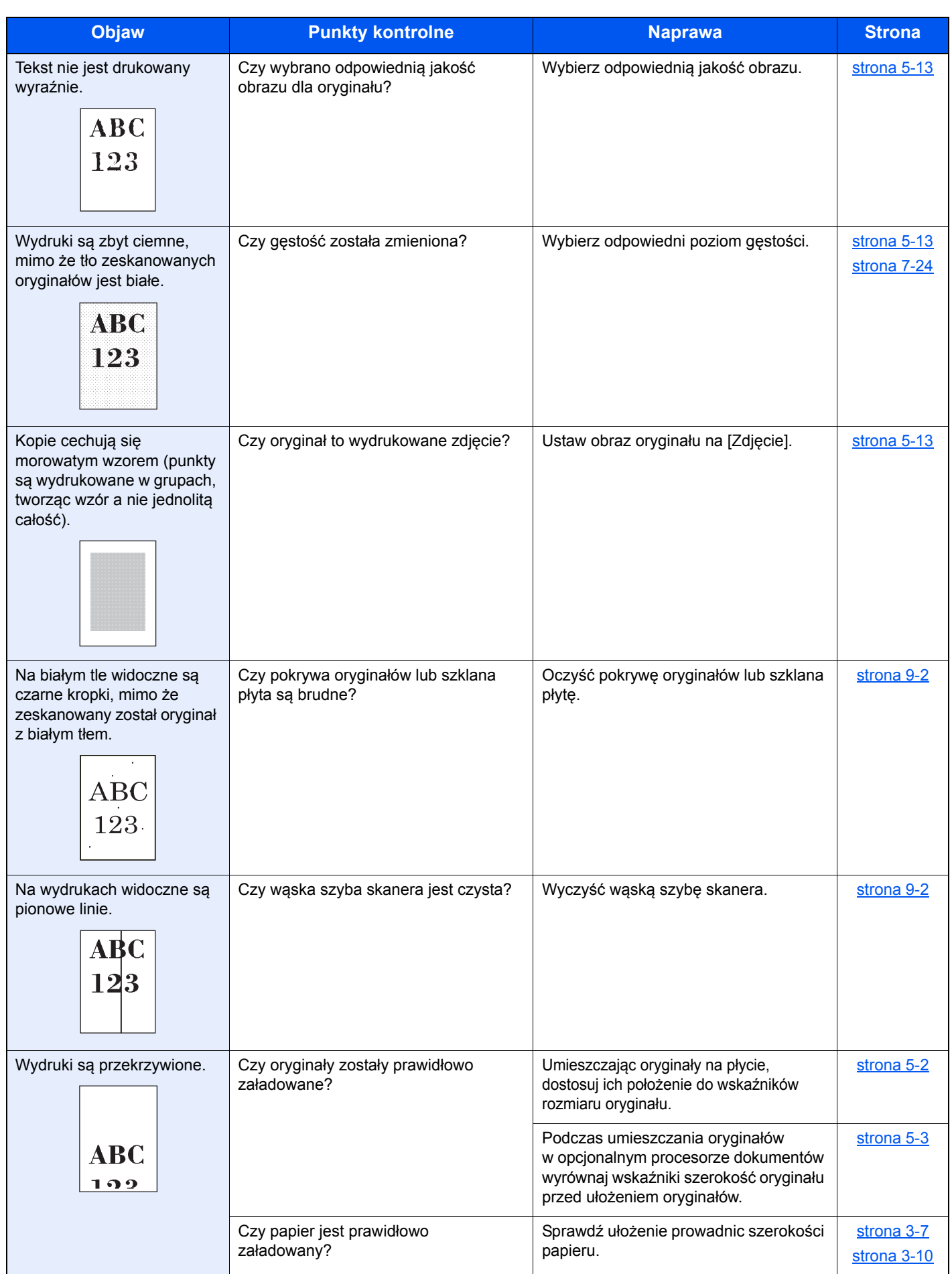

## <span id="page-245-0"></span>Reagowanie na komunikaty o błędach

Jeżeli wystąpi problem z urządzeniem, zostanie zasygnalizowany w następujący sposób.

- Na panelu operacyjnym zaświeci lub zacznie migać wskaźnik [**Attention**].
- Na wyświetlaczu komunikatów na panelu operacyjnym urządzenia zostanie wyświetlony komunikat o błędzie.

Jeżeli świeci lub miga wskaźnik [**Attention**] i na wyświetlaczu komunikatów na panelu operacyjnym urządzenia wyświetlany jest komunikat o błędzie, należy sprawdzić problem z poziomu narzędzia KYOCERA Client Tool lub Status Monitor.

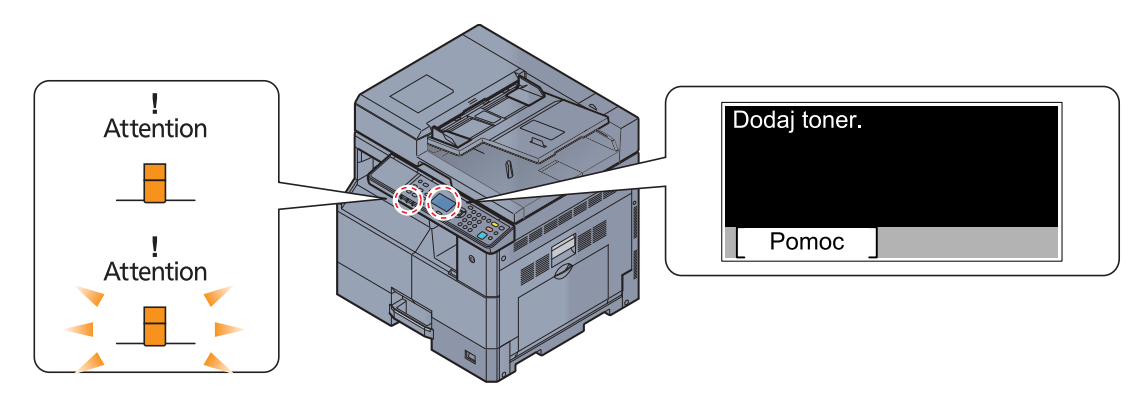

#### **<b>QNOTATKA**

Jeśli wskaźniki świecą lub migają w sposób nie omówiony powyżej, wystąpił prawdopodobnie błąd serwisowy. Należy wyłączyć urządzenie, odłączyć przewód zasilania, a następnie ponownie podłączyć przewód zasilania i włączyć urządzenie. Może to pomóc skasować błąd. Jeżeli błąd nie zostanie skasowany, należy skontaktować się z przedstawicielem serwisu.

Problemy, które użytkownik może rozwiązać we własnym zakresie, zostały opisane poniżej.

#### **A**

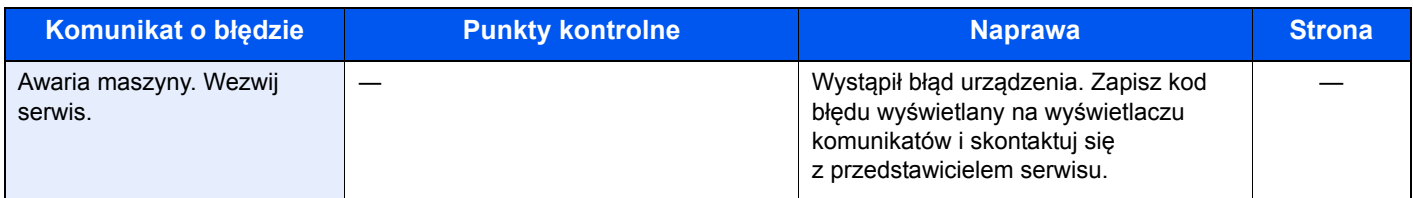

#### **B**

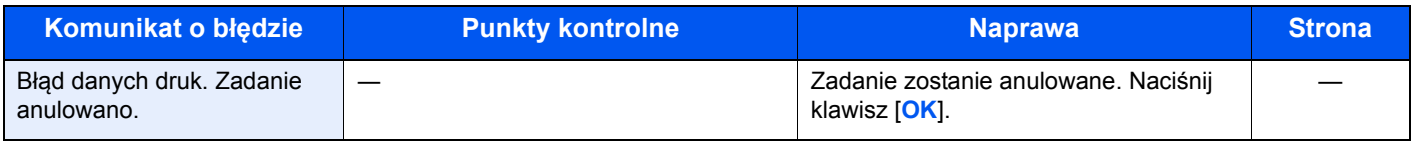

#### **D**

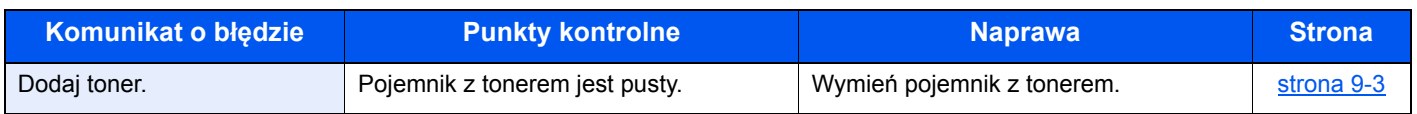

#### **K**

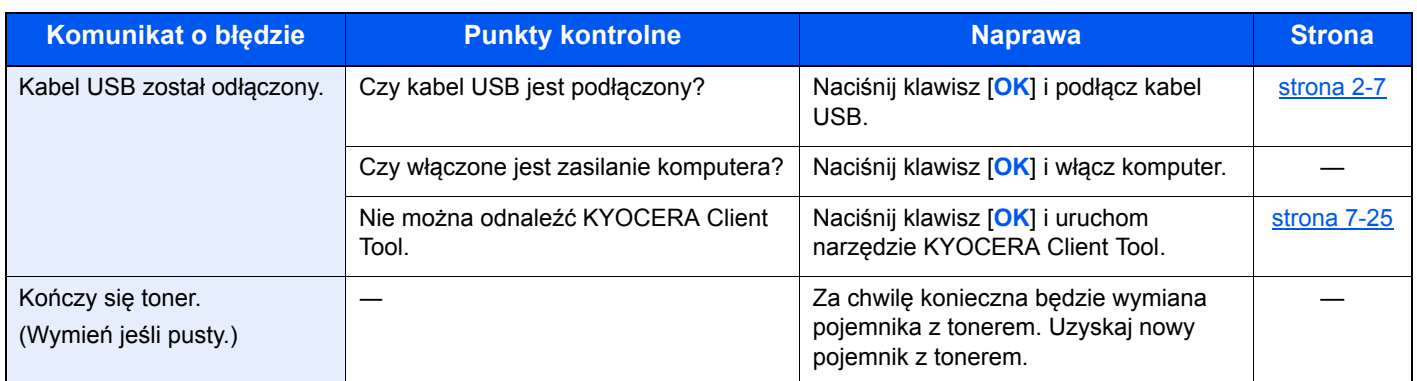

#### **M**

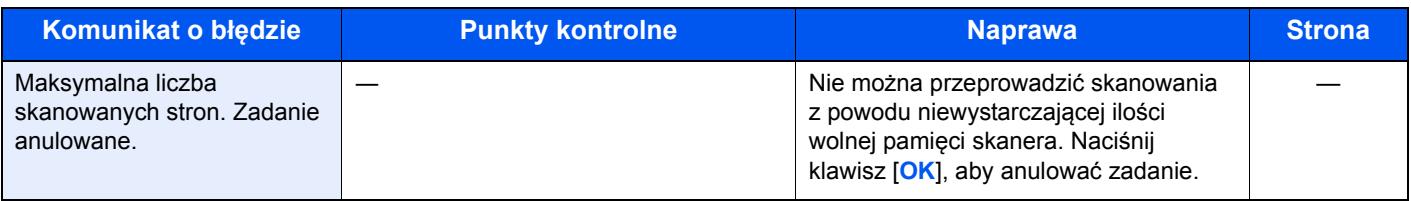

#### **N**

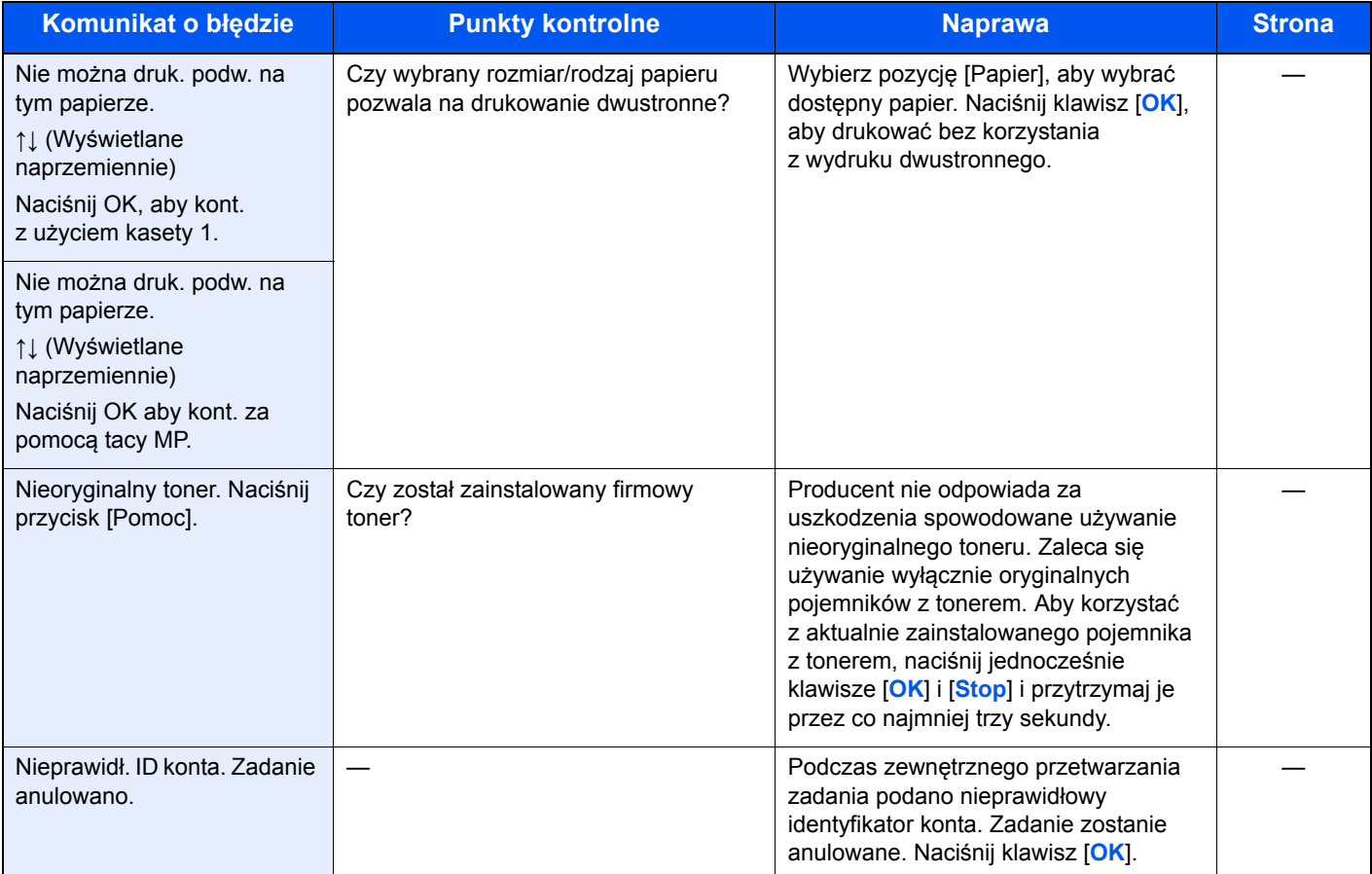

## **O**

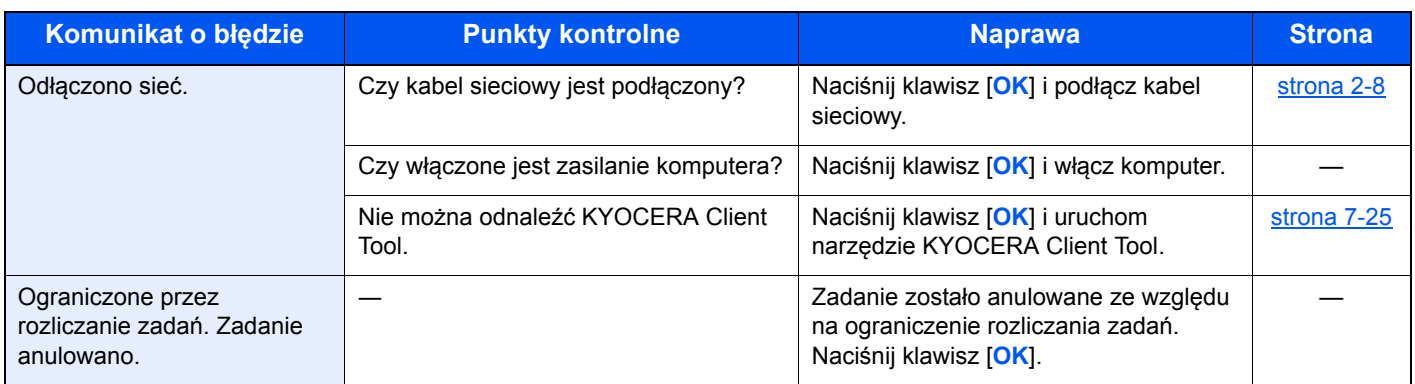

**P**

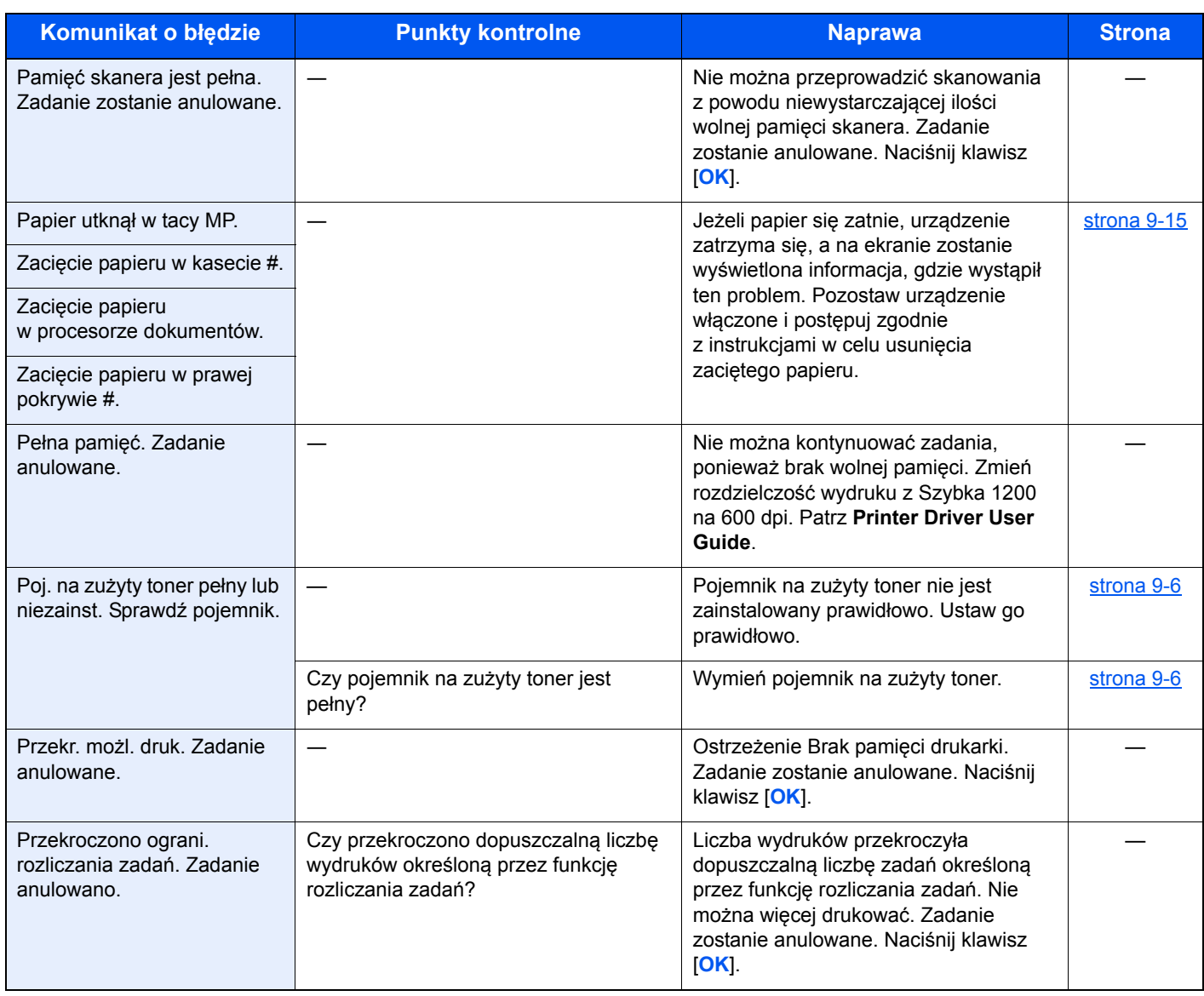

**S**

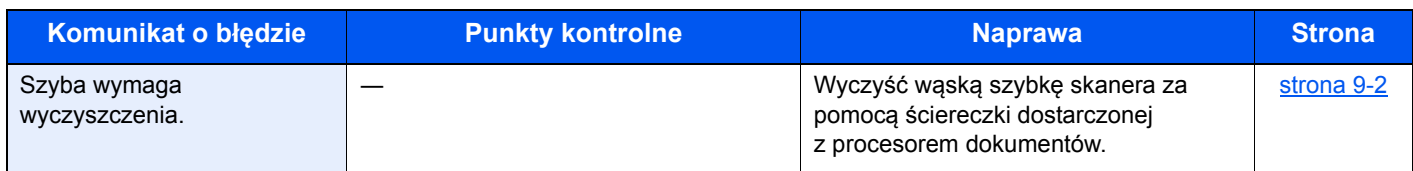

**T**

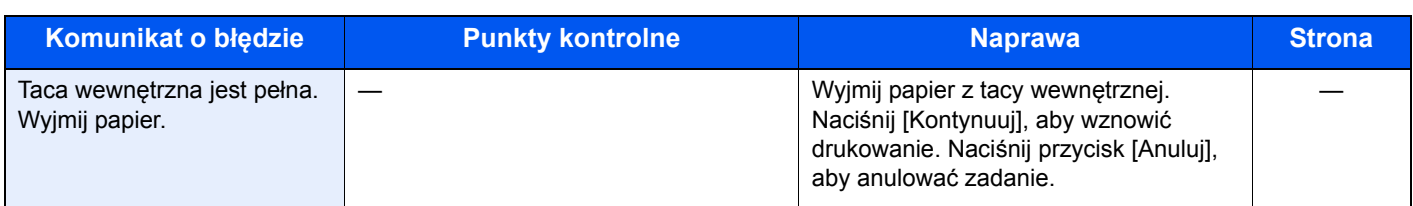

## **W**

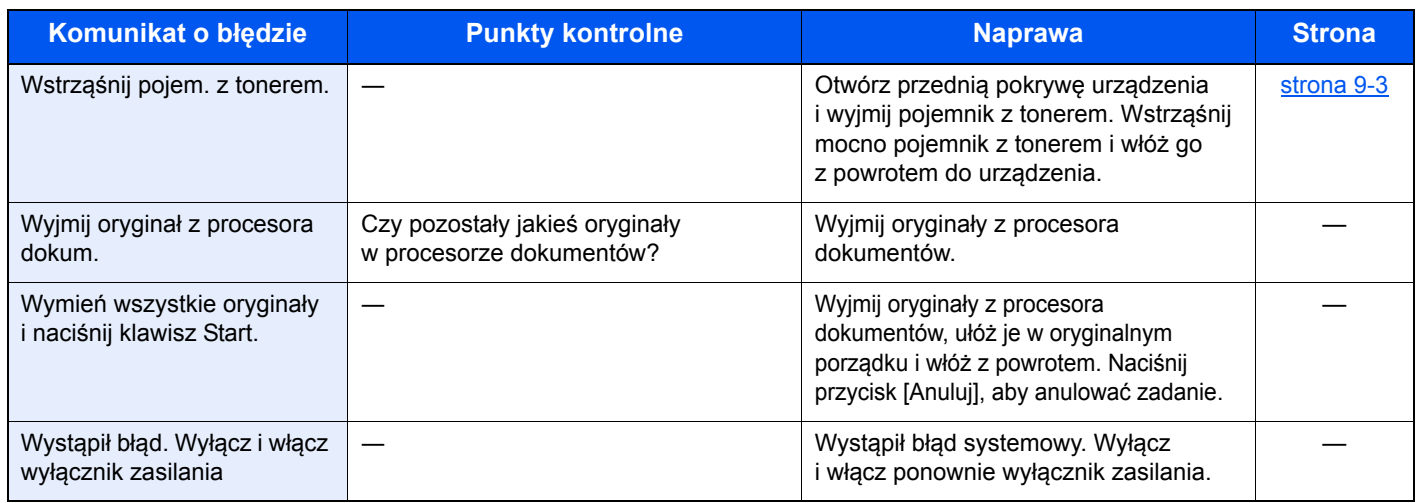

## **Z**

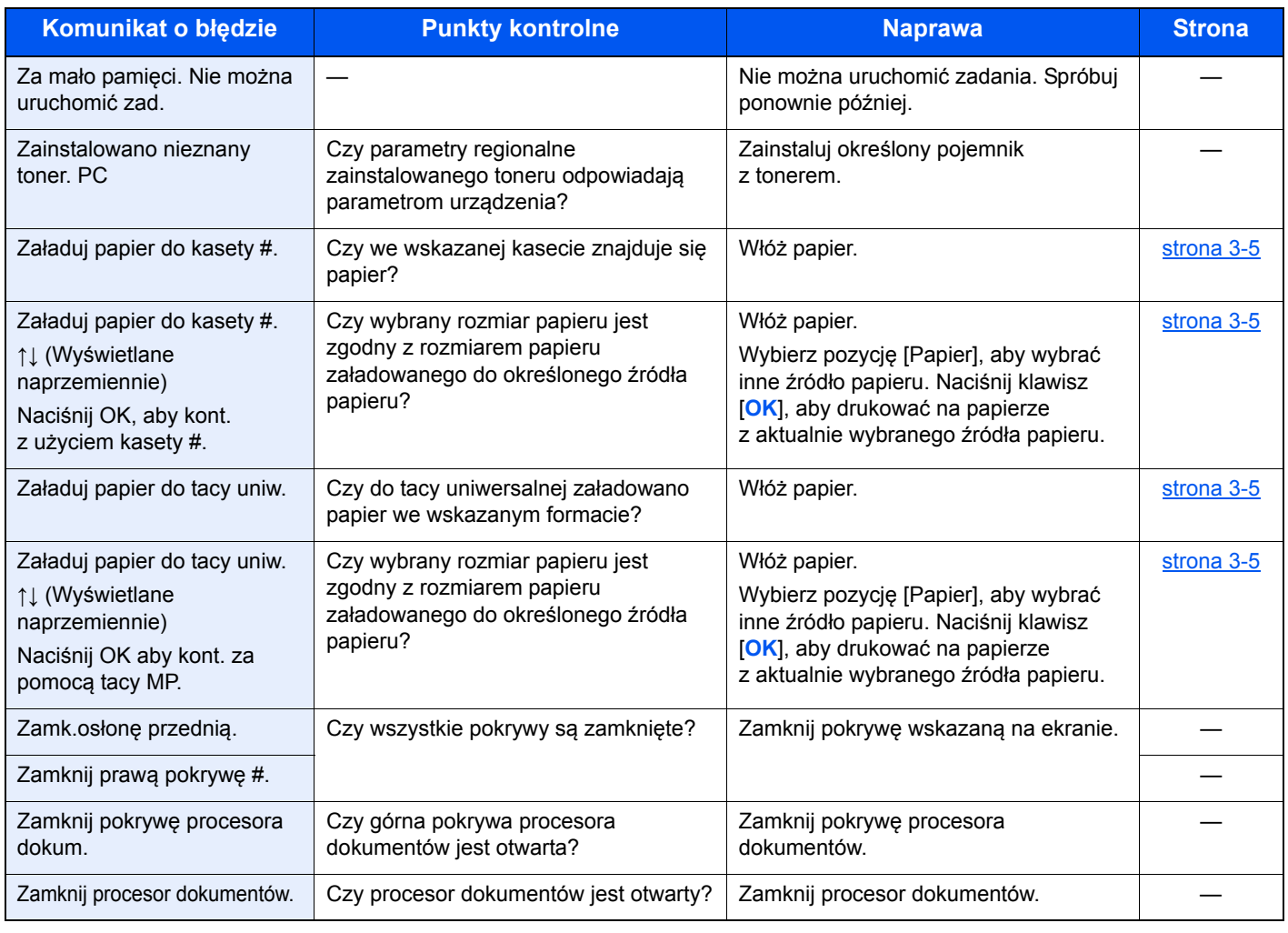

## <span id="page-249-0"></span>Usuwanie zaciętego papieru

Jeśli dojdzie do zacięcia papieru, na wyświetlaczu komunikatów zostanie wyświetlony komunikat [Zacięcie papieru] i praca urządzenia zostanie zatrzymana. W tym rozdziale przedstawiono procedury usuwania zaciętego papieru.

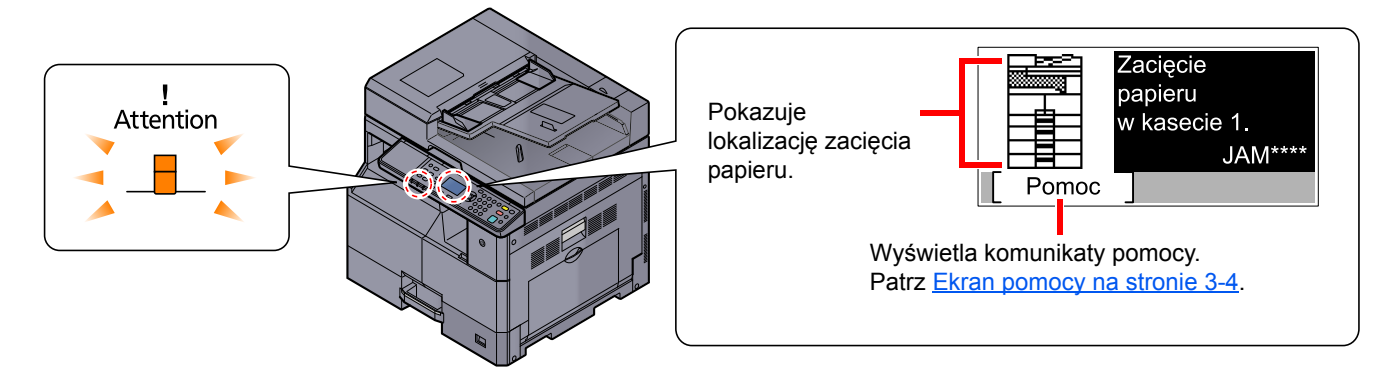

### **Lokalizacja zacięcia papieru**

Poniżej wymieniono możliwe pozycje zacięcia papieru.

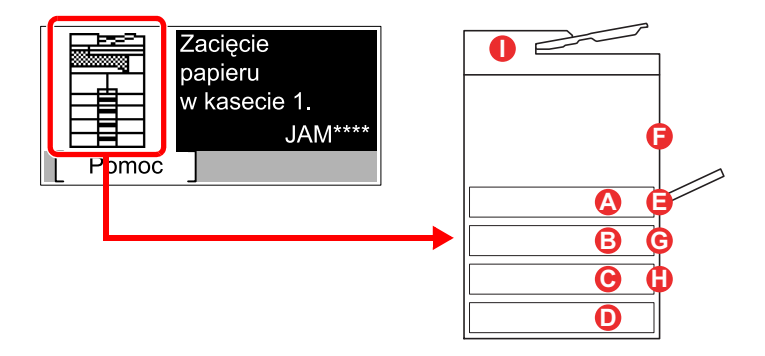

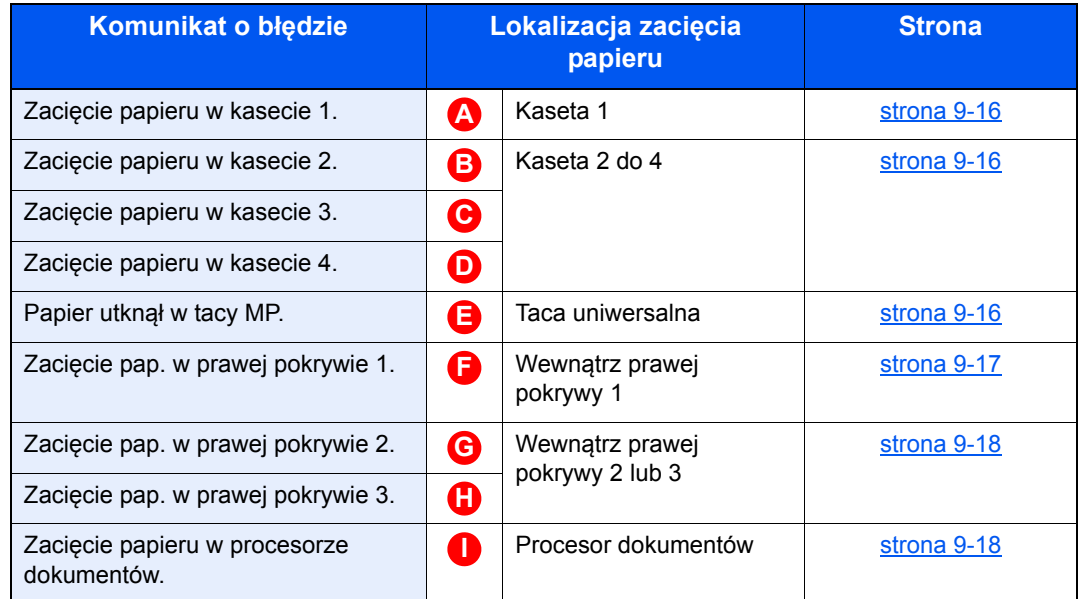

Po usunięciu zacięcia, urządzenie ponownie się rozgrzeje, a komunikat o błędzie zniknie. Urządzenie wznowi drukowanie od strony, w trakcie drukowania której wystąpiło zacięcie papieru.

### **Przeciwdziałanie zacięciom papieru**

- Nie używaj ponownie zaciętego papieru.
- Jeżeli papier podrze się podczas jego wyjmowania, dokładnie usuń luźne skrawki papieru z wnętrza urządzenia. Skrawki papieru pozostawione w urządzeniu mogą spowodować kolejne zacięcie.
- Po usunięciu zaciętego papieru zamknij kasetę i pokrywę, wykonując czynności w odwrotnej kolejności.

## **UWAGA**

Moduł utrwalania jest bardzo gorący. Należy zachować ostrożność pracując w tym miejscu, ponieważ istnieje **ryzyko oparzenia.**

#### <span id="page-250-0"></span>**Kaseta 1**

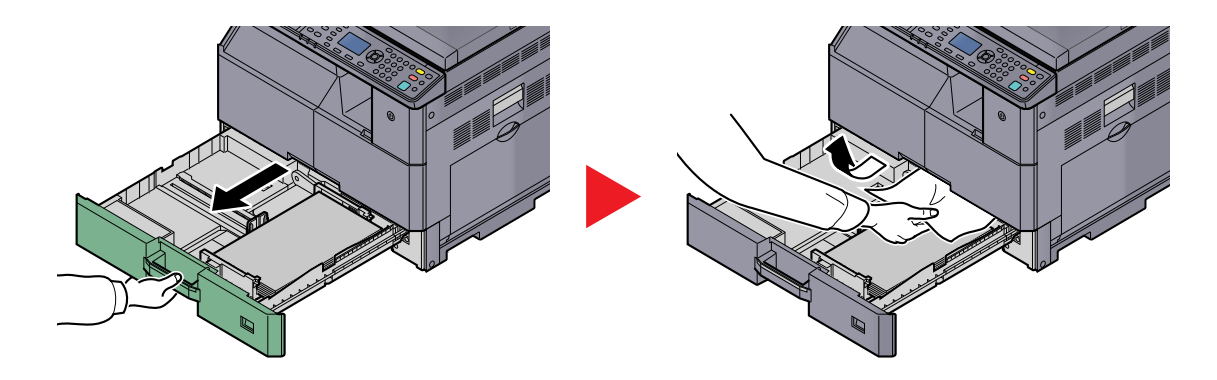

### <span id="page-250-1"></span>**Kaseta 2 do 4**

Procedury usuwania zacięć papieru w kasetach 2, 3 i 4 są identyczne. W tym rozdziale opisano procedury dotyczące kasety 2.

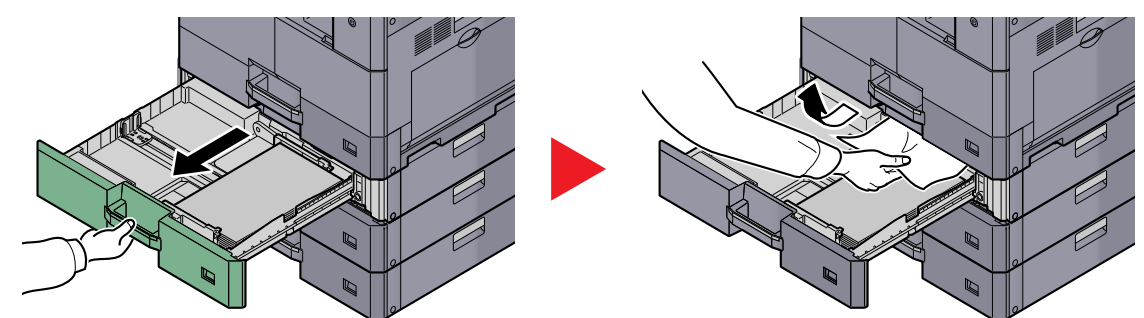

#### <span id="page-250-2"></span>**Taca uniwersalna**

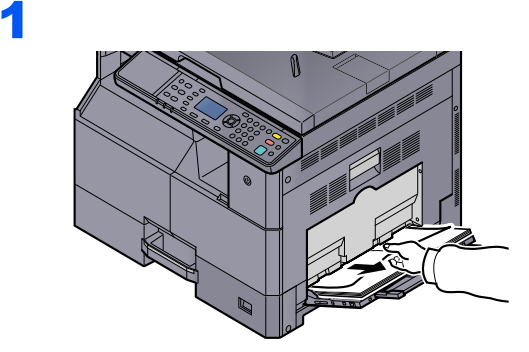

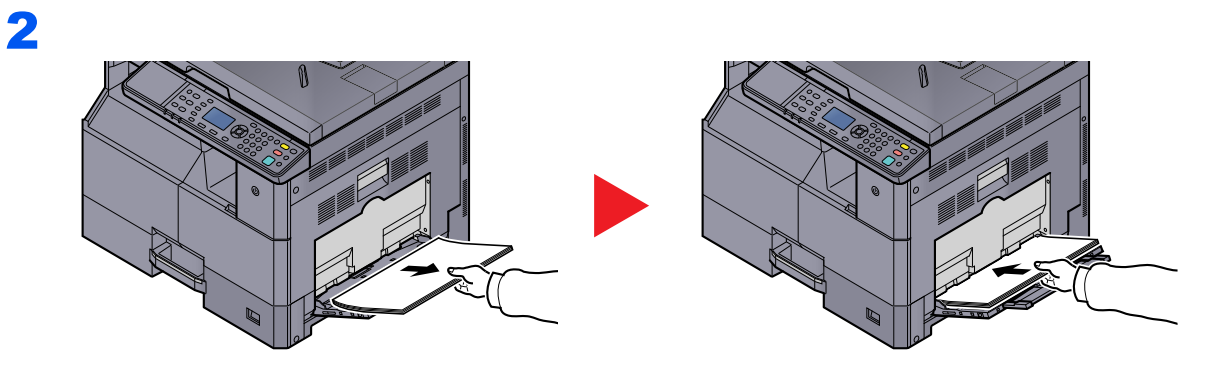

#### **<b>Q NOTATKA**

Jeżeli nie można wyjąć papieru, nie należy wyciągać go na siłę. Patrz Wewnątrz prawej [pokrywy 1 na stronie 9-17.](#page-251-0)

## <span id="page-251-0"></span>**Wewnątrz prawej pokrywy 1**

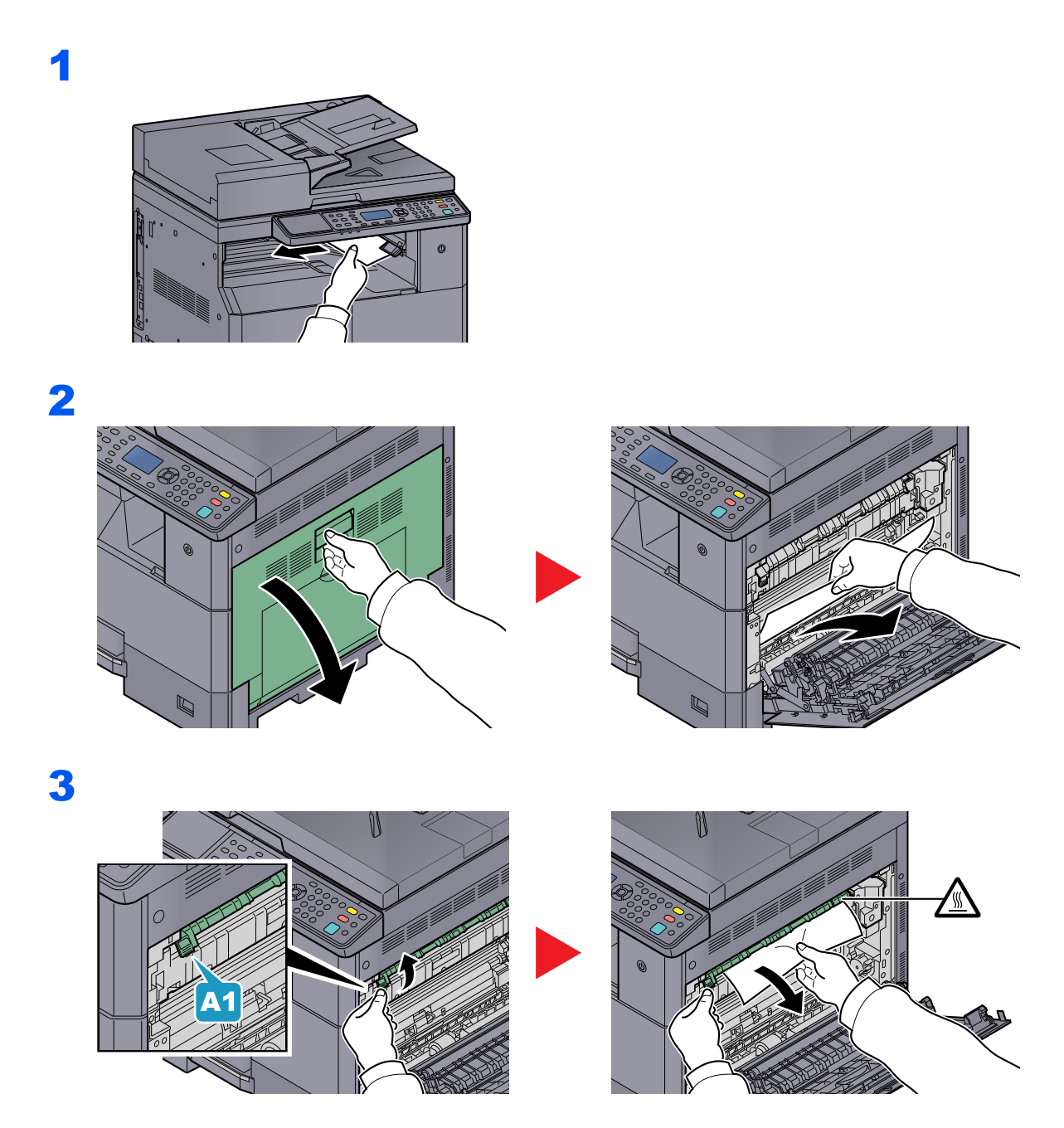
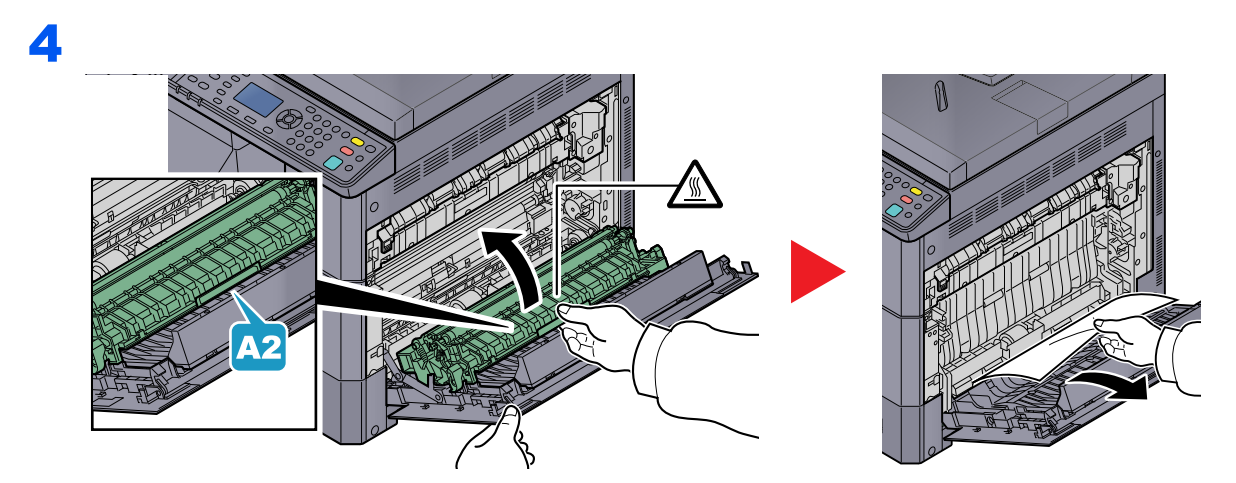

### <span id="page-252-1"></span>**Wewnątrz prawej pokrywy 2 lub 3**

Procedury usuwania zacięć papieru w prawej pokrywie 2 i 3 są identyczne. W tym rozdziale opisano procedury dotyczące prawej pokrywy 2.

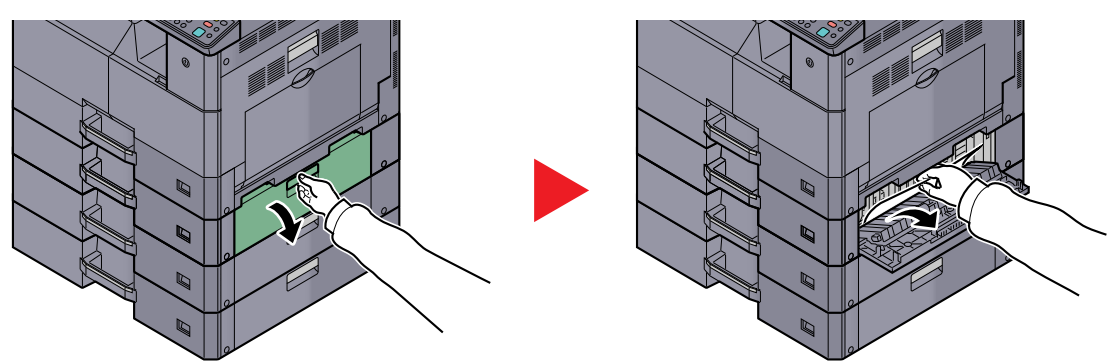

### **Procesor dokumentów**

<span id="page-252-0"></span>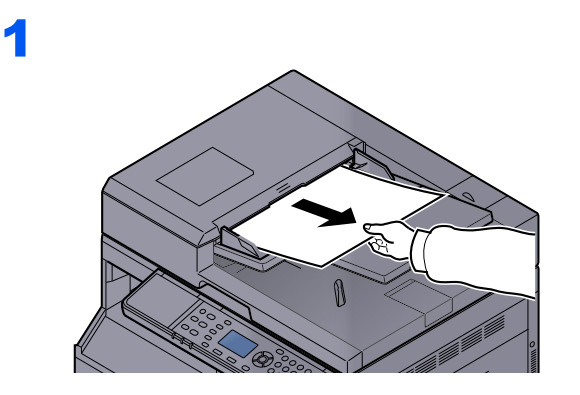

2

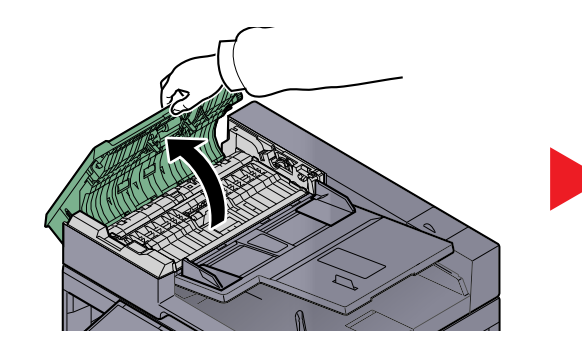

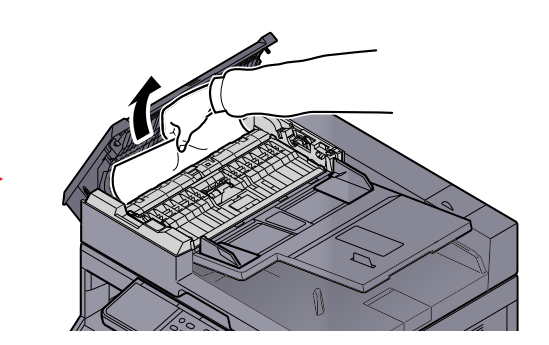

3

# **QNOTATKA**

Jeżeli trudno jest wyjąć oryginał, obróć gałkę (C). Oryginał zostanie przesunięty do pozycji, w której będzie go można łatwo wyjąć.

# **10 Dodatek**

#### W tym rozdziale opisano następujące tematy:

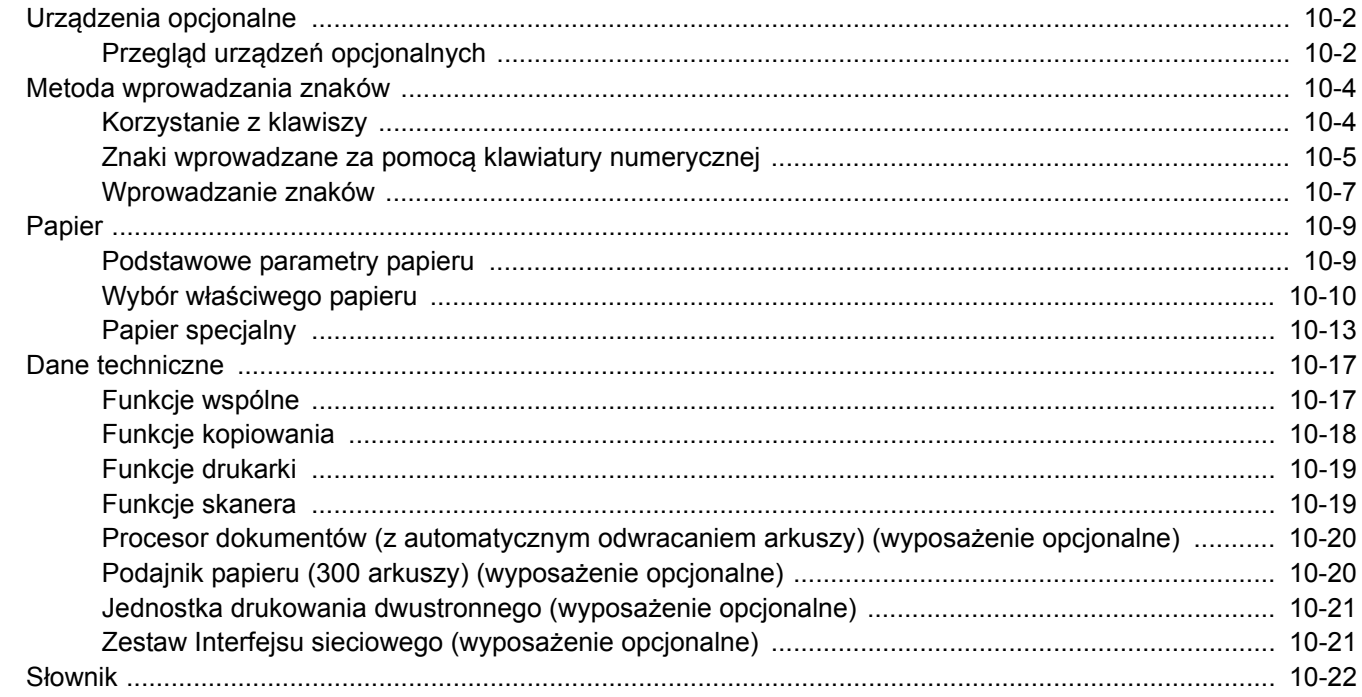

# <span id="page-255-0"></span>Urządzenia opcjonalne

# <span id="page-255-1"></span>Przegląd urządzeń opcjonalnych

Do urządzenia dostępne są następujące urządzenia opcjonalne.

<span id="page-255-2"></span>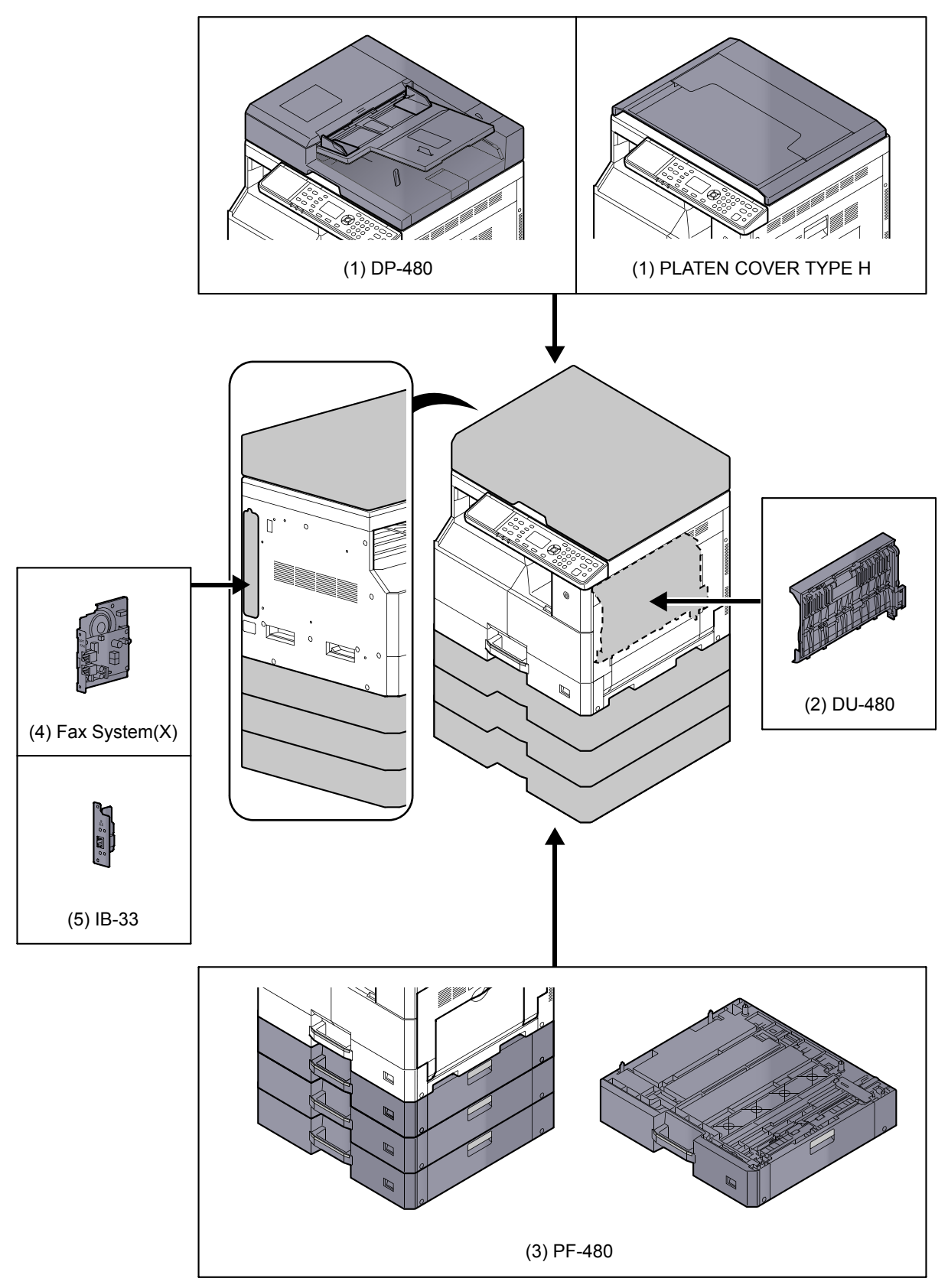

### <span id="page-256-3"></span><span id="page-256-2"></span>**(1) DP-480 "Procesor dokumentów (z automatycznym odwracaniem arkuszy)" PLATEN COVER TYPE H "Pokrywa oryginałów"**

Procesor dokumentów umożliwia automatyczne skanowanie oryginałów. Ponadto można wykonywać kopiowanie dwustronne i kopiowanie z podziałem.

Więcej informacji o obsłudze procesora dokumentów można znaleźć w rozdziale Ł[adowanie orygina](#page-114-0)łów do procesora dokumentów (wyposaż[enie opcjonalne\) na stronie 5-3.](#page-114-0)

Jeżeli procesor dokumentów nie jest używany, należy używać PLATEN COVER TYPE H.

### <span id="page-256-0"></span>**(2) DU-480 "Jednostka drukowania dwustronnego"**

Po zainstalowaniu jednostki drukowania dwustronnego można tworzyć kopie dwustronne. Można je wykonywać w rozmiarach A3 do A5-R, Folio, Ledger do Statement-R, Executive, 216 × 340 mm (64 do 105 g/m²).

Aby uzyskać więcej informacji na temat ustawień kopii dwustronnych, patrz [Tryb dwustronny \(dupleks\) na stronie 5-13.](#page-124-0)

### <span id="page-256-1"></span>**(3) PF-480 "Podajnik papieru (300 arkuszy)"**

W urządzeniu można zainstalować maksymalnie trzy dodatkowe kasety takie same jak kasety zainstalowane w urządzeniu. Pojemność i sposób ładowania są takie same jak w przypadku standardowych kaset. Więcej informacji na temat ładowania papieru można znaleźć w rozdziale Ł[adowanie papieru do kaset na stronie 3-7](#page-84-0).

### <span id="page-256-4"></span>**(4) Fax System(X) ..Zestaw faksu"**

Instalacja Zestaw faksu umożliwia odbieranie/ wysyłanie faksów. W połączeniu z komputerem można go również używać jako sterownika FAKSU. Aby uzyskać szczegółowe informacje, patrz **FAX Operation Guide**.

### <span id="page-256-5"></span>**(5) IB-33 "Zestaw Interfejsu sieciowego"**

Ponieważ Zestaw Interfejsu sieciowego został zaprojektowany do pracy z protokołem TCP/IP w taki sam sposób, jak urządzenie główne, spełnia on wymagania drukowania w sieci w środowiskach Windows, Macintosh i UNIX.

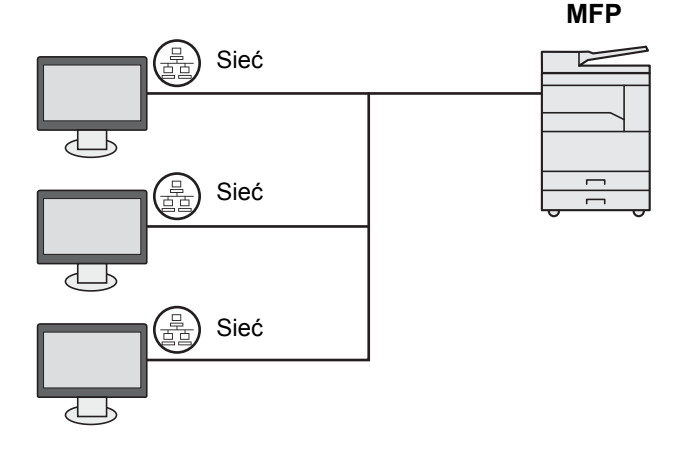

# <span id="page-257-2"></span><span id="page-257-0"></span>Metoda wprowadzania znaków

W tym rozdziale opisano wprowadzanie znaków.

# <span id="page-257-1"></span>Korzystanie z klawiszy

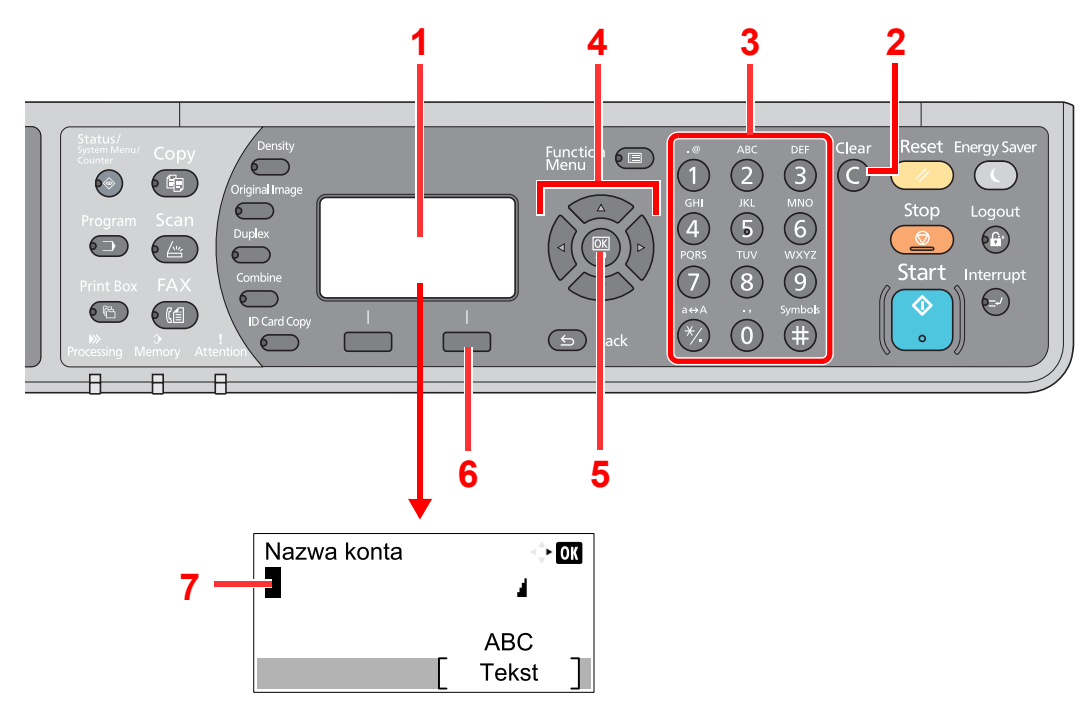

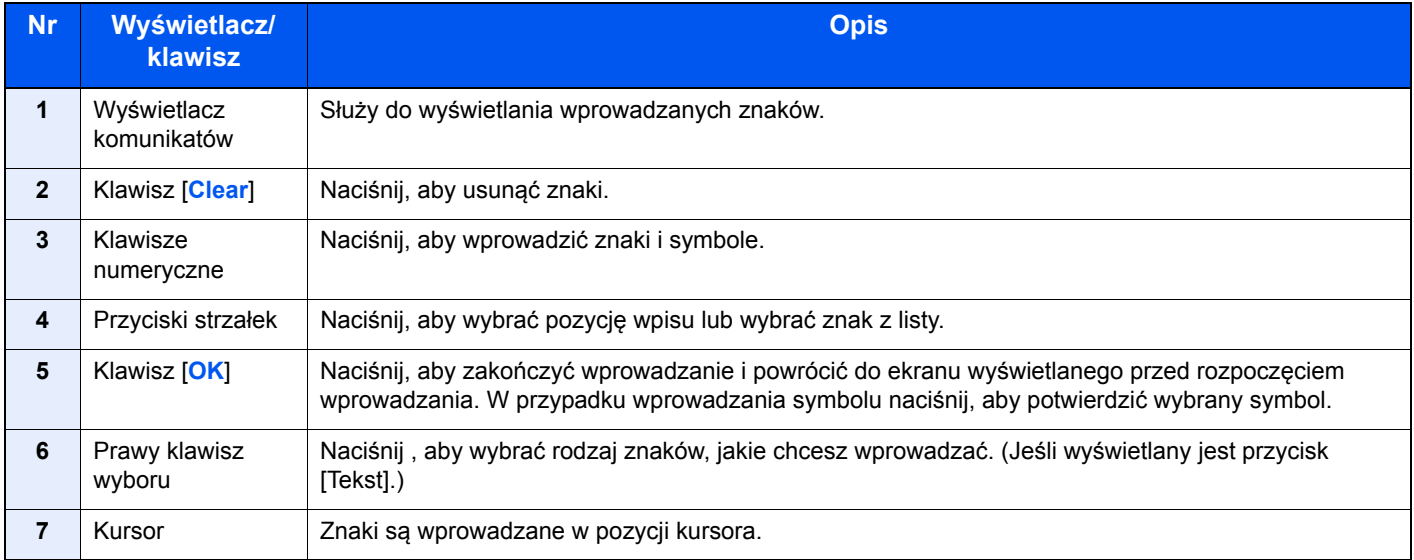

# Wybór rodzaju znaków

Dostępne są trzy następujące rodzaje znaków do wprowadzania:

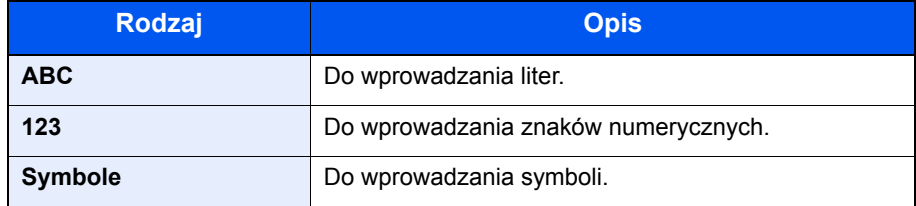

Naciśnij [Tekst] na ekranie wprowadzania znaków, aby wybrać rodzaj znaków, jakie chcesz wprowadzać.

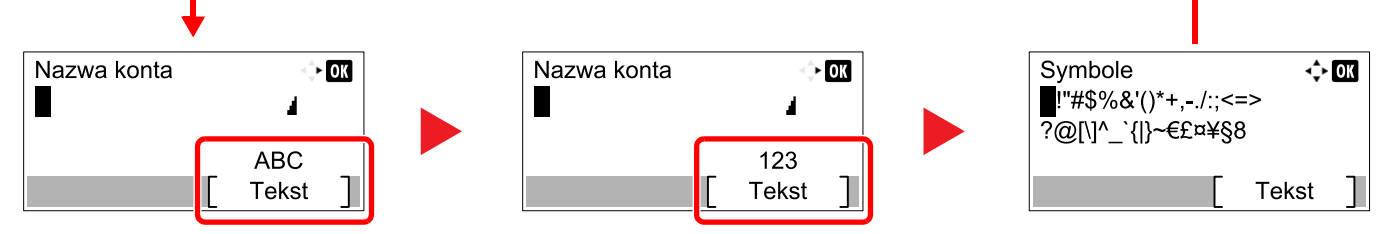

Każde naciśnięcie przycisku [Tekst] spowoduje przełączenie rodzaju znaków w następującej kolejności: [ABC], [123], [Symbole], [ABC] ...

### <span id="page-258-0"></span>Znaki wprowadzane za pomocą klawiatury numerycznej

W poniższej tabeli wymieniono znaki, które można wprowadzić, korzystając z klawiatury numerycznej.

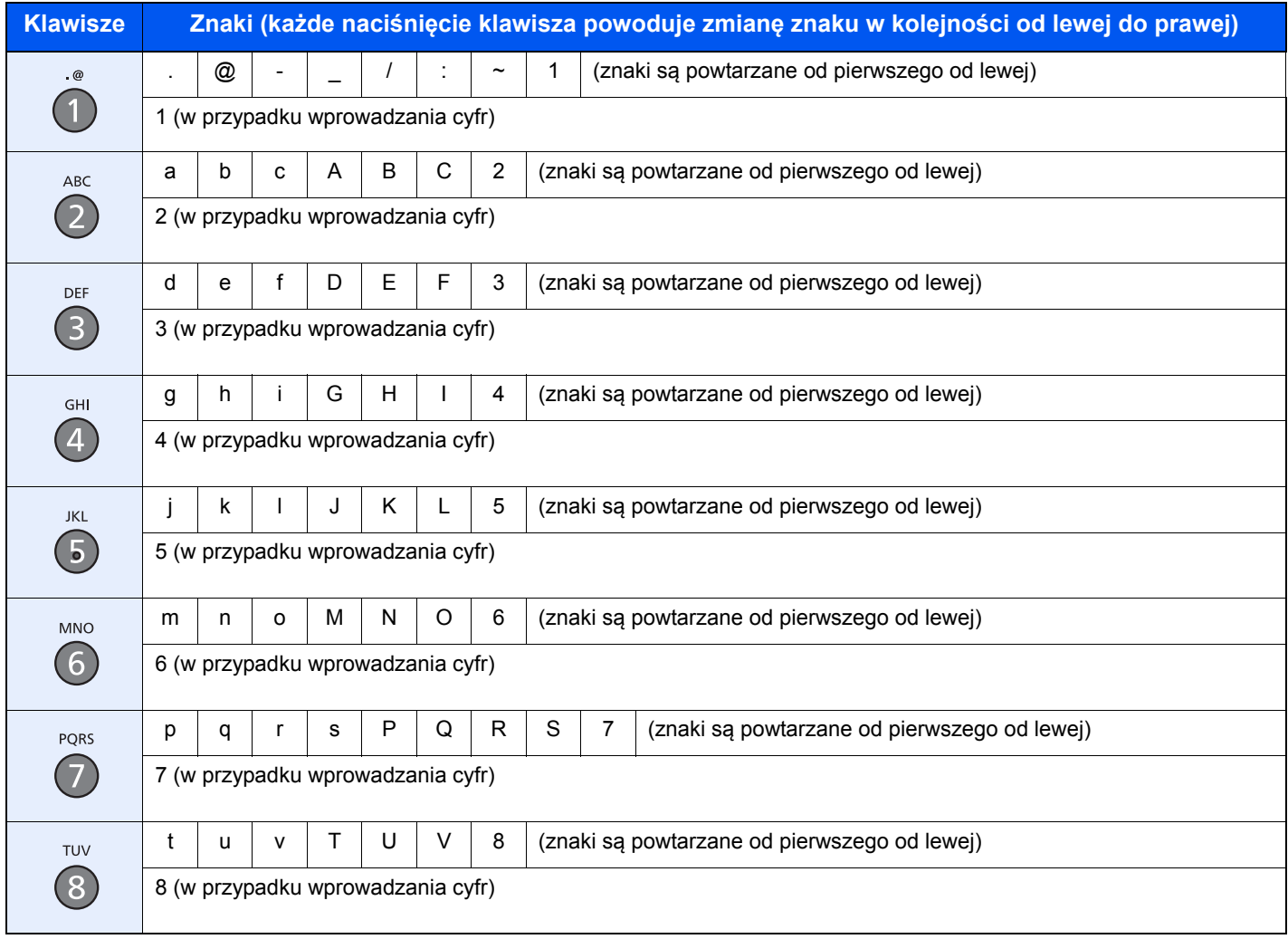

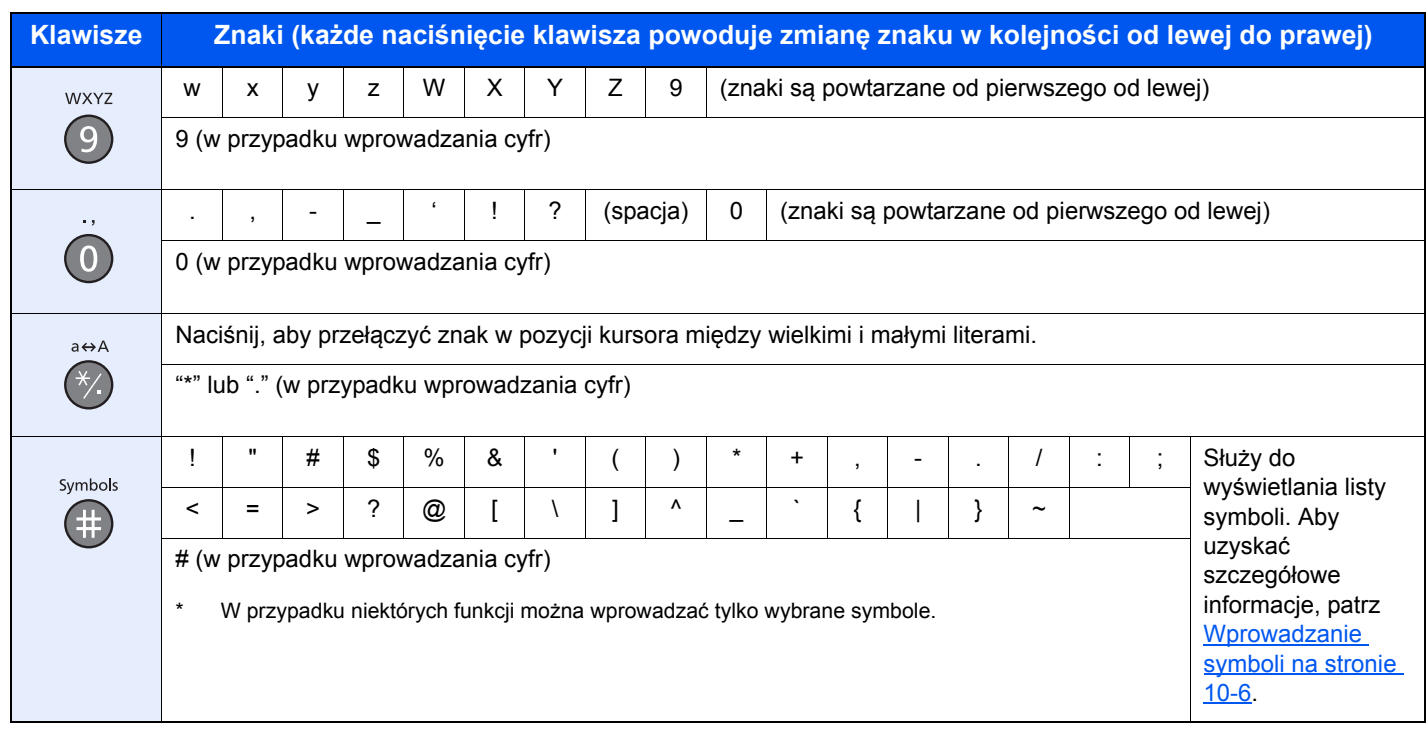

# <span id="page-259-0"></span>Wprowadzanie symboli

Można wprowadzać symbole.

1 Naciśnij klawisz [**#**]. Służy do wyświetlania listy symboli.

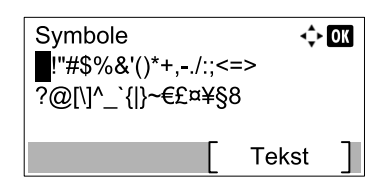

2 Naciśnij klawisz [**▲**], [**▼**], [**►**] lub [**◄**], aby przesunąć kursor i wybrać symbol, który ma być wprowadzony.

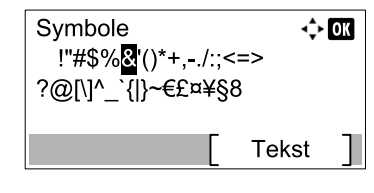

3 Naciśnij klawisz [**OK**]. Zostanie wprowadzony wybrany symbol.

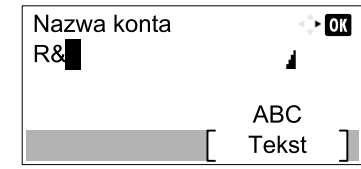

### <span id="page-260-0"></span>Wprowadzanie znaków

W poniższym przykładzie przedstawiono czynności wymagane do wprowadzenia znaków "R&D".

Naciśnij klawisz [**7**] trzy razy. Zostanie wprowadzona litera [r].

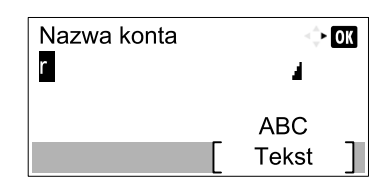

Naciśnij klawisz [**\*/.**]. Litera [r] zostanie zmieniona na [R].

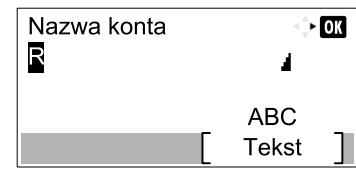

Naciśnij klawisz [**►**]. Kursor zostanie przesunięty w prawo.

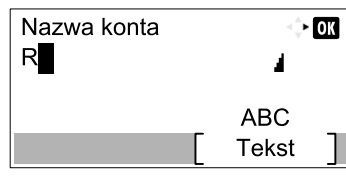

Naciśnij klawisz [**#**]. Służy do wyświetlania listy symboli.

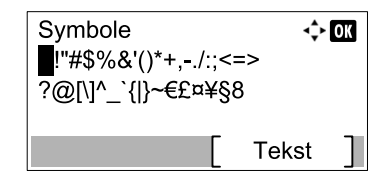

Naciśnij klawisz [**▲**] lub [**▼**], aby przesunąć kursor i wybrać symbol [&].

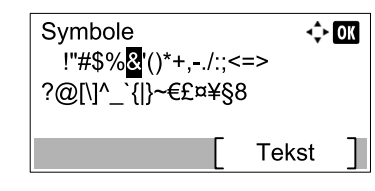

Naciśnij klawisz [**OK**]. Zostanie wprowadzony symbol [&].

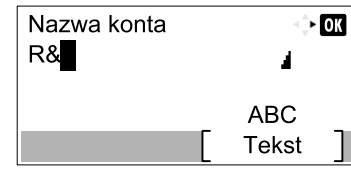

Naciśnij klawisz [**3**] cztery razy. Zostanie wprowadzona litera [D].

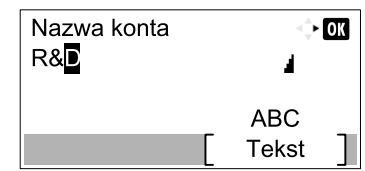

8 Naciśnij klawisz [**►**].

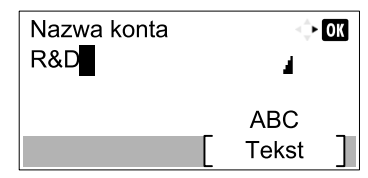

# <span id="page-262-3"></span><span id="page-262-0"></span>Papier

W tym rozdziale opisano rozmiary i rodzaje papieru, które mogą być używane w podajniku.

Aby uzyskać więcej informacji o rozmiarach, rodzajach i liczbie arkuszy papieru, które można zładować do tacy papieru, patrz [Dane techniczne na stronie 10-17.](#page-270-0)

# <span id="page-262-2"></span><span id="page-262-1"></span>Podstawowe parametry papieru

To urządzenie jest przeznaczone do drukowania na standardowym papierze do kopiowania stosowanym w zwykłych ("suchych") kopiarkach oraz drukarkach stronicowych, takich jak drukarki laserowe. Pozwala ono także na drukowanie na wielu innych rodzajach papieru o parametrach określonych w tym dodatku.

Należy zachować ostrożność podczas wybierania papieru. Papier nieodpowiedni do tego urządzenia może się zacinać albo marszczyć.

#### **Obsługiwane rodzaje papieru**

Stosuj standardowy papier do kopiowania stosowany w kopiarkach lub drukarkach laserowych. Jakość papieru będzie miała wpływ na jakość wydruków. Papier o niskiej jakości może skutkować uzyskaniem niezadowalających wyników drukowania.

#### **Podstawowe parametry papieru**

W poniższej tabeli podano parametry papieru obsługiwanego przez to urządzenie. Więcej szczegółowych informacji znajduje się w kolejnych sekcjach.

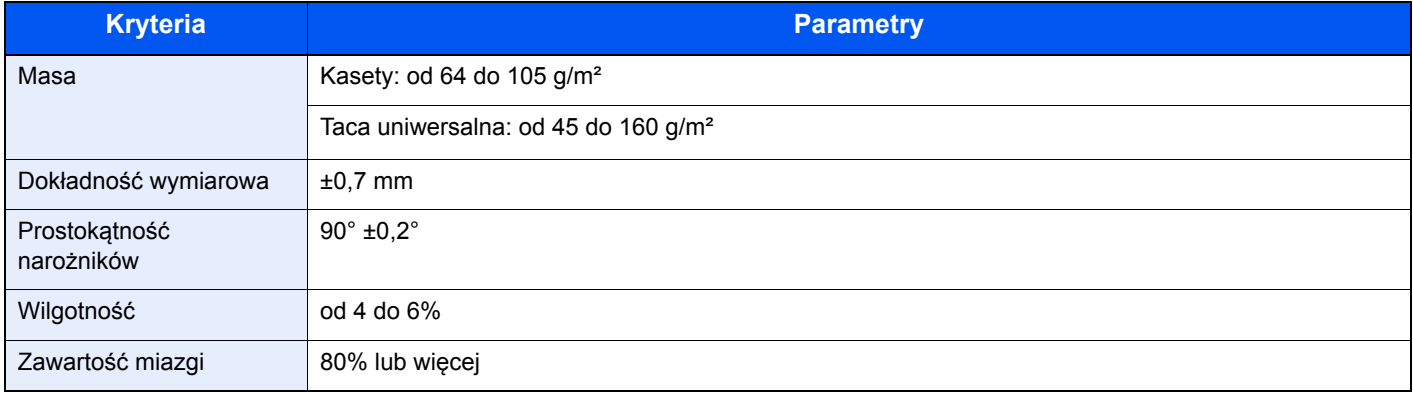

#### **<b>NOTATKA**

Niektóre rodzaje papieru makulaturowego nie spełniają wymagań odnośnie stosowania w tym urządzeniu, podanych w tabeli podstawowych parametrów papieru poniżej, takich jak na przykład wilgotność albo zawartość miazgi. Z tego powodu zalecamy, aby nabyć niewielką ilość papieru makulaturowego i sprawdzić jego przydatność do zastosowania w urządzeniu Wybierz papier makulaturowy zapewniający najlepsze wyniki drukowania i zawierający niewielkie ilości pyłu papierowego.

Nie ponosimy odpowiedzialności za jakiekolwiek problemy wynikające z użycia papieru nieodpowiadającego podanym parametrom.

# <span id="page-263-1"></span><span id="page-263-0"></span>Wybór właściwego papieru

W tej sekcji podano wskazówki odnośnie wybierania papieru

#### **Stan**

Unikaj używania papieru o zgiętych narożnikach, pomarszczonego, brudnego lub potarganego. Nie używaj papieru o szorstkiej powierzchni, o grubych włóknach albo bardzo delikatnego. Używanie papieru o właściwościach podanych powyżej będzie skutkowało nie tylko uzyskiwaniem kopii o niskiej jakości, ale także zacinaniem się papieru w urządzeniu i skróceniem żywotności urządzenia. Wybieraj papier o gładkiej i równej powierzchni; unikaj jednak papieru powlekanego albo o powierzchni poddanej obróbce, gdyż może on uszkodzić bęben albo zespół utrwalający.

### **Składniki**

Nie używaj papieru powlekanego albo o powierzchni poddanej obróbce, albo papieru zawierającego plastik lub węgiel. Takie rodzaje papieru mogą wydzielać szkodliwe opary pod wpływem ciepła powstającego w czasie drukowania i mogą spowodować uszkodzenie bębna.

Upewnij się, że używasz standardowego papieru o zawartości miazgi co najmniej 80%, to znaczy, że nie więcej niż 20% całej masy papieru składa się z bawełny lub innych włókien.

#### **Obsługiwane rozmiary papieru**

To urządzenie obsługuje następujące rozmiary papieru.

Wymiary podane w poniższej tabeli uwzględniają tolerancję wymiarową ±0,7 mm dla długości i szerokości. Kąty narożników muszą mieścić się w zakresie 90° ± 0,2°.

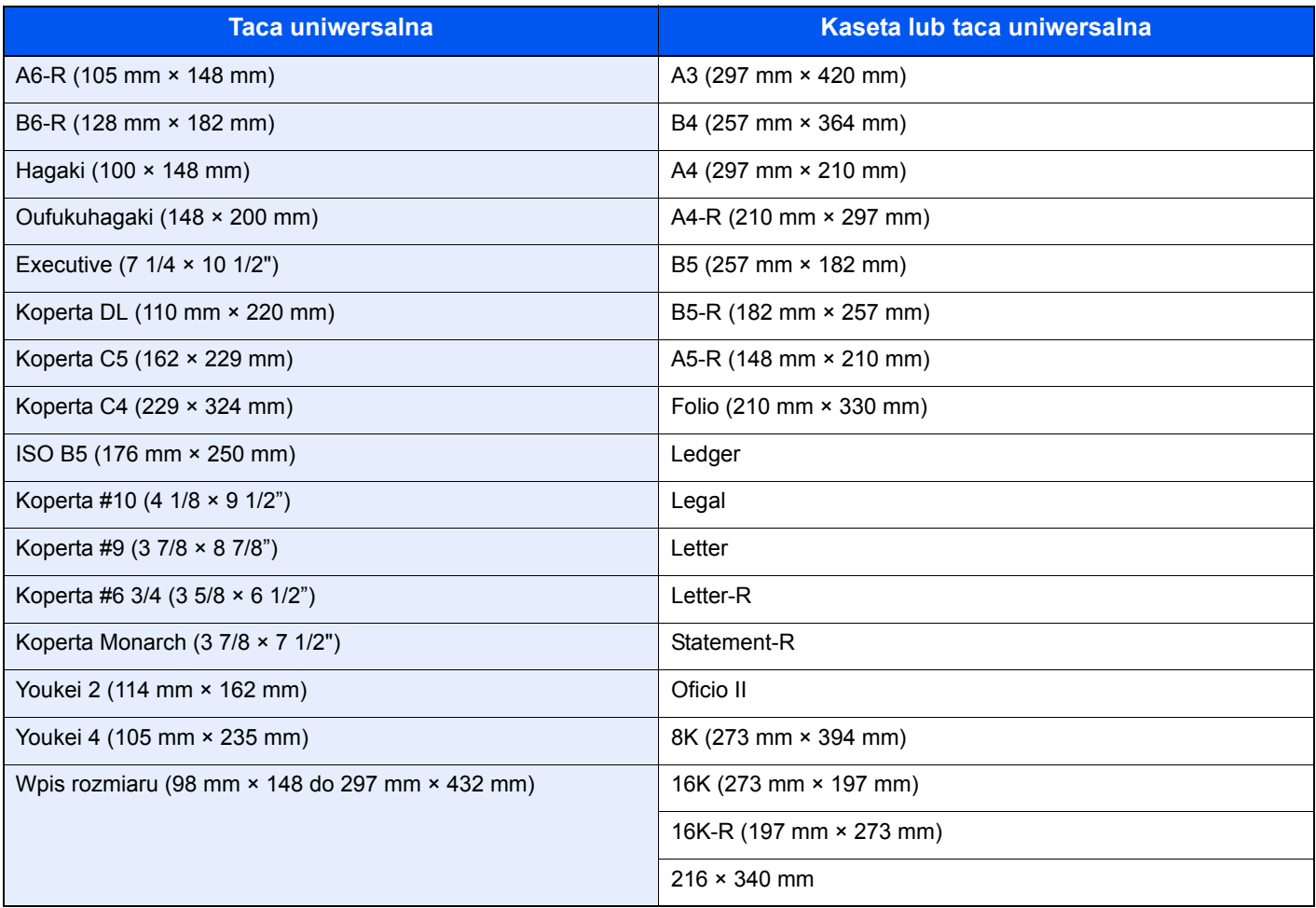

### **Gładkość**

Powierzchnia papieru musi być gładka, ale nie może być powlekana. W przypadku papieru zbyt gładkiego i śliskiego może się zdarzyć, że kilka arkuszy zostanie podanych na raz, powodując zacięcie.

#### **Gramatura papieru**

W krająch stosujących system metryczny gramatura papieru podawana jest w gramach na arkusz papieru o powierzchni jednego metra kwadratowego. W Stanach Zjednoczonych gramatura papieru jest podawana w funtach na jedną ryzę (500 arkuszy) papieru przyciętego do standardowego rozmiaru (albo rozmiaru handlowego) dla danego gatunku papieru. Papier zbyt ciężki albo zbyt lekki może nie być podawany prawidłowo lub powodować zacięcia, co może prowadzić do przyspieszonego zużycia urządzenia. Stosowanie papieru o różnej gramaturze (tzn. grubości) może powodować przypadkowe podanie kilku arkuszy naraz, jak również zamazywanie oraz inne problemy związane z drukowaniem, jeżeli toner nie będzie właściwie przywierał do papieru.

#### **Wilgotność**

Wilgotność papieru to stosunek wilgotności do stanu suchego wyrażony w procentach. Wilgotność wpływa na podawanie papieru, jego właściwości elektrostatyczne oraz na przywieranie tonera.

Wilgotność papieru zależy od wilgotności względnej panującej w pomieszczeniu. Duża wilgotność względna powoduje, że papier staje się wilgotny, jego brzegi rozciągają się i sprawia on wrażenie, jakby był pofałdowany. Niska wilgotność względna sprawia, że papier traci wilgoć, jego brzegi skracają się i zmniejsza się kontrast druku.

Pofałdowane lub naprężone brzegi mogą powodować ślizganie się papieru podczas podawania. Staraj się utrzymywać wilgotność papieru na poziomie od 4 do 6%.

Aby utrzymać właściwy poziom wilgotności, zastosuj się do poniższych wskazówek.

- Przechowuj papier w chłodny, dobrze przewietrzanym miejscu.
- Przechowuj papier w płaskim położeniu, w oryginalnie zamkniętym opakowaniu. Po otwarciu opakowania zamknij go ponownie szczelnie, jeżeli papier ma być nieużywany przez dłuższy okres czasu.
- Przechowuj papier w oryginalnym opakowaniu i w pudełku. Włóż paletę pod karton, aby umieścić go ponad posadzką. Szczególnie w okresach intensywnych opadów trzymaj papier w bezpiecznej odległości od posadzek drewnianych lub betonowych.
- Przed użyciem papieru, który był przechowywany przez dłuższy czas, przetrzymaj go przez przynajmniej 48 godzin w warunkach właściwej wilgotności.
- Nie przechowuj papieru w miejscach narażonych na działanie ciepła, światła słonecznego lub wilgoci.

#### **Inne parametry papieru**

#### **Porowatość**: Gęstość włókien papieru

Sztywność: Papier musi być odpowiednio sztywny, gdyż w innym wypadku będzie się wyginał w urządzeniu, powodując zaciecia.

Zwijanie: Większość rodzajów papieru ma naturalną tendencję do zwijania się po otwarciu opakowania. Gdy papier przechodzi przez moduł utrwalania, zwija się nieco do góry. Aby uzyskać płaskie wydruki, wkładaj papier tak, aby zwijał się w kierunku spodu tacy na papier.

Elektryczność statyczna: W procesie drukowania papier zostaje naładowany elektrostatycznie, dzięki czemu toner przywiera do papieru. Wybierz papier, który szybko się rozładowuje, dzięki czemu kopie nie będą przywierać do siebie.

Białość: Białość papieru wpływa na kontrast wydruku. Dla uzyskania wyraźnych, jasnych kopii stosuj możliwie biały papier.

Jakość: Problemy z urządzeniem mogą się pojawić na skutek nierównomierności wymiarów arkuszy papieru, braku prostokątności narożników, szorstkości brzegów, niedocięcia arkuszy albo pomięcia brzegów lub narożników. Aby zapobiec wystąpieniu tych problemów, zachowaj szczególną ostrożność podczas samodzielnego cięcia papieru.

Opakowanie: Wybieraj papier prawidłowo zapakowany i ułożony w pudełkach. Najlepiej, gdy opakowanie jest pokryte powłoką zabezpieczającą przed wilgocią.

Papier poddany obróbce specjalnej: Nie zaleca się drukowania na następujących rodzajach papieru, nawet jeżeli spełniają podane wymagania dotyczące podstawowych parametrów papieru. W przypadku stosowania tych rodzajów papieru, należy zakupić najpierw niewielką ilość i przeprowadzić test.

- Papier błyszczący
- Papier ze znakami wodnymi
- Papier o nierównej powierzchni
- Papier perforowany

# <span id="page-266-2"></span><span id="page-266-0"></span>Papier specjalny

W tej sekcji opisano drukowanie na specjalnych papierach i nośnikach do drukowania.

Można stosować następujące papiery i nośniki:

- **Folie**
- Papier wstępnie zadrukowany
- Papier czerpany
- Papier makulaturowy
- Papier cienki (od 52 g/m² do 105 g/m² lub mniej)
- Z nagłówkiem
- Papier kolorowy
- Papier dziurkowany
- Koperty
- Tektura (Hagaki)
- Papier gruby (od 106 g/m² do 163 g/m² lub mniej)
- **Etykiety**
- Papier wysokiej jakości

W przypadku korzystania z tych rodzajów papieru i nośników wybieraj te, które zostały wyprodukowane specjalnie z myślą o kopiarkach lub drukarkach stronicowych (takich jak drukarki laserowe). Do drukowania na foliach, kopertach, kartonie i etykietach używaj tacy uniwersalnej.

#### **Wybór papieru specjalnego**

Chociaż papier specjalny spełniający podane wymagania może być używany w tym urządzeniu, jakość druku będzie się znacznie wahać ze względu na różnice w strukturze i jakości papieru specjalnego. Z tego względu papier specjalny wywołuje problemy związane z drukowaniem dużo częściej, niż to się dzieje w przypadku typowego papieru. Przed zakupem dużej ilości papieru specjalnego wykonaj test drukowania na niewielkiej próbce, aby się upewnić, że jakość druku jest zadowalająca. Poniżej podano ogólne wskazówki dotyczące drukowania na papierze specjalnym. Nie ponosimy żadnej odpowiedzialności za obrażenia użytkownika ani uszkodzenia urządzenia spowodowane wilgotnością albo parametrami papieru specjalnego.

Do drukowania na papierze specjalnym użyj kasety albo tacy uniwersalnej.

#### <span id="page-266-1"></span>**Folie**

Folie muszą wytrzymać ciepło powstające podczas procesu drukowania. Folie muszą spełniać następujące wymagania.

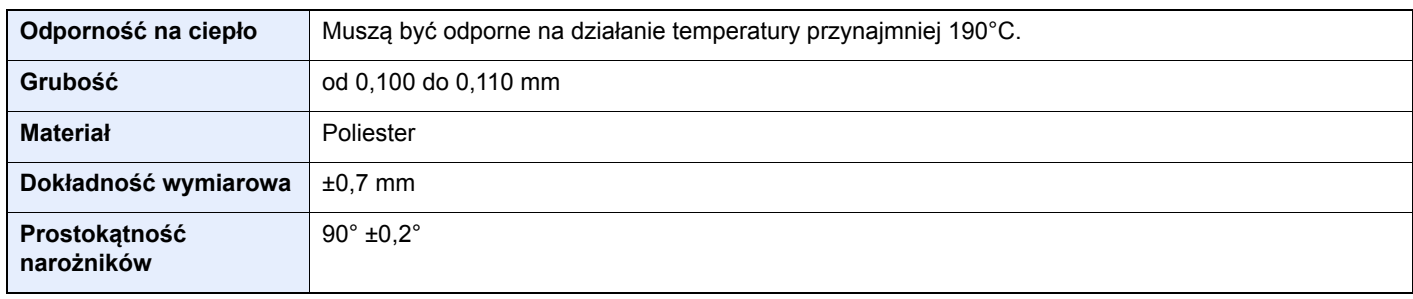

Aby uniknąć problemów, stosuj do drukowania na foliach tacę uniwersalną i wkładaj folie dłuższą krawędzią skierowaną w stronę urządzenia.

Jeżeli folie często zacinają się na wyjściu z urządzenia, spróbuj delikatnie ciągnąć za krawędź folii w momencie jest wysuwania z urządzenia.

#### <span id="page-267-0"></span>**Etykiety**

Pamiętaj, aby podawać etykiety z tacy uniwersalnej.

Podczas wybierania etykiet zwróć szczególną uwagę na to, aby klej nie mógł wejść kontakt z żadną częścią urządzenia oraz aby etykiety nie odklejały się łatwo od arkusza spodniego. Materiały samoprzylepne przyklejone do bębna albo do wałków oraz odklejone etykiety pozostające w urządzeniu mogą spowodować awarię.

W przypadku drukowania na etykietach użytkownik ponosi odpowiedzialność za jakość druku oraz możliwe problemy.

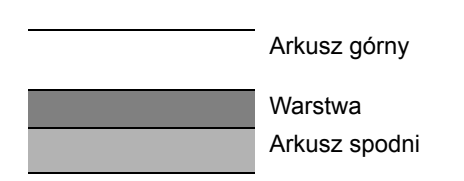

Etykiety składają się z trzech warstw, jak pokazano na rysunku. Warstwa samoprzylepna zawiera materiały łatwo podatne na działanie sił występujących w urządzeniu. Arkusz spodni służy za podkład dla arkusza górnego aż do odklejenia etykiet. Taka budowa etykiet może powodować wiele problemów.

Powierzchnia przeznaczona do drukowania musi być całkowicie pokryta arkuszem górnym. Brak pojedynczych etykiet może prowadzić do odklejania się pozostałych etykiet, powodując poważne awarie.

Niektóre rodzaje papieru etykietowego cechują się dużymi marginesami na arkuszu górnym. W takich przypadkach nie odklejaj tych marginesów od arkusza spodniego przed zakończeniem drukowania.

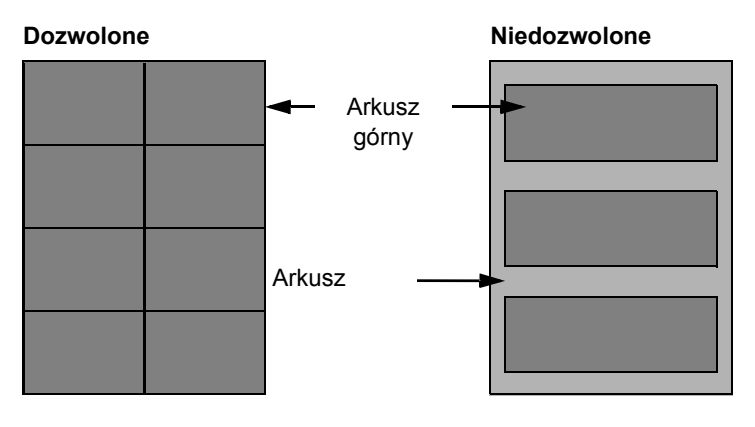

Stosuj papier etykietowy zgodny z poniższą specyfikacją.

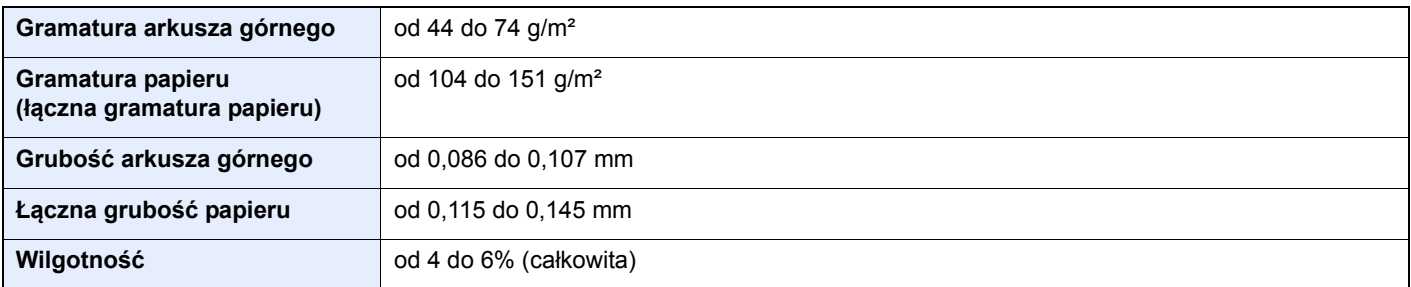

### <span id="page-268-1"></span>**Hagaki**

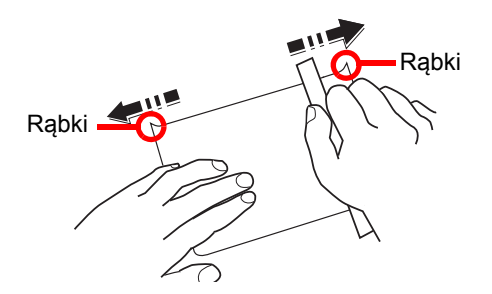

Przed włożeniem papieru Hagaki do tacy uniwersalnej, przekartkuj go i ustaw równo jego brzegi. Jeżeli papier Hagaki jest pomarszczony, przed załadowaniem należy go wygładzić. Drukowanie na pomarszczonym papierze Hagaki może powodować zacięcia.

Używaj nieskładanego papieru Oufukuhagaki (dostępnego w urzędach pocztowych). Papier Hagaki może w niektórych przypadkach mieć szorstkie brzegi powstałe na skutek działania maszyny do cięcia papieru na tylnej stronie. Zlikwiduj takie szorstkie brzegi, kładąc papier Hagaki na płaskiej powierzchni i przesuwając ostrożnie kilka razy linijką po brzegu papieru.

#### <span id="page-268-2"></span>**Koperty**

Do drukowania na kopertach używaj tacy uniwersalnej.

Ze względu na budowę kopert, równomierne drukowanie na całej powierzchni koperty może nie być możliwe we wszystkich przypadkach. Szczególnie cienkie koperty mogą zostać czasami pomarszczone w czasie przechodzenia przez urządzenie. Przed zakupem dużej liczby kopert wykonaj test drukowania na niewielkiej próbce, aby się upewnić, że jakość druku jest zadowalająca.

Przechowywanie kopert przez dłuższy okres czasu może prowadzić do ich pomarszczenia. Należy w związku z tym przechowywać koperty w szczelnie zamkniętym opakowaniu aż do momentu ich użycia.

Pamiętaj o następujących kwestiach.

- Nie używaj kopert z odsłoniętą częścią klejącą. Nie używaj ponadto kopert, w których część klejąca odsłania się po zdjęciu powłoki zewnętrznej. Odłączenie się powłoki zewnętrznej w urządzeniu mogłoby spowodować poważne uszkodzenie urządzenia.
- Nie używaj kopert specjalnych. Nie używaj na przykład kopert z otworem do zamknięcia klapki sznurkiem albo kopert z okienkiem otwartym lub foliowym.
- Jeżeli występują zacięcia, ładuj naraz mniejszą liczbę kopert.
- Aby zapobiec zacięciom papieru podczas drukowania na wielu kopertach, nie pozostawiaj na tacy wewnętrznej więcej niż dziesięciu kopert naraz.

#### <span id="page-268-0"></span>**Gruby papier**

Przed włożeniem grubego papieru do tacy uniwersalnej, przekartkuj go i ustaw równo jego brzegi. Gruby papier może w niektórych przypadkach mieć szorstkie brzegi powstałe na skutek działania maszyny do cięcia papieru na tylnej stronie. Zlikwiduj takie szorstkie brzegi, kładąc papier na płaskiej powierzchni i przesuwając ostrożnie kilka razy linijką po brzegu papieru. Drukowanie na papierze z szorstkimi brzegami może powodować zacięcia papieru.

#### $\widehat{\mathbb{Q}}$ **NOTATKA**

Jeżeli papier nie jest podawany płynnie nawet po jego wygładzeniu, załaduj papier do tacy uniwersalnej z przednim brzegiem uniesionym o kilka milimetrów.

#### <span id="page-269-0"></span>**Papier kolorowy**

Papier kolorowy musi spełniać wymogi dotyczące podstawowych parametrów papieru podane na [strona 10-9.](#page-262-1) Dodatkowo, pigmenty zastosowane w papierze muszą wytrzymać ciepło powstające podczas procesu drukowania (do 200°C).

#### <span id="page-269-2"></span>**Papier wstępnie zadrukowany**

Zadrukowany papier musi spełniać wymogi dotyczące podstawowych parametrów papieru podane na [strona 10-9](#page-262-1). Kolorowy atrament musi wytrzymać ciepło powstające podczas procesu drukowania. Musi on być także odporny na działanie oleju silikonowego. Nie stosuj papieru z powierzchnią poddaną obróbce, takiego jak papier błyszczący stosowany w kalendarzach.

#### <span id="page-269-1"></span>**Papier makulaturowy**

Papier makulaturowy musi spełniać wymogi dotyczące podstawowych parametrów papieru podane na [strona 10-9;](#page-262-1) należy jednak zwrócić uwagę na jego białość.

#### *C* NOTATKA

Przed zakupem dużej ilości papieru makulaturowego wykonaj test drukowania na niewielkiej próbce, aby upewnić się, że jakość druku jest zadowalająca.

# <span id="page-270-3"></span><span id="page-270-0"></span>Dane techniczne

### **WAŻNE**

**Dane techniczne mogą ulec zmianie bez wcześniejszego powiadomienia.**

# <span id="page-270-2"></span><span id="page-270-1"></span>Funkcje wspólne

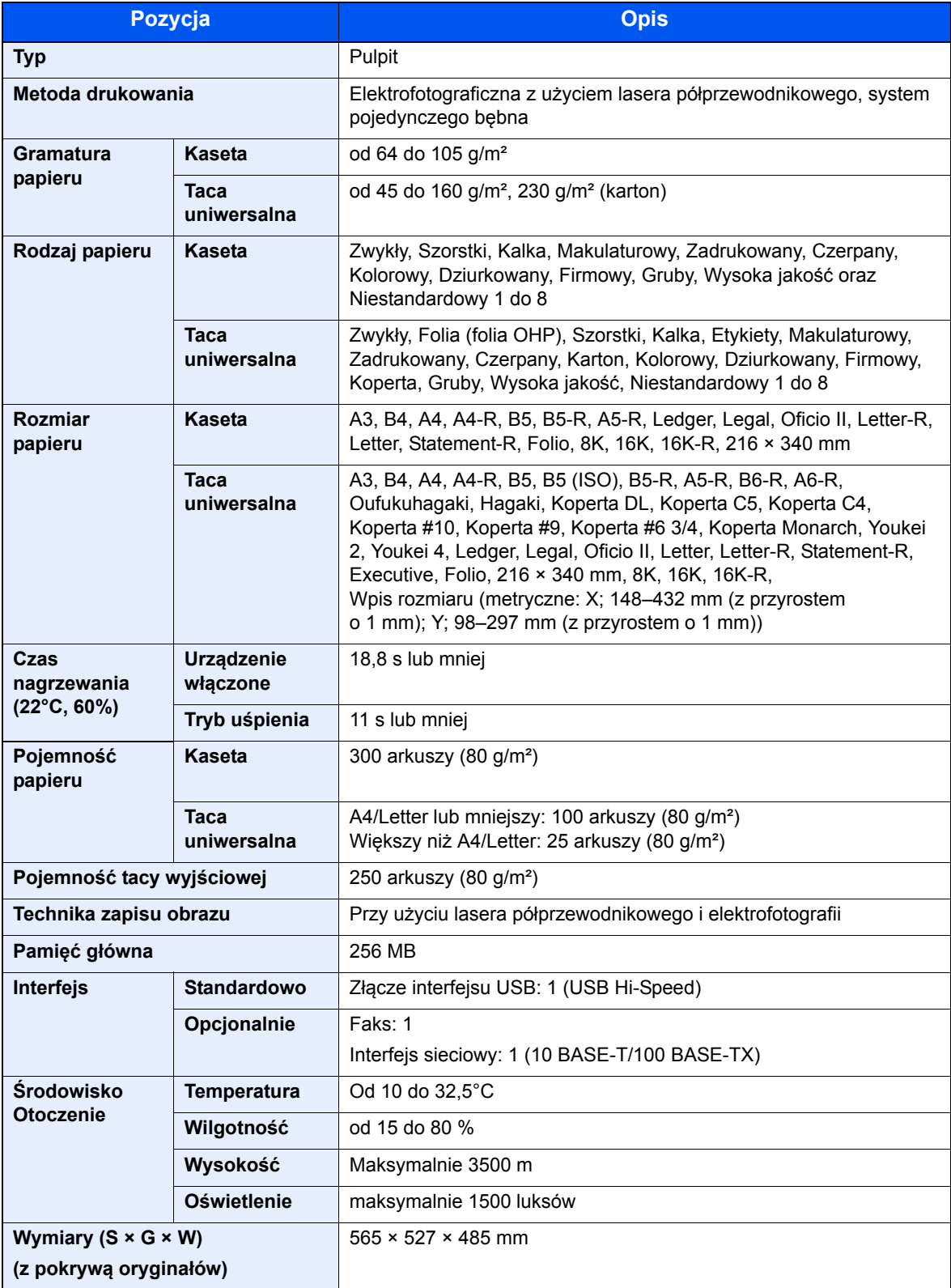

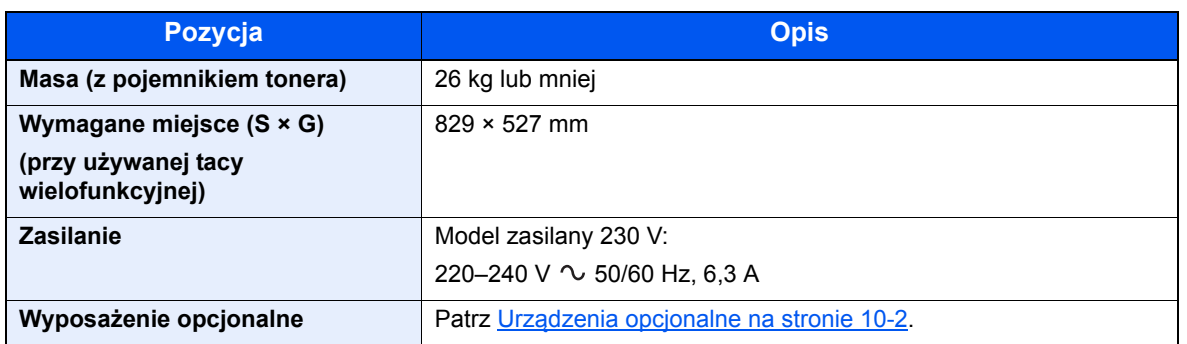

# <span id="page-271-2"></span><span id="page-271-0"></span>Funkcje kopiowania

<span id="page-271-4"></span><span id="page-271-3"></span><span id="page-271-1"></span>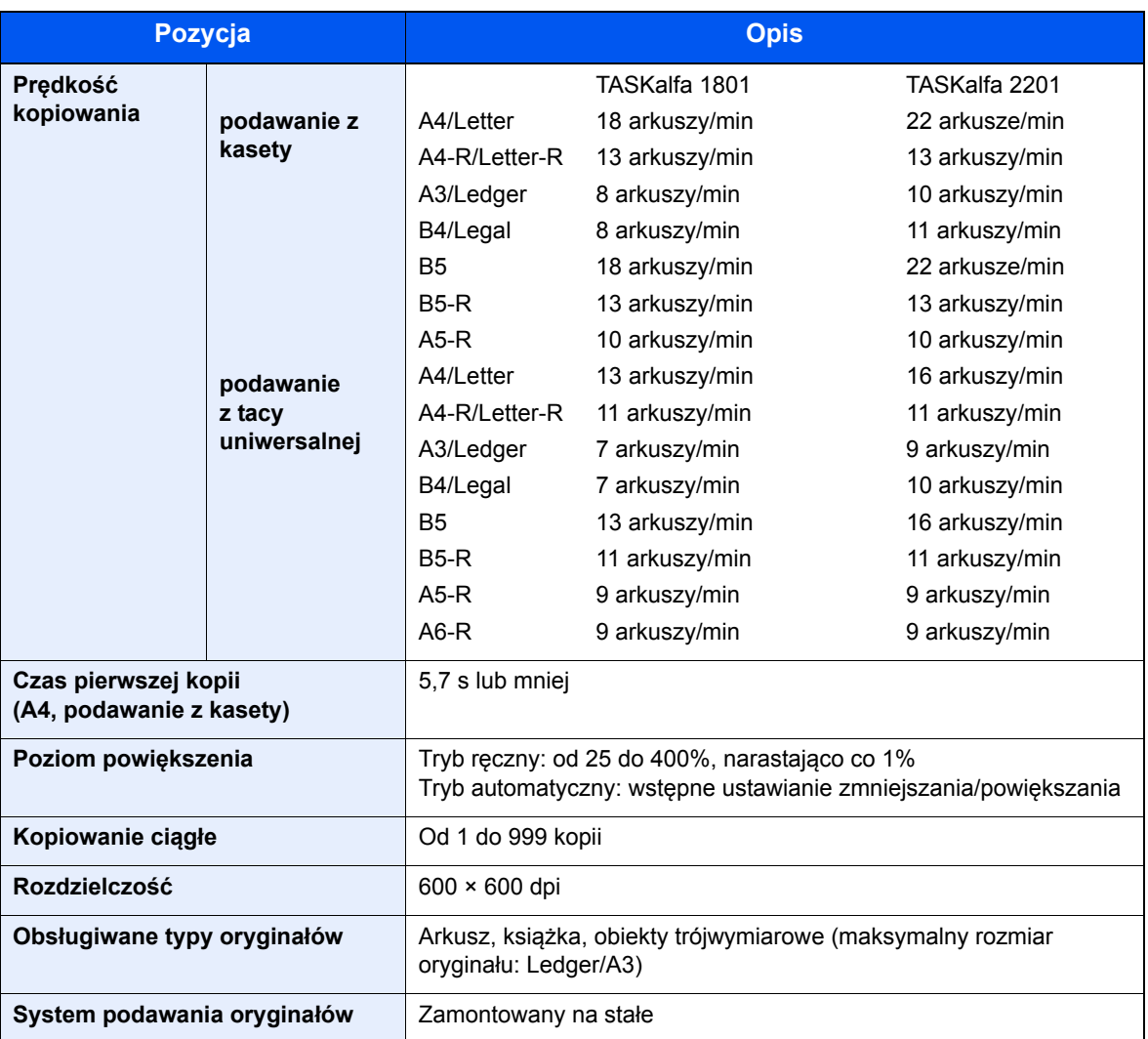

# <span id="page-272-3"></span><span id="page-272-0"></span>Funkcje drukarki

<span id="page-272-6"></span><span id="page-272-5"></span><span id="page-272-2"></span>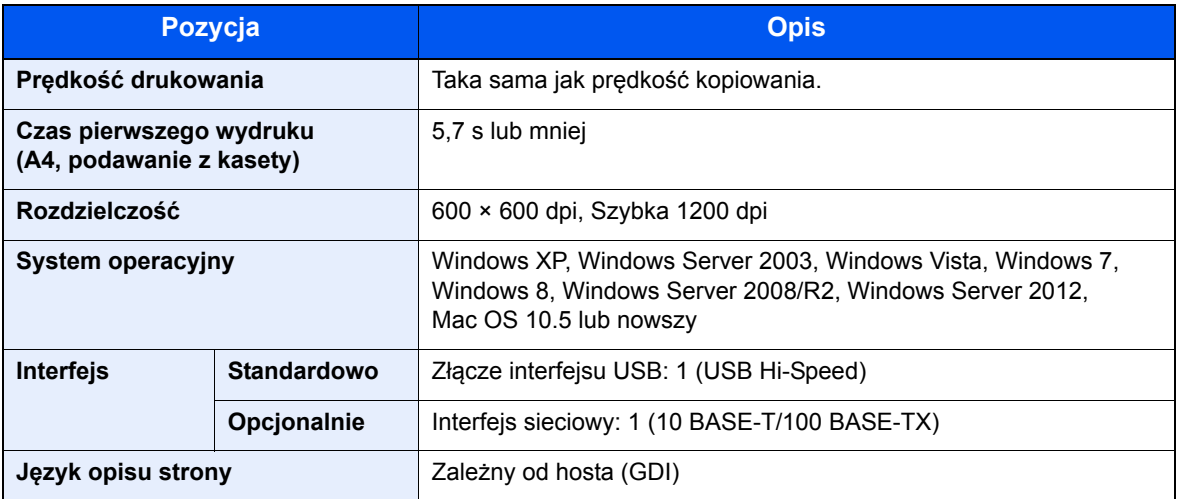

# <span id="page-272-4"></span><span id="page-272-1"></span>Funkcje skanera

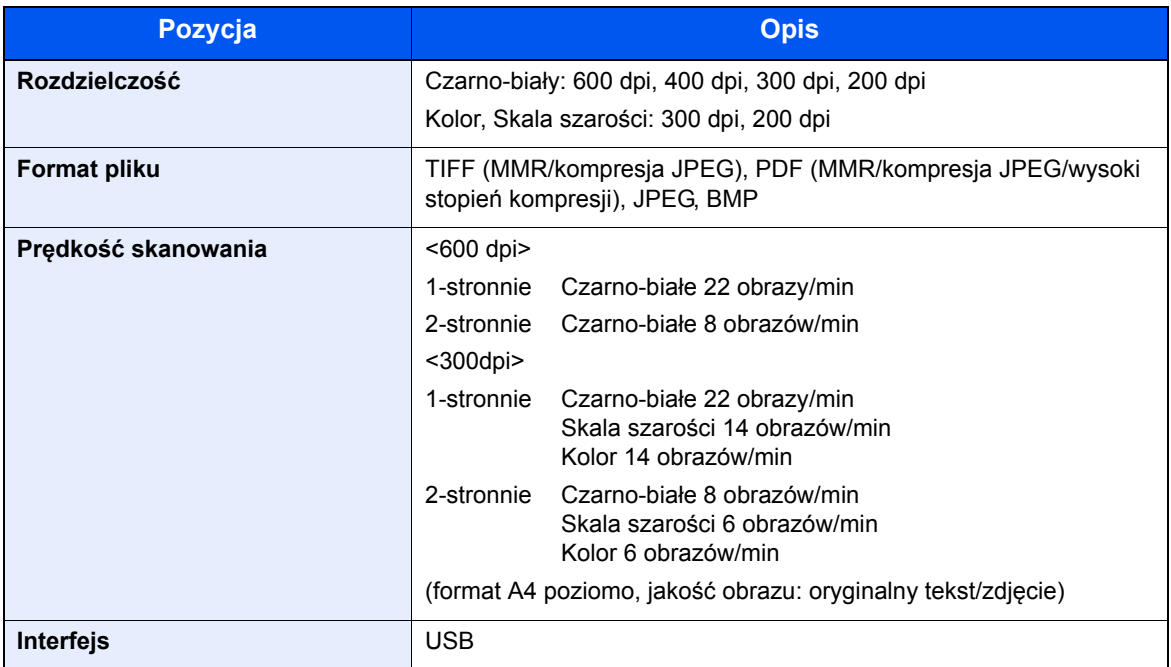

### <span id="page-273-3"></span><span id="page-273-0"></span>Procesor dokumentów (z automatycznym odwracaniem arkuszy) (wyposażenie opcjonalne)

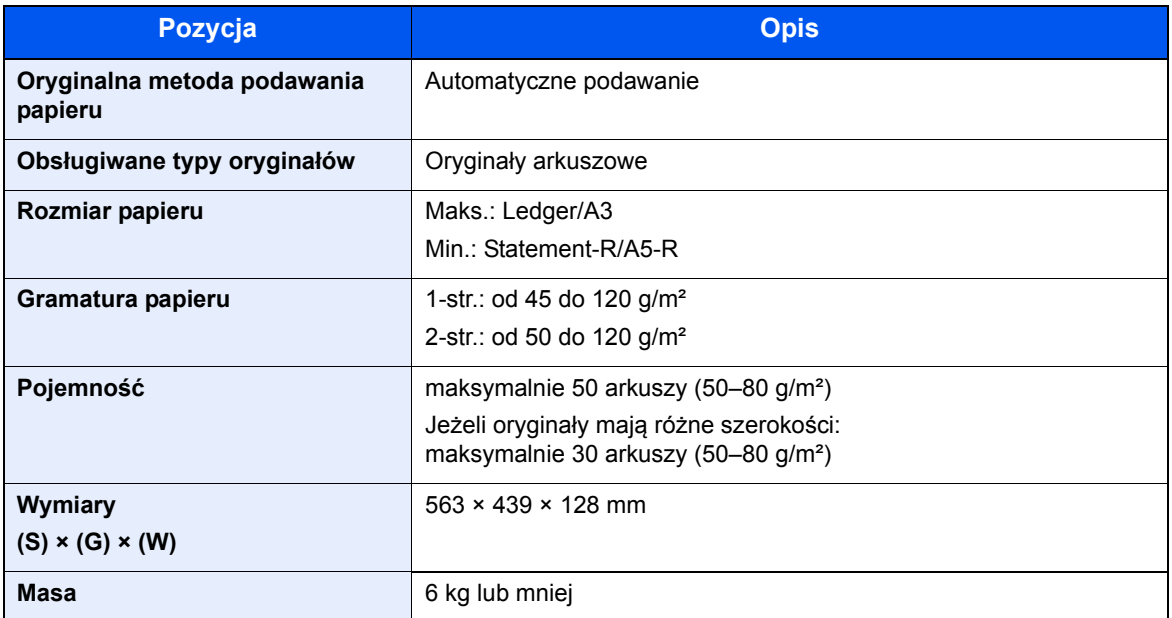

### <span id="page-273-2"></span><span id="page-273-1"></span>Podajnik papieru (300 arkuszy) (wyposażenie opcjonalne)

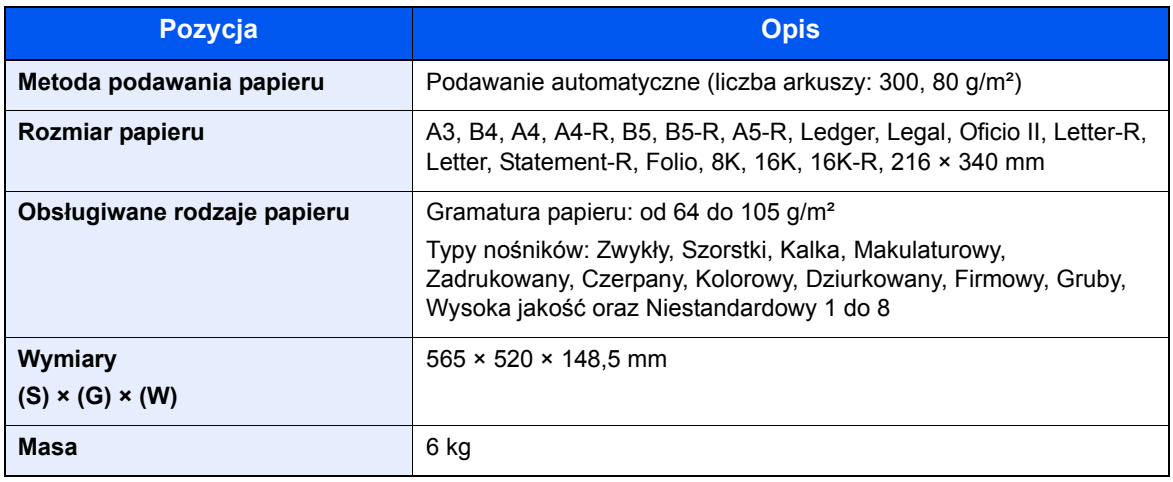

### <span id="page-274-2"></span><span id="page-274-0"></span>Jednostka drukowania dwustronnego (wyposażenie opcjonalne)

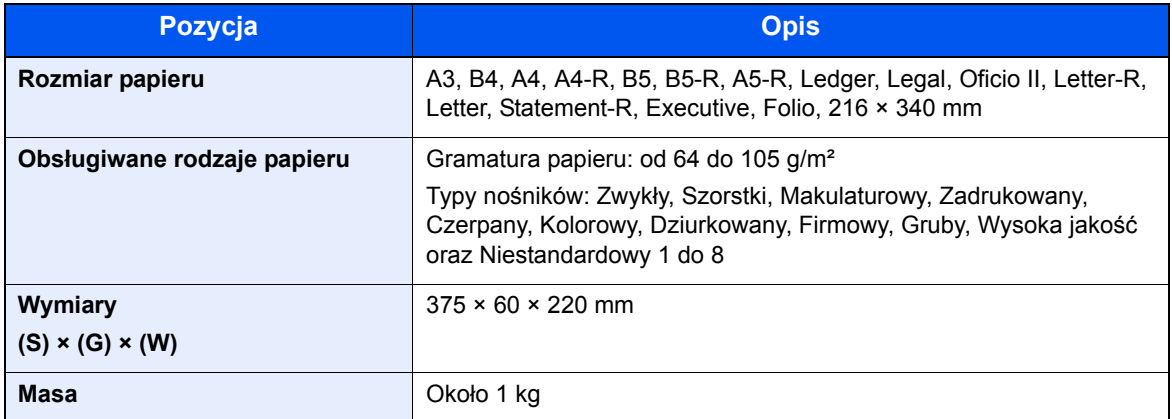

# <span id="page-274-3"></span><span id="page-274-1"></span>Zestaw Interfejsu sieciowego (wyposażenie opcjonalne)

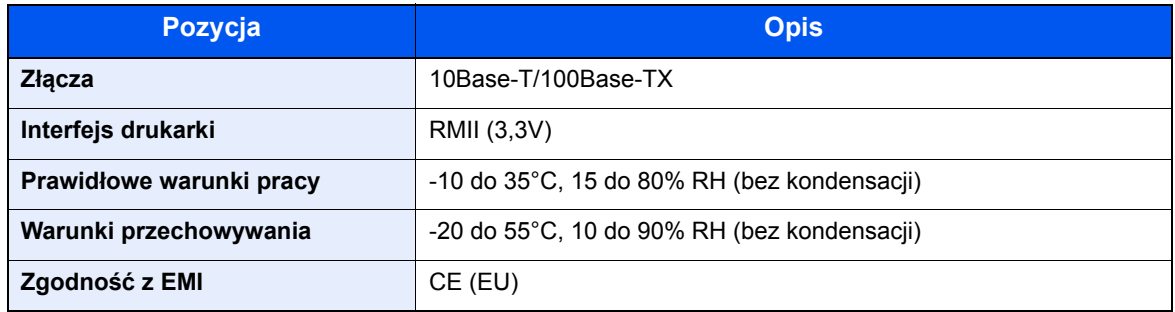

#### **<b>NOTATKA**

Skonsultuj się z dystrybutorem lub przedstawicielem serwisu, aby uzyskać informacje na temat zalecanych rodzajów papieru.

# <span id="page-275-8"></span><span id="page-275-0"></span>Słownik

### <span id="page-275-1"></span>**Adres IP**

Adres IP to unikalny numer, reprezentujący określony komputer lub podobne urządzenie w sieci. Adres IP składa się z czterech zestawów liczb oddzielonych kropkami, np. 192.168.110.171. Każdy zestaw musi być liczbą, zawierającą się pomiędzy 0 i 255.

#### <span id="page-275-2"></span>**Automatyczny wybór papieru**

Funkcja umożliwia podczas drukowania automatyczny wybór papieru o takim samym rozmiarze jak oryginały.

### <span id="page-275-3"></span>**Bonjour**

Bonjour to znana także pod nazwą zero-configuration networking usługa, pozwalająca na automatyczne wykrywanie komputerów, urządzeń i usług w sieci IP. Korzystający z protokołu IP o standardzie przemysłowym Bonjour umożliwia automatyczne, wzajemne rozpoznawanie się urządzeń, bez określania adresu IP i konfiguracji serwera DNS. Bonjour również wysyła i odbiera pakiety sieciowe przez port 5353 UDP. Jeśli uruchomiony jest firewall, do prawidłowego działania Bonjour należy upewnić się, że port 5353 UDP jest otwarty. Niektóre firewalle mogą odrzucać tylko niektóre pakiety Bonjour. Jeżeli Bonjour nie działa stabilnie, należy sprawdzić ustawienia firewalla i upewnić się, że Bonjour jest zarejestrowany na liście wyjątków oraz że pakiety Bonjour są akceptowane. W przypadku instalacji Bonjour na systemie Windows XP wyposażonym w Service Pack 2 lub nowszy, firewall systemu Windows zostanie skonfigurowany odpowiednio do wymagań Bonjour.

#### <span id="page-275-4"></span>**Brama domyślna**

Brama domyślna to urządzenie, takie jak komputer lub router, służące jako wejście/wyjście (brama), pozwalające na uzyskiwanie dostępu do komputerów znajdujących się poza siecią, w której się znajdujesz. Jeżeli dla docelowego adresu IP nie jest wyznaczona określona brama, dane przesyłane są do hosta, wyznaczonego jaka brama domyślna.

### <span id="page-275-6"></span>**DHCP (IPv6)**

DHCP (IPv6) jest następną generacją protokołu DHCP, obsługującą IPv6. Pozwala on na rozszerzenie protokołu startowego BOOTP, określającego protokoły używane do przesyłania informacji konfiguracyjnych do znajdujących się w sieci hostów. DHCP (IPv6) pozwala serwerowi DHCP na wykorzystanie swojej rozszerzonej funkcjonalności i wysyłanie parametrów konfiguracyjnych do węzła IPv6. Ponieważ dostępne adresy sieciowe są przydzielane automatycznie, w systemach, w których administrator musi ściśle kontrolować przydzielanie adresów IP, obciążenie zarządzaniem węzłem IPv6 jest mniejsze.

### <span id="page-275-5"></span>**DHCP (Protokół dynamicznego konfigurowania węzłów)**

Protokół dynamicznego konfigurowania węzłów (DHCP) pozwala automatycznie uzyskać dane konfiguracyjne adresów IP, masek podsieci i adresów bram w sieci TCP/IP. DHCP pozwala zminimalizować obciążenie sieci zarządzaniem dużą liczbą komputerów klienckich, poprzez zwalnianie indywidualnych klientów, w tym drukarki, z przypisywania im adresów IP.

#### <span id="page-275-7"></span>**dpi (liczba punktów na cal)**

Jednostka rozdzielczości reprezentująca liczbę punktów na cal (25,4 mm).

#### <span id="page-276-0"></span>**Limit czasu automatycznego podawania strony**

Podczas transmisji danych czasami może być wymagane oczekiwanie na odebranie kolejnych danych. Jest to limit czasu automatycznego podawania strony. Po upływie tego wstępnie ustawionego limitu czasu urządzenie automatycznie uruchamia drukowanie. Jeżeli ostatnia strona nie ma danych do wydrukowania, drukowanie nie zostanie wykonane.

#### <span id="page-276-1"></span>**Maska podsieci**

Maska podsieci służy do powiększania części adresu sieciowego w adresie IP. Maska podsieci przedstawia wszystkie części adresu sieciowego jako 1 i wszystkie części adresu hosta jako 0. Liczba bitów w prefiksie oznacza długość adresu sieciowego. Termin "prefiks" oznacza element dodany na początku, a w tym przypadku jest pierwszą częścią adresu IP. Po zapisaniu adresu IP, długość adresu sieciowego określona jest przez długość prefiksu po ukośniku (/). Przykładowo, "24" w adresie "133.210.2.0/24". W ten sposób "133.210.2.0/24" oznacza adres IP "133.210.2.0" z 24bitowym prefiksem (część sieci). Ta nowa część adresu sieciowego (pierwotnie część adresu hosta), umożliwiona przez maskę podsieci, określana jest jako adres podsieci. Wprowadzają maskę podsieci, należy pamiętać o ustawieniu .DHCP" na .Wvł.".

#### <span id="page-276-2"></span>**PDF/A**

Format opisany w standardzie "ISO 19005-1. Zarządzanie dokumentami — Format pliku dokumentów elektronicznych do przechowywania długoterminowego — część 1: Korzystanie z formatu PDF (PDF/A)" i oparty na specyfikacji PDF 1.4. Jest to specjalna wersja formatu PDF (standaryzowana w ISO 19005-1), która jest używana głównie do drukowania i przechowywania długoterminowego dokumentów. W przygotowaniu obecnie jest nowa część ISO 19005-2 (PDF/A-2).

#### <span id="page-276-3"></span>**PPM (liczba wydruków na minutę)**

Oznacza liczbę wydruków o rozmiarze A4 wykonywanych w ciągu jednej minuty.

### <span id="page-276-4"></span>**RA (Bezstanowy)**

Router IPv6 przesyła informacje, takie jak prefiks adresu globalnego, przy użyciu ICMPv6. Informacje te stanowią komunikaty Router Advertisement (RA). ICMPv6 oznacza "internetowy protokół komunikatów kontrolnych" i jest standardem IPv6, określonym w specyfikacji RFC 2463 "Internet Control Message Protocol (ICMPv6) for the Internet Protocol Version 6 (IPv6) Specification".

#### <span id="page-276-5"></span>**Skala szarości**

Sposób odwzorowania kolorów komputera. Obrazy tego typu zazwyczaj składają się z odcieni szarości, w zakresie od koloru czarnego przy najmniejszym natężeniu do koloru białego przy największym natężeniu, bez użycia innych kolorów. Odcienie skali szarości są wyświetlane jako wartości liczbowe, tj. tylko biały i czarny w przypadku zapisu 1-bitowego; 256 poziomów szarości (w tym biały i czarny) w przypadku zapisu 8-bitowego; oraz 65 536 poziomów szarości w przypadku zapisu 16-bitowego.

#### <span id="page-276-6"></span>**Sterownik drukarki**

Oprogramowanie, które pozwala drukować dane utworzone w dowolnej aplikacji komputerowej. Sterownik drukarki dla urządzenia znajduje się na dysku Product Library dołączonym do urządzenia. Należy go zainstalować na komputerze podłączonym do urządzenia.

#### <span id="page-276-7"></span>**Strona stanu**

Na tej stronie prezentowane są dane urządzenia, takie jak pojemność pamięci, łączna liczba wydruków i zeskanowanych stron oraz ustawienia źródła papieru.

#### <span id="page-277-1"></span>**Taca uniwersalna (MP)**

Taca podawania papieru znajdująca się po prawej stronie urządzenia. Powinna być używana zamiast kaset w przypadku drukowania na kopertach, Hagaki, foliach lub etykietach.

### <span id="page-277-3"></span>**TCP/IP (IPv6)**

TCP/IP (IPv6) jest oparty o bieżący protokół internetowy, TCP/IP (IPv4). IPv6 jest protokołem internetowym następnej generacji, pozwalającym na rozszerzenie dostępnej przestrzeni adresowej i tym samym rozwiązanie problemu z brakiem adresów w protokole IPv4, a ponadto wprowadzającym inne usprawnienia, m.in. dodatkowe funkcjonalności w zakresie zabezpieczeń oraz możliwość nadawania priorytetu transmisjom danych.

#### <span id="page-277-2"></span>**TCP/IP (Protokół kontroli transmisji/Protokół internetowy)**

TCP/IP to zestaw protokołów, stworzonych do określania sposobu, w jaki komputery i inne urządzenia komunikują się ze sobą w sieci.

### <span id="page-277-0"></span>**Tryb EcoPrint**

Tryb drukowania, który umożliwia oszczędzanie toneru. Kopie wykonywane w tym trybie są zwykle jaśniejsze niż zwykle.

### <span id="page-277-4"></span>**TWAIN (Technology Without An Interesting Name)**

Specyfikacja techniczna dotycząca podłączania skanerów, aparatów cyfrowych i innych urządzeń do obrazowania do komputerów. Urządzenia zgodne z TWAIN umożliwiają przetwarzanie danych obrazu za pomocą dowolnego oprogramowania. Technologia TWAIN jest obsługiwana przez wiele programów graficznych, np. Adobe Photoshop, i programów do rozpoznawania tekstu.

### <span id="page-277-5"></span>**USB (Universal Serial Bus) 2.0**

Standard interfejsu USB dotyczący Hi-Speed USB 2.0. Maksymalna szybkość transferu wynosi 480 Mb/s. Urządzenie jest wyposażone w porty USB 2.0 do szybkiego transferu danych.

### <span id="page-277-6"></span>**WIA (Windows Imaging Acquisition)**

Funkcja umożliwiająca importowanie obrazów w systemie Windows Me/XP z aparatów cyfrowych i innych urządzeń peryferyjnych. Jest to następca technologii TWAIN. Funkcja jest wbudowana w system Windows i poprawia łatwość obsługi, dzięki czemu można importować obrazy bezpośrednio do okna Mój komputer bez korzystania z jakiejkolwiek aplikacji.

#### <span id="page-277-7"></span>**Zegar uśpienia**

Tryb przeznaczony do oszczędzania energii elektrycznej. Aktywacja trybu następuje, gdy przez pewien okres urządzenie jest nieużywane lub nie ma transferu danych. W trybie Uśpienie pobór mocy jest ograniczony do minimum.

# Indeks

#### **A**

Admin/Rozl. rozliczanie zadań [8-1](#page-210-0) ustawienia administratora [2-11](#page-41-0) zadanie onieznanym identyfikatorze [8-19](#page-228-0) Adres IP [10-22](#page-275-1) ustawienia [7-7](#page-180-0) Alarm [7-12](#page-185-0) Anulowanie zadań [6-10](#page-169-0) drukarka [4-7](#page-101-0) kopiowanie [5-30](#page-141-0) skanowanie [5-46](#page-157-0) Aut. obrac. obrazu domyślne [7-22](#page-195-0) Auto-IP ustawienia [7-7](#page-180-1) Autom. obrac. obrazu [5-25](#page-136-0) Automatyczne kasowanie błędu [7-21](#page-194-0) Automatyczne resetowanie panelu [7-21](#page-194-1) Automatyczne wykrywanie rozmiaru oryginału [7-14](#page-187-0) Automatyczny priorytet % [7-23](#page-196-0) Automatyczny wybór papieru [7-23](#page-196-1), [10-22](#page-275-2)

#### **B**

Blokada oryginałów [2-3](#page-33-0) Błąd druku dwustronnego na papierze [7-18](#page-191-0) Błąd niedopasowania papieru [7-18](#page-191-1) Bonjour [10-22](#page-275-3) ustawienia [2-18](#page-48-0), [7-8](#page-181-0) Brama domyślna [10-22](#page-275-4) ustawienia [7-7](#page-180-2)

#### **C**

Czas letni [7-19](#page-192-0) Czas pierwszego wydruku [10-19](#page-272-2) Czas pierwszej kopii [10-18](#page-271-1) Czas resetowania panelu [7-20](#page-193-0) Czynności związane z papierem specjalnym [7-14](#page-187-1) **Czyszczenie** pokrywa oryginałów/szklana płyta [9-2](#page-236-0) wąska szyba skanera [9-2](#page-236-1)

#### **D**

Dane techniczne funkcje drukarki [10-19](#page-272-3) funkcje kopiowania [10-18](#page-271-2) funkcje skanera [10-19](#page-272-4) funkcje wspólne [10-17](#page-270-2) jednostka drukowania dwustronnego [10-21](#page-274-2) podajnik papieru (300 arkuszy) [10-20](#page-273-2) procesor dokumentów [10-20](#page-273-3) zestaw Interfejsu sieciowego [10-21](#page-274-3) Data/czas [7-19](#page-192-1) DHCP [10-22](#page-275-5) ustawienia [7-7](#page-180-3) DHCP (IPv6) [10-22](#page-275-6)

ustawienia [7-8](#page-181-1) Domyślne źródło papieru [7-14](#page-187-2) Dopasowanie/konserwacja [7-24](#page-197-0) dpi [10-22](#page-275-7) Drukarka [7-23](#page-196-2) limit czasu automatycznego podawania strony [7-23](#page-196-3) Drukowanie drukowanie zkomputera [4-2](#page-96-0) Ustawienia drukowania [4-5](#page-99-0) DRUKOWANIE WSD ustawienia protokołu [7-9](#page-182-0) Drukowanie zkomputera [4-2](#page-96-0) Dupleks [5-13](#page-124-0) Dźwięk [7-12](#page-185-1) alarm [7-12](#page-185-0) Dźwignia pojemnika z tonerem [2-4](#page-34-0) Dźwignia prawej pokrywy 1 [2-3](#page-33-1)

#### **E**

EcoPrint [5-22](#page-133-0), [10-24](#page-277-0) domyślne [7-22](#page-195-1) Ekran domyślny [7-11](#page-184-0) Enhanced WSD ustawienia protokołu [7-9](#page-182-1) EnhancedWSD (SSL) ustawienia protokołu [7-9](#page-182-2) Etykiety [10-14](#page-267-0)

#### **F**

Folie [10-13](#page-266-1) Format daty [7-19](#page-192-2) Funkcja automatycznego kopiowania dwustronnego [1-7](#page-29-0) Funkcja sterowania oszczędzaniem energii [1-7](#page-29-1)

#### **G**

Gęstość [5-13](#page-124-1) Gęstość druku [7-24](#page-197-1) Gęstość tła [5-22](#page-133-1), [7-24](#page-197-2) domyślne [7-22](#page-195-2) Gniazdo interfejsu urządzeń opcjonalnych 1 [2-4](#page-34-1) Gruby papier [10-15](#page-268-0)

#### **H**

Hagaki [10-15](#page-268-1) Hasło logowania [2-10](#page-40-0) **HTTP** ustawienia protokołu [7-9](#page-182-3) **HTTPS** ustawienia protokołu [7-9](#page-182-4)

#### **I**

Informacje prawne [1-6](#page-28-0) **Instalacia** Mac [2-34](#page-64-0) Instalowanie oprogramowanie [2-26](#page-56-0) Windows [2-27](#page-57-0) Interfejs LAN [7-10](#page-183-0) Interfejs sieciowy [2-6](#page-36-0)

Interfejs USB [2-6](#page-36-1) IPP ustawienia protokołu [7-9](#page-182-5) IPP przez SSL ustawienia protokołu [7-9](#page-182-6)

#### **J**

Jasność wyświetlacza [7-12](#page-185-2) Jednostka drukowania dwustronnego [2-5](#page-35-0), [10-3](#page-256-0) Język [7-11](#page-184-1)

#### **K**

Kabel sieciowy podłączanie [2-8](#page-38-0) Kabel USB podłączanie [2-7](#page-37-0) Kabel zasilania podłączanie [2-8](#page-38-1) Kaseta ładowanie papieru [3-7](#page-84-0) rozmiar papieru i typ nośnika [3-13](#page-90-0) Kaseta 1 [2-2](#page-32-0) zaciecia papieru [9-16](#page-250-0) Kaseta 2 do 4 [2-5](#page-35-1) zacięcia papieru [9-16](#page-250-1) Kasowanie przerwania [7-20](#page-193-1) Konfiguracia [7-29](#page-202-0) Konwencje dotyczące bezpieczeństwa użyte w tym Podręczniku [1-2](#page-24-0) Koperty [10-15](#page-268-2) Kopia karty ID [5-9](#page-120-0) Kopia specjalna [5-8](#page-119-0) Kopiuj [5-6](#page-117-0) Korekta czarnych linii [7-24](#page-197-3) Kwestia nazw handlowych [1-6](#page-28-1) KYOCERA Client Tool [7-25](#page-198-0)

#### **L**

Licznik wyłączenia zasilania [2-22](#page-52-0), [2-23](#page-53-0), [7-21](#page-194-2) Limit czasu automatycznego podawania strony [10-23](#page-276-0) Limit czasu wysuwu strony [7-23](#page-196-3) Linia kraw. [5-16](#page-127-0) domyślne [7-22](#page-195-3) LPD ustawienia protokołu [7-9](#page-182-7)

#### **Ł**

Ładowanie oryginałów ładowanie oryginałów do procesora dokumentów [5-3](#page-114-0) umieszczanie oryginałów na płycie [5-2](#page-113-0)

#### **M**

Margines [5-23](#page-134-0) domyślne [7-22](#page-195-4) Maska podsieci [10-23](#page-276-1) ustawienia [7-7](#page-180-4) Materiały eksploatacyjne sprawdzanie poziomu [6-13](#page-172-0) Menu systemu [7-2](#page-175-0)

Metoda podłączenia [2-6](#page-36-2) Metoda wprowadzania znaków [10-4](#page-257-2) Miara [7-18](#page-191-2)

#### **N**

Nazwa logowania [2-10](#page-40-0) Nazwy części [2-2](#page-32-1) Niestandardowy rozmiar oryginału [7-13](#page-186-0) Niestandardowy rozmiar papieru [7-13](#page-186-1) Nośnik dla auto [7-14](#page-187-3) Numer seryjny [5-5](#page-116-0)

#### **O**

```
Obraz oryginału 5-13
   domyślne 7-21
Obsługa błędów 7-18
   błąd druku dwustronnego na papierze 7-18
   błąd niedopasowania papieru 7-18
Oczekiwanie po błędzie 7-20
Odświeżanie bębna 7-24
Ograniczenia prawne dotyczące kopiowania 1-5
Ograniczenia prawne dotyczące skanowania 1-5
Oprawianie oryginału 5-15
   domyślne 7-22
Oprawianie oryginału typu książka 5-15
   domyślne 7-22
Oprawianie wykańczające 5-14, 5-15
   domyślne 7-22
5-21
   domyślne 7-21
Oryginał
   Automatyczne wykrywanie rozmiaru oryginału 7-14
   niestandardowy 7-13
   rozmiar xvi
   ustawienia 7-13
Oryginał/Ustawienia papieru
   automatyczne wykrywanie rozmiaru oryginału 7-14
Oryginały o rozmiarach mieszanych 5-22
Ostrzeżenia dotyczące obsługi 1-3
Oszczędność zasobów - Papier 1-7
Otoczenie 1-3
Oznaczenia stosowane wtym podręczniku xiv
```
#### **P**

Panel operacyjny [2-2](#page-32-2), [3-2](#page-79-0) Papier czynności związane zpapierem specjalnym [7-14](#page-187-1) domyślne źródło papieru [7-14](#page-187-2) gramatura papieru [7-17](#page-190-0) kaseta [7-15](#page-188-0) ładowanie kopert [3-12](#page-89-0) ładowanie papieru [3-5](#page-82-0) ładowanie papieru do kaset [3-7](#page-84-0) ładowanie papieru na tacę uniwersalną [3-10](#page-87-0) niestandardowy rozmiar papieru [7-13](#page-186-1) papier specjalny [10-13](#page-266-2) parametry [10-9](#page-262-2) rozmiar papieru i typ nośnika [3-13](#page-90-1), [7-13](#page-186-2), [10-9](#page-262-3) sprawdzanie liczby arkuszy wźródle [6-13](#page-172-0)

środki ostrożności dotyczące ładowania papieru [3-6](#page-83-0) taca WF [7-16](#page-189-0) Ustawienia typu nośnika [7-17](#page-190-0) właściwy papier [10-10](#page-263-1) Papier kolorowy [10-16](#page-269-0) Papier makulaturowy [10-16](#page-269-1) Papier wstępnie zadrukowany [10-16](#page-269-2) Parametry [10-17](#page-270-3) PDF/A [10-23](#page-276-2) Płyta dociskowa [2-2](#page-32-3) Płyta oryginałów [2-2](#page-32-4) Płyta wydawania oryginałów [2-2](#page-32-5) Płyty wskaźnika rozmiaru oryginału [2-2](#page-32-6) Podajnik papieru (300 arkuszy) [10-3](#page-256-1) Podłączanie kabel sieciowy [2-8](#page-38-0) kabel USB [2-7](#page-37-0) kabel zasilania [2-8](#page-38-1) Podpórka tacy uniwersalnej [2-3](#page-33-2) Podręczniki dostarczane zurządzeniem [xii](#page-12-0) Pojemnik na zużyty toner [2-4](#page-34-2) Pojemnik z tonerem [2-4](#page-34-3) Pokrywa oryginałów [2-5](#page-35-2), [10-3](#page-256-2) Pokrywa przednia [2-2](#page-32-7) Połacz [5-16](#page-127-1) Port Raw ustawienia protokołu [7-9](#page-182-8) Powiększenie [5-20](#page-131-0) domyślne [7-21](#page-194-5) PPM [10-23](#page-276-3) Prawa pokrywa 1 [2-3](#page-33-3) Prawa pokrywa 2 do 4 [2-5](#page-35-3) Prędkość drukowania [10-19](#page-272-5) Prędkość kopiowania [10-18](#page-271-3) Procesor dokumentów [2-2](#page-32-8), [2-5](#page-35-4), [10-3](#page-256-3) ładowanie oryginałów [5-3](#page-114-0) nazwy części [2-2](#page-32-9) oryginały nieobsługiwane przez procesor dokumentów [5-3](#page-114-1) oryginały obsługiwane przez procesor dokumentów [5-3](#page-114-2) sposób ładowania oryginałów [5-3](#page-114-3) Product Library [xii](#page-12-1) Program [5-26](#page-137-0) potwierdzanie [5-27](#page-138-0) przywoływanie [5-27](#page-138-1) rejestrowanie [5-26](#page-137-1) usuwanie [5-29](#page-140-0) zastępowanie [5-28](#page-139-0) zmiana nazwy programu [5-28](#page-139-1) Program Energy Star (ENERGY STAR®) [1-8](#page-30-0) Prowadnica długości papieru [2-3](#page-33-4), [3-8](#page-85-0) Prowadnica szerokości oryginałów [2-2](#page-32-10) Prowadnica szerokości papieru [2-3](#page-33-5), [3-8](#page-85-1)

#### **R**

RA (Bezstanowy) [10-23](#page-276-4) ustawienia [7-8](#page-181-2) Raport raport rozliczania zadań [8-23](#page-232-0)

raportuj druk. [7-5](#page-178-0) Raportuj druk. mapa menu [7-5](#page-178-1) stan sieci [7-5](#page-178-2) stan usługi [7-5](#page-178-3) strona stanu [7-5](#page-178-4) Reagowanie na komunikaty o błędach [9-11](#page-245-0) Reg. wył. zasil. [2-22](#page-52-1), [7-21](#page-194-6) Regulacja gęstości [7-24](#page-197-5) Regularna konserwacja [9-2](#page-236-2) czyszczenie [9-2](#page-236-3) wymiana pojemnika na zużyty toner [9-6](#page-240-0) wymiana pojemnika ztonerem [9-3](#page-237-0) Regulowane prowadnice szerokości papieru [2-3](#page-33-6), [3-8](#page-85-1) Rozdzielczość [10-18](#page-271-4), [10-19](#page-272-6) Rozdzielczość skanowania [7-31](#page-204-0), [7-33](#page-206-0) Rozl. zadań dodawanie konta [8-5](#page-214-0) drukowanie raportu rozliczania zadań [8-23](#page-232-0) edytowanie konta [8-8](#page-217-0) licznik kopiowania/drukowania [8-20](#page-229-0) logowanie [8-25](#page-234-0) ograniczanie korzystania zurządzenia [8-7](#page-216-0) przegląd funkcji rozliczania zadań [8-2](#page-211-0) TWAIN [8-15](#page-224-0) ustawienia administratora chronione hasłem [8-25](#page-234-1) ustawienia domyślne [8-20](#page-229-1) usuwanie konta [8-10](#page-219-0) WIA [8-17](#page-226-0) włączanie rozliczania zadań [8-4](#page-213-0) wylogowanie [8-25](#page-234-2) zadanie onieznanym identyfikatorze [8-19](#page-228-0) zliczanie liczby wydrukowanych stron [8-22](#page-231-0) Rozliczanie zadań sterownik drukarki [8-13](#page-222-0) sterownik FAKSU [8-18](#page-227-0) ustawienia wprzypadku udostępniania drukarki [8-11](#page-220-0) Rozmiar kasety 1 (do 4) [7-15](#page-188-1) Rozmiar oryginału [5-21](#page-132-1) Rozmiar tacy WF [7-16](#page-189-1)

#### **S**

Schowek na ściereczkę [2-3](#page-33-7) Sieć przygotowanie [2-15](#page-45-0) ustawienia [7-6](#page-179-0) Skala szarości [10-23](#page-276-5) Skan. ciągłe [5-25](#page-136-1) domyślne [7-22](#page-195-8) Skanowanie [5-32](#page-143-0) kolejność operacji skanowania [5-32](#page-143-1) skanowanie obrazu do określonego miejsca docelowego [5-39](#page-150-0) skanuj obraz poprzez wybranie miejsca docelowego (Szybkie skanowanie) [5-43](#page-154-0) TWAIN [5-45](#page-156-0) Skanowanie w kolorze [7-31](#page-204-1), [7-33](#page-206-1) Skrzynka druk. [4-9](#page-103-0) drukowanie dokumentu ze skrzynki drukowania [4-16](#page-110-0) zapisywanie dokumentu wskrzynce drukowania [4-14](#page-108-0)

```
Skrzynka drukowania
   Kolejność operacji w skrzynce drukowania 4-10
   ustawienia 7-36
Słownik 10-22
SMTP
   ustawienia protokołu 7-9
SNPM
   ustawienia protokołu 7-9
SNPMv3
   ustawienia protokołu 7-9
Sortuj/przesuń 5-19
   domyślne 7-21
Sprawdzanie licznika 2-45
Sprawdzanie poziomu toneru 6-13
SSL
   Ustawienia 7-9
Stan
   drukarka 6-12
   dziennik zadań drukowania 6-6
   dziennik zadań wysyłania 6-6
   skaner 6-12
   stan papieru 6-13
   stan zadania drukowania 6-2
   status tonera 6-13
Status
   KYOCERA Client Tool 6-14
Sterownik drukarki 10-23
   pomoc 4-6
Strefa czasowa 7-19
Strona stanu 10-23
Symbole 1-2
System 7-6
   Ustawienia sieciowe 7-6
   ustawienie blokowania interfejsu 7-10
Szybkie skanowanie 5-43
   ustawienia 7-33
T
```
Taca uniwersalna [2-3](#page-33-8), [10-24](#page-277-1) ładowanie papieru [3-10](#page-87-0) rozmiar papieru ityp nośnika [3-15](#page-92-0) Taca wewnętrzna [2-2](#page-32-11) TCP/IP [10-24](#page-277-2) Ustawienia [7-7](#page-180-5) TCP/IP (IPv4) konfiguracja [2-15](#page-45-1) ustawienia [7-7](#page-180-6) TCP/IP (IPv6) [10-24](#page-277-3) ustawienia [7-8](#page-181-3) Tryb cichy [7-12](#page-185-3) Tryb uśpienia [1-7](#page-29-3), [2-20](#page-50-0) Tryb wyłączenia zasilania [1-7](#page-29-4) TWAIN [10-24](#page-277-4) skanowanie za pomocą TWAIN [5-45](#page-156-0) ustawienia [7-33](#page-206-2) Typ kasety 1 (do 4) [7-15](#page-188-2) Typ tacy WF [7-16](#page-189-2)

#### **U**

Uchwyty [2-2](#page-32-12)

Udostępnianie drukarki [2-33](#page-63-0) Układ 2 w 1 [5-17](#page-128-0) domyślne [7-22](#page-195-9) Układ 4 w 1 [5-17](#page-128-1) domyślne [7-22](#page-195-10) Uruchom ponownie sieć [7-10](#page-183-2) Urządzenia opcjonalne przegląd [10-2](#page-255-2) Urządzenie [6-12](#page-171-0) USB [10-24](#page-277-5) Ustaw. kasety 1 (do 4) [7-13](#page-186-3), [7-15](#page-188-0) rozmiar kasety 1 (do 4) [7-15](#page-188-1) typ kasety 1 (do 4) [7-15](#page-188-2) Ustaw. tacy WF rozmiar tacy WF [7-16](#page-189-1) typ tacy WF [7-16](#page-189-2) Ustaw. wspólne [7-11](#page-184-2) ekran domyślny [7-11](#page-184-0) jasność wyświetlacza [7-12](#page-185-2) język [7-11](#page-184-1), [7-12](#page-185-1) miara [7-18](#page-191-2) obsługa błędów [7-18](#page-191-3) tryb cichy [7-12](#page-185-3) ustawienia oryginału/papieru [7-13](#page-186-2) wstępnie ustawiony limit [7-18](#page-191-4) Ustawianie daty [2-13](#page-43-0), [7-19](#page-192-4) Czas letni [7-19](#page-192-0) Data/czas [7-19](#page-192-1) Format daty [7-19](#page-192-2) Strefa czasowa [7-19](#page-192-3) Ustawienia administratora [2-11](#page-41-0) Ustawienia domyślne [7-21](#page-194-8) Ustawienia drukowania [4-5](#page-99-0) Ustawienia klawiszy wybierania [7-23](#page-196-4) Ustawienia kopiowania [7-23](#page-196-5) auto % priorytet [7-23](#page-196-0) automatyczny wybór papieru [7-23](#page-196-1) Ustawienia klawiszy wybierania [7-23](#page-196-4) wybór papieru [7-23](#page-196-6) Ustawienia miejsca docelowego skanowania [7-30](#page-203-0) Ustawienia oryginału/papieru czynności związane zpapierem specjalnym [7-14](#page-187-1) domyślne źródło papieru [7-14](#page-187-2) niestandardowy rozmiar oryginału [7-13](#page-186-0) niestandardowy rozmiar papieru [7-13](#page-186-1) nośnik dla auto [7-14](#page-187-3) ustawienia kasety 1 (do 4) [7-13](#page-186-3) ustawienia tacy uniwersalnej [7-13](#page-186-4) ustawienia typu nośnika [7-13](#page-186-5) Ustawienia ręczne (IPv6) ustawienia [7-8](#page-181-4) Ustawienia serwisowe [7-24](#page-197-6) Odświeżanie bębna [7-24](#page-197-4) Ustawienia tacy uniwersalnej [7-13](#page-186-4), [7-16](#page-189-0) Ustawienia timera [7-20](#page-193-3) Automatyczne kasowanie błędu [7-21](#page-194-0) Automatyczne resetowanie panelu [7-21](#page-194-1) Czas resetowania panelu [7-20](#page-193-0) Kasowanie przerwania [7-20](#page-193-1) Licznik wyłączania zasilania [7-21](#page-194-2)

Oczekiwanie po błędzie [7-20](#page-193-2) Reguła wyłączania zasilania [7-21](#page-194-6) Zegar uśpienia [7-20](#page-193-4) Ustawienia wspólne Domyślne ustawienia funkcji [7-21](#page-194-8) Ustawianie daty [7-19](#page-192-4) Ustawienia timera [7-20](#page-193-3) Ustawienie blokowania interfejsu [7-10](#page-183-1) Ustawienie kasety [3-13](#page-90-0) Ustawienie typu nośnika [7-13](#page-186-5), [7-17](#page-190-0) Usuwanie awarii [9-8](#page-242-0)

#### **W**

Wąska szyba skanera [2-2](#page-32-13) WIA [10-24](#page-277-6) konfiguracja sterownika WIA [2-44](#page-74-0) Włączanie [2-9](#page-39-0) Wpis nazwa pliku [5-25](#page-136-2) Wpis nazwy pliku [5-25](#page-136-2) domyślne [7-22](#page-195-11) Wst. ust. limit [7-18](#page-191-4) Wyb. krawędzi [5-24](#page-135-0) domyślne [7-22](#page-195-12) Wybór papieru [7-23](#page-196-6) Wyłączanie [2-9](#page-39-1) Wyłącznik zasilania [2-2](#page-32-14) Wymiana pojemnika na zużyty toner [9-6](#page-240-0) Wymiana pojemnika z tonerem [9-3](#page-237-0) Wyposażenie opcjonalne jednostka drukowania dwustronnego [10-3](#page-256-0) podajnik papieru (300 arkuszy) [10-3](#page-256-1) pokrywa oryginałów [10-3](#page-256-2) procesor dokumentów [10-3](#page-256-3) Zestaw faksu [10-3](#page-256-4) Zestaw Interfejsu sieciowego [10-3](#page-256-5)

#### **Z**

Zaciecia papieru kaseta 1 [9-16](#page-250-0) kaseta 2 do 4 [9-16](#page-250-1) lokalizacja zacięcia papieru [9-15](#page-249-0) procesor dokumentów [9-18](#page-252-0) taca uniwersalna [9-16](#page-250-2) Wewnątrz prawej pokrywy 1[9-17](#page-251-0) Wewnątrz prawej pokrywy 2 lub 3 [9-18](#page-252-1) Zaciety papier [9-15](#page-249-1) Zadanie anulowanie [6-10](#page-169-0) dostępne stany [6-2](#page-161-1) sprawdzanie historii [6-6](#page-165-0) sprawdzanie stanu zadania [6-2](#page-161-0) wstrzymywanie iwznawianie [6-9](#page-168-0) wyświetlanie ekranu historii zadań [6-6](#page-165-1) wyświetlanie stanów [6-2](#page-161-2) Zadanie o nieznanym identyfikatorze [8-19](#page-228-0) Zarządzanie energią [1-7](#page-29-5) Zegar uśpienia [2-20](#page-50-1), [7-20](#page-193-4), [10-24](#page-277-7) Zestaw faksu [10-3](#page-256-4) Zestaw Interfejsu sieciowego [10-3](#page-256-5)

Zliczanie liczby wydrukowanych stron drukowanie raportu rozliczania zadań [8-23](#page-232-0) konta poszcz. zadań [8-22](#page-231-1) licznik [2-45](#page-75-0) rozl. wsz. zadań [8-22](#page-231-2) zadanie onieznanym identyfikatorze [8-19](#page-228-0) Złącze interfejsu USB [2-4](#page-34-4)

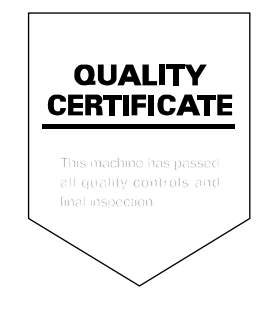

# PASSIONATE PEOPLE. FROM ALL OVER THE WORLD.

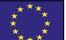

#### **KYOCERA Document Solutions Europe B.V.**

Bloemlaan 4, 2132 NP Hoofddorp, The Netherlands Phone: +31-20-654-0000 Fax: +31-20-653-1256

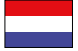

#### **KYOCERA Document Solutions Nederland B.V.**

Beechavenue 25, 1119 RA Schiphol-Rijk, The Netherlands Phone: +31-20-5877200 Fax: +31-20-5877260

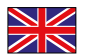

#### **KYOCERA Document Solutions (U.K.) Limited**

Eldon Court, 75-77 London Road, Reading, Berkshire RG1 5BS, United Kingdom Phone: +44-118-931-1500 Fax: +44-118-931-1108

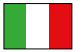

#### **KYOCERA Document Solutions Italia S.p.A.**

Via Verdi, 89/91 20063 Cernusco s/N.(MI), Italy

Phone: +39-02-921791 Fax: +39-02-92179-600

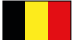

#### **KYOCERA Document Solutions Belgium N.V.**

Sint-Martinusweg 199-201 1930 Zaventem, Belgium Phone: +32-2-7209270 Fax: +32-2-7208748

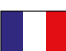

#### **KYOCERA Document Solutions France S.A.S.**

Espace Technologique de St Aubin Route de I'Orme 91195 Gif-sur-Yvette CEDEX, France Phone: +33-1-69852600 Fax: +33-1-69853409

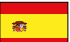

#### **KYOCERA Document Solutions Espana, S.A.**

Edificio Kyocera, Avda. de Manacor No.2, 28290 Las Matas (Madrid), Spain Phone: +34-91-6318392 Fax: +34-91-6318219

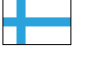

#### **KYOCERA Document Solutions Finland Oy**

Atomitie 5C, 00370 Helsinki, Finland Phone: +358-9-47805200 Fax: +358-9-47805390

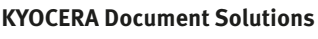

#### **Europe B.V., Amsterdam (NL) Zürich Branch** Hohlstrasse 614, 8048 Zürich, Switzerland Phone: +41-44-9084949 Fax: +41-44-9084950

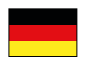

### **KYOCERA Document Solutions**

**Deutschland GmbH**  Otto-Hahn-Strasse 12, 40670 Meerbusch, Germany Phone: +49-2159-9180 Fax: +49-2159-918100

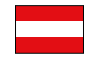

#### **KYOCERA Document Solutions Austria GmbH**

Eduard-Kittenberger-Gasse 95, 1230 Vienna, Austria Phone: +43-1-863380 Fax: +43-1-86338-400

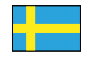

#### **KYOCERA Document Solutions Nordic AB**

Esbogatan 16B 164 75 Kista, Sweden Phone: +46-8-546-550-00 Fax: +46-8-546-550-10

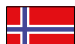

#### **KYOCERA Document Solutions Norge Nuf**

Postboks 150 Oppsal, 0619 Oslo, **Norway** Phone: +47-22-62-73-00 Fax: +47-22-62-72-00

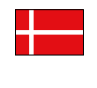

#### **KYOCERA Document Solutions Danmark A/S**  Ejby Industrivej 60, DK-2600 Glostrup,

Denmark Phone: +45-70223880 Fax: +45-45765850

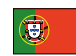

#### **KYOCERA Document Solutions Portugal Lda.**

Rua do Centro Cultural, 41 (Alvalade) 1700-106 Lisboa, Portugal Phone: +351-21-843-6780 Fax: +351-21-849-3312

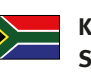

#### **KYOCERA Document Solutions South Africa (Pty) Ltd.**

KYOCERA House, Hertford Office Park, 90 Bekker Road (Cnr. Allandale), Midrand, South Africa Phone: +27-11-540-2600 Fax: +27-11-466-3050

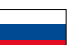

#### **KYOCERA Document Solutions Russia LLC**

Botanichesky pereulok 5, Moscow, 129090, Russia

Phone: +7(495)741-0004 Fax: +7(495)741-0018

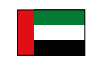

#### **KYOCERA Document Solutions Middle East**

Dubai Internet City, Bldg. 17, Office 157 P.O. Box 500817, Dubai, United Arab Emirates Phone: +971-04-433-0412

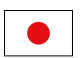

#### **KYOCERA Document Solutions Inc.**

2-28, 1-chome, Tamatsukuri, Chuo-ku Osaka 540-8585, Japan Phone: +81-6-6764-3555 http://www.kyoceradocumentsolutions.com

KYOCERA Document Solutions Inc. – 2-28, 1-Chome – Tamatsukuri – Chuo-Ku Osaka 540-8585 – Japan – www.kyoceradocumentsolutions.com

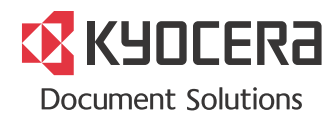